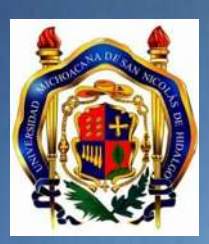

UNIVERSIDAD MICHOACANA DE SAN NICOLÁS DE HIDALGO

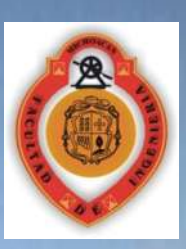

# FACULTAD DE INGENIERÍA

TESIS:

METODOLOGÍA PARA PROYECTO DE INTERSECCIÓN A DESNIVEL CON USO DE GLORIETAS<sup>Y</sup>

PARA OBTENER EL TITULO DE:

INGENIERO CIVIL

PRESENTA:

## P.I.C. JOSÉ LUIS CHACÓN ESPINOZA

ASESOR:

M.I. JULIO ALEJANDRO CHÁVEZ CÁRDENAS

MORELIA, MICHOACÁN FEBRERO 2012

P.I.C. JOSÉ LUIS CHACÓN ESPINOZA PÁGINA PÁGINA 1

## AGRADECIMIENTOS:

Primero agradezco a **Dios**, que me ha permitido llegar hasta donde estoy y ha logrado ser de mí, una mejor persona.

A mis padres, **José Luis Chacón López** y **María Espinoza Solórzano,** por todo el amor y compresión que me han dado incondicionalmente toda mi vida.

A mis hermanas, **Jennyfer** y **Abigail Chacón Espinoza**, por el apoyo en los momentos difíciles que he tenido y por quererme como soy.

A mi esposa, **María Luz Serrato López**, por todo el amor que me das y por enseñarme que para lograr las metas que uno se propone, hay que hacer sacrificios.

A mis hijos, **José Luis y Luna Ximena Chacón Serrato**, que son las más grandes bendiciones que se me han concedido en la vida, por darme fuerza en los momentos difíciles, por enseñarme cosas nuevas, por darme toda la alegría que nunca antes había experimentado y por ser ellos, las personas que más amo en este mundo.

A mi asesor, **M.I. Julio Alejandro Chávez Cárdenas,** por el apoyo y los sabios consejos que me ha dado durante mi estancia en la facultad.

A toda mi familia, tíos, tías, primos, primas, sobrinos y sobrinas, que son parte muy importante y esencial en mi vida.

A mis amigos, **Edgar Domingo Bravo García, Isaac Mora Soto, Manuel Martínez Trejo, José Juan Gómez de la Cruz, Luis Eduardo Camacho Rangel, Marco Antonio León Ruiz, Juan Carlos Bernabé Arrazate, José Lorenzo Martínez Gutiérrez, José David Olvera Arvizu, Edgar Joaquín Juárez García, Jaime Zamudio Chávez, Moisés Gerardo Benítez Espino, José Gerardo Jiménez Pérez** y demás amigos que no podría mencionar por que no terminaría, gracias por los recuerdos y todos los momentos que hemos pasado juntos.

A los **Ing. Miguel Ángel Verdejo Alejos e Ing. Miguel Alberto Zúñiga Martínez**, por enseñarme el sentido de humildad, camaradería, constancia y responsabilidad que un trabajo requiere.

A los **Ing. Jorge Humberto Villegas Garcia e Ing. Jorge Alfredo Iniestra Padilla,** por sus consejos, apoyo y enseñanzas, pero sobretodo, por enseñarme que con dedicación, esfuerzo, perseverancia, paciencia y eficiencia en tu trabajo, puedes lograr todas tus metas y objetivos que tienes.

## INDICE

#### Agradecimientos.

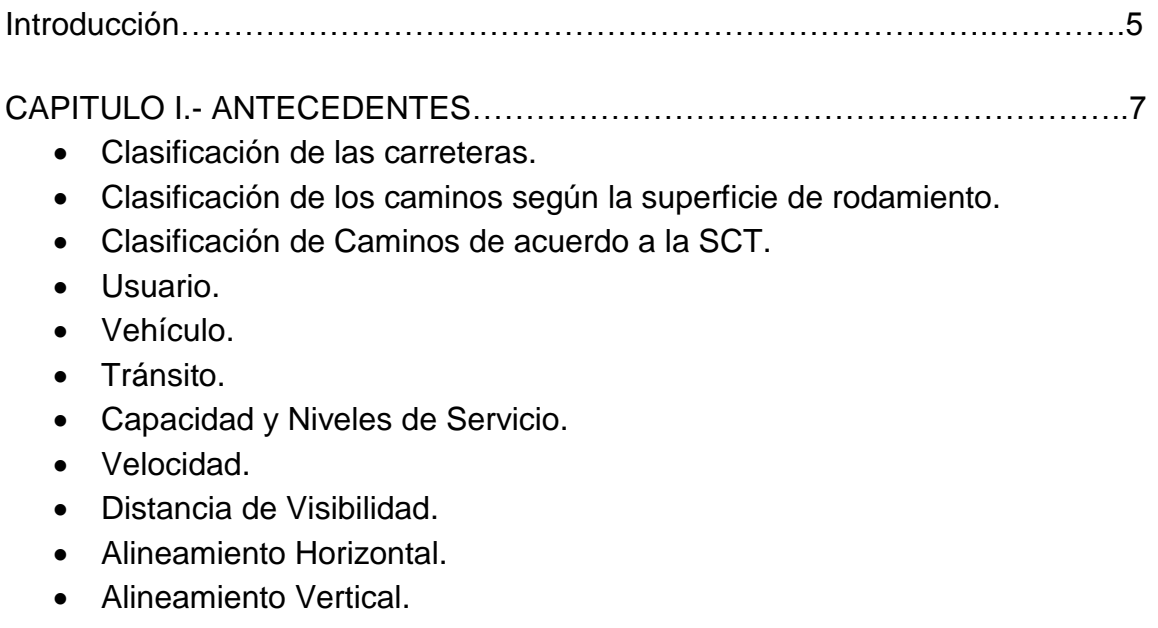

Sección Transversal.

CAPITULO II.- INTERSECCIONES A NIVEL Y A DESNIVEL. ELEMENTOS DE DISEÑO ……………………………………………………………...…………………..46

- Curvas en Intersecciones.
- Curvas de Transición.
- Ancho de la calzada en los enlaces
- Carriles de Cambio de Velocidad.
- Sobreelevación para las Curvas en Entronques.
- Distancia de Visibilidad.
- Entronques a nivel
- Alineamiento de los entronques
- Diseños para evitar o disminuir maniobras erróneas
- Tipos de entronques
- Glorietas
- Entronques a desnivel
- Ventajas de los entronques
- Desventajas de los entronques
- Factores a considerar en la justificación de entronques a desnivel
- Tipos de entronques a desnivel
- Accesos a un entronque a desnivel
- Elementos para el proyecto de una intersección
- Rampas
- Pasos
- Ventajas y desventajas de los pasos superiores e inferiores
- Pasos para peatones y ganado

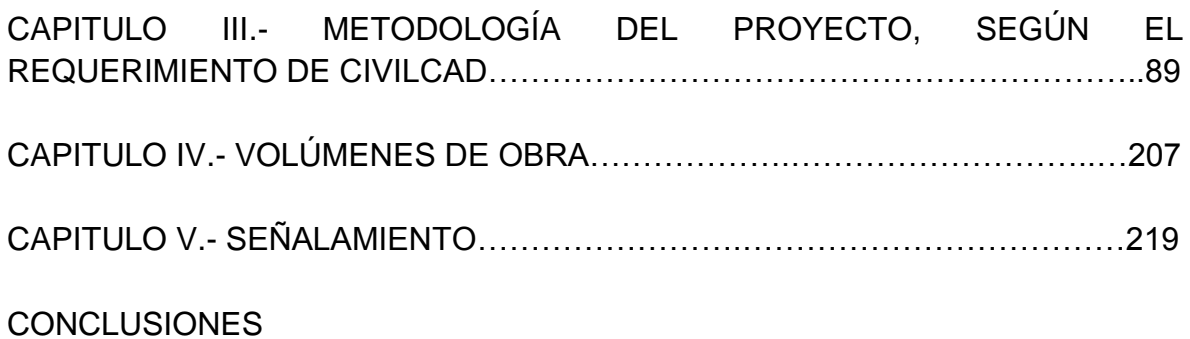

**BIBLIOGRAFIA** 

#### **INTRODUCCION**

Se llama intersección, al área donde dos o más vías terrestres se unen o cruzan, la Secretaría de Obras Públicas considera dos tipos generales de intersecciones: los entronques y los pasos.

Se llama entronque, a la zona donde dos o más caminos se cruzan o unen, permitiendo la mezcla de las corrientes de tránsito.

Se llama paso, a la zona donde dos vías terrestres se cruzan sin que puedan unirse las corrientes de tránsito. Tanto los entronques como los pasos, pueden contar con estructuras á distintos niveles.

A cada vía que sale o llega a una intersección y forma parte de ella, se le llama rama de intersección. A las vías que unen las distintas ramas de una intersección, se les llama enlaces: pudiéndose llamar rampas, a los enlaces que unen dos vías a diferente nivel.

Existen dos tipos de entronques: **a nivel y a desnivel,** para fines de este proyecto se hará uso de ambos debido a que es un entronque a nivel por las glorietas y es a desnivel por los enlaces que se usan para unir las vías de acceso, además de utilizar un paso superior, porque se usara un puente para cruzar la carretera principal o troncal y comunicar ambos sentidos del camino.

En el Capítulo I, se describen los elementos básicos para proyecto como son: **Clasificación de los caminos según la superficie de rodamiento, Clasificación de Caminos de acuerdo a la SCT, Usuario, Vehículo, Tránsito, Velocidad, Distancia de Visibilidad, Alineamiento Horizontal, Alineamiento Vertical y Sección Transversal** 

Estos elementos para caminos abiertos, nos servirán para la intersección, ya que muchos de estos, se utilizan en el diseño Geométrico de las intersecciones.

En el Capítulo II, se ven de los elementos para el proyecto de una intersección como son: **Curvas en Intersecciones, Curvas de Transición, Carriles de Cambio de Velocidad, Sobreelevación para las Curvas en Entronques, los Alineamientos y Factores que influyen en los Entronques tanto a Nivel como a Desnivel.**

En el Capítulo III, se muestran los métodos para el diseño del entronque con el Programa **CivilCAD** y del módulo de **Carreteras SCT,** así como de todos los parámetros mostrados en los primeros dos capítulos**,** dicho diseño comprende desde la topografía hasta la conclusión misma de la intersección, empezando desde los perfiles y concluyendo con la volumetría que sea producto de los procesos aquí empleados, utilizando los comandos del programa así como los criterios del proyectista.

En el Capítulo IV, se observan los volúmenes generados en el Capítulo III, dichos volúmenes serán mostrados a través de la secuencia y parámetros mismos del proyecto, que serán plasmados en el programa.

Por último en el Capítulo V, se observa una breve descripción de los elementos de señalización de caminos y el diseño de señalamiento tanto en el Alineamiento Horizontal como en el Alineamiento Vertical, ya que son de suma importancia en cualquier proyecto vehicular.

Sin embargo es importante mencionar que no son los únicos elementos que intervienen en el diseño geométrico de las intersecciones, ya que las intersecciones tanto a nivel como a desnivel dependen de diferentes parámetros cada uno, pero que para fines de este proyecto serán los únicos que se utilizaran.

Es importante mencionar que todos los elementos mostrados y descritos en los Capítulos I y II, son tomados del Manual de Proyecto Geométrico de Carreteras Secretaría de Comunicaciones y Transportes **(SCT)**, en su cuarta reimpresión, así como el Capítulo V del Manual de Dispositivos para el Control del Tránsito en Calles y Carreteras de la Subsecretaría de Infraestructura de la misma Secretaría.

## *CAPITULO I "ANTECEDENTES"*

## **CLASIFICACION DE LAS CARRETERAS.**

Las carreteras se han clasificado de diferentes maneras en diferentes lugares en el mundo. En la práctica vial mexicana se pueden distinguir varias clasificaciones, algunas de las cuales coinciden con las clasificaciones dadas en otros países. Ellas son: Clasificación por Transitabilidad, Clasificación por su aspecto Administrativo y clasificación Técnica Oficial.

**a) Por transitabilidad.-** Corresponde a las etapas de construcción de la carretera y se divide en:

1. Terracerías. Cuando se ha construido la sección de proyecto hasta su nivel de subrasante transitable en tiempo de secas.

2. Revestida. Cuando sobre la subrasante se ha colocado ya una o varias capas de material granular y es transitable en todo tiempo.

3. Pavimentada. Cuando sobre la subrasante se ha construido ya totalmente el pavimento.

Esta clasificación mencionada se utiliza en cartografía.

**b) Por Aspecto Administrativo.-** Las carreteras se clasifican en:

1. Federales. Cuando son costeadas íntegramente por la federación y se encuentran por lo tanto a su cargo.

2. Estatales: Cuando son construidas por el sistema de cooperación a razón del 50% aportado por el estado donde se construye y el 50% por la Federación. Estos caminos quedan a cargo de las antes llamadas Juntas locales de caminos.

3. Vecinales o Rurales. Cuando son construidos con la cooperación de los vecinos beneficiados pagando éstos un tercio de su valor, otro tercio lo aporta la federación y el tercio restante el estado: Su construcción y conservación se hace por intermedio de las antes denominadas Juntas Locales de Caminos y ahora Sistemas de caminos.

4. De Cuota, las cuales quedan unas a cargo de la dependencia oficial descentralizada denominada Caminos y Puentes Federales de Ingresos y Servicios Conexos y otras como las autopistas o carreteras concesionadas a la iniciativa privada por tiempo determinado, siendo la inversión recuperable a través de cuotas de paso.

## **c) Clasificación Técnica Oficial.**

Esta clasificación permite distinguir en forma precisa la categoría física del camino, ya que toma en cuenta los volúmenes de tránsito sobre el camino al final del período económico del mismo, (20 años), y las especificaciones geométricas aplicadas. En México, la Secretaría de Comunicaciones y Transportes (S.C.T.) clasifica técnicamente a las carreteras de la manera siguiente:

1. Tipo Especial: Para tránsito promedio diario anual superior a 3,000 vehículos. Equivalente a un tránsito horario máximo anual de 360 vehículos o más (o sea un 12% del T.P.D.). Estos caminos requieren de un estudio especial, pudiendo tener corona de dos o más de dos carriles en un solo cuerpo, designándoseles A2 y A4, respectivamente, o empleando cuatro carriles en dos cuerpos diferentes designándoseles como A4S.

2. Tipo A. Para un tránsito diario promedio anual de 1,500 a 3,000 vehículos, equivalente a un tránsito horario máximo anual de 180 a 360 vehículos.

3. Tipo B. Para un tránsito promedio diario anual de 500 a 1,500 vehículos. Equivalente a un tránsito horario máximo anual de 60 a 180 vehículos.

4. Tipo C. Para un tránsito promedio diario anual de 50 a 500 vehículos, equivalente a un tránsito horario máximo anual de 6 a 60 vehículos.

En la clasificación técnica anterior ha sufrido algunas modificaciones en su implantación. Se ha considerado un 50% de vehículos pesados (igual o mayor a tres toneladas por eje). El número de vehículos es total en ambas direcciones y sin considerar ninguna transformación de vehículos comerciales a vehículos ligeros. (En México, en virtud a la composición promedio del tránsito en las carreteras nacionales, que arroja un 50% de vehículos comerciales, de los cuales sólo un 15% está constituido por remolques, se ha considerado conveniente que los factores de transformación de los vehículos comerciales a vehículo ligeros en caminos de dos carriles, sea de dos para terreno plano, de cuatro en lomeríos y de seis en terreno montañosos.)

Antes de comenzar los estudios de campo necesarios para el proyecto de un camino, ciertos conceptos y normas mínimas definidas deben especificarse para las diferentes partes de la ruta. Dichos conceptos y normas son los siguientes.

Es importante tomar como base los volúmenes horarios de tránsito, para fijar las normas geométricas de la carretera. Lo básico en la ingeniería de tránsito es tomar en cuenta, el volumen, el tipo de vehículo y la velocidad de proyecto, la tabla que se muestra, nos da los anchos mínimos de calzada en carreteras de dos carriles.

| <b>VEL. DE</b><br><b>PROY</b><br><b>EN KPH</b> | <b>VEHÍCULO POR HORA</b> |      |      |      |           |      |           |            |      |      |
|------------------------------------------------|--------------------------|------|------|------|-----------|------|-----------|------------|------|------|
|                                                | 10 a 50<br>50 a 100      |      |      |      | 100 a 200 |      | 200 a 400 | Más de 400 |      |      |
|                                                | A                        | в    | A    | в    | A         | в    | A         | в          | A    | в    |
| 48                                             | 5.40                     | 6.00 | 5.40 | 6.00 | 6.00      | 6.00 | 6.00      | 6.60       | 6.60 | 7.20 |
| 64                                             | 5.40                     | 6.00 | 5.40 | 6.00 | 6.00      | 6.60 | 6.60      | 6.60       | 6.60 | 7.20 |
| 80                                             | 5.40                     | 6.00 | 6.00 | 6.00 | 6.00      | 6.60 | 6.60      | 7.20       | 7.20 | 7.20 |
| 96                                             | 6.00                     | 6.00 | 6.00 | 6.60 | 6.60      | 6.60 | 6.60      | 7.20       | 7.20 | 7.20 |
| 112                                            | 6.00                     | 6.00 | 6.00 | 6.60 | 6.60      | 7.20 | 7.20      | 7.20       | 7.20 | 7.20 |

*TABLA 1.- RELACIÓN ENTRE VELOCIDADES DE PROYECTO Y ANCHOS MINIMOS DE CALZADA.*

La tabla que se muestra presenta los anchos de corona, de calzada, de acotamientos y de la faja separadora central, de acuerdo a la clasificación general técnica oficial.

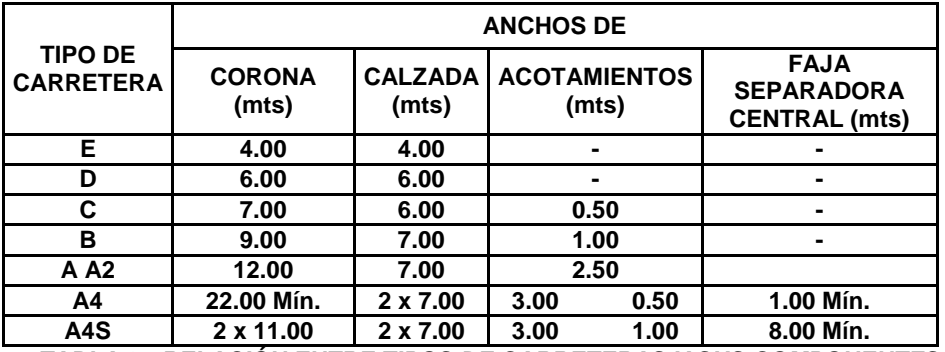

*TABLA 2.- RELACIÓN ENTRE TIPOS DE CARRETERAS Y SUS COMPONENTES.*

## **CLASIFICACION DE LOS CAMINOS SEGÚN LA SUPERFICIE DE RODAMIENTO.**

El **camino tipo E** se considera dentro de las características que tiene el camino rural o de terracerías revestidas (caminos revestidos).

Los **caminos tipo D** son los más modestos de los caminos pavimentados de 2 carriles con corona de 6m.

Los **caminos tipo C** son caminos pavimentados, con 2 carriles de circulación, carpeta de 6 a 7.3 m de ancho y sin acotamientos. La función de estos caminos es la de ser alimentadores y complementarios a la red troncal.

Los **caminos tipo B** son caminos pavimentados, con 2 carriles de circulación, carpeta de 7.3 m de ancho y con acotamientos revestidos menores de 2 m de ancho en ambos lados del camino. Cuenta con control parcial de accesos y entronques a nivel.

Estos caminos son el prototipo de las carreteras troncales, cuya función es vincular la economía nacional a los principales centros urbanos del país, incluyendo las capitales de los estados, las poblaciones fronterizas y los puertos marítimos.

Los **caminos tipo A** son caminos pavimentados con 2 carriles de circulación, carpeta de 7.3 m de ancho y acotamientos revestidos de 2 m de ancho o mayores en ambos lados del camino. Cuenta con control parcial de accesos y entronques a nivel. Este tipo de camino tiene la misma función del tipo B, pero está diseñado para recibir mayor tránsito pesado.

El **camino tipo A-2** tiene la sección igual al camino tipo A, con la diferencia de que tiene los acotamientos pavimentados. También cuenta con control parcial de accesos y entronques a nivel. Su función es la misma del camino tipo A, cuando es libre. Cuando es de cuota, requiere de protección en el derecho de vía, pasos a desnivel y especificaciones más rígidas de proyecto y construcción.

El **camino tipo A-3** es un camino pavimentado, de 4 carriles considerado como autopista, con cruces a desnivel y accesos controlados. Consta de 2 cuerpos de 2 carriles tipo A-2 cada uno, con un ancho de 7.3 m de carpeta en cada sentido y acotamientos asfaltados de 2m o más de ancho a ambos lados, con un carril descendente de 3.65 m de carpeta.

El **camino tipo A-4** es un camino pavimentado, de 4 carriles considerado como **autopista**, con cruces a desnivel y accesos controlados. Consta de 2 cuerpos de 2 carriles tipo A-2 cada uno, con un ancho de 7.3 m de carpeta en cada sentido y acotamientos asfaltados de 2 m de ancho a ambos lados.

El **camino tipo A-6** es un camino pavimentado, de 6 carriles, 3 en cada sentido, considerado como autopista, con cruces a desnivel y accesos controlados. Consta de 2 cuerpos de 2 carriles tipo A-3; es decir cada cuerpo tiene 10.50 m de carpeta en cada sentido y acotamientos asfaltados de 2 m de ancho en ambos lados

## **CLASIFICACION DE LAS CAMINOS DE ACUERDO CON LA SECRETARIA DE COMUNICACIONES Y TRANSPORTES (SCT).**

La secretaría de comunicaciones y transportes (SCT), especifica una clasificación de los caminos, de acuerdo como se muestra en la siguiente tabla en la siguiente hoja:

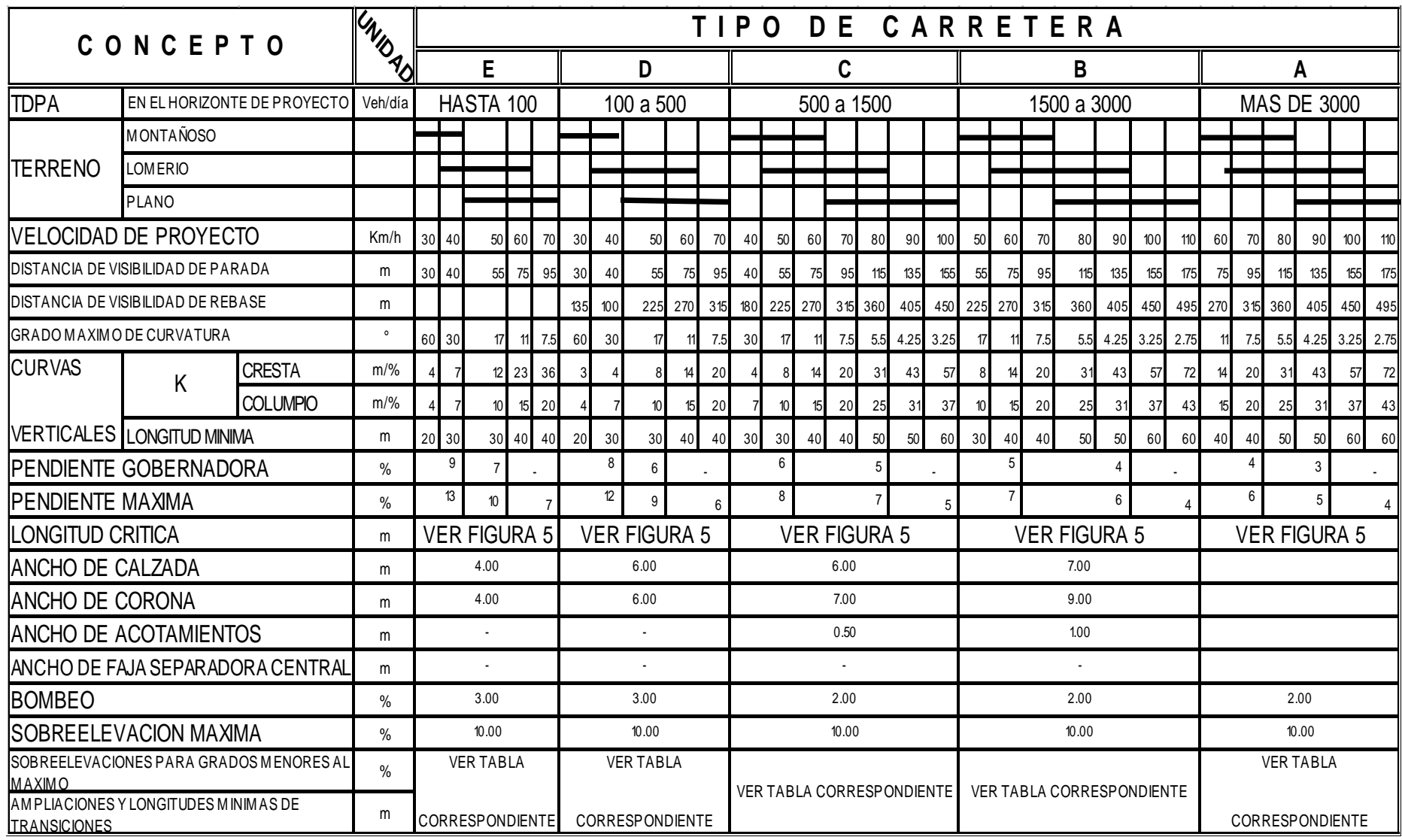

*TABLA 3.- CLASIFICACIÓN PARA CAMINOS ABIERTOS, SEGÚN SCT*

## **USUARIO**

El ser humano, bien sea como conductor o peatón, es el elemento crítico en la determinación de la planeación y el proyecto de carreteras así como el control y operación del tránsito. La motivación, inteligencia, aprendizaje y estado emocional del usuario del camino, son elementos profundamente significativos en la operación del transito

## **Visión del Conductor.**

De los sentidos del hombre, la visión es la más importante, ya que a través de esta el individuo obtiene información de lo que acontece a su alrededor: muchos de los problemas de operacionales y de proyecto requieren del conocimiento de las características generales de la visión humana.

Se considera de importancia para la tarea de manejar, la agudeza visual, la visión periférica, la recuperación al deslumbramiento, la percepción de colores y la profundidad de percepción, es decir, que el conductor sea capaz de identificar objetos al mirar hacia delante, de detectar movimiento a sus lados, de ver el camino en la noche y bajo condiciones de deslumbramiento, y por último, de distinguir colores de señales y semáforos y las distancias relativas de los diferentes objetos.

Los parámetros que a continuación mencionamos, son los únicos que utilizaremos en este proyecto, ya que son requerimientos indispensables dentro del programa **CivilCAD.**

#### **Altura del Ojo, Altura del Objeto y el Tiempo de Reacción del Conductor.**

La altura del ojo del conductor sobre la superficie del camino ha sufrido una disminución gradual a través de los años, reduciendo la distancia de visibilidad en muchas situaciones, debido a esto, la altura del ojo y del objeto fueron cambiadas para fines de especificación, quedando y normando hasta la fecha las siguientes alturas:

- Altura del ojo del conductor: **1.14 metros.**
- Altura del objeto: **0.15 metros**

El tiempo de reacción del conductor, es el breve intervalo de tiempo entre ver, oír y empezar a actuar ante una situación del camino, dichos tiempos son:

 Tiempo de Reacción: **Varía de 0.5 segundos en situaciones simples, y de 3 o 4 segundos en situaciones más complejas.**

## **VEHICULO**

Los vehículos se dividen en ligeros, pesados y especiales. Los vehículos ligeros son vehículos de carga y/o pasajeros de dos ejes y cuatro ruedas, incluyen automóviles, camionetas y unidades ligeras de carga o pasajeros, los vehículos pesados son unidades destinadas al transporte de carga o de pasajeros, de dos o más ejes y seis o más ruedas, incluyen camiones y autobuses, finalmente los vehículos especiales son aquellos que eventualmente transitan y/o cruzan el caminos, tales como: camiones y remolques especiales para transporte.

## **Características Geométricas y de Operación.**

En un proyecto de carreteras, deben tenerse en cuenta estas características, las geométricas están definidas por las dimensiones y el radio de giro, mientras que las de operación están definidas principalmente por la relación peso/potencia, la cual en combinación con otras características del vehículo y del conductor, determina la capacidad de aceleración y desaceleración y la estabilidad de curvas.

**A) Dimensiones.-** Las dimensiones actuales de los vehículos ligeros y pesados varían dentro de rangos muy amplios, dependiendo del modelo y uso. Las dimensiones que deben emplearse para el proyecto geométrico son las del vehículo de proyecto.

**B) Radio de Giro y Trayectoria de las Ruedas.-** El radio de giro es el Radio de la circunferencia definida por la trayectoria de la rueda delantera externa del vehículo, cuando efectúa un giro. El radio de giro, las distancias entre ejes y la entrevía del vehículo, definen la trayectoria que siguen las ruedas cuando el vehículo efectúa un giro. Estas trayectorias, especialmente la de la rueda delantera externa y trasera interna, sirven para calcular las ampliaciones en las curvas horizontales de una carretera y para diseñar la orilla interna de la calzada en los ramales de las intersecciones.

**C) Relación Peso/Potencia.-** Normalmente la relación peso/potencia esta expresada en términos del peso total del vehículo cargado, en kilogramos y la potencia neta del motor expresada en caballos de fuerza (HP). Esta relación influye directamente en el proyecto del Alineamiento Vertical y en el análisis de capacidad del camino.

**D) Aceleración y desaceleración.-** Un vehículo acelera cuando la fuerza tractiva que genera el motor es mayor que las resistencias que se oponen al movimiento del vehículo y desacelera, cuando las resistencias que se oponen al movimiento son mayores que la fuerza tractiva generada. Cuando las resistencias son iguales a la fuerza tractiva, el vehículo se mueve a una velocidad constante y entonces se dice que ha llegado a su velocidad de régimen.

La fuerza que dispone el vehículo para acelerarse o desacelerarse, viene dada por la expresión:

$$
FD = FT (RA + RR + Rf + RP)
$$

Dónde:

 $FD$  = Fuerza Disponible para acelerar o desacelerar en kg., cuando la fuerza es positiva el vehículo acelera, cuando es negativa el vehículo desacelera.

 $FT$  = Fuerza Tractiva neta del vehículo en kg., es generada por el motor menos las resistencias internas producidas por los mecanismos de transmisión y las pérdidas producidas por la altura sobre el nivel del mar.

$$
FT = \frac{270 \text{ HP}}{V} \text{K} \qquad \begin{array}{c} V = \text{Velocidad (Km/h)} \\ K = \text{Varía entre 0.70 y 0.95} \end{array}
$$

En este caso, la velocidad del viento es igual a la velocidad del vehículo.

RA = Resistencia producida por el aire al movimiento del vehículo, en kg.

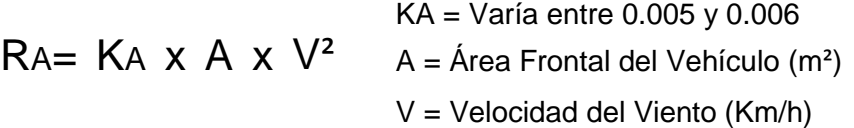

RR = Resistencia al rodamiento producida por la deformación de la llanta y la superficie de rodamiento, en kg.

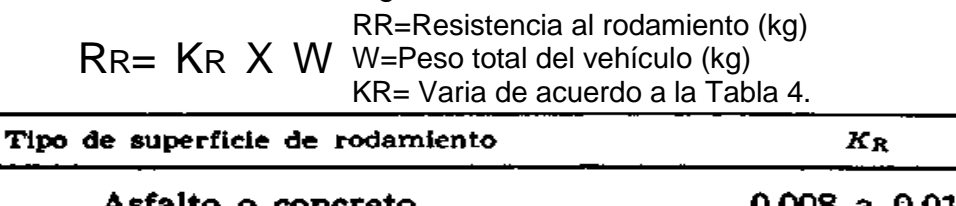

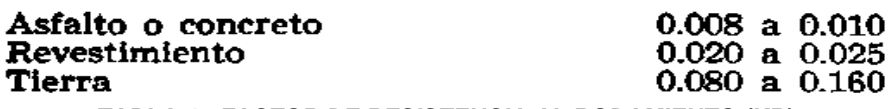

*TABLA 4.- FACTOR DE RESISTENCIA AL RODAMIENTO (KR)*

 $Rf$  = Resistencia producida por la fricción entre llanta y superficie de rodamiento cuando se aplican los frenos, en kg.

Rf=Resistencia por fricción en el frenado (kg)

$$
Rf = \qquad W \qquad X \quad f \quad W = \text{Peso total del vehículo (kg)}
$$
\n
$$
f = \text{Coeficiente de fricción longituc}
$$

dinal entre llanta y pavimento, ver tabla 5.

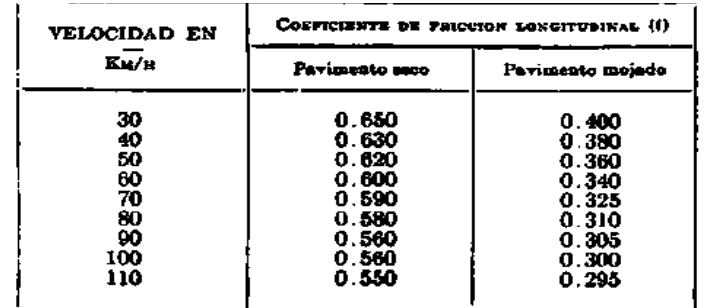

Para fines de proyecto deben emplearse los coeficientes para<br>pavimento mojado. *TABLA 5.- COEFICIENTE DE FRICCIÓN LONGITUDINAL EN EL FRENADO* RP = Resistencia que ofrece la pendiente al movimiento del vehículo, en kg.

WP w=Peso del vehículo (kg)

RP= P=Pendiente de la tangente del alineamiento vertical (%) Siguiendo el criterio anteriormente señalado, se calcularon las curvas representativas del efecto de las pendientes en los vehículos de proyecto, cuya relación peso/potencia es la indicada, para lo cual se consideraron pendientes ascendentes desde el 2% hasta el 15% y descendentes desde 0% hasta 8%.

**E) Estabilidad en las Curvas.-** Un vehículo es estable cuando no tiene tendencia a salirse de la trayectoria que le fija el conductor, la inestabilidad se debe a la carga mal distribuida, neumáticos desinflados y mecanismos de suspensión defectuosos, o bien por la fuerza centrífuga que aparece cuando el vehículo describe una curva.

La inestabilidad a la fuerza centrífuga puede manifestarse de dos maneras; por deslizamiento o por volcamiento. Cuando las fuerzas que tienden a hacer deslizar el vehículo son mayores que las fuerzas que mantienen el vehículo en su trayectoria, el vehículo se desliza, cuando la resultante de las fuerzas que actúan sobre el vehículo sale fuera del polígono formado por los puntos de contacto de las ruedas con el pavimento, el vehículo vuelca.

## **Vehículos de Proyecto.**

Un vehículo de proyecto es un vehículo hipotético cuyas características se emplearan para establecer los lineamientos que regirán el proyecto geométrico de caminos e intersecciones. El vehículo de proyecto debe seleccionarse de manera que represente un porcentaje significativo del tránsito que circulara por el camino, y las tendencias de los fabricantes a modificar las características de los vehículos.

La AASHO ha establecido cuatro tipos de vehículo de proyecto, uno representativo de los vehículos tipo Ap y Ac, otro para representar los vehículos tipo B, C<sub>2</sub> y C<sub>3</sub>, otro para representar a los vehículos tipo T<sub>2</sub>-S<sub>1</sub> y T<sub>2</sub>-S<sub>2</sub> y, finalmente otro para representar a los vehículos tipo T3-S<sup>2</sup> y demás combinaciones de más de cinco ejes. En la siguiente tabla se resumen las características de los vehículos de proyecto. La denominación de estos vehículos está en función de la distancia entre ejes externos.

| CARACTERISTICAS                                  |                                                    |          |        |         |       | VEHICULO DE PROYECTO                   |            |       |                                               |     |
|--------------------------------------------------|----------------------------------------------------|----------|--------|---------|-------|----------------------------------------|------------|-------|-----------------------------------------------|-----|
|                                                  |                                                    |          |        | DE-33.5 |       | OE-450  OE-610  OE-1220  DE-1525       |            |       |                                               |     |
|                                                  | Longitud tetat del vahículo                        |          | L      | 500     | 730   | 915                                    | 1525       |       | 1678                                          |     |
|                                                  | Distancia entre ajes extremos del vehículo         |          |        | 335     | 450   | 1220<br>610                            |            |       | 1526                                          |     |
|                                                  | Distancio entre ejes exicemos del tractor          |          | DЕТ    |         |       |                                        | 197        |       | 915                                           |     |
| з                                                | Diatoncia entre ejes del semiramolque              |          | DES    | -----   |       |                                        | 762        |       | 510                                           |     |
| u                                                | Vuelo delontera                                    |          | ve     | 92      | 100   | 122                                    | <b>*22</b> |       | 92                                            |     |
| z                                                | Vuelo trasero                                      |          | v١     | 153     | 180   | 163                                    | 183        |       | 61                                            |     |
| w                                                | Distancia entre eles Idadem traciar                |          | Tt     |         |       |                                        |            |       | 12 Z                                          |     |
| w                                                | Distancia entre cies tandom semiromatave           |          | T s    |         |       |                                        | 122        |       | 122                                           |     |
| æ<br>۰                                           | Distancie entre ajas interiores tractor            |          | Đł     | -       |       | --                                     | 397        |       | 488                                           |     |
| y,                                               | Dist, entre éjès intériotes tractor y semiremolque |          | O۱     |         |       | --                                     | 701        |       | T 93                                          |     |
| ω                                                | Anche ratat del vehículo                           |          | ٠      | 214     | 244   | 259                                    | 259        |       | 259                                           |     |
| 2                                                | Entravio del vahículo                              |          | ΕV     | 185     | 244   | 255                                    | 259        |       | 259                                           |     |
| ۰                                                | Allure total del vehiculo                          |          | н.     | 187     |       | 214-412  214 - 412  214-412  214 – 412 |            |       |                                               |     |
|                                                  | Altwa de los ojos del conductor                    |          | мc     | 114     | 114   | 114                                    | 114        |       | 114                                           |     |
|                                                  | Alturo de los foros delonteros                     |          | нt     | 61      | 61    | 61                                     | 61         |       | G۲                                            |     |
| Altura de los foros trascros                     |                                                    |          |        | 61      | 61    | 61                                     | 4t         |       | 61                                            |     |
| Angulo de desvisción del hoz de luz de las faros |                                                    |          | œ      | ۳       | r     | ı٠                                     | r          |       | ı٠                                            |     |
|                                                  | Radio de airo mísima (cm)                          |          | П٤     | 732     | 1040  | 1281                                   | 1220       |       | 1372'                                         |     |
|                                                  | Vehícula vocía                                     |          | w.     | 2500    | 4000  | 7000                                   | 11000      |       | 14000                                         |     |
|                                                  | Pesa tatal (Ka)<br>Vehículo corgodo                |          | wc     | 5000    | 10000 | 17000                                  | 25000      |       | 30000                                         |     |
|                                                  | Raiación Pesa/Polencia<br>(Kazup)                  |          | ۰,     | 45      | 90    | 120                                    |            | 190   |                                               | 160 |
|                                                  | VEHICULOS REPRESENTADOS POR EL DE PROYECTO         |          |        | ApyAc   | C2    | 8.-C3                                  |            |       | TJ – \$2<br>T2 – 51 T3 – 52<br>T2 – 52 DTR0\$ |     |
|                                                  |                                                    |          | Ару Ас | 99      | 100   | 10 O                                   | 100        |       | 100                                           |     |
|                                                  | PORCENTAJE DE VEHICULOS DEL TIPO                   | C2       |        | 30      | 90    | 99                                     | 100        |       | 100                                           |     |
|                                                  | CUYA DISTANCIA<br>ENTRE<br>INDICADO                | CS.      |        | 1 Q     | 75    | 99                                     | toà        |       | 100                                           |     |
|                                                  | <b>MENOR</b><br>EJES ENTREMOS (DE) ES              | T 2 – SI |        | ۰       | ۰     | ۰                                      | 80 i       |       | 99.                                           |     |
|                                                  | QUE LA DEL VENICULO DE PROYECTO                    | 52-52    |        | ۰       | Ð     | ٠                                      | 93         | 178 I | hoo l                                         | 98  |
|                                                  |                                                    | T3 - S2  |        | o       | ۰     | 1                                      | ш          |       | 90                                            |     |
|                                                  | Aoy An                                             |          |        | 98      | 10 0  | 100                                    | 100        |       | 100                                           |     |
|                                                  | PORCENTAJE DE VEHICULOS DEL TIPO<br>c2             |          |        | 42      | 98    | 100                                    | 100        |       | 100                                           |     |
|                                                  | INDICADO CUYA RELACION PESO/POTEN-<br>cЗ           |          |        | 20      | 82    | 100                                    | 100        |       | 100                                           |     |
|                                                  | TZ-SI<br>CIA ES MENOR QUE LA DEL VEHICULO          |          |        | €       | 85    | 100                                    | 100        |       | 100                                           |     |
|                                                  | DE PROVECTO                                        | T 2 – S2 |        | 6       | 42    | 98                                     |            | 98    | 98                                            |     |
|                                                  |                                                    | тз – 32  |        | 2       | 35    | 60                                     |            | 80    | 80                                            |     |
|                                                  |                                                    |          |        |         |       |                                        |            |       |                                               |     |

*TABLA 6.- CARACTERISTICAS DE LOS VEHICULOS DE PROYECTO*

#### **TRANSITO**

Al proyectar una carretera, la selección del tipo del camino, las intersecciones, los accesos y los servicios, dependen fundamentalmente de la demanda, es decir, del volumen de transito que circulara en un intervalo de tiempo dado, su variación, su tasa de crecimiento y su composición, el error en la determinación de estos parámetros, puede ocasión problemas de congestionamiento.

**Volumen de tránsito.-** Es el número de vehículos que pasan por un punto dado o sección transversal dadas, de un carril, calzada, durante un período determinado.

**Densidad de Tránsito.-** Es el número de vehículos que se encuentran en una cierta longitud de camino en un instante determinado.

**Volúmenes de transito absoluto o totales.-** Transito Anual, Mensual, Semanal, Diario, Horario y Tasa de Flujo.

#### **Volúmenes de Tránsito Promedio Diarios**

 TPDA (Tránsito promedio diario anual) = TA/365 = TDPA TPDM. (Tránsito promedio diario mensual) = TM/30 = TPDM TPDS. (Transito promedio diario semanal) = TS/7 = TPDS

#### *Importancia y Uso de los Volúmenes de Transito*

**1) Planeación.-** Clasificación sistemática de las redes de carreteras, estimación en los cambios anuales en los volúmenes de transito modelos de asignación y distribución de tránsito, desarrollo de proyectos de mantenimiento, mejoras y prioridades, análisis económicos, estimación de la calidad de aire y del consumo de combustible.

**2) Proyecto.-** Aplicación a normas de proyecto geométrico, requerimientos de nuevas carreteras y análisis estructural de superficie de rodamiento.

**3) Ingeniería de Transito.-** Análisis de capacidades y niveles de servicio, caracterización de flujos vehiculares**,** zonificación de vialidades**,** necesidades de dispositivos para el control del tránsito y estudios de estacionamiento.

**4) Seguridad.-** Cálculo de índices de accidentes y mortalidad, evaluación de mejoras por seguridad.

**5) Investigación.-** Nuevas metodologías para la determinación de la capacidad, análisis e investigación en el campo de los accidentes y la seguridad**,** estudios de antes y después y sobre el medio ambiente y la energía.

**6) Zonas Comerciales.-** Importancia de los tránsitos y volúmenes y dependencia de las unidades del tiempo.

**1.- Transito Anual (TA).-** Determinar los patrones de viaje sobre áreas geográficas, estimar los gastos esperados de los usuarios de las carreteras, calcular índices de accidentes e indicar las variaciones y tendencias de los volúmenes de tránsito en carreteras de cuota.

**2.- Volúmenes de Transito Promedio Diario (TPD).-** Medir las demandas actual en calles y carreteras, evaluar los flujos de transito actuales con respecto al sistema vial, definir el sistema arterial de calles**,** localizar áreas donde se necesite construir nuevas vialidades y programar mejoras capitales

**3.- Volúmenes de Transito Horario (TH).-** Determinar la longitud y magnitud de los periodos de máxima demanda, evaluar deficiencias de capacidad, establecer controles en el tránsito, como colocación de señales, semáforos y marcas viales; jerarquización de calles, etc., y proyectar y rediseñar geométricamente calles e intersecciones.

**4.- Tasas de Flujo (q).-** Analizar flujo máximo, analizar variaciones de flujo dentro de las horas de máxima demanda, analizar limitaciones de capacidad en el flujo de tránsito y analizar las características de los volúmenes máximos.

**Características de los Volúmenes de Tránsito.-** Los volúmenes de transito siempre deben ser considerados como dinámicos, ya que únicamente son precisos para el periodo de duración del aforo. Se requiere tener un conocimiento de sus características y prever con anticipación la actuación correspondiente.

**Volumen de Transito Futuro.-** Es la relación entre el volumen horario de proyecto y el transito promedio diario anual. En la tabla que se presenta enseguida, corresponde a la gráfica que permite observar las relaciones entre los volúmenes horarios más altos del año y el tránsito promedio diario anual-TPDA, identificándose las tres curvas que relacionan los volúmenes horarios más altos del año y del tránsito promedio diario anual: TPDA de las carreteras nacionales, es decir; para un camino sub-urbano, para un camino rural secundario y para un camino rural principal. Estas curvas también indican que los volúmenes de transito horarios en una carretera presentan una amplia distribución durante el año y que, en términos generales, la mayor parte del volumen de transito ocurre durante un número relativamente pequeño de horas. Comúnmente se utiliza la 30ª hora, estimada al futuro, para fines de proyecto. Tal como se aprecia en la tabla siguiente.

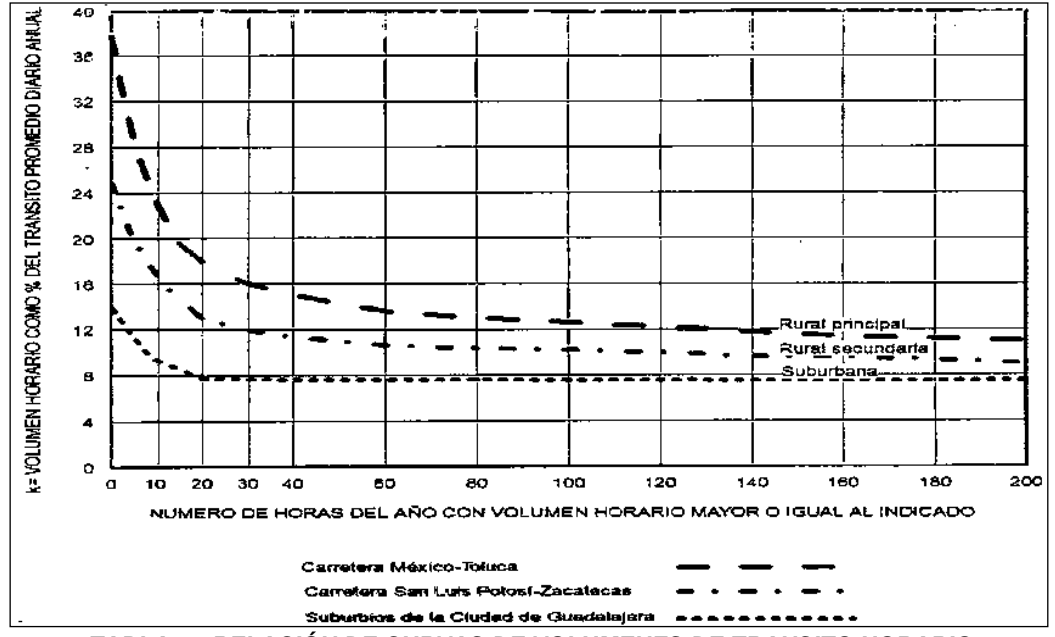

*TABLA 7.- RELACIÓN DE CURVAS DE VOLUMENES DE TRANSITO HORARIO*

El VHP para esta hora (donde se "quiebran" las curvas) está comprendido entre, el 8% y el 16 % del TPDA.

Para carreteras suburbanas el "VP" en la 30ª hora es = 57% de la hora de máximo volumen (8% / 14% = 0.57%).

Para carreteras rurales secundarias el "VP" en la 30ª hora es =46% de la hora de máximo volumen (12% / 20% = 0.46%).

Para carreteras rurales principales el "VP" en la 30ª hora es =42% de la hora de máximo volumen (16% / 38% = 0.42%).

Estos porcentajes significan un ahorro considerable en el proyecto de la sección transversal. De acuerdo a lo anterior.

VHP = R (TPDA) donde  $R = VALOR$  ESPERADO de la RELACIÓN entre el volumen de la nueva hora máxima seleccionada y el TPDA del año de proyecto si se selecciona el volumen de la 30ª hora como el proyecto se recomiendan:

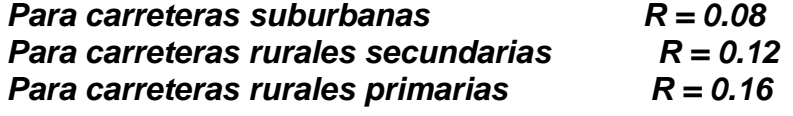

## *CAPACIDAD Y NIVELES DE SERVICIO*

**Capacidad.-** Teóricamente se define como la tasa máxima de flujo que puede soportar una carretera o calle. De manera particular, la capacidad de una infraestructura vial es el máximo número de vehículos (peatones) que pueden pasar por un punto o sección uniforme de un carril o calzada durante un intervalo de tiempo dado, bajo las condiciones prevalecientes de la infraestructura vial, del tránsito y de los dispositivos de control.

**Niveles de Servicio.-** Es una medida cualitativa que describe las condiciones de operación de un flujo vehicular, y de su percepción por los motoristas y/ o pasajeros. Estas condiciones se describen en términos de factores tales como la velocidad y el tiempo de recorrido, la libertad de maniobras, la comodidad, la conveniencia y la seguridad vial. De los factores que afectan el nivel de servicio, se distinguen los internos y los externos. El manual de Capacidad de Carreteras de 1985, Special Report 209, del TRB, traducido al español por la Asociación Técnica de Carreteras de España, ha establecido seis niveles de servicio denominados: A, B, C, D, E y F, que van del mejor al peor.

**1. Nivel de Servicio A.-** Representa una circulación a flujo libre. Los usuarios, considerados en forma individual, están virtualmente exentos de los efectos de la presencia de otros en la circulación. Poseen una altísima libertad para seleccionar sus velocidades deseadas y maniobrar dentro del tránsito. El nivel general de comodidad y conveniencia proporcionado por la circulación al motorista, pasajero o peatón, es excelente.

**2. Nivel de Servicio B.-** Está dentro del rango del flujo estable, aunque se empiezan a observar otros vehículos integrantes de la circulación. La libertad de selección de las velocidades deseadas sigue relativamente inafectada, aunque disminuye un poco de libertad de maniobra en relación con la del nivel de servicio A. El nivel de comodidad y conveniencia es algo inferior a los del nivel de servicio A, porque la presencia de otros comienza a influir en el comportamiento individual de cada uno.

**3. Nivel de Servicio C.-** Pertenece al rango del flujo estable, pero marca el comienzo del dominio en el que la operación de los usuarios individuales se ve afectada de forma significativa por las interacciones con los usuarios. La selección de velocidad se ve afectada y la libertad de maniobra comienza a ser restringida. El nivel de comodidad y conveniencia desciende notablemente.

**4. Nivel de Servicio D.-** Representa una circulación de densidad elevada, aunque estable. La velocidad y libertad de maniobra quedan seriamente restringidas, y el conductor o peatón experimente un nivel general de comodidad y conveniencia bajo. Los pequeños incrementos del flujo generalmente ocasionan problemas de funcionamiento.

**5. Nivel de Servicio E.-** El funcionamiento está en él, o cerca del, límite de su capacidad. La velocidad de todos se ve reducida a un valor bajo, bastante uniforme. La libertad de maniobra para circular es extremadamente difícil, y se consigue forzando a un vehículo o peatón a "ceder el paso". Los niveles de comodidad y conveniencia son enormemente bajos, siendo muy elevada la frustración de los conductores o peatones. La circulación es normalmente inestable, debido a que los pequeños aumentos del flujo o ligeras perturbaciones del tránsito producen colapsos.

**6. Nivel de Servicio F.-** Representa condiciones del flujo forzado. Esta situación se produce cuando la cantidad de tránsito que se acerca a un punto, excede la cantidad que puede pasar por él. Estos lugares se forman colas, donde la operación se caracteriza por la existencia de ondas de parada y arranque, extremadamente inestables**.**

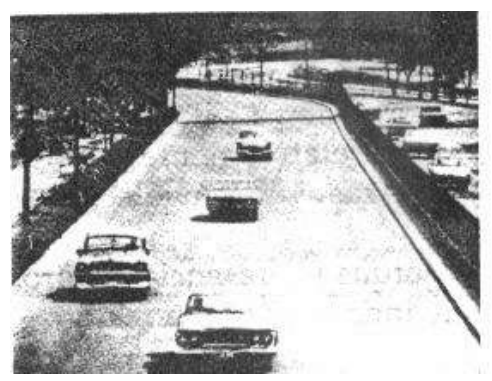

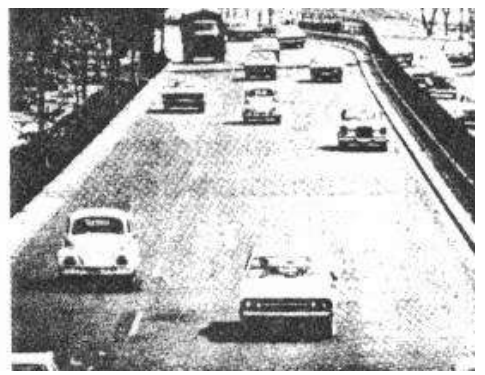

Nivel de servicio A Nivel de servicio B

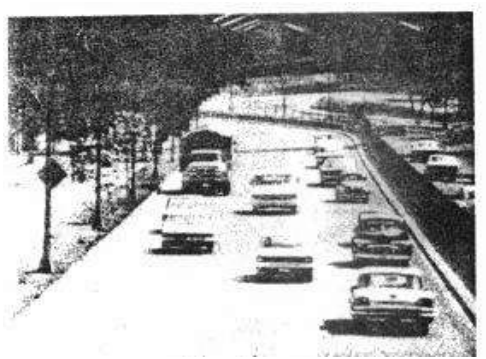

Nivel de servicio C<br>
Nivel de servicio D

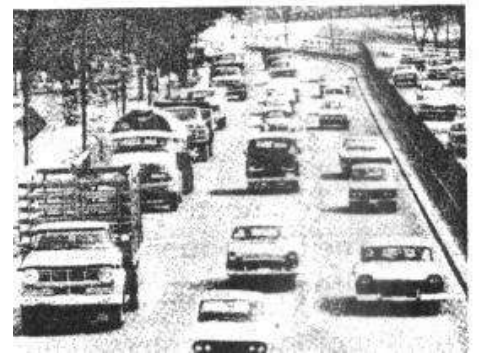

Nivel de servicio E Nivel de servicio F

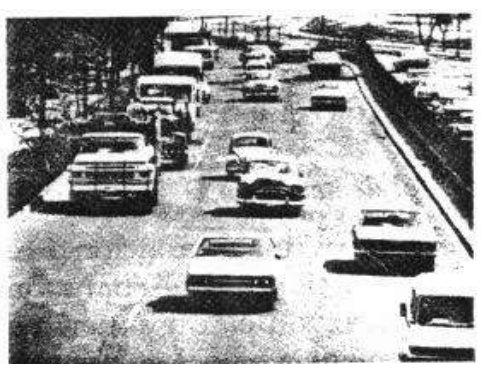

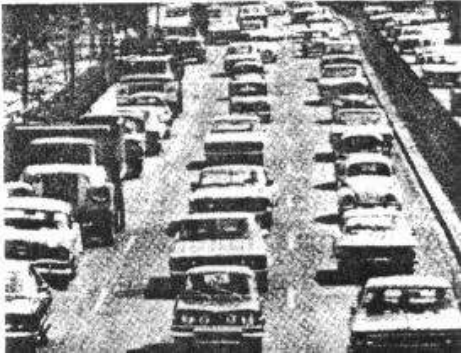

## *VELOCIDAD.*

La velocidad se ha convertido uno de los principales indicadores utilizado para medir la calidad de la operación a través de un sistema de transporte. La importancia de la velocidad como elemento básico para el proyecto de un sistema vial, queda establecido por ser un parámetro de cálculo de la mayoría de los demás elementos del proyecto. Sin embargo, la velocidad en los vehículos actuales ha sobrepasado los límites para la que fue diseñada la carretera actual y las calles, por la que la mayor parte de los reglamentos resultan obsoletos.

**Velocidad en general.-** Este se define como la relación entre el espacio recorrido y el tiempo que tarda en recorrerlo. Es decir, que para un vehículo representa su relación de movimiento, generalmente expresada en kilómetros por hora (Km/h). (V=distancia/tiempo)

**Velocidad de marcha.-** Es el resultado de dividir la distancia recorrida entre el tiempo durante el cual el vehículo estuvo en movimiento. En la siguiente tabla se muestran los valores redondeados de la velocidad de marcha en relación con la velocidad de proyecto, para los tres casos de volumen de tránsito **(bajo, intermedio y alto)**. Dichos valores constituyen el factor más importante que gobierna ciertos elementos de proyecto, tales como la sobreelevación, las cuervas en entronques y los carriles de cambio de velocidad.

| VELOCIDAD                 | VELOCIDAD OE MARCHA, EN km/h       |                                            |                                    |  |  |  |  |  |
|---------------------------|------------------------------------|--------------------------------------------|------------------------------------|--|--|--|--|--|
| DE<br>PROYECTO EN<br>km/h | <b>VOLUMEN DE</b><br>TRANSITO BAJO | <b>VOLUMEN DE TRAN-</b><br>SITO INTERMEDIO | <b>VOLUMEN DE</b><br>TRANSITO ALTO |  |  |  |  |  |
| $\overline{20}$           | 24                                 | 25                                         | 22                                 |  |  |  |  |  |
| 30                        | 29                                 | 27                                         | 26                                 |  |  |  |  |  |
| 40                        | 37                                 | 35                                         | 34                                 |  |  |  |  |  |
| 50                        | 46                                 | 44                                         | 42                                 |  |  |  |  |  |
| 60                        | $\overline{\mathbf{0}}$            | 51                                         | 48                                 |  |  |  |  |  |
| 70                        | 63                                 | 59                                         | 55                                 |  |  |  |  |  |
| 80                        | 71                                 | 66                                         | 57                                 |  |  |  |  |  |
| 90                        | 79                                 | 73                                         | 59                                 |  |  |  |  |  |
| 100.                      | 86                                 | 79                                         | 60                                 |  |  |  |  |  |
| 110                       | 92                                 | 85                                         | 61                                 |  |  |  |  |  |

*TABLA 8.- RELACIÓNES ENTRE VELOCIDADES DE MARCHA Y DE PROYECTO*

**Velocidad de Proyecto.-** Esta también se llama velocidad de diseño o directriz y es la máxima a la cual pueden circular los vehículos con seguridad sobre una sección específica de una vía, cuando las condiciones atmosféricas y del tránsito son tan favorables para que las características geométricas del proyecto gobiernen la circulación. Todos aquellos elementos geométricos del alineamiento horizontal, vertical y transversal, tales como radios mínimos, pendientes máximas, distancias de visibilidad, sobreelevaciones, anchos de carriles y acotamientos, anchuras y alturas libres, etc.

La selección de la velocidad de proyecto depende de la importancia o categoría de la futura vía, de los volúmenes de tránsito que va a mover, de la configuración topográfica de la región, del uso del suelo y de la disponibilidad de recursos económicos.

#### **DISTANCIA DE VISIBILIDAD.**

Es la longitud de carretera que un conductor ve continuamente delante de él, cuando las condiciones atmosféricas y del tránsito son favorables, se dividen en: Distancia de Visibilidad de parada y la Distancia de Visibilidad de rebase.

**Distancia de Visibilidad de Parada.-** Es la distancia de visibilidad mínima necesaria para que un conductor que transita a, o cerca de la velocidad de proyecto, vea un objeto en su trayectoria y pueda parar su vehículo antes de llegar a él. Dicha distancia está formada por la suma de dos distancias: la distancia recorrida por el vehículo desde el instante que el conductor ve el objeto hasta que coloca su pie en el pedal de freno y la distancia recorrida por el vehículo durante la aplicación de los frenos. A la primera se le llama distancia de reacción y a la segunda distancia de frenado. Lo anterior se describe en la siguiente ecuación:

$$
DP = Distancia de Visibilidad de Parada.
$$
  

$$
DP = d + d'
$$
  

$$
d' = Distancia de Frenado
$$

Donde la Distancia de Reacción es igual a:

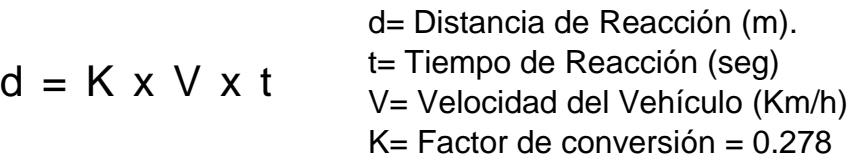

Y la distancia de Frenado es:

d' = Distancia de Frenado (m)  
\n
$$
d' = \frac{V^2}{254(f \pm p)}
$$
\n
$$
V = Velocidad del Vehículo (Km/h)
$$
\n
$$
f = Coeficiente de fricción longitudinal
$$
\n
$$
p = Pendiente de la carretera.
$$

En la siguiente tabla se muestra la distancia de visibilidad de parada para diferentes velocidades de proyecto, condiciones de pavimento mojado y a nivel. Dicha tabla es diseñada con volúmenes de transito bajo, pero se pueden cambiar de acuerdo al tipo de transito de proyecto y fueron calculados para vehículos ligeros y pesados.

| VEL. DE<br><b>FROTECTO</b><br>km/h                          | VELOCIDAD                                          | REACCION                                                   |                                                                               | Couri-<br><b>CIENTE</b><br>ÞЕ<br><b>FRICCION</b>                              | D197.                                                                         | DISTANCIA DE VIBIBILIDAD.                                                         |                                                                |  |
|-------------------------------------------------------------|----------------------------------------------------|------------------------------------------------------------|-------------------------------------------------------------------------------|-------------------------------------------------------------------------------|-------------------------------------------------------------------------------|-----------------------------------------------------------------------------------|----------------------------------------------------------------|--|
|                                                             | <b>DE MARCHA</b><br>km/h                           | Tiempo<br><b>ABL</b>                                       | Distancia                                                                     |                                                                               | <b>DE PRENADO</b><br>п.                                                       | Calculada<br>m.                                                                   | Redondeada<br>m.                                               |  |
| 30<br>$\frac{40}{50}$<br>60<br>70<br>80<br>90<br>100<br>110 | 28<br>37<br>46<br>85<br>63<br>71<br>79<br>86<br>92 | 2.5<br>2.5<br>2.5<br>2.5<br>2.5<br>25<br>2.5<br>2.5<br>2.5 | 19.44<br>25.69<br>31.94<br>38.19<br>43.75<br>49.30<br>54.86<br>59.72<br>63.88 | 0.400<br>0.380<br>0.360<br>0.340<br>0.325<br>0.310<br>0.305<br>0.300<br>0.295 | 7.72<br>14.18<br>23.14<br>35.03<br>48.08<br>64.02<br>FO.56<br>97.06<br>112.95 | 27.16<br>39.87<br>55.08<br>73.22<br>91.83<br>113.32<br>135.42<br>156.78<br>176.83 | 25<br>40<br>$\frac{55}{75}$<br>90<br>I 15<br>135<br>155<br>175 |  |

*TABLA 9.- DISTANCIA DE VISIBILIDAD DE PARADA PARA VOLUMENES BAJOS*

En la tabla anterior no se tomó en cuenta la pendiente, esto introduce un error, que para pendientes fuertes y altas velocidades puede ser relativamente grande, por lo que la corrección vale:

$$
\Delta \text{Dp} = \frac{\text{V}^2}{254(\text{f}\pm \text{p})} - \frac{\text{V}^2}{254\text{f}}
$$

**Distancia de Visibilidad de Rebase.-** Es cuando la distancia de visibilidad en ese tramo es suficiente para que el conductor de un vehículo pueda adelantar a otro sin peligro de interferir con otro vehículo que venga en sentido contrario. En pendientes descendentes fuertes, la distancia de visibilidad de rebase generalmente es menor que en terreno plano, puesto que el vehículo que va a rebasar puede acelerar más rápidamente y reducir el tiempo de maniobra, caso contrario, en pendientes ascendentes fuertes, la distancia de visibilidad de rebase es mayor que en terreno plano, debido a la reducción en el poder de aceleración de los vehículos que van a acelerar y a la mayor velocidad de los vehículos que vienen en sentido opuesto.

**Distancia Mínima de Rebase.-** Para proyecto la velocidad mínima de rebase es:

 $DR = 4.5 \times V$  DR= Distancia mínima de visibilidad de rebase (m) V= Velocidad de proyecto (Km/h)

**Medida y Registro de la Distancia de Visibilidad.-** Para medir la distancia de visibilidad se considera una la altura de los ojos del conductor sobre el pavimento, de **1.14 metros**, para medir la distancia de la visibilidad de parada, la altura del objeto que debe ver el conductor, es de **0.15 metros**, para medir la distancia de visibilidad de rebase, se fijó una altura de objeto de **1.37 metros**, con lo cual se cubre la altura de la mayoría de los automóviles. Durante la noche, la distancia de visibilidad queda condicionada por la zona iluminada por los faros del vehículo, para fines de proyecto de curvas verticales en columpio, se considera que los faros del vehículo están a **0.61 metros** sobre el pavimento y los rayos luminosos del cono proyectado o para fines de este proyecto, pendiente de haz luminoso, forman un ángulo de 1°, con la prolongación del eje longitudinal del vehículo, esto es, **tan 1° = 0.0175 %.**

**Aplicaciones.-** Un camino debe tener en toda su longitud una distancia de visibilidad por lo menos igual a la distancia de visibilidad de parada, si el camino es de dos carriles y se desea un buen nivel de servicio, además de la visibilidad de parada, es necesario proyectar suficientes tramos con visibilidad de rebase. En consecuencia, los diferentes elementos geométricos del camino deben de proyectarse de manera que cumplan con los requisitos de visibilidad. Una aplicación directa de la distancia de visibilidad al proyecto, es determinar la longitud de las curvas verticales o la distancia a obstáculos lateras en las curvas horizontales, de tal manera que un conductor que circule a la velocidad de proyecto, tenga una distancia de visibilidad de parada o de rebase adecuada a esa velocidad.

## **ALINEAMIENTO HORIZONTAL**

El alineamiento horizontal, es la proyección sobre un plano horizontal del eje de la subcorona del camino y los elementos que lo integran son las tangentes, las curvas circulares y las curvas de transición, dichos elementos se describen a continuación.

**Tangentes.-** Son la proyección sobre un plano horizontal de las rectas que unen las curvas, al punto de intersección de la prolongación de dos tangentes consecutivas se le representa como PI y al ángulo de deflexión formado por la prolongación de una tangente y la siguiente se representa como Δ. Como las tangentes van unidas entre sí por curvas, la longitud de una tangente es la distancia comprendida entre el fin de la curva anterior y el principio de la siguiente. Cualquier punto localizado sobre la tangente, se le llama punto sobre tangente y se le representa por PST.

La longitud máxima de la tangente está condicionada por la seguridad, las tangentes largas producen somnolencia en el conductor, causando accidentes, la longitud mínima de tangente entre dos curvas está definida por la longitud necesaria para dar la sobreelevación y ampliación de esas curvas.

**Curvas Circulares.-** Las curvas circulares son los arcos de círculo que forman la proyección horizontal de las curvas empleadas para unir dos tangentes consecutivas, las curvas circulares pueden ser simples o compuestas. Para efectos de este proyecto, describiremos de manera abundante las curvas circulares simples, las curvas circulares simples con espirales, así como todos sus elementos, ya que dichas curvas son uno de los requerimientos que nos pide el programa **CivilCAD** para el alineamiento horizontal, las curvas compuestas y de transición solo serán mencionadas de manera general, pero no se abundara en dicho tema debido a que no son parte de este proyecto de tesis.

**Curva Circular Simple.-** Están formadas por una sola curva circular, en el sentido del cadenamiento las curvas simples pueden ser hacia la derecha o hacia la izquierda, dichas curvas tienen elementos característicos que para efectos de proyecto se describen a continuación.

**a) Grado de Curvatura.-** Es el ángulo subtendido por un arco de 20 metros, se representa con la letra  $G_C$ :

$$
G_C = \frac{1145.92}{R_C}
$$

El grado máximo de curvatura que puede tener una curva, es el que permite a un vehículo recorrer con seguridad la curva con la sobreelevación máxima a la velocidad de proyecto, su cálculo se menciona en el tema de sección transversal.

**b) Radio de la Curva.-** Es el radio de la curva circular, se simboliza como R<sub>C</sub> y se obtiene de la siguiente manera:

$$
R_C = \frac{1145.92}{G_C}
$$

**c) Angulo Central.-** Es el ángulo subtendido por la curva circular. Se simboliza como Δc, en este tipo de curvas es igual a la deflexión de las tangentes.

**d) Longitud de la Curva.-** Es la longitud del arco entre el PC y PT, se representa como lc:

$$
IC = 20 \times \frac{\Delta C}{G_C}
$$

**e) Subtangente.-** Es la distancia entre el PI y el PC o PT, medida sobre la prolongación de las tangentes, se representa como ST;

$$
ST = R_C \times \tan \frac{\Delta c}{2}
$$

**f) Externa.-** Es la distancia mínima entre PI y la curva, se representada por E:

$$
E = R_C \times (\sec \frac{\Delta C}{2} - 1)
$$

**g) Ordenada Media.-** Es la longitud de la flecha en el punto medio de la curva, se simboliza con la letra M:

$$
M = R_C \text{ sen ver } \frac{\Delta C}{2}
$$

**g) Deflexión a un punto cualquiera de la Curva.-** Es el ángulo entre la prolongación de la tangente en PC y la tangente en el punto considerado (Θ).

$$
\Theta = \frac{(G_{c})(I)}{20}
$$

**h) Cuerda.-** Es la recta comprendida entre dos puntos de la curva, se le denomina C, si esos puntos son el PC y PT se le denomina cuerda larga (CL).

$$
C = 2R_C \times \text{sen} \frac{\theta}{2} \quad \text{y/o} \quad CL = 2R_C \times \text{sen} \frac{\Delta c}{2}
$$

**i) Angulo de Cuerda.-** Es el comprendido entre la prolongación de la tangente y la curva considerada, es representado como Φ y también puede ser para cuerda larga Φc, se representa de la siguiente manera:

$$
\Phi = \frac{(G_{c})(I)}{40} \quad y/o \quad \Phi c = \frac{(G_{c})(Ic)}{40}
$$

Todo lo descrito anteriormente se muestra en la siguiente figura:

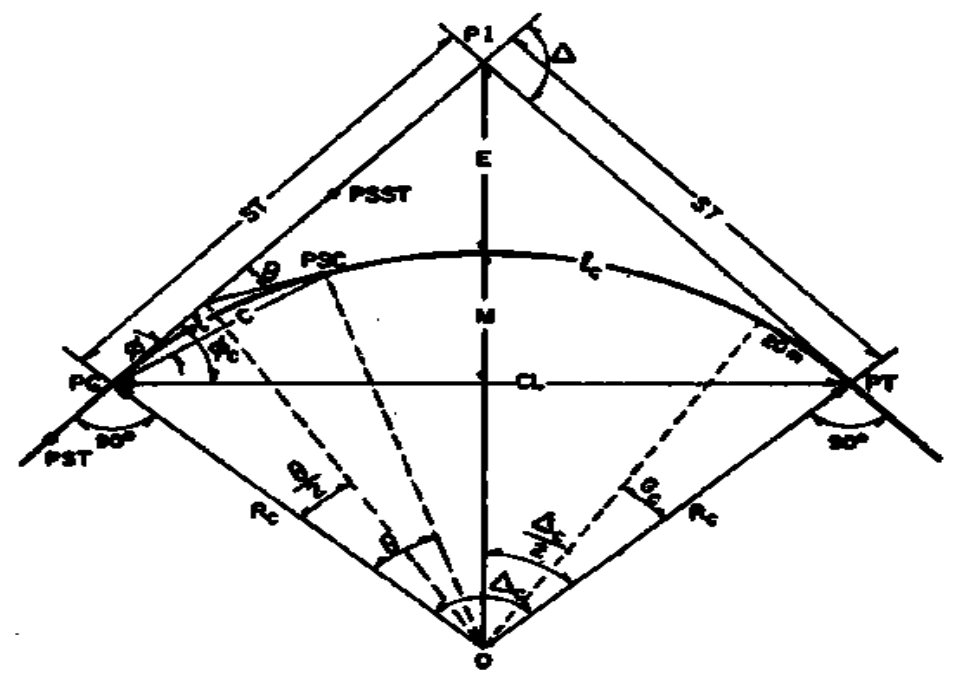

 *FIGURA 1.-ELEMENTOS DE LA CURVA CIRCULAR SIMPLE*

**Curvas Circulares Compuestas.-** Están formadas por dos o más curvas circulas simples del mismo sentido y de diferente radio, o de diferente sentido y cualquier radio, pero siempre con un punto de tangencia común entre dos consecutivas, cuando son del mismo sentido se llaman directas y cuando son de sentido contrario, inversas, su cálculo es el mismo que para curvas circulares simples En caminos debe evitarse este tipo de curvas, porque introducen cambios de curvatura peligrosos, sin embargo, en intersecciones pueden emplearse siempre y cuando la relación entre dos radios consecutivos no sobrepase la cantidad de 2.0 y se resuelva satisfactoriamente la transición de la sobreelevación.

**Curvas de Transición o de Espiral.-** Cuando un vehículo pasa de un tramo en tangente a otro en curva circular, requiere hacerlo de forma gradual, tanto por lo que se refiere al cambio de dirección como a la sobreelevación y a la ampliación necesarias. Para lograr este cambio gradual se usan las curvas de transición. La curva de transición es la que liga una tangente con una curva circular, teniendo como característica principal, que en su longitud se efectúa, de manera continua, el cambio en el valor del radio de la curvatura, desde el infinito para la tangente hasta el que corresponde a la curva circular, debe proyectarse de manera que la variación de la curvatura y la de la aceleración centrifuga, sean constantes a lo largo de ella.

**Curva Circular Simple con Espirales de Transición.-** Constan de una espiral del entrada, una curva circular simple y una espiral de salida, cuando las espirales de entrada y de salida tienen la misma longitud, la curva es simétrica, caso contrario, la curva se considera asimétrica, los elementos que componen este tipo de curva se describen a continuación:

**a) Grado de Curvatura de la Curva Circular.-** Es el ángulo que subtiende un arco de 20 metros en la curva circular.

$$
G_C = \frac{1145.92}{R_C}
$$

**b) Longitud de la Espiral.-** Es la longitud medida sobre la curva entre él TE y el EC, o del CE al ET, su valor mínimo se determina en el siguiente apartado.

**c) Parámetro de la Espiral.-** Es la magnitud que define las dimensiones de la espiral.

$$
K = \sqrt{R_{C}L_{C}}
$$

**d) Deflexión de la Curva.-** Es el ángulo comprendido entre las normales a las tangentes en TE y ET, su valor es igual a la deflexión de las tangentes y se representa con Δ.

**e) Deflexión a un punto cualquiera de la Espiral.-** Es el ángulo comprendido entre la tangente en TE o ET y la tangente en un punto cualquiera PSE.

$$
\Theta = \left(\frac{1}{1c}\right)^2 \Theta c
$$

**f) Deflexión de la Espiral.-** Es el ángulo comprendido entre las tangentes a la espiral en sus puntos extremos.

$$
\Theta c = \frac{(G_c)(lc)}{40}
$$

**g) Longitud total de la Curva.-** Es la suma de las longitudes de las dos espirales de transición y de la longitud de curva circular, para curvas asimétricas se tiene:

$$
L = lc + \frac{20\Delta}{G}
$$

**h) Coordenadas del EC de la Curva.-** Las ecuaciones iniciales tienen a Θc en radianes, pero si Θc expresamos en grados se obtiene:

$$
Xc = \frac{1c}{100} (100-0.00305\Theta^3 c) \qquad y \qquad Yc = \frac{1c}{100} (0.582\Theta - 0.0000126\Theta^3 c)
$$

**i) Coordenadas del PC de la Curva Circular**

 $p = Yc - Rc$  sen ver Θc y k = Xc – Rc sen Θc

**j) Subtangente.-** Es la distancia entre el PI u él TE o ET de la curva, medida sobre la prolongación de la tangente, se le denomina STe:

$$
STe = k + (Rc+p) \tan \frac{\Delta}{2}
$$

**k) Externa.-** Es la distancia entre el PI y la Curva t se denomina E:

$$
Ee = (Rc+p) \sec \frac{\Delta}{2} - Rc
$$

**l) Cuerda Larga.-** Es la recta que une él TE y EC o el ET y el CE

$$
CLe = \sqrt{X^2C + Y^2C}
$$

**m) Angulo de la Cuerda Larga.-** Es el ángulo comprendido entre la tangente en TE y la cuerda larga, se simboliza con Φ´c

$$
\Phi'c = \frac{\Phi e}{3}
$$
 - Z Dónde: Z = 3.1 (10<sup>-3</sup>Theta<sup>3</sup>e) + 2.3 (10<sup>-8</sup>Theta<sup>5</sup>e)

**n) Tangente Larga.-** Es el tramo de subtangente comprendido entre él TE o ET y la intersección con la tangente a EC o CE, se le llama TL.

 $TL = Xc - Tc$  cot  $\Phi$ e

TC = YC csc Φe

**o) Tangente Corta.-** Es el tramo de la tangente a CE o Ec comprendido entre uno de estos puntos y la intersección con la subtangente correspondiente:

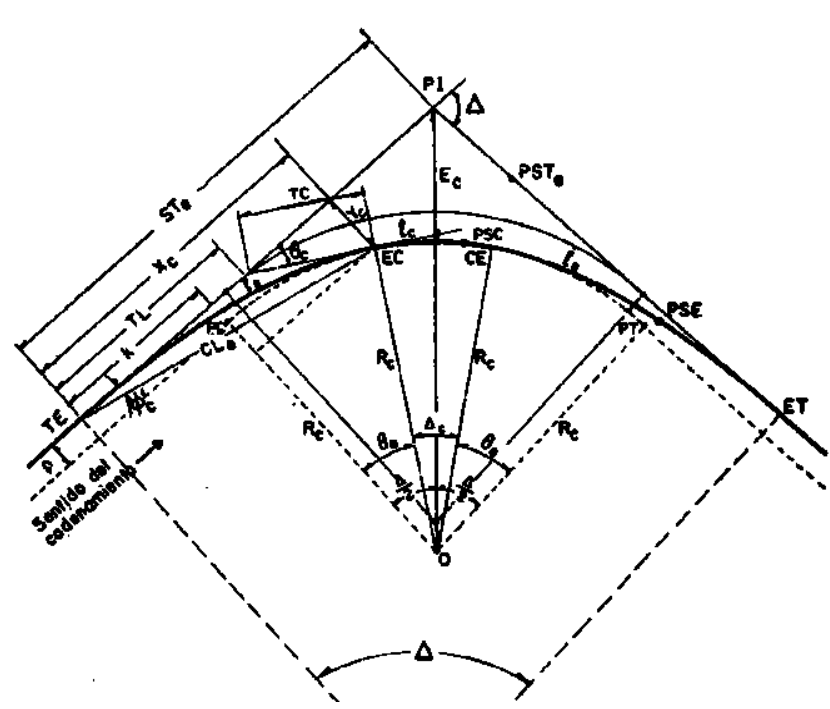

 *FIGURA 2.-ELEMENTOS DE LA CURVA CIRCULAR SIMPLE CON ESPIRALES DE TRANSICIÓN*

**Longitud Mínima de la Espiral de Transición.-** Como se dijo antes, las transiciones tienen por objeto permitir un cambio continuo en la aceleración centrifuga de un vehículo, así como de la sobreelevación y al ampliación. Este cambio será función de la longitud de la espiral, siendo más repentino conforme esta longitud es más corta.

A través de los años se han deducido y empleados diferentes métodos para el cálculo de la longitud mínima de la espiral, como es el caso de W.H. Shortt que en 1909, dedujo la primera fórmula para calcular la longitud para curvas de ferrocarril, basándote en que la variación de la aceleración centrifuga debe ser constante cuando recorre la curva a velocidad uniforme.

En 1950, J.J. Leeeming y A. N. Black, apoyados en una seria de experiencias realizadas en caminos existentes, encontraron que la comodidad de los pasajeros parecía estar relacionada con la aceleración centrifuga en la curva circular y no con la variación de esa aceleración a lo largo de la espiral.

Por su parte la AASHO recomienda otra manera de calcular la longitud mínima de la espiral, en base al aspecto estético del camino, consiste en igualar la longitud de dicha espiral a la longitud necesaria para dar la sobreelevación correspondiente a la curva vertical.

Un criterio desarrollado en México por la Secretaría de Obras Públicas, fija un valor constante a la velocidad con la que el vehículo asciende o desciende por la espiral de transición, cuando circula con ella a la velocidad de proyecto.

En la siguiente tabla se muestran las longitudes mínimas de transición calculadas con diferentes métodos escritos en los párrafos anteriores, dicha tabla se refieren a caminos de dos carriles, para caminos de cuatro y seis carriles la longitud se incrementa de 1.5 y 2.5 veces con respecto a la de dos carriles. Y con una sobreelevación de 10.

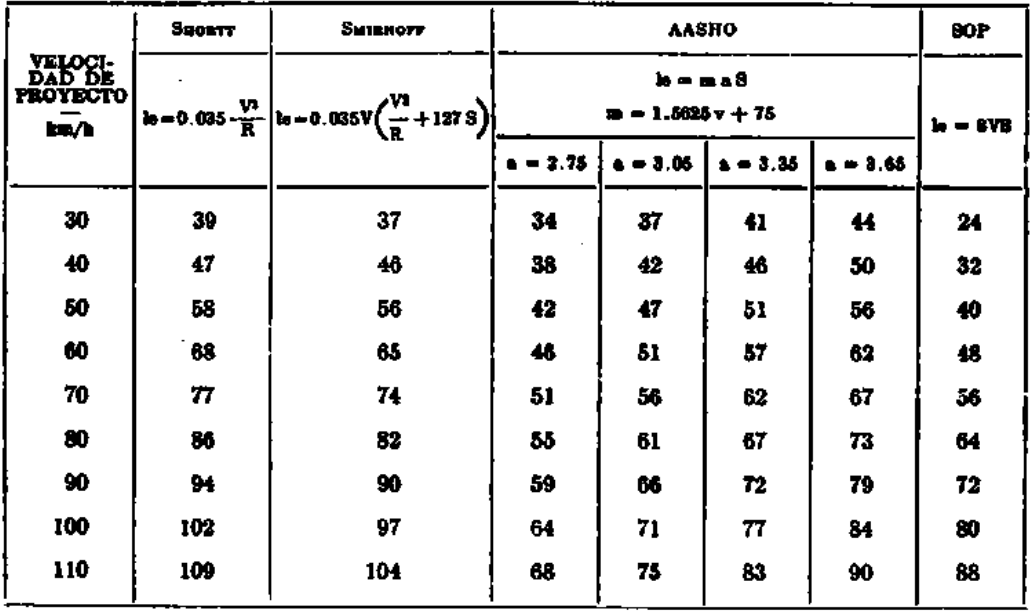

*TABLA 10.-LONGITUDES DE TRANSICION SEGÚN DIFERENTES CRITERIOS*

Para efectos de proyecto, el programa **CivilCAD** toma como referencia el cálculo de las longitudes de transición, a través del método de la Secretaría de Obras Públicas (SOP).

## **ALINEAMIENTO VERTICAL**

Es la proyección sobre un plano vertical del desarrollo del eje de la subcorona, al eje de la subcorona en alineamiento vertical se le llama línea subrasante. Los elementos que lo integran son tangentes y curvas.

**Tangentes.-** Se caracterizan por su longitud y su pendiente y están limitadas por dos curvas sucesivas. La longitud de una tangente es la distancia medida horizontalmente entre el fin de la curva anterior y el principio de la siguiente, se representa como Tv, la pendiente de la tangente es la relación entre el desnivel y la distancia entre dos puntos de la misma. Al punto de intersección de dos tangentes consecutivas se le denomina PIV, y a la diferencia algebraica de pendientes en ese punto se le representa con la letra A.

**a) Pendiente Gobernadora.-** Es la pendiente media que teóricamente puede darse a la línea subrasante para dominar un desnivel determinado, en función de las características del tránsito y la configuración del terreno, la mejor pendiente gobernadora para cada caso, será aquella que al conjugar esos conceptos, permita obtener el menos costo de construcción, conservación y operación.

**b) Pendiente Máxima.-** Es la mayor pendiente que se permite en el proyecto, de acuerdo al volumen y a la composición del tránsito previsto y la configuración del terreno. La pendiente máxima se empleara, cuando convenga desde el punto de vista económico, para salvar ciertos obstáculos como cantiles, fallas y zonas inestables, siempre que no rebase la longitud critica. La AASHO recomienda que para caminos principales las pendientes máximas no excedan a las dadas en la tabla 11.

| <b>TIPO DE<br/>TERRENO</b> | PORCIENTO DE FRIDIDITO MAXIMA PARA DIVERDAS VALOCIDADES<br>DE PROTECTO, EN EM/h. |    |    |   |    |     |     |  |  |
|----------------------------|----------------------------------------------------------------------------------|----|----|---|----|-----|-----|--|--|
|                            | 50                                                                               | 60 | 70 | m | 90 | 100 | 110 |  |  |
| Plano                      |                                                                                  | 5  |    |   |    |     |     |  |  |
| Lomerio                    |                                                                                  | 6  |    |   |    |     |     |  |  |
| Montañoso                  |                                                                                  | 8  |    |   |    |     |     |  |  |

*TABLA 11.- RELACION ENTRE PENDIENTE MAXIMA Y VELOCIDAD DE PROYECTO (CAMINOS PRINCIPALES)*

**c) Pendiente Mínima.-** Se fija para permitir el drenaje, en los terraplenes puede ser nula; en los cortes se recomienda 0.5% mínimo, para garantizar el buen funcionamiento de cunetas.

**d) Longitud Critica de una Tangente del Alineamiento Vertical.-** Es la longitud máxima en la que un camión cargado puede ascender sin reducir su velocidad más allá de un límite de 25 Kph previamente establecido. Los elementos

que intervienen para la determinación de la longitud crítica de una tangente son fundamentalmente el vehículo de proyecto, la configuración del terreno, el volumen y la composición del tránsito. El cálculo de esta longitud se hace mediante la tabla 9 del tema de Distancia de Visibilidad de esta tesis.

**Curvas Verticales.-** Son las que enlazan dos tangentes consecutivas del alineamiento vertical, para que en su longitud se efectué el paso gradual de la pendiente de la tangente de entrada a la de la tangente de salida, deben dar por resultado u camino de operación segura y confortable, apariencia agradable y con características de drenaje adecuadas. El punto común de una tangente y una curva vertical en el inicio de esta, se representa como PCV y como PTV el común de la tangente y la curva al final de esta.

**a) Forma de la Curva.-** La condición que se considera óptima para la conducción de un vehículo, corresponde a un movimiento cuya componente horizontal de la velocidad sea constante.

$$
y = Kx^2 + px
$$

La expresión anterior corresponde a la ecuación de una parábola que es la recomendada para emplearse en las curvas verticales. Las curvas verticales pueden tener concavidad hacia arriba o hacia abajo, recibiendo el nombre de curvas en columpio o en cresta, en la figura 4 se ilustran los tipos representativos de las curvas verticales en cresta y en columpio, se muestran los tipos I y III las pendientes de las tangentes de entrada y salida tienen signos contrarios y en los tipos II y IV tienen el mismo signo.

**a) Cálculo de los elementos de la curva parabólica.-** Los elementos de una curva vertical son los mostrados en la figura siguiente y se calculan como a continuación se describe:

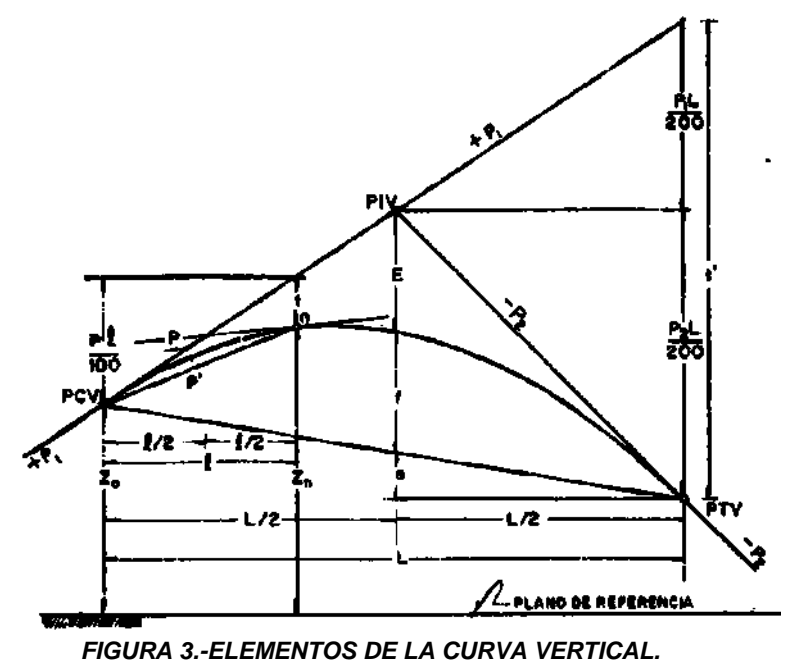

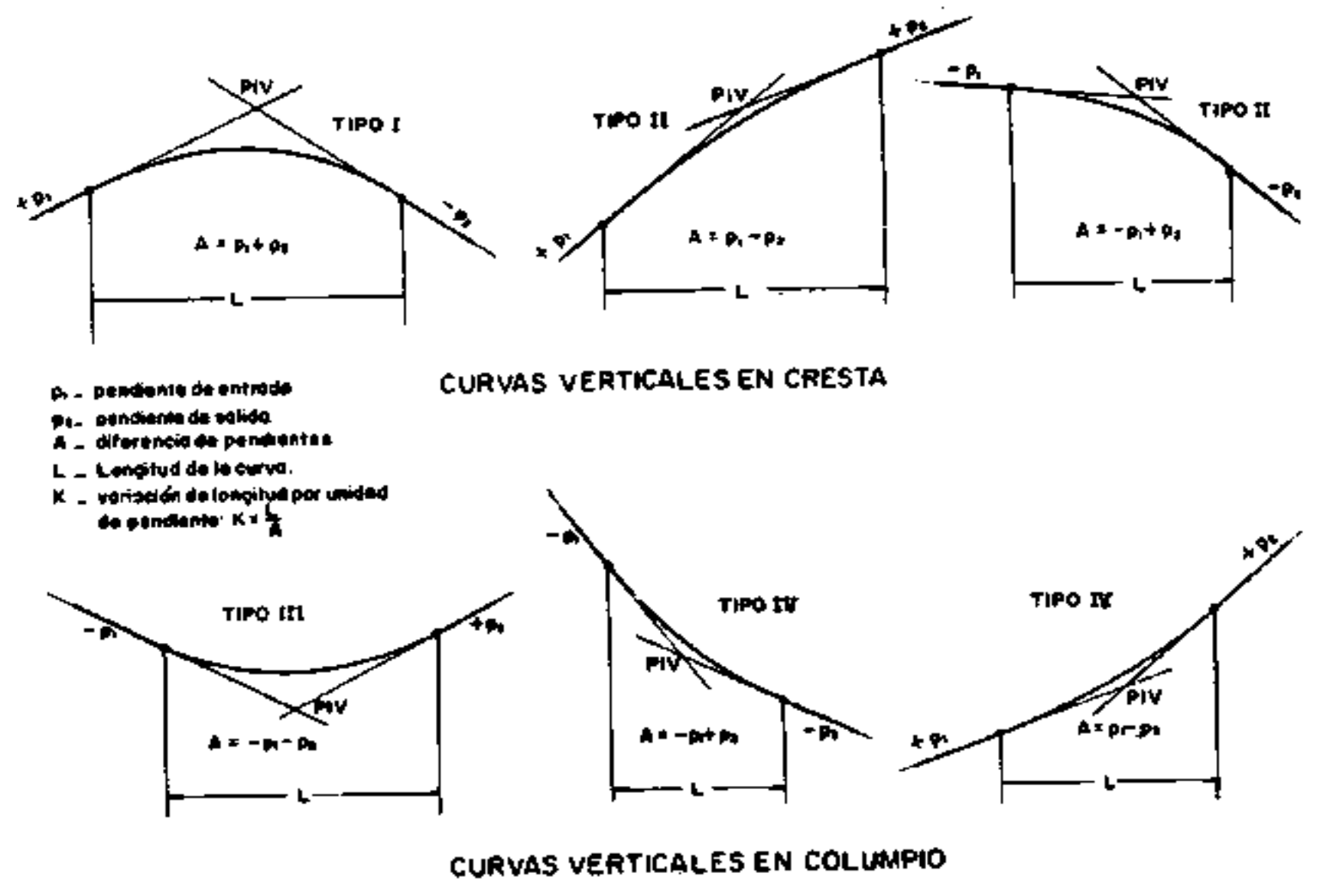

 *FIGURA 4.-TIPOS DE CURVAS VERTICAL*

**1) Longitud.-** Es la medida horizontalmente entre el PCV y el PTV, existen cuatro criterios para determinar la longitud de las curvas:

**I. Criterio de Comodidad.-** Se aplica al proyecto de curvas verticales en columpio, en donde la fuerza centrífuga que aparece en el vehículo al cambiar de dirección, se suma al peso propio del vehículo, se recomienda que en la curva la aceleración centrifuga no exceda a 0.305 m/seg $^2$ , o sea que:

$$
K = \frac{L}{A} \ge \frac{V^2}{395}
$$

**II. Criterio de Apariencia.-** Se aplica al proyecto de las curvas verticales con visibilidad completa, o sea a las curvas en columpio, para evitar al usuario la impresión de un cambio súbito de pendiente. Empíricamente la AASHO ha determinado que:

$$
K = \frac{L}{A} \geq 30
$$

**III. Criterio de Drenaje.-** Se aplica al proyecto de curvas verticales en cresta o en columpio, cuando están alojadas en corte, la pendiente en cualquier punto de la curva, debe ser tal que el agua pueda escurrir fácilmente. La AASHO ha encontrado que para que ocurra esto debe cumplirse:

$$
K = \frac{L}{A} \leq 43
$$

**IV. Criterio de Seguridad.-** Se aplica en curvas en cresta y en columpio, la longitud de la curva debe ser tal, que en toda la curva la distancia de visibilidad sea mayor o igual que la de parada. En algunos casos, el nivel de servicio deseado puede obligar a diseñar curvas verticales con la distancia de visibilidad de rebase. En el tema de distancia de visibilidad se dedujeron las expresiones que permiten calcular la longitud de las curvas verticales, tanto la distancia de visibilidad de parada como de rebase, estas expresiones son:

Para curvas en cresta:

D > L L = 2D - 
$$
\frac{C_1}{A}
$$
 y/o D < L L =  $\frac{AD^2}{C_1}$ 

Para curvas en columpio:

D > L L = 2D - 
$$
\frac{C_2 + 3.5D}{A}
$$
 y/o D < L =  $\frac{AD^2}{C_2 + 3.5D}$ 

En donde:

L = Longitud de la Curva Vertical, en metros.

D = Distancia de visibilidad de parada o de rebase, en metros.

A = Diferencia Algebraica de pendientes, en por ciento.

 $C_1$  y  $C_2$  = Constantes que dependen de la altura del ojo del conductor o altura de los faros y de la altura del obstáculo o altura del vehículo

El valor de las constantes para el vehículo se indica en el cuadro siguiente:

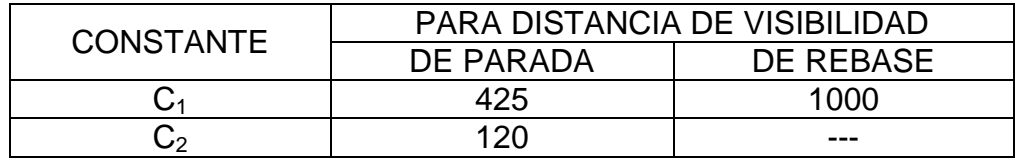

Las curvas diseñadas para distancia de visibilidad de rebase resultan de longitud y solo deberán proyectarse cuando no se afecte el costo del camino más allá de lo permisible o donde lo amerite el nivel de servicio. La AASHO establece un valor mínimo para la longitud de la curva, dado por:

 $L = 0.6V$  L= Longitud mínima de la curva en metros V= Velocidad de proyecto en Km/h.

Para proyecto, el criterio a seguir debe ser el de seguridad, que satisfaga cuando menos la distancia de visibilidad de parada, el criterio de apariencia solo debe emplearse en camino de tipo muy especial, el de drenaje siempre debe resolverse, sea con la longitud de curva o modificando las características hidráulicas de las cuneras, en las gráficas de las tablas 12 y 13 se obtiene las longitudes de curvas según el criterio de seguridad para satisfacer el requisito de distancia de visibilidad de parada y la longitud mínima de curva, empleando las formulas correspondientes a la condición **"D<L"** que representa el caso más crítico, la longitud obtenida en las gráficas debe redondearse al número de estaciones de veinte metros inmediato superior.

**e) Pendiente en un punto cualquiera de la curva.-** Para determinar la pendiente P, se parte de la propiedad de la parábola de que la variación de pendiente a lo largo de ella respecto a su longitud, es uniforme, de lo anterior se concluye:

$$
P = P_1 - \frac{Al}{L}
$$
 dónde:   
L y l expresados en metros

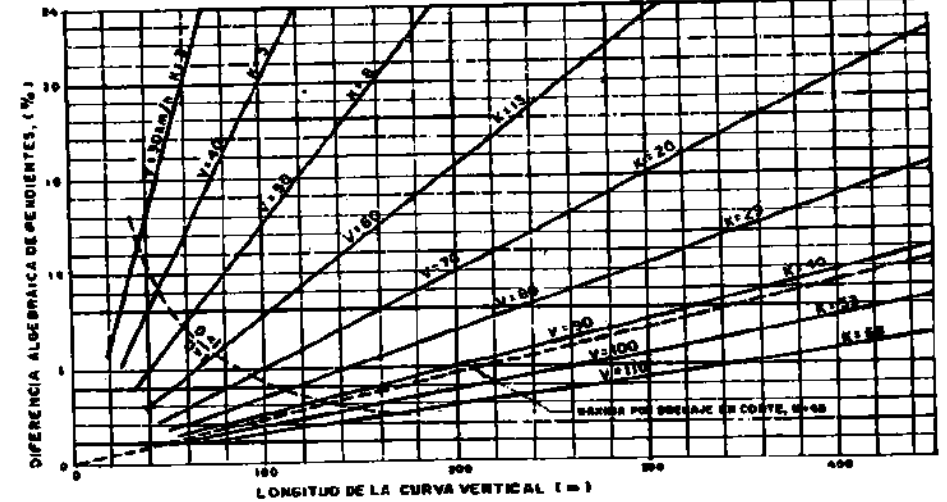

*TABLA 12.-LONGITUD DE CURVAS VERTICALES EN CRESTA PARA CUMPLIR CON LA DISTANCIA DE VISIBILIDAD DE PARADA.* 

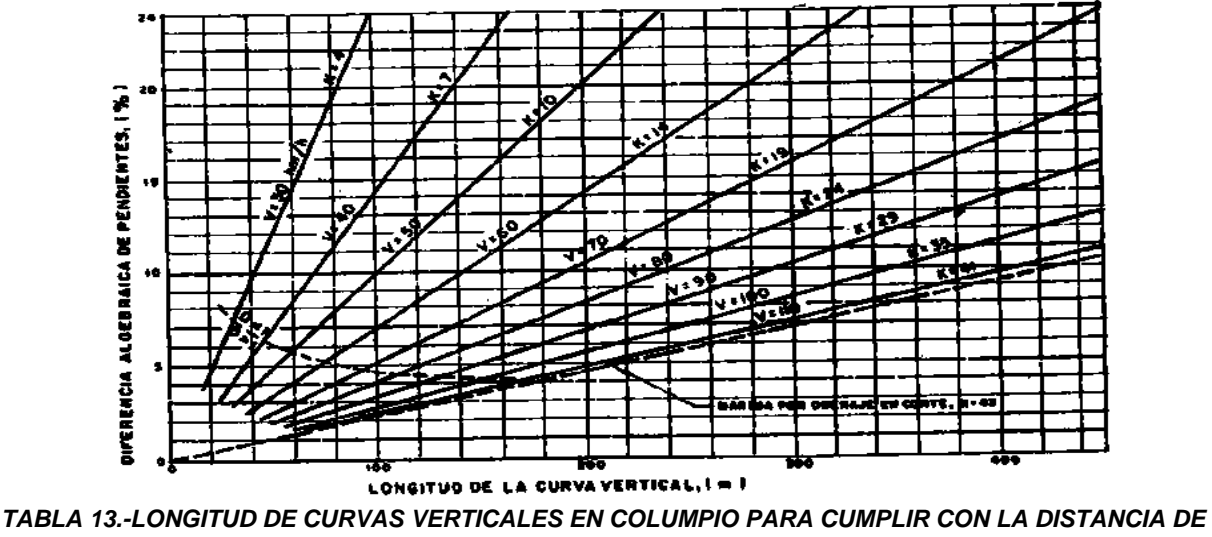

*VISIBILIDAD DE PARADA.* 

**f) Pendiente de la Cuerda a un punto cualquiera.-** Para determinar está pendiente se simboliza como P´ se hace mediante el uso de la propiedad de la parábola de que la pendiente de una cuerda es el promedio de las pendientes de las tangentes a la parábola en los puntos extremos de la cuerda:

$$
P' = P_1 - \frac{Al}{2L}
$$

**g) Desviación respecto a la Tangente.-** Es la diferencia de ordenadas entre la prolongación de la tangente y la curva, llamada t, para determinarla se aprovecha la propiedad de la parábola, que al final queda de la siguiente manera:

$$
t = \frac{A}{200L} l^2
$$

**h) Externa.-** Es la distancia entre el PIV y la curva, medida verticalmente; se representa como E:

$$
E = \frac{AL}{800}
$$

**i) Flecha.-** Es la distancia entre la curva y la cuerda PCV y PTV, medida verticalmente, se representa como f:

$$
f = \frac{AL}{800}
$$

Puede observarse que E=f.

**j) Elevación de un punto cualquiera de la Curva Z.-** Después de varios cálculos y expresiones, la ecuación queda como a continuación se describe:

$$
Z_n = Z_{n-1} + \frac{P1}{5} - \frac{A}{10N} (2_n-1)
$$

## **SECCIÓN TRANSVERSAL**

La sección transversal de un camino en un punto cualquiera de este es un corte vertical normal al alineamiento horizontal, permite definir la disposición y dimensiones de los elementos que forman el camino en el punto correspondiente a cada sección y su relación con el terreno natural. Los elementos que integran y definen la sección transversal son: la Corona, la Subcorona, las Cunetas y Contracunetas, los Taludes y las partes complementarias. Dichos elementos se muestran en la siguiente figura:

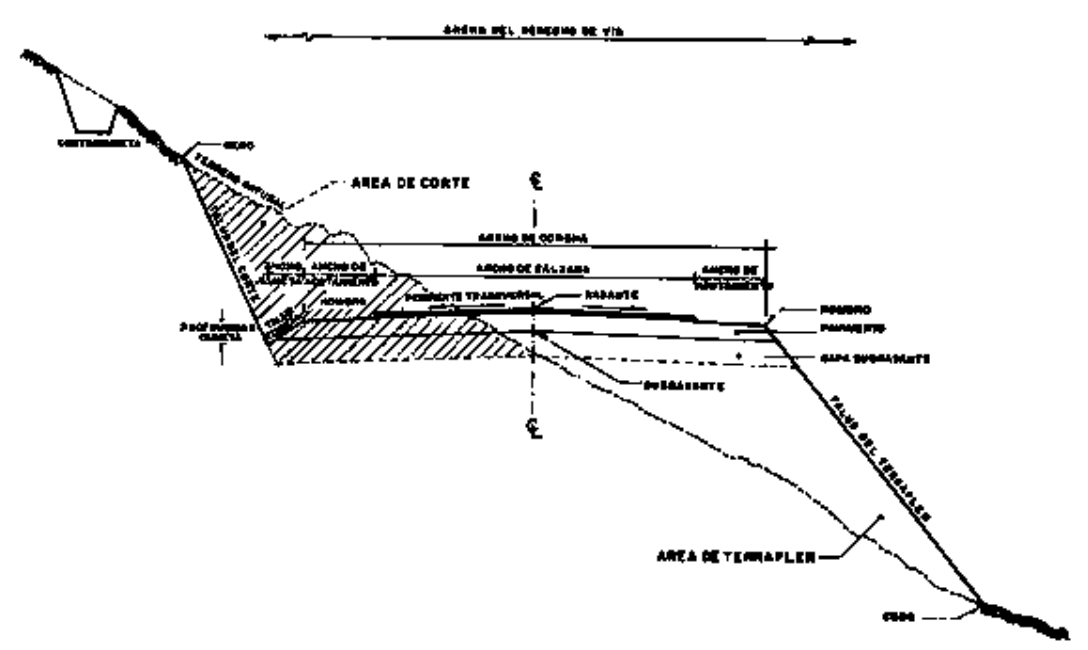

*FIGURA 5.-SECCIÓN TRANSVERSAL TIPICA EN TANGENTE DE ALINEAMIENTO HORIZONTAL.* 

**1) Corona.** - Esta es la superficie del camino terminado que queda comprendida entre los hombros del camino, o sean las aristas superiores de los taludes del terraplén y/o las interiores de las cunetas. En la sección trasversal está representada por una línea. Los elementos que definen la corona son la rasante, la pendiente trasversal, la calzada y los acotamientos.

**a) Rasante.**- Es la línea obtenida al proyectar sobre un plano vertical el desarrollo del eje de la corona del camino. Se representa por un punto.

**b) Pendiente trasversal.-** Es la pendiente que se da a la corona normal a su eje. Según su relación con los elementos del alineamiento horizontal se presentan tres casos:

- 1.- Bombeo.
- 2.- Sobreelevación.
- 3.- Transición del Bombeo a la Sobreelevación.
**1.- Bombeo.-** Es la pendiente que se da a la corona en las tangentes del alineamiento horizontal hacia uno y otro lado de la rasante para evitar la acumulación del agua sobre el camino. Un bombeo apropiado será aquél que permita un drenaje correcto de la corona con la mínima pendiente, a fin de que el conductor no tenga sensaciones de incomodidad o inseguridad. En la tabla 14 se dan valores guía para emplearse en el proyecto en función del tipo de rodamientos.

| Rounto<br>TIPO DE SUPERFICIE DE RODAMIENTO |                                                                                         |                   |  |  |  |  |  |
|--------------------------------------------|-----------------------------------------------------------------------------------------|-------------------|--|--|--|--|--|
| MUT BUENA                                  | Superficie de concreto hidráulico o asfáltico, tendi-<br>do con extendedoras mecánicas. | $0.010 \pm 0.020$ |  |  |  |  |  |
| <b>BUENA</b>                               | Superficie de mescle, asiáltica tendida con moto-<br>conformadoras. Carpeta de riegos.  | $0.015 \pm 0.030$ |  |  |  |  |  |
| REGULAR A MALA                             | Superficie de tierra o grava.                                                           | $0.020 + 0.040$   |  |  |  |  |  |

*TABLA 14.- BOMBEO DE LA CORONA*

**2.- Sobreelevación.-** La sobreelevación es la pendiente que se le da a la corona hacia el centro de la curva para contrarrestar parcialmente el efecto de la fuerza centrífuga de un vehículo en las curvas del alineamiento horizontal

$$
S = 0.00785 \frac{V^2}{R} - \mu \, ;
$$

En la cual: S = Sobreelevación, en valor absoluto

V = Velocidad del vehículo, en KPH.

R = Radio de la curva, en metros.

*Coeficient edefricciónlateral*

Con la expresión anterior se puede calcular la sobreelevación necesaria para que no deslice un vehículo que circule por la curva a una velocidad dada, sin embargo, algunos problemas relacionados con la construcción, operación y conservación de la carretera, han mostrado la necesidad de fijar una sobreelevación máxima, admitiéndose cuatro valores, Se usa una sobreelevación máxima de 12%, en aquellos lugares en donde no existan heladas ni nevadas y el porcentaje de vehículos pesados en la corriente del tránsito es mínimo; se usa un 10% en lugares en donde sin haber nieve o hielo se tiene un gran porcentaje de vehículos pesados, se utiliza un 8%, en zonas d en donde las heladas son frecuentes y finalmente, se usa, un 6% en zonas urbanas. Una vez fijada la sobreelevación máxima, el grado máximo de curvatura queda definido para cada velocidad mediante la aplicación de la expresión anterior, así tendremos:

Gmáx = 
$$
\frac{146000(\mu + S_{max})}{V^2}
$$

Sustituyendo en esta expresión los valores del coeficiente de fricción lateral  $(\mu)$ , recomendados en la guía de la SCT, y con la sobreelevación máxima que se considere, pueden encontrarse los grados máximos de curvatura para cada velocidad de proyecto. Véase la siguiente tabla:

|                | Court-                                                                 |                        | GRAND MATRIO GALCULARO |       |            |     |        | <b>VALORES</b> | <b>PARA</b> |            | PROFROTS |            |        |
|----------------|------------------------------------------------------------------------|------------------------|------------------------|-------|------------|-----|--------|----------------|-------------|------------|----------|------------|--------|
| рħ<br>PROTECTO | Vrtoctoan<br><b>CISHEE</b><br>DØ.<br><b>FRICCION</b><br><b>LATERAL</b> | PARA POMOEELEVACION OF |                        |       | $8 - 0.12$ |     |        | $B = 0.1D$     |             | $B = 0.03$ |          | $B = 0.08$ |        |
|                |                                                                        | 0, 21                  | 0.10                   | 0.05  | 0.06       | û   | R      | $\mathbf G$    | R           | G          | E.       | $\alpha$   | R      |
| 30             | 0.280                                                                  | 64.89                  | 81.84                  | 58.40 | 55.16      | 65  | 17.63  | 62             | 18.48       | 58         | 19.76    | 55         | 20.83  |
| 40             | 0.230                                                                  | 31.09                  | 30.11                  | 28.20 | 26.46      | 32  | 35.81  | 30             | 38.20       | 28         | 40.99    | 26         | 44.07  |
| 50             | 0.190                                                                  | 18.10                  | 16.94                  | 15.77 | 14.60      | 18  | 63.66  | 17             | 67.41       | 16         | 71.62    | 15         | 76.39  |
| 60             | 0.165                                                                  | 11.56                  | 10.75                  | 9.94  | 0.12       | 12  | 95.49  | 11             | 104. 17     | 10         | 114.30   | o          | 127.32 |
| 70             | 0.150                                                                  | 8.04                   | 7.45                   | 5.85  | 0.26       | а   | 143.24 | 7.6            | 182.70      | 7          | 163.70   | 6.5        | 183.34 |
| 80             | 0.140                                                                  | 5.03                   | 5.48                   | 5.02  | 4.56       | 6   | 190.99 | 5.5            | 208.35      | Б          | 229.18   | 4.5        | 254.65 |
| 90             | 0.135                                                                  | 4.60                   | 4.24                   | 3.86  | 3.51       | 4.5 | 250.65 | 4.25           | 246.10      | 4          | 286.48   | 3.5        | 327.40 |
| 100            | 0.130                                                                  | 3.65                   | 3.36                   | 3.07  | 2.77       | 3.5 | 327.40 | 3.25           | 352.59      | 3          | 381.97   | 2.75       | 416.69 |
| 110            | 0.125                                                                  | 2.96                   | 2.72                   | 2.47  | 2.23       | 3.0 | 381.97 | 2.75           | 416.89      | 2.5        | 458.37   | 2.25       | 509.29 |

*TABLA 15.- GRADOS MINIMOS DE CURVATURA*

Sin embargo, *a las curvas que tienen el grado de curvatura máximo le corresponderá una sobreelevación máxima.* En las curvas con grado menor al máximo, se puede proporcionar la sobreelevación necesaria considerando el máximo coeficiente de fricción correspondiente a la velocidad de proyecto, lo que sólo sería correcto para los vehículos que circularan a la velocidad de proyecto. La siguiente tabla, corresponde a la gráfica para calcular las sobreelevación para cada grado de curvatura y velocidad de proyecto, así como las longitudes de transición de la sobreelevación y los valores de N, para una sobreelevación máxima de 10%.

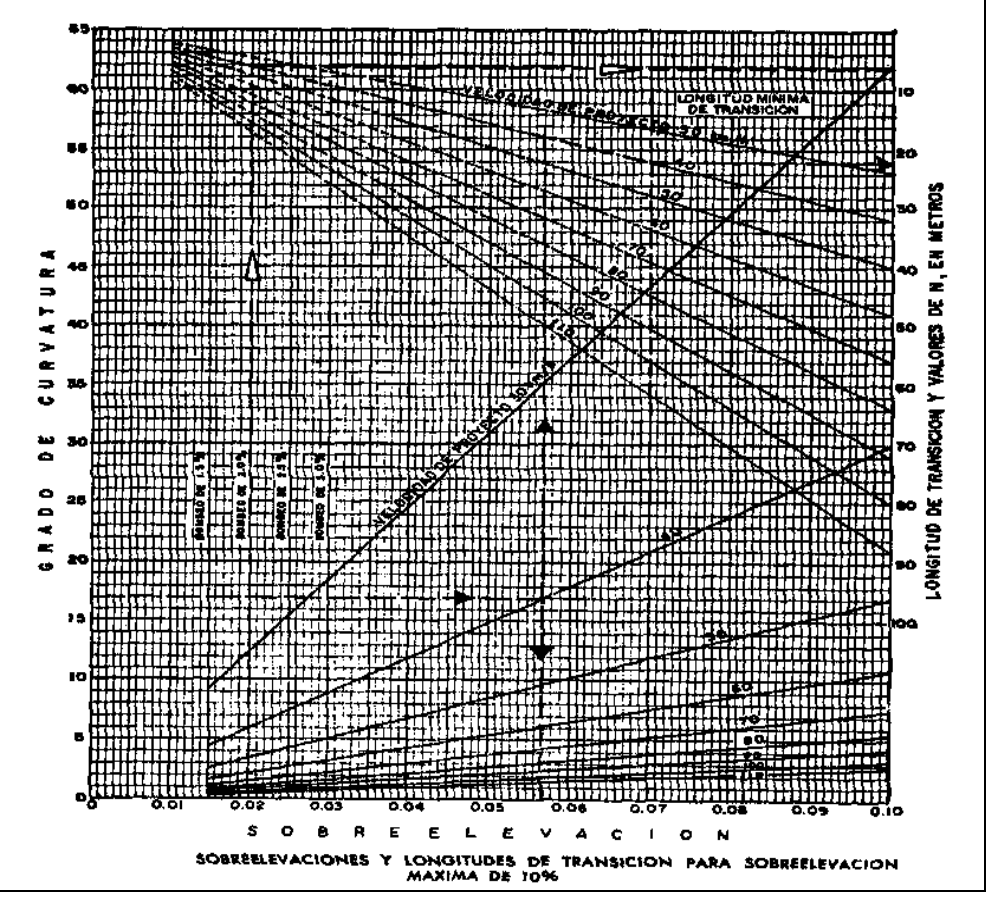

*TABLA 16.-SOBRELEVACIONES Y LONGITUDES DE TRANSICIÓN PARA SOBREELEVACIÓN MAXIMA DEL 10%.*

Para ilustrar la gráfica, se supone que se tiene una curvatura de 17° y una velocidad de proyecto de 40 Km/h., Se entra a la gráfica con el valor del grado de curvatura (17°) hasta intersectar la línea que corresponde a la velocidad de proyecto (40 Km/h) en la familia de rectas de la parte inferior de la gráfica, determinándose el valor de la sobreelevación (5.7%), a partir de ese punto e intersectando la línea que le corresponde una velocidad de proyecto de 40 Km/h en la familia de rectas superior, se obtendrá la longitud mínima de transición de 18 metros, se el bombeo es de 2%, el valor de N para la velocidad de 40 Km/h será igual a 6.40m.

**3) Transición del bombeo a la sobreelevación.-** En el alineamiento horizontal, al pasar de una sección en tangente a otra en curva, se requiere cambiar la pendiente de la corona, desde el bombeo hasta la sobreelevación correspondiente a la curva, este cambio se hace gradualmente en toda la longitud de la espiral de transición, en el tema del alineamiento horizontal se indicó que la longitud de la espiral debe ser tal, que permita hacer el adecuado el cambio de pendientes transversales. Cuando la curva no tiene espirales de transición, obliga al conductor a mover el volante de su vehículo en sentido contrario al de la curva, siendo esta maniobra molesta y peligrosa, se recomienda para estos casos, dar parte de la transición en las tangentes y parte sobre la curva circular, se ha determinado empíricamente que las transiciones pueden introducirse dentro de la curva circular hasta un cincuenta por ciento, siempre que por lo menos la tercera parte de la longitud de la curva quede con sobreelevación completa.

Para pasar del bombeo a la sobreelevación, se tienen tres procedimientos, el primero consiste en girar la sección sobre el eje de la corona; el segundo en girar la sección sobre la orilla inferior de la corona y el tercero en girar la sección sobre la orilla exterior de la corona. Siendo el primero de estos tres, el más conveniente, ya que requiere menor longitud de transición y desniveles relativos de los hombros, los otros dos métodos tienen desventajas y solo se emplean en casos especiales.

**c) Calzada.-** Es la parte de la corona destinada al tránsito, o también llamada superficie de rodamiento, su ancho en tangente difiere de acuerdo a proyecto, los más usuales son de 2.75m, 3.05m, 3.35m y 3.65m y normalmente se proyectan para dos, cuatro o más carriles. Cuando el volumen de transito es muy bajo (75 vehículos por día o menos) se pueden emplear anchos de 4.50m.

**Ancho de Calzada en Curvas del Alineamiento Horizontal.-** Cuando un vehículo circula por una curva del alineamiento horizontal, ocupa un ancho mayor que cuando circula sobre una tangente y el conductor experimenta cierta dificultad para mantener su vehículo en el centro del carril, por lo que es necesario dar un ancho adicional a la calzada respecto al ancho en tangente. A este ancho se le llama ampliación, la cual debe darse tanto a la calzada como a la corona.

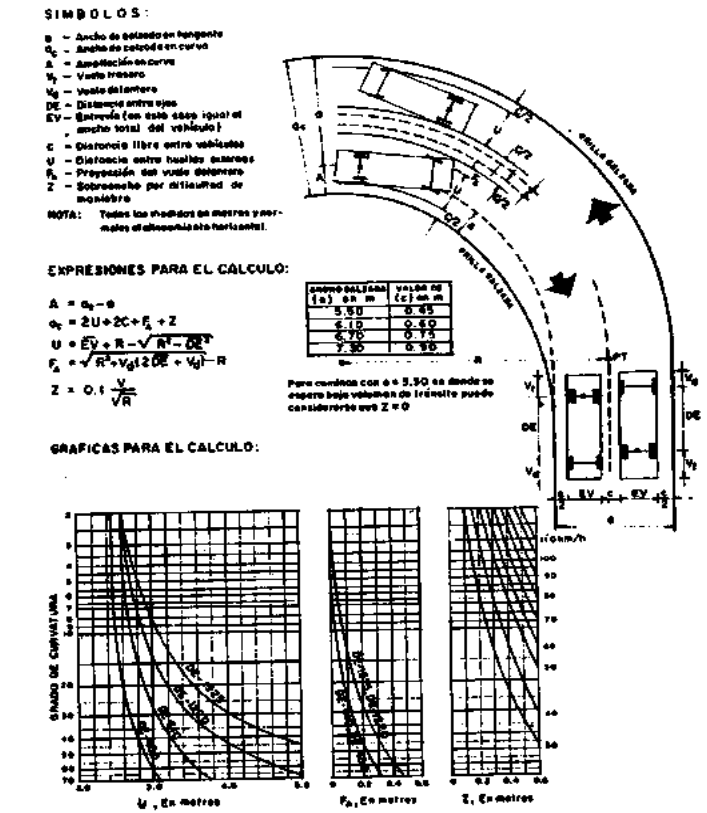

*FIGURA 6.- AMPLIACIONES EN CURVAS DEL ALINEAMIENTO HORIZONTAL*

**d) Acotamientos.-** Son fajas contiguas a la calzada, comprendidas entre sus orillas y las líneas definidas por los hombros del camino que sirven de confinamiento lateral de la superficie de rodamiento y que eventualmente se pueden utilizar como estacionamiento provisional para alojar vehículos en casos de emergencia. El ancho de los acotamientos depende principalmente del volumen de tránsito y del nivel de servicio a que el camino vaya a funcionar.

**e) Hombro.** - Es el punto de intersección de las líneas definidas por el talud del terraplén y la corona, o por esta y el talud interior de la cuneta.

*2)* **Subcorona.**- Es la superficie que limita a las terracerías y sobre la que se apoyan las capas del pavimento, en sección transversal es una línea. Se entiende por terracerías el volumen de material que hay que cortar o terraplenar para formar el camino hasta la subcorona, define los espesores de corte o terraplén en cada punto de la sección. Los elementos que definen la subcorona y que son básicos para el proyecto de las secciones de construcción del camino son: la subrasante, la pendiente transversal y el ancho. *Se entiende por pavimento, a la capa o capas de material seleccionado y/o tratado, comprendidas entre la subcorona y la corona.*

**a) Subrasante.-** Es la proyección sobre el plano vertical del desarrollo del eje de la subcorona, en la sección transversal es un punto cuya diferencia de elevación con la rasante, está determinada por el espesor del pavimento cuyo desnivel con respecto al terreno natural, sirve para determinar el espesor de corte o terraplén.

**b) Pendiente Transversal.-** Es la misma pendiente que la de la corona, logrando mantener uniforme el espesor del pavimento. Puede ser bombeo o sobreelevación, según la sección este en tangente, curva o en transición.

**c) Ancho.-** El ancho de la subcorona es la distancia horizontal comprendida entre los puntos de intersección de la subcorona con los taludes del terraplén, cuneta o corte, este ancho está en función del ancho de la corona.

**d) Ampliación y sobreelevación en transiciones.-** Para su cálculo en las curvas y transiciones del alineamiento horizontal, se hace uso de los principios y recomendaciones establecidos en este tema.

**3) Cunetas y Contracunetas.-** Son obras de drenaje que por su naturaleza quedan incluidas en la sección transversal.

**a) Cunetas.-** Son zanjas que se construyen en los tramos en corte a uno o a ambos lados de la corona, contiguas a los hombros, con objeto de recibir en ellas el agua que escurre por la corona y los taludes del corte. Normalmente la cuenta tiene sección triangular con un ancho de 1.00 m, medido horizontalmente del hombro de la corona al fondo de la cuneta; su talud es generalmente 3:1, del fondo de la cuneta parte el talud del corte. Cuando los caminos no se pavimentan inmediatamente después de construidas las terracerías es necesario proyectar una cuneta provisional para drenar la subcorona.

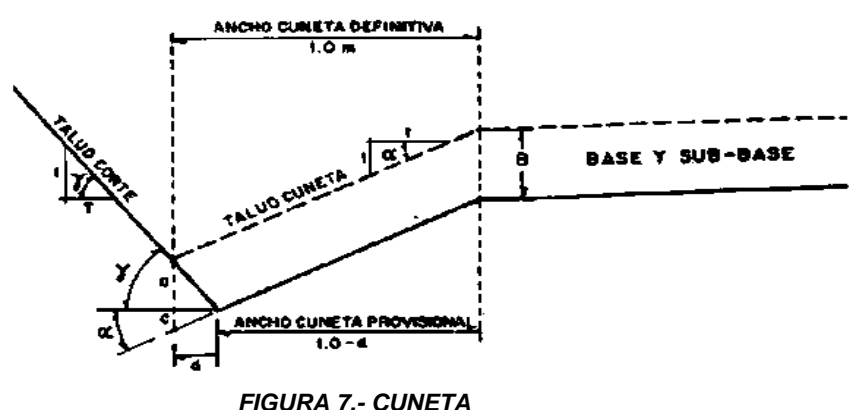

**b) Contracunetas.-** Son zanjas de sección trapezoidal, que se excavan arriba de la línea de ceros de un corte, para interceptar los escurrimientos superficiales del terreno natural, se construyen perpendiculares a la pendiente máxima del terreno con el fin de lograr una interceptación eficiente del escurrimiento laminar.

**4) Taludes.-** Son las superficies laterales inclinadas, comprendidas entre las cunetas y el terreno natural. Generalmente en secciones en terraplén estos son; 1.5:1, mientras que en secciones en corte, para los cajones excavados los taludes dependerán de estudios de estabilidad de dictamine el laboratorio de suelos en campo y que pueden ser de 0.25:1.

**5) Partes Complementarias.-** Son aquellos elementos de la sección transversal que concurren ocasionalmente y con los cuales se trata de mejorar la operación y conservación del camino, como son: guarniciones, bordillos, banquetas, fajas separadoras y los dispositivos para el control del tránsito también pueden considerarse como parte de la sección transversal.

**a) Guarniciones y Bordillos.-** Son elementos parcialmente enterrados, comúnmente de concreto hidráulico que se emplean principalmente para limitar las banquetas, camellones, isletas y delinear la orilla del pavimento. Los tipos más usuales de guarnición son las verticales y las achaflanadas.

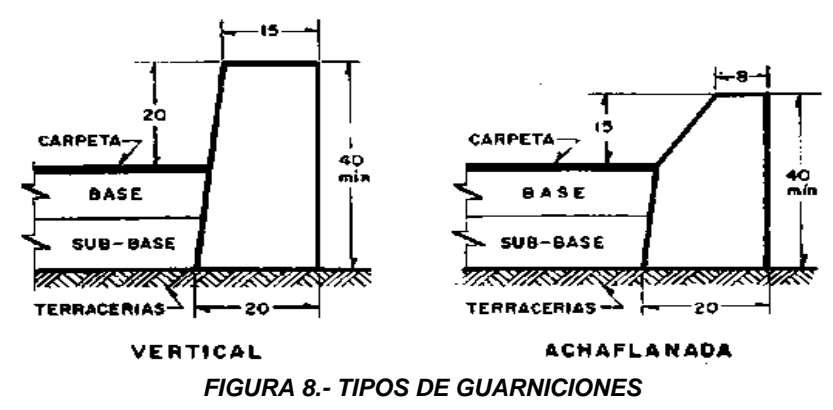

Los bordillos son elementos, generalmente de concreto asfaltico, que se construyen sobre los acotamientos junto a los hombros de los terraplenes, a fin de encauzar el agua que escurre por la corona. El caudal recogido por el bordillo se descarga en lavaderos construidos sobre el talud del terraplén.

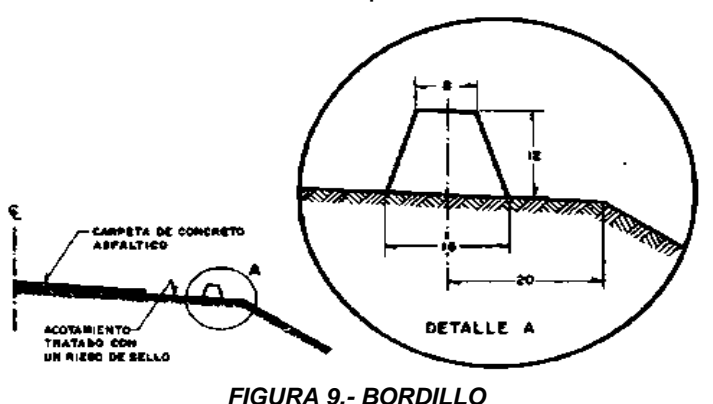

**b) Banquetas.-** Son fajas destinadas a la circulación de peatones, ubicadas a un nivel superior al de la corona y a uno o a ambos lados de ella. En zonas urbanas y suburbanas, la banqueta es parte integrante de la calle; en caminos rara vez son necesarias.

**c) Fajas Separadoras y Camellones.-** Son las zonas que se disponen para dividir unos carriles de transito de otros de sentido opuesto, o bien para dividir carriles del mismo sentido pero diferente naturaleza. A las primeras se les llaman centrales y a las segundas, laterales. Cuando a estas fajas se les construyen guarniciones laterales y entre ellas se coloca material para obtener un nivel superior al de la calzada, toman el

nombre de camellones, que igualmente pueden ser centrales o laterales, la anchura depende del costo del derecho de vía y de las necesidades de tránsito, el ancho mínimo es de 1.20 metros.

**6) Derecho de Vía.-** Es la faja que se requiere para la construcción, conservación, reconstrucción, ampliación, protección y en general, para el uso adecuado de esa vía y de sus servicios auxiliares.

**Despalme.-** Es la remoción de la capa superficial del terreno natural que, por sus características no es adecuada para la construcción.

**Compactación del Terreno Natural.-** Es la que se da al material del terreno sobre el que se desplantará un terraplén o al que quede debajo de la subcorona o de la capa subrasante en una cota, también se aplica para proporcionarle a ese material el peso volumétrico requerido.

**Escalón de Liga.-** Es el que se forma en el área de desplante de un terraplén, cuando la pendiente transversal del terreno es poco menor que la inclinación del talud 1.5:1, a fin de obtener una liga adecuada entre ellos y evitar un deslizamiento del terraplén, también se proyecta en casos de ampliación o reconstrucción de caminos existentes, las dimensiones de los escalos de liga se fijan de acuerdo a las características de los materiales y el equipo de construcción.

**Cuerpo del Terraplén.-** Es la parte del terraplén que queda debajo de la subcorona, está formado por una o más porciones según sea la elevación del terraplén.

**Capa Subrasante.-** Es la porción subyacente a la subcorona, tanto en corte como en terraplén, su espesor comúnmente de 30 cm y está formada por suelos seleccionados para soportar las cargas que transmite el pavimento.

**Cuña de Afinamiento.-** Es el aumento lateral que se le da a un talud del terraplén, para lograr la compactación debida en las partes contiguas a él. Es de forma triangular, comúnmente de 20 cm de ancho en su parte superior al nivel del hombro de la subcorona y termina en la línea de ceros del talud.

**Muro de Retención.-** Cuando la línea de ceros del terraplén no llega al terreno natural es necesario construir muros de retención, cuya ubicación y altura estarán dadas como resultado de un estudio económico.

**Berma.-** En un terraplén, está formada por el material que se coloca adosado a su talud, a fin de darle mayor estabilidad al terraplén. En corte, es un escalón que se hace recortando el talud, con el objeto de darle mayor estabilidad y de detener en el al material que se pueda desprender.

**Estratos en Cortes.-** Así se designan a las diferentes capas que aparecen en un corte, cuando cada una de ellas está formada por material de distintas características de las demás. La capa superficial del terreno o estrato (1), que en general está formada por materiales finos, si es aprovechable por su calidad para formar el terraplén, se considera como tal; si por el contrario es inadecuado para ese empleo, viene a ser el despalme antes descrito.

Las porciones (2) y (3) representan dos estratos formados por material adecuado para la formación de terracerías, pero cuyas características son distintas.

**Caja en Corte.-** Es la excavación del material subyacente a la subcorona, inadecuado para formar la capa subrasante.

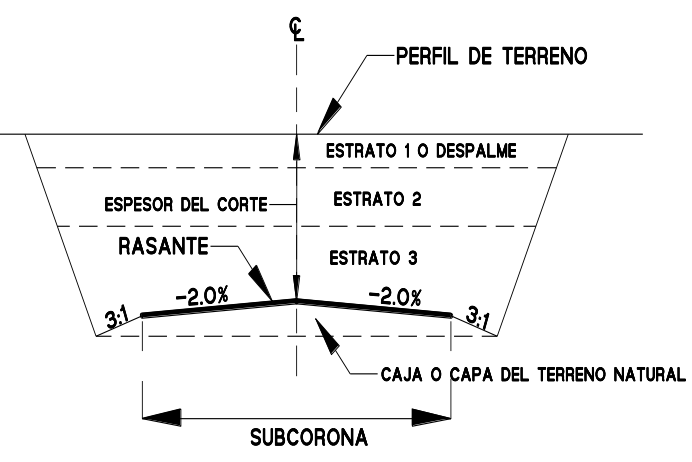

*FIGURA 10. -SECCIÓN DE CONSTRUCCIÓN EN CORTE Y EN TANGENTE*

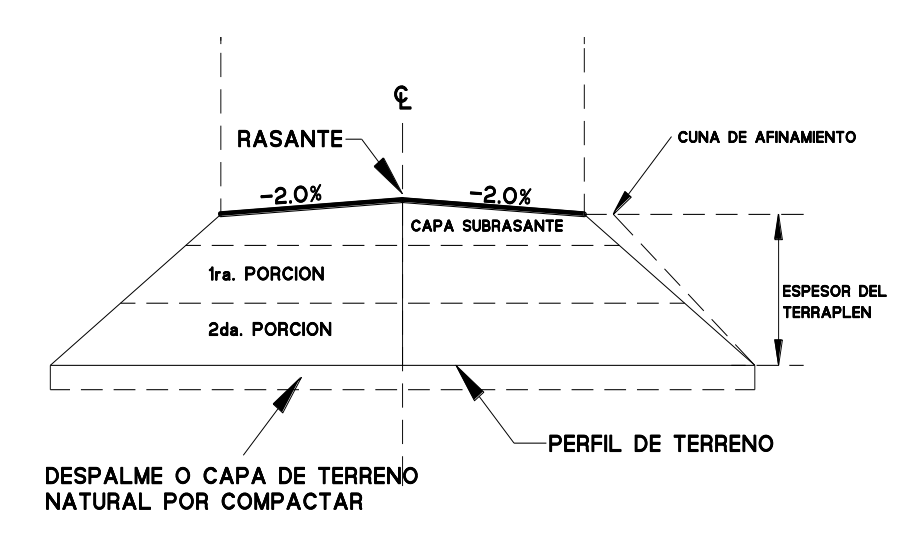

*FIGURA 11.-SECCIÓN DE CONSTRUCCIÓN EN TERRAPLÉN Y EN TANGENTE*

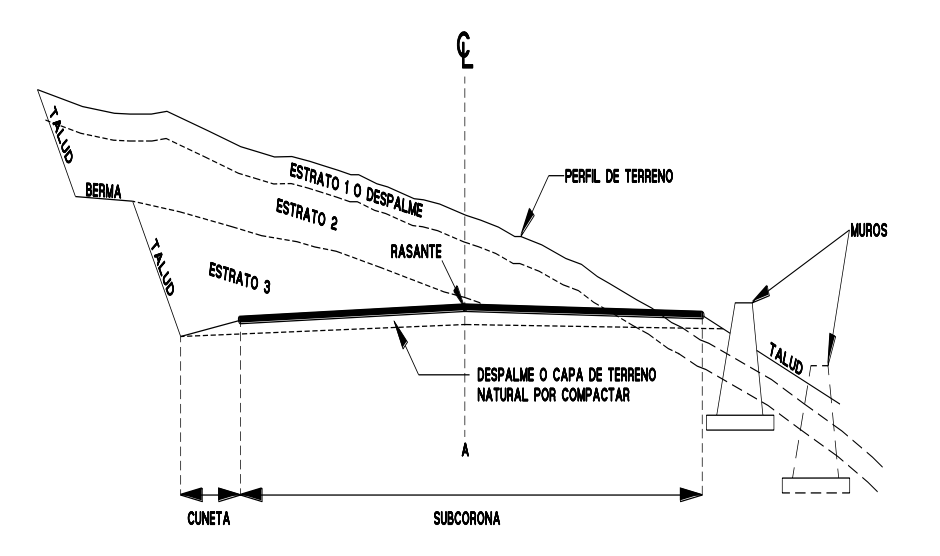

*FIGURA 12.- SECCION DE CONSTRUCCIÓN EN CORTE*

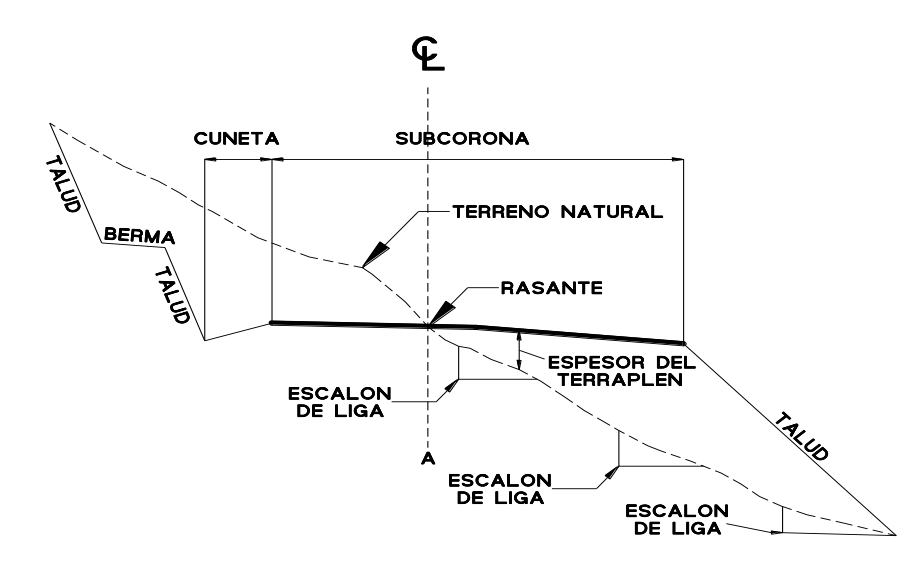

*FIGURA 13.- SECCIONES DE CONSTRUCCIÓN EN BANQUETA Y EN TERRAPLÉN, ESCALONES DE LIGA*

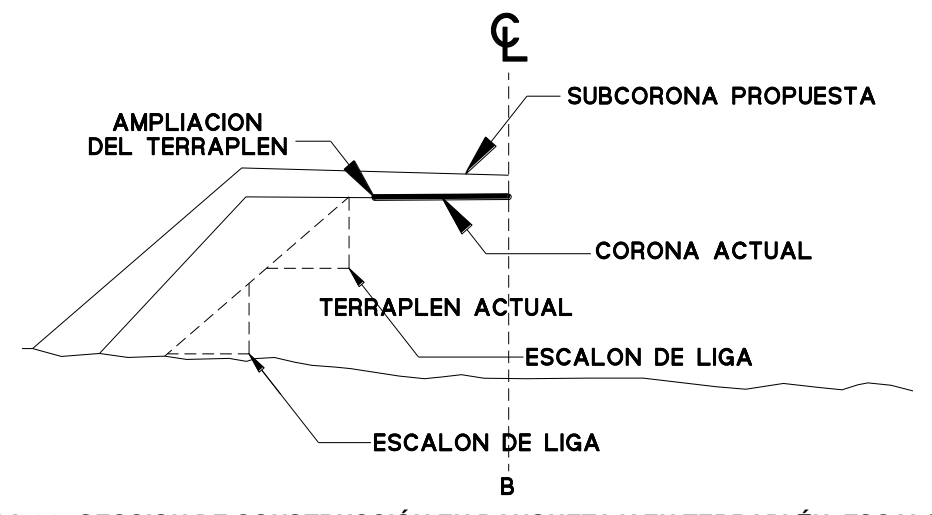

*FIGURA 14.- SECCION DE CONSTRUCCIÓN EN BANQUETA Y EN TERRAPLÉN, ESCALONES DE LIGA*

# *CAPITULO II "Parámetros necesarios para la evaluación de una intersección a desnivel"*

En este capítulo se hablará principalmente de las características generales de alineamiento, de la distancia de visibilidad y de la sección transversal de la calzada, desde el punto de vista en que estos elementos afectan el proyecto de una intersección.

Los elementos que aquí se mencionan, se aplican para las intersecciones tanto a nivel como a desnivel; otros elementos y detalles de proyecto que son aplicables únicamente a un determinado tipo de intersecciones, se trataran en las partes correspondientes de cada tipo en particular.

### **CURVAS EN INTERSECCIONES**

Donde sea necesario proyectar curvas en espacios reducidos, debe usarse como base de diseño la trayectoria mínima de los vehículos de proyecto. Esta trayectoria estará comprendida entre las huellas dejadas por las llantas delantera externa y trasera interna de un vehículo circulando a una velocidad de 15 Km/h. las curvas de la orilla interna de la calzada que se adaptan a la trayectoria mínima de los vehículos de proyecto, se considera como diseño mínimo.

**1) Diseño Mínimo para Vueltas Forzadas.-** Para la determinación de los radios de la orilla interna de la calzada, en las curvas, que permiten alojar la trayectoria mínima del proyecto, se supone que este vehículo transita adecuadamente dentro de su carril, al entrar y salir de la curva, esto es, a **0.60 m** de la orilla interna de la calzada. Existen algunas diferencias entre las trayectorias internas de los vehículos que dan vuelta a la izquierda y las de los que dan vuelta a la derecha, pero no son tan importantes que afecten el proyecto. Aun cuando no se indica, los proyectos también se aplican para vueltas a la izquierda.

Existen cuatro tipos de vehículos de proyecto para el diseño de la trayectoria mínima del proyecto, que son: **DE-335, DE-610, DE-1220 y DE-1525,** dichos vehículos ya fueron descrito en el capítulo I de esta tesis y que para efectos de proyecto solo mencionaremos el vehículo de proyecto **DE-335,** por ser el, el vehículo que más abunda en el TPDA de este proyecto.

**Automóviles.-** En las figuras 15 y 16, se muestran los radios mínimos para la orilla interior de la calzada en una vuelta derecha a 90° necesarios para acomodar el vehículo de proyecto DE-335, la figura 15 muestra un radio a la orilla interna de la calzada de 7.50 m, en la línea continua, otro de 9.25m, en la orilla discontinua. El

radio de 7.50m, corresponde a la curva más pronunciada que permite alojar la trayectoria de la rueda interna pasando a 0.25 m, aproximadamente de la orilla de la calzada en el punto donde termina la curva. La curva de radio de 9.25 m, proporciona un espacio libre de 0.35m al final de la curva y de aproximadamente 1.70m en la parte central de la misma.

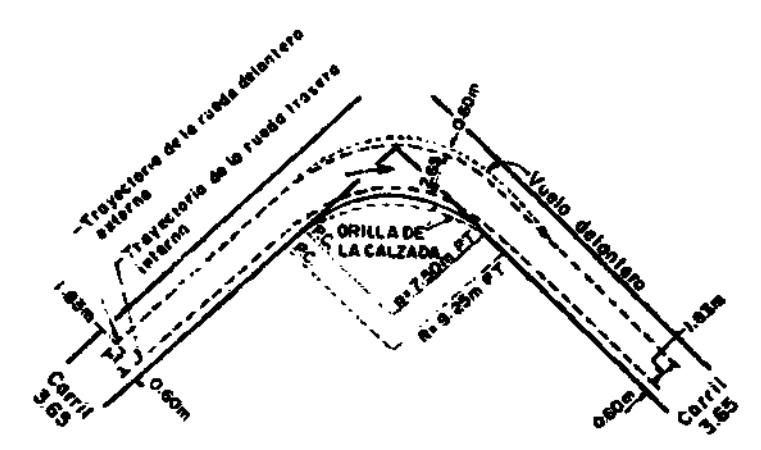

*FIGURA 15.- DISEÑO MINIMO DE UNA CURVA CIRCULAR SIMPLE PARA UN VEHICULO DE-335 EN UNA DEFLEXION DE 90°*

La figura 16 representa una curva compuesta, con radios de 30.00 m, 6.00m y 30.00 m, el ancho de calzada que resulta con este diseño un poco mayor que el correspondiente a la curva simple de 9.25m de la primera figura, pero se ajusta más a la trayectoria del vehículo de proyecto.

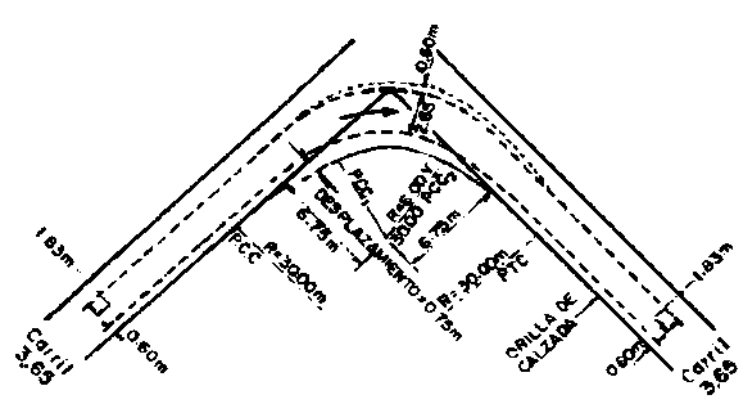

*FIGURA 16.- DISEÑO MINIMO DE UNA CURVA COMPUESTA PARA UN VEHICULO DE-335 EN UNA DEFLEXION DE 90°*

**a) Elección del diseño mínimo para condiciones específicas.-** Las curvas mostradas en las dos figura anteriores, son las que se ajustan a las trayectorias mínimas del vehículo de proyecto DE-335; pueden emplearse combinaciones de curvas con radios distintos de los mostrados, si con ello se obtienen resultados satisfactorios. La elección del diseño depende del tipo y tamaño de los vehículos que van a dar vuelta y de la amplitud con que deben hacerlo, esto a su vez, dependen de otros factores tales como tipo y naturaleza de los caminos que se intersectan, volúmenes de tránsito, número y frecuencia de vehículos pesados, así como del

efecto de estos vehículos sobre el tránsito. Por ejemplo si un alto porcentaje de los vehículos que dan vuelta son automóviles, no es practico proyectar la curva para vehículos

**b) Vueltas en Angulo Oblicuo.-** Los radios mínimos para vueltas en intersecciones con ángulos distintos de 90° se establecieron en la misma forma que para la vuelta en ángulo recto, esto es, dibujando las trayectorias de los vehículos de proyecto en las vueltas más agudas y ajustando curvas simples o compuestas a las trayectorias de las ruedas traseras internas. La siguiente tabla contiene los radios y desplazamientos que se recomiendan para diferentes deflexiones y para cada tipo de vehículos de proyecto.

| <b>VEHICULO</b>                        | <b>DEFLEXION</b> | <b>RADIO</b><br>ᅊᅝ       | CURVAS COMPUESTAS<br><b>SIMETRICAS</b>                |                  | CURVAS COMPUESTAS<br><b>ASIMETRICAS</b> |                                   |  |  |
|----------------------------------------|------------------|--------------------------|-------------------------------------------------------|------------------|-----------------------------------------|-----------------------------------|--|--|
| OЕ                                     |                  | <b>CURVA</b><br>SIMPLE I | <b>R &amp; D I O</b>                                  | 63. QX<br>MILNTO | <b>DIO</b><br>R.                        | <b>REAL LEAD</b><br><b>MICNTO</b> |  |  |
| PROYECTO eredet                        |                  | matras                   | <b>P. 4 T. F. D. S.</b>                               | metros           | .                                       | metros                            |  |  |
| DE -<br>335                            |                  | 18.25                    |                                                       |                  |                                         |                                   |  |  |
| or -<br><b>SI 0</b>                    | 30.              | इठ टब                    |                                                       |                  |                                         |                                   |  |  |
| <b>DE - 1220</b>                       |                  | 45.75                    |                                                       | ---              |                                         |                                   |  |  |
| DE – 1526                              |                  | 60.25                    |                                                       |                  |                                         |                                   |  |  |
| $DC -$<br>$\overline{\phantom{1}}$ 335 |                  | 15.25                    |                                                       |                  |                                         |                                   |  |  |
| $00 -$<br>-610                         | 45               | 23.00                    |                                                       |                  |                                         |                                   |  |  |
| $DE - 1220$                            |                  | 36.75                    |                                                       |                  |                                         |                                   |  |  |
| $0.5 - 1525$                           |                  |                          | 52.00 61.00-3000-80.00                                | 0.90             |                                         |                                   |  |  |
| ण -<br>-335                            |                  | 12,251                   |                                                       |                  |                                         |                                   |  |  |
| -610<br>DE –                           | 60               | 18.25                    |                                                       |                  |                                         |                                   |  |  |
| $DE - 1220$                            |                  | 28.00                    |                                                       |                  |                                         |                                   |  |  |
| $DE - 1825$                            |                  |                          | 81.00-2300-61.00                                      | 1.70             | 61.00 - 23.00 - 84.00 0.00 - 1.85       |                                   |  |  |
| 335<br>$-$                             |                  |                          | $11.00$ 30.00 - 7.50 - 30.00                          | 0.60             |                                         |                                   |  |  |
| $OF - EIO$                             | 75               | <b>T&amp; 75</b>         | 36.00 - 13.50 - 34.00                                 | 0.60             | 36.00 - 13.50 - 60.00 0.60 - 2.00       |                                   |  |  |
| <b>DE - 1220</b>                       |                  |                          | 26.00 FS2.00 - 13.50 - 36.00<br>45.00 - 15.00 - 45.00 | 1.55<br>T. 83    | 45.00 - 15.00 - 67.50 0.60 - 3.05       |                                   |  |  |
| DE - 1525<br>-335                      |                  |                          | <b>9.25 30.00 - 6.00 - 30.00</b>                      | a. 15            |                                         |                                   |  |  |
| $p_{\rm E}=$<br>ъ. -<br>-610           | 90               |                          | 18.25 56.00 - 12.00 - 36.00                           | 0.60             |                                         |                                   |  |  |
| <b>be - 1280</b>                       |                  |                          | 36.00 - 12.00 - 36.00                                 | 1.50             | 34.00-12.00-60.00 0.60 - 1.80           |                                   |  |  |
| oe – +125                              |                  |                          | 54.00 - 18.00 - 54.00                                 | 1.80             | 36.00-12.00-60.00 0.60-3.00             |                                   |  |  |
| ь -<br>$-111$                          |                  |                          | 50.00 - 4.00 - 50.00                                  | ठ. रञ            |                                         |                                   |  |  |
| <b>DE - SID</b>                        |                  |                          | 30.00 - 10.50 - 30.00                                 | 0.90             |                                         |                                   |  |  |
| o£ - 1220                              | $50-$            |                          | 30.00 - 10.50 - 30.00                                 | 1.55             | 30.00 - 10.50 - 60.00 0.60 - 2.45       |                                   |  |  |
| ब्द उड                                 |                  | -                        | 36.00-14.00-58.00                                     | 2.45             | 45.00-12.00-68.00 0.60-3.05             |                                   |  |  |
| 6E –<br>335                            |                  |                          | 30.00 - 6.00 - 30.00                                  | 0.60             |                                         |                                   |  |  |
| $\bullet$<br>œ –                       |                  |                          | 30.00- \$.00-30.00                                    | 0.90             |                                         |                                   |  |  |
| $DE - 1220$                            | 120              |                          | 36.00 - 9.00 - 36.00                                  | 1.65             | 30.00- 9:00-54.00 0.60-2.75             |                                   |  |  |
| $DE - 1525$                            |                  |                          | 54.00 - 12.00 - 54.00                                 | 2.60             | 46.00 - 10.75 - 67.90 0.60 - 3.65       |                                   |  |  |
| क्ट=<br>335                            | 135              |                          | $30.00 - 6.00 - 50.00$                                | 0.45             |                                         |                                   |  |  |
| <b>DE -</b><br>.                       |                  |                          | 30.00 - 9.00 - 30.00                                  | 1.20             |                                         |                                   |  |  |
| $00 - 1220$                            |                  |                          | 36.00 - 9.00 - 36.00                                  | 2.00             | ವರ ರಲ-<br>7.50-54.00 0.60-2.75          |                                   |  |  |
| $0E - 10E5$                            |                  |                          | 46.00 - 10.50 - 48.00                                 | 2.75             | 39.00-<br>9.00-55.50 0.00-4.25          |                                   |  |  |
| $or -$<br>336                          | 150              |                          | 25.00 - 5.50 - 2100                                   | 0.50             |                                         |                                   |  |  |
| br - diol                              |                  |                          | 30.00 - 9.00 - 30.00                                  | 1.20             |                                         |                                   |  |  |
| DE - 1220                              |                  | ---                      | 36.00 - 9.00 - 35.00                                  | 1.65             | 27.00 - 7.50 - 48.00 0.90 - 3.35        |                                   |  |  |
| $0E - 152E$                            |                  |                          | 48.00-10.50-40.00                                     | इ. १९            | 36.00 - 9.00 54.00 0.00 4.25            |                                   |  |  |
| 7551<br>$-$                            | ,,,              |                          | 15.00 - 4.50 - 15.00                                  | 6.15             |                                         |                                   |  |  |
| DE -                                   | <b>SIOMUELTA</b> |                          | 30.00 - 9.00 - 30.00                                  | 0.45             |                                         |                                   |  |  |
| $0E - 1220$                            | EĦ               |                          | 50.00 - 6.00 - 50.00                                  | 5.90             | 25.50 - 6.00 - 46.00 1.06 -3.95         |                                   |  |  |
| $B = 1825$                             | ш                |                          | 54.50 - 7.50 - 38.50k                                 | 2.90             | 30.00 7.50 54.00 1.05 3.56              |                                   |  |  |

*TABLA 17.- RADIOS PARA EL DISEÑO MINIMO DE INTERSECCIONES*

**c) Diseños mínimos para enlaces.-** Cuando se proyecta un entronque para que den vuelta automóviles a una velocidad de 25 km/h o mayor, la calzada puede llegar a ser excesivamente ancha para un control adecuado del tránsito. Para evitar ésto, deben proyectarse isletas canalizadoras de tal manera que formen un camino separado, es decir, un enlace que conecte dos ramas del entronque. Este caso no se verá más a fondo, debido a que en el proyecto de tesis no se hace uso de isletas canalizadoras. Tampoco se tocara el tema de Enlaces con vuelta en ángulo oblicuo, por ser el mismo caso.

# **CURVAS DE TRANSICIÓN**

Los vehículos que dan vuelta en las intersecciones lo hacen siguiendo trayectorias de transición en la misma forma que lo hacen en las curvas de camino abierto. Si no se proyectan las curvas adecuadamente, los conductores pueden desviarse de su

trayectoria e invadir el carril adyacente o el acotamiento. Las curvas de transición que mejor se ajustan a las trayectorias naturales son las curvas espirales, sin embargo, también pueden utilizarse curvas circulares compuestas ajustadas a las trayectorias de transición.

**a) Longitud de la Espiral de la Transición.-** La longitud de la espiral en intersecciones se determina de la misma manera que en las curvas de camino abierto. En intersecciones, la longitud de las espirales puede ser menor debido a que los conductores aceptan cambios más rápidos en la dirección del viaje. Es decir, que la aceleración centrípeta C, en curvas para intersecciones puede ser mayor que en las de camino abierto, en el cual se aceptan valores que varían entre 0.30 y 0.90 m/seg $^3$ , y en intersecciones varía desde 0.75 m/seg $^3$  para 80 km/h hasta 1.24 m/seg $^3$ para 30 km/h. aplicando estos valores en la fórmula de Shortt, se obtuvieron las longitudes de espirales para curvas en intersecciones que se indican en la siguiente tabla.

| Velocidades de proyecto en<br>la curva, en km/h                          | 25   | 30   | 40   | 50   | 60    | 70    |
|--------------------------------------------------------------------------|------|------|------|------|-------|-------|
| Radio minimo, en m                                                       | 15.0 | 24.0 | 47.0 | 76.0 | 113.0 | 154.0 |
| $C$ suppesto, en m/seg <sup>3</sup>                                      | 1.30 | 1.25 | 1.15 | 1.05 | 0.95  | 0.85  |
| Longitud de espiral calcu-<br>lada, en m                                 | 17.2 | 19.3 | 25.4 | 33.6 | 43.1  | 56.2  |
| Longitud minima de espi-<br>ral recomendable, en m                       | 17   | 19   | 25   | 34   | 43    | 56    |
| Desplazamiento de la<br>curva circular respec-<br>to a la tangente, en m | 0.81 | 0.64 | 0.57 | 0.62 | 0.68  | 0.85  |

Nova. Las longitudes de las espirales se determinan de la misma manera que para *TABLA 18.- LONGITUDES MINIMAS DE ESPIRALES PARA CURVAS DE INTERSECCIONES*

**b) Curvas Circulares Compuestas.-** Son apropiadas para dar la forma que se desea a las curvas en los enlaces de las intersecciones. El uso de curvas compuestas en camino abierto, se ha limitado a que la relación de los radios más grandes a los más cortos sea como máximo de 1.5. En las intersecciones donde los conductores aceptan cambios más rápidos de dirección y velocidad, esta relación puede llegar a ser 2, una relación máxima deseable es de 1.75. cuando la relación sea mayor de 2, deberá intercalarse entre las dos curvas una espiral de longitud adecuada o un arco circular de radio intermedio. En los diseños mínimos, esta recomendación no es válida, puesto que se aceptan para estos casos relaciones más grandes.

**c) Transiciones en los Extremos de los enlaces.-** Una parte importante en el diseño de intersecciones, es proporcionar un alineamiento adecuado de la orilla de la calzada, en donde los extremos del enlace se separan de o se juntan con las ramas de la intersección. La facilidad y la suavidad de la operación resulta cuando la orilla de la calzada se proyecta con curvas de transición de la forma y longitud necesaria para evitar una desaceleración brusca de los vehículos antes de entrar al enlace y para permitir el desarrollo de la sobreelevación antes de la curvatura máxima y para que los vehículos puedan seguir su trayectoria natural.

#### **ANCHO DE LA CALZADA EN LOS ENLACES**

Los anchos de la calzada en los enlaces dependen de una serie de factores entre los cuales están incluidos como principales: el volumen del tránsito y su composición, las características geométricas de los vehículos de proyecto, los grados de curvatura, el tipo de operación que se tendrá en los enlaces y algunas consideraciones con respecto a la distancia entre el vehiculas y las orillas de la calzada. Para fines de proyecto se consideran los siguientes tipos de operación:

 Operación en un solo sentido, con un solo carril y sin previsión de rebase a vehículos estacionados.

 Operación en un solo sentido, con un solo carril y con previsión de rebase a vehículos estacionados.

Operación en uno o en dos sentidos de circulación y con dos carriles.

El caso I puede aplicarse para enlaces relativamente cortos, siempre que los volúmenes de transito sean moderados o bajos, el proyecto para el caso II permite rebasar a los vehículos estacionados, el espacio aun cuando es restringido permite la circulación, que ha de realizarse a velocidades bajas; se recomienda para volúmenes que no excedan la capacidad de un solo carril, los anchos para el caso III se emplean cuando la operación es en dos sentidos, o cuando el volumen de transito es tan intenso que requiere de dos carriles de un solo sentido.

En la tabla siguiente se dan los valores de proyecto para las anchuras de la calzada necesarias para cada caso de operación – condición de tránsito. En la parte inferior de la tabla, se incluye una serie de recomendaciones para modificar el ancho de la calzada de acuerdo al tratamiento lateral que se dé a los enlaces. La anchura de la calzada se modifica dependiendo de que exista acotamiento así como libertad para circular sobre él, en ocasiones puede llegar a reducirse o aumentarse.

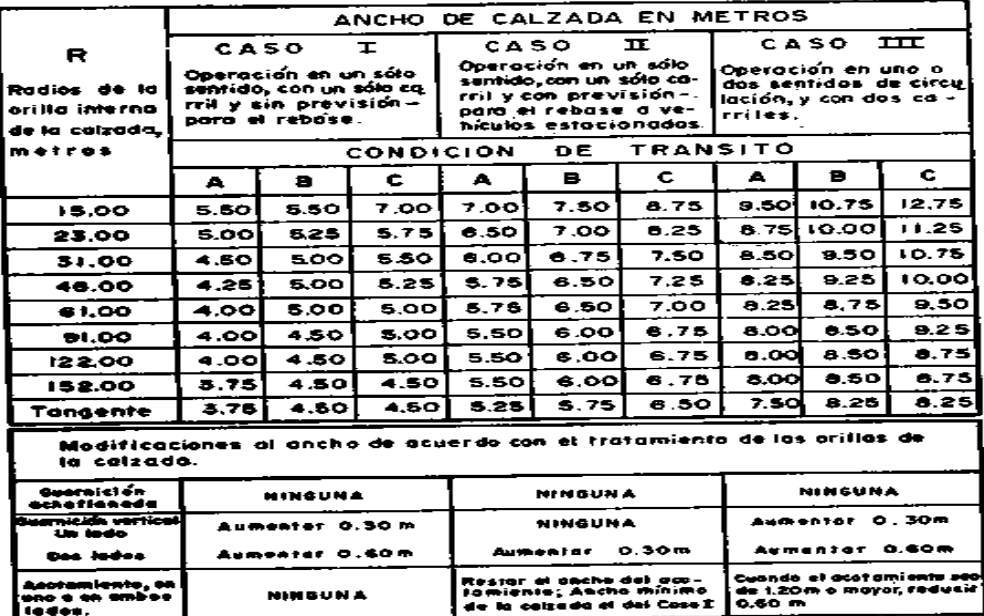

*TABLA 19.-ANCHO DE CALZADA EN LOS ENLACES*

### **CARRILES DE CAMBIO DE VELOCIDAD**

Se llaman carriles de cambio de velocidad, aquellos que se añaden a la sección normal de una calzada, con el objeto de proporcionar a los vehículos el espacio suficiente para que alcancen la velocidad necesaria y se incorporen a la corriente de transito de una vía, o puedan reducir la velocidad cuando desean separarse de la corriente al acercarse a una intersección. De acuerdo a esta definición, los carriles de cambio de velocidad pueden ser carriles de aceleración y carriles de desaceleración.

Los carriles de aceleración, permiten a los vehículos que entran a la vía principal de la intersección, adquirir la velocidad necesaria para incorporarse con seguridad a la corriente de transito de la misma, proporcionando la distancia suficiente para realizar dicha operación sin interrumpir la corriente de transito principal. Los carriles de desaceleración permiten a los vehículos, que desean salir de una vía, disminuir su velocidad después de haber abandonado la corriente del tránsito principal.

No pueden establecerse con precisión los requisitos que justifican el uso de carriles de cambio de velocidad por la cantidad de factores que deben considerarse, entre los principales son: **Velocidad, volumen de tránsito, capacidad, tipo de camino y de servicio que debe proporcionarse, disposición y frecuencia de las intersecciones e incidencia de accidentes**, sin embargo, de acuerdo con experiencias y observaciones se ha llegado a las siguientes conclusiones con relación a su empleo.

• Se requieren carriles de cambio de velocidad en caminos de alta velocidad y de alto volumen de tránsito, en donde es necesario modificar la velocidad de los vehículos que se incorporan o dejan la corriente del tránsito principal.

 Los carriles de cambio de velocidad son utilizados lo suficiente para mejorar la seguridad y la operación del camino.

 El grado de utilización de los carriles de cambio de velocidad varia directamente con el volumen de transito; cuando los volúmenes de transito son altos la mayoría de los conductores los emplea para ejecutar sus cambios.

 Los carriles de desaceleración reducen el peligro de accidentes y aumentan la capacidad de la intersección, al funcionar como carriles de espera.

Los carriles de aceleración tienen una doble función, por un lado, permiten a los conductores aumentar su velocidad antes de entrar a los carriles principales y por el otro, proporcionan una distancia suficiente dando tiempo a que el conductor pueda incorporarse al flujo adyacente, seleccionando un espacio entre dos vehículos que le permiten ejecutar la maniobra. Los carriles tanto de aceleración como de desaceleración se muestran en la figura 17 de la siguiente hoja.

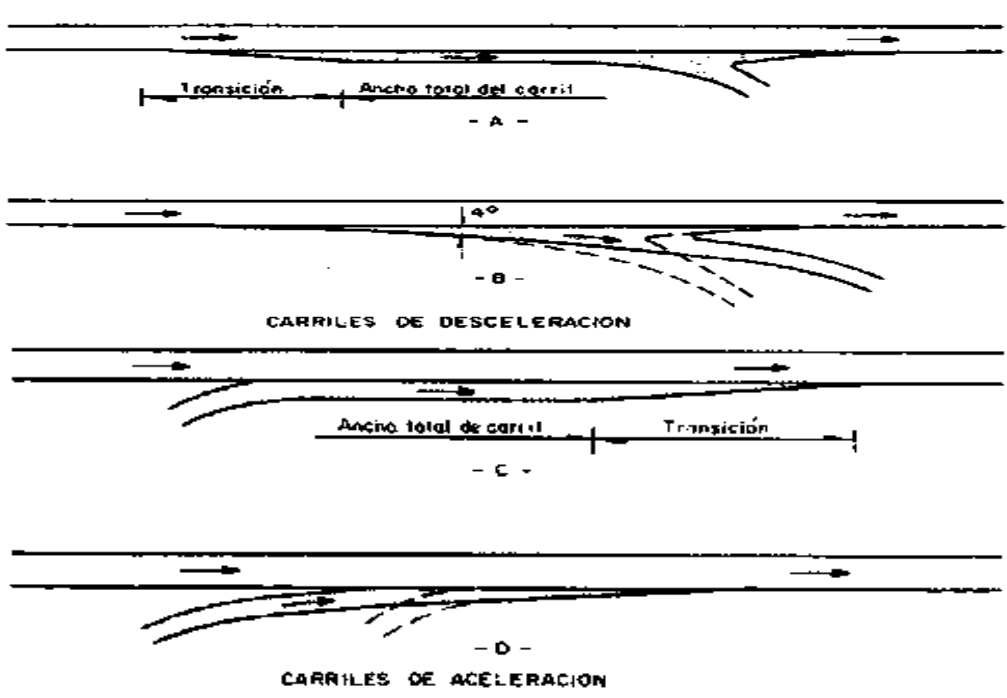

*FIGURA 17.- FORMAS DE CARRILES DE CAMBIO DE VELOCIDAD*

**a) Transición en los Carriles de Cambio de Velocidad.-** Cuando en los carriles de cambio de velocidad se utilizan transiciones para realizar el cambio de carril de una manera cómoda y segura. La longitud y forma de la transición deberá ser tal que invite a los conductores a efectuar la maniobra de cambio de carril. Para poder determinar la longitud de la transición se han llevado a cabo algunos estudios sobre el tiempo requerido por un vehículo para abandonar el carril de transito principal e incorporarse al cambio de velocidad. Se encontró que el vehículo que ejecuta la maniobra requiere de 2.7 a 4.1 segundos, dependiendo de las condiciones del tránsito. Por lo que se considera como normal un tiempo entre 3 y 4 segundos, recomendándose para proyecto **3.5 segundos,** con base en lo anterior se obtuvieron diferentes valores de la longitud de transición, dependiendo de la velocidad de marcha y la de proyecto, esos valores se muestran el siguiente tabla.

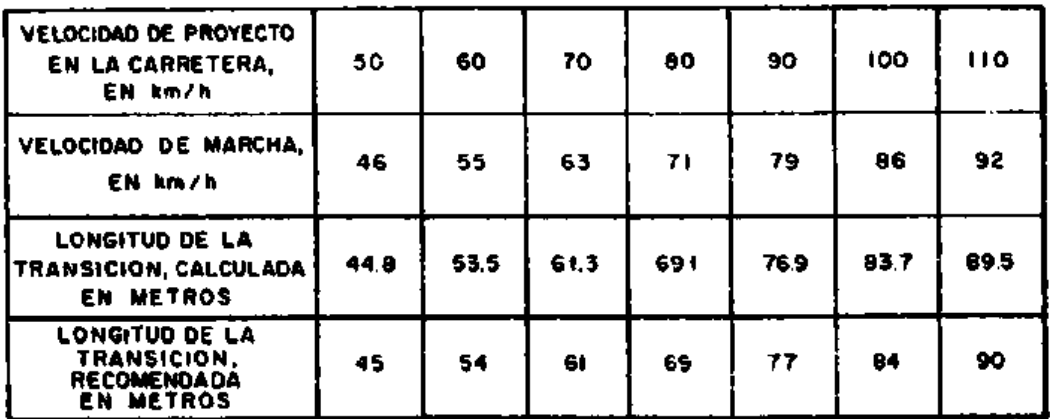

*TABLA 20.- LONGITUD DE TRANSICION EN LOS CARRILES DE CAMBIO DE VELOCIDAD*

**b) Anchura del Carril de Cambio de Velocidad.-** Cuando el carril de cambio de velocidad queda paralelo al eje del camino, la anchura no deberá ser menor de **3.35 m,** y preferentemente deberá tener **3.65m**, cuando se usen carriles de desaceleración direccionales, como el de la figura 17-B, la anchura es variable dependiendo del enlace y de la forma y desplazamiento de la nariz, se recomienda que la salida se inicie con una deflexión de 4°, para hacer notar el carril de desaceleración. Deben construirse acotamientos aunque no tengan un ancho igual al que tienen en el camino, en el caso de que se coloquen guarniciones deben quedar alojadas en la orilla exterior del acotamiento y por ningún motivo deberán aceptarse a menos de 0.30 m, de la orilla de la calzada.

**c) Longitud de los Carriles de Cambio de Velocidad.-** Está basada en tres factores:

La velocidad a la que los conductores entran al carril adicional.

 La velocidad a la que los conductores salen después de recorrer el carril de desaceleración.

La forma de desacelerar o los factores de la desaceleración.

Para fines de proyecto se supondrá que los conductores que van a entrar a los carriles de desaceleración viajan a la velocidad de marcha. Deberá colocarse un señalamiento apropiado antes del carril de desaceleración, para informar a los conductores de la existencia de este. Para medir las longitudes de los carriles de desaceleración hay que distinguir entre dos tipos principales:

 Cuando son direccionales o sea cuando la transición se efectúa en una forma gradual en toda la longitud del carril.

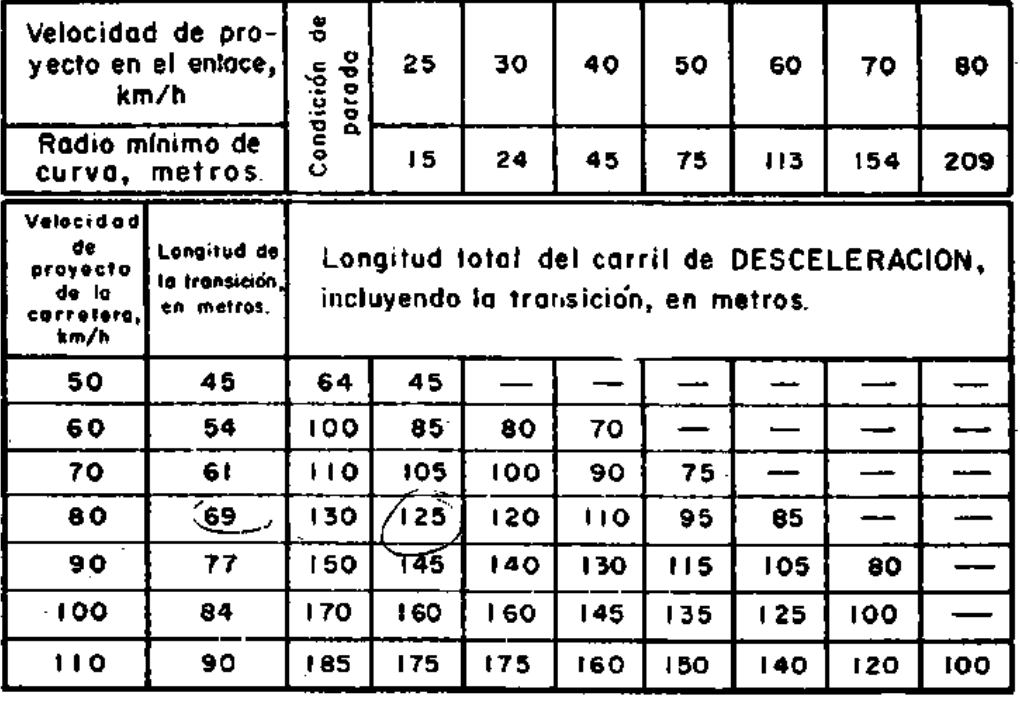

Cuando lleva transición normal al principio del carril.

*TABLA 21.- LONGITUD DE CARRILES DE DESACELERACION DE CAMBIO DE VELOCIDAD*

La longitud de un carril de aceleración se basa en la combinación de cuatro factores:

- La velocidad a la cual los conductores entran al carril de aceleración.
- La velocidad a la cual los conductores convergen con el transito principal.
- La manera de acelerar o los factores de aceleración.
- Los volúmenes relativos del tránsito directo y del que se va a incorporar.

Para caminos de altos volúmenes de transito se debe proporcionar la longitud suficiente, para que el transito que se va a incorporar a la corriente principal, tenga el tiempo necesario para esperar que exista un espacio entre dos vehículos de la corriente principal, que le permita incorporarse. La velocidad deseable de los conductores al pasar del carril de aceleración a los carriles del tránsito principal, debe aproximarse a la de estos, por lo que el proyecto debe basarse en una velocidad de incorporación igual a la velocidad de marcha del camino. La diferencia entre la velocidad de marcha del enlace y la del camino es la que determina la longitud del carril de aceleración.

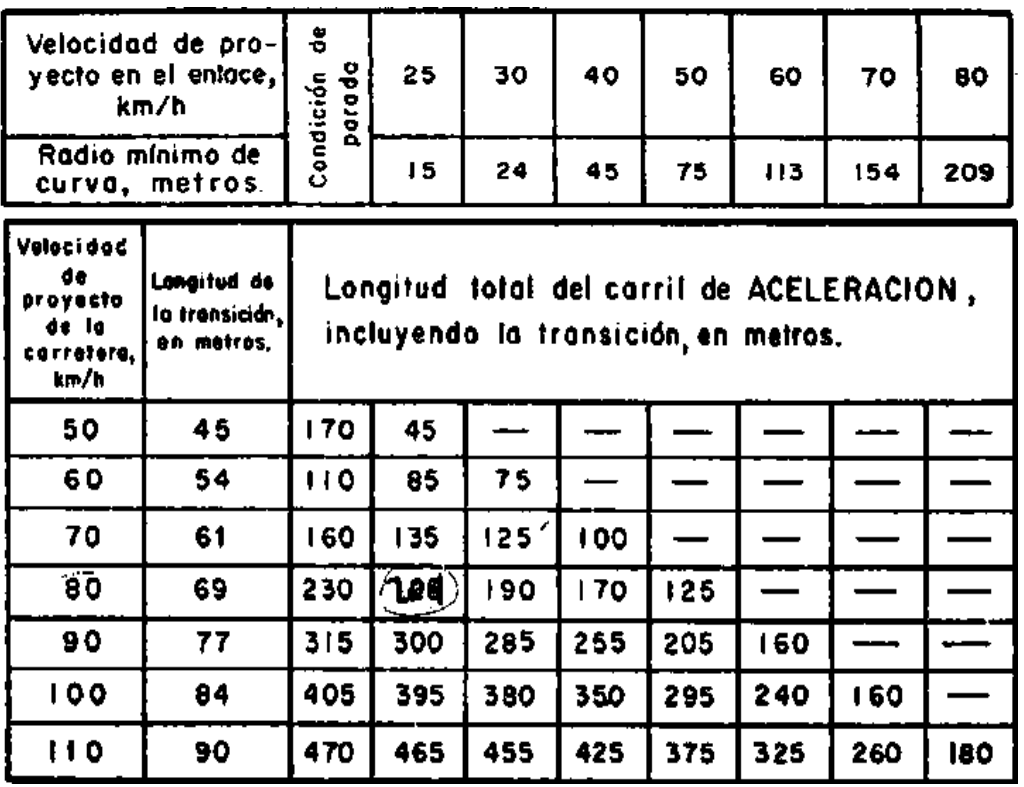

*TABLA 22.- LONGITUD DE CARRILES DE ACELERACION DE CAMBIO DE VELOCIDAD*

Las longitudes de los carriles de aceleración se basan en la operación de los vehículos ligeros; los pesados que generalmente requieren distancias mayores para acelerar, al incorporarse a la corriente principal del tránsito causan problemas aceptados en general por el público. Cuando se tiene un mayor número de vehículos pesados haciendo uso de la entrada a un camino de alta velocidad, debe incrementarse la longitud del carril de aceleración. Las longitudes de los carriles de aceleración se miden de la misma manera que a los de desaceleración, tomando en cuenta que en este caso únicamente existen dos tipos, el direccional y el paralelo al eje del camino con la transición final del carril.

**d) Factores que afectan la longitud de los carriles de cambio de velocidad.-** La longitud de los carriles se han basado en lo siguiente:

- *Están aproximadamente a nivel, con pendientes de 2% o menos.*
- *La sobreelevación del enlace puede desarrollarse apropiadamente.*
- *Los volúmenes de transito no son lo suficientemente grandes para causar interferencia con el transito principal.*

Cuando no existan estas condiciones, es necesario hacer ajustes en las longitudes de los carriles para cambio de velocidad.

*1)* **Pendiente.-** Las distancias de desaceleración son mayores en pendientes descendentes y más cortas en ascendentes, mientras que las distancias de aceleración son mayores en pendientes ascendentes y más cortas en pendientes descendentes; las longitudes de los carriles de aceleración y desaceleración en pendientes, a la fecha no se cuenta con datos sobre el comportamiento de los conductores cuando aceleran o desaceleran en pendientes, pero pueden ser estimados aplicando los principios de mecánica, reconociendo que los conductores cuando aceleran en pendientes ascendentes, aplican el pedal con mayor intensidad que a nivel. Las longitudes de los carriles de aceleración y desaceleración en pendientes, comparadas con las correspondientes a nivel, se muestran en forma de resumen en la tabla 23. *Los valores obtenidos en esta tabla multiplicados por la longitud dada en la tabla 21 ó 22, dependiendo del tipo de carril, proporcionan la longitud del carril en pendiente.*

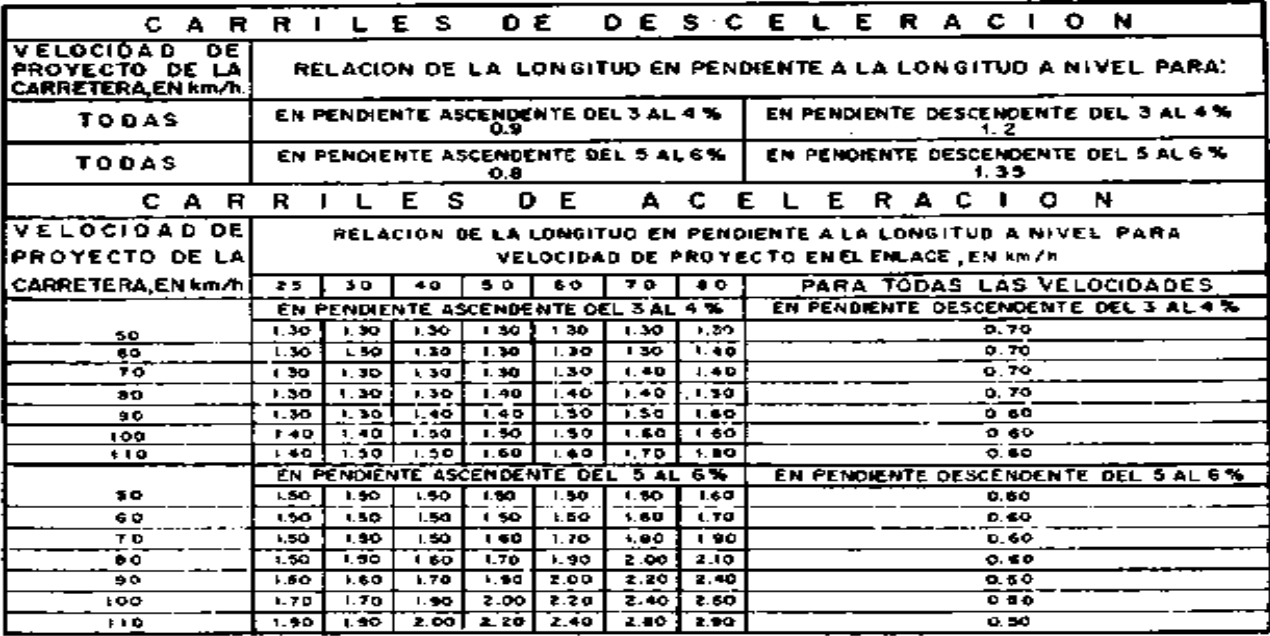

NOTA; Los valores de esta tobla multiplicados por la longitud obtenida de la tabla 12.3 da la longitud del carril de cambio de velocidad en pendiente.

*TABLA 23.- RELACIÓN DE LA LONGITUD EN PENDIENTE A LA LONGITUD A NIVEL PARA CARRILES DE CAMBIO DE VELOCIDAD* 

**2) Sobreelevación.-** La longitud y forma de los carriles para cambios de velocidad puede asimismo ser afectada por el desarrollo de las sobreelevación, como se discutirá posteriormente.

**3) Volumen.-** Las longitudes dadas en la tabla 22, para carriles de aceleración, son generalmente adecuadas para condiciones de alto volumen, en donde puede ser difícil para un conductor durante las horas de máxima demanda, encontrar un espaciamiento entre vehículos en la corriente de tránsito. Una situación peligrosa se puede presentar cuando el conductor que va a incorporarse, alcanza el extremo del carril de aceleración y es forzado a moverse hacia adentro del tránsito principal, este peligro puede reducirse, evitando el uso de una guarnición en el extremo del carril de aceleración, dándole un tratamiento superficial al acotamiento después del extremo del carril, de tal manera que puede ser usado por los conductores que se vean obligados a continuar.

# **SOBRELEVACIÓN PARA LAS CURVAS EN ENTRONQUES**

La mayoría de los movimientos de vuelta en los entronques se realiza en presencia de otros vehículos, pues el tránsito en los enlaces se separa de o se une a un flujo directo; esto implica, que los conductores viajan más despacio en un entronque que en una curva de camino abierto del mismo radio; sin embargo, al proyectar se debe considerar la velocidad que tendrán los vehículos en los periodos de bajo volumen de tránsito para lograr una operación segura, lo que hace indispensable proporcionar la sobreelevación necesaria para esta velocidad, en las curvas de los enlaces, particularmente cuando son pronunciadas y en pendiente.

**a) Sobreelevaciones.-** En las curvas de los entronques, las sobreelevaciones máximas se determinan haciendo uso de los mismos factores generales que se aplican para camino abierto. Para enlaces con circulación en uso solo sentido, el rango de la sobreelevación máxima es del **6%** al **10%;** este valor se puede incrementar hasta **12%** cuando las condiciones del clima son favorables y tendrá que disminuir a un **8%** como máximo, cuando prevalezcan situaciones de nevadas o heladas. En la tabla 24 se relaciona la velocidad de proyecto con el radio mínimo de curvatura, se muestran también las sobreelevaciones correspondientes; se nota que estas son más bajas que las máximas, debido a la dificultad practica de obtener la sobreelevación máxima sin la longitud de transición deseable, ya que, generalmente, los enlaces tiene radios pequeños y longitudes reducidas.

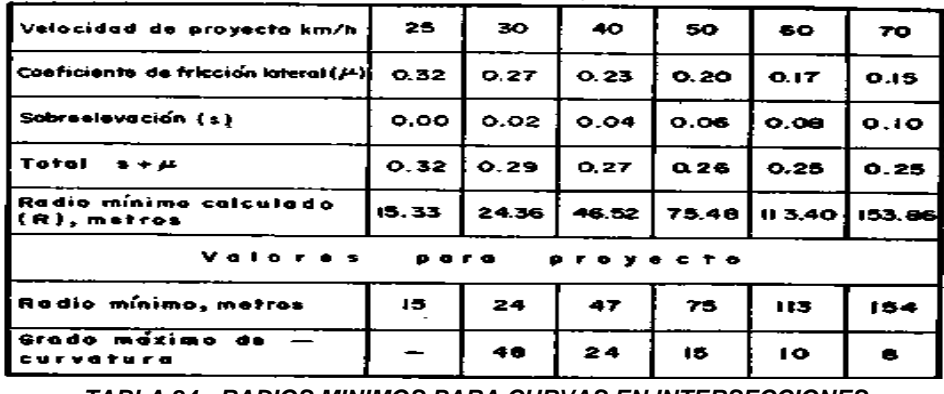

*TABLA 24.- RADIOS MINIMOS PARA CURVAS EN INTERSECCIONES* 

La tabla 25 muestra las sobreelevaciones en enlaces para diferentes velocidades de proyecto, valores que fueron obtenidos de una manera muy similar a los del camino abierto, se indica un rango de sobreelevación para cada combinación de velocidad de proyecto y radio de curvatura, debido a la extensa variación de velocidades probables sobre el enlace, que dependen del volumen de tránsito. En la tabla se consideró una sobreelevación máxima del **10%** y deberán preferirse los valores situados en la mitad superior o tercio superior del rango indicado. Una sobreelevación del **2%** se considera mínima para efectos de drenaje.

| <b>RADIO</b>            | <b>GRADO DE</b> | RANGO DE LA SOBREELEVACION PARA CURVAS EN<br>ENLACES CON VELOCIDAD DE PROYECTO DE: |                                          |                                         |      |      |                                       |  |  |
|-------------------------|-----------------|------------------------------------------------------------------------------------|------------------------------------------|-----------------------------------------|------|------|---------------------------------------|--|--|
| (m)<br><b>CURVATURA</b> |                 | 25                                                                                 | 30                                       | 40                                      | 50.  | 60   | 70.                                   |  |  |
| I 5                     | 76.4            | $0.02 - 0.12$                                                                      |                                          |                                         |      |      |                                       |  |  |
| 25                      | 45.8            |                                                                                    | 0.02-0.07 0.02-0.12                      |                                         |      |      |                                       |  |  |
| 45                      | 25.5            |                                                                                    | 0.02-0.05  0.02-0.08   0.04-0.12         |                                         |      |      |                                       |  |  |
| 70.                     | 16.4            |                                                                                    | 0.02-0.04 0.02-0.06 0.03-0.08 10.06-0.12 |                                         |      |      |                                       |  |  |
| 95                      | 12.1            | 0.02-0.03                                                                          |                                          | 0.02-0.04 0.03-0.06 0.05-0.09 0.08-0.12 |      |      |                                       |  |  |
| 130                     | 8.8             |                                                                                    | 0.02-0.03 0.02-0.03 10.03-0.05           |                                         |      |      | $0.04 - 0.07$ 0.06 - 0.09 0.09 - 0.10 |  |  |
| <b>180</b>              | 6.4             | 0.02                                                                               | 0.02-0.03 0.02-0.04                      |                                         |      |      | 0.03-0.05 0.05-0.07 0.07-0.09         |  |  |
| 300                     | 3.8             | 0.02                                                                               |                                          | 0.02-0.03 0.02-0.03                     |      |      | 0.03-0.04 0.04-0.05 0.05-0.04         |  |  |
| 450                     | 2.5             | 0,02                                                                               | 0.02                                     | 0.02                                    |      |      | 0.02-0.03 0.03-0.04 0.04-0.05         |  |  |
| 600                     | E.9             | 0.02                                                                               | 0.02                                     | 0.02                                    | 0.02 |      | 0.02-0.03 0.03-0.04                   |  |  |
| 900                     | 1.3             | 0.02                                                                               | 0.02                                     | 0.02                                    | 0.02 | 0.02 | I0.02-0.03                            |  |  |

valores situados en la mitad seperior o el tercio superior del rango *TABLA 25.- SOBREELEVACIONES PARA CURVAS EN ENLACES*

**b) Desarrollo de la Sobreelevación.-** La forma para efectuar el cambio de la pendiente transversal se basa, principalmente, en la comodidad y apariencia. La diferencia entre el perfil longitudinal del hombro de un camino abierto y el de su eje central, no debe ser mayor de **0.5%** para velocidad de proyecto de **80 km/h,** y de **0.67%** para **50 km/h,** esto corresponde a un cambio en la sobreelevación del **2.7%** y del **3.9%,** respectivamente por cada 20 m de longitud, para enlaces puede emplearse hasta un **5.3%** por cada estación de 20m, para una velocidad de proyecto de 25 a 30 km/h. En la siguiente tabla se muestran estos valores y los equivalentes a una longitud de cinco metros para diferentes velocidades; el cambio en la sobreelevación puede aumentar o disminuir hasta un **25%** de los valores tabulados, siendo aplicables los valores más bajos para las coronas anchas y los más altos para las angostas.

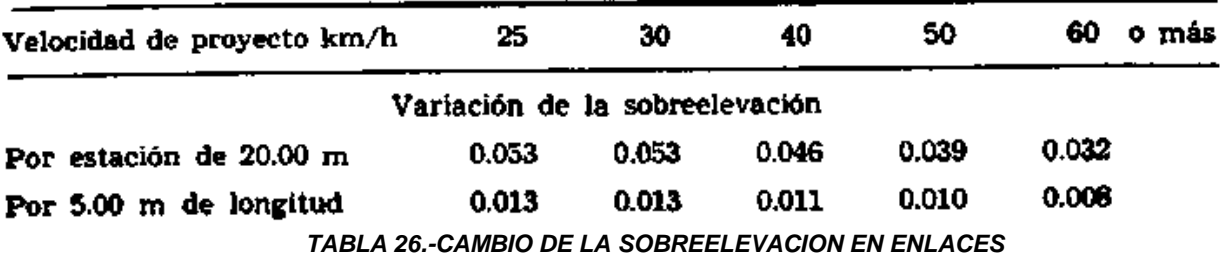

**c) Desarrollo de la Sobreelevación en los Extremos de los Enlaces.-** En los enlaces debe fijarse un límite práctico para la diferencia entre la sobreelevación del camino directo y la del enlace, para evitar que se formen lomos que puedan hacer perder el control de los vehículos.

**1) Procedimiento General.-** Para el proyecto de una salida, los carriles para el transito directo pueden considerarse fijos en el perfil y sobreelevación y a medida que el enlace se separa, la sobreelevación en la parte que se amplía del camino directo, puede variar en forma gradual. Al punto donde se separan las coronas del enlace y del camino directo, se le llama nariz. El método para desarrollar la sobreelevación en los extremos de los enlaces se muestra en la figura 18 de este proyecto de tesis.

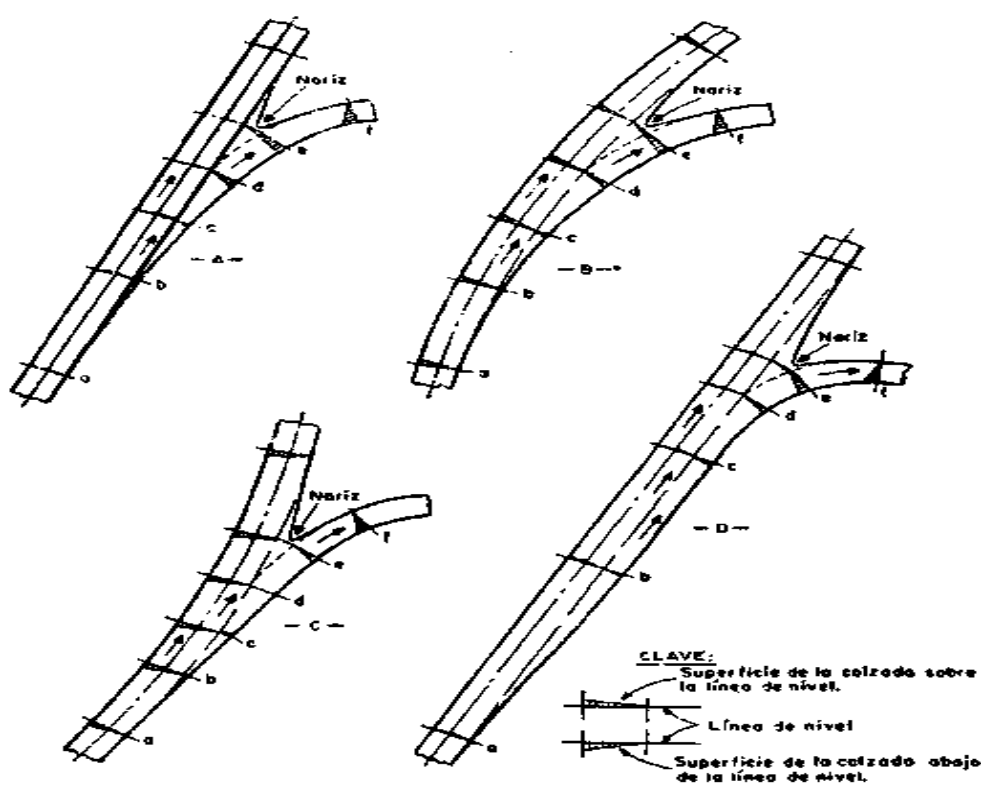

*FIGURA 18.- DESARROLLO DE LA SOBREELEVACIÓN EN LOS EXTREMOS DE LOS ENLACES*

En el caso "A" de la figura anterior, se ilustra la variación de la sobreelevación cuando el enlace sale de un camino en tangente. En el caso "B" se muestra una condición similar para cuando el camino directo y el enlace están en una curva en la misma dirección. En el caso "C" ocurre una situación menos favorable cuando la separación se hace en curvas de dirección opuesta y finalmente en el caso "D" se dispone de un carril paralelo para cambio de velocidad.

Los criterios señalados e ilustrados en la figura anterior para los extremos de salida de los enlaces, pueden aplicarse también para los extremos de entrada, haciendo notar que los detalles de la nariz son diferentes ya que la convergencia del extremo final se localiza en el punto d.

**2) Control de Paso sobre el Lomo de la Corona.-** Se llama lomo de la corona, a la línea formada por los cambios de sobreelevación en la calzada. Para controlar el paso por este lomo se obtiene la diferencia algebraica de los valores de la sobreelevación en ambos lados de él. Cuando las dos pendientes tienen el mismo signo, la diferencia algebraica es la suma de las dos pendientes y cuando tienen signo contrario es la diferencia de las pendientes de las sobreelevaciones. El valor deseable de esta diferencia algebraica oscila entre el 4% y el 5%, pero para velocidades bajas puede usarse un valor hasta del 8%. En la tabla 27 se indican las diferencias algebraicas máximas entre las pendientes de las sobreelevación para diferentes velocidades de proyecto en los extremos de los enlaces.

| Velocidad de proyecto en los extremos del enlace | Diferencia algebraica máxima<br>$m$ por $m$ |
|--------------------------------------------------|---------------------------------------------|
| 25 y 30                                          | $0.05 - 0.08$                               |
| $40 \times 50$                                   | $0.05 - 0.06$                               |
| 60 o más                                         | $0.04 - 0.05$                               |

*TABLA 27.-DIRERENCIA ALGEBRAICA MAXIMA ENTRE LAS PENDIENTES DE LA SOBREELEVACIÓN*

**3) Control de la Transición de la Sobreelevación.-** Al efectuar el desarrollo de la sobreelevación para los extremos de los enlaces, se deberá tener en consideración las tablas 25, 26 y 27. Este procedimiento de establecer las sobreelevaciones en ciertos puntos en un paso preliminar en el proyecto, ya que estos sirven como puntos de control para dibujar los perfiles de los hombros del enlace, ajustándolos hasta obtener un alineamiento continuo, cómodo, seguro y de buena apariencia; el perfil final puede no producir precisamente las sobreelevaciones seleccionadas en todos los puntos de control, pero esto no es significativo, siempre y cuando el cambio de la sobreelevación sea progresivo y dentro de los límites establecidos.

# **DISTANCIA DE VISIBILIDAD**

**a) Distancia de Visibilidad en los enlaces.-** La distancia de visibilidad de parada es el factor que debe usarse para controlar la visibilidad en los enlaces. En los enlaces de doble sentido de circulación no debe usarse la distancia de visibilidad de rebase, pues esta maniobra no debe permitirse debido a la poca longitud de que generalmente constan. Es indispensable que en cualquier intersección de caminos se proporcione la visibilidad necesaria para que los vehículos puedan hacer alto total, antes de alcanzar un obstáculo que aparezca inesperadamente en su trayectoria.

**1) Distancia Mínima de Visibilidad de Parada.-** En la tabla 28 se muestran las longitudes mínimas de visibilidad de parada en los enlaces para diversas velocidades de proyecto, estos valores se obtuvieron por el mismo método empleado que en camino abierto, usando un tiempo de reacción de **2.5 segundos** y coeficientes de fricción que varían de **0.420** a **0.325** para velocidades de 25 a 70 km/h.

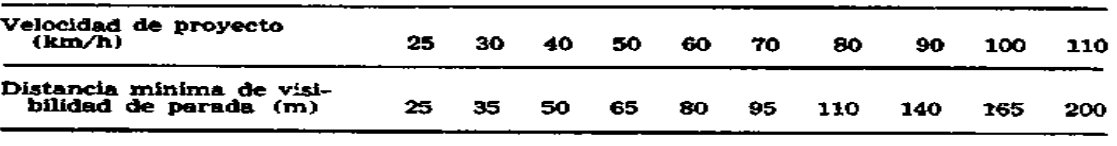

*TABLA 28.-DISTANCIA MINIMA DE VISIBILIDAD DE PARADA EN LOS ENLACES*

**2) Longitud Mínima de las Curvas Verticales.-** La longitud mínima de las curvas verticales se basa, como en el caso de camino abierto, en la distancia necesaria para que el conductor, desde una altura de ojo de **1.14 m,** vea un objeto de **0.15 m** de altura. En la tabla 29 se relacionan la velocidad de proyecto, la diferencia algebraica de pendientes y la longitud mínima de la curva vertical en cresta, para proporcionar una distancia segura de visibilidad de parada.

En la parte inferior izquierda de las líneas continuas de la figura, la longitud mínima en metros se estableció igual que en las condiciones para camino abierto, o sea **60% de la Velocidad de Proyecto** en km/h. el factor *K* es constante para cada velocidad y la longitud mínima de la curva se encuentra multiplicando la diferencia de pendientes, en por ciento, por el valor de *K*, para velocidades de proyecto menores de 60 km/h las curvas verticales en columpio, cuya longitud está regida por el criterio de los faros de los vehículos, teóricamente deberían ser de un 25 a un 60% más largas que las curvas en cresta.

Debido a que la velocidad de proyecto en la mayoría de los enlaces está gobernada por la curvatura horizontal, generalmente de radio reducido, los rayos de la luz paralelos al eje longitudinal del vehículo, dejan de servir como control vertical y la longitud practica de las curvas en columpio es la correspondiente a las curvas en cresta. Siempre que sea posible es conveniente usar longitudes mayores a las mínimas.

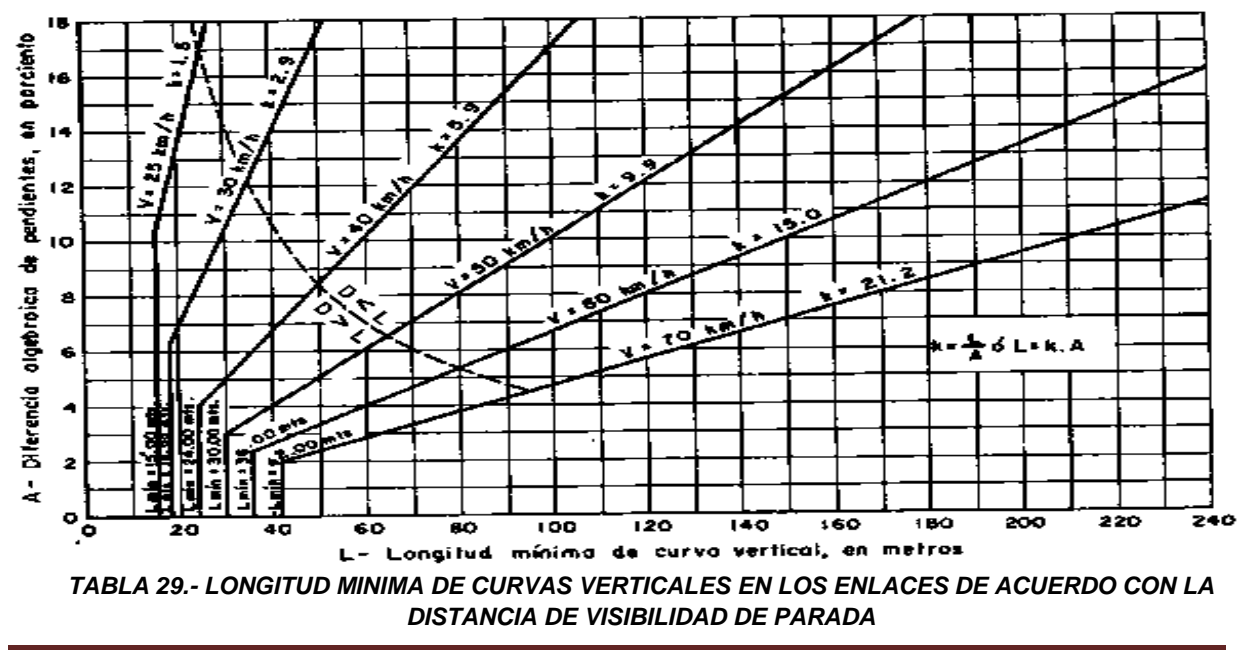

**3) Distancia Mínima Lateral de Visibilidad para Curvas Horizontales.-** El control de la distancia de visibilidad para las curvas horizontales es de igual o mayor importancia en los enlaces, que el control vertical, ya que la línea visual a través de la parte inferior de la curva, libre de obstrucciones, deberá ser tal que la distancia de visibilidad medida en la curva a lo largo de la trayectoria del vehículo, iguale o exceda la distancia mínima de velocidad de parada dada en la tabla 28. La obstrucción probable puede ser el remate de una estructura, una pared, la orilla de un corte, o la esquina de un edificio.

**b) Distancia de Visibilidad en las Intersecciones.-** El conductor de un vehículo que se acerca a una intersección a nivel, debe tener una visual libre de obstrucciones, de toda la intersección y de un tramo del camino transversal, de longitud suficiente que le permita reaccionar y efectuar las maniobras necesarias para evitar colisiones. La distancia mínima de visibilidad, indispensable para la seguridad bajo ciertas condiciones físicas y determinado comportamiento del conductor, se halla relacionada directamente con la velocidad de los vehículos y con las distancias recorridas durante el tiempo de reacción del conductor y el correspondiente de frenado. Cuando el tránsito en la intersección está controlado por algún dispositivo, se puede restringir la visibilidad de la zona del cruce.

### *ENTRONQUES A NIVEL:*

El proyecto debe considerar que el conductor debe efectuar oportunamente las maniobras necesarias para la incorporación o cruce de las corrientes de tránsito.

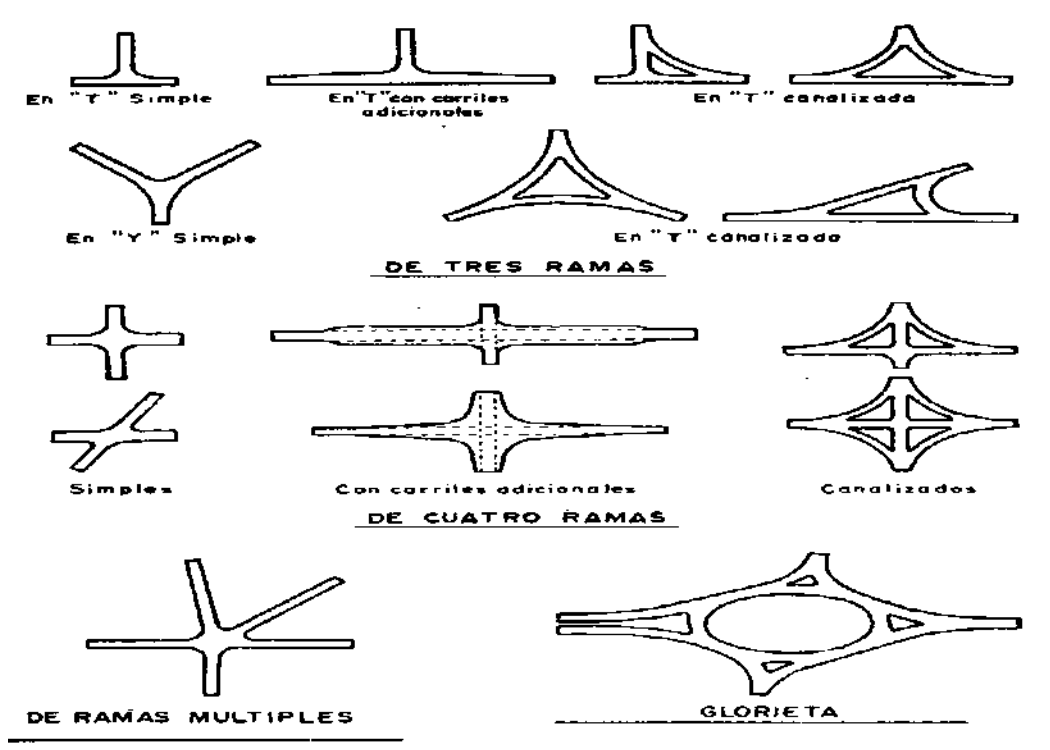

*FIGURA 19.- TIPOS GENERALES DE ENTRONQUES A NIVEL*

#### **ALINEAMIENTO DE LOS ENTRONQUES**

Los entronques presentan áreas de conflicto y constituyen, por ende, peligros potenciales. El alineamiento y las condiciones de cruce deben, por tanto, permitir al conductor discernir con claridad sobre las maniobras necesarias para pasar por un entronque con plena seguridad, ocasionando la mínima interferencia. Para ello, el alineamiento horizontal deberá ser lo más recto posible y el vertical con las mínimas pendientes posibles, de la misma manera la distancia de visibilidad deberá ser igual o mayor al mínimo asignado para condiciones específicas de entronques.

**a) Modificaciones al Alineamiento Horizontal.-** En muchas ocasiones, las condiciones del lugar establecen limitaciones en el alineamiento definitivo y en la pendiente de los caminos que se intersectan. Pero a menudo es posible identificarlos para mejorar las condiciones de circulación y reducir peligros. Independientemente del tipo de entronque, es conveniente tanto desde el punto de vista de la seguridad como de la economía, que los caminos se crucen en un ángulo lo más próximo a los 90°, pues en aquellos que se intersectan con esviajamiento se limita la visibilidad, especialmente a los vehículos pesados. Además en los entronques esviajados, es mayor el tiempo en que existe el riesgo para los vehículos que cruzan la corriente principal, lo que aumenta la potencialidad de accidentes, como se muestra en la siguiente figura.

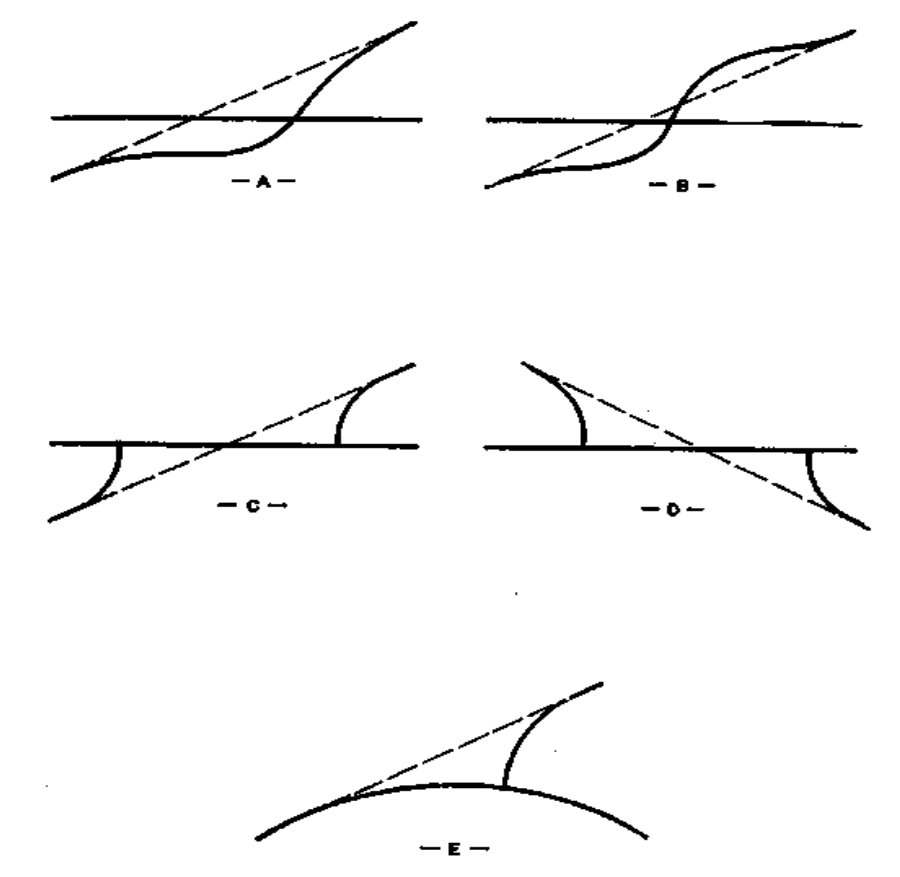

*FIGURA 20.- MODIFICACIONES AL ALINEAMIENTO HORIZONTAL*

De la figura anterior, resulta altamente benéfica la práctica de modificar el alineamiento horizontal de una de las ramas, de modo que se intersecten en la forma en que se encuentran en el caso A y B, las curvas introducidas deben proporcionar seguridad en la conducción y permitir velocidades cercanas o iguales a las de los accesos de la carretera, pues de otra forma resultarían tan peligrosas como el cruce esviajado.

Los casos C y D es otro sistema para modificar el alineamiento horizontal del camino secundario en un entronque esviajado, es realizarlo escalonadamente o en zigzag, cuando la dirección del camino secundario corresponda a la indicada en el caso C, el resultado es inoperante, ya que el vehículo para volver a tomar aquel, tiene que realizar una vuelta a la izquierda sobre el camino principal, por ende, esta disposición no debe emplearse, a menos de que el transito secundario se muy escaso, cuando la dirección del camino secundario corresponda a la indicada en el caso D, la disposición es más operante porque al entrar en el camino principal el vehículo realiza una vuelta a la izquierda, la que efectúa fácilmente esperando un espacio entre los vehículos que circulan por el camino principal y más adelante da vuelta hacia la derecha.

Finalmente, siempre que sea posible se evitaran los entronques sobre curvas cerradas, ya que la sobreelevación y la ampliación en las curvas complican el proyecto, cuando el camino principal este en una curva y el camino secundario constituya la prolongación de una tangente, será preferible realinear el camino secundario como se muestra en el caso E, a fin de conducir directamente el tránsito hacia el camino principal y mejorar la visibilidad en el punto de intersección, esta práctica presenta la desventaja de una sobreelevación del pavimento, inconveniente para los vehículos que dan vuelta y debe ser aplicada solamente donde la curva presente una sobreelevación moderada.

**b) Modificaciones al Alineamiento Vertical.-** En los entronques donde se instalen señales de ceda el paso o alto, o semáforos, las pendientes deben ser lo menor posible en tramos empleados para almacenar los vehículos que se detienen momentáneamente. La mayoría de los vehículos cuando se hallan sobre una pendiente, tienen los frenos aplicados para mantenerse inmóviles mientras el motor funciona, a menos que la pendiente sea inferior al 1%, tratándose de vehículos ligeros, las distancias calculadas para frenar y acelerar sobre pendientes del orden del 3% difieren muy poco de las correspondientes a nivel, cuando las pendientes sobrepasan este valor requieren ajustes en los diversos factores del proyecto para producir condiciones equivalentes a las que se presentan en las carreteras a nivel. La mayoría de los conductores son incapaces de calcular el incremento o disminución de las distancias necesarias para acelerar o frenar, de acuerdo con el grado de la pendiente. Sus deducciones y reacciones normales pueden conducirles a error en un momento crítico, por tanto, las pendientes mayores del 3% deberán quedar eliminadas de los entronques; cuando las condiciones hagan tal abatimiento

excesivamente costoso, la pendiente no deberá exceder del 6%, haciéndose los ajustes correspondientes en los factores del proyecto.

Las rasantes y secciones transversales de las ramas de un entronque deberán ajustarse desde una distancia conveniente, a fin de proporcionar un acceso apropiado y el drenaje necesario, normalmente, el camino principal debe conservar su rasante, a través del entronque y la del camino secundario ajustarse a ella, las rasantes de los enlaces deben ajustarse a las pendientes transversales y longitudes de los caminos.

Por regla general, los alineamientos horizontal y vertical de los caminos en o cerca de un entronque, se hallan sujetos a mayores restricciones que en el camino abierto, su combinación en el sitio del entronque y en las proximidades de este, debe permitir en todo momento al conductor una clara visibilidad de los carriles de tránsito y comprensión absoluta sobre cualquier dirección que pretenda tomar, libre de toda aparición repentina de peligro potenciales.

# **DISEÑOS PARA DISMINUIR O EVITAR MANIOBRAS ERRÓNEAS**

Un problema inherente a los entronques estriba en la posibilidad de que algunos conductores efectúen maniobras erróneas, a pesar del señalamiento, al tratar o salir a cualquiera de los caminos, utilizando un enlace diseñado para circular en sentido contrario. Este problema de entrar equivocadamente ha sido causa de numerosos accidentes, los cuales se pueden disminuir si se atienden ciertos detalles en el diseño de los extremos de los enlaces. Para evitar o disminuir las maniobras erróneas, es recomendable el uso de isletas canalizadoras que encaucen a los vehículos que circulan por la rampa hacia el camino secundario.

# **TIPOS DE ENTRONQUES**

En cada caso particular, el tipo de un entronque a nivel se halla determinado tanto por la topografía y el uso de la tierra, como por las características del tránsito y el nivel de servicio deseado, cualquier tipo de entronque puede variar ampliamente en dimensiones, forma y grado de canalización, a continuación se mencionan los tipos de entronques a nivel más comunes:

- Entronque de tres ramas.
- Entronques de cuatro ramas.
- Entronques de ramas múltiples.
- Tipo glorieta.

Para fines de proyecto, solo haremos la descripción del entronque de nivel, tipo glorieta, ya que es el que utilizaremos para que los autos regresen de acuerdo al proyecto de intersección de esta tesis.

### **GLORIETAS**

Las glorietas son una forma especial de los entronques a nivel, aquí se analizan únicamente los elementos adicionales aplicables al diseño de glorietas.

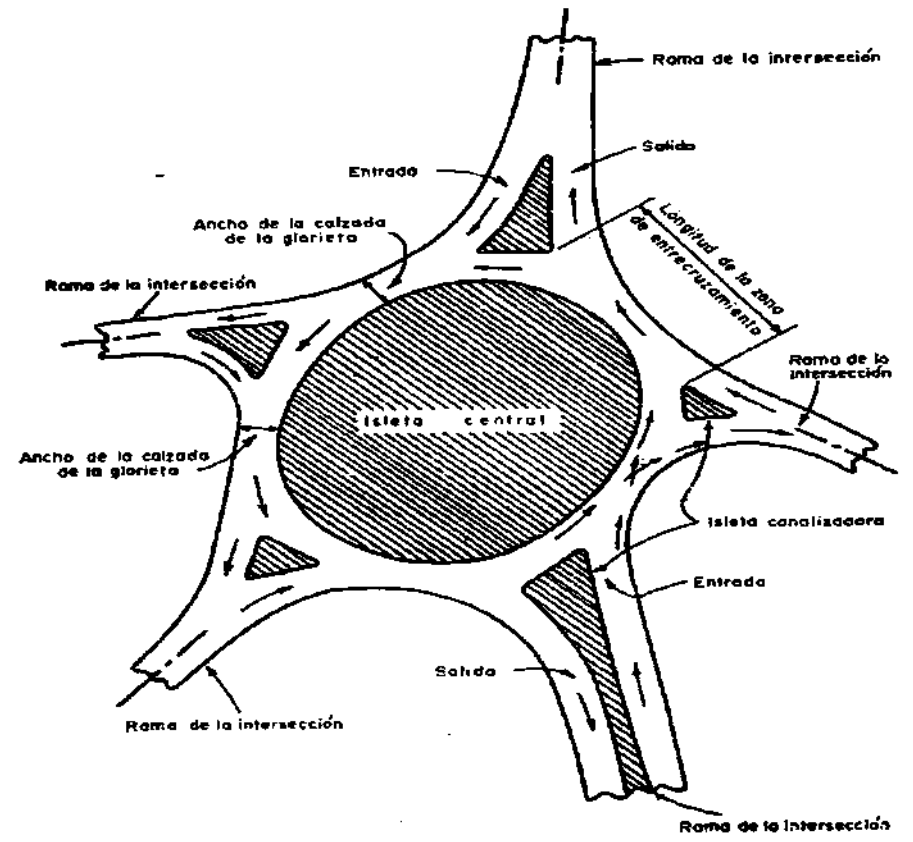

*FIGURA 21.- TERMINOS EMPLEADOS EN EL PROYECTO DE GLORIETAS*

**a) Ventajas y desventajas de las glorietas.-** Las glorietas tienen algunas ventajas sobre tipos de entronques a nivel de la misma capacidad, pero presentan desventajas que limitan grandemente su uso.

- 1.- Ventajas:
	- a) Tránsito continuo, ordenado y de baja velocidad.
	- b) Sin conflicto por cruces directos.
	- c) Vueltas con facilidad.
	- d) Adecuadas para entronques de cinco ramas o más.
	- e) Más baratas que un entronque a desnivel

#### 2.- Desventajas:

- a) Capacidad menor a un entronque bien canalizado.
- b) No funcionan si dos o más ramas se aproximan a su capacidad.
- c) Mayor derecho de vía = más \$\$\$
- d) No viables en zonas congestionadas por su área.
- e) Se restringe a zonas planas.
- f) El paso de peatones interrumpe la circulación continua.
- g) Grandes dimensiones cuando las velocidades son altas.
- h) Señalización, iluminación y paisaje de día y de noche.
- i) No se adaptan a un desarrollo por etapas.
- j) Para que funcione satisfactoriamente se deben controlar las entradas y salidas.

**b) Condiciones de transito favorables para el proyecto de glorietas.-** Las glorietas requieren la subordinación de los movimientos individuales del tránsito a favor del tránsito general, muy rara vez pueden reunirse en un proyecto todas las ventajas de las glorietas sin la inclusión de algunas de sus desventajas, el proyecto final debe resultar equilibrado.

**1) Composición del Tránsito.-** En una glorieta pueden operar toda clase de vehículos de motor, incluso grandes camiones, siempre que el proyecto sea suficientemente amplio para ello.

**2) Velocidad de Proyecto.-** Las glorietas son adaptables a caminos con cualquier de proyecto. Sin embargo, tratándose de carreteras para alta velocidad, es necesario reducirla considerablemente, lo que se consigue mediante el diseño adecuado de los accesos y el señalamiento.

**3) Volumen de Tránsito.-** Las glorietas son más eficientes cuando los volúmenes de transito procedentes de las diferentes ramas que forman la intersección son aproximadamente iguales. Un volumen total de 3,000 vph procedente de todas las ramas de la intersección, parece ser la capacidad de las glorietas de primer orden. Con todo, en algunas ocasiones el volumen total de las ramas de la intersección no norma el criterio de proyecto. Su capacidad se rige por el transito principal y por el que se entrecruza en el sitio critico de confluencia de la glorieta.

**4) Otras consideraciones.-** Las glorietas se adaptan mejor a las condiciones de transito cuando el volumen que da vuelta iguala o supera al que sigue de frente; esto ocurre frecuentemente en áreas suburbanas, donde un camino radial intersecta un anillo periférico, las glorietas en estos lugares tienen, además, la ventaja de reducir la velocidad del tránsito de llegada.

**c) Velocidad de Proyecto en las Glorietas.-** No puede establecerse un patrón general para el proyecto de las glorietas, cada una requiere, atendiendo a la interrelación de todos sus detalles, un proyecto determinado, en la glorieta, los vehículos deben transitar a una velocidad uniforme para poder incorporarse, entrecruzarse y salir de la corriente de tránsito, desde y hacia las ramas de la intersección, sin serios conflictos, la velocidad de proyecto para la glorieta deberá ser fijada inicialmente y a ella deberán sujetarse todos los elementos de proyecto, para lograr uniformidad, dicha velocidad de proyecto estará en función de las correspondientes a los caminos que se intersectan. Cuando se tiene una marcada disminución de velocidad, se incrementan los peligros, con menoscabo de la utilidad misma de la intersección. Por otra parte, los proyectos para alta velocidad dentro de la glorieta, requieren áreas muy extensas y distancias de recorrido muy grandes, el proyectista deberá buscar un equilibrio que no exija una reducción drástica de la velocidad sobre las ramas de la intersección y que conduzca a un proyecto de dimensiones prácticas y operación adecuada.

Las primeras experiencias en áreas urbanas indicaron que la velocidad más eficiente en las glorietas oscilaba entre **25** y **40 km/h**, en áreas rurales se descubrió posteriormente, que tales velocidades no eran satisfactorias cuando los caminos que formaban la glorieta estaban proyectados para velocidades entre **60** y **110km/h.** la experiencia ha demostrado que las glorietas pueden ser empleadas efectivamente, cuando su velocidad de proyecto se aproxima o resulta algo inferior a la velocidad de marcha de los caminos que forman la intersección. En caminos proyectados para velocidades de **50** a **70 km/h,** la velocidad de proyecto de la glorieta debe corresponder a la velocidad de marcha del camino; específicamente, a **46** y **63 km/h,** respectivamente. Para velocidades de proyecto ene l camino superiores a **70 km/h,** la velocidad correspondiente en la glorieta deberá ser relativamente baja para que sus dimensiones se mantengan dentro de límites prácticos, por ejemplo, para una velocidad de proyecto de **60 km/h**, se requiere un radio mínimo de **113.00 m;** este radio describe la orilla interna de la calzada de la glorieta y conduce a un diámetro exterior de aproximadamente **300.00 m,** cuando se trata de un proyecto oval, el eje mayor será todavía más grande, tales dimensiones son casi prohibidas, y para velocidades de proyecto mayores, resultan impracticables.

El descenso en la velocidad, efecto de la diferencia entre la correspondiente a los caminos y la de la glorieta, deberá efectuarse en los accesos de aquellos, lográndose mediante el uso de señales, isletas y otros dispositivos para el control del tránsito. Ello explica porque, tratándose de caminos con una velocidad de proyecto alta, se ha limitado el uso de las glorietas.

**d) Longitudes de la Zona de Entrecruzamiento.-** La longitud de entrecruzamiento es la distancia que existe entre los extremos de las isletas canalizadoras, como se observa en la figura 21, en cada zona de entrecruzamiento se produce un movimiento de entrecruce y dos que no son de entrecruce, los vehículos que se entrecruzan efectúan su maniobra en la parte más angosta de la calzada, independientemente del número de ramas de la intersección, el proyecto del ancho de la calzada entre dos ramas adyacentes depende de la magnitud de los movimientos antes mencionados, la longitud y anchura de la zona de entrecruzamiento determinan la facilidad de maniobra para los vehículos y de hecho, la capacidad misma del tramo. Una longitud de entrecruzamiento de **180.00 m,** conduce al doble o al triple de la capacidad correspondiente a un tramo de **30.00 m,** estas dimensiones parecen ser, en la práctica, **las longitudes máximas y mínimas** respectivamente, ya que una longitud menor de 30.00 m se resuelven los movimientos de entrecruzamiento de una manera semejante a cualquier otro tipo de entronque a nivel; y una de 180.00 m constituye el máximo, si se desea mantener a la glorieta dentro de dimensiones prácticas, esto, sin embargo, depende del número de ramas que formen la intersección y del ángulo de estas.

Complementando el criterio anterior, puede decirse que la longitud de la zona de entrecruzamiento no debe ser menor que la requerida para maniobras, con volúmenes bajos, a la velocidad de proyecto de la glorieta. Para el cálculo de la longitud de la zona de entrecruzamiento, deberá aplicarse el criterio señalado en la parte correspondiente del capítulo relativo a la capacidad.

**e) Isleta Central.-** Su diseño depende de la velocidad de proyecto de la glorieta, del número y ubicación de las ramas de la intersección y de las longitudes de entrecruzamiento requeridas. El diseño de la glorieta se inicia conectando los caminos con un solo sentido de circulación de entrada y salida para formar una figura cerrada previéndose las distancias mínimas de entrecruzamiento. una vez hecho esto se ajusta la figura para el radio de la isleta central correspondiente a la velocidad de proyecto, asimismo la condiciones propias del lugar pueden requerir futuros ajustes a la forma de la isleta central. Los ajustes pueden realizarse con mayor facilidad en un plano a escala del sitio donde se ubicara la glorieta. Puede ser deseable realinear una o más de las ramas de la intersección con el fin de que los vehículos reduzcan su velocidad al entrar a ella, pero la curvatura no deberá ser tan pronunciada que reduzca la distancia de visibilidad. Una isleta puede diseñarse como un círculo, el cual ocupa el área mínima, en su perímetro, todos los segmentos de la glorieta pueden proyectarse para la misma velocidad.

**f) Calzada de la Glorieta.-** Es la que tiene un solo sentido de circulación alrededor de la isleta central, en combinación con las entradas y las salidas, su anchura varia generalmente a lo largo de cada zona de entrecruzamiento, pero las anchuras mínimas para las diferentes zonas de entrecruzamiento son usualmente las mismas, por conveniencia, esta anchura mínima se denomina anchura de la calzada de la glorieta, figura 21, la combinación de la anchura de la calzada de la glorieta y la longitud de la zona de entrecruzamiento, determina la capacidad de la glorieta, la anchura mínima de la calzada de la glorieta debe ser equivalente a dos carriles de **3.65 m,** generalmente la anchura mínima deberá ser igual o exceder la mitad de la anchura total de la rama de la intersección más ancha, más la anchura de un carril. Normalmente la anchura máxima recomendada en áreas rurales es de cuatro carriles, ya que las anchuras excesivas inducen a los vehículos a bandear peligrosamente durante periodos de bajo volumen de tránsito.

El alineamiento de la calzada de las glorietas deberá permitir a los vehículos pasar de una rama a otra si cambios bruscos de dirección, dejando a los vehículos que dan vuelta a la derecha, circular dentro de la zona de entrecruzamiento siguiendo una trayectoria natural.

**g) Entradas y Salidas.-** La operación satisfactoria de una glorieta depende grandemente del comportamiento de los conductores al entrar y salir de la calzada de la glorieta, al entrar al tránsito puede hacerlo con eficiencia y seguridad, cuando su velocidad es aproximadamente igual a la del tránsito en la glorieta, esto se obtiene reduciendo la velocidad del tránsito que se aproxima a la glorita y proyectando los accesos para una velocidad aproximadamente igual a la del interior de la glorieta. Las salidas deberán tener una velocidad de proyecto similar a la de la glorieta y preferentemente deberá ser mayor para alentar a los conductores a aumentar su velocidad y dejar la intersección. Una velocidad de proyecto muy alta para la salida no es objetable, pero puede requerir un derecho de vía considerable y resultar una curva tan larga, que reduzca la longitud de la zona de entrecruzamiento. Estos factores deberán equilibrarse en el diseño.

**h) Isletas Canalizadoras.-** El diseño de las isletas que dividen el acceso para formar las entradas y salidas, afectan directamente la operación en la glorieta, básicamente, se aplican las normas de proyecto indicadas en el inciso de isletas, para asegurar ángulos de entrecruzamiento adecuados se deberá prestar especial atención a la canalización. Las isletas y las entradas y salidas se diseñan en conjunto, las isletas deberán tener el tamaño y la forma adecuados para delinear claramente la trayectoria a seguir y dar cabida al señalamiento, iluminación y refugio de peatones.

**i) Pendientes Transversales de la Calzada.-** Aunque la relación entre el radio, la velocidad y la pendiente transversal de la calzada citada anteriormente es aplicable a glorietas, generalmente existe alguna dificultad para proporcionar las pendientes transversales deseadas. Para que la diferencia algebraica de las pendientes transversales de la calzada de la glorieta sea pequeña, deben ajustarse entre sí las sobreelevaciones de las ramas y de la calzada de la glorieta. En la figura 23 se ilustra la forma recomendada para la variación de la pendiente transversal de la calzada de la glorieta. Se sugiere para el diseño de glorietas las siguientes diferencias algebraicas de la pendiente transversal, representando éstas un equilibrio entre las deseadas para una sobreelevación adecuada y la eliminación de grandes cambios de pendientes transversales.

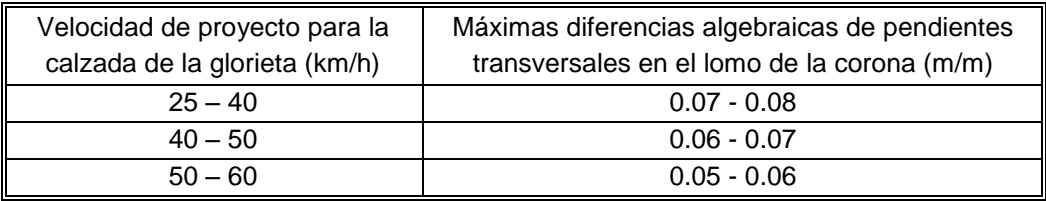

*TABLA 30.- RELACIÓN PARA DISEÑO DE GLORIETAS Y PENDIENTES*

El valor más pequeño de los mostrados anteriormente deberá emplearse cuando se espere un movimiento fuerte de camiones y para pavimentos rígidos que preserven el lomo teórico de la corona. Los valores mayores pueden emplearse cuando predominen los automóviles, o cuando la construcción de pavimentos flexibles faciliten redondear la sección transversal en el lomo de la corona.

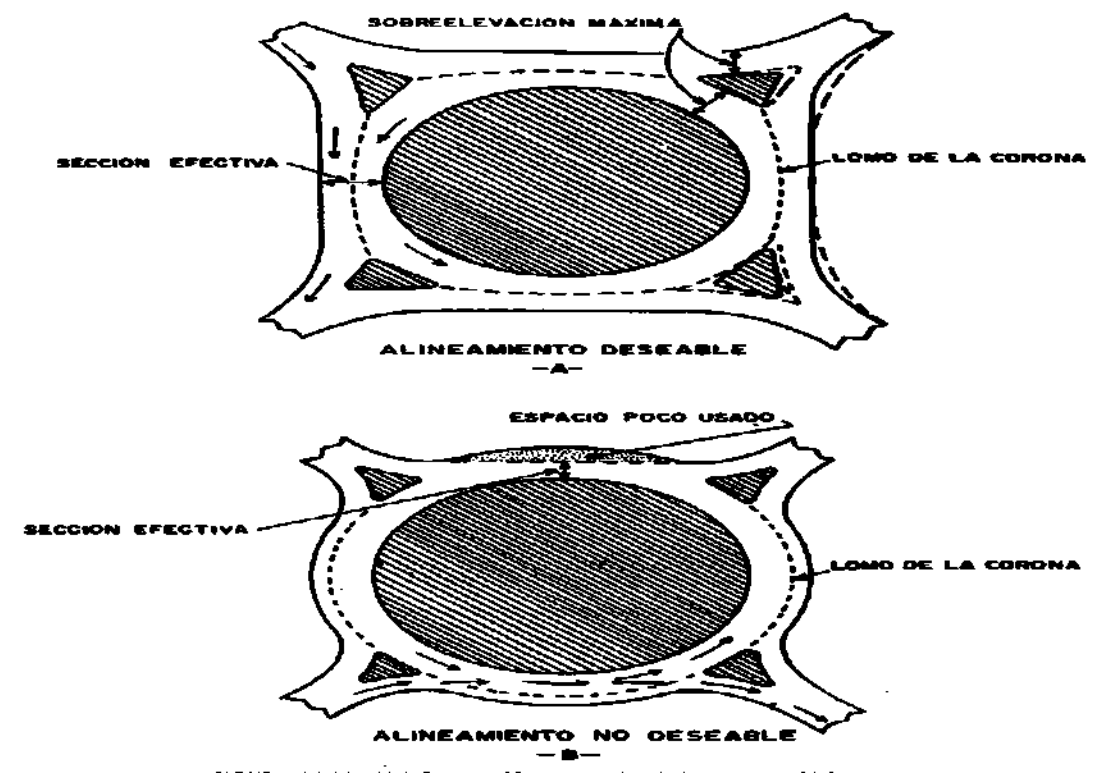

*FIGURA 22.- ALINEAMIENTO DE LA CALZADA DE LA GLORIETA*

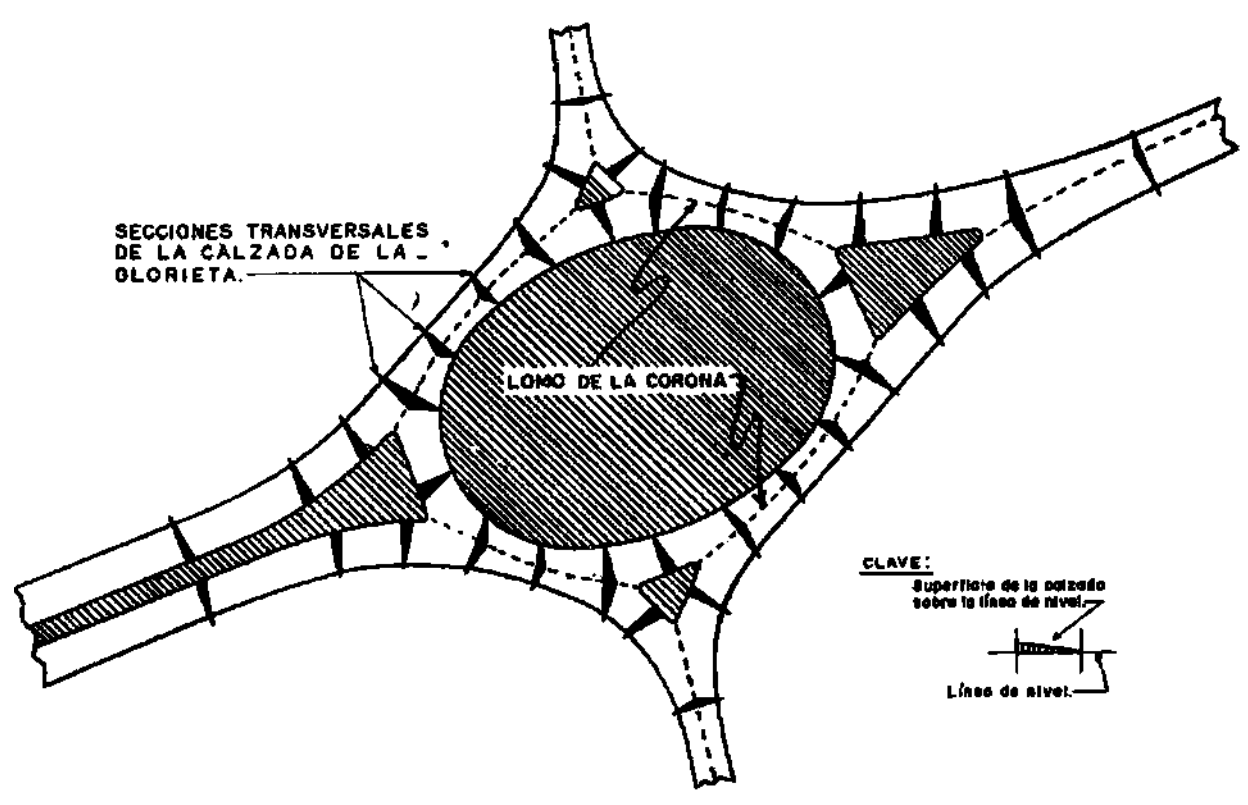

*FIGURA 23.- PENDIENTE TRANSVERSAL DE LA CALZADA*

**j) Distancia de Visibilidad y Pendientes.-** La distancia de visibilidad en los accesos a una glorieta deberá ser suficiente para que el conductor pueda percatarse con anticipación de las isletas canalizadoras y central, la distancia de visibilidad en el principio de la isleta canalizadora deberá exceder la distancia de visibilidad de parada para la velocidad de proyecto del camino de acceso. Si es posible, esa distancia deberá tener como mínimo **180.00m.** a través de toda la glorieta las pendientes deberán ser tan planas como sea posible, para permitir a los conductores maniobrar sin reducir la velocidad debido a cambios en la pendiente. Las pendientes en las glorietas no deberán exceder de 3%.

**k) Guarniciones y Acotamientos.-** Dentro de una glorieta, la totalidad de la isleta central y las isletas canalizadoras deberán estar limitadas por guarniciones, para mejorar la visibilidad y servir como barrera parcial, se tendrá una excepción a la regla cuando la isleta central sea un promontorio, lo que se discutirá posteriormente. Como las isletas canalizan el tránsito, deberán ser altamente visibles con guarniciones achaflanadas a excepción de los lugares donde haya cruces de peatones, en donde deberá usarse una guarnición tipo vertical, el perímetro exterior de la calzada de la glorieta no es necesario usar guarniciones. Cuando se tenga una gran proporción de transito no familiarizado con la zona y paradas por conductores desorientados en adición a aquellos de vehículos descompuestos, es deseable disponer de acotamientos, los cuales deberán contrastar en color y en textura con la calzada de la glorieta.

**l) Paisaje.-** El paisaje en las glorietas deberá ser una parte integral del proyecto. La esencia del control del tránsito en las glorietas radica en la reducción de la velocidad, más la indicación de la trayectoria vehicular a seguir, un paisaje bien proyectado ayuda apreciablemente a la obtención de estos objetivos. Los automóviles aprecian la apariencia de un buen paisaje en las glorietas, pero deben evitarse las plantas que constituyen un obstáculo lateral.

**m) Dispositivos para el Control del Transito.-** Las glorietas requieren señales que sean efectivas durante el día y la noche; deberán ser reflejantes y preferentemente iluminadas, juegan un papel principal en la operación segura de la glorieta, particularmente en la reducción de velocidad y son un suplemento necesario para el proyecto. Las rayas o marcas en el pavimento no son necesarias en la calzada de las glorietas ni en las entradas y salidas, este tema se verá más a fondo en el capítulo V de este proyecto de tesis.

**n) Iluminación.-** Es deseable que las glorietas tengan iluminación propia y permanente.

**o) Tipos de Glorietas.-** Pueden ser de tres, cuatro o cinco ramas, dichos tipos se muestran en la siguiente figura.

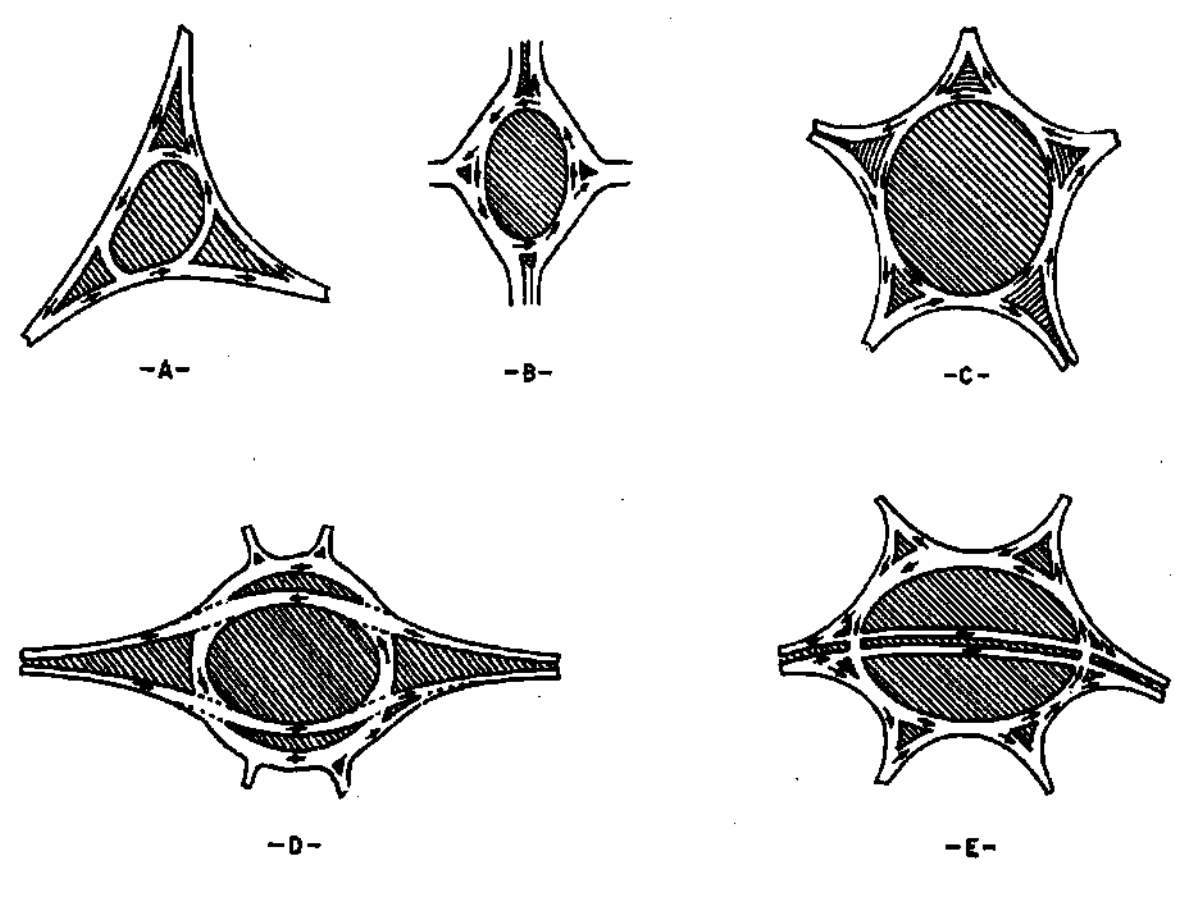

*FIGURA 24.- TIPOS DE GLORIETA*

# **ENTRONQUES A DESNIVEL**

Los entronques a desnivel son necesarios en las intersecciones en donde un entronque a nivel no tiene la capacidad suficiente para alojar los movimientos de la intersección. La capacidades de un entronque a desnivel se aproxima o es igual a la suma de las capacidades de los caminos que lo forman, ya que los movimientos de frente pueden efectuarse sin interrupciones y los movimientos de vuelta se realizan sin interferir con el transito directo al diseñarse los carriles exclusivos para cambio de velocidad.

El tipo adecuado de entronques a desnivel, así como su diseño, dependen de factores como los volúmenes horarios de proyecto, el carácter y la composición del tránsito y la velocidad del proyecto. Las pendientes y radios de curvatura pronunciados inducen a una operación errónea. Por otro lado, tampoco debe proyectarse un entronque con curvas y pendientes muy suaves con distancias de recorrido muy largas.
#### **VENTAJAS DE LOS ENTRONQUES**

a) La capacidad de la rama para el transito directo puede hacerse igual o casi igual a la capacidad del camino.

b) Se proporciona mayor seguridad al tránsito directo y al que da vuelta a la izquierda. El tránsito a la derecha puede hace la misma maniobra que en los entronques a nivel, pero generalmente con mucha mayor facilidad, lo que también se traduce en una mayor seguridad.

c) Las paradas y los cambios apreciables de velocidad se eliminan para el transito directo. La continuidad del tránsito se traduce en grades ahorros de tiempo y en los costos de operación de los vehículos.

d) El proyecto de la separación de niveles es flexible y puede adaptarse a casi todos los ángulos y posiciones que se intersectan.

e) Generalmente los entronques a desnivel se adaptan a la construcción por etapas. Puede construirse una estructura con una o más rampas de manera de formar una unidad completa y añadir más enlaces en etapas posteriores. En entronques direccionales pueden omitirse inicialmente una o más estructuras y añadirlas conforme se requiera.

f) La separación de niveles es una parte esencial de las vías rápidas y las autopistas.

#### **DESVENTAJAS DE LOS ENTRONQUES**

a) Los entronques a desnivel son costosos, la ingeniería del proyecto, el derecho de vía, la construcción y el mantenimiento de estos entronques cuesta más que los correspondientes a nivel.

b) Los entronques a desnivel no son absolutamente seguros en cuanto a la operación del tránsito. El trazo puede confundir a algunos conductores, especialmente cuando el entronque no tiene completo el conjunto de rampas y cuando los usuarios no están familiarizados con él.

c) Cuando el proyecto implica un paso inferior, es conveniente dar desde el principio el ancho definido de la estructura, pues generalmente es lo más económico cuando se trata de una sola estructura, ya que su aplicación no se presenta para construirla por etapas. Cuando se trata de un paso superior, la construcción por etapas puede ser una solución económica.

d) Una separación de niveles puede involucrar crestas y columpios inconvenientes en el perfil de uno o los dos caminos que se intersectan, especialmente si la topografía es plana. Los accesos tan largos que se requieren en terreno plano, pueden resultar costosos, generalmente no son atractivos e introducen un elemento de peligro debido a la reducción en la distancia de visibilidad.

#### **FACTORES A CONSIDERAR EN LA JUSTIFICACIÓN DE ENTRONQUES A DESNIVEL**

Entre los factores que deben analizarse en el estudio de un entronque a desnivel están incluidos principalmente los volúmenes de tránsito y su operación, las condiciones del lugar, el tipo de camino, la seguridad y los aspectos económicos.

**a) Tránsito y operación.-** El factor más importante que puede justificar en entronque a desnivel es el volumen de tránsito. El tipo de entronque a desnivel dependerá principalmente de la magnitud de los movimientos de vuelta y del tránsito en el camino secundario. Así pude ser necesario construir enlaces únicamente en ciertos cuadrantes, o bien en todos ellos.

**b) Condiciones del Lugar.-** Cuando se tiene un terreno en lomerío los entronques a desnivel generalmente se adapta al terreno natural; los caminos directos pueden proyectares con mejores características a niveles separados y al mismo tiempo se simplifica el proyecto de las rampas. El proyecto de los entronques a desnivel en terrenos planos es sencillo pero requiere pendientes desfavorables a la operación de los vehículos, a la vez que puede desmerecer la apariencia presentándose la necesidad de renivelar toda la zona del entronque para obtener un pasaje adecuado.

**c) Tipo de camino.-** Las necesidades de disponer en el futuro, de tránsito continúo o de un control de acceso total entre dos terminales dadas de una carretera, puede ser un requisito que justifica construir entronques a desnivel en los caminos que intersectan al camino principal. El peligro y los tiempos adicionales de operación por paradas y vueltas directas en una intersección, aumentan conforme aumenta la velocidad de proyecto, por lo que a igualdad de volúmenes de transito se justifica la construcción de un entronque a desnivel para los caminos de mayor velocidad de proyecto.

**d) Seguridad.***-*Independientemente de los volúmenes de tránsito, una alta incidencia de accidentes en una intersección a nivel puede justificar el proyecto de un entronque a desnivel. La separación de niveles para los tránsitos directos disminuye la posibilidad de accidentes entre ellos, prevaleciendo una pequeña posibilidad de accidentes fuera de la calzada si el ancho de la estructura es reducido. Un entronque a desnivel reduce los conflictos entre el transito directo y el que da vuelta, substituyéndolos por los menos peligrosos de incorporación y separación en las zonas de entrecruzamiento.

**e) Factores económicos.-** Se mencionó que anteriormente para ciertos tipos de topografía los entronques a desnivel se adaptan mejor al terreno natural, obteniéndose, además de mejorar características, una reducción en el costo inicial de construcción. De la misma manera un entronque a nivel del tipo glorieta o con alto grado de canalización, pueden requerir un mayor derecho de vía que un entronque a desnivel, haciendo por ello más económico la solución a desnivel.

# **TIPOS DE ENTRONQUES A DESNIVEL**

El tipo de un entronque a desnivel está determinado principalmente por el número de ramas de la intersección, por los volúmenes probables del tránsito directo y del que de vuelta, por la topografía y por las estructuras existentes. Existen gran variedad de entronques a desnivel como a continuación mencionaremos.

- En T o Trompeta (fig. A).
- En Y o Direccional (fig. B)
- En trébol (fig. C y D).
- En diamante (fig. E).
- Con glorietas direccional (fig. F).
- Con glorietas. (fig. G).

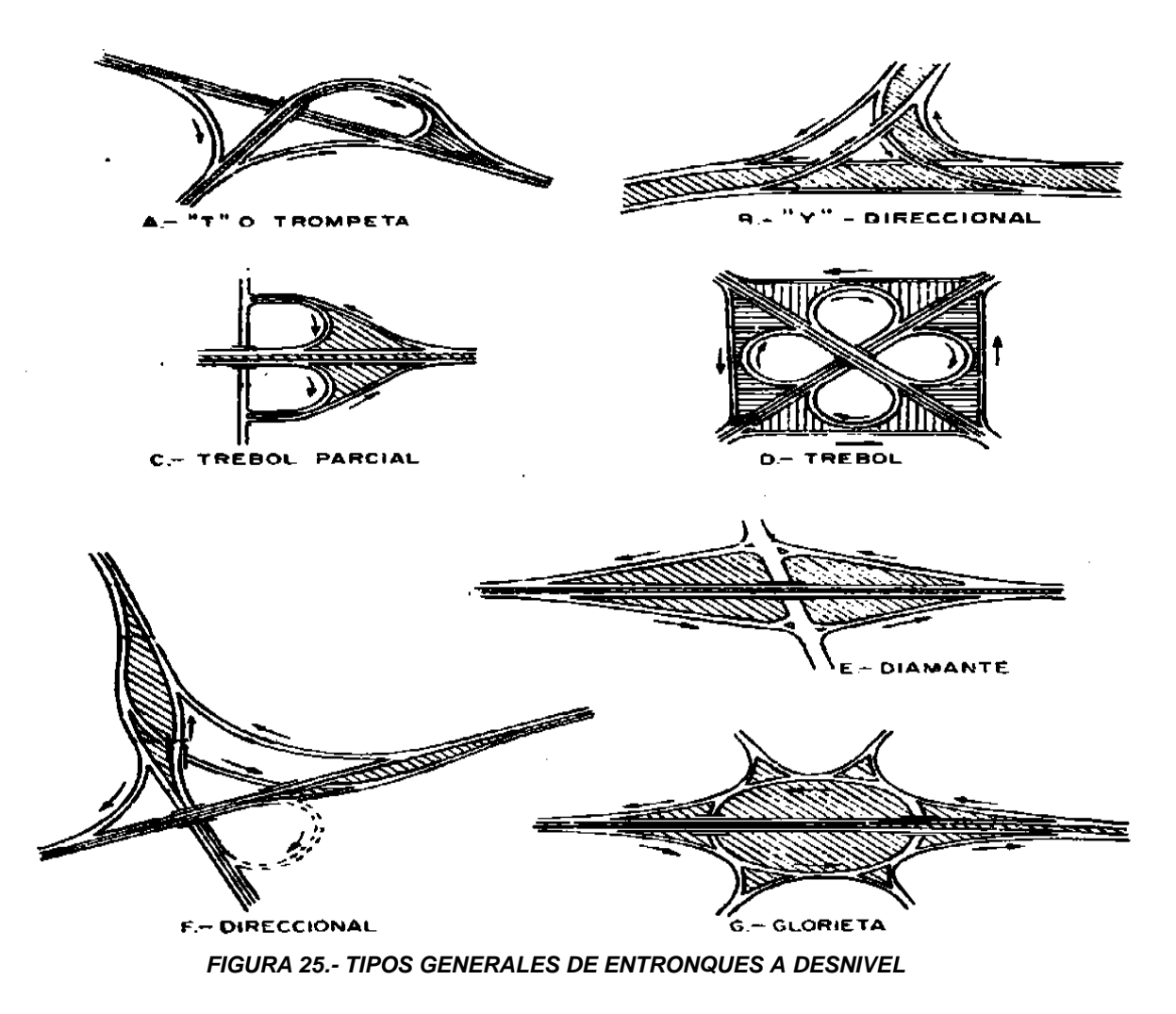

## **ACCESOS A UN ENTRONQUE A DESNIVEL**

Un entronque a desnivel debe tener el mismo grado de eficiencia que los caminos que forman la intersección; por lo tanto las especificaciones relativas a la velocidad del proyecto, alineamientos y sección trasversal en el área del entronque, deben ser congruentes con las especificaciones de los caminos. La presencia misma de la estructura en el entronque ofrece cierto peligro y este no debe aumentarse con el empleo de especificaciones geométricas menores, que tiendan a provocar un comportamiento inseguro de los conductores.

**a)** *Alineamientos horizontales y verticales y sección transversal.-* Las normas generales para los alineamientos vertical y horizontal debe apegarse en lo posible a las que se aplican para caminos abiertos; se debe evitar cualquier curva horizontal o vertical pronunciada, también debe evitarse las curvas horizontales que se inicien muy cerca de curvas verticales pronunciadas ya sea en cresta o en columpio. Las pendientes de los caminos que se intersectan, en ningún caso deben exceder los valores máximos establecidos para las condiciones de camino abierto. Deben evitarse las pendientes que obliguen a los vehículos pesados a disminuir apreciablemente su velocidad. En pendientes sostenidas muy largas, la reducción de la velocidad de los vehículos causa maniobras de rebase que en la proximidad de los extremos de las rampas son peligrosas; del mismo modo, los vehículos lentos del tránsito directo pueden inducir a los vehículos que entran y dejan la carretera a que se incorporen o salgan bruscamente con el consecuente peligro.

**b) Distancia de visibilidad.**- La distancia de visibilidad en las carreteras a través de un entronque a desnivel debe ser cuando menos igual a la distancia de visibilidad de parada y de preferencia mayor. La tabla siguiente muestra la distancia mínima lateral necesaria desde la orilla de la calzada al obstáculo para proporcionar la distancia de visibilidad de parada en función del grado máximo de curvatura tal como se estableció para caminos abiertos. A fin de facilitar el cálculo propuesto, en la tabla 31 también se indica la distancia mínima lateral que se requiere, si el grado de curvatura es igual a la mitad del grado máximo.

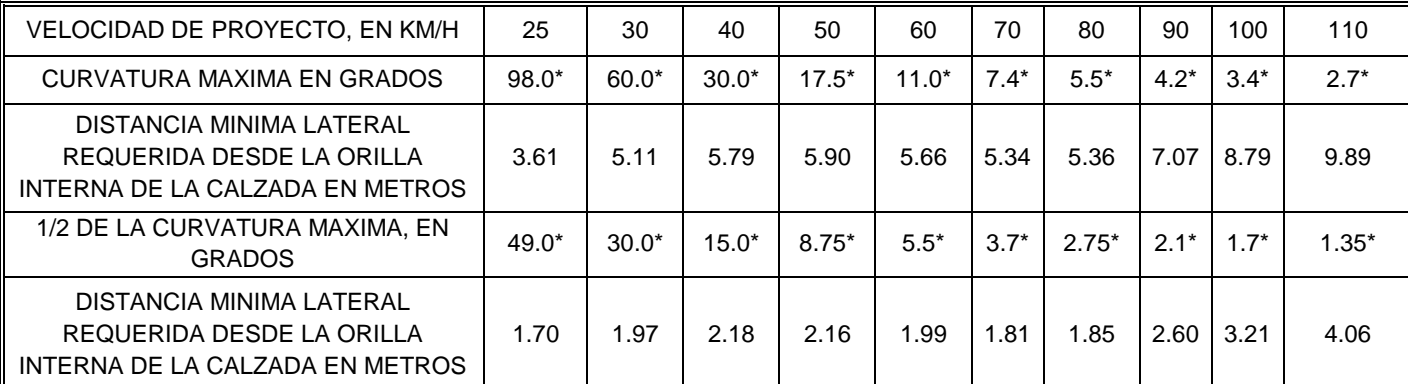

\*La máxima curvatura esta establecida para una sobre-elevación máxima de 0.10. debe ajustarse para otros valores de proyecto

*TABLA 31.- DISTANCIA MINIMA LATERAL REQUERIDA A PARTIR DE LA ORILLA INTERNA DE LA CALZADA PARA PROPORCIONAR LA DISTANCIA DE VISIBILIDAD DE PARASA*

P.I.C. JOSÉ LUIS CHACÓN ESPINOZA **Participal de la participal de la participal de la participal de la participal de la participal de la participal de la participal de la participal de la participal de la participal de la p** 

## **ELEMENTOS PARA EL PROYECTO DE UNA INTERSECCIÓN**

Como se mencionó al inicio del capítulo, se hablaran únicamente de las características generales de alineamiento, de la visibilidad y de la sección transversal de la calzada, desde el punto de vista en que estos elementos afectan el proyecto de una intersección.

#### **RAMPAS**

El termino rampa incluye todas las disposiciones y tamaños de enlaces que conectan dos ramas de una intersección a desnivel. Generalmente las especificaciones para el alineamiento horizontal y vertical de las rampas son menores que aquellas para los caminos que se intersectan, pero en algunos casos pueden ser iguales.

**a) Tipos de rampas.-** La siguiente figura ilustra las formas y características de varios tipos de rampas; existen numerosas variaciones en la forma, pero cada una puede clasificarse dentro de uno de los tipos mostrados. Puede considerarse que cada rampa es un camino de un sentido de circulación, a excepción de la ilustrada en la Figura C, la cual un camino sencillo con dos sentidos de circulación.

Las rampas diagonales, Figura A, casi siempre son de un sentido y usualmente tienen movimientos de vuelta, izquierdos y derechos en los extremos próximos al camino secundario. Aunque en la Figura A se muestra a la rampa diagonal como una curva continua, ésta puede estar constituida en gran parte por una tangente, o bien por una curva inversa los entronques a desnivel del tipo diamante, generalmente tienen cuatro rampas en diagonal.

La rampa tipo gaza de la Figura B, permite la vuelta izquierda sin cruces con el tránsito en sentido contrario, ya que Ios conductores efectúan este movimiento de vuelta más allá de la estructura de separación de niveles, dando vuelta a la derecha y girando aproximadamente 270° para entrar al otro camino. La distancia de recorrido en las rampas de este tipo es mayor que la correspondiente a otros tipos. Una combinación de una gaza y una rampa diagonal externa, en un cuadrante, como la de la Figura D, representa la forma básica de los entronques en tipo de trébol.

En las rampas semidirectas, como la que muestra la figura E con línea llena, los conductores efectúan la vuelta izquierda sobre una trayectoria en forma de curva inversa, saliendo hacia la derecha para después, gradualmente, girar hacia la izquierda, completando la maniobra con una incorporación sobre la derecha o sobre la izquierda según el caso. El otro tipo de rampa semidirecta, que se muestra con la línea punteada en la misma figura E, la vuelta izquierda se efectúa con una

trayectoria de curva inversa, con la diferencia de que en este caso el giro inicial es hacia la izquierda, girando después hacia la derecha gradualmente, para incorporarse por el lado derecho.

Estas rampas semidirectas se pueden emplear para vueltas a la derecha, pero no hay razón para usarlas si se puede proporcionar la rampa diagonal de la forma convencional. La distancia de recorrido en esta rampa, es menor que la correspondiente para una gaza y mayor que para una directa.

Las rampas directas permiten a Ios conductores efectuar las vueltas con un movimiento directo; así, en la rampa para vuelta izquierda que se muestra en la figura F, los conductores salen a la rampa girando directamente hacia la izquierda y su entrada al otro camino es sobre la izquierda. Las rampas diagonales sin alineamiento inverso, son conexiones directas para los movimientos de vuelta derecha.

Con rampas direccionales para vuelta izquierda, la distancia de recorrido es menor que para cualquier otro tipo de rampas, pero como se necesitan dos o más estructuras, su costo inicial es muy alto.

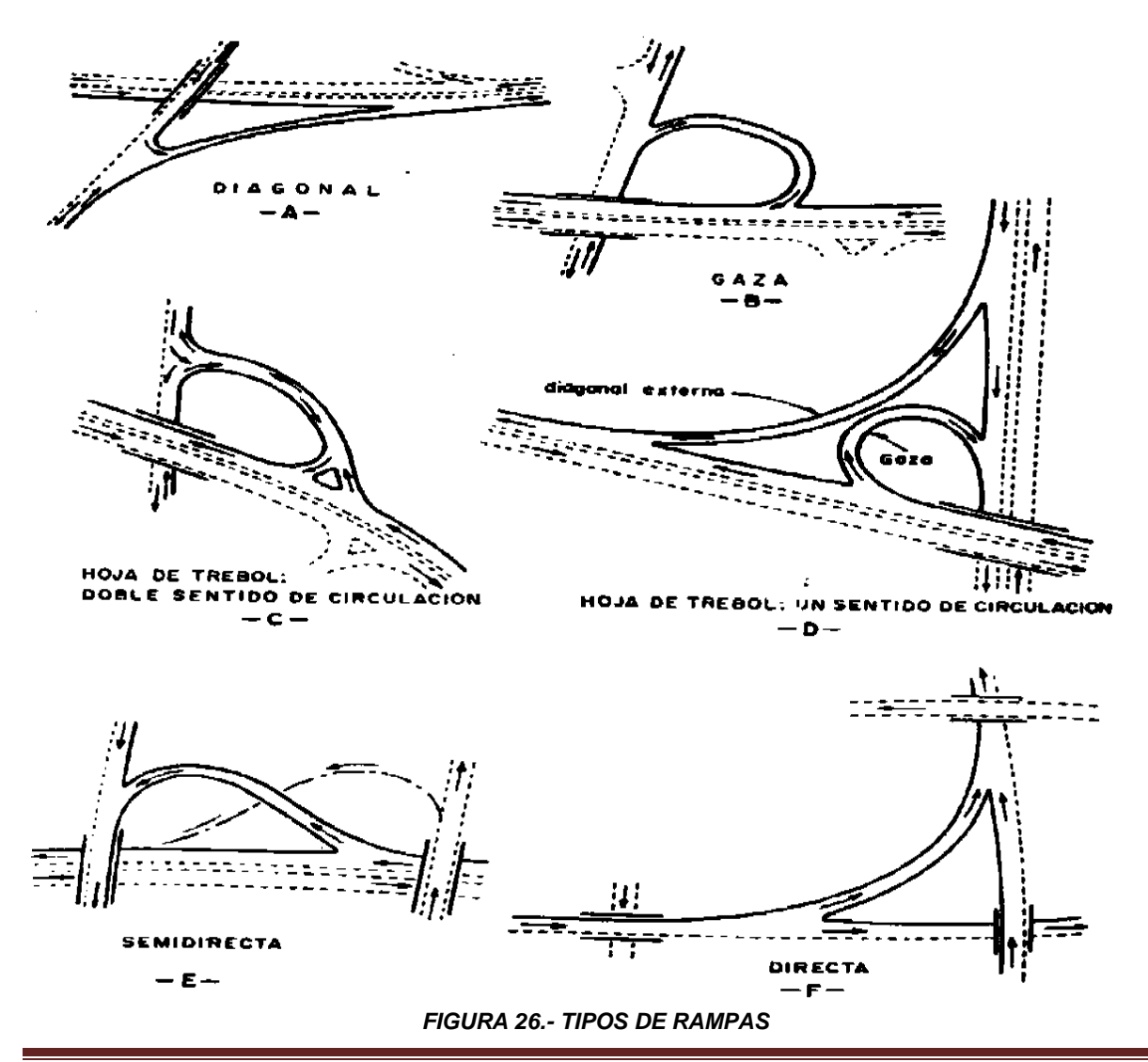

**b) Distancia entre los Extremos de Rampas Sucesivas.-** En la siguiente figura se indican las distancias mínimas y deseables entre los extremos de las rampas sucesivas, basándose las distancias de la tabla en tiempos de decisión y maniobra de 5 a 10 segundos, en caminos rurales, se debe proporcionar una distancia entre los extremos mayor que la indicada, con el fin de permitir la colocación adecuada del señalamiento; recomendándose para los casos del centro y derecha de la figura 27, una distancia de 300 m, y para el caso de la izquierda de la misma figura, una distancia de 180 m.

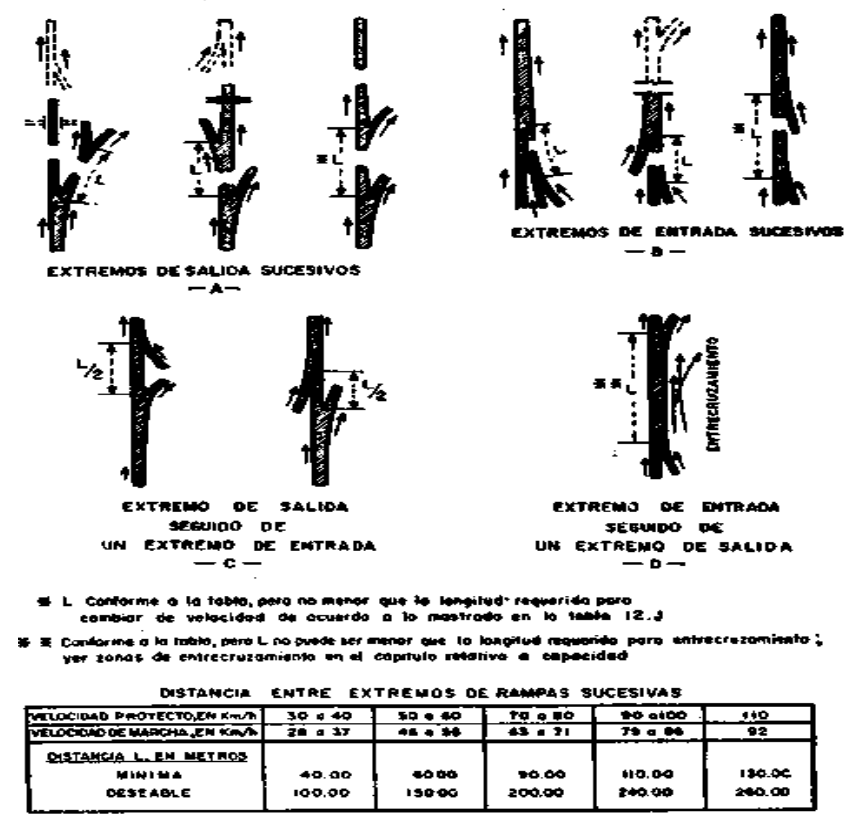

*FIGURA 27.- DISPOCISION DE EXTREMOS DE RAMPAS SUCESIVAS*

**c) Velocidad de Proyecto.-** Raras veces es posible proporcionar en las rampas las mismas velocidades de proyecto que en el camino abierto, pero deberán estar relacionadas entre sí. La velocidad de proyecto en los extremos de la rampa, debe corresponder a la velocidad de marcha de los caminos que se intersectan, cuando estos soportan un volumen de transito bajo; sin embargo, las limitaciones de ubicación y los factores económicos algunas veces obligan a una velocidad de proyecto más baja, que no debe ser menor de la mitad de la velocidad de proyecto de la carretera, en la tabla 32 se indican los valores de la velocidad de proyecto en los extremos de las rampas para los diferentes valores de la velocidad de proyecto de los caminos que se intersectan.

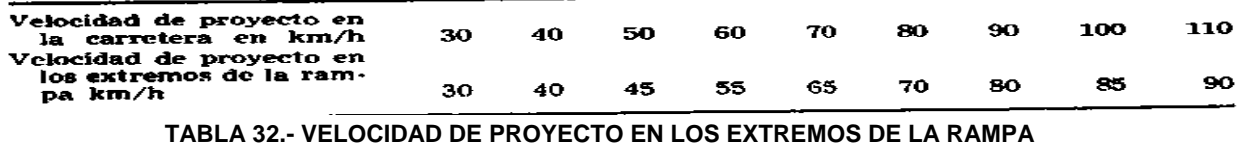

La determinación de la velocidad de proyecto en la rampa, depende principalmente del tipo de carreteras que se intersectan y de las características físicas del lugar. Las rampas directas se deben de proyectar con la velocidad de proyecto deseable; este tipo de rampas generalmente están en curva continua, y tanto la rampa como la curva requieren de características de velocidad razonablemente altas. Las rampas semidirectas se proporcionan para volúmenes altos de tránsito, por lo que los valores de velocidad de proyecto que se recomiendan para el diseño de estas son las de la tabla 31. Las rampas con velocidades de proyecto mínimas, que se usan en conjunto con caminos de primer orden, requieren carriles de cambio de velocidad, basados en la diferencia entre la velocidad de marcha de la carretera y la de la rampa.

#### **d) Alineamiento y Forma.**

**1) Radio Mínimo.-** Los factores y radios mínimos de curvas en intersecciones para varias velocidades de proyecto, se discuten en el tema de elementos para el proyecto de una intersección; tales valores se muestran en la tabla 24 y en la figura siguiente y se aplican directamente al proyecto de rampas.

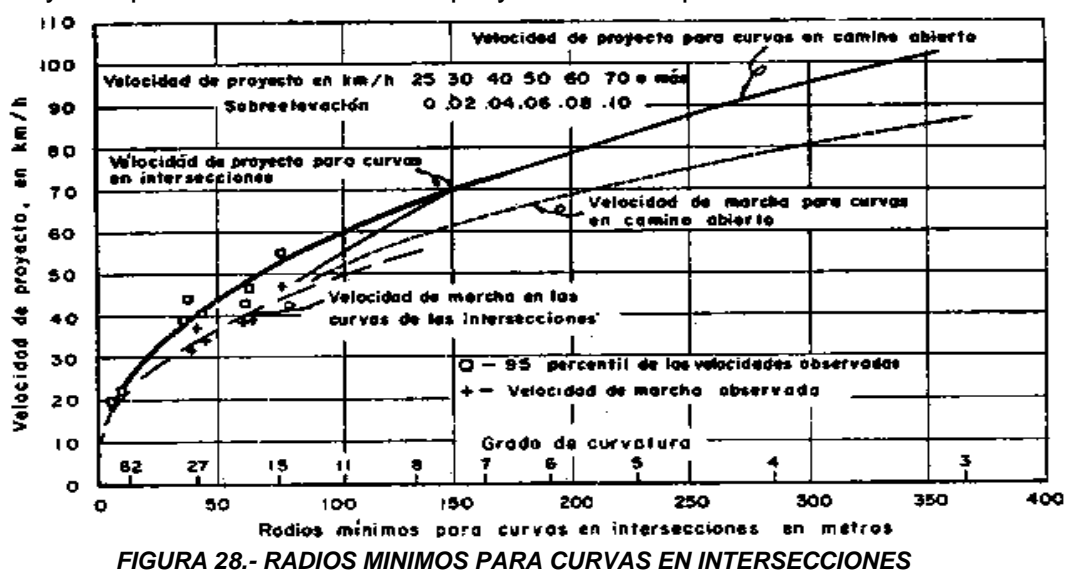

**2) Curvas Compuestas y de Transición.-** Son las más adecuadas para obtener la forma deseada de las rampas, para satisfacer las condiciones de ubicación y para acomodar las trayectorias naturales de los vehículos, en las tablas 18 y 33 se muestran las longitudes mínimas de transición y las longitudes mínimas de arcos circulares para curvas compuestas.

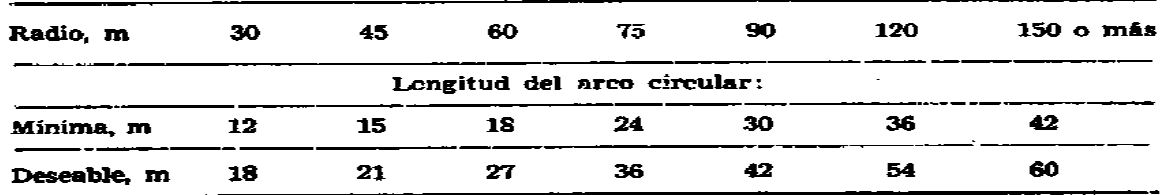

*TABLA 33.- LONGITUD DE ARCOS CIRCULARES DE UNA CURVA COMPUESTA CUANDO ESTA SEGUIDA DE UNA CURVA DE RADIO IGUAL A LA MITAD, O PRECEDIDA DE UNA CURVA DE RADIO IGUAL AL DOBLE*

**3) Formas de las Rampas.-** La forma de las rampas depende de las características del tránsito, las velocidades de proyecto, la topografía, el Angulo de intersección y el tipo de extremo de la rampa, en el caso A de la siguiente figura se muestran las formas que puede adoptar una gaza. En el caso B, se indican con líneas discontinuas algunos ejemplos de rampa diagonales externas; la forma adoptada para cada proyecto particular dependerá de las características del tránsito, del lugar y de los factores económicos, pudiéndose llegar a soluciones como las que se muestran en el caso C, en donde se combina la diagonal externa con una gaza. Las rampas de un entronque a desnivel tipo diamante adoptan diferentes formas, dependiendo principalmente de las características del tránsito que da vuelta y las limitaciones del derecho de vía. Pueden ser del tipo diagonal con curvas en los extremos como en la línea continua del caso D, la forma de una rampa semidirecta, caso E, depende de la separación entre las calzadas de un solo sentido de circulación, de la ubicación de los extremos con respecto a la estructura y de la longitud en que se amplían las calzadas. Las disposiciones mostradas en el caso F, también se aplican a rampas semidirectas.

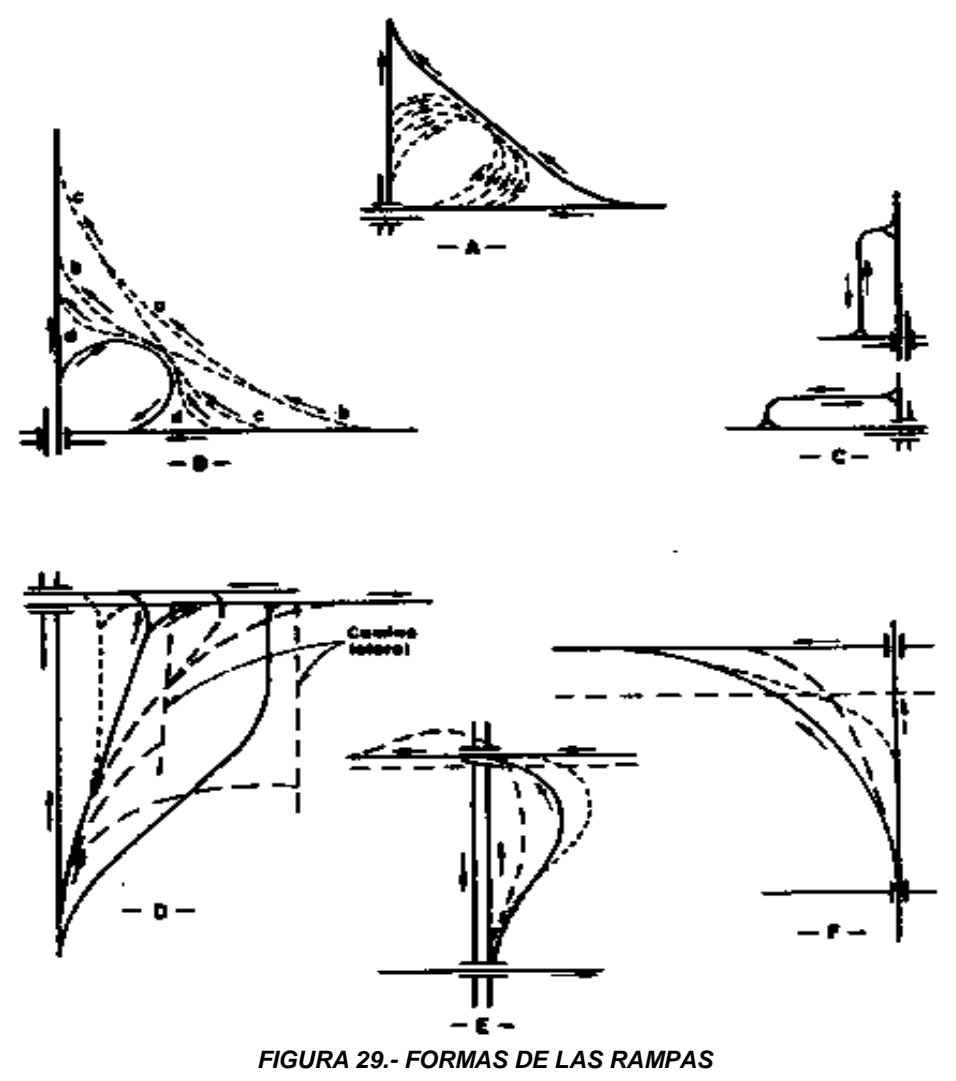

**e) Distancia de Visibilidad.-** Los valores mínimos de la distancia de visibilidad de parada resumidos en la tabla 34, se aplican directamente en las rampas de entronques a desnivel. Siempre que sea posible se deberán proporcionar distancias mayores que las de la tabla, asimismo en las figuras 21 se muestran las longitudes de curvas verticales en cresta en función de las diferencias algebraicas de pendientes, y en la figura 35 muestra los valores de las distancias mínimas a obstáculos laterales, con relación al radio de las curvas horizontales, las cuales se basan en la distancia de visibilidad de parada. Estos mismos valores se aplican para el proyecto de las rampas.

| Velocidad de<br>proyecto en el<br>camino secun-<br>dario en la zo-<br>na de interseo<br>cion. | Distancia de visibilidad requerida, para permitir que un vehículo<br>de proyecto, partiendo de la rampa, efectúe una vuella a<br>la izquierda sobre el camino, en metros. |               |         |  |
|-----------------------------------------------------------------------------------------------|----------------------------------------------------------------------------------------------------|---------------|---------|--|
|                                                                                               | VEHICULO DE PROYECTO SUPUESTO<br>EN LA TERMINAL DE LA RAMPA                                                                                                    |               |         |  |
|                                                                                               | DE - 335                                                                                                    | <b>DE-610</b> | DE-1525 |  |
| 30                                                                                            | 65.00                                                                                                    | 90.00         | 105.00  |  |
| 40.                                                                                           | 85.OO                                                                                                    | 115.00        | 140.00  |  |
| 50                                                                                            | 110.00                                                                                                    | 145.00        | 175.00  |  |
| 60                                                                                            | 130.00                                                                                                    | 175.00        | 210.00  |  |
| 70.                                                                                           | 150.00                                                                                                    | 205.00        | 240.00  |  |
| 80                                                                                            | 170.00                                                                                                    | 235.00        | 275.00  |  |
| 90                                                                                            | 195.00                                                                                                    | 265.00        | 310.00  |  |
| 100                                                                                           | 215.00                                                                                                    | 295.00        | 345.00  |  |
| 110                                                                                           | 235.00                                                                                                    | 325.00        | 380.00  |  |

*TABLA 34.- DISTANCIA DE VISIBILIDAD REQUERIDA EN LOS EXTREMOS DE LAS RAMPAS CERCANAS A ESTRUCTURAS*

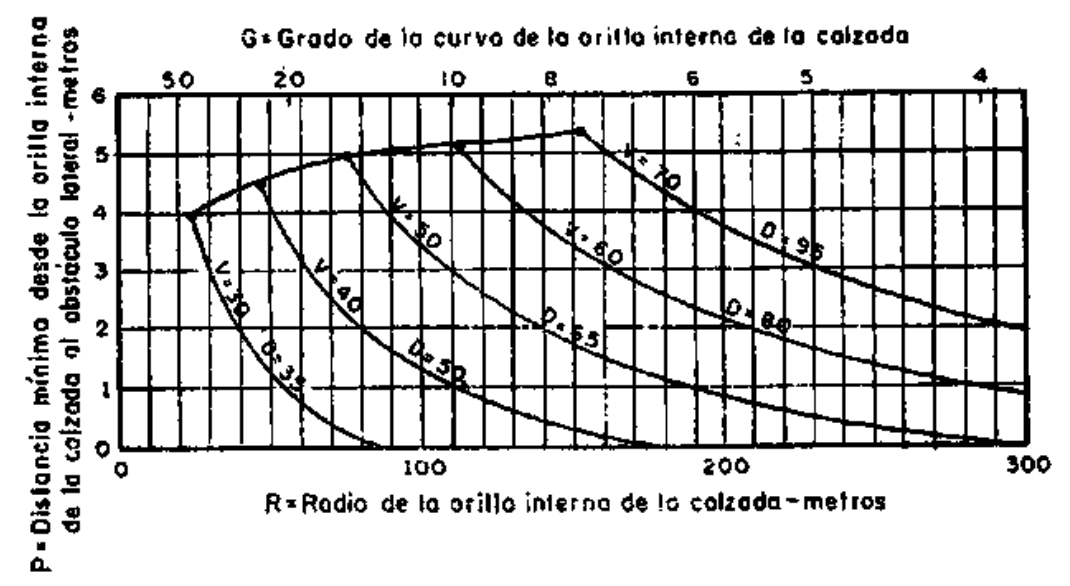

*TABLA 35.- DISTANCIA MINIMA A OBSTACULOS LATERALES EN CURVAS HORIZONTALES DE LOS ENLACES PARA PROPORCIONAR LA DISTANCIA DE VISIBILIDAD DE PARADA.*

## **f) Proyecto del Alineamiento Vertical.**

**1) Pendientes.-** Las Pendientes de las rampas deben ser tan suaves como sea posible para facilitar la maniobra de pasar de una rama a otra. Las pendientes en las rampas pueden ser mayores que aquellas pendientes de los caminos que se intersectan, pero no puede establecerse una relación precisa entre ellas. Se pueden establecer valores límites para las pendientes, pero la pendiente para cualquier rampa en particular depende de las características propias del lugar y del cuadrante en cuestión. Aunque las pendientes máximas permitidas no están estrictamente relacionadas con la velocidad de proyecto, esta da una indicación general del valor a usar, tal como lo indica en la tabla 36. Las pendientes para las rampas descendentes de un solo sentido de circulación, deben aumentarse dentro de los mismos rangos, aunque en casos especiales pueden incrementarse 2%.

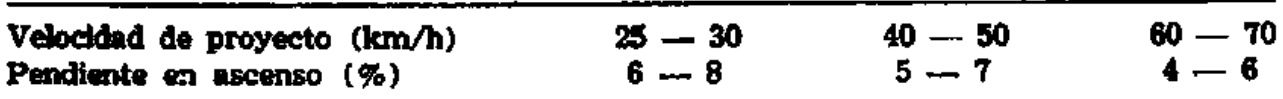

#### NOTA. Para velocidades mayores de 70 km/h deberán considerarse condiciones de camino abierto.

*TABLA 36.- PENDIENTE MAXIMA DE LA RAMPA DE ACUERDO A LA VELOCIDAD DE PROYECTO*

**2) Curvas Verticales.-** En la tabla 29 se muestran las longitudes de las curvas verticales en cresta para los enlaces, correspondientes a distintas velocidades de proyecto, estas longitudes son aplicables en los extremos de las rampas, usando la velocidad intermedia entre la rampa y la del camino. La forma usual que toma el perfil de una rampa es la de una "S". los cambios principales en pendiente se efectúan por medio de dos curvas verticales, una en columpio en el extremo inferior de la rampa y una en cresta en el extremo superior de la rampa. Ambas curvas deben proyectarse de tal manera que proporcionen al usuario la suficiente distancia de visibilidad para permitirle una maniobra segura. Es conveniente que los extremos de la rampa, estén al mismo nivel que los carriles para el tránsito que sigue de frente, ya que esto proporciona una manera segura de efectuar la maniobra y una mayor visibilidad.

## **PASOS**

En todo camino existe la necesidad de permitir el cruzamiento de personas, animales y de los diferentes medios de transporte. El proyecto y la ubicación de los pasos requieren de un estudio que considere las características particulares de cada caso con el objeto de definir el tipo de obra conveniente a fin de controlar el cruzamiento de manera segura, tanto para el usuario del camino como para el que lo cruza. Dentro de los pasos están para peatones, ganado, maquinaria agrícola, vehículos y ferrocarriles, los cuales pueden ser a nivel o a desnivel.

**Pasos a Nivel.-** Es el cruzamiento a una misma elevación de un camino con personas, animales u otra vía terrestre.

**a) Pasos para peatones.-** El caso más frecuente de diseño de paso para peatones, consiste en proporcionar una fajas de seguridad marcadas en el pavimento por medio de rayas blancas y continuas, con un ancho variable entre 0.15m y 0.25m; la raya del lado donde se aproximan los vehículos deberá ser más ancha, siendo conveniente aumentarla hasta 0.60m; las rayas deberán ser transversales a la vía de circulación. Los pasos se proporcionaran en todas las intersecciones donde puede presentarse confusión entre el movimiento de los vehículos y el de los peatones.

**b) Pasos para Ganado.-** En algunas ocasiones el camino atraviesa por zonas ganaderas, en donde existe el riesgo de que los animales crucen el camino en una forma anárquica, lo cual debe evitarse controlando el crece instalando cercas en el límite del Derecho de Vía que permita el paso en puntos específicos por medio de puertas.

**c) Pasos para Maquinaria Agrícola.-** Estos pasos deben permitirse donde exista la visibilidad suficiente para que un vehículo transitando por la carretera a velocidad de proyecto, pueda ver con la anticipación necesaria al vehículo agrícola que cruza, de manera que disponga del tiempo requerido para frenar.

**d) Pasos para Vehículos.-** A diferencia de los vehículos agrícolas, estos requieren de un camino para transitar, por lo cual, cuando sea necesario cruzar la carretera o camino principal, deberá cumplirse con las condiciones de visibilidad a fin de garantizar la seguridad en el paso. Deberá procurarse que la pendiente del camino sea suave y que este al mismo nivel en el cruce y sus vecindades, para no dificultar la parada y el arranque de los vehículos.

**e) Pasos de Ferrocarril.-** El proyecto geométrico de un cruce a nivel de un camino con un ferrocarril, incluye los alineamientos horizontal y vertical, la sección transversal y la distancia de visibilidad de parada.

**Pasos a Desnivel.-** Es el cruzamiento a diferente elevación de un camino con personas, animales y otra vía terrestre. Tiene por objeto permitir el tránsito simultáneo, lo cual se logra por medio de estructuras. Los pasos a desnivel pueden ser de dos tipos;

 Paso superior son aquellos en que el camino pasa arriba de otra vía de comunicación terrestres, como es el caso que nos interesa.

 Paso inferior, que son aquellos en que el camino pasa debajo de otra vía de comunicación.

## **VENTAJAS Y DESVENTAJAS DE LOS PASOS SUPERIORES E INFERIORES**

1.- Existe cierta ventaja para el tránsito que circula por un paso inferior porque los conductores advierten fácilmente la presencia de la estructura; ésta hace más evidente el camino del nivel superior y previene con anticipación la existencia de una intersección.

2.- En cuanto al aspecto estético, es mejor elaborar un proyecto en el cual el camino más importante sea el superior.

3.- Cuando no haya ventajas apreciables para elegir ya sea un paso inferior o bien un paso superior, debe preferirse el tipo que proporcione la mayor distancia de visibilidad en el camino principal.

4.- Un paso superior ofrece las mejores posibilidades para la construcción por etapas, tanto del, camino como de la estructura, sin que la inversión original sufra perjuicios apreciables.

5.- Algunos problemas de drenaje pueden eliminarse llevando el camino principal por arriba de la estructura sin amerar la pendiente del camino secundario.

6.- Cuando el problema de la topografía es secundario y uno de los caminos tiene que bajarse y el otro elevarse, debe considerarse en el análisis el tipo de estructura a escoger. Como el camino principal generalmente es el más ancho de los dos, un paso superior requerirá una o varias estructuras con anchos mayores y claros menores que como paso inferior, aunque en este último caso la estructura puede tener dos claros más cortos con una pila intermedia.

7.- Un paso inferior puede ser más ventajoso en donde el camino principal puede construirse apegándose al terreno natural sin cambios bruscos de pendiente. Cuando los anchos de los caminos son muy distintos, el menor volumen de terracerías que requiere el paso inferior hace que este proyecto sea el más económico.

8.- La separación de niveles que forma parte de un viaducto construido abajo del nivel del piso cerca de zonas urbanas o arriba del nivel general de las calles adyacentes, son buenos ejemplos de aquellos casos en que la decisión acerca de la localización de cada estructura está subordinada al proyecto general.

*9.- Cuando un camino nuevo cruza otro que lleva un gran volumen de tránsito, un paso superior para el camino nuevo causará menos perjuicios al camino existente y menos molestias a los usuarios.* 

**Pasos inferiores.-** En la figura 30 se indican los espacios libres laterales y verticales para un paso inferior. En el caso A de la figura anterior se muestra un paso inferior en el que el camino tiene acotamiento a la derecha y existe una pila central a la izquierda del cuerpo. En caso de proyectarse banquetas a través del paso inferior, estas deben tener un ancho mínimo de 0.90m y cuando el tránsito de peatones sea considerable, el ancho estará comprendido entre 1.20 y 1.80m, como se muestra en el Caso B de esta figura. Finalmente para el caso C se ilustra la situación en que se proporcionan carriles auxiliares bajo la estructura, la altura libre vertical de todas las estructuras para pasos inferiores debe ser por lo menos de 4.50m en todo el ancho de los carriles, incluyendo el acotamiento. Esta dimensión considera la altura máxima de los vehículos de motor actuales y prevé la posibilidad de una sobrecarpeta.

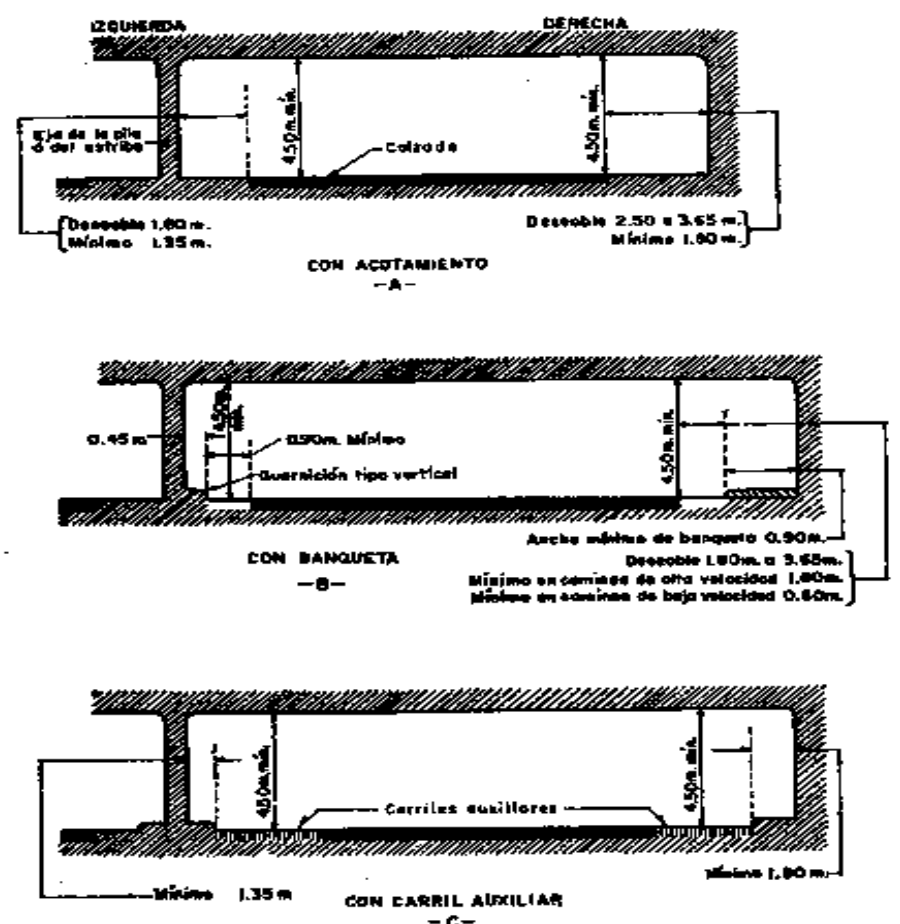

*FIGURA 30.- ESPACIOS LIBRES LATERALES Y VERTICALES PARA PASOS INFERIORES*

**Pasos Superiores.-** Para un camino el tipo de cruce a desnivel más adecuado es el de paso superior, ya que no se ve la subestructura, el espacio libre vertical no está limitado y el espacio libre horizontal está supeditado a la ubicación de las guarniciones y parapetos. La sección normal del camino incluyendo los acotamientos, debe conservarse en todas las estructuras para pasos superiores, en la figura 31 se indican los espacios libres laterales mínimos y deseables para las estructuras de pasos superiores en los diferentes tipos de carreteras.

| TIPO DE CARRETERA                                                                                 | ANCHO DE LA ESTRUCTURA       |                     |  |
|---------------------------------------------------------------------------------------------------|------------------------------|---------------------|--|
|                                                                                                   | <b>MINIMO</b>                | <b>DESEABLE</b>     |  |
| <b>CARRETERA</b><br>DIVIDIDA<br><b>DE 4 CARRILES</b><br>CON<br><b>ESTRUCTURA</b><br><b>SIMPLE</b> | 2 M                          |                     |  |
| <b>CARRETERA</b><br><b>DIVIDIDA</b><br>DE 4 CARRILES<br><b>CON DOBLE</b><br><b>ESTRUCTURA</b>     | 1.20<br>I. 20<br>2.40<br>LAO | 1.80<br>1.80<br>300 |  |
| <b>CARRETERA</b><br>PRINCIPAL<br>DE 2 CARRILES                                                    | 2,40<br>30                   | 30                  |  |
| <b>CARRETERA</b><br><b>SECUNDARIA</b><br><b><i>DE 2 CARRILES</i></b>                              | <u>20</u>                    |                     |  |
| <b>CARRETERA</b><br>0E<br><b>DAJO</b><br>VOLUMEN                                                  | 0.00                         | T00                 |  |

*FIGURA 31.- ESPACIOS LIBRES LATERALES PARA PASOS SUPERIORES*

#### **PASOS PARA PEATONES Y GANADO**

**1.- Pasos Superiores.-** En la figura 32 se indican las dimensiones mínimas para la estructura del cruce de una carretera que pasa por arriba, con una vía para peatones y ganado que pasa por abajo. Este tipo de obras generalmente se proyecta para las carreteras der acceso controlado y para los caminos con altos volúmenes de tránsito y frecuentes cruces con peatones y ganado.

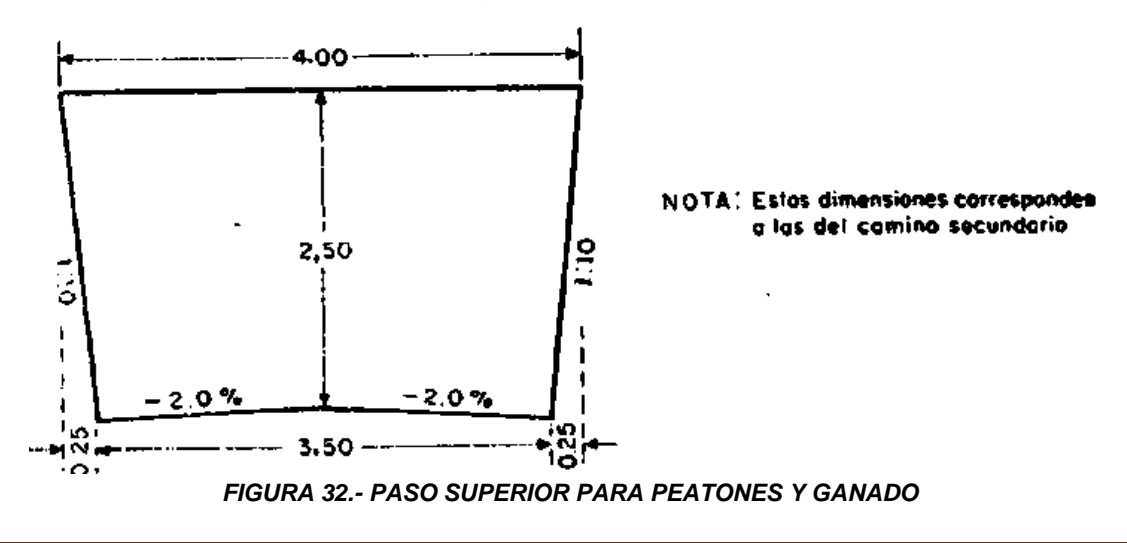

**2.- Pasos Inferiores.-** Cuando sea necesario proporcionar un paso inferior para peatones y ganado deberá proyectarse considerando un ancho libre que permita el paso de un vehículo. Existen caminos en los que es necesario proporcionar pasos a desnivel para peatones exclusivamente, estos pueden ser inferiores o superiores, los cuales pueden llevar escaleras o rampas de acceso. El ancho mínimo de estos pasos para peatones es de 1.50m.

**Pasos para Vehículos.-** En la figura 33, se indican las dimensiones mínimas de un paso superior para vehículos, el cual se utiliza cuando el camino que pasa por abaja es de bajas especificaciones, permitiéndose en el paso un solo carril de circulación. Estas dimensiones deben considerarse cuando se trate de proyectar pasos para maquinaria agrícola.

Para paso inferior y tratándose de un camino secundario como el anterior, la anchura libre mínima deberá ser de 4.00m. Para ambos casos, cuando el camino secundario tenga mejores especificaciones que las citadas, es de recomendarse que dentro del paso se conserve el mismo ancho del camino, para lo cual al proyectar la estructura, deberá tomarse en cuenta los criterios referentes al camino principal antes mencionado

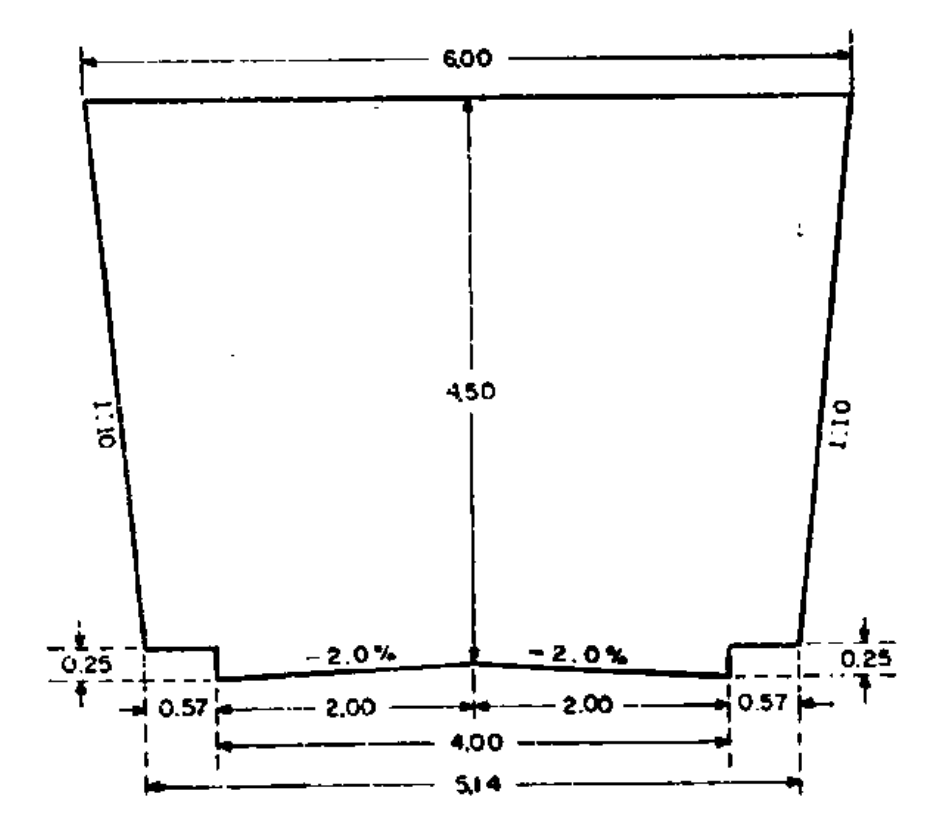

*FIGURA 33.- PASÓ SUPERIOR PARA VEHICULOS*

# *CAPITULO III "Metodología del Proyecto, Según el requerimiento de Civil CAD"*

## **LEVANTAMIENTO TOPOGRÁFICO**

La topografía, a través de la planimetría y la altimetría, nos servirá para hacer un levantamiento topográfico que es de suma importancia en este proyecto, ya que con dicho levantamiento y por medio de la computadora, haremos el diseño de la intersección a desnivel, así como todos los elementos que conforman dicha intersección, como secciones transversales, perfiles, señalamiento, curvas verticales y horizontales.

El levantamiento es real y fue utilizado para otro tipo de obra, pero para fines de este proyecto se utilizara y se dará una breve descripción del lugar donde fue realizado dicho levantamiento, así como las especificaciones generales del camino principal que nos servirá más adelante para nuestro proyecto.

## **LUGAR DEL LEVANTAMIENTO**

Estado: **Michoacán.** Municipio: **Morelia.** Ciudad: **Morelia.** Demografía: **597.897 habitantes.** Tipo de Camino: **Carretera Federal No. 43.**  Ubicación del Proyecto: **Kilómetro 6+000.00 del Centro de Morelia.**

## **ESPECIFICACIONES GENERALES DEL CAMINO PRINCIPAL**

Tipo: **A-2** TDPA: **Más de 3,000 vehículos.** T.P.D.: **12%** Velocidad de Proyecto: **90 km/h** Carriles: **4, 2 en cada cuerpo.** Corona: **8.50m. En cada cuerpo.** Calzada: **7.00m. En cada cuerpo.** Acotamiento: **1.50m. En cada cuerpo.** Faja Separadora Central o Barrera de Protección: **0.80m x 0.60m.** Tipo de Terreno: **Plano.**

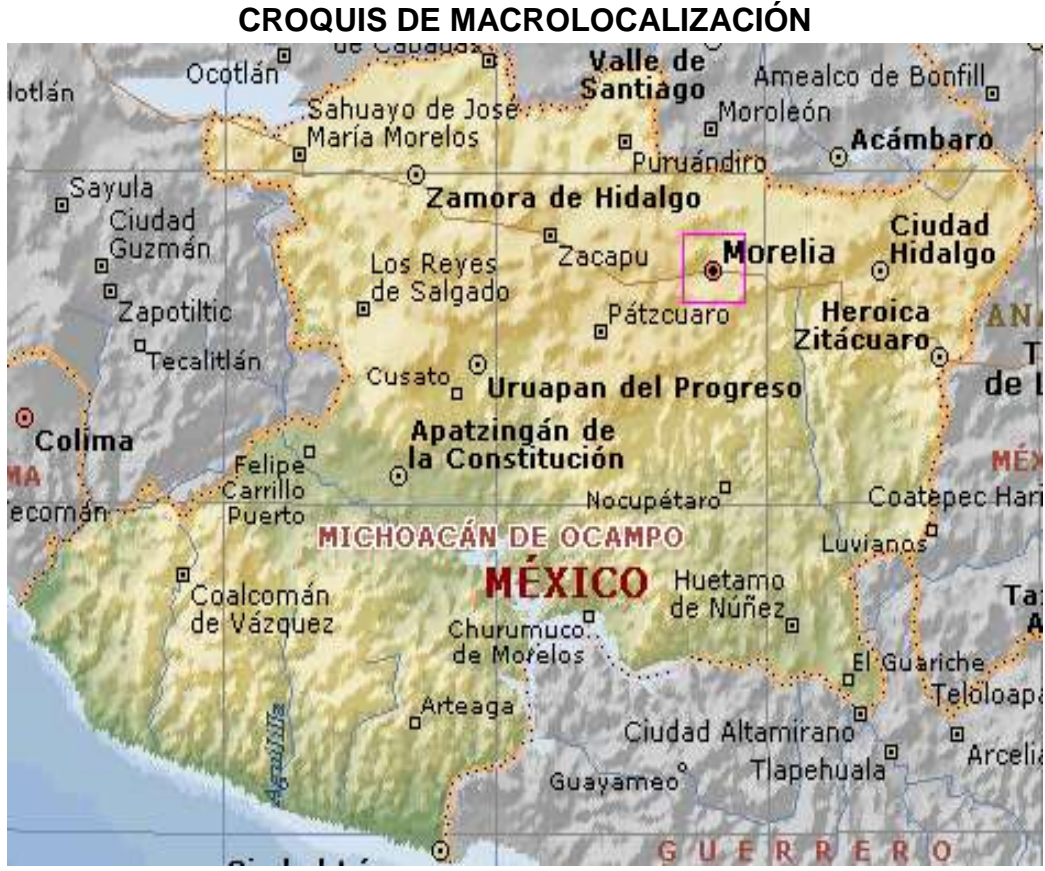

*FIGURA 34.- CROQUIS DE MACROLOCALIZACIÓN*

## **CROQUIS DE MICROLOCALIZACIÓN**

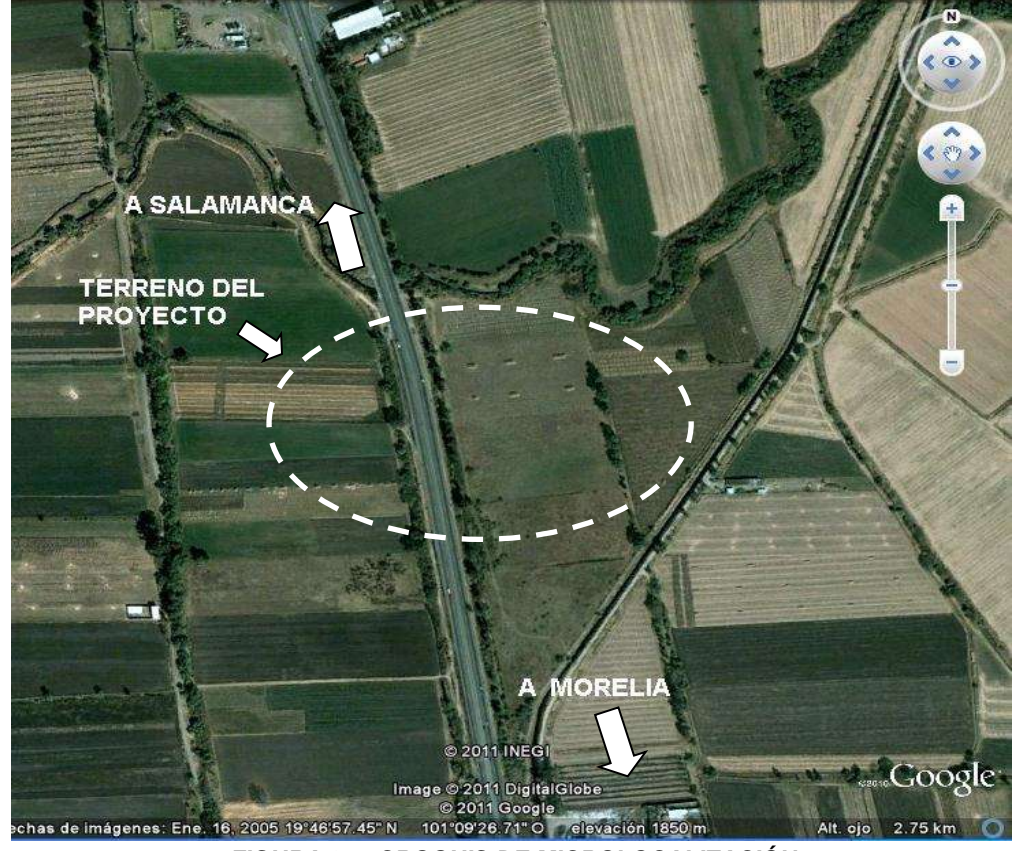

*FIGURA 35.- CROQUIS DE MICROLOCALIZACIÓN*

## **CAPTURA DE INFORMACIÓN**

Antes de empezar con todo el procedimiento que avale el proyecto de tesis es importante mencionar que todos los comandos que vayamos mostrando en el proceso no llevan **"" (comas)** es únicamente para diferenciarlos del texto normal de la tesis.

Para fines del proyecto, y debido a que en su momento el cable USB utilizado para la transmisión de datos de la estación a la computadora fallo, no se pudo descargar los datos obtenidos en campo, pero a continuación se describe otra forma práctica y útil para llevar los datos obtenidos en campo al programa **Auto CAD** y posteriormente utilizar el **CivilCAD,** para completar el proyecto, este método se hace por medio del programa **Microsoft Excel**.

Aunque este método es más tardado, debido a que los datos son escritos en la libreta de tránsito y posteriormente transcritos a **Microsoft Excel,** para fines de este proyecto mencionaremos a continuación la metodología de esta forma distinta de captura de datos de un levantamiento topográfico.

Después del levantamiento topográfico y la trascripción de todos los datos, esto queda como se describe en la siguiente imagen:

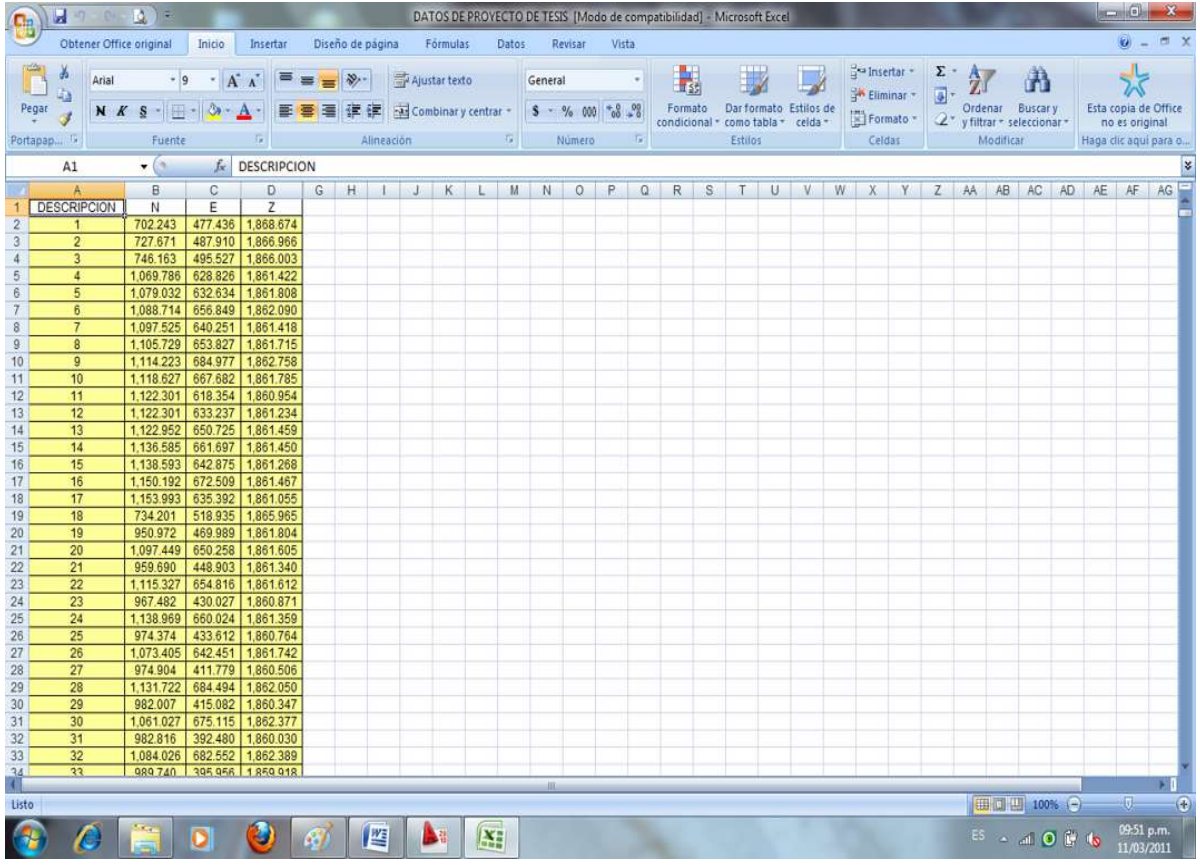

*FIGURA 36.- CAPTURA DE DATOS EN MICROSOFT EXCEL*

Como los datos son demasiados para colocarlos en una sola imagen, los datos fueron copiados a **Microsoft Word** y para ahorro de hojas van de arriba hacia abajo y de izquierda a derecha en las 2 columnas de cada hoja, como se muestra a continuación:

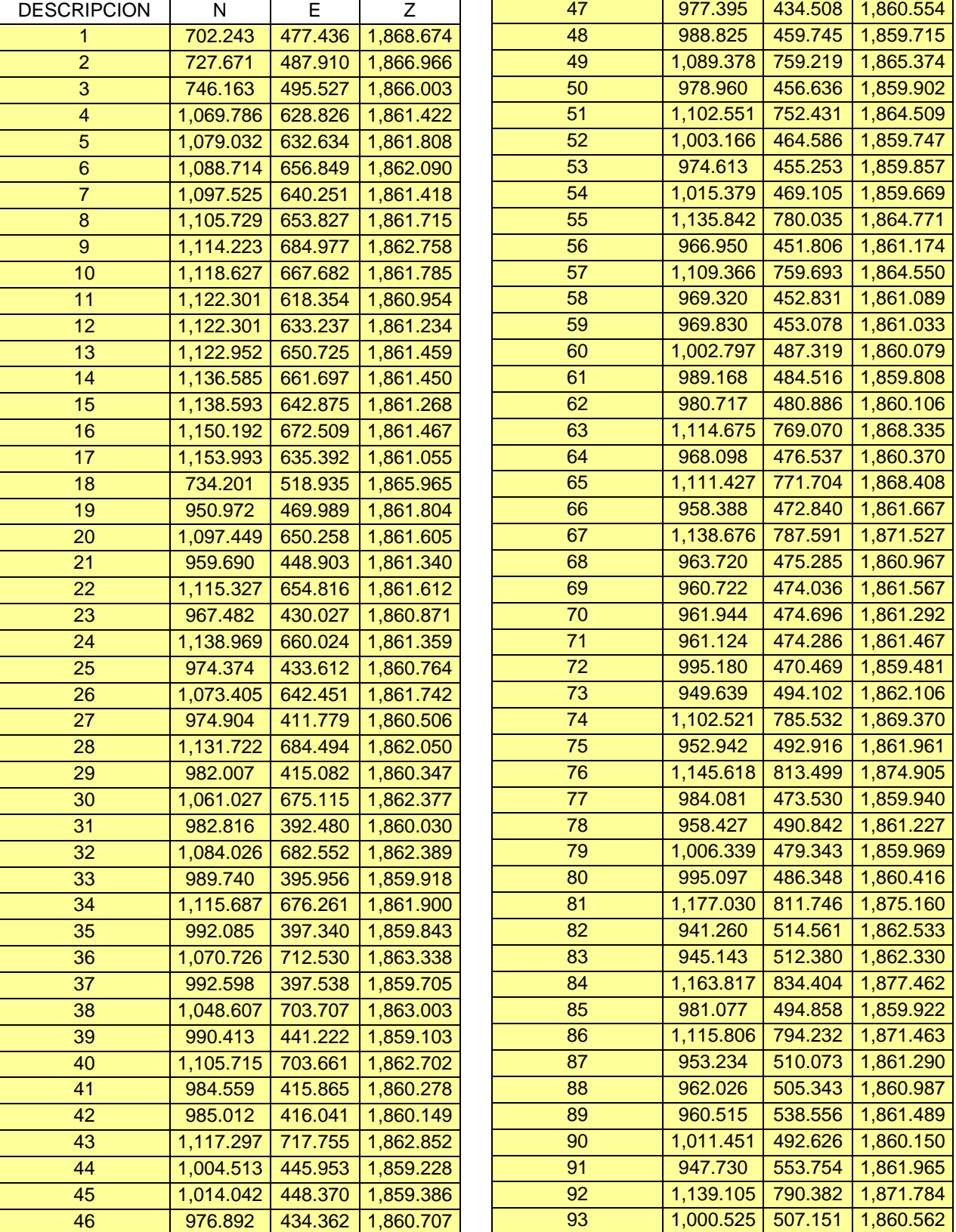

P.I.C. JOSÉ LUIS CHACÓN ESPINOZA Página 92

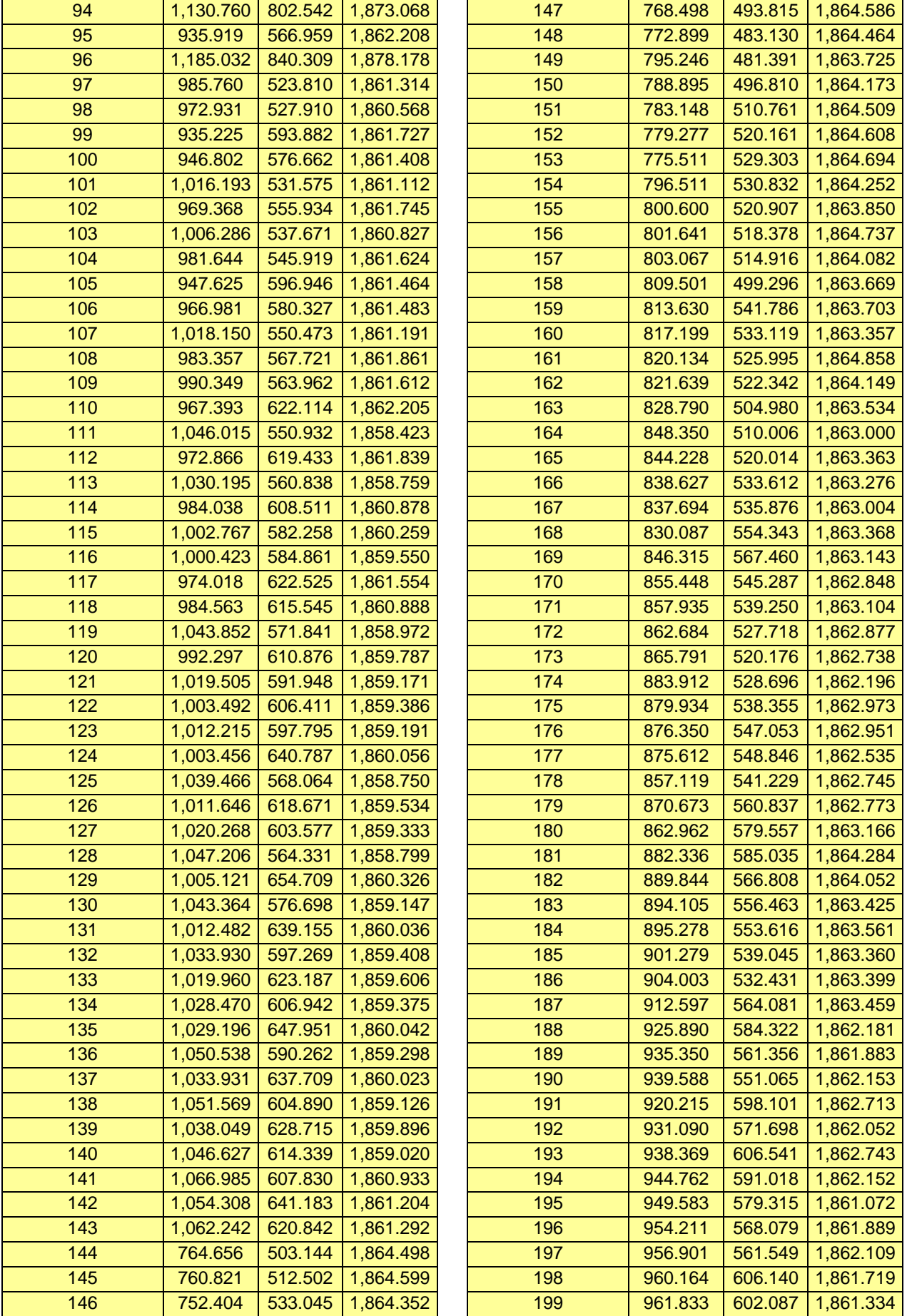

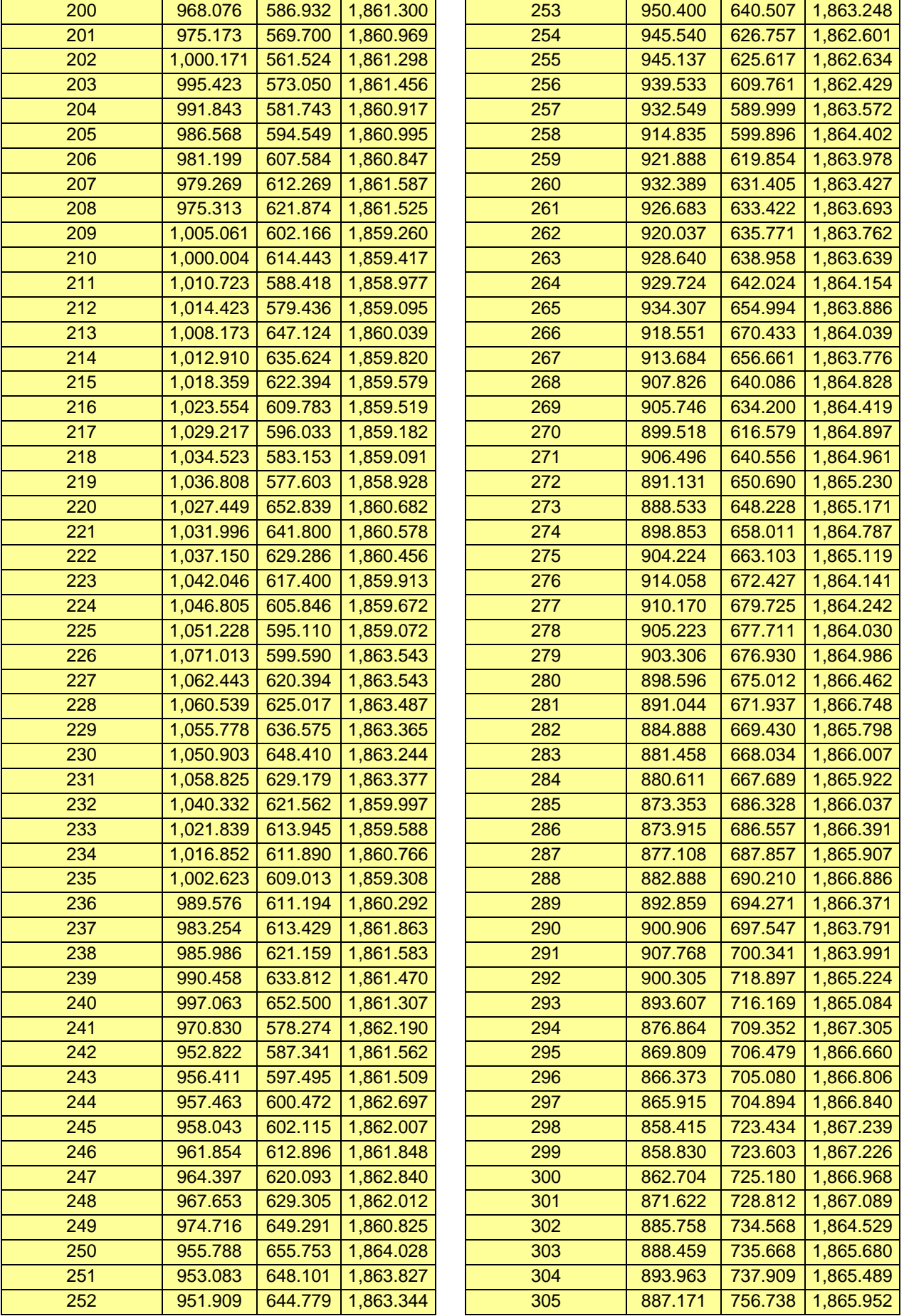

P.I.C. JOSÉ LUIS CHACÓN ESPINOZA<br>
Página 94

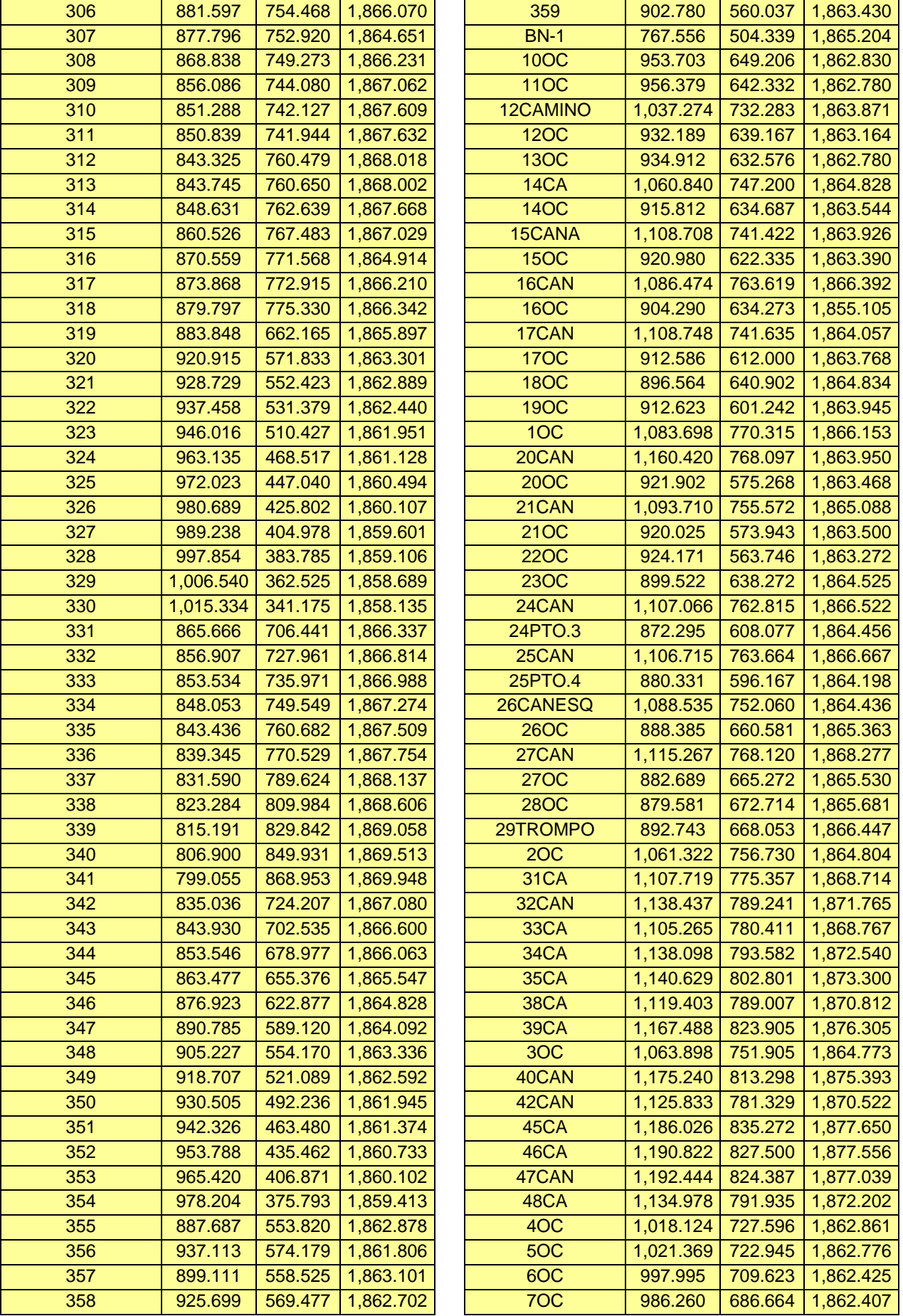

P.I.C. JOSÉ LUIS CHACÓN ESPINOZA<br>
Página 95

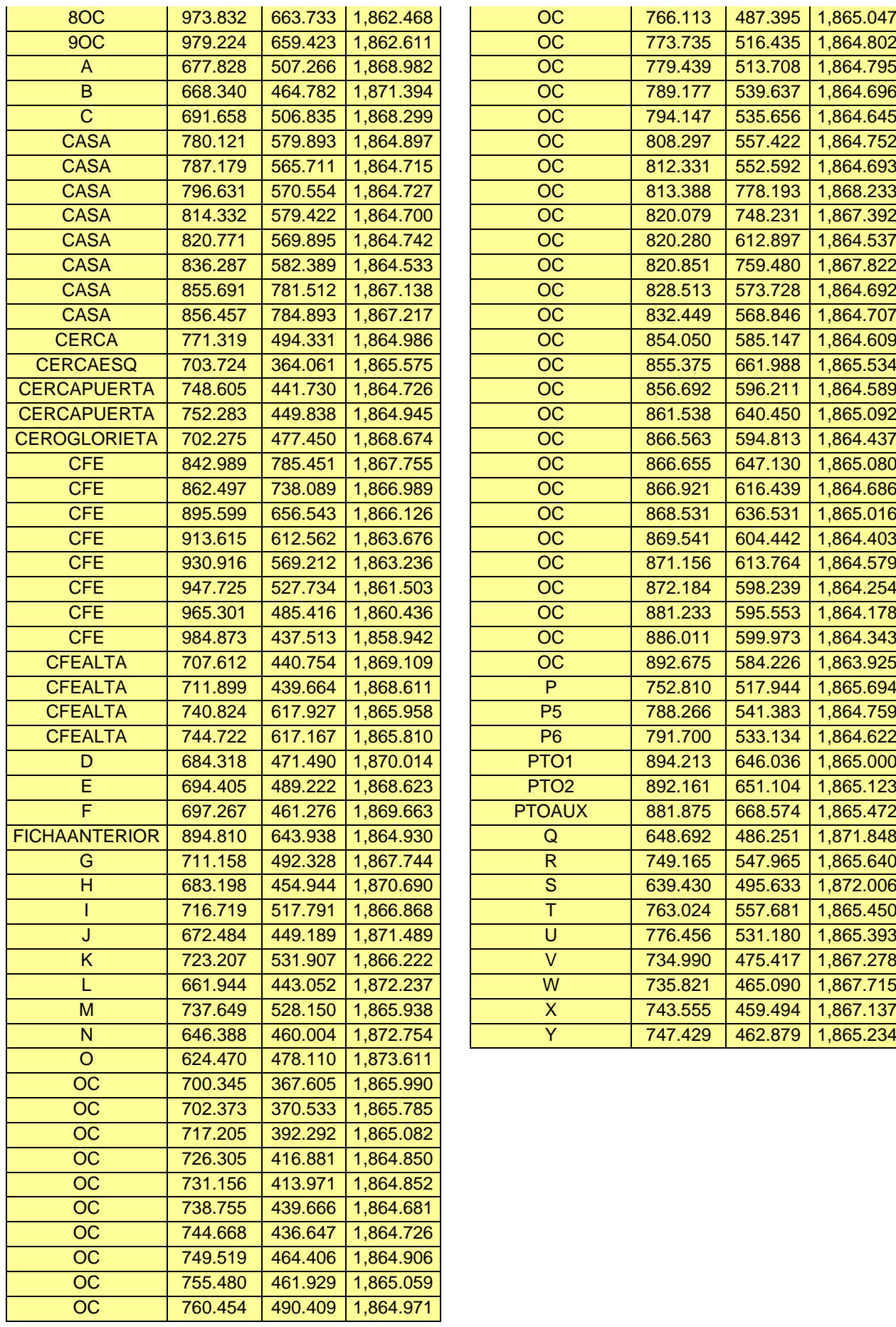

Una vez capturados todos los datos en **Microsoft Excel,** se procede a guardarlos, el nombre del archivo será: **"DATOS DEL PROYECTO DE TESIS",** es importante recordar el nombre del archivo y su ruta, ya que lo ocuparemos más adelante para hacer la importación de datos de **Microsoft Excel** a **Auto CAD**, dichos puntos se tienen que guardar en formato **texto.**

Aplicamos la siguiente secuencia: **Archivo → Guardar como… → Clic Izquierdo,**  cuando estamos en este paso nos vamos a la parte inferior del cuadro, nos vamos a la opción **Guardar como tipo:** y pones la opción de **Texto (delimitado por comas),** dicha secuencia se muestra a continuación en la siguiente imagen:

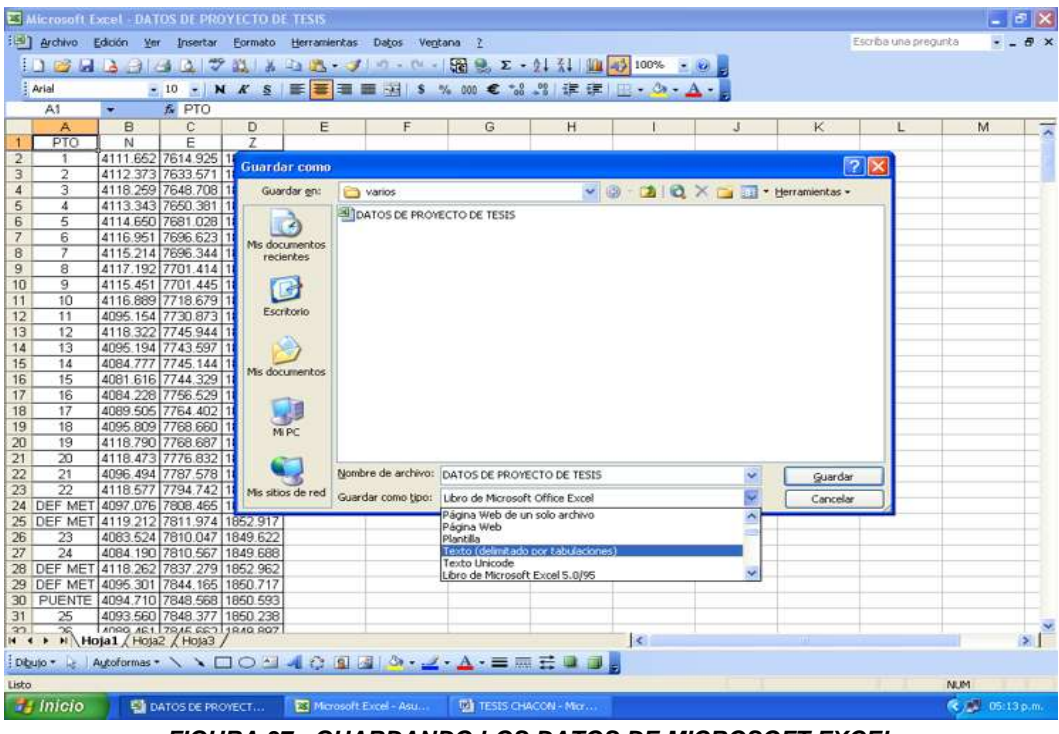

*FIGURA 37.- GUARDANDO LOS DATOS DE MICROSOFT EXCEL*

Ampliando la parte inferior de la imagen observamos:

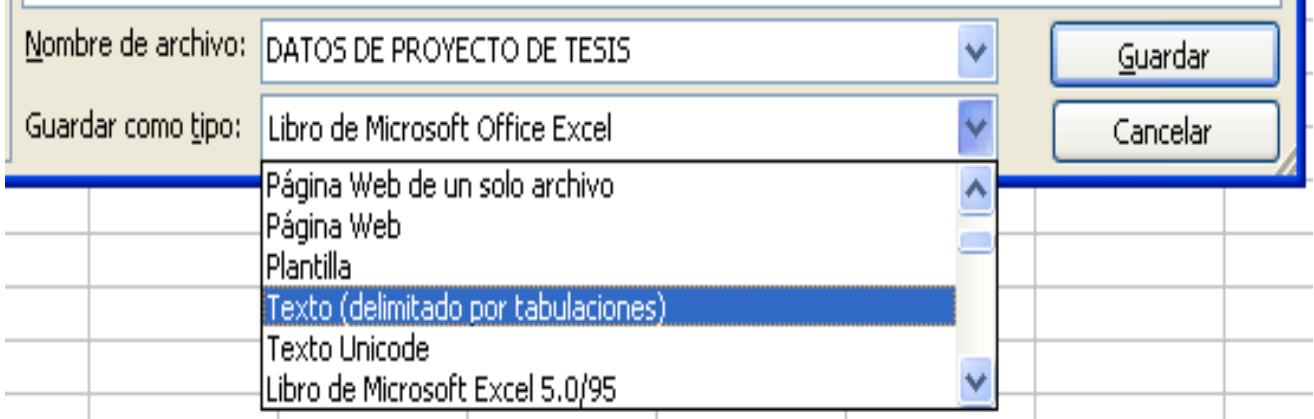

*FIGURA 38.- GUARDANDO LOS DATOS EN FORMATO TEXTO (DELIMITADO POR TABULACIONES)* 

 $\mathbf{r}$ 

п.

Nos preguntara que si queremos guardarlo, le damos **"Aceptar"** y luego le decimos que **"Si",** una vez guardados en formato texto, abrimos el programa **Auto CAD**, nos vamos a la pestaña de **Civil CAD** y seguimos la siguiente secuencia:

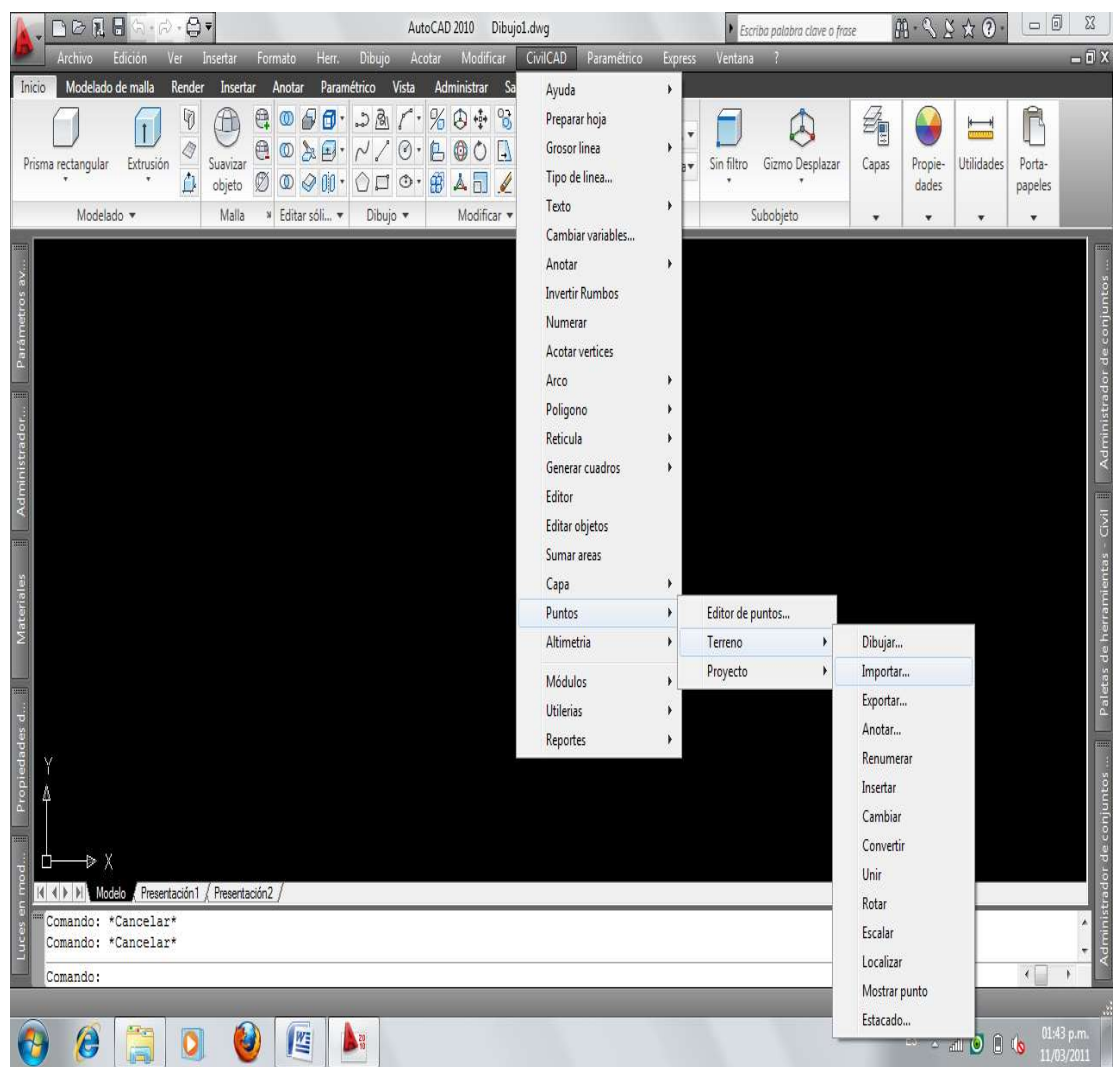

**Civil CAD → Puntos → Terreno → Importar…**

*FIGURA 39.- IMPORTACIÓN DE DATOS DE MICROSOFT EXCEL A AUTOCAD*

Esta opción de **Puntos**, nos maneja 3 opciones a ejecutar que son: **Editor de Puntos, Terreno y Proyecto**, el **Editor de Puntos** nos sirve Desplegar una lista de datos de puntos como número, coordenadas XYZ, descripción y capa, con la opción de modificar datos ya sean de **Terreno o Proyecto,** en este caso utilizaremos la opción **Terreno**, ya que fue la que capturamos en campo.

Al activar la opción **Importar**, que es la que vamos a manejar, ya que lo que nos interesa es importar los datos de **Microsoft Excel** a **Auto CAD,** aparecerá la siguiente imagen:

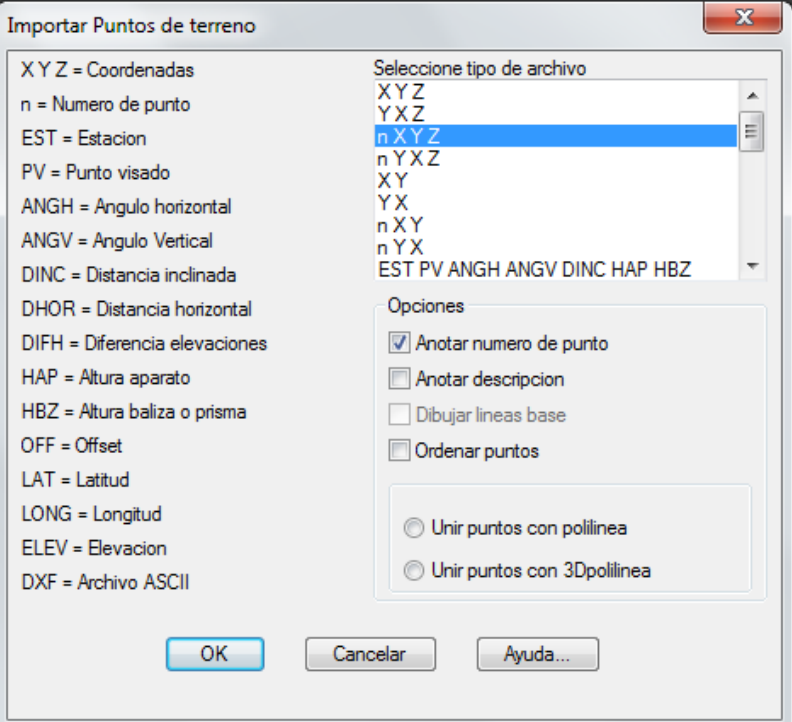

*FIGURA 40.- CAJA DE DIALOGO PARA IMPORTAR PUNTOS*

Para importar un archivo de puntos debe conocerse el orden en que aparecen los datos por línea. En caso de tener duda, se puede examinar el archivo con la opción "Editor de texto".

En este caso elegimos la opción **(n, X, Y, Z)** ya que fue la forma en que descargamos dichos datos a la hoja de **Microsoft Excel** y que cuya imagen se muestra en la figura 36, en dicha figura aparece la nomenclatura **(PTO, N, E, Z)**, las letras **PTO** son propuestas por nosotros, ya que nos sirven para darle un número o alguna descripción de algún punto en particular, las siglas **(N, E, Z)** son las coordenadas de los puntos obtenidos con la estación total y que para fines prácticos utiliza, la letra **N** para el eje de las **X**, la letra **E** para el eje de las **Y,** y la letra **Z** es la altura del punto.

Los datos se pueden separar con cualquier símbolo excepto puntos, letras y números. Por ejemplo, (EST PV ANGV ANGH DINC HAP HBZ) utilizado en el método por radiación:

> 1-2 88/06/15 52/23/12 12.35 1.20 1.50 L.P. 1-2 88\*6\*15 52\*23\*12 12.35 1.20 1.50 L.P.

Posteriormente le damos **OK** y nos abrirá otra ventana llamada **"Seleccione Archivo"** donde nos pide buscar el archivo de **Microsoft Excel¸** que guardamos como **"DATOS DEL PROYECTO DE TESIS"** y cuya ruta e imagen se muestran a continuación:

**MI EQUIPO → UNIDAD C → TESIS → DATOS DEL PROYECTO DE TESIS**

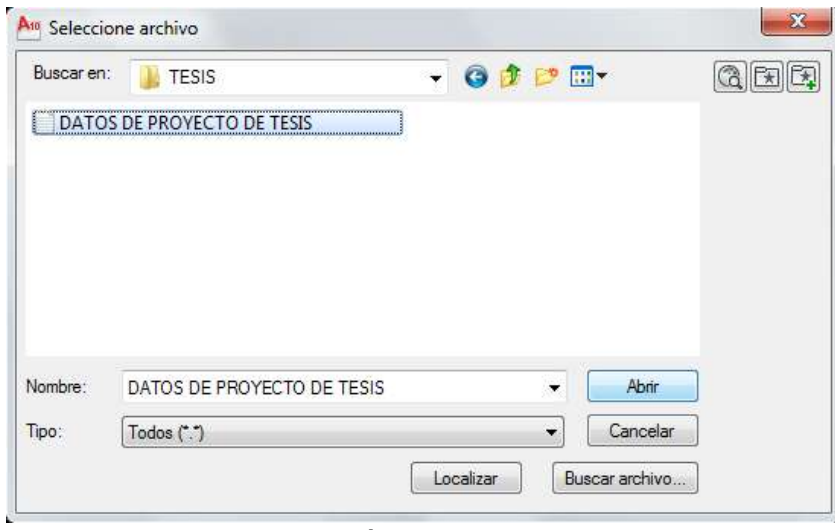

*FIGURA 41.- SELECCIÓN DE ARCHIVO DEL PROYECTO*

En la figura anterior se muestra como el archivo **"DATOS DE PROYECTO DE TESIS"**, tiene una imagen diferente a los archivos guardados generalmente en **Microsoft Excel**, esto es por la terminación de **"Texto (delimitado por comas)"**, si hubiéramos guardado el archivo en formato tradicional de la hoja de cálculo, es decir, con terminación **.xls**, el programa **Auto CAD** no lo hubiera podido leer y no nos serviría de nada dicho archivo. Al final de hacer estos sencillos pasos y haciéndolo correctamente, aparece en **Auto CAD,** lo que mostraremos en la siguiente figura:

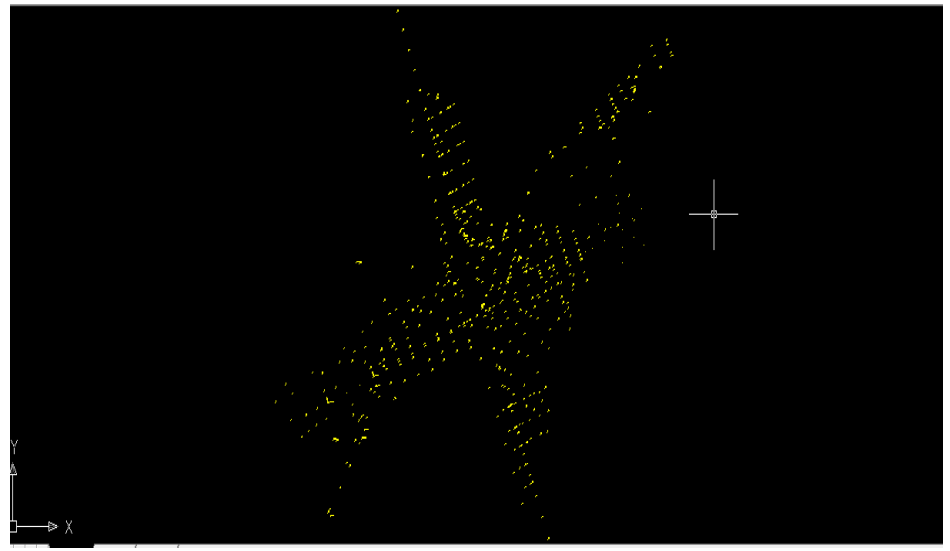

*FIGURA 42.- LEVANTAMIENTO TOPOGRAFICO OBTENIDO MEDIANTE LA CAPTURA DE DATOS DELIMITADO POR TABULACIONES*

Debido a que el levantamiento topográfico es muy grande para la hoja y al ampliarla toda la imagen, esta pierde claridad, a continuación escogeremos una pequeña muestra del levantamiento y la ampliaremos para observar los puntos obtenidos así como su descripción:

En la siguiente figura, encerramos en un círculo la muestra que escogimos para ampliar:

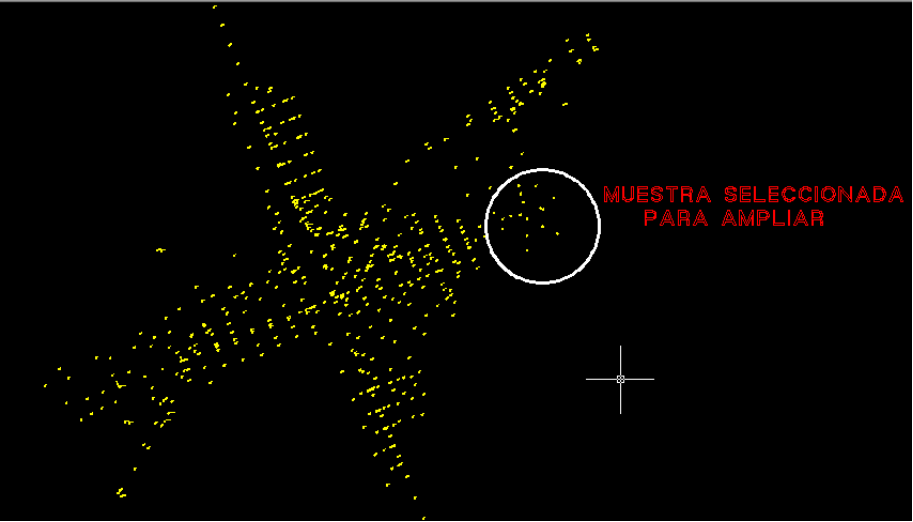

*FIGURA 43.- MUESTRA SELECCIONADA*

Ampliando figura 43 tenemos:

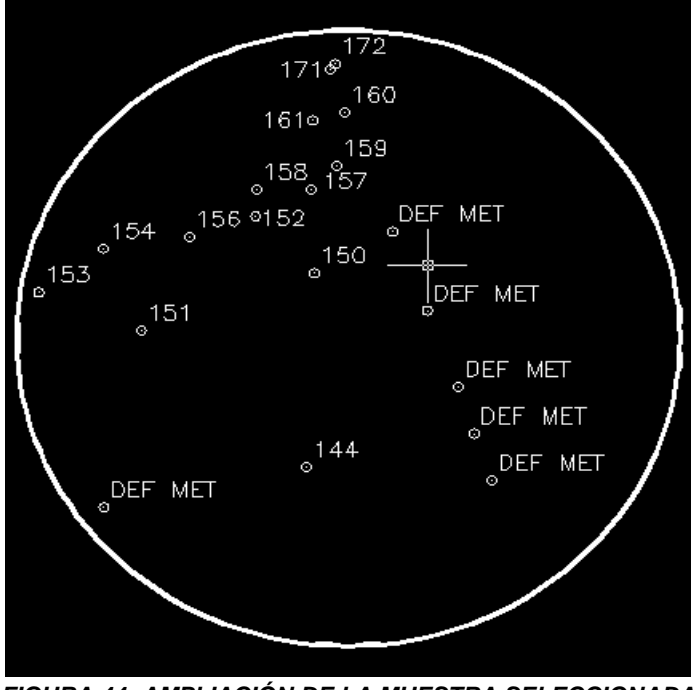

*FIGURA 44.-AMPLIACIÓN DE LA MUESTRA SELECCIONADA*

Una vez hecho esto, daremos una breve explicación de los elementos que vayamos utilizando en el módulo **Civil CAD.**

## **TRIANGULACIÓN**

La aplicación de este método, consiste en determinar **triángulos consecutivos**, a partir de dos puntos conocidos que sean visibles el uno desde el otro. La línea recta que une estos dos puntos, se llama **línea de base**.

Con el modulo **Civil CAD** solo tenemos que seguir la siguiente secuencia y el programa hará la triangulación de acuerdo a nuestra petición, dicha secuencia se muestra a continuación, así como su imagen:

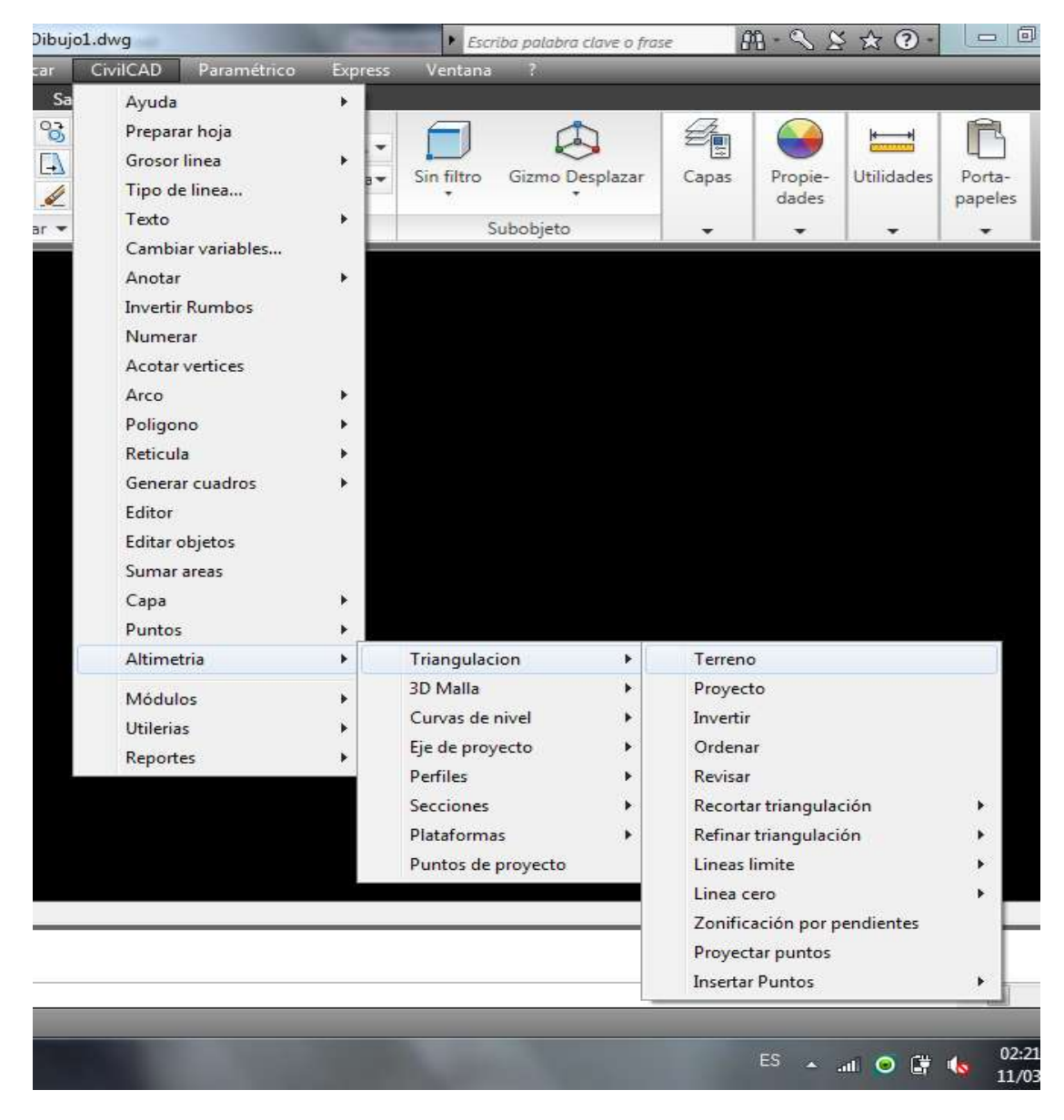

**CIVILCAD → ALTIMETRIA → TRIANGULACIÓN → TERRENO**

*FIGURA 45.- TRIANGULACIÓN MEDIANTE CIVILCAD*

Al darle clic en la opción terreno nos pedirá que seleccionemos entre las siguientes 2 opciones: **"Puntos / Curvas de Nivel"**, escogemos la opción **"Puntos" {P},** seleccionamos objetos o puntos, y le damos "**Enter"**, nos pedirá un requerimiento de Distancia Máxima de Puntos y Angulo Mínimo entre ellos, en estos datos le damos:

Distancia Máxima = 1000 Angulo Mínimo = 1

A continuación se muestra la imagen con la triangulación realizada por el programa:

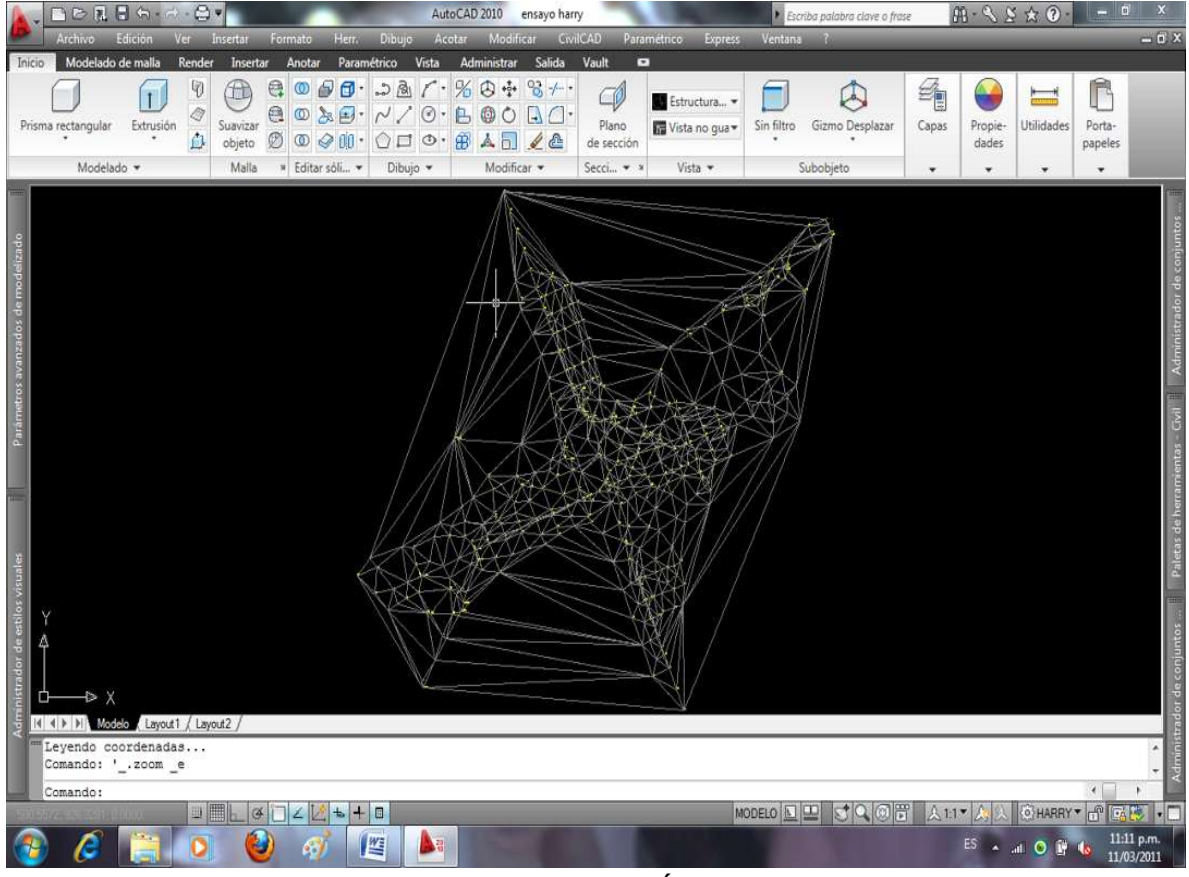

*FIGURA 46.- TRIANGULACIÓN DE PUNTOS*

Las líneas mostradas en la figura anterior, son las que unen a los puntos son las triangulaciones calculadas por **Civil CAD**, con la Distancia Máxima y el Angulo Mínimo que le dimos nosotros para dichos datos.

La triangulación obtenida se puede hacer mejorar o refinar, para dar más detalle a las curvas que serán generadas, esto se logra mediante el comando **Refinar Triangulación,** cuyo objetivo es ir eliminando triángulos en forma de aguja o muy alargados en el perímetro para limitar la extensión de las curvas de nivel.

## **3D MALLA**

El objetivo de este comando de **Civil CAD,** es el de generar mallas tridimensionales para lograr una representación más clara de la topografía del terreno o proyecto. Dicho comando también nos sirve en Curvas de Nivel para el mismo propósito que el de Triangulación.

A continuación, en las figuras 47 y 48 se muestra la secuencia para dicho comando, así como su configuración en tercera dimensión:

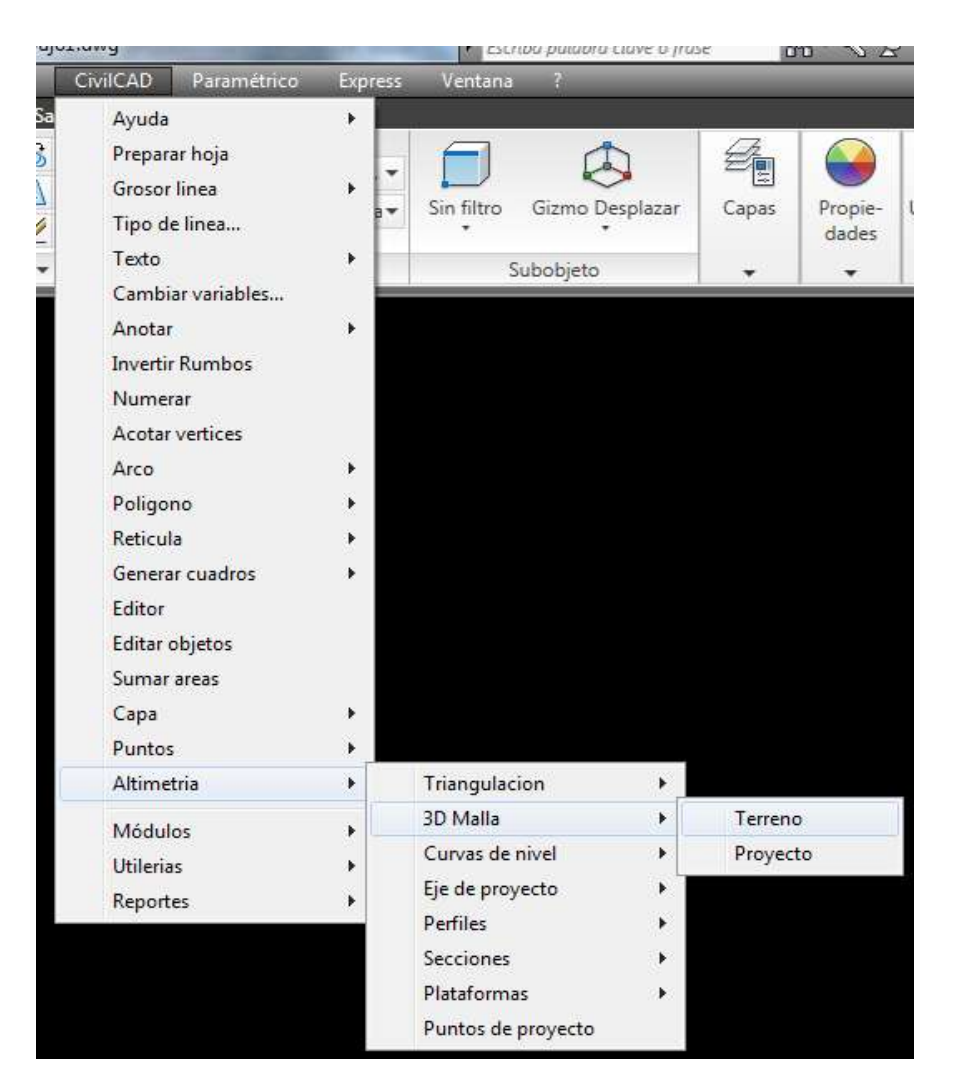

**CIVILCAD → ALTIMETRIA → 3D MALLA → TERRENO**

*FIGURA 47.- SECUENCIA DEL COMANDO 3D MALLA DE CIVILCAD*

En este comando podemos considerar cualquier factor de escala, podemos rotar, desplazar y rellenar dichas mallas tridimensionales para tener una mejor interpretación del levantamiento con respecto a lo generado en planta. Si deseamos volver a la imagen hecha en planta solo presionamos **ESC** o utilizamos el comando **PLANTA.**

Como se mencionó en el párrafo anterior, una vez entrado en dicha secuencia nos pedirá unos requisitos que tenemos que proporcionarle al programa para que nos genere la malla tridimensional.

Los requisitos son que nos pide, es que indiquemos el 1er. y 2do. Punto donde se encontrara la malla, una vez dados estos puntos nos pedirá el número de divisiones tanto Horizontales como Verticales así como su factor de exageración.

Para tales requisitos le pusimos como numero de divisiones tanto Horizontales como Verticales **40** y el Factor de exageración de **0.20**, es importante mencionar que mientras más separaciones tengan el número de divisiones, la malla será más detallada, y mientras más pequeño sea el factor, se verá mejor dicha malla.

Además utilizamos el comando **SHADE,** que nos sirve para rellenar el contorno de la malla e interpretar tanto la malla como los puntos obtenidos en planta, con dicho comando se puede manipular ambas imágenes desde muchos puntos de vista en tercera dimensión, esto es moviendo el cubo que se encuentra en la parte superior derecha del dibujo, dichas imágenes se muestran en la figura 48.

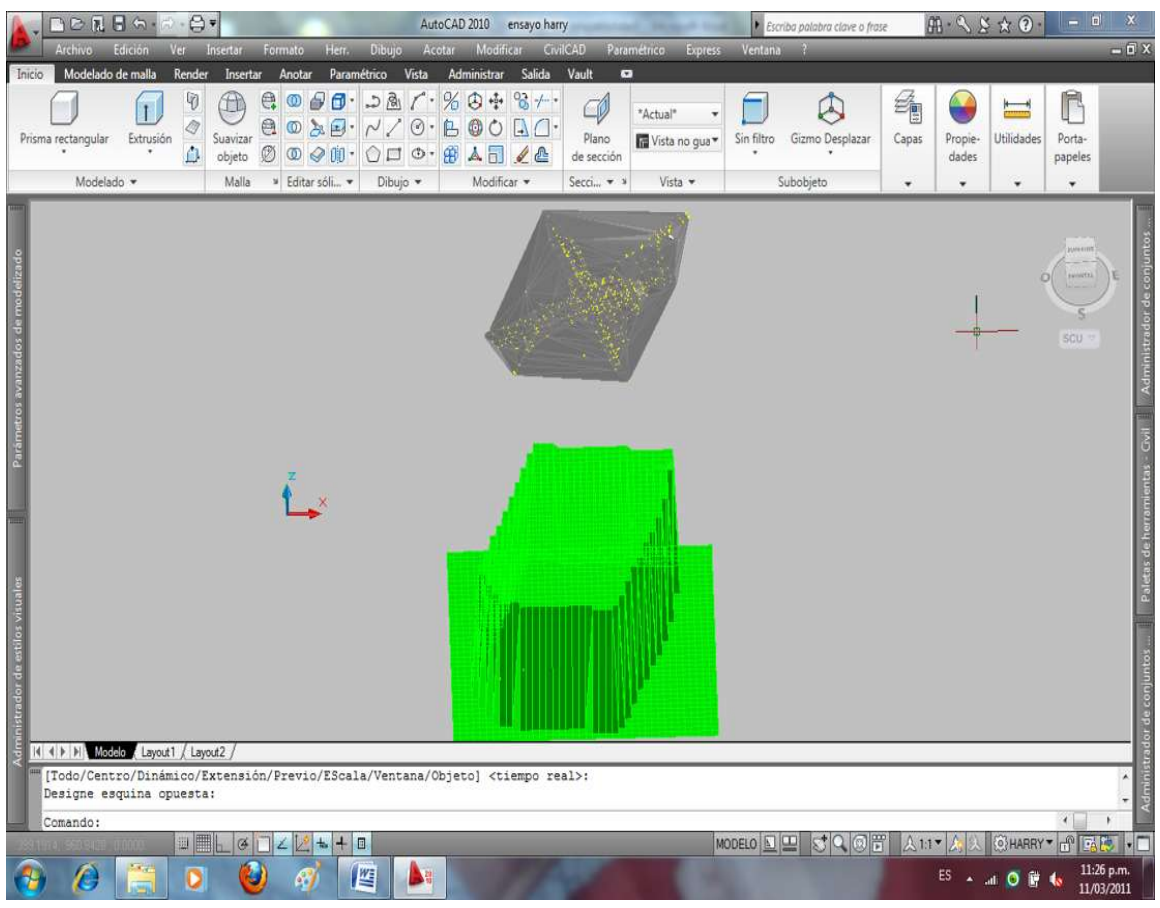

*FIGURA 48.- MALLA TRIDIMENSIONAL DEL TERRENO UTILIZANDO EL COMANDO SHAME DE CIVILCAD*

# **CURVAS DE NIVEL**

Es el método más empleado para la representación gráfica de las formas del relieve de la superficie del terreno, ya que permite determinar, en forma sencilla y rápida, la cota o elevación del cualquier punto del terreno, trazar perfiles, calcular pendientes, resaltar las formas y accidentes del terreno, etc.

Una *curva de nivel* es la traza que la superficie del terreno marca sobre un plano horizontal que la intersecta, por lo que podríamos definirla como la línea continua que une puntos de igual cota o elevación.

La distancia vertical o desnivel entre dos curvas consecutivas es constante y se denomina *equidistancia.* El concepto de curvas de nivel se ilustra en la figuras 49 y 50.

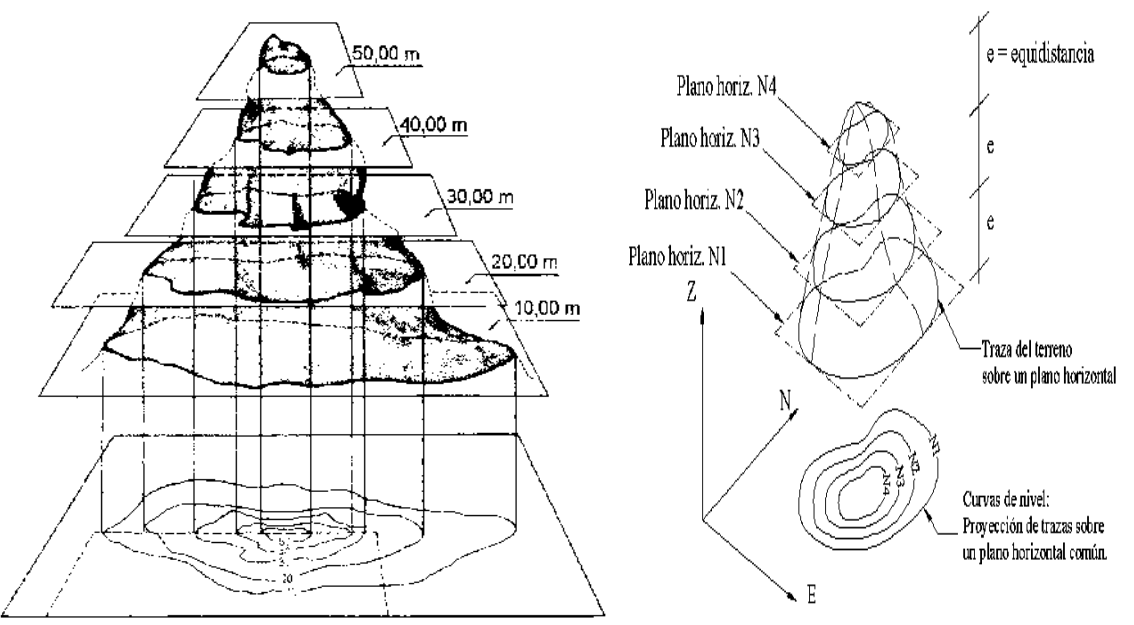

*FIGURAS 49 Y 50.- CURVAS DE NIVEL*

El proceso para calcular las curvas de nivel es por medio de la Interpolación Lineal entre puntos consecutivos y este a su vez se divide en dos métodos, **el Método Analítico y el Método Gráfico,** sin embargo en este proyecto, solo utilizaremos el método analítico por ser un elemento de programación de **Auto CAD,** y a su vez del módulo del **Civil CAD,** que es el que hace referencia este capítulo de tesis.

En **Civil CAD** el método es más simple, y su objetivo se obtiene interpolando las triangulaciones a través de Intervalos especificados. Solo tenemos que seguir la siguiente secuencia y el programa generara las curvas de nivel, dicha secuencia se muestra a continuación, así como su imagen:

#### **CIVILCAD → ALTIMETRIA → CURVAS DE NIVEL → TERRENO**

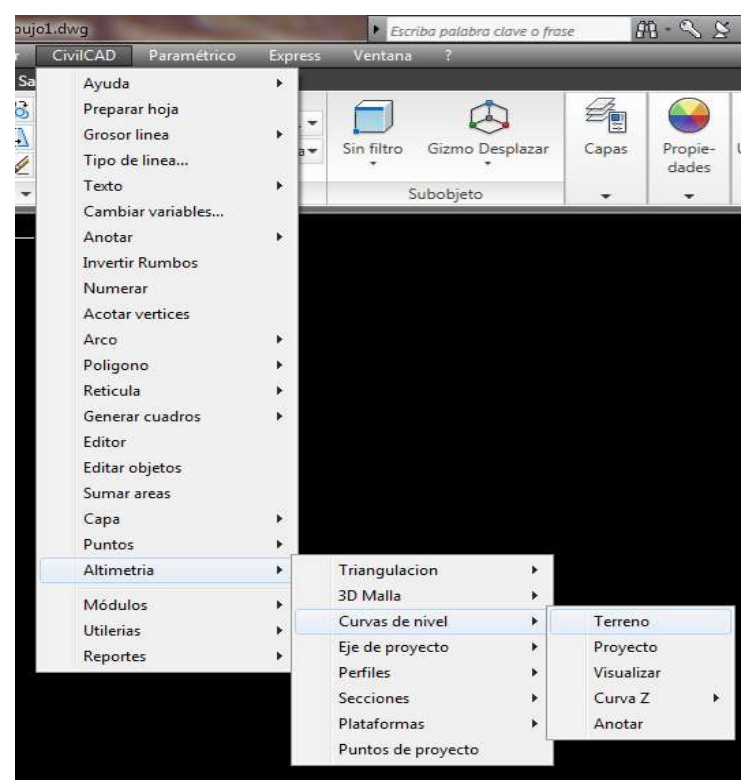

*FIGURA 51.- GENERACIÓN DE CURVAS DE NIVEL EN CIVILCAD*

En este comando de curvas de nivel, existen más sub-comandos como son, Proyecto, Visualizar, Curva Z y Anotar, el de Proyecto no lo usamos por que como dice es cuando ya se tiene un proyecto diseñado, el de Visualizar nos sirve para darnos un vista previa de cómo quedarían las curvas a diferentes separaciones, la Curva Z, Genera una curva con una elevación específica y Anotar, es para como su nombre nos dice, anotar la elevación de dichas curvas.

Una vez hecha esta secuencia, aparecerá el siguiente cuadro de texto:

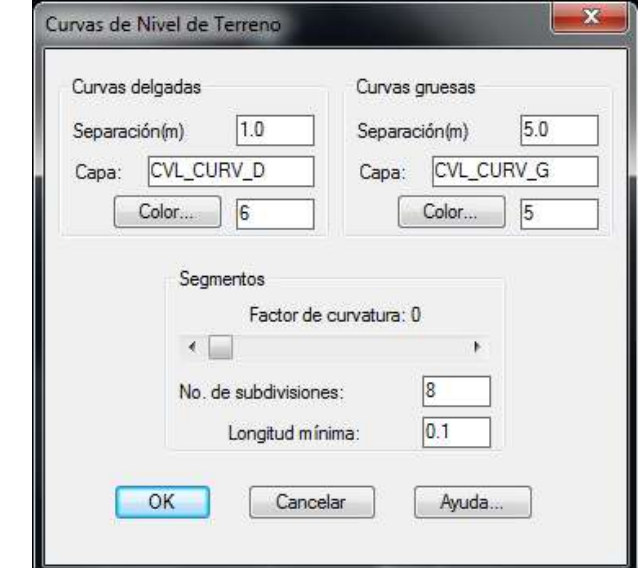

*FIGURA 52.- CAJA DE DIALOGO PARA LA GENERACIÓN DE CURVAS DE NIVEL*

En esta caja aparecen varios parámetros tanto para curvas delgadas como para curvas gruesas, dichos parámetros son la separación de las curvas en metros (m), el nombre propuesto por el programa para cada curva, dicho nombre puede ser cambiado por el nombre que mejor nos convenga, el color de cada capa de las curvas.

El factor de curvatura, que varía desde cero (0) tramos rectos hasta diez (10) para lograr una curvatura más detallada de las líneas, el número de subdivisiones que es la cantidad de segmentos subdivididos en que se dividirá cada línea resultante de la triangulación y su longitud mínima.

Si la longitud del segmento subdividido es menor a la longitud mínima descrita en esta caja de dialogo, este segmento se fusionara con el siguiente y con el siguiente, hasta obtener la longitud mínima requerida por este parámetro.

Para fines prácticos de este proyecto, les dejaremos la misma separación a las curvas, que son de un metro (1m) para las delgadas y de cinco metros (5m) para las gruesas, que son los parámetros más comunes en la generación de curvas de cualquier levantamiento topográfico, también les dejaremos el nombre y color de sus respectivas capas que el programa propone, así como la longitud mínima, para que las curvas generadas no se junten, alterando la topografía del proyecto y por ende el proyecto mismo, como mencionamos en el párrafo anterior.

Pero para los parámetros de Factor de Curvatura y Segmentos las cambiaremos, esto es para aumentar el factor para darle más detalle a las curvas y aumentar el número de segmentos para el mismo fin. Una vez designados dichos parámetros, nos pide que designemos objetos a seleccionar, que en este caso es la triangulación que habíamos generado anteriormente, la seleccionamos y le damos **Enter.**

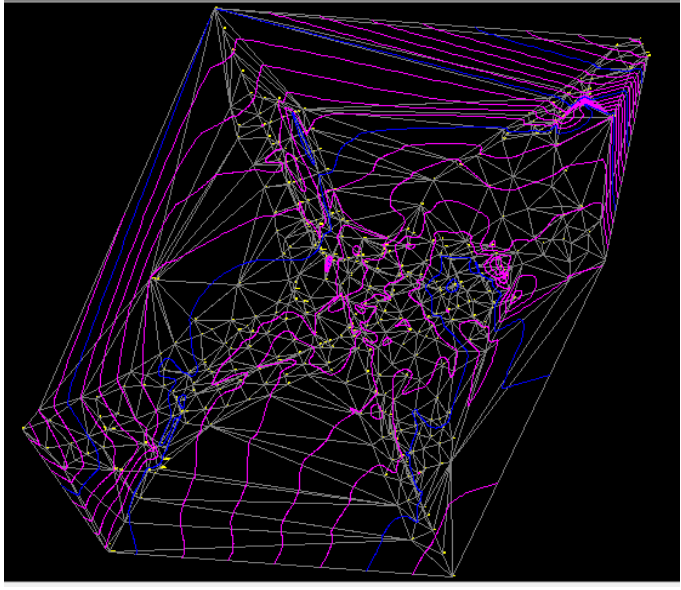

*FIGURA 53.-CURVA DE NIVEL GENERADAS POR CIVILCAD*
Una vez generadas las curvas de nivel, empezamos con la ubicación del camino principal, que servirá de referencia para diseñar el entronque. Para la ubicación del camino principal, recordemos que en la figura 44 se muestra de forma detallada los puntos del levantamiento topográfico con su descripción, esto es muy importante en el levantamiento para ubicar el camino y poder referenciarnos más adelante.

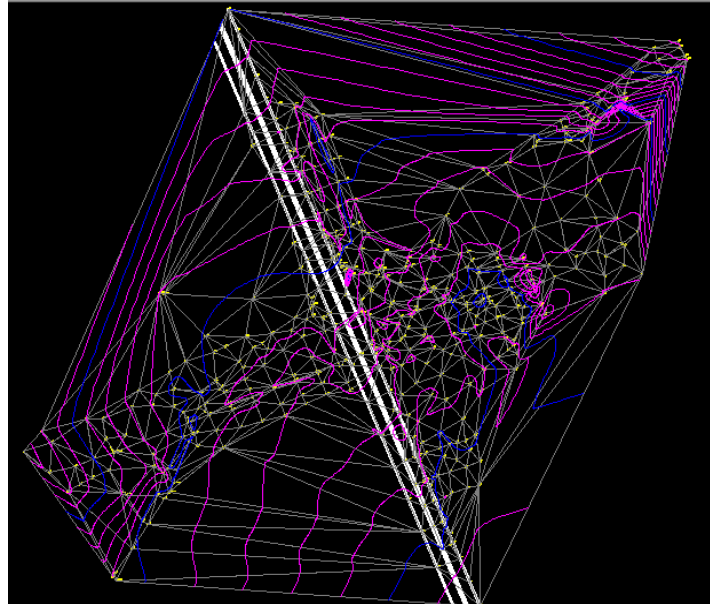

*FIGURA 54.-UBICACIÓN DEL CAMINO PRINCIPAL*

Las líneas blancas son el camino principal, donde las de en medio son la barrera que sirve para evitar el retorno de los vehículos, generando grandes riesgos a los conductores de ambos sentidos.

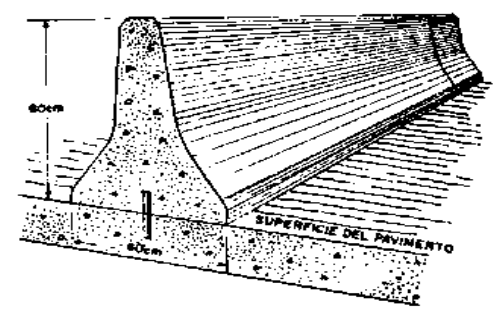

*FIGURA 55.- BARRERA DE PROTECCIÓN PARA AMBOS CARRILES*

Una vez localizado el camino principal procedemos a diseñar la intersección, lo primero que hacemos el diseñar el paso superior vehicular donde descansará la estructura (puente) al que llamaremos **"EJE 0"** y que servirá como retorno de los demás ejes que iremos mencionando conforme los vayamos realizando.

Con el diseño del **EJE 0,** se irán mencionando todos los elementos que estarán interviniendo en el diseño del mismo, estos elementos abarcan tanto del Alineamiento Horizontal como el Vertical, la Sección Tipo, la velocidad del proyecto del paso superior, la estructura del pavimento y todos los demás elementos que nos vaya pidiendo el **CivilCAD.**

Lo primero que tenemos que tomar a consideración para hacer el diseño del **"eje 0"** es la ubicación exacta del lugar donde van a descansar los elementos estructurales que soportaran la estructura, dichos elementos se muestran en la siguiente figura.

Para efectos de visibilidad apagaremos las demás capas y solo dejaremos prendidas la capa del camino y la de la estructura, además de maximizar la figura para que se mucho más visible la colocación de estos elementos, el apagado de las capas se hace mediante el comando de **"-fa"** de **CivilCAD** y para volver a encender todas las capas es con el comando **"-na".**

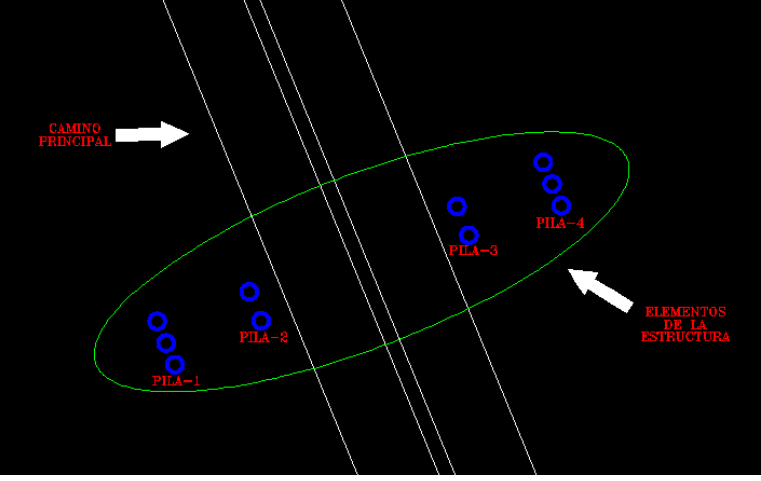

*FIGURA 56.- ELEMENTOS DE LA ESTRUCTURA*

Para fines de proyecto no realizaremos el estudio de la estructura que se va a utilizar, ya que su cálculo así como demás elementos requieren de un estudio especializado que por cuestiones de tiempo y economía no son posibles de determinar en este proyecto. Posteriormente creamos una polilinea que es una línea en el **AutoCAD** dentro de la triangulación que generamos en la figura 46, es importante que se una polilinea y no una línea normal debido a que el **CivilCAD** tiene ciertos requisitos de sistema que no podemos sustituir, además de que la polilinea debe estar dentro de la triangulación para que nos pueda generar el trazo del eje. La polilinea se hace con el comando polilinea de la barra "**dibujo".**

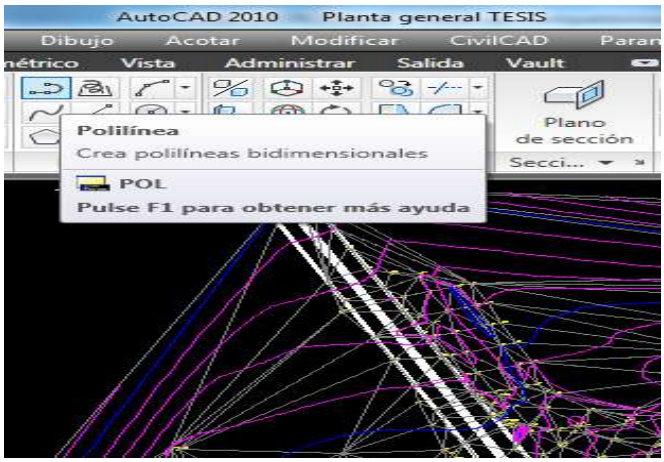

*FIGURA 57.- COMANDO POLILINEA EN AUTOCAD.*

Dando Clic o escribiendo su palabra clave nos dirá que precisemos el punto inicial le damos clic donde queremos que inicie la primera línea y donde queremos que termine.

Para evitar que nos confundamos con toda las líneas que iremos creando es importante ir clasificándolas en capas, para tener un control de dichas líneas o segmentos, como estamos empezando el diseño del "**eje 0"** llamaremos a la capa con el mismo nombre, el diseño de las capas es en el menú "Capas" que está en la parte superior derecha del programa y le damos clic en el botón "Propiedades de Capas", ahí le damos en "Crear Capa Nueva" y le asignamos nombre y color que queramos.

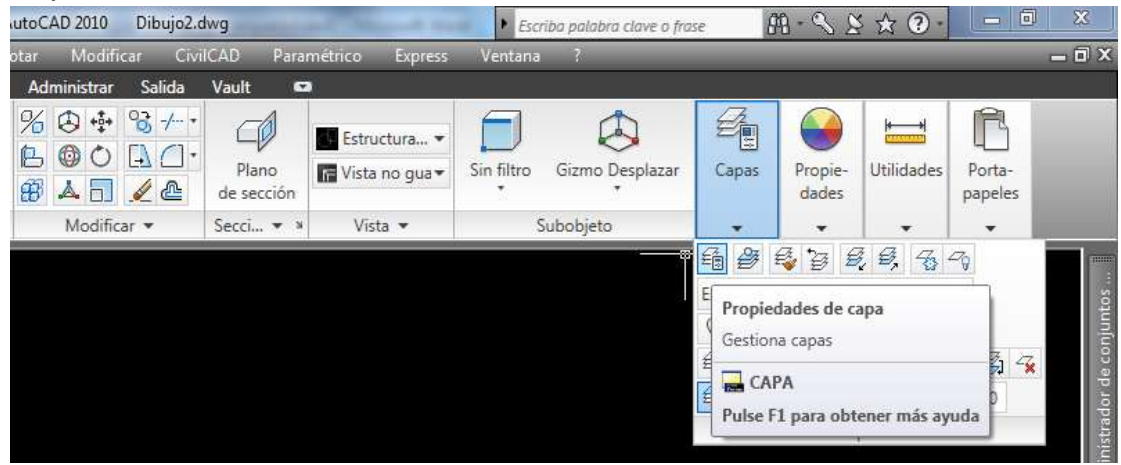

*FIGURA 58.- PROPIEDADES DE CAPAS.*

Le damos clic izquierdo y nos da la siguiente imagen ahí es donde modificaremos el color y el nombre de nuestra nueva capa así como sus parámetros particulares, como texto, grosor, etc.,

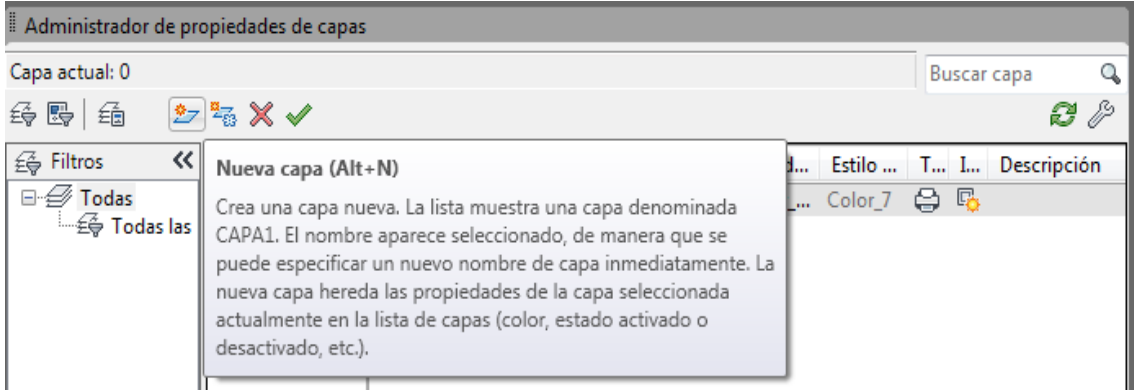

*FIGURA 59.- CREANDO UNA NUEVA CAPA*

La capa como dijimos anteriormente la nombraremos **"EJE 0"** y le daremos el color **"VERDE"** para identificarla en el proyecto, creada la nueva capa solo le damos clic en el botón que tiene la palomita y que dice definir capa actual y listo tenemos nuestra capa y su nombre, cerramos el administrador de propiedades que está en la parte superior derecha y continuamos con el proyecto.

Una vez teniendo la capa designada para el trazo de dicho eje, procedemos a trazarlo en la planta dentro de la triangulación generada anteriormente, cabe recordar que cada eje que vayamos trazando tendrán diferentes parámetros para su diseño y que se irán mencionando cada uno de ellos conforme el programa **CivilCAD** los vaya requiriendo.

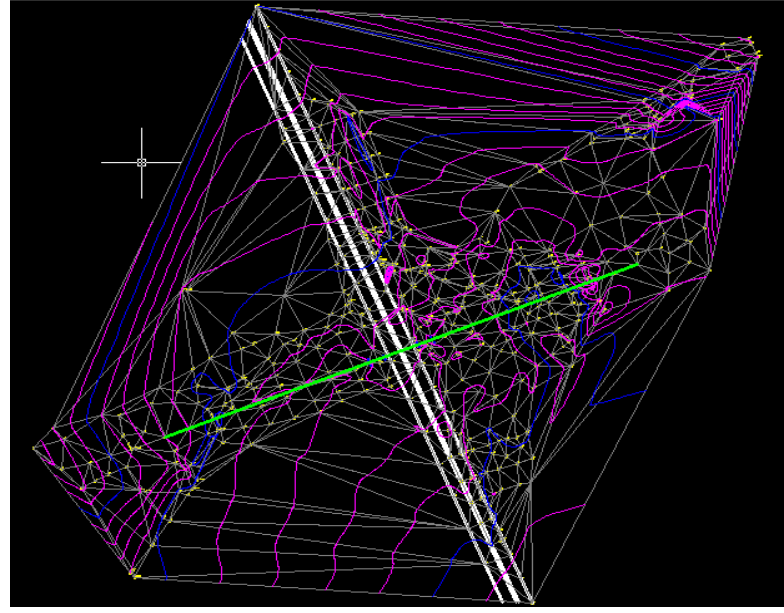

*FIGURA 60.- TRAZO DEL EJE 0.*

El trazo de este primer eje es de vital importancia durante todo el proceso de nuestro proyecto, ya que si dicho eje fuera mal referenciado o no se estudiaran todas las posibilidades de ubicación, las consecuencias del mismo serían desastrosas para los demás ejes que intervendrán en dicho proyecto.

El eje fue referenciado de acuerdo al lugar exacto donde descansaran las zapatas de las pilas del puente, ya que son de suma importancia dichos elementos para colocar la línea en su lugar exacto y no obtener volúmenes y medidas erróneas conforme vayamos realizando los demás ejes, ya que como es una intersección, todos sus elementos deben estar debidamente alineados.

Una vez dibujada la línea de trazo, se procede a marcar dicho eje por estaciones, cuyo propósito en topografía es indicar estaciones en planta a intervalos regulares, en un punto sobre el eje o a una distancia del punto inicial. Para efectos de este eje los parámetros iniciales que se requieren en el programa, son los del comando **"Eje de Proyecto"** son los siguientes:

Nomenclatura de Estación Inicial: **0+000**. Longitud Derecha: **10.00 metros.** Longitud Izquierda: **10.00 metros.** Separación entre estaciones: **20.00 metros** Marcamos la siguiente secuencia:

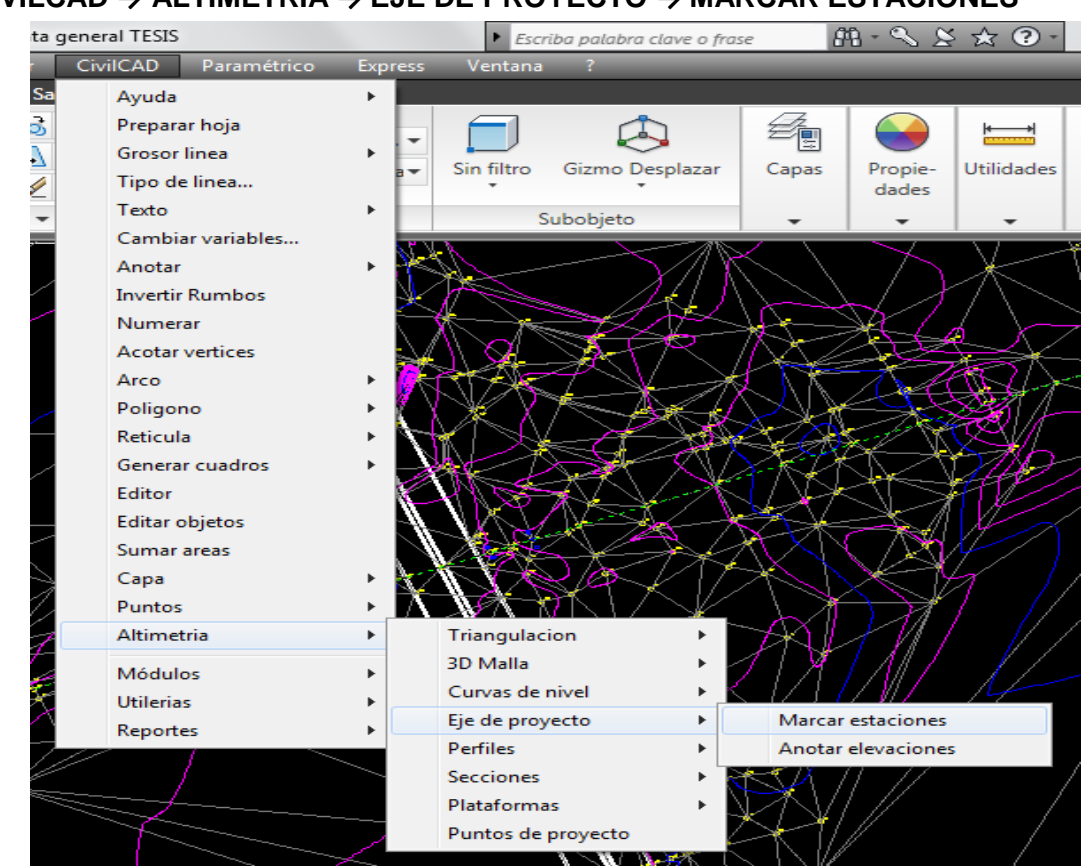

**CIVILCAD → ALTIMETRIA → EJE DE PROYECTO → MARCAR ESTACIONES**

*FIGURA 61.- RUTA PARA MARCAR ESTACIONES.*

Una vez seleccionado, nos dará la opción de **"Nomenclatura estación inicial"**, donde el programa por default arroja el cadenamiento **"0+000"**, dicho cadenamiento puede ser modificado a nuestro criterio, así como su sección inicial, podría ponerse **"3+150"** y no habría problema, únicamente para cambiarlo al dar esta opción, se pone el cadenamiento deseado y se da enter y listo, pero como estamos diseñando el **"eje 0",** dicho cadenamiento queda como esta y se da enter, en lo subsecuente se cambiara por que los demás ejes tendrán diferente nomenclatura de acuerdo a cada uno de ellos.

Después nos dirá **"longitud derechas"** y marca por default **"10.00m"**, aquí en este caso es lo mismo que el cadenamiento, se puede dar la longitud que uno desea a partir de un metro, posteriormente nos dirá **"longitud izquierdas"** que también marca por default **"10.00m"**, estos los dejaremos como están, puesto que es el primer eje y no tiene ninguna limitante en ambos lados, en los ejes posteriores si habrá que modificar estos parámetros de acuerdo a sus especificaciones o limitantes.

Después aparecerán 5 opciones en el tablero del programa que dicen **"Intervalo/Distancia/Estación/Punto/Terminar"**, estas opciones se describen de manera breve a continuación:

\*Intervalo: Comando que nos sirve para la separación de las estaciones de forma automática, la distancia varia conforme al proyecto de cada eje.

\*Distancia: Comando que nos permite separar las estaciones a la distancia que uno desee, respecto a la estación inicial.

\*Estación: Nos marca de manera específica la estación que necesitamos generar o revisar.

\*Punto: Nos sirve para mostrar un punto específico dentro del eje.

\*Terminar: Sirve para terminar la rutina de eje de proyecto.

Dichos comando se activan escribiendo la palabra completa o simplemente seleccionando su letra inicial.

Para efectos de este tramo en particular, escogemos la opción Intervalo, que como dijimos puede activarse escribiendo la palabra completa o su inicial, una vez hecho esto, nos marcara como mencionamos anteriormente **"separación entre estaciones",** la separación es a cada 20 metros le damos enter, posteriormente nos dará la opción de **"Indicar intervalo por Estaciones/Puntos"**, le damos la opción Estaciones y presionamos enter, después nos marca la estación inicial y la estación final de nuestro eje.

Por ultimo nos volverá a marcar la opción de **"Intervalo/Distancia/Estación/Punto/Terminar"**, de la cual escogemos la opción **Terminar** y le damos enter, con esta rutina obtenemos el cadenamiento del eje así como la separación en cada una de sus estaciones, a continuación se muestra la figura de secuencia a través del cuadro de comando del programa así como la imagen de las estaciones ya marcadas.

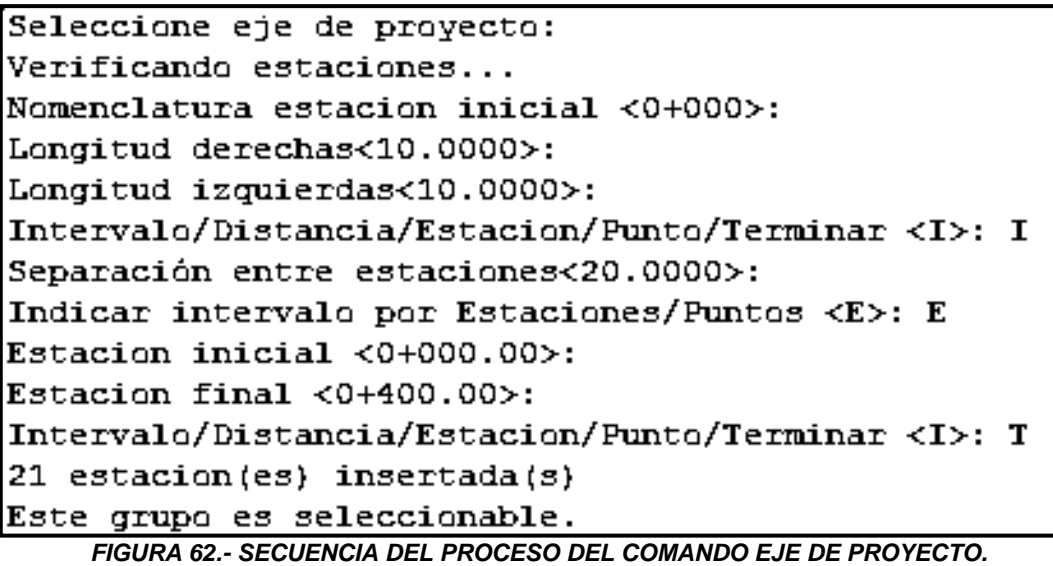

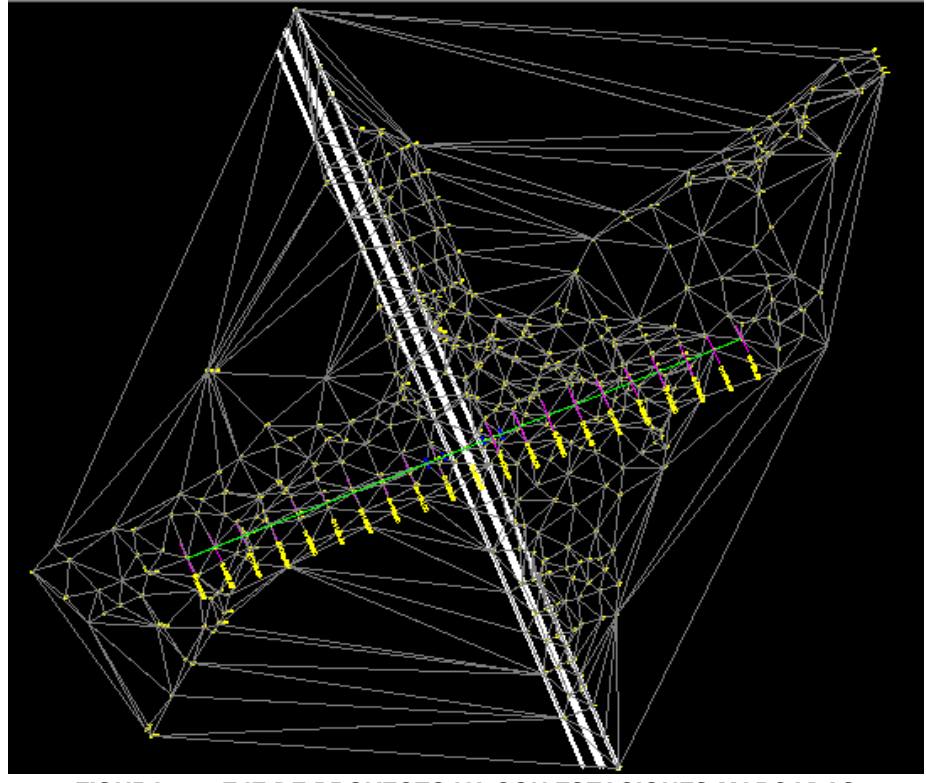

*FIGURA 63.- EJE DE PROYECTO YA CON ESTACIONES MARCADAS.*

Para tener una mejor visibilidad, en la figura 64 se apagan todas las capas, dejando prendidas únicamente la del camino principal y la del eje, y se encierra en un círculo una pequeña parte del cadenamiento, en la figura 65 se amplía dicha muestra y se le dará más grosor de líneas a las nomenclaturas del eje, las figuras mencionadas se muestran a continuación:

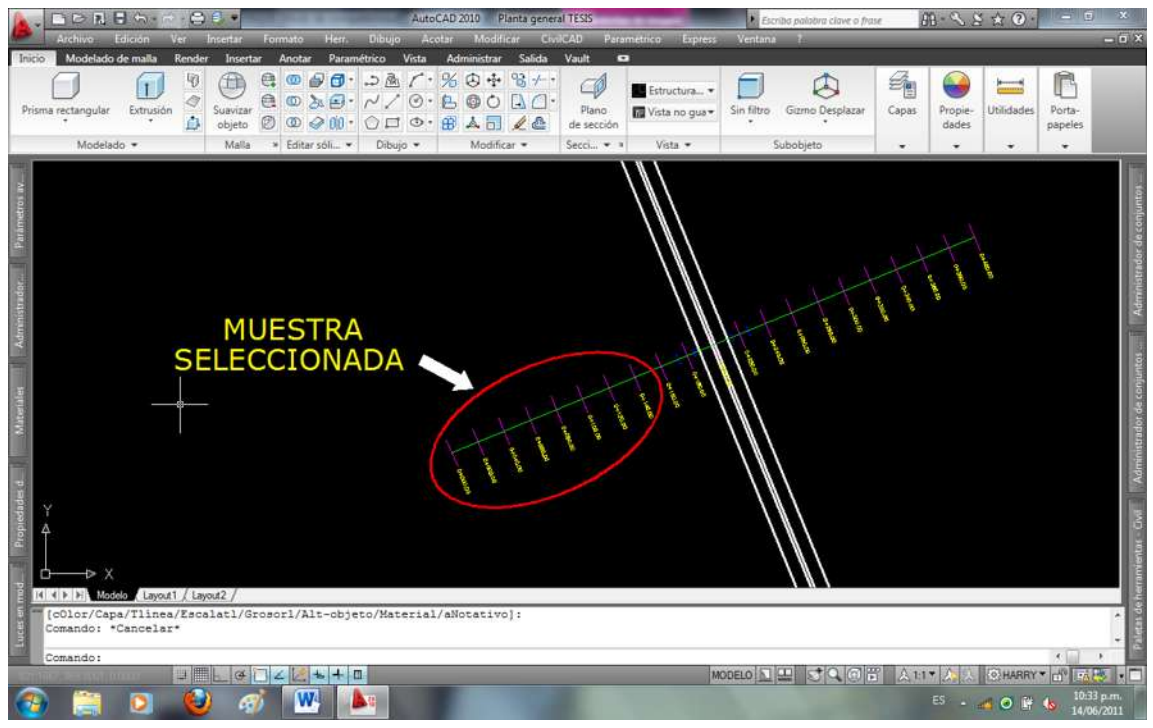

*FIGURA 64.- SELECCIONANDO MUESTRA DEL EJE DE PROYECTO.*

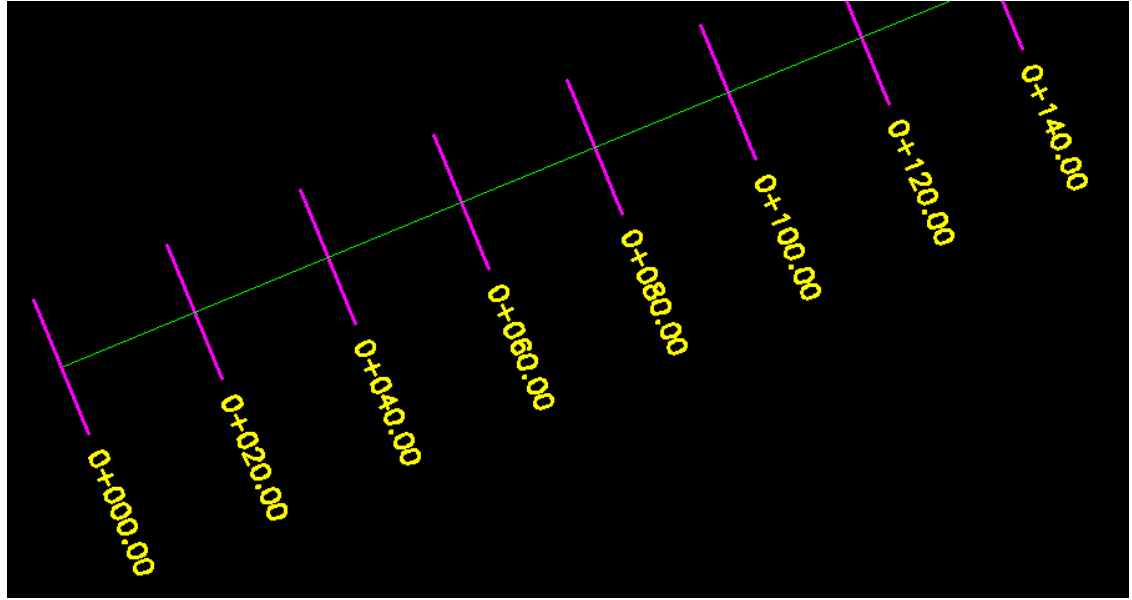

*FIGURA 65.- AMPLIACION DE MUESTRA DEL EJE DE PROYECTO.*

Terminando el proceso de eje de proyecto, procedemos a diseñar el perfil de terreno, cuyo propósito es generar un perfil tomando en cuenta el eje de proyecto, la rutina se muestra a continuación:

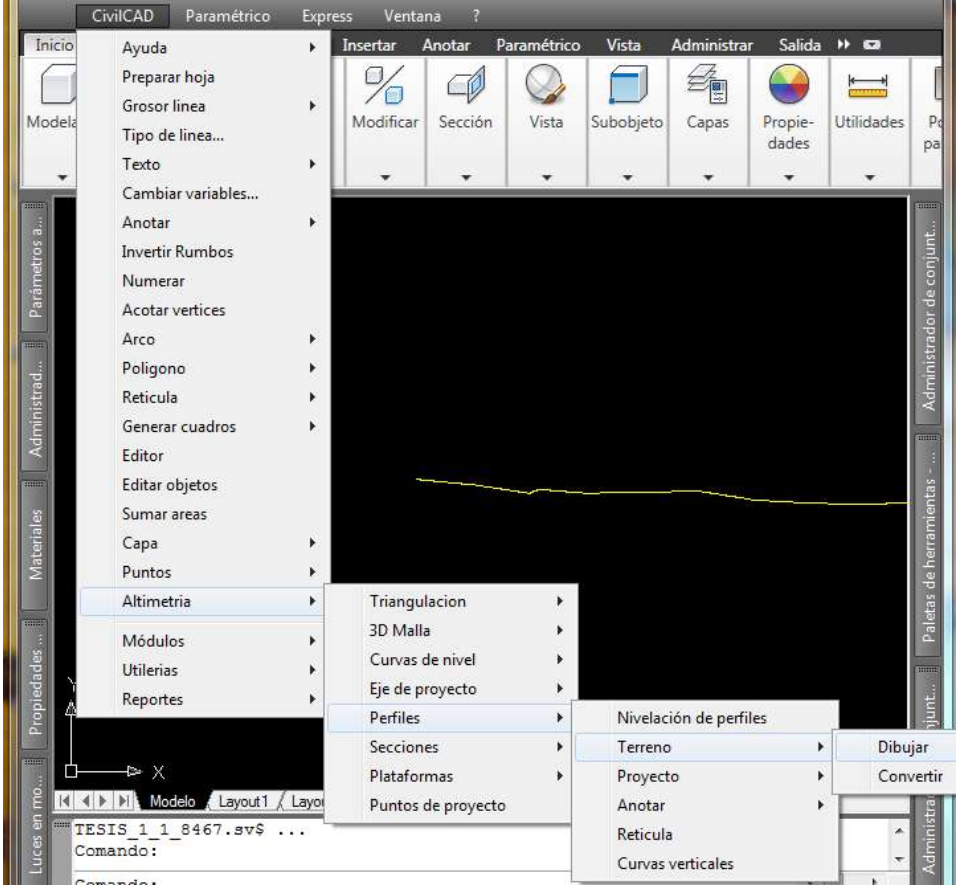

## **CIVILCAD → ALTIMETRIA → PERFILES → TERRENO → DIBUJAR**

*FIGURA 66.- RUTA PARA DIBUJAR EL PERFIL DEL TERRENO.*

Una vez realizada la ruta, nos mandara las siguientes opciones **"Eje/Puntos/Manual/Archivo/3dpolilinea"** dichas opciones se describen de manera breve a continuación:

\*Eje: Genera el perfil a través del eje seleccionado.

\*Puntos: Genera el perfil a través de dos puntos seleccionados diferentes.

\*Manual: Genera el perfil de manera manual por estación y su elevación.

\*Archivo: Genera el perfil a través de un archivo guardado anteriormente.

\*3dpolilinea: Genera el perfil en forma tridimensional.

Para fines de este proyecto escogemos la opción eje, cabe recordar que para activar dichas opciones, podemos hacerlo escribiendo la palabra completa o solo su inicial, en caso de que sea un número se escoge dicho número y listo.

Escribiendo la opción nos enviara el siguiente texto **"seleccione eje de proyecto"**, seleccionamos el eje que estamos diseñando, que en este caso es el **"eje 0"**, posteriormente nos pedirá una **"escala horizontal"** y una **"escala vertical"** para diseñar el perfil, es recomendable que sean escalas diferentes para notar el desnivel del perfil, en este caso dejamos escala horizontal **"1 a 1000"** y la escala vertical **"1 a 100",** las escalas también es una de las opciones que el programa nos permite manipular. La secuencia del proceso así como la imagen del perfil se muestran a continuación en las figuras 67 y 68.

```
Comando: -PERFIL
Eje/Puntos/Manual/Archivo/3dpolilinea <E>: e-
Seleccione eje de provecto:
Verificando...
Escala horizontal 1 a <1000.0000>: 1000
Escala vertical 1 a <1000.0000>: 100
Posicion:
```
*FIGURA 67.- PROCESO DEL COMANDO PERFIL DEL TERRENO.*

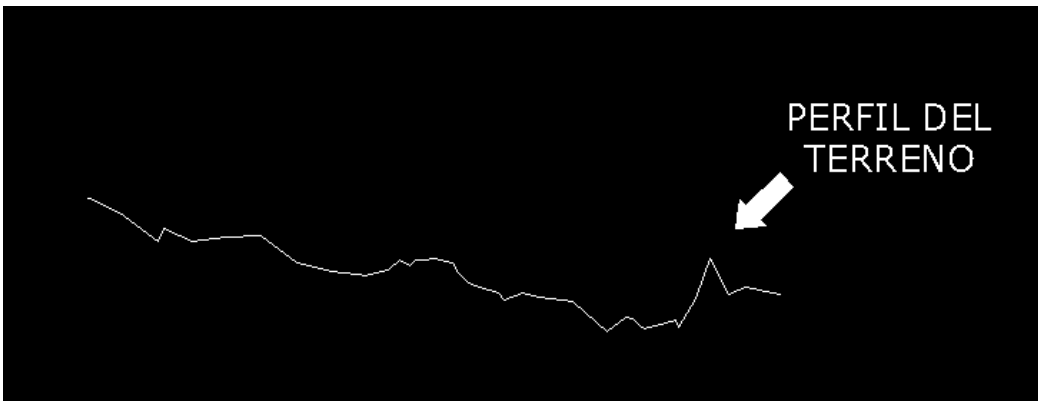

*FIGURA 68.- PERFIL DEL TERRENO*

Una vez terminada la secuencia para la generación del perfil del terreno, procedemos a saber cuáles son las elevaciones de dicho perfil, estos datos nos servirán para el diseño del perfil de proyecto. La secuencia es la siguiente:

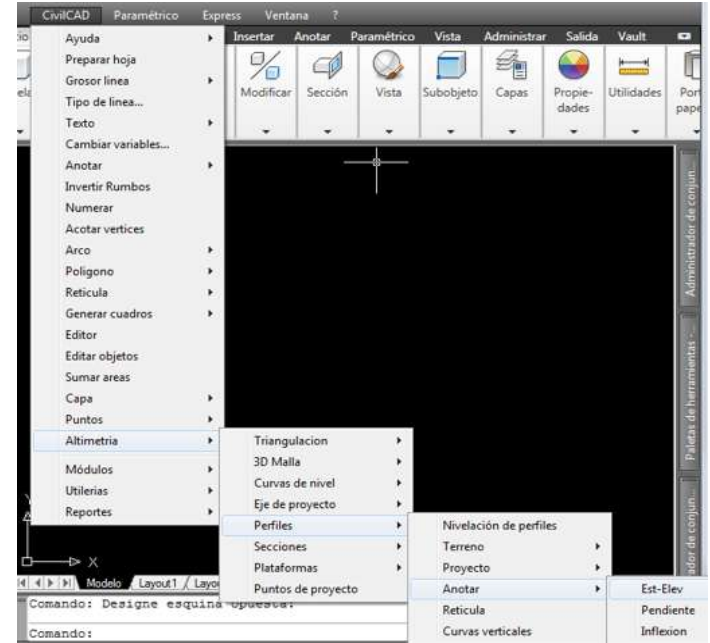

## **CIVILCAD → ALTIMETRIA → PERFILES → ANOTAR → EST-ELEV**

*FIGURA 69.- ANOTACIÓN DE ESTACIÓN Y ELEVACIÓN DEL PERFIL DEL TERRENO.*

Al terminar la secuencia, nos da las siguientes tres opciones **"Estación/Elevación/Estación-Elev."**, que se describen a continuación:

\*Estación: Anota la estación de cualquier punto del perfil.

\*Elevación: Anota la elevación de cualquier punto del perfil.

\*Estación-Elev: Anota la estación y la elevación de cualquier punto del perfil.

Para seleccionar cualquiera de las opciones, se hace mediante las letras **"E"** para la opción "Estación", las letras **"EL"** para la opción "Elevación" y las letras **"ES"**  para la opción "Estación-Elev" o escribiendo toda la palabra, escogemos la opción "Estación-Elev", seleccionamos el perfil y nos pedirá que marquemos el punto que necesitamos saber, en este caso le damos clic izquierdo en inicio y el final del perfil para saber su elevación y ver si realmente estamos en la estación indicada. A continuación se muestra la figura con la elevación de las estaciones inicial y final.

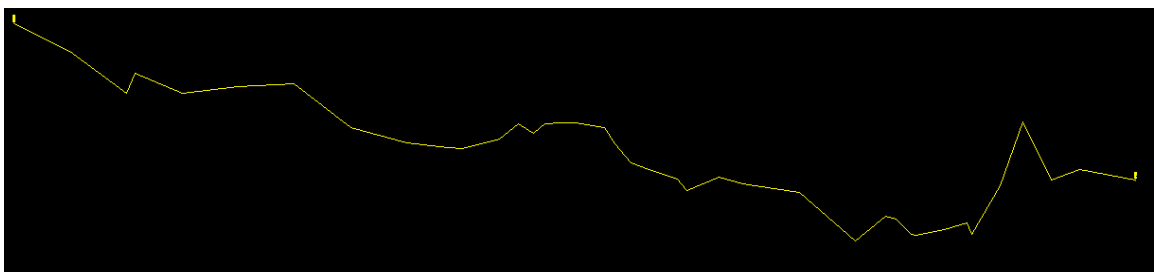

*FIGURA 70.- ESTACIÓN Y ELEVACIÓN INICIAL Y FINAL DEL PERFIL DEL TERRENO.*

Debido a lo prolongado del perfil, dichas elevaciones no se alcanzan a apreciar bien, para esto procedemos a ampliarlas y mostrarlas en la siguiente imagen.

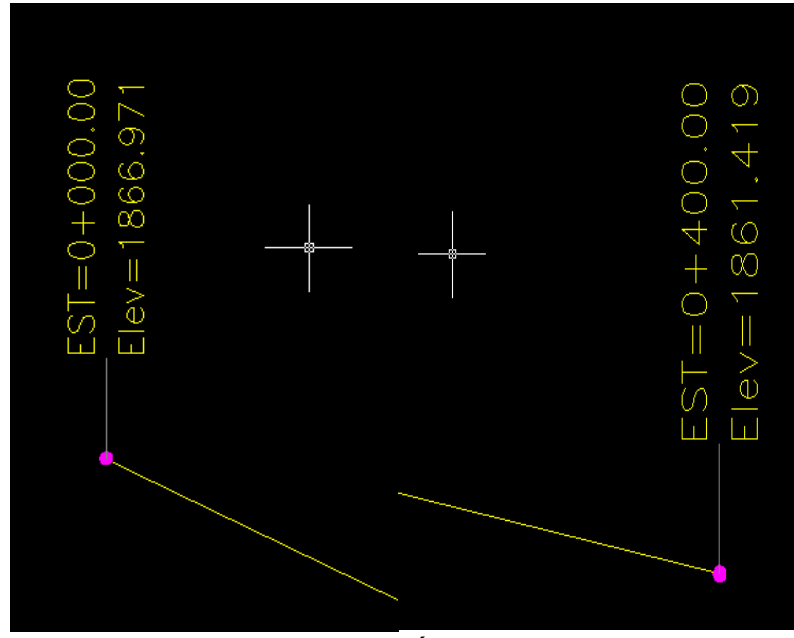

*FIGURA 71.- AMPLIACIÓN DE LA FIGURA 70.*

Ya que tenemos el perfil del terreno y sus elevaciones, procedemos a diseñar el perfil de proyecto, que define la elevación de las rasantes o subrasantes de proyecto. El programa calcula la elevación inicial y final de rasantes del perfil si ya están definidas o condicionadas, en caso contrario utiliza como referencia la elevación inicial y final del perfil de terreno.

*Es de suma importancia identificar que hay dos tipos de velocidades de proyecto para intersecciones, el primero es del camino principal, que nos servirá para hacer referencia a datos de proyecto y el segundo es el del proyecto de la intersección, que regirá en todo el proceso de los ejes y que para fines prácticos, la velocidad de proyecto de la intersección será la misma para cada uno de los ejes que interfieran en dicho proyecto.*

Para fines de esta tesis, la velocidad de proyecto, es la velocidad de marcha de la tabla 32 referente a las velocidades de proyecto en los extremos de las rampas, se utilizan los parámetros de los rampas por ser una intersección a desnivel, donde nos marca la velocidad a la que debemos regir nuestro proyecto, dado por factores económicos o de limitaciones de ubicación, la velocidad de proyecto puede ser menor a la establecida, siempre y cuando no sea menor de la mitad de la velocidad de proyecto del camino principal. Para el caso por cuestiones de mayor seguridad, *la velocidad de proyecto de la intersección en todas sus ramas será de 60 km/hr.*

La secuencia a seguir es la siguiente:

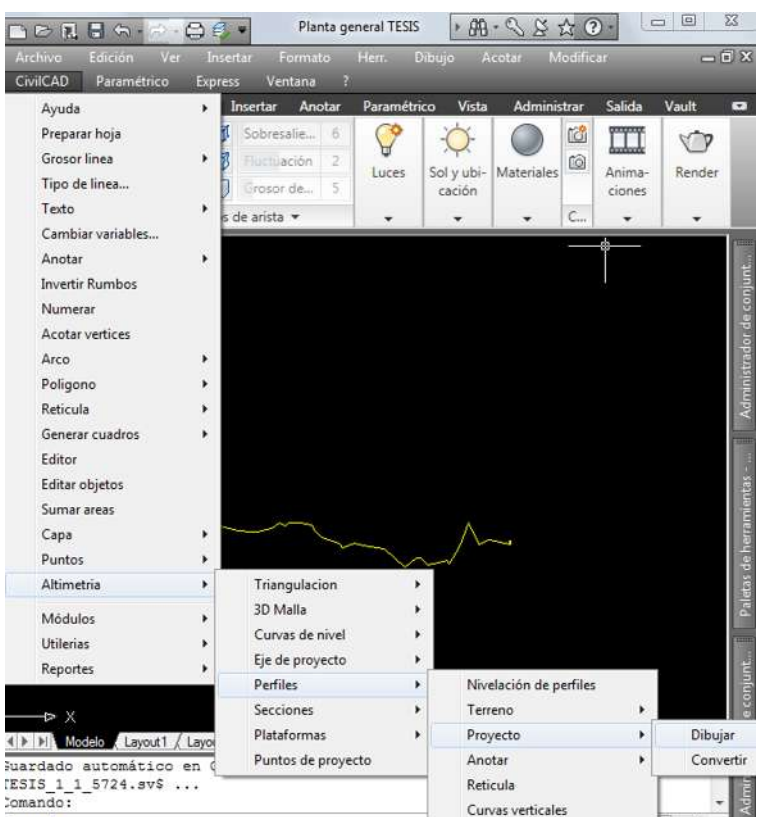

## **CIVILCAD → ALTIMETRIA → PERFILES → PROYECTO → DIBUJAR**

*FIGURA 72.- SECUENCIA DE PERFIL DEL PROYECTO*

*Otra nota importante a tomar en cuenta de lo escrito anteriormente es, que no por ser la misma velocidad de proyecto para todas las ramas de la intersección, significa que los demás parámetros de diseño serán los mismos, debido a los diferentes inconvenientes o limitaciones que tiene cada uno de las ramas de dicha intersección.*

A continuación nos pedirá que seleccionemos el perfil del terreno, nos acercamos a dicho perfil y le damos clic con el botón izquierdo, nos dará la elevación inicial del perfil del terreno, estas elevaciones van de acuerdo a las curvas de nivel que se diseñaron en la figura 53.

Aquí es importante recordar el cadenamiento en donde serán colocadas las pilas del puente, así como la altura mínima que debe tener el galibo con respecto al lecho inferior de la estructura, dicha altura se muestra en la figura 33 del capítulo 2 de este proyecto de tesis para pasos superiores de vehículos, la colocación de las pilas fueron referenciadas por la topografía, para fines prácticos a continuación mostramos de nuevo las pilas así como su cadenamiento dentro del trazo.

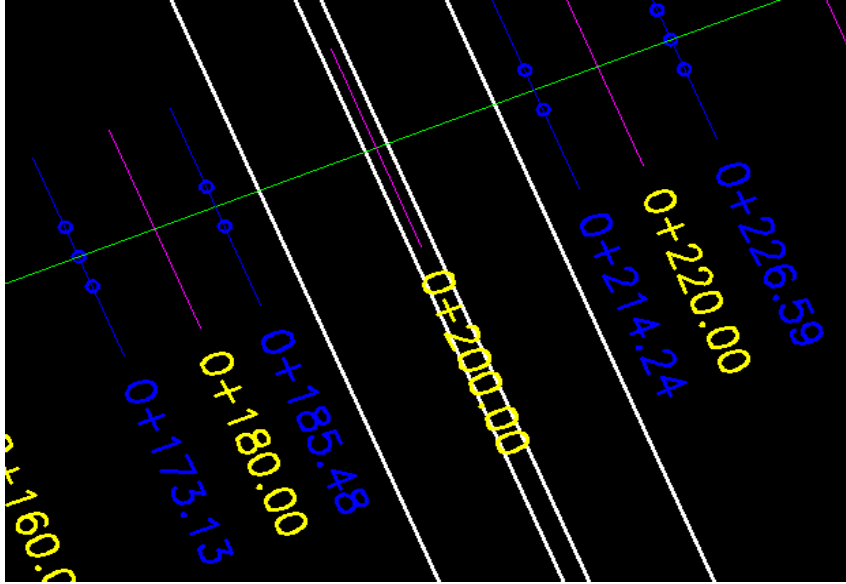

*FIGURA 73.- UBICACIÓN DE LAS PILAS EN EL TRAZO*

Ya teniendo ubicados el cadenamiento de las pilas de la estructura dentro de este eje, procedemos a calcular el perfil de proyecto.

Lo primero que nos da después de seleccionar el perfil de terreno, es la elevación inicial del perfil, que en este caso es **<1866.9707>** en caminos abiertos es importante considerar los volúmenes de corte y terraplén que vayamos diseñando, así como sus préstamos y acarreos, para el caso de las intersecciones, este procedimiento puede variar un poco, debido a que como son pequeñas distancias de los ejes, no importa tanto si es un corte o un terraplén.

En este paso podemos dejarle esa elevación o le podemos dar la que nosotros queramos, por cuestiones de proyecto se elige una elevación de **<1865.00>,** que es una elevación superior a la del terreno natural, dicha elevación nos sirve para permitir el drenaje dentro del entronque.

A continuación nos da la opción **<Seleccione punto>** y nos marca las siguientes dos opciones **"Estación/Pendiente"** dichas opciones se describen de manera breve a continuación:

\*Estación: Dibuja el perfil por estación y elevación, se escoge la estación deseada y se le da la elevación que uno considere aceptable.

\*Pendiente: Dibuja el perfil de acuerdo a la pendiente deseada y la distancia horizontal que tendrá la pendiente.

En este caso la vamos a ir generando por estación, ya que conocemos el cadenamiento y la ubicación exacta donde descansaran las pilas de la estructura, al ir haciendo este proceso nos empezara a dar las pendientes de acuerdo a cada tramo que vayamos diseñando, para un paso superior se consideran los parámetros de las pendientes que se muestran en la tabla 36 referente a la pendiente máxima de la rampa de acuerdo a la velocidad de proyecto, de esta tesis. En este proceso, las pendientes están dentro de lo establecido en la tabla 36, por lo tanto nuestro perfil está dentro de lo permitido por el Manual de Proyecto Geométrico de la SCT, por lo que no hay necesidad de modificar el perfil, en algunos casos las pendientes descendentes en las intersecciones pueden aumentarse en dado caso hasta un 2% más de lo establecido en dicha tabla.

El proceso es el siguiente, se escoge la opción **"estación"**, cabe mencionar que las opciones así como las opciones anteriores, se pueden activar únicamente con la letra inicial, iniciamos escribiendo la estación deseada, que en este caso es la estación **"0+040"** y le damos una elevación **"1865.00",** que es la misma que propusimos al inicio de esta rutina, y que es la distancia a la que los vehículos empezaran a nivel, posteriormente nos vuelve a preguntar las dos opciones **"estación/pendiente"** estas opciones nos las volverá dar a cada inicio de cambio de pendiente o de estación, se vuelve a dar la opción **"estación"** y ahora le decimos que es la estación **"0+173.13"** que es donde inicia la pila de la estructura y le damos una elevación de **"1871.00",** que es una elevación mayor que la inicial, le dimos esta elevación para tener una distancia vertical mayor a la establecida en la figura 33 mencionada anteriormente y que habla de la distancia mínima vertical que debe tener el galibo de la estructura, esta elevación a su vez, nos arroga una pendiente ascendente del **4.51%** que está dentro de los parámetros de la tabla 36 explicada en el primer párrafo de esta hoja, a continuación le volvemos a dar la opción **"estación"** y escribimos la estación **"0+226.59"** que es donde termina la estructura, le damos la elevación anterior **"1871.00"** esto no genera pendiente, debido a que es la distancia que inicia y termina la estructura, siguiendo esto, volvemos a repetir el comando **"estación"** y ahora escribimos la estación **"0+360"** y le damos una elevación de **"1865.00"**  esto nos genera una pendiente descendente del **4.50%** que también está dentro de los parámetros permitidos, finalmente le volvemos a dar el mismo comando y escribimos la estación **"0+400"** que es donde termina el eje y le damos la elevación inicial de **"1865.00"** para que los carros al bajar de la estructura vuelvan a estar a nivel con las glorietas que se diseñaran más adelante. Al final nos vuelve a pedir la elevación final, en este caso le damos la misma **"1865.00"**

Este eje es importante recordar la elevación donde inicia y termina dicho eje, que es **"1865.00"**, debido que al diseñar las glorietas, estas deberán tener la misma elevación, ya que dichas glorietas son el retorno del entronque y deben estar a nivel, para generar seguridad y comodidad a los usuarios.

El proceso e imagen se muestran a continuación en las figuras 74 y 75 de la siguiente hoja.

Comando: - PERFPRO Seleccione perfil de terreno: Elevacion inicial<1866.9707>: 1865.00 <Seleccione punto>/Estacion/Pendiente: E Estacion <0+000.00>: 0+040.00 Elevacion <2646.1137>: 1865.00 EST=0+040.00, ELEV=1865.00, PEND=0.00%, DIST=40.00 <Seleccione punto>/Estacion/Pendiente/Deshacer: E Estacion <0+040.00>: 0+173.13 Elevacion <2646.1137>: 1871.00 EST=0+173.13, ELEV=1871.00, PEND=4.51%, DIST=133.13 <Seleccione punto>/Estacion/Pendiente/Deshacer: E Estacion <0+173.13>: 0+226.59 Elevacion <2706.1137>: 1871.00 EST=0+226.59, ELEV=1871.00, PEND=0.00%, DIST=53.46 <Seleccione punto>/Estacion/Pendiente/Deshacer: E Estacion <0+226.59>: 0+360.00 Elevacion <2706.1137>: 1865.00 EST=0+360.00, ELEV=1865.00, PEND=-4.50%, DIST=133.41 <Seleccione punto>/Estacion/Pendiente/Deshacer: E Estacion <0+360.00>: 0+400.00 Elevacion <2646.1137>: 1865.00 EST=0+400.00, ELEV=1865.00, PEND=0.00%, DIST=40.00 <Seleccione punto>/Estacion/Pendiente/Deshacer: Elevacion final<1861.4194>: 1865.00

*FIGURA 74.- PROCESO DE PERFIL DE PROYECTO.*

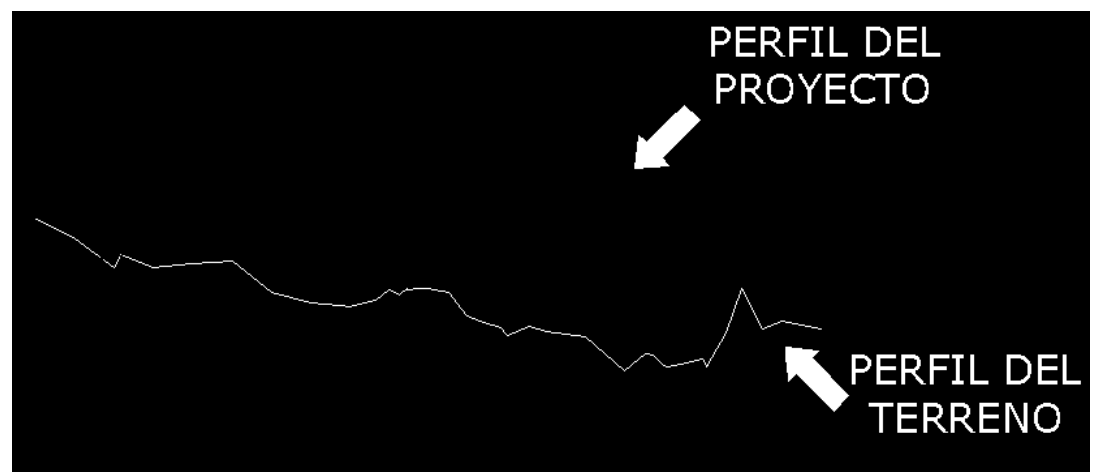

*FIGURA 75.- PERFIL DE PROYECTO*

Al terminar el perfil de proyecto, procedemos al diseño del Alineamiento Vertical, específicamente al cálculo de las curvas verticales, ya que en este trazo, solo se usa el Alineamiento Horizontal para la tangente del eje, debido a que es el paso superior, en los siguientes ejes se utilizaran todos los elementos que interfieren en el Alineamiento Horizontal del entronque y que fueron descritos en el capítulo dos de este proyecto.

El programa **CivilCAD** tiene una sección de módulos opcionales, que se instalan al programa dependiendo de las necesidades de cada usuario, para nuestro caso utilizamos el que lleva por nombre **"Carreteras SCT",** cuyo objetivo es facilitar el diseño de los alineamientos anteriormente mencionados atendiendo los lineamientos especificados en el reglamento de la SCT y sus características y alcances principales son los siguientes:

 Se incluyen hojas de cálculo donde se pueden vaciar datos de nivelación diferencial de perfiles y seccionamiento por elevación o desnivel. Una vez vaciados los datos es posible generar reportes con salida en Excel y activar AutoCAD para generar automáticamente dibujos de perfiles y secciones, con la opción de marcar estaciones y triangulaciones sobre el eje de trazo.

 Se pueden diseñar curvas horizontales simples y espirales, con la posibilidad de anotar los datos resultantes. Después de seleccionar el tipo de camino e indicar velocidad y bombeo, los datos de sobreancho, sobreelevación y grado de curvatura máximo y longitudes de transición son calculados de acuerdo a reglamento. El programa puede aceptar valores mayores a los calculados para casos obligados o especiales en donde no se pueda cumplir con reglamento. Las curvas ya dibujadas pueden modificarse editando los datos con la rutina correspondiente.

 Las curvas verticales pueden diseñarse indicando velocidad de proyecto, tiempo de reacción, parámetros de visibilidad y rebase (altura de ojo, objeto y faros, pendiente de haz luminoso). El programa calcula la longitud horizontal mínima admisible de acuerdo a los datos e inserta la curva horizontal en el perfil de proyecto. También es posible generar un reporte impreso con los datos de curvas verticales como estación, elevación sobre tangente y sobre curva, pendiente de entrada y salida y puntos de inflexión entre otros.

 Se incluye una rutina para generar cuadro de construcción de eje de trazo con la inclusión de datos de curva y nomenclatura de estaciones. Además se puede generar un reporte de eje de trazo para replanteo en terreno. Al procesar el eje de trazo para calcular volúmenes se generan de forma automática las secciones tipo afectadas por sobreanchos y elevaciones, además del diagrama de curvas y reporte de sobreanchos y sobrelevaciones.

 Después de calcular volúmenes y generar el diagrama de curva masa es posible trazar líneas compensadoras para calcular y anotar datos de sobreacarreos, préstamos y desperdicios. Las líneas compensadoras pueden replantearse, actualizándose automáticamente los datos resultantes, permitiendo obtener los movimientos de material más eficiente por tanteos. Después de anotar datos de sobreacarreos se puede generar un reporte impreso, en donde se muestran los movimientos resultantes, áreas entre curva masa y líneas compensadoras, diferencia de ordenadas y distancia media de sobreacarreo, y datos finales de sobreacarreo y sentido (hacia delante o atrás).

Ya descrito el modulo y explicando todos los alcances del mismo, procedemos al diseño del Alineamiento Vertical, concretamente, con el diseño de las Curvas Verticales que insertaremos al perfil de proyecto. La secuencia para dicho cálculo se muestra a continuación:

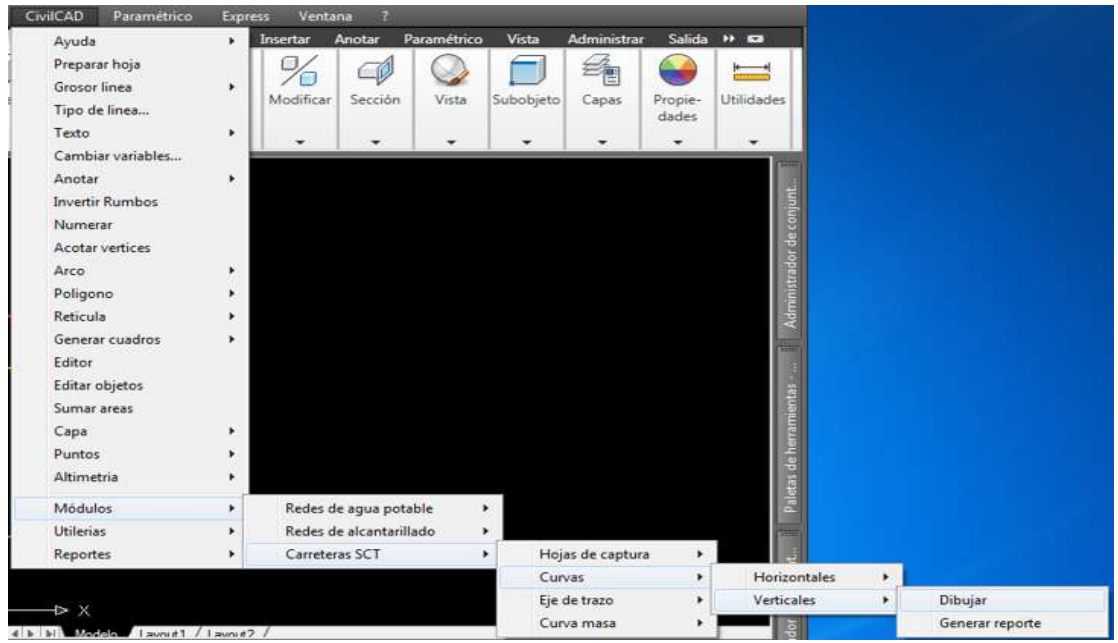

**CIVILCAD → MODULOS → CARRETERAS SCT → CURVAS → VERTICALES → DIBUJAR**

*FIGURA 76.- SECUENCIA DEL CALCULO DE CURVAS VERTICALES*

Una vez hecha la rutina nos pide que indiquemos un punto de inflexión, este punto de inflexión dentro del perfil de proyecto, es aquel donde cambian las pendientes del perfil, los puntos de inflexión se muestran encerrados en círculos en la siguiente figura:

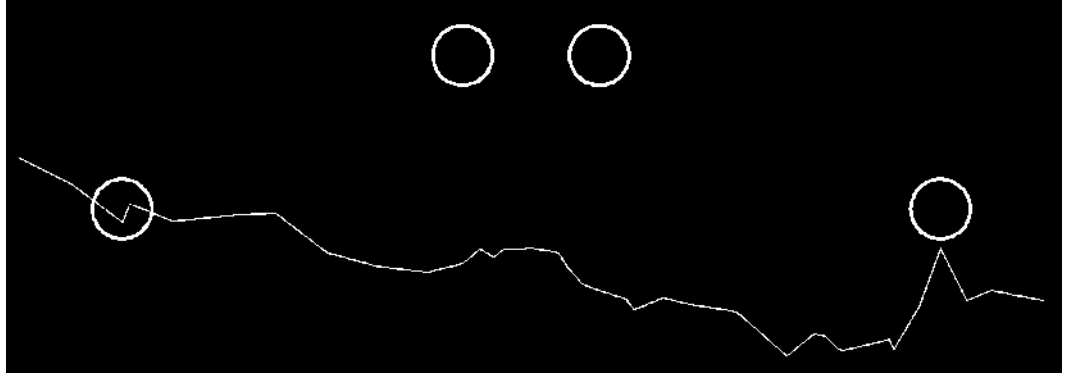

*FIGURA 77.- PUNTOS DE INFLEXION*

El primero es en la estación **"0+040.00"** y corresponde a una curva en columpio, el segundo está en la estación **"0+173.13"** que es una curva en cresta, el tercero es en la estación **"0+226.59"** que también es una curva en cresta y el ultimo se encuentra en la estación **"0+360.00"** que es una curva en columpio. A continuación empezamos el cálculo de dichas curvas.

Como es complicado, estar poniendo una imagen por cada curva, procederemos a calcular las cuatro curvas en el sentido del cadenamiento y al final pondremos una sola imagen donde se muestren las cuatro curvas dentro del perfil. Es de suma importancia recordar que *"la curva vertical en cresta es una curva vertical cuya concavidad queda hacia abajo, la curva vertical en columpio es una curva vertical cuya concavidad queda hacia arriba"*

Dándole clic izquierdo en el primer punto de inflexión, que en este caso, es en la estación **"0+040.00",** nos manda la siguiente caja de dialogo.

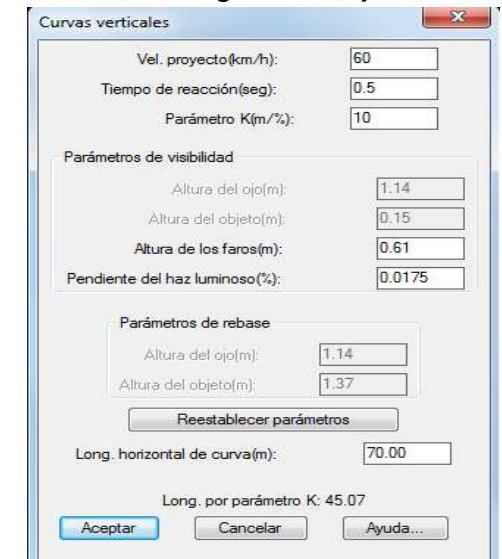

*FIGURA 78.- CAJA DE DIALOGO PARA CURVAS VERTICALES EN COLUMPIO*

Los datos que podemos modificar son los que fueron descritos en los alcances de este módulo, como la velocidad de proyecto, tiempo de reacción, altura del ojo, altura del objeto, altura de los faros, pendiente de haz luminoso y factor de conversión *(K)*, dichos factores así como sus valores fueron descritos en el tema "Medida y Registro de la Distancia de Visibilidad" del capítulo I de esta tesis.

Ya recordando esto, nos vamos a la casilla, que dice "velocidad de proyecto", ahí escribimos **"60km/h"** que es la velocidad del que habíamos determinado para nuestro proyecto, a continuación nos vamos a la casilla que dice "tiempo de reacción" recordando que este tiempo puede variar de **"0.5 a 4.0 segundos"** dependiendo de la dificultad de maniobra, como en este eje se utiliza únicamente como retorno y estando a nivel, le asignamos el valor de **"1.0 segundos"**, ya que no implica mayor dificultad, en la siguiente ventanilla es el parámetro K, dicho valor es de **"10 (%/m)"**, los parámetros de visibilidad para una curva en columpio son la altura de los faros y la pendiente del haz luminoso, que para este caso utilizamos los default que nos da el reglamento, dichos valores son, para altura de los faros de **"0.61m"** y la pendiente de haz luminoso de **"0.0175"** en porciento. Para los valores de los parámetros de rebase en este tipo de curvas, se considera la altura del ojo en "**1.14m"** y la altura del objeto en **"1.37m".**

Las longitudes horizontales de las curvas, tanto en columpio como en cresta, también fueron descritas en el "Criterio de Seguridad" del tema de "Alineamiento Vertical" del capítulo I de este proyecto.

A continuación nos vamos a la longitud horizontal de la curva, que ya para este y con los parámetros que le dimos, el programa introduce la formula y nos dice que el valor debe estar **"30 y 40 metros"**, aquí depende mucho de la longitud que uno quiera darle, al ser menor longitud, la curva es más tenue que si se le diera un valor mayor. Para este proyecto le damos una longitud de **"40.00 metros".**

Después de haber calculado la primera curva, procedemos a calcular la segunda en el orden del cadenamiento, que en la estación **"0+173.13"**, le damos clic izquierdo en dicho punto y nos muestra la siguiente caja de dialogo:

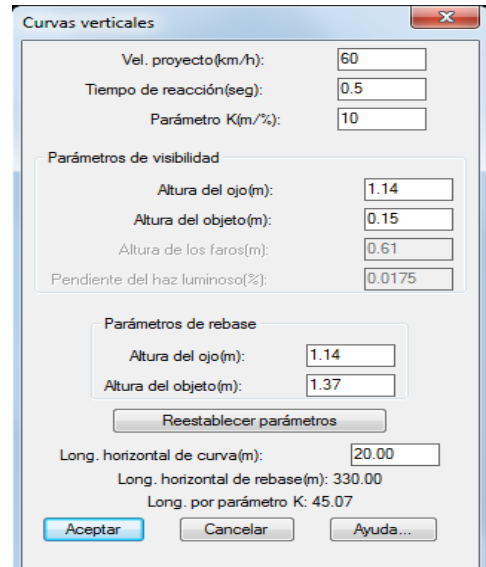

*FIGURA 79.- CAJA DE DIALOGO PARA CURVAS VERTICALES EN CRESTA.*

Es la misma caja de dialogo que para las curvas en columpio, los parámetros de velocidad de proyecto, tiempo de reacción, parámetro K, así como la longitud de curva horizontal son datos que podemos seguir manipulando, solo que los parámetros de visibilidad para una curva en cresta son la altura del ojo y la altura del objeto, que normalmente se considera la altura del ojo sobre la superficie del camino en **"1.14 metros"** y la altura del objeto en **"0.15 metros"**, para los valores de los parámetros de rebase normalmente se considera la altura del ojo en **"1.14 metros"** y la altura del objeto en **"1.37 metros"**, la altura de los faros y la pendiente de haz luminoso no pueden ser modificados para este tipo de curvas.

De lo descrito anteriormente, procedemos al calcular de la segunda curva dentro del perfil, repetimos la rutina establecida en la figura 76, como se mencionó anteriormente dicha curva es una curva en cresta y su punto de inflexión está en la estación **"0+173.13"** que es el inicio de la pila donde descansaran los claros de la estructura.

De la figura 79, consideramos la velocidad de proyecto de **"60 km/h"** recordando que dicha velocidad será para todas las rampas y elementos que intervengan en esta tesis, a continuación consideramos un tiempo de reacción de **"1.0 segundos"** debido a que sigue sin tener ningún tipo de complejidad la maniobra, el parámetro K es el mismo que el anterior de **"10(%/m)"**, en los parámetros de visibilidad es conveniente dejar los que se marcan por reglamento, que son de **"1.14 metros"** para la altura del ojo y de **"0.15 metros"** para la altura del objeto, en cuanto a los parámetros de rebase, no es necesario tampoco modificarlos debido a que como es una intersección, este eje solo se utiliza para retorno, por lo tanto los parámetros son de **"1.14 metros"** para la altura del ojo y de **"1.37 metros"** para la altura del objeto. En cuanto a la distancia horizontal de la curva, con los datos descritos anteriormente, nos arroja que la distancia horizontal de la curva está comprendida entre **"20.00 y 53.46 metros"** que es la distancia máxima de la estructura, para esta caso le damos de **"20.00 metros"** para darle una pequeña tangente dentro de la estructura.

Para el cálculo de la tercera curva, realizamos la misma rutina que establecimos en la figura 76, posteriormente le damos clic izquierdo en su punto de inflexión, que para este caso está en la estación **"0+226.59"** que es donde termina la estructura del paso superior vehicular, al realizar la rutina de la figura 76 y dándole clic izquierdo en el punto de inflexión ya mencionado, nos aparecerá la misma caja de dialogo de la figura 79, por ser una curva en cresta.

Para este caso, repetimos los datos de la curva dos, debido a que la estructura es simétrica y no requiere de valores más altos, la velocidad de proyecto sigue siendo de **"60 km/h"**, el tiempo de reacción de **"1.0 segundos"** por no tener mayor dificultad, el parámetro K es el mismo, **"10(%/m)",** dentro de los parámetros de visibilidad, la altura de ojo es la misma de **"1.14 metros"** igual que la altura del objeto **"0.15 metros",** dentro de los parámetros de rebase dejamos los establecidos por reglamento, dichos valores corresponden a **"1.14 metros"**  para la altura del ojo y de **"1.37 metros"** para la altura del objeto, de la distancia horizontal de la curva le volvemos a dar de **"20.00 metros"** esto es para dejar una pequeña tangente a la estructura con respecto a ambas curvas que unen dicha estructura y que es de **"33.46 metros"** de tangente, para que los usuarios no sientan que van en una colina y alcancen a tener una distancia de visibilidad considerable en caso de cualquier imprevisto.

Finalmente, procedemos al cálculo de la cuarta y última curva de este eje, cuyo punto de inflexión está en la estación **"0+360",** seguimos la secuencia marcada en la figura 76, le damos clic izquierdo en el punto de inflexión y enseguida nos aparece la caja de dialogo de la figura 78, por ser una curva en columpio, los parámetros para esta curva serán los mismo que la primera curva calculada, debido a que no hay necesidad de modificarla con respecto a la primera curva calculada de este eje de proyecto.

Una vez abierta la caja de dialogo, le damos una velocidad de proyecto de **"60km/h"**, un tiempo de reacción de **"1.0 segundos"**, un parámetro K de **"10(%/m)"**, los parámetros de visibilidad son, para altura de los faros de **"0.61m"**  y la pendiente de haz luminoso de **"0.0175"** en porciento. Para los valores de los parámetros de rebase en este tipo de curvas, se considera la altura del ojo en "**1.14m"** y la altura del objeto en **"1.37m"**, finalmente para la longitud de la curva horizontal le damos de **"40.00 metros"** a continuación se muestra la figura con todas las curvas ya insertadas en el eje.

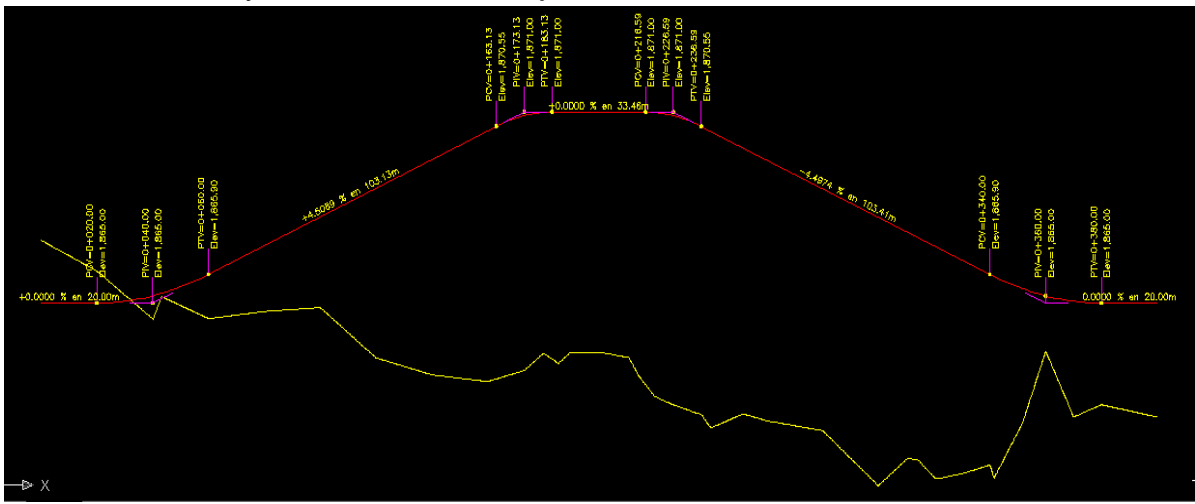

*FIGURA 80.- CURVAS VERTICALES DISEÑADAS*

Si comparamos la figura anterior, con la figura 77, se muestra claramente el cambio en los puntos de inflexión, ya que en la figura 80 se muestra como están formadas las curvas tanto en columpio como en cresta, con su concavidad correspondiente.

A continuación procedemos al cálculo de volúmenes del eje, cuyo propósito es calcular elevación de terreno y rasantes, volúmenes y áreas de corte/ terraplén y capas de sección en cada estación definida sobre el eje de proyecto tomando en cuenta el perfil de terreno y proyecto en cada estación.

Antes de calcular secciones y volúmenes debemos recordar que debe existir una triangulación valida y visible entre los puntos XYZ, estar definido el eje en planta con las estaciones marcadas además del perfil de terreno y proyecto.

En este proyecto, los elementos como proyecto de la subrasante, el cálculo de los movimientos de terracerías, y demás elementos que intervengan en la generación de áreas y volúmenes de obra, serán descritos de manera breve en el capítulo IV de esta tesis, aquí únicamente mostraremos la secuencia a través del programa **CivilCAD**, para la generación de dichas áreas y volúmenes de obra, así como el diseño de la sección de cada uno de los ejes que intervengan en la intersección, de acuerdo a la estructura del pavimento que tendrá cada uno de los ejes ya mencionados, la secuencia para el cálculo de áreas y volúmenes se muestra a continuación:

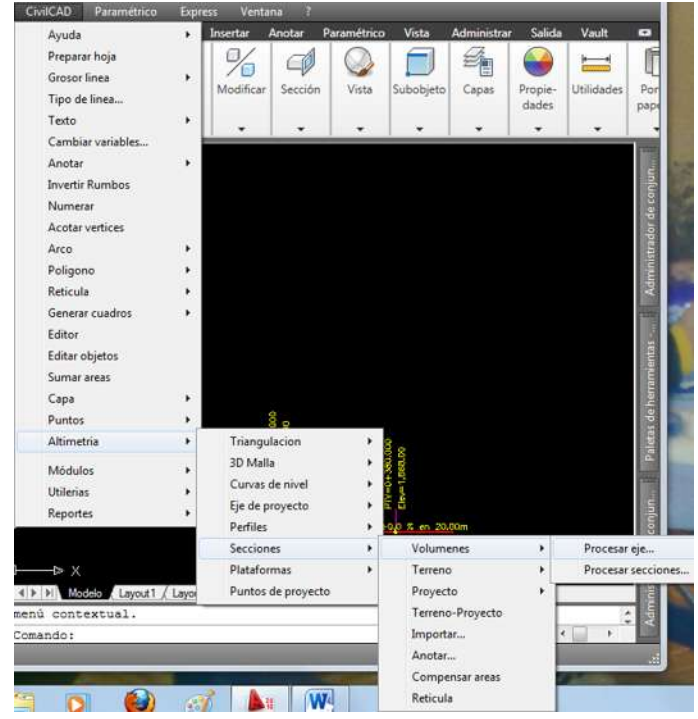

**CIVILCAD → ALTIMETRIA → SECCIONES → VOLUMENES → PROCESAR EJE…**

*FIGURA 81.- SECUENCIA PARA EL CALCULO DE VOLUMENES*

Escogemos la opción de "procesar eje", debido a que la opción "procesar secciones" no la podemos activar ahora, el propósito de la opción "procesar secciones" es para obtener datos de áreas y volúmenes de corte y terraplén a partir de la secciones dibujadas, como este no es el caso, escogemos la opción "procesar eje" cuyo propósito es calcular elevación de terreno y rasantes, volúmenes y áreas de corte/ terraplén y capas de sección en cada estación definida sobre el eje de proyecto tomando en cuenta el perfil de terreno y proyecto en cada estación. Al escoger la opción, nos pedirá que seleccionemos el perfil del terreno, le damos clic izquierdo al perfil y nos manda la siguiente caja de dialogo:

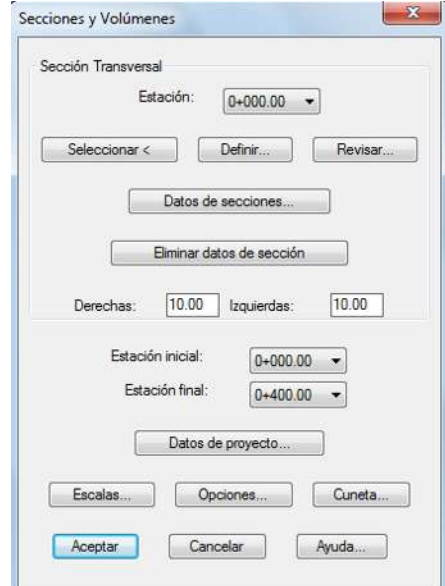

*FIGURA 82.- CAJA DE DIALOGO POR MEDIO DE PROCESAR EJE*

En la caja de dialogo, mostrada en la figura anterior, nos da varios parámetros a establecer, dichos parámetros se describen a continuación:

 **Seleccionar:** La sección transversal de proyecto se puede indicar seleccionando una polilínea ya dibujada y su punto de inserción central.

 **Definir:** La sección transversal de proyecto se puede indicar utilizando el editor de secciones seleccionando el botón "Definir." de la caja de diálogo principal.

**Revisar:** Sirve para revisar cada una de las secciones por estación.

 **Datos de Secciones:** Nos permite modificar datos para la formación de la sección, donde se indican datos de taludes y espesores de despalme en corte y terraplén, espesor de sobrecorte, factores de abundamiento y compactación y tipo de material definiendo un intervalo de cadenamiento inicial y final donde se aplicarán estos datos. Si desea aplicar datos en una sola estación la estación inicial deberá ser igual a la final, la figura de este cuadro se muestra más adelante.

**Eliminar datos de la sección:** Elimina secciones diseñadas anteriormente.

 **Derecha:** Es la distancia que son tomadas en cuenta para procesar cada estación tomando como referencia el eje central hacia la derecha.

 **Izquierda:** Es la distancia que son tomadas en cuenta para procesar cada estación tomando como referencia el eje central hacia la izquierda.

En caso de la sección transversal no intercepte el perfil de terreno en alguna estación, se deben aumentar estas distancias.

- **Estación Inicial**: Cadenamiento donde inicia el eje.
- **Estación Final:** Cadenamiento donde termina el eje.

 **Datos de Proyecto:** Caja de diálogo donde podrán especificarse datos como nombre de la obra, tramo, autor y valores de volúmenes iniciales de corte y terraplén además de factores de abundamiento en corte y compactación en rellenos.

 **Escalas:** Las escalas de perfiles y secciones se pueden especificar en la caja de dialogo correspondiente. Para definir la escala del perfil se indica la escala horizontal con lo que se recalcula automáticamente la escala vertical de acuerdo a la relación de escalas definida al dibujar el perfil de terreno. La altura de texto y títulos se calculan de acuerdo a las escalas indicadas y la altura especificada en milímetros.

 **Opciones:** Seleccionando dicho botón se puede indicar si se desea que se dibujen las retículas en perfiles y secciones, anotar rasantes en planta, dibujar secciones y generar un archivo resumen con los datos calculados y memoria de cálculo de areas de corte y terraplén además de indicar la separación de líneas horizontales y verticales de la retícula de secciones, número de secciones que se dibujarán por cada columna y número de decimales que se utilizarán al desplegar diferentes datos.

 **Cuneta:** En esta caja de diálogo deben indicarse las distancias horizontales y verticales para establecer las pendientes de los lados de la cuneta. Estas distancias deben ser en metros y con valores positivos. También debe indicarse si se desea cuneta en corte y/o terraplén. El programa automáticamente invierte la cuneta para insertarla en el otro extremo de la sección cuando sea necesario.

Descrito lo anterior, le damos clic en la ventana "definir" y nos envía la siguiente imagen:

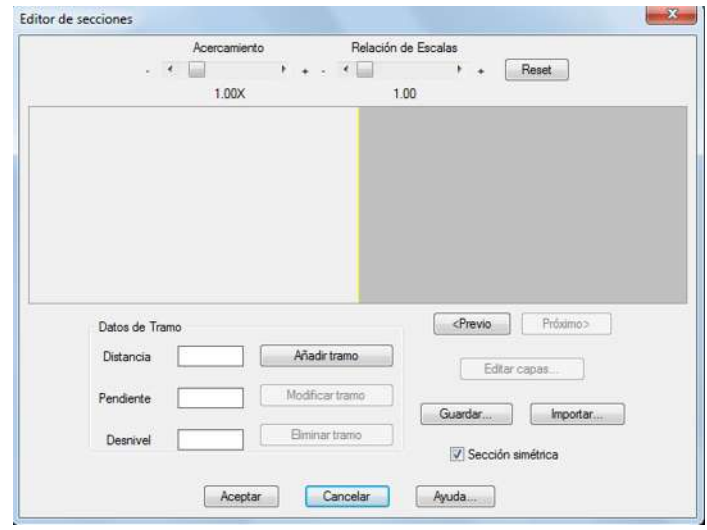

*FIGURA 83.- EDITOR DE SECCIONES.*

En el editor de secciones aparece una franja color gris sobre fondo blanco. Esta franja indica el tramo de sección seleccionado. La distancia que se indica es horizontal en metros, en caso de tramos verticales deberá indicarse una distancia horizontal de 0 (cero) y el desnivel requerido en metros (positivo hacia arriba y negativo en caso contrario). Para dibujar el tramo con los datos especificados deberá seleccionarse el botón "Añadir tramo". Si la opción de "Sección simétrica" se encuentra activada se dibujará el tramo a la derecha e izquierda del centro de sección como en proyección de espejo. Si desea ver con más detalle la sección puede seleccionar la barra de Acercamiento o Relación de Escalas para ampliar o reducir la sección y alterar las escalas. Las pendientes se indican en porcentaje siendo positivas hacia arriba y negativas hacia abajo tomando como referencia el centro de sección. Debe tenerse cuidado en especificar correctamente el valor de la pendiente. Por ejemplo, para especificar una pendiente del 2% de escribirse 2 o 2.0 en la casilla correspondiente, siendo incorrecto escribir 0.02 ya que el programa divide la cantidad entre 100 para convertir el porcentaje en decimales. Debe definirse la sección en la estación inicial y en las estaciones donde empieza y termina de cambiar la sección. No es necesario definir secciones en cada estación ya que el programa calcula por interpolación las secciones intermedias. Si solo se define la sección de proyecto en la estación inicial, esta se toma como sección tipo para procesar en las demás estaciones a lo largo del eje de proyecto.

Tomando en cuenta las notas importantes mencionadas en el párrafo anterior, procedemos a diseñar de la sección en el tramo de este eje, hay que recordar que es el paso superior vehicular, y que por consiguiente, este eje será el retorno de los usuarios a través de las glorietas al camino principal y que para este caso, por ser dicho retorno, la sección es "simétrica", entonces activamos dicha opción, a continuación anotaremos los datos específicos para dicho eje.

La distancia que anotamos es de **"3.65 metros"** que es el ancho de calzada mínimo para enlaces en los parámetros del Manual de Proyecto Geométrico de la SCT y que se mencionaron en el capítulo II de esta tesis, como dijimos anteriormente que la sección es simétrica, nos dará la distancia hacia ambos lados, a continuación le damos una pendiente del **"-2%"** que es la mínima que debe haber para que el agua fluya a través del camino y no se estanque, dando estos dos datos, automáticamente nos da el desnivel, que en este caso es de **"-0.0730",** y le damos en "añadir tramo".

Al dar dicho botón, nos dará la opción de abrir la ventana que dice **"Editar Capas",** dicha opción se muestra en la siguiente figura, donde también se observa la distancia, la pendiente y el desnivel que le dimos en el párrafo anterior además del dibujo de la sección:

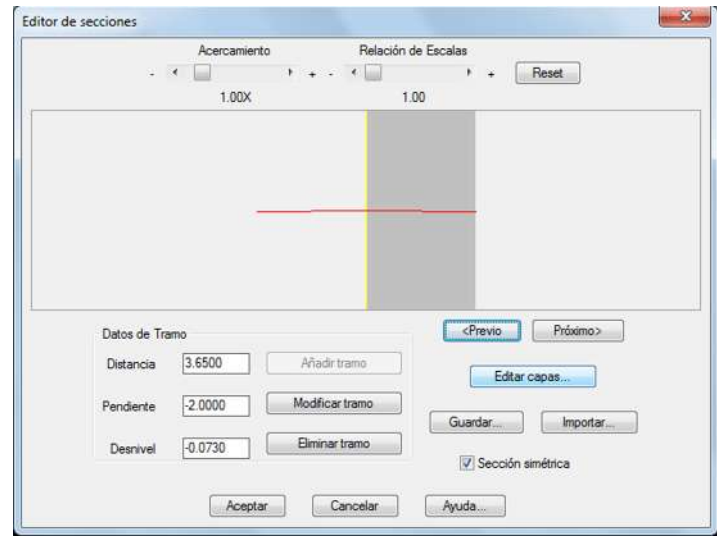

*FIGURA 84.- BOTON EDITAR DE CAPAS.*

Al darle clic en el botón "editar capas" nos aparece la siguiente imagen.

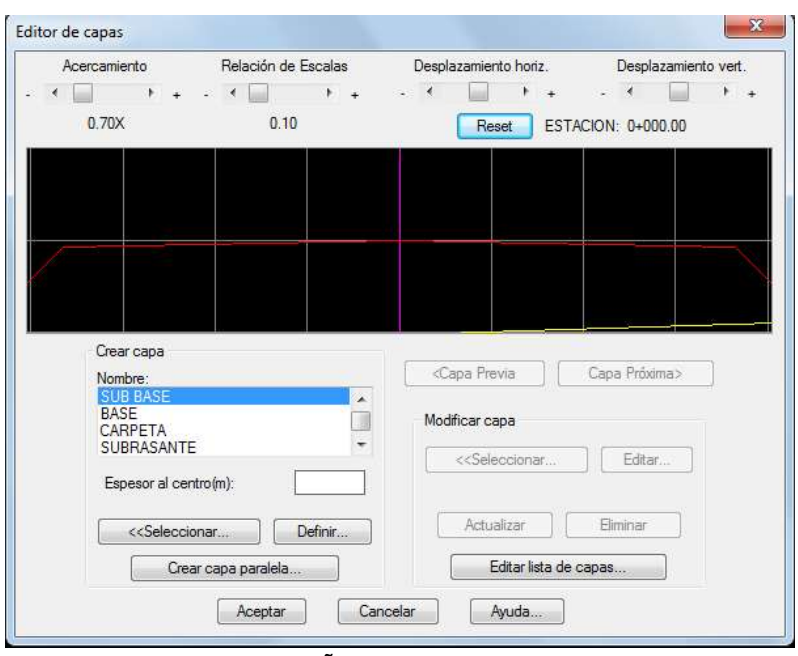

*FIGURA 85.- DISEÑO DE CAPAS DEL PAVIMENTO*

En la figura anterior nos da las opciones para diseñar capas paralelas a la última sección dibujada, dependiendo del tipo de pavimento (Carpeta, Base, Sub-Base, Subrasante, Subyacente y Terraplén) y del grosor del mismo, además de que podemos agregar la capa que necesitemos.

Las condiciones que deben cumplirse al diseñar capas o elementos de sección son las siguientes:

- Ningún tramo de capa debe cruzar a la capa anterior.
- En caso de que se diseñen varias secciones tipo debe mantenerse el orden en que fueron creadas las capas en cada sección.
- La línea de centro de sección debe intersectar a cada capa.

También podemos darle el color que nosotros queramos a las capas que tengamos que necesitar o agregar más capas, esto se hace mediante la opción "editar lista de capas" al darle clic en esta opción, aparece el siguiente cuadro:

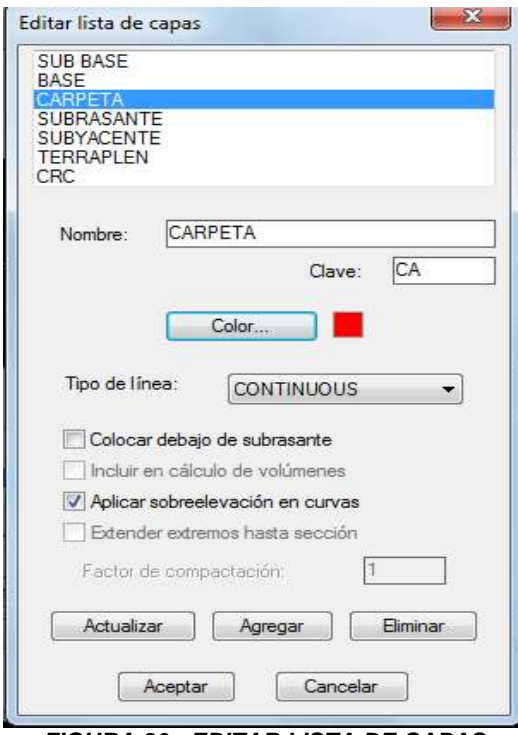

*FIGURA 86.- EDITAR LISTA DE CAPAS*

En esta caja de diálogo pueden editarse datos de capas existentes o darse de alta nuevas capas indicando un nombre de capa nuevo que no se encuentre en la lista. La clave de capa se utiliza para identificar a la capa en los reportes de volúmenes.

El color con que se dibujará la capa se puede indicar seleccionando el botón "Color…" con lo cual aparecerá una caja de diálogo de selección donde se seleccionará directamente el color o se indicará el número de color deseado. El tipo de línea con que se dibujará la capa se puede seleccionar de la lista expandible. Las opciones de capas que se pueden seleccionar son las siguientes:

a) Colocar debajo de subrasante. Esto se ha implementado para poder diseñar capas de sustitución debajo de la subrasante de proyecto.

b) Incluir en cálculo de volúmenes. Esta opción se puede desactivar en caso de que para conformar la capa se utilice material ajeno al sitio de excavación y por tal razón no deba tomarse en cuenta para el cálculo de volúmenes de corte y terraplén.

c) Aplicar sobreelevación en curvas. Si existen curvas horizontales definidas con el módulo opcional de carreteras SCT se modificarán las secciones tipo y capas que se encuentren en estaciones dentro de curvas horizontales aplicando sobreelevaciones y sobreanchos.

d) Extender extremos hasta sección. Esta opción se aplica a capas que queden debajo de la subrasante para extender los extremos de los tramos inicial y final de la capa hasta tocar taludes en terraplén. Para fines de este proyecto, aceptaremos los colores que da por default el programa para cada capa del pavimento.

Para la definición de los grosores, es necesario conocer los espesores del pavimento y su sección tipo, que para esta tesis, los espesores y secciones tipo de todas las rampas, así como del paso superior vehicular serán de la siguiente forma, los únicos espesores que cambian con respecto a todas las rampas, son las que pertenecen a la estructura del puente, ya que en este tramo solo habrá carpeta y base, las secciones tipo así como los espesores se muestran a continuación:

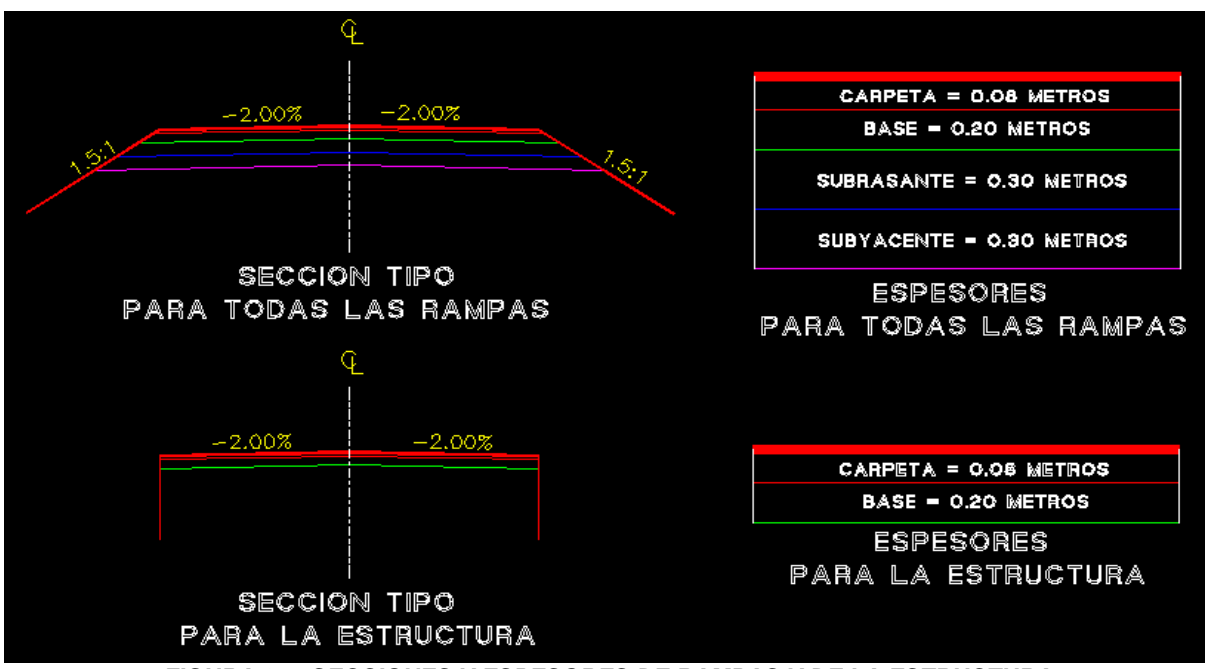

*FIGURA 87.- SECCIONES Y ESPESORES DE RAMPAS Y DE LA ESTRUCTURA.*

Ya mostradas las secciones tipo y los espesores de todas las rampas y el paso superior del proyecto de esta tesis, procedemos a darle los espesores indicados a cada eje que vayamos calculando, que por el momento es el "eje 0". Como lo dijimos las únicas secciones diferentes son las que abarcan desde la estación **"0+173.13"**  hasta la estación **"0+226.59"** que es la longitud de la estructura.

Si se desea modificar el grosor de alguna capa definida deberá seleccionarse de la lista, especificar el nuevo grosor y seleccionar el botón "Actualizar". También es posible modificar la sección que define la capa seleccionando una polilínea ya dibujada o utilizando el editor de secciones.

Ya sabiendo los espesores del eje y sus limitantes, lo conducente seria dibujar la sección tipo del eje en tres tramos, el primero sería de la estación **0+000"** hasta el inicio de la estructura, que es la estación **"0+173.13",** el segundo tramo seria toda la longitud de la estructura, es decir, de la estación **"0+173.13"** hasta la estación **"0+226.59"** y el último tramo seria de donde termina la estructura hasta el final del eje, dicha longitud sería de la estación **"0+226.59"** hasta el final del eje **"0+400"**.

Eso sería lo apropiado, pero debido a que el programa **CivilCAD,** a pesar de ser una excelente programa para el diseño de caminos, sigue siendo un programa que no razona el nivel del proyectista, si hiciéramos la rutina que se estableció en el primer párrafo de esta hoja, el programa generaría las secciones, las áreas, los volúmenes y la ordenada de la curva masa tramo por tramo, y esto a su vez, nos arrojaría tres secuencias de diseño de secciones, tres hojas de cálculo y tres ordenadas de curva masa, lo que implicaría mucho tiempo al cruzar la información de las secciones, así como de sus áreas, volúmenes y ordenadas de la curva masa.

Al mencionar anterior, no trato de decir que no se puede hacer la secuencia mencionada en el primer párrafo, sino que algunas ocasiones es mejor hacerlo de manera manual en algunas partes y poner en práctica eso que tenemos que nos diferencia de cualquier otra especie, el razonamiento, para este caso y por ser yo el proyectista y considerando que me es más práctico, rápido y sencillo, procederé a diseñar las secciones de todo el eje en una sola secuencia y no por tramos, y al final solo modificare las secciones de la estructura, las áreas y volúmenes de dichas secciones, también ajustaremos la ordenada de la curva masa de acuerdo a las modificaciones realizadas en el eje.

Lo primero que hacemos es irnos a la opción de "carpeta" y en la caja de "espesor" le damos **"0.08"** es importante recordar que a pesar de que los espesores son en "centímetros", los debemos escribir en "metros" porque así lo requiere el programa, ya dándole el espesor, nos vamos a la opción "crear capa paralela" y le damos clic izquierdo en dicha opción y nos manda la siguiente caja de dialogo.

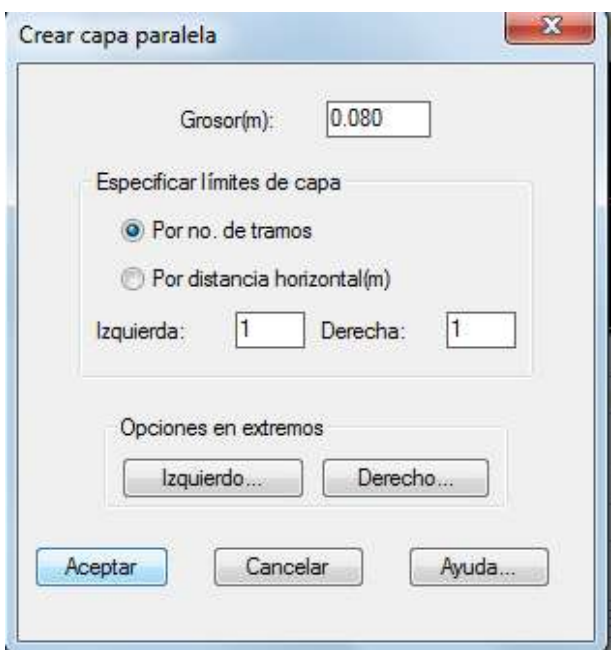

*FIGURA 88.- CREAR CAPA PARALELA*

El límite de extensión de capa paralela puede especificarse por número de tramos o por distancia horizontal hacia la derecha e izquierda. El grosor es calculado en dirección perpendicular a cada tramo. En los extremos de capa pueden dibujarse líneas de cierre a cierta inclinación indicando el talud (relación distancia horizontal/vertical). Estas líneas pueden proyectarse desde el extremo de la capa original o paralela, Dándole clic a cualquiera de estas, aparece la siguiente caja:

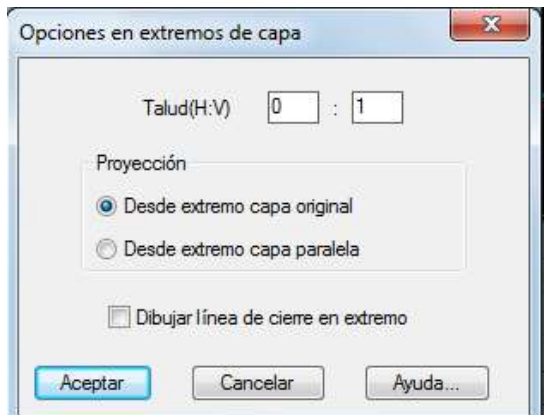

*FIGURA 89.- OPCIONES EN LOS EXTREMO DE CAPA*

Volviendo a la figura 88, escogemos la opción "por no. de tramos" y le damos aceptar, como es difícil estar mostrando figuras por cada una de las capas, procedemos a diseñar todos los espesores del pavimento y posteriormente mostramos la figura con las secciones terminadas.

Después de darle aceptar, nos vuelve a enviar a la figura 85 y ahora escogemos la opción "base" y le damos **"0.20"** de espesor, y le damos la opción "crear capa paralela" nos aparece de nuevo la caja de dialogo referente a "crear capa paralela" de la figura 88, le damos aceptar y nos diseña la capa de la base, enseguida nos vuelve a enviar a la figura 85, le damos clic en la opción "subrasante" y le escribimos un espesor de **"0.30"** y le damos de nuevo clic en "crear capa paralela", nos vuelve a dar la caja de la figura 88 y le volvemos a dar aceptar, nos vuelve a enviar a la figura 85, ya por último le damos clic en la opción "subyacente" y le damos un espesor de **"0.30"¸** volvemos a dar clic en "crear capa paralela" y de nuevo nos envía la caja de la figura 88, le damos aceptar y listo.

Es un proceso repetitivo y quizá algo confuso al principio o para las personas que no estén muy familiarizadas con el programa, pero mientras más práctica se le tenga al programa, más rápido será la adaptación a dicho proceso, además de que es la forma para el diseño de los espesores de las secciones del pavimento, dicho proceso lo mostramos a continuación, así como la figura:

*EDITOR DE CAPAS → CAPAS (CARPETA, BASE, SUBRASANTE, SUBYACENTE, ETC) → GROSOR DE CAPAS (CARPETA, BASE, SUBRASANTE, SUBYACENTE, ETC) → CREAR CAPA PARALELA → ACEPTAR → SE REPITE EL PROCESO DESDE "EDITOR DE CAPAS"*

La figura con el pavimento ya diseñado con los espesores de capa correspondientes, se muestra a continuación:

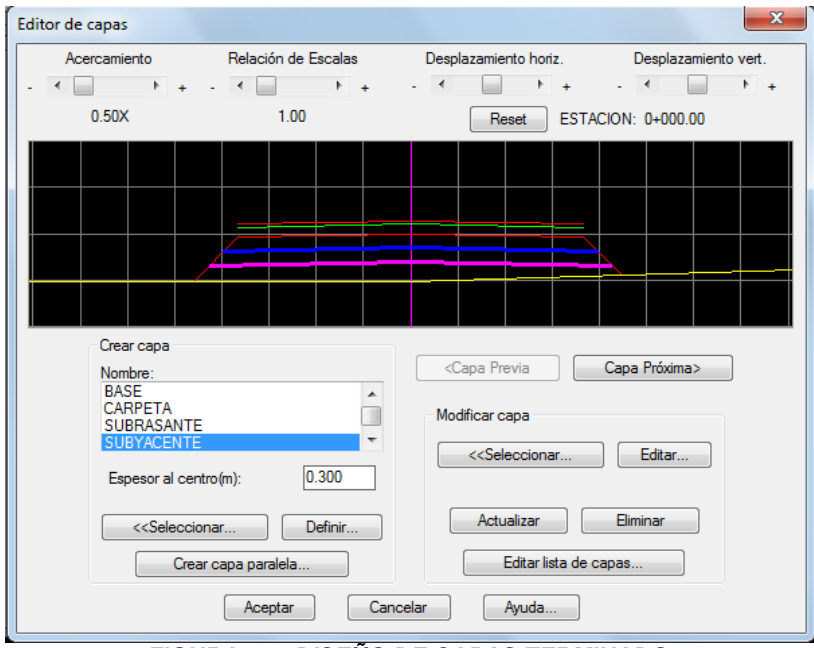

*FIGURA 90.- DISEÑO DE CAPAS TERMINADO.*

Las capas, las podemos eliminar o modificar, dependiendo la situación que se requiera, en cualquiera de estos casos, para eliminar es mediante el botón que lleva el mismo nombre, y para modificar solo se modifica el color en el editor de lista de capas o su grosor y se da actualizar, al terminar de todo el proceso le damos aceptar y nos envía a la caja de dialogo de la figura 82.

De vuelta en la figura 82, nos vamos a la opción "datos de secciones" y nos presenta la siguiente caja:

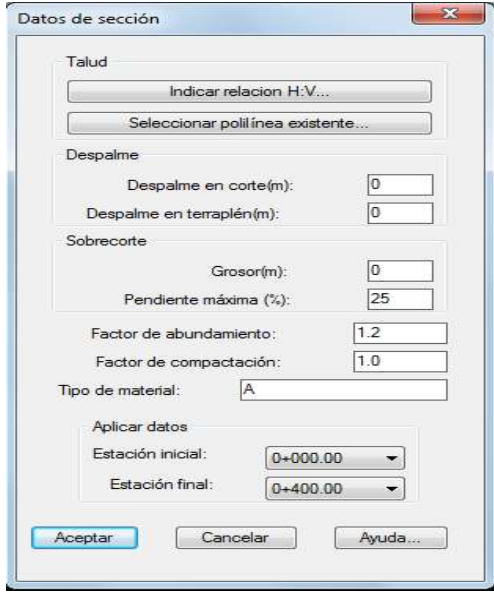

*FIGURA 91.- DATOS DE SECCION.*

En la caja de la hoja anterior se pueden indicar datos de taludes y espesores de despalme en corte y terraplén, espesor de sobrecorte, factores de abundamiento y compactación y tipo de material definiendo un intervalo de cadenamiento inicial y final donde se aplicarán estos datos. Si desea aplicar datos en una sola estación la estación inicial deberá ser igual a la final. El espesor de sobrecorte es un rebaje adicional que se aplica en las zonas de corte para luego compactar y llegar a nivel de proyecto con más exactitud. En los tramos de sección de proyecto en corte en los que la pendiente es mayor a la especificada el sobrecorte no se aplicará. El espesor de despalme en corte debe ser igual a cero para poder especificar un espesor de sobrecorte. Damos clic en la opción "Indicar relación H:V" para definir el talud y nos envía la siguiente caja.

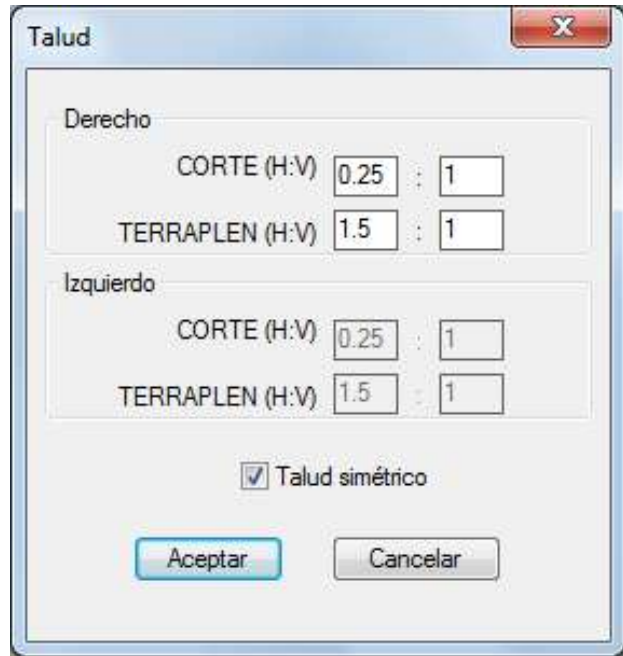

*FIGURA 91.A- DISEÑO DEL TALUD*

De acuerdo a lo descrito en el capítulo I de esta tesis, referente a la sección transversal, existen diferentes relaciones de talud, dependiendo el tipo de suelo que exista, pero le damos los valores que se consideran normalmente, siendo una relación de talud en corte de **"0.25:1"** y en terraplén de **"1.5:1",** le damos dichos valores y le damos aceptar, de vuelta en la figura 91, en el cuadro de despalme le damos **"0.30"** en corte, para la remoción de la capa superficial del terreno natural que no es adecuada para la construcción, en la caja de sobrecorte, dejamos los valores que establece el programa, que en este caso son cero para el corte y pendiente máxima de 10%**,** para el factor de abundamiento y el de compactación le ponemos los valores que establece el manual SCT, que dice que para factor de abundamiento es de **"1.2"** y de compactación de **"1.0",** le damos el tipo de material, que para el proyecto es tipo **"A"**, por ultimo nos pide a que secciones le aplicaremos estos datos, nos marca estación inicial y final, para fines del proyecto, se establece estación inicial de **"0+000.00"** y de estación final **"0+400.00"**, debido a que los datos de las secciones no cambiaran para este eje. Y le damos aceptar.

Después de darle aceptar, nos envía a la caja de dialogo de la figura 82 de este proyecto, donde la siguiente opción es "Eliminar datos de sección" dicha ventana ya fue descrita anteriormente, y como su nombre lo dice, sirve para eliminar los datos de secciones diseñadas, pero como este no es el caso, se queda igual. Nos vamos a la opción donde dice "derechas" e "izquierdas" le damos **"20 metros"** a ambos lados. A continuación nos marca de que estación a que estación se diseñaran dichas secciones, le damos de estación inicial **"0+000.00"** y de estación final **"0+400.00".**

Enseguida nos vamos a la opción "Datos de Proyecto" y le damos clic izquierdo y nos envía la siguiente caja de dialogo.

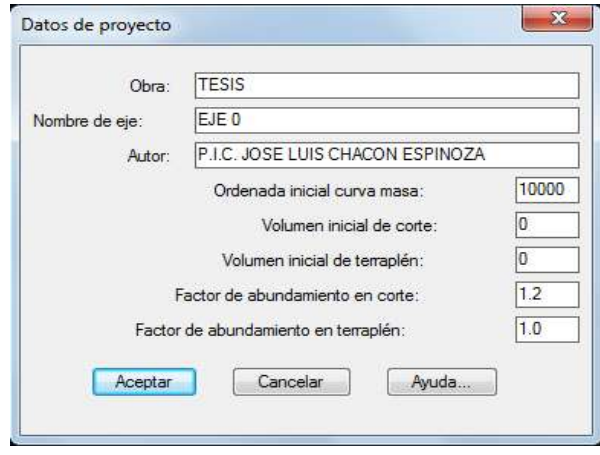

*FIGURA 92.- DATOS DE PROYECTO*

En esta opción aparecen en nombre de la obra, el nombre del eje, el autor, la ordenada de la curva masa, el volumen inicial de corte y de terraplén, así como los factores tanto de corte como de terraplén, estos datos los dejamos como viene especificado en la tabla. Esta tabla se vera solamente en este eje porque únicamente en los demás ejes, cambiaremos el nombre de eje. Por lo que no es necesario estarla repitiendo.

A continuación le damos la opción "escalas" y nos aparece lo siguiente:

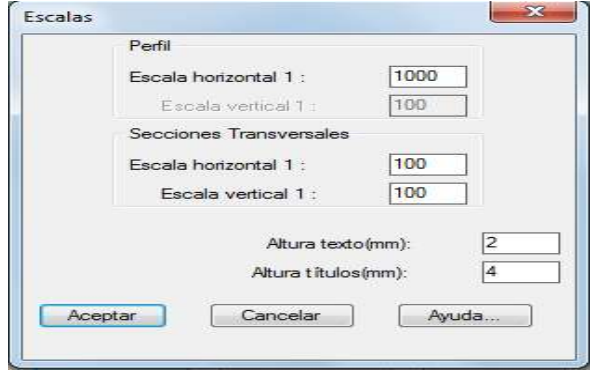

*FIGURA 93.- ESCALAS*

Para definir la escala del perfil se indica la escala horizontal con lo que se recalcula automáticamente la escala vertical de acuerdo a la relación de escalas definida al dibujar el perfil de terreno. La altura de texto y títulos se calcula de acuerdo a las escalas indicadas y la altura especificada en milímetros.

La opción "cuneta" se muestra a continuación:

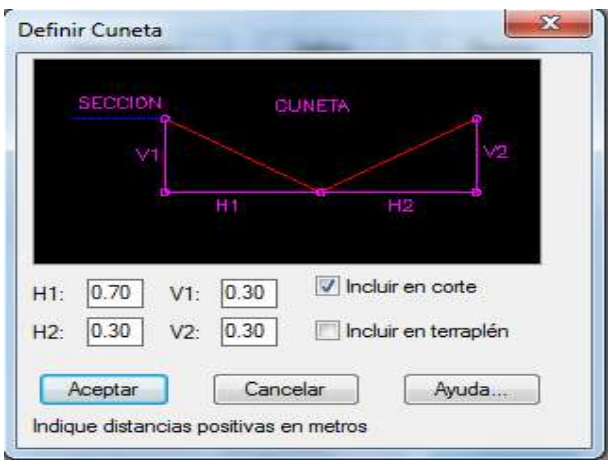

*FIGURA 94.- DEFINIR CUNETA*

En esta caja de diálogo deben indicarse las distancias horizontales y verticales para establecer las pendientes de los lados de la cuneta. Estas distancias deben ser en metros y con valores positivos. También debe indicarse si se desea cuneta en corte y/o terraplén. Por reglamento, el ancho mínimo de la cuneta debe ser de **"1.00 metro"** y será el valor que utilizaremos en este proyecto (ver figura 7). En la figura 94 se muestran ya los datos que necesitamos para cumplir con el reglamento, y que serán usados en todos los ejes de este proyecto, dichos datos son **"H1 = 0.70", "V1 = 0.30", "H2 = 0.30" y "V2 = 0.30"** y escogemos únicamente la opción de **"Incluir en corte".**

Por ultimo nos vamos a la opción "opciones" y nos muestra la siguiente figura:

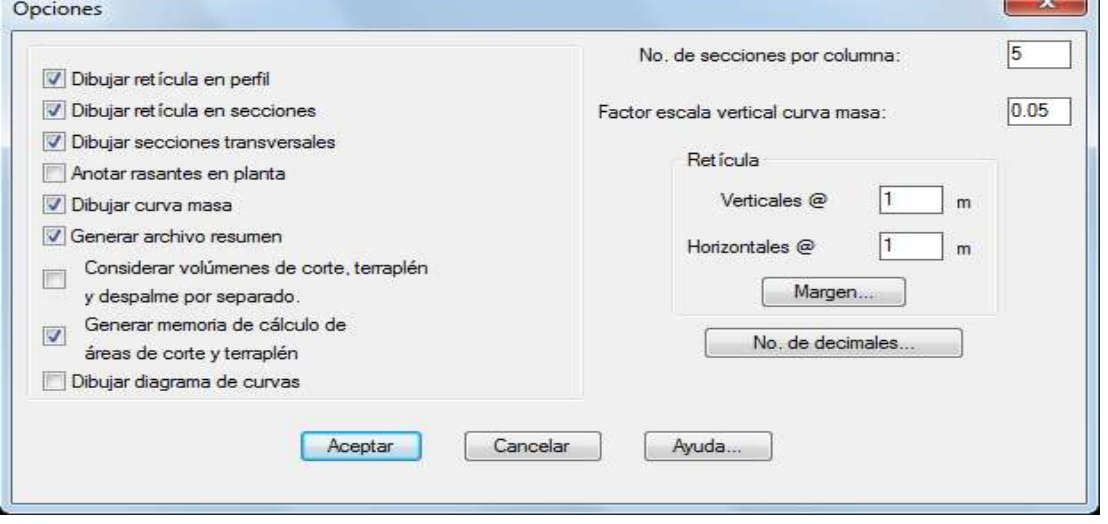

*FIGURA 95.- OPCIONES*

En la figura anterior, se muestra las opciones que pueden activar a la generación de secciones, se puede indicar si se desea que se dibujen las retículas en perfiles y secciones, anotar rasantes en planta, dibujar secciones y generar un archivo resumen con los datos calculados y memoria de cálculo de áreas de corte y terraplén además de indicar la separación de líneas horizontales y verticales de la retícula de secciones, número de secciones que se dibujarán por cada columna y número de decimales que se utilizarán al desplegar diferentes datos.

Es importante seleccionar la opción "generar archivo resumen" ya que esta opción permite la generación de áreas y volúmenes del eje diseñado y los plasma en una hoja de Microsoft Excel, así como su memoria, y le damos aceptar. Al darle clic izquierdo en aceptar nos dará la opción de "guardar archivo" le damos el nombre que nosotros queramos, para que nos genere la hoja en Excel y le damos aceptar.

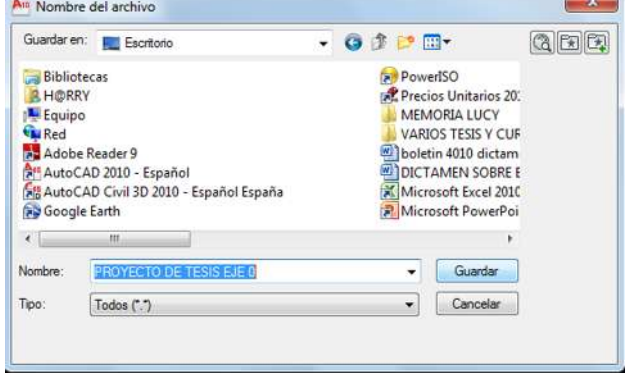

*FIGURA 96.- GUARDANDO ARCHIVO*

Una vez dándole guardar nos abrirá inmediatamente una hoja de Microsoft Excel con seis pestañas, que son áreas, elevaciones, despalme, capas, estacado y resumen, dichas pestañas así como las modificaciones que se le harán a las estaciones de la estructura, se verán en el Capítulo IV de este proyecto de tesis. Además de que las figuras 95 y 96 solo se mostrara en el cálculo de este eje, debido a que en los demás ejes serán los mismos valores y solo cambiaremos los nombres del archivo, para no estar repitiendo estos procesos, solo no hay que olvidarnos de darle la opción de "Generar Archivo Resumen" para que nos escriba los datos del eje en Microsoft Excel.

Regresando al dibujo en AutoCAD, nos mostrara la figura que a continuación se muestra.

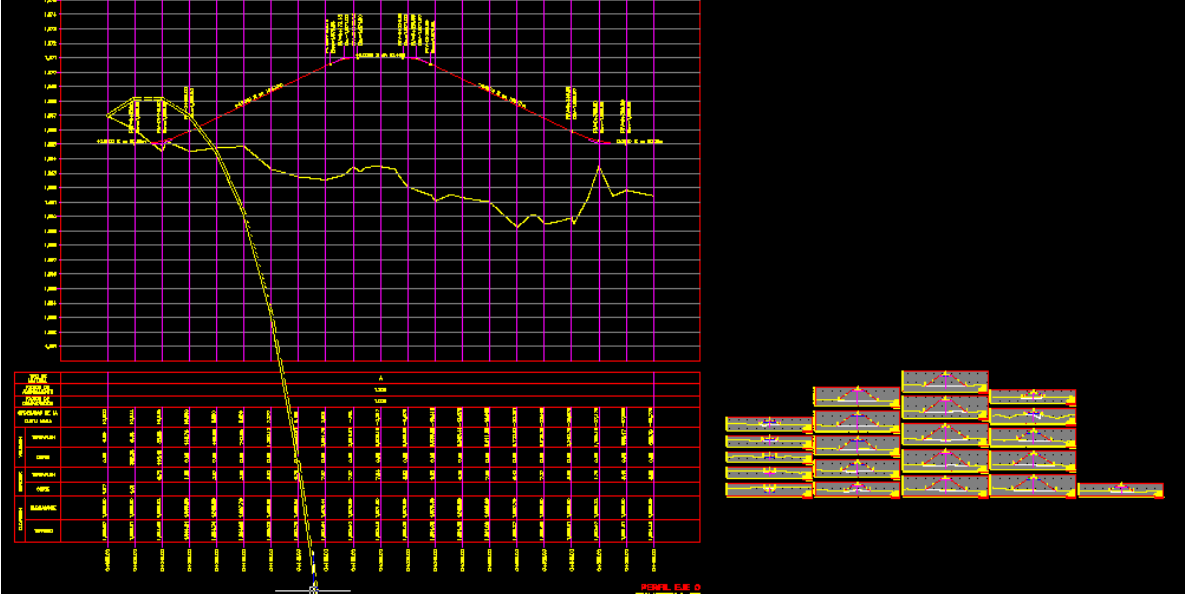

*FIGURA 97.- PERFILES Y SECCIONES DIBUJADAS*

En la figura anterior se observa en la parte izquierda los perfiles tanto de terreno como de proyecto, así como sus elevaciones, pendientes y distancias del perfil de proyecto, además de una retícula y las elevaciones del lado izquierdo (ver figura 98), en la parte inferior derecha, se muestran los datos generales del eje como son; tipo de material, factor de abundamiento, el factor de compactación, las ordenadas de la curva masa, los espesores y volúmenes tanto de corte como de terraplén y las elevaciones de la rasante y el terreno natural, así como los datos del proyecto como son; nombre del eje, sus escalas horizontal y vertical, el volumen total de corte y terraplén, y los volúmenes totales de despalme en corte y terraplén (ver figura 99), mientras que en la parte derecha de la misma figura se muestran las secciones ya diseñadas (ver figura 99-A), en la parte inferior derecha de la retícula se muestran las áreas de las capas del pavimento, la estación, el cadenamiento y sus escalas (ver figura 100). La línea más gruesa que sale desde el inicio de los ejes y no se alcanza a apreciar su término es la curva masa.

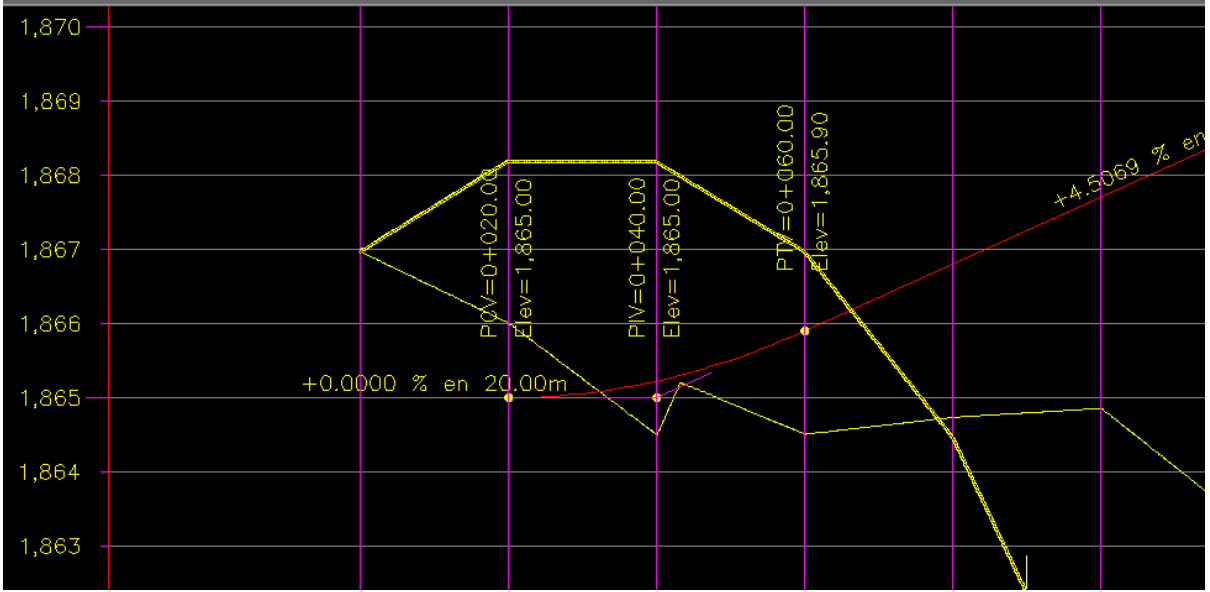

*FIGURA 98.- PERFILES CON SUS ANOTACIONES Y ELEVACIONES*

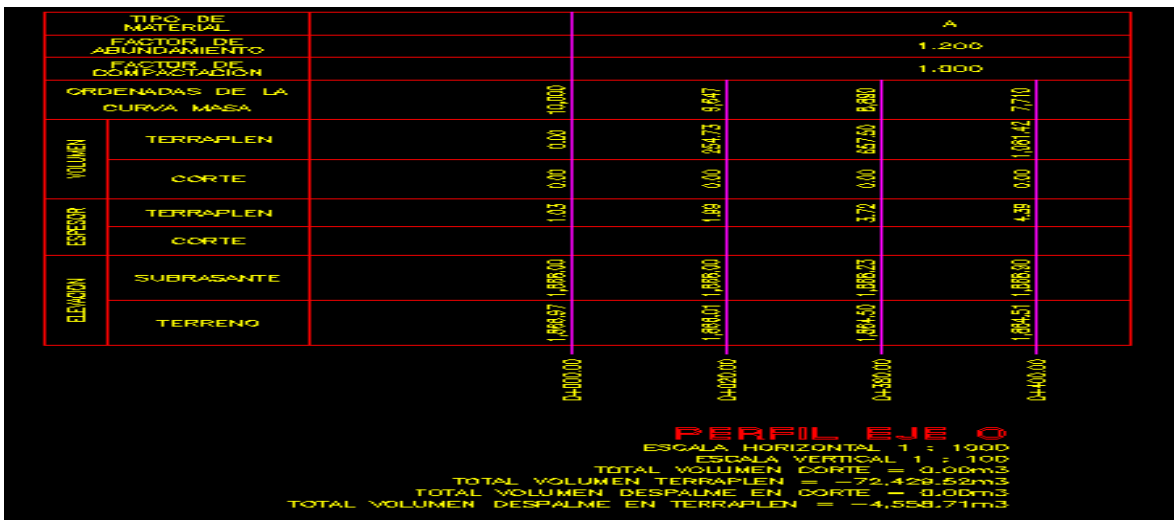

*FIGURA 99.- DATOS GENERALES DE PROYECTO*

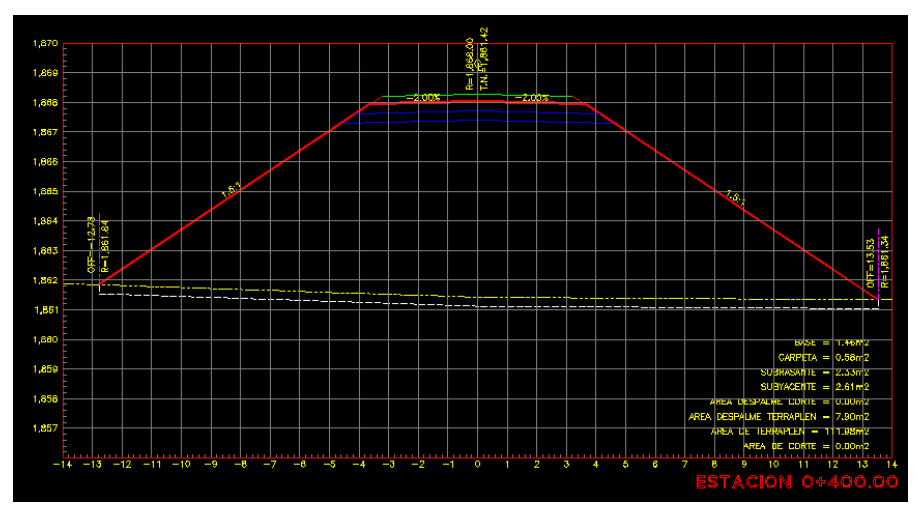

*FIGURA 99.A- SECCIONES GENERADAS*

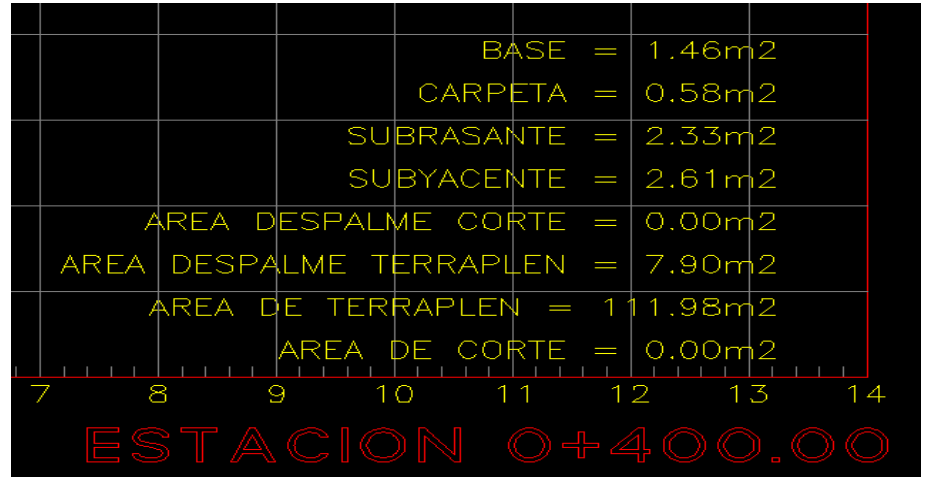

*FIGURA 100.- ÁREAS DE CADA UNA DE LAS CAPAS DE LAS SECCIONES POR ESTACIÓN*

Una vez generadas las secciones procedemos a modificar el tramo de la estructura manualmente, esto se hace de modificando algunas secciones, primero copiamos la estación **"0+160.00"** y le modificamos su cadenamiento, esto se hace dándole doble clic izquierdo en dicha estación y nos dará la caja de dialogo que aparece en la figura 101, le ponemos el inicio de la estructura, que es la estación **"0+173.13".**

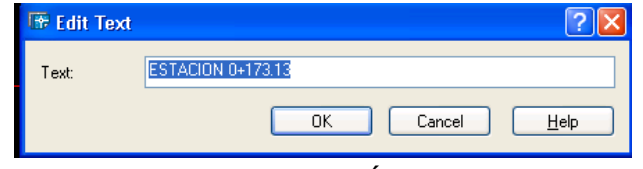

*FIGURA 101.- MODIFICACIÓN DE SECCIONES*

Posteriormente, eliminamos las áreas de subrasante, subyacente de las capas del pavimento, el área de despalme en corte queda igual, porque no hay cortes en este trazo, el área de despalme en terraplén se modificara, debido a que es un paso superior, y su sección tipo se estableció en la figura 87 de esta tesis. Para diseñar dicha sección mostrada en la figura 87, se procede a dibujar dos líneas verticales a los inicios del hombro del camino y enviarlas hasta el despalme del terreno natural, para generar las nuevas áreas de carpeta, base y despalme de terraplén.
Para poder sacar las áreas de dichos elementos, utilizaremos el comando **"superficie"** que se activa mediante las letras **"-superf"** y que su objetivo es sacar áreas de cualquier tipo de figura y plasmarla en el dibujo, al dar el comando **"-superf"** nos aparecerá la figura 102 mostrada a continuación, en dicha figura se aprecia el prefijo que es la letra o nombre que uno le quiera dar, el sufijo, que es la unidad de medida del área, altura del texto a la que va a estar las letras con respecto al dibujo, el número de decimales y el factor de conversión.

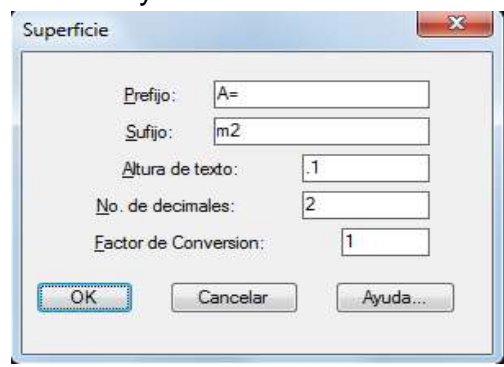

*FIGURA 102.- COMANDO SUPERFICIE*

Al darle ok, le damos clic izquierdo al contorno que necesitemos que en este caso es el de la carpeta y nos indica el área dentro de la superficie, que es de **"0.51m<sup>2</sup> "**, continuamos y ahora le damos clic izquierdo en la superficie de la base y nos arroga ahora un área de **"1.29m<sup>2</sup> "** y por ultimo nos vamos a la parte inferior debajo del terreno natural y le volvemos a dar clic izquierdo en esa superficie y nos da el área de despalme en terraplén, que es de **"1.93m<sup>2</sup> "** la sección ya modificada así como sus áreas se muestran en la figura siguiente:

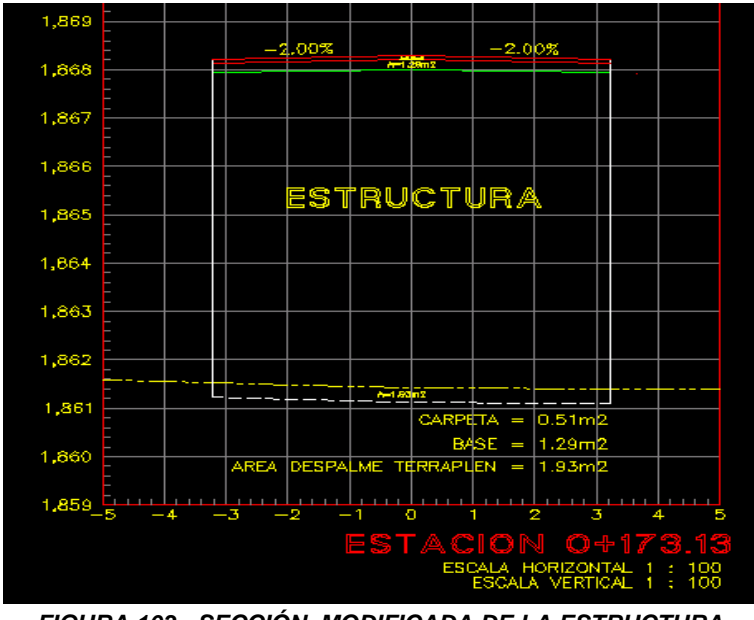

*FIGURA 103.- SECCIÓN MODIFICADA DE LA ESTRUCTURA*

Al terminar esta sección, se procede a diseñar de la misma forma las demás secciones del puente, que en este caso las áreas tanto de carpeta como de base serían las mismas, a excepción del área de despalme que puede cambiar en función del terreno natural.

Ya por ultimo en la hoja de Microsoft Excel que nos genera el programa también hay que modificarla de acuerdo a las nuevas secciones diseñadas para la estructura modificando las áreas de las superficies del pavimento, además de insertar las estaciones **"0+173.13"** y **"0+226.59"** ya que no son estaciones cerradas, por consecuencia las distancias no son a cada veinte metros y habrá modificaciones en los volúmenes de obra al multiplicar las áreas obtenidas por las semidistancias nuevas, únicamente en estos dos casos, para las demás secciones solo hay que modificar las áreas de la carpeta, de base y de despalme de terraplén, la distancia y la semidistancias seguirán siendo las mismas.

Una vez ya terminado la modificación tanto de las secciones del puente como sus áreas y volúmenes, procedemos a la corrección de la ordenada de la curva masa en ese tramo del eje, como se explicara en el Capítulo IV de esta tesis, la ordenada de la curva masa es una gráfica que representa la suma algebraica de los volúmenes de terraplén y corte, estos últimos afectados por el coeficiente de abundamiento, considerados desde el origen de la curva hasta una estación determinada. Que para este caso es restar todos los terraplenes a la ordenada original en los tramos del puente, ya teniendo las nuevas ordenadas de la curva masa en el tramo del puente la modificamos en el AutoCAD con dichas ordenadas y a continuación se muestra la figura 97, pero ya con las correcciones que comentamos en todo el proceso.

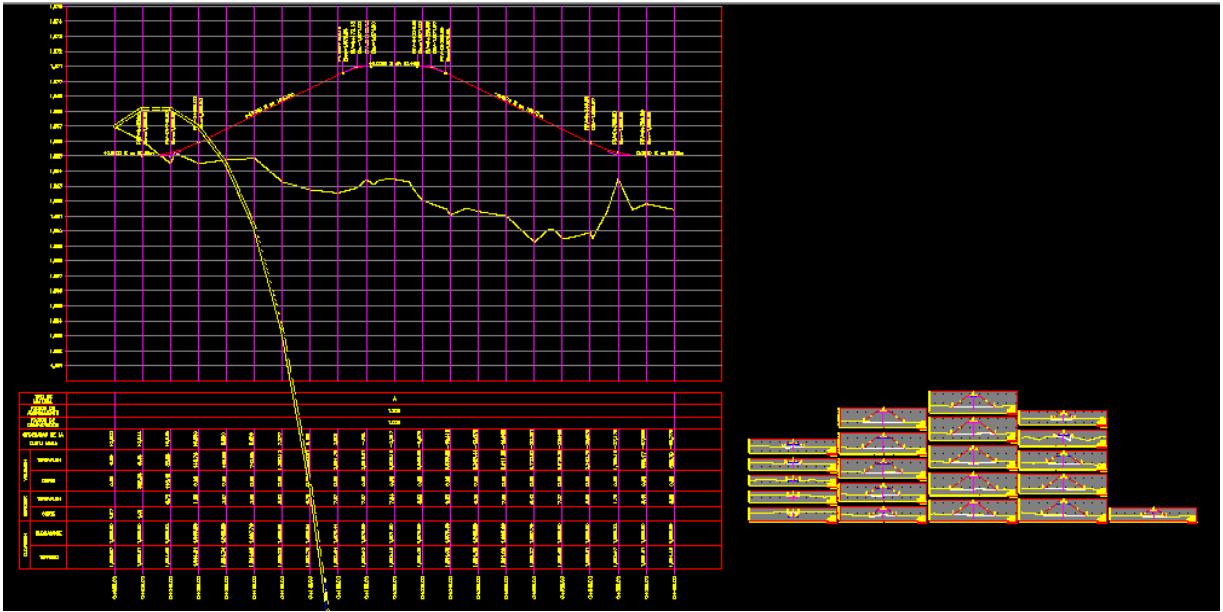

*FIGURA 104.- PERFILES, SECCIONES Y ORDENADA DE CURVA MASA MODIFICADA*

Y con esto terminamos el proceso, diseño y cálculo de áreas y volúmenes del eje 0 y procedemos a continuar diseñando los demás ejes, a partir de la secuencia hecha y vista en este eje, a excepción de las curvas horizontales que no se vieron en este eje, por ser el paso superior vehicular, pero dichas curvas se explicaran de la misma manera detallada en los enlaces que se incluyan dentro del entronque y a excepción de las glorietas que serán de una secuencia similar al paso superior vehicular.

Una vez terminado el trazo del eje, sus perfiles, así como el diseño de las secciones y su ordenada de curva masa, lo única que falta es generar en el plano los carriles que acompañan al paso superior vehicular, esto se hace dando una "desfase" u "offset" en inglés, paralela a cada lado del eje principal de acuerdo a la ancho de cada uno de los carriles. El comando "desfase" se encuentra en la barra "modificar" y su icono se muestra en la siguiente figura:

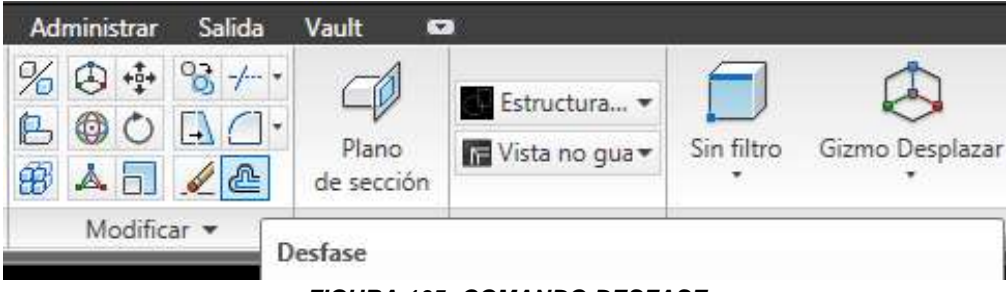

*FIGURA 105.-COMANDO DESFASE*

Dando clic izquierdo en el botón se activa el comando, lo primero que nos pide es que precisemos la distancia de desfase, que en este caso es el ancho de los carriles en cuyo ambos casos es de **"3.65m"**, escribimos dicha cantidad y le damos "enter", a continuación nos dice que designemos el objeto a desplazar, que en este caso es el **"eje 0" ,** le damos clic izquierdo a dicho eje, y con el mouse le damos un poco hacia arriba del eje y le volvemos a dar clic izquierdo, justo en este momento nos creara una línea paralela al eje, que sería uno de los cuerpos del eje, enseguida le volvemos a dar clic izquierdo al **"eje 0"** pero ahora le damos hacia debajo de dicho eje para generar el otro cuerpo y le volvemos a dar clic izquierdo, al final para salir del comando le podemos dar de nuevo "enter" o darle "cancelar", para tener una mejor visión apagamos las capas que no estemos utilizando y en la siguiente figura se muestra una parte del "eje 0" con sus dos cuerpos, cruzando el camino principal así como parte de su cadenamiento.

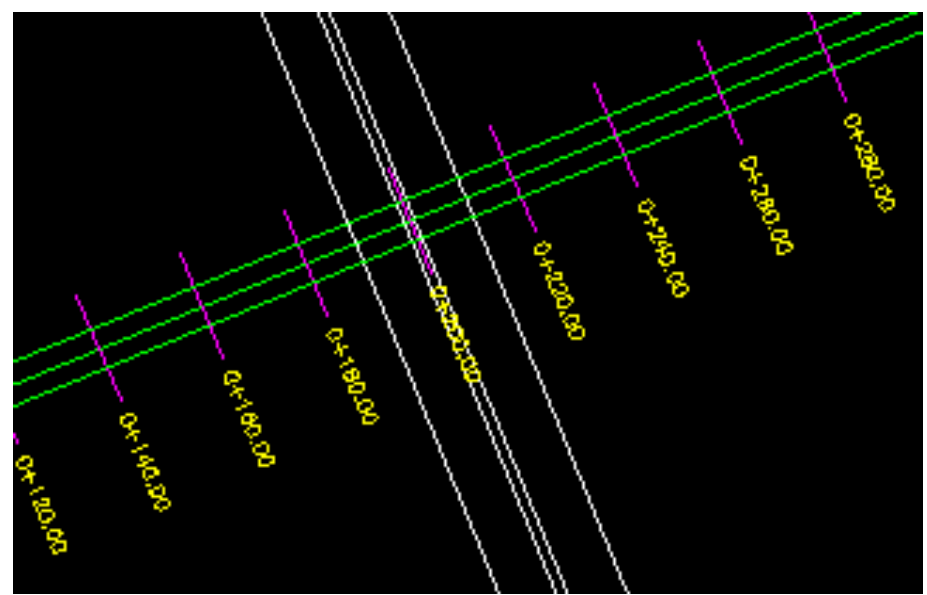

*FIGURA 106.- CAMINO PRINCIPAL Y PASO SUPERIOR VEHICULAR CON SUS DOS CUERPOS*

Ya terminando el paso superior vehicular u **"eje 0"**, se continuara diseñando los demás ejes, que de acuerdo a como se vayan diseñando se les ira dando el numero consecutivo siguiente y que para fines de este proyecto, dichos ejes quedaran nombrados de la siguiente manera.

Es importante mencionar que los ejes diseñados, para ser bien referenciados, estarán sujetos al cadenamiento del camino principal, en los caminos en México, los cadenamientos de dichos caminos, inician en el lugar o ciudad que se mencionan en las señales de información, un ejemplo, si se ve un letrero informativo y este dice, carretera México – Guadalajara, la estación inicial será en México y la final en Guadalajara y viceversa, cuando se parte de Guadalajara, la estación inicial esta en dicha ciudad y la final en México, tomando en consideración lo mencionado anteriormente, el diseño de los ejes así como su diagrama de flujo vehicular se describe a continuación:

El **"Eje 1"** será la rampa de acceso derecha del cadenamiento de la Carretera Morelia – Salamanca, que permitirá el retorno utilizando dicha rampa a través de la glorieta derecha **"eje 5",** pasando por el paso superior vehicular **"eje 0",** retornando por la glorieta izquierda **"eje 6"** para finalmente utilizar la rampa de salida izquierda **"eje 4"** para poder regresar a Morelia.

El **"Eje 2"** será la rampa de salida derecha del cadenamiento de la Carretera Morelia – Salamanca, que permitirá la salida de los vehículos de las localidades cercanas, o en caso de los vehículos que quieran retornar hacia Salamanca **"eje 3"**.

El **"Eje 3"** será la rampa de acceso izquierda del cadenamiento de la Carretera Morelia – Salamanca, que permitirá el retorno utilizando dicha rampa a través de la glorieta izquierda **"eje 6",** pasando por el paso superior vehicular **"eje 0",** retornando por la glorieta derecha **"eje 5"** para finalmente utilizar la rampa de salida izquierda **"eje 2"** para poder regresar a Salamanca.

El **"Eje 4"** será la rampa de salida izquierda del cadenamiento de la Carretera Morelia – Salamanca, que permitirá la salida de los vehículos de las localidades cercanas, o en caso de los vehículos que quieran retornar hacia Morelia **"eje 1"**.

El **"Eje 5"** será la glorieta derecha del cadenamiento de la Carretera Morelia – Salamanca, que permitirá retornar a los vehículos del **"eje 1"** hacia Morelia, dar salida a los vehículos de las localidades cercanas, a través del **"eje 2",** dar retorno a los vehículos del **"eje 3"** hacia Salamanca**.**

El **"Eje 6"** será la glorieta izquierda del cadenamiento de la Carretera Morelia – Salamanca, que permitirá retornar a los vehículos del **"eje 3"** hacia Salamanca, dar salida a los vehículos de las localidades cercanas, a través del **"eje 4",** dar retorno a los vehículos del **"eje 1"** hacia Morelia**.**

El diagrama de flujo vehicular de todos ejes se muestra a continuación mediante la siguiente figura:

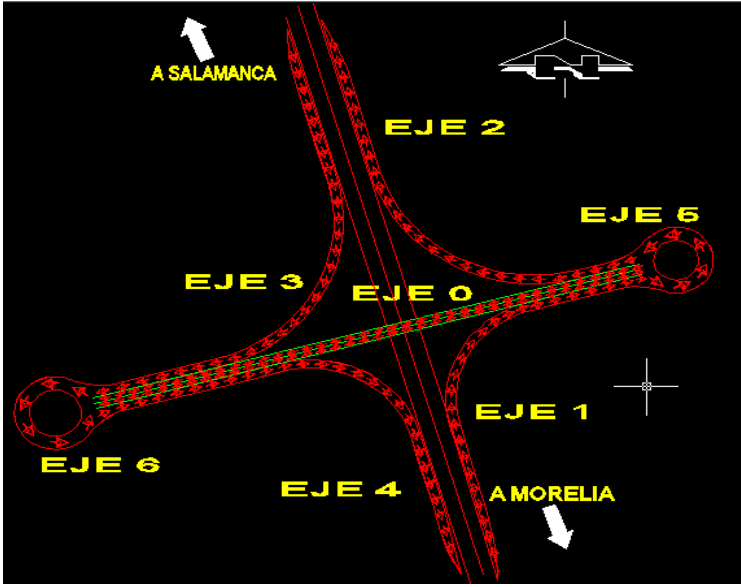

*FIGURA 107.- DIAGRAMA DE FLUJO VEHICULAR*

Una vez visto el diagrama vehicular, procedemos al diseño del eje 1 que es la rampa de acceso derecha del entronque siguiendo el cadenamiento del camino principal de Morelia hacia Cuitzeo, en esta rampa se mostrara el cálculo de las curvas horizontales, así como los demás elementos que requiera dicho eje. Para poder tener una mejor visión del trazo de los ejes de todos los demás ejes, iremos apagando las capas de los ejes diseñados posteriormente para que no se puedan confundir las imágenes y al final del diseño de todos se prenderán de nuevo todas las capas, para tener una vista general del entronque.

Lo primero que hacemos es volver a generar una nueva capa que lleve como nombre **"eje 1"** (ver figuras 58 y 59), posteriormente haremos polilinea dentro de la triangulación del terreno (ver figura 57).

Ahora procedemos a un proyecto riguroso y preciso, que consta el ejecutar varias veces la generación de curvas y ver la que mejor se adapte a nuestras necesidades, ya que como se sabe, dichas rampas ocuparan un carril de aceleración o desaceleración dependiendo el caso, y al ser a desnivel dichos carriles, se tiene que hacer un estudio más detallado a través de los valores de las curvas y de los parámetros de los carriles, dicho parámetros fueron mencionados en el capítulo dos de esta tesis, el estudio detallado del diseño de curvas y trazo de los carriles, no serán mostrados en esta tesis, debido a que sería muy larga y solo generaremos paso a paso las curvas y carriles que mejor se adapte a las necesidades propias del proyecto, y que cumplan con el reglamento de la SCT.

Una vez seleccionada la curva que más que tenga las mejores condiciones de trazo y diseño para el **"eje 1"**, procedemos a mostrar el método del cálculo de dicha curva, iniciamos trazando una polilinea del **"eje 1"** que tenga una longitud de **"209.36 metros"** paralela al eje del camino principal hasta la intersección del cuerpo derecho del paso superior vehicular, ya estando en la intersección, le damos una nueva longitud de **"188.55 metros"** paralela a dicho cuerpo desde su intersección hasta su estación final **"0+400.00"**, estas longitudes son las mínimas en tangente que necesitamos para dicho calculo, incluyendo el carril de desaceleración que incluye este eje, la figura con dicho trazo, se muestra a continuación, para su mejor identificación se muestra dicho eje con un grosor de línea más grande:

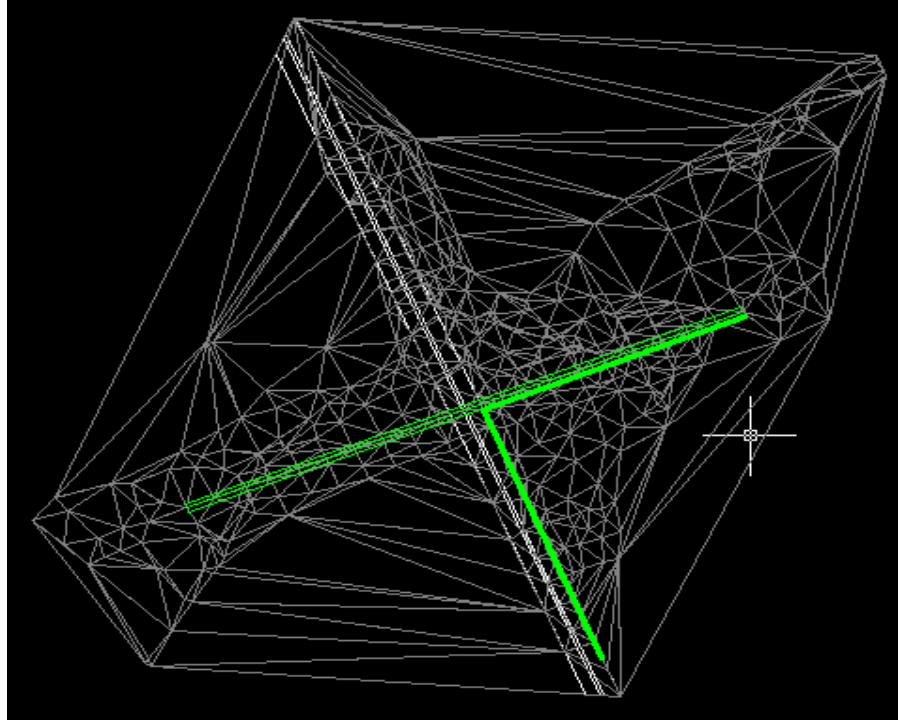

*FIGURA 108.- TRAZO DEL EJE 1*

Las longitudes determinadas en el primer párrafo de esta hoja, son el resultado del estudio anteriormente mencionado y se explican a continuación, la primera longitud de **"209.36 metros"** corresponde a la suma de la longitud total del carril de desaceleración **"95.00 metros"** y la subtangente de la curva **"114.36 metros"**.

Así mismo, la longitud total del carril de desaceleración, es la suma de la longitud de transición y longitud de dicho carril de desaceleración, la longitud de transición se obtiene de la tabla 21 pagina 53, de esta tesis, dicha tabla dice que por reglamento se necesita una longitud de transición de **"105.00 metros", (77.00 metros de transición y 28 metros de longitud)** para la velocidad de proyecto del camino principal **"90 km/h"** y la velocidad de proyecto del enlace o rama **"60 km/h"**¸ dicha cantidad a su vez debe ser multiplicada por el factor que aparece en la tabla 23 de la página 55 de este proyecto de tesis, que por reglamento dice que para enlaces a desnivel con una pendiente ascendente del "3 al 4%", por ser nuestro caso el factor

es de **"0.90"**, la longitud obtenida de la tabla 21 debe ser multiplicada por dicho factor para carriles de desaceleración.

Entonces, por lo descrito en la hoja anterior, queda que:

- **105.00 x 0.90 = 94.50 = 95.00 metros =** longitud total del carril.
- **77.00 x 0.90 = 69.30 = 70.00 metros =** longitud de transición del carril.
- **28.00 x 0.90 = 25.20 = 25.00 metros =** longitud después de la transición.
- **95.00 + 114.36 = 209.36 =** Longitud total necesaria en tangente para la curva.

La segunda longitud **"188.85 metros"** es la suma de la subtangente de la curva **"114.36 metros"** más la tangente después de la curva hasta el final de eje 0, **"74.49 metros"** entonces:

 **114.36 + 74.49 = 188.85 metros =** La segunda longitud requerida en tangente para la curva.

Ya trazado y explicado las longitudes del eje, procedemos a calcular la curva horizontal a partir del punto de inflexión, dicha curva se activa mediante el modulo SCT, su secuencia y figura se muestran a continuación:

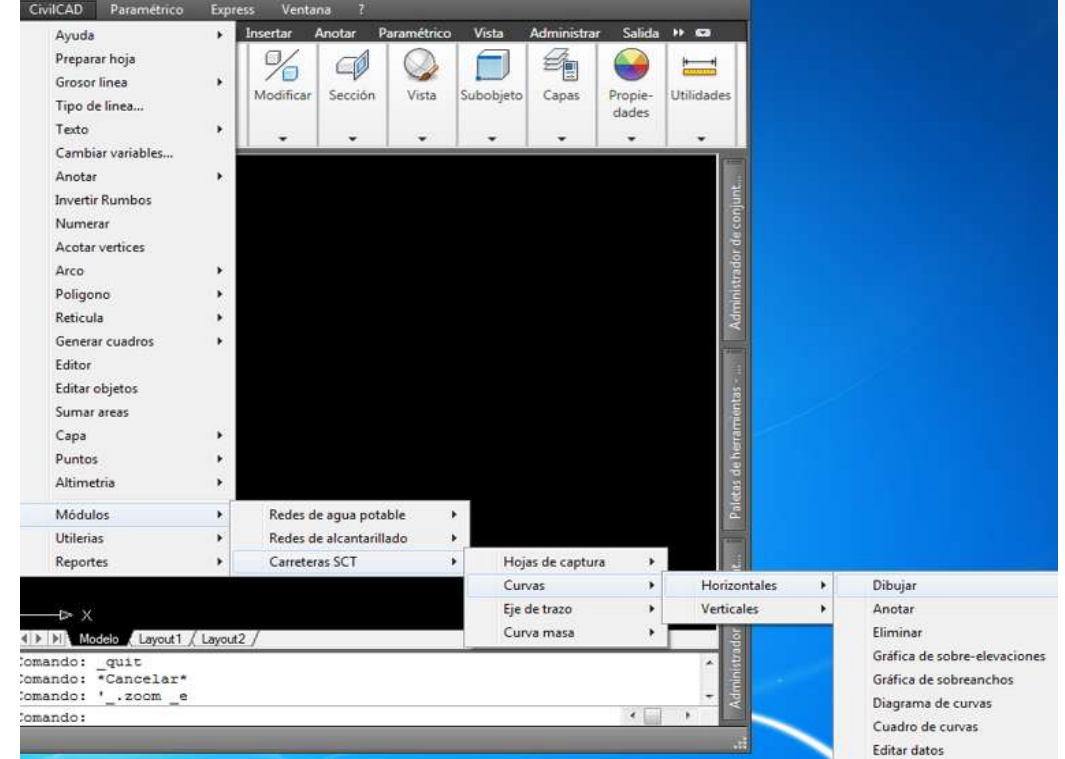

## **CIVILCAD → MODULOS → CARRETERAS SCT → CURVAS → HORIZONTALES → DIBUJAR**

*FIGURA 109.- SECUENCIA PARA EL CALCULO DE CURVAS HORIZONTALES*

Al terminar la secuencia, la pantalla nos dirá que indiquemos el punto de inflexión de la polilinea, este punto es donde cambia de dirección la polilinea anteriormente dibujada para el diseño del eje, le damos clic izquierdo en dicho punto y nos mostrara la siguiente caja de dialogo:

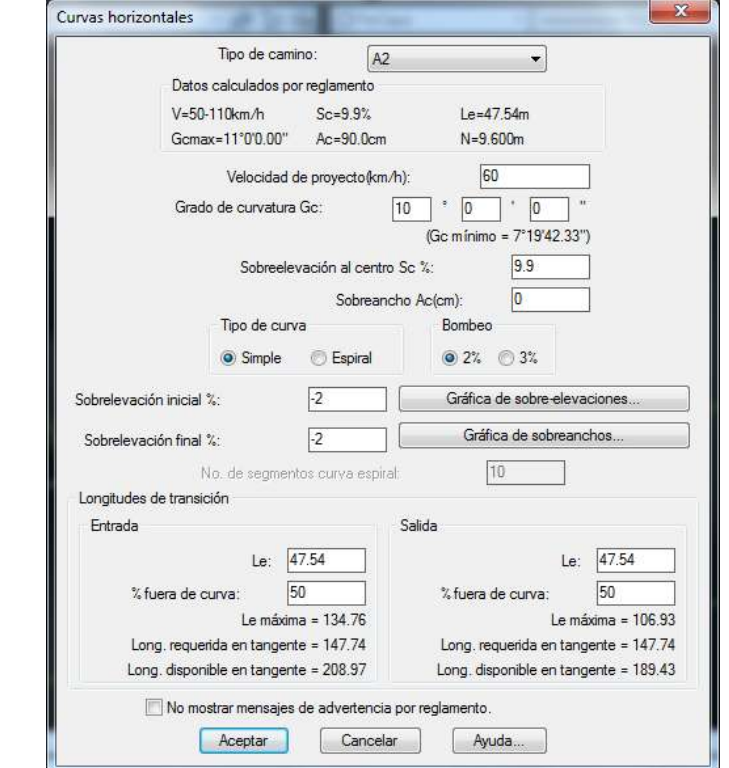

*FIGURA 110.- CAJA DE DIALOGO PARA EL CALCULO DE CURVAS HORIZONTALES*

En la caja de la figura anterior aparece el tipo de camino que se requiera desde el A4S hasta el camino tipo E, los datos calculados por reglamento como son; la velocidad, la sobreelevación, la longitud de transición tanto de entrada como de salida, el sobreancho y la distancia de transición.

Enseguida muestra los datos que podemos modificar de acuerdo al criterio que necesitamos y en base a los datos calculados por reglamento descritos en el párrafo anterior como son la velocidad de proyecto, el grado de curvatura, la sobreelevación al centro, el sobreancho, el tipo de curva ya sea simple o en espiral, el bombeo que puede ser del 2% o 3%, las sobreelevaciones tanto inicial como final en porciento (%), nos muestra también los botones de la gráfica de sobreelevaciones y de la gráfica de sobreanchos, dichas graficas se verán en las figuras 113 y 114 respectivamente.

Ya en la parte final nos muestra las longitudes de transición, tanto de entrada como de salida, estas transiciones se modifican de acuerdo a la longitud calculada por el reglamento y en función de las longitudes requeridas y disponibles en la tangente del eje. También nos muestra el porcentaje fuera de la curva, pudiendo ser mínimo de 10% y máximo de 100%, en las curvas simples, en curvas en espiral se requiere forzosamente el 100% fuera de la curva.

De acuerdo al tipo de camino seleccionado y a la velocidad, grado de curvatura y bombeo en tangente indicado se calculan los datos por reglamento como grado de curvatura, sobreelevación y sobreancho máximo al centro y longitud de transición mínima recomendable. En caso de indicar algún dato que sea mayor al máximo o menor al mínimo admisible aparecerá una advertencia con la opción de continuar o modificar el dato incorrecto:

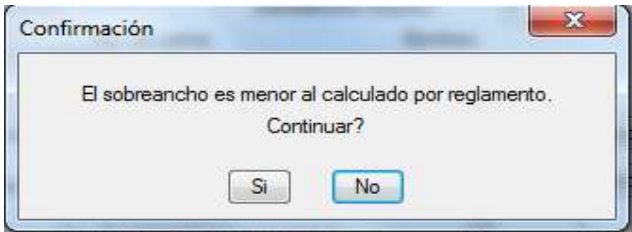

*FIGURA 111.- CAJA DE DIALOGO PARA CONFIRMAR ORDENES*

Si no es posible insertar la curva entre los dos tramos de tangente contiguos al punto de inflexión seleccionado aparecerá un mensaje indicando la distancia disponible de tramo, dicho mensaje se muestra en la siguiente figura:

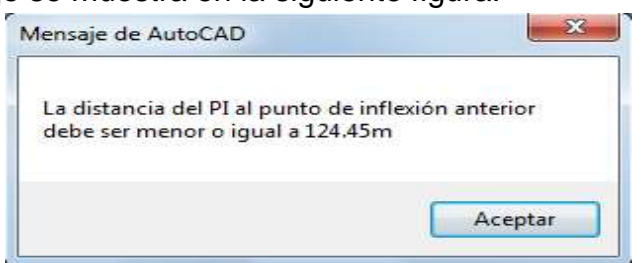

*FIGURA 112.- CAJA DE DIALOGO CUANDO LA DISTANCIA ES MENOR A LA NECESARIA*

Regresando a la caja de dialogo de la figura 110, le damos los valores que necesitamos para el cálculo de la curva, lo primero que hacemos es cambiar el tipo de camino, que en este proyecto es un camino tipo **"A-2"** que es el mismo al del camino principal, le damos la velocidad de proyecto, que es de **"60 km/h"** para todas las ramas del entronque, al ir modificando cada dato, nos va modificando los valores calculados por re glamento, a continuación le ponemos en la casilla de "Grado de Curvatura" la cantidad de **"10° grados"** que fue el que determinamos que se adapta mejor a las condiciones del trazo y diseño, al darle ese grado de curvatura, nos vuelve a modificar los datos por reglamento, ahora le damos una sobreelevación máxima del **"10%"** y el sobreancho de **"0 centimetros"** esto es debido a que el programa nos calcula por reglamento que el sobreancho es de **"90 centimetros"** pero lo hace para caminos abiertos, y en intersecciones no necesitamos sobreancho, ya que solo es un carril y hay que ajustarlo, este ajuste se hará en todas las rampas, al cambiar dicho dato nos aparecerá la figura 111 mostrada después del primer párrafo de esta hoja, a continuación seleccionamos el tipo de curva, que es una curva circular simple, el bombeo del **"2%"**, luego nos pide la sobreelevación inicial y final en porciento, ahí le damos del **"-2%"** y delante de dichas sobreelevaciones están los botones de gráfica de sobre-elevaciones y de la gráfica de sobreanchos.

Al seleccionar el botón "Gráfica de sobre-elevaciones" aparece un diagrama en donde se puede apreciar el comportamiento del borde interior y exterior de la calzada desde el bombeo inicial hasta la sobre-elevación máxima, además de las distancias de longitud de transición y de curva. Se puede visualizar también el PC y PT en curvas circulares simples y el TE, CE, CE, ET en el caso de curvas espirales, la gráfica se muestra en la figura siguiente.

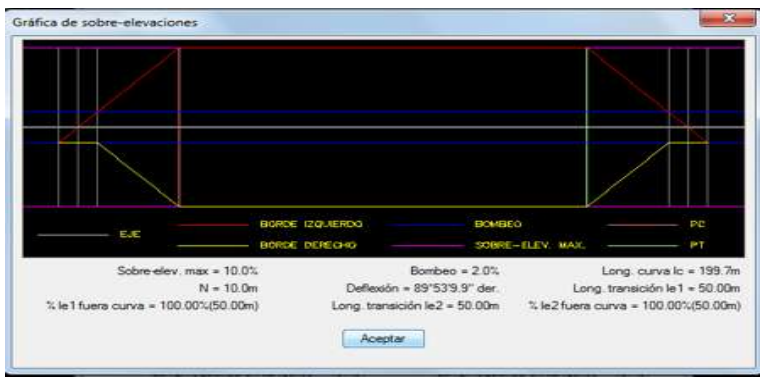

*FIGURA 113.- GRÁFICA DE SOBRE-ELEVACIONES*

Al seleccionar la "Gráfica de sobreanchos" con el botón correspondiente, es posible apreciar donde empieza y termina el desarrollo del sobreancho desde cero hasta el valor máximo en el borde interior de la calzada sobre la curva horizontal, la figura de dicha grafica se describe a continuación:

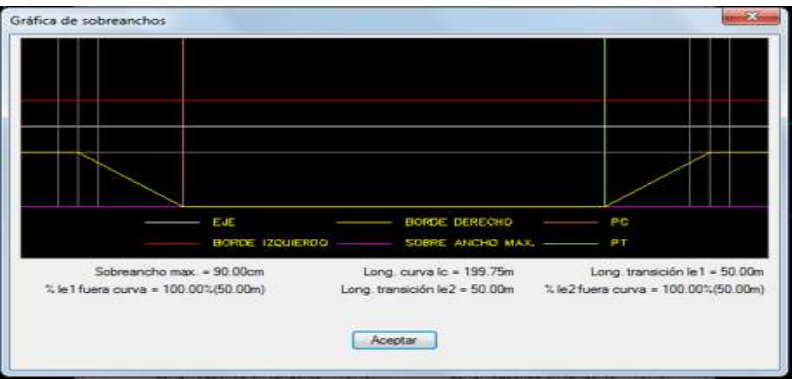

*FIGURA 114.- GRÁFICA DE SOBREANCHOS*

Continuando y una vez revisadas dichas gráficas, nos vamos a la parte final del proceso que son las longitudes de transición, tanto de entrada y salida, como ya tenemos la transición calculada por reglamento, le damos la misma transición tanto de entrada como de salida, y le damos a ambas un porcentaje del **"50%"** fuera de la curva, al hacer estas modificaciones, nos dice en la parte inferior de ambas longitudes nos muestran la longitud máxima, la longitud requerida en tangente y la longitud disponible en tangente en ambas transiciones, como están dentro del parámetro requerido, en caso de que no haya suficiente longitud en tangente, tendríamos que modificar el grado de curvatura y el porcentaje fuera de la curva para poder tener mayor longitud disponible y así cubrir los valores calculados por reglamento. Ya cubierto los datos requeridos le damos aceptar y aparecerá la curva ya diseñada como se muestra en la figura 115 de la siguiente hoja.

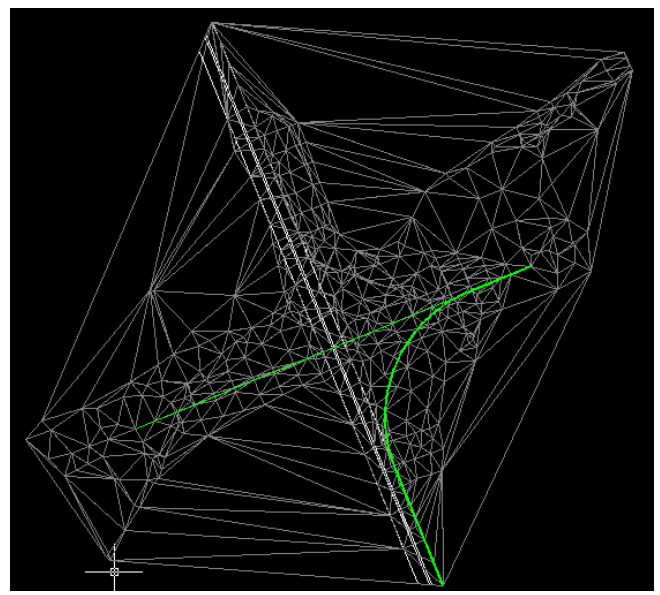

*FIGURA 115.- CURVA HORIZONTAL YA DISEÑADA*

Ya insertada la curva, procedemos a anotar sus datos principales, esto se hace mediante la siguiente secuencia

## **CIVILCAD → MODULOS → CARRETERAS SCT → CURVAS → HORIZONTALES → ANOTAR**

Al darle clic en "anotar" nos pide que seleccionemos el eje del proyecto, le damos clic izquierdo en dicho eje, en seguida nos da las opciones de anotación que son "Individual" y "Global", escribimos la opción "Individual" ya que solo estamos anotando esta curva, la opción "Global" sirve para anotar todas las curvas en un dibujo, a continuación le volvemos a dar clic izquierdo sobre el eje y nos dirá el ángulo de rotación que queramos darle, sugiriendo el programa un ángulo de cero (0), escogemos el que nos da por default el programa, le volvemos a dar enter y nos marcara el PC y el PT, además de los cálculos que obtuvimos dentro de la secuencia de la curva.

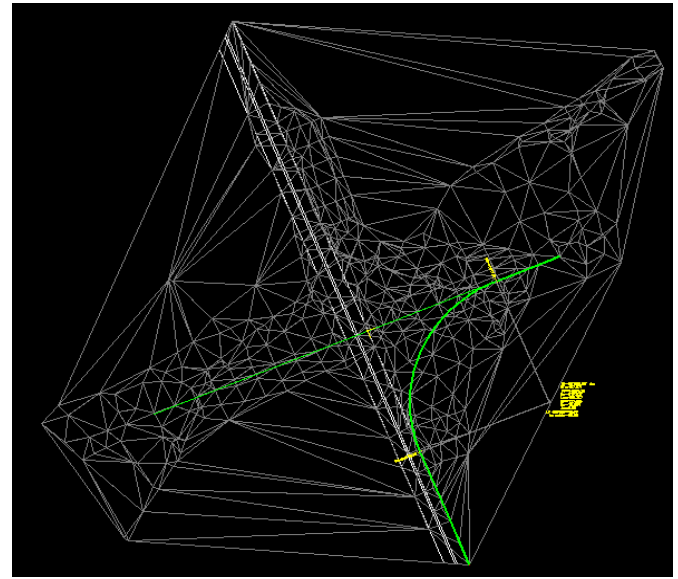

*FIGURA 116.- ANOTACIÓN DE DATOS DE LA CURVA HORIZONTAL YA DISEÑADA*

Apagando las capas de triangulación, del paso superior vehicular y ampliando la figura anterior tenemos:

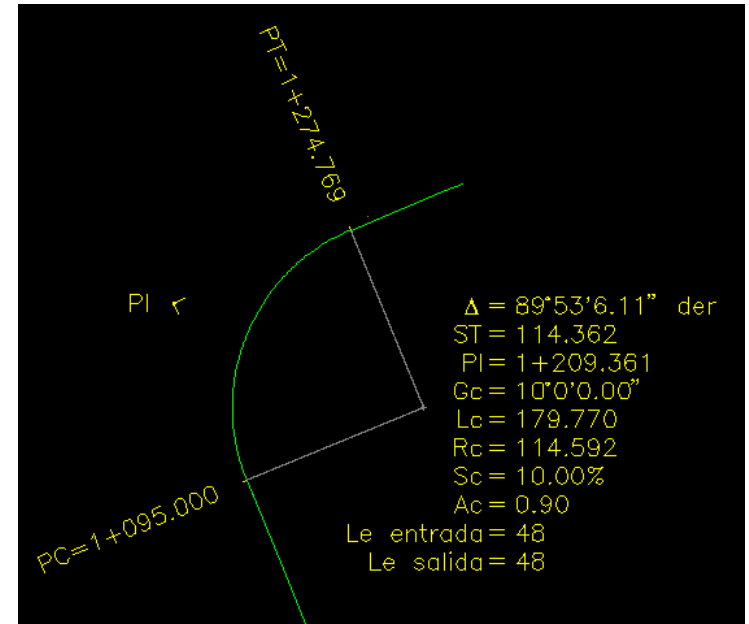

*FIGURA 117.- AMPLIACION DE IMAGEN DE LA CURVA CON SUS DATOS CALCULADOS*

Ya anotados los datos de la curva procedemos a marcar el eje por estaciones, dicha secuencia y pantalla de comandos ya fueron mostradas en las figuras 61 y 62 de esta tesis.

Al marcar la secuencia de la figura 61 nos vuelve a pedir que seleccionemos el eje de proyecto, seleccionamos dicho eje, para la nomenclatura de la estación inicial le ponemos **"1+000",** hay que recordar que ahora estamos diseñando el **"Eje 1"** de ahí que se le pone dicha nomenclatura, le damos "enter", enseguida nos pide la longitudes derechas, en este caso le volvemos a poner **"10.00 metros"** y "enter", para el caso de las longitudes izquierdas, ahora le ponemos **"1.00 metro"** y "enter", esto es a que como solo estamos diseñando un carril a diferencia de los dos carriles del paso superior vehicular, y por ser este un carril con cadenamiento derecho, le ponemos esa cantidad a las longitudes izquierdas, que es el mínimo para que nos el programa nos haga valida la secuencia, ya que si escribimos "cero" nos anula la secuencia, a continuación nos vuelve a mandar los siguientes comandos "Intervalo/Distancia/Estación/Punto/Terminar", dichos comandos ya fueron explicados, escogemos la opción "intervalo" y "enter", nos manda el mensaje de que distancia quieres de separación de estaciones, le ponemos **"20.00 metros"** y "enter", después nos preguntara que el intervalo por estaciones o puntos, le damos por "estaciones" le damos "enter" enseguida nos marcara la estación inicial **"1+000"**  y la estación final **"1+347.47"¸** enseguida nos vuelve a enviar las opciones de comando ""Intervalo/Distancia/Estación/Punto/Terminar",, escogemos la opción "terminar" y "enter" para terminar la secuencia, y finalmente nos mostrara el cadenamiento del eje, desde su estación inicial hasta la final, la secuencia de cálculo y su figura se muestran en las figuras 118 y 119 respectivamente.

```
Verificando estaciones...
Nomenclatura estacion inicial <0+000>: 1+000
Longitud derechas<10.0000>: 10.00
Longitud izquierdas<10.0000>: 1.00
Intervalo/Distancia/Estacion/Punto/Terminar <I>: I
Separación entre estaciones<20.0000>: 20.00
Indicar intervalo por Estaciones/Puntos <E>: E
Estacion inicial <1+000.00>:
Estacion final <1+347.47>:
Intervalo/Distancia/Estacion/Punto/Terminar <I>: T
18 estacion(es) insertada(s)
Este grupo es seleccionable.
FIGURA 118.- SECUENCIA DEL CALCULO DE ESTACIONES DEL EJE 1
```
Hay que recordar que si tomamos la imagen desde el inicio del eje hasta el final del mismo, la imagen no se verá muy bien, por lo tanto ampliamos solo una parte que muestra ya en eje con una parte de su cadenamiento.

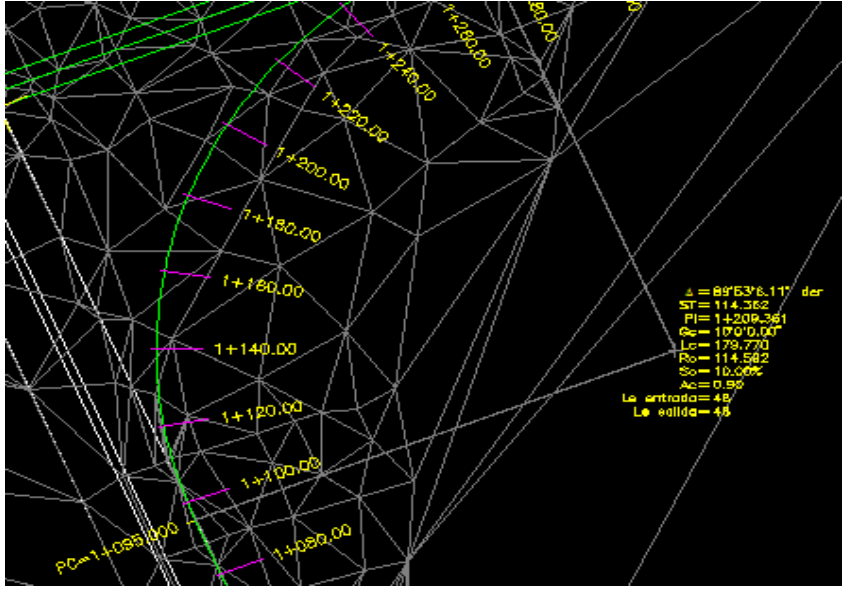

*FIGURA 119.- PARTE DEL CADENAMIENTO DISEÑADO PARA EL EJE 1.*

Terminando el proceso de eje de proyecto, procedemos a diseñar el perfil de terreno, cuyo propósito es generar un perfil tomando en cuenta el eje de proyecto, dicho perfil tendrá las mismas escalas tanto horizontal como vertical del "eje 0", es decir, tendrá una escala horizontal de "1 a 1000" y una vertical de "1 a 100", este comando, así como su secuencia fueron mostrados en la figura 66 de esta tesis y su secuencia es mostrada en la siguiente figura:

```
Comando: -PERFIL
Eje/Puntos/Manual/Archivo/3dpolilinea <E>: E
Seleccione eje de proyecto:
Verificando...
Escala horizontal 1 a <1000.0000>: 1000
Escala vertical 1 a <1000.0000>: 100
Posicion:
```
*FIGURA 120.- PERFIL DEL EJE 1.*

*Es importante volver a mencionar, que los pasos y secuencia de cálculo de cada uno de los ejes, los iremos haciendo más rápidos, solo mostrando su secuencia de comandos y el resultado final de dicha secuencia en el dibujo, esto es, a que dichas secuencias ya fueron mostradas de manera detallada en el "eje 0" a excepción del cálculo de curvas horizontales, que también ya fue visto de manera detalla en este eje (eje 1), y que de aquí en adelante, para ahorrar tiempo y no hacer tan gruesa ni desgastante la tesis, iremos mostrando solo la secuencia que se debe de seguir y los resultados de las mismas en cada uno de los ejes diseñados.*

Recordando lo descrito en el párrafo anterior, lo que sigue es saber la elevación inicial y final del perfil del terreno natural, para saber con qué elevaciones y pendientes tendremos que diseñar el perfil de proyecto, esto mediante la secuencia de anotar tanto la estación como la elevación de la estación inicial y final (ver secuencia de la parte superior de la figura 69), al aplicar dicha secuencia escogemos la opción **"Estacion-Elev"** mediante las letras **"ES"** y le damos "enter" para anotar ambas en el perfil, a continuación nos pedirá que marquemos los puntos que necesitemos saber su elevación y estación, estos puntos son el inicial y el final, le damos clic izquierdo en dichos puntos y nos mostrara su elevación y estación deseada (ver figura 70), el resultado se muestra en la figura siguiente:

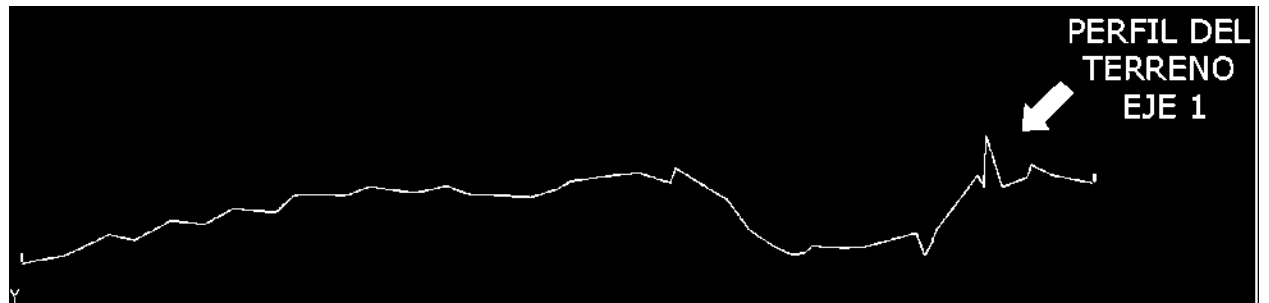

*FIGURA 121.- ESTACIÓN Y ELEVACIÓN INICIAL Y FINAL DEL PERFIL DEL TERRENO DEL EJE 1.*

Debido a lo prolongado del perfil, dichas elevaciones no se alcanzan a apreciar bien, para esto procedemos a ampliarlas tal como lo hicimos con la figura 70.

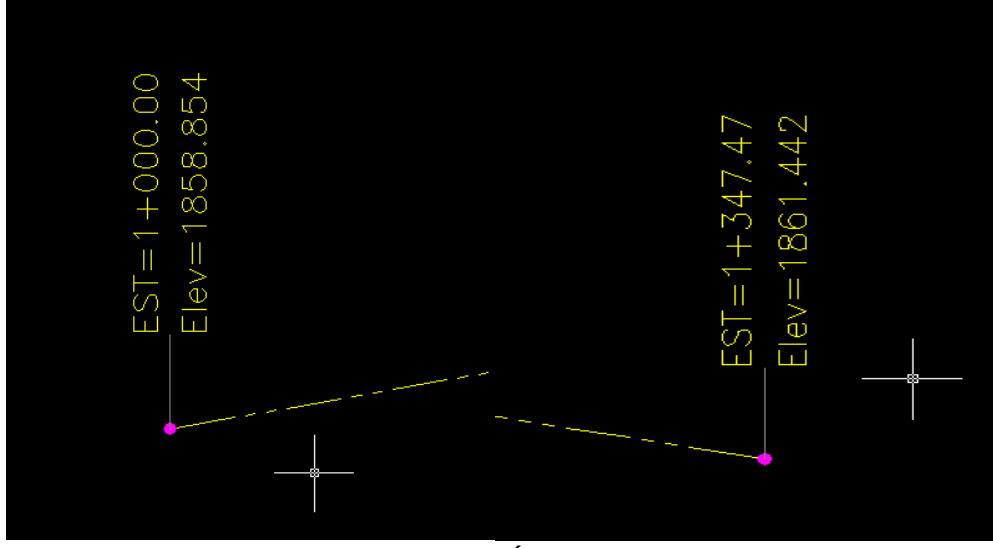

*FIGURA 122.- AMPLIACIÓN DE LA FIGURA 117.*

## *"Es importante recalcar, que tanto los diseños de curvas tanto horizontales como verticales y de los perfiles de proyecto, son el estudio detallado de varias propuestas para ver cuál es la que mejor se adapta a nuestro proyecto y que únicamente mostramos la rutina de la mejor secuencia".*

Ya que tenemos el perfil del terreno y sus elevaciones, procedemos a diseñar el perfil de proyecto, que define la elevación de las rasantes o subrasantes de proyecto. El programa calcula la elevación inicial y final de rasantes del perfil si ya están definidas o condicionadas, en caso contrario utiliza como referencia la elevación inicial y final del perfil de terreno. Siguiendo la secuencia mostrada en la parte superior de la figura 72, nos pedirá que seleccionemos el eje del perfil de terreno, al seleccionar dicho perfil con el botón izquierdo del mouse, nos pedirá la elevación inicial, que en este caso es de **"1858.57"** que es **"0.28 metros"** debajo del nivel del camino principal, esto es porque dicha cantidad son los espesores de "base" y "carpeta" para dejar la gaza o enlace al nivel del camino principal, le damos "enter", a continuación nos muestra la siguiente barra de opciones "Estación/Pendiente" dichos comandos ya fueron explicados en la generación del perfil de proyecto del "eje 0" le damos la opción "Pendiente" y "enter", y nos dice que pendiente le queremos dar, en este tramo le damos **"0%"** de pendiente y "enter", enseguida nos pide la distancia horizontal, que en este caso le ponemos **"60.00 metros"** y "enter", esto es debido a que como es un carril de desaceleración, lo más conveniente es darle unos metros en línea recta para que los vehículos entren cómodos y luego asciendan por la pendiente, a continuación nos vuelve a dar las opciones de "Estacion/Pendiente" le volvemos a dar la opción "Pendiente" y "enter", y de acuerdo al estudio previamente realizado le damos una pendiente ascendente del **"2.65%"** y "enter", y una distancia de **"242.30 metros"**  y le volvemos a dar "enter", por ultimo nos vuelve a dar las opciones de "Estación/Pendiente", volvemos a escoger la opción "Pendiente", le damos "enter" y le damos una pendiente del **"0%"** a una distancia de **"47.45 metros"** que es donde termina el perfil, por ultimo le damos de nuevo "enter" y nos pide la elevación final, ahí le damos **"1865.00"** que es la elevación a la que va estar la glorieta del eje 5 descrita anteriormente.

```
Comando: - PERFPRO
Seleccione perfil de terreno:
Elevacion inicial<1859.0000>: 1858.57
<Seleccione punto>/Estacion/Pendiente: P
$Pendiente <1.0000>: 0
Distancia horizontal: 60.00
EST=1+060.00, ELEV=1858.57, PEND=0.00%, DIST=60.00
<Seleccione punto>/Estacion/Pendiente/Deshacer: P
$Pendiente <1.0000>: 2.65
Distancia horizontal: 242.30
EST=1+302.30, ELEV=1864.99, PEND=2.65%, DIST=242.30
<Seleccione punto>/Estacion/Pendiente/Deshacer: P
$Pendiente <1.0000>: 0
Distancia horizontal: 47.45
EST=1+349.75, ELEV=1864.99, PEND=0.003, DIST=47.45<Seleccione punto>/Estacion/Pendiente/Deshacer:
Elevacion final<1861.3974>: 1865.00
```
*FIGURA 123.- PROCESO DE PERFIL DE PROYECTO DEL EJE 1.* 

En la secuencia anterior, quizá se muestre muy repetitivo pulsar "enter" después de un comando, pero es como trabaja el sistema y no hay otra forma de trabajarlo, después de diseñar el perfil de proyecto, procedemos al cálculo de las curvas verticales que interfieren en dicho perfil, en esta ocasión se utilizaran dos curvas verticales, la primera será una columpio ubicada en la estación **"1+060.00"** y la segunda será en cresta, ubicada en la estación **"1+280.00"** ambos puntos de inflexión serán encerrados en círculos y mostrados en la figura siguiente junto con el perfil de terreno y proyecto diseñados con la secuencias de las figuras 120 y 123.

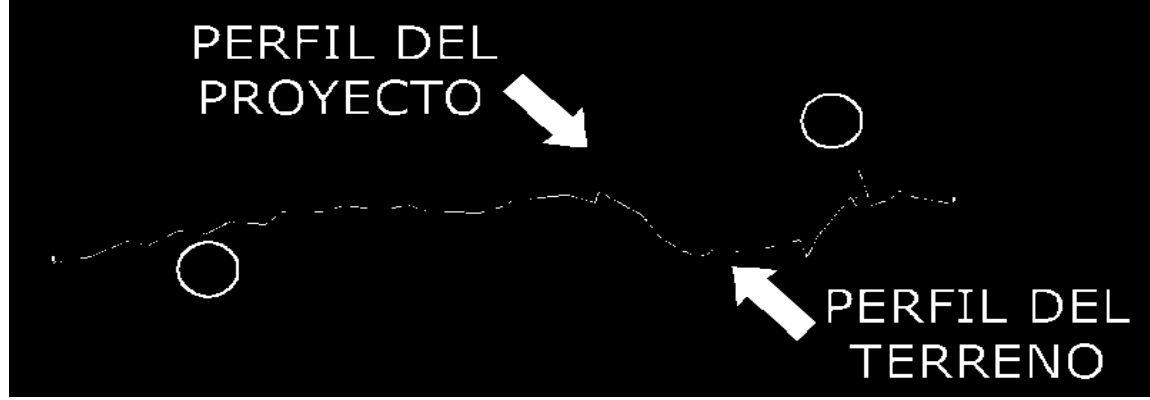

*FIGURA 124.- PERFIL DE PROYECTO DEL EJE 1.* 

Ya vistos donde estarán las curvas verticales, procedemos al cálculo de cada una de ellas, primero diseñamos la curva en columpio de la estación **"1+060.00"** con la secuencia mostrada en la parte superior de la figura 76 de este proyecto, después de darle la secuencia nos pide que le indiquemos el punto de inflexión, le damos clic izquierdo en el punto ya mencionado y manda la caja de dialogo mostrada en la figura 78 para curvas en columpio, dicha caja de dialogo ya fue explicada en la figura mencionada y será mostrada de nuevo en la figura 125, pero ya con los datos necesarios para el cálculo de nuestra curva en columpio.

Ya recordando dicha caja de dialogo, en la casilla de "velocidad de proyecto", ahí le volvemos a escribir **"60km/h"** que es la velocidad del que habíamos determinado para todo nuestro proyecto, en la casilla de "tiempo de reacción" le asignamos el valor de **"2.0 segundos"**, ya que al entrar al carril implica una dificultad un poco mayor, por eso consideramos dicha cantidad, los parámetros de visibilidad serán los mismos que nos rige el reglamento, para altura de los faros de **"0.61m"** y la pendiente de haz luminoso de **"0.0175"** en porciento. Para los valores de los parámetros de rebase en este tipo de curvas, se considera la altura del ojo en "**1.14m"** y la altura del objeto en **"1.37m",** en la longitud le damos **"30.00 metros"** esto es, para que al entrar en el carril de desaceleración, el usuario tenga la cantidad de 45.00 metros en tangente, antes de empezar a tomar la pendiente ascendente del perfil.

La caja de dialogo para curvas verticales en columpio así como los datos descritos en el párrafo anterior, aparecen en la figura 125 de la siguiente hoja.

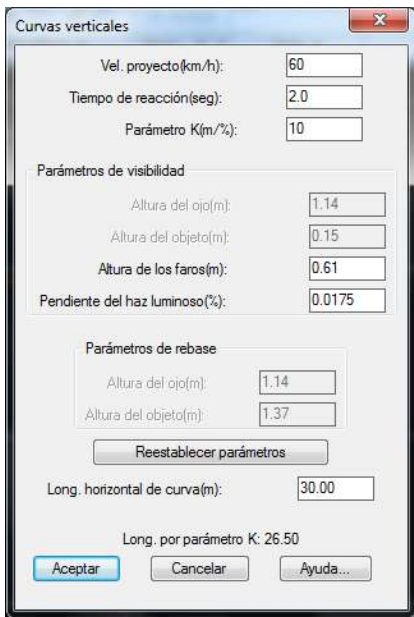

*FIGURA 125.- DATOS DE LA CURVA VERTICAL EN COLUMPIO DEL PROYECTO DEL EJE 1.* 

Una vez finalizada la secuencia para el cálculo de la curva vertical en columpio, procedemos a calcular la otra curva, ubicada en la estación **"1+280.00"** que es una curva en cresta, la secuencia para calcular la curva es la misma que mostramos en la parte superior de la figura 76 y que igual que en el cálculo de la curva vertical en columpio anterior, solo diremos los datos que necesitamos y mostraremos al final la caja de dialogo para curvas verticales en cresta (ver figura 79) con los datos necesarios para el diseño de la misma.

Al hacer la secuencia de la parte superior de la figura 76, el programa nos pide que indiquemos el punto de inflexión, que es la estación **"1+280.00"** le damos clic izquierdo y nos manda la caja de dialogo vista en la figura 79, al estar en dicha caja, nos vamos a la opción "velocidad de proyecto" le damos **"60 km/h"**, en la opción "tiempo de reacción" dado que no es una maniobra difícil le damos la cantidad de **"1.0 segundos"**, en la opción parámetro le dejamos la que nos marca por default el programa, que es del **"10%"**, respecto a los parámetros de visibilidad es conveniente dejar los que se marcan por reglamento, que son de **"1.14 metros"** para la altura del ojo y de **"0.15 metros"** para la altura del objeto, en cuanto a los parámetros de rebase, tampoco se modificaran y se dejaran los que marca el programa por default, dichos parámetros son de **"1.14 metros"** para la altura del ojo y de **"1.37 metros"** para la altura del objeto. En cuanto a la distancia horizontal de la curva, en esta ocasión le damos una distancia horizontal de **"30.00 metros"**, esto debido a que como la curva horizontal termina en la estación **"1+274.77"** como lo muestra la figura 117, y con la distancia determinada y los cálculos correspondientes, el inicio de esta curva vertical será en la estación **"1+285.00"** que son un poco más de 10.00 metros en tangente para darle un equilibrio tanto del alineamiento horizontal como del vertical y darles espacio a los conductores para reaccionar al cambio de alineamiento.

Los datos de las opciones referidas en el párrafo anterior, se muestran en la siguiente figura:

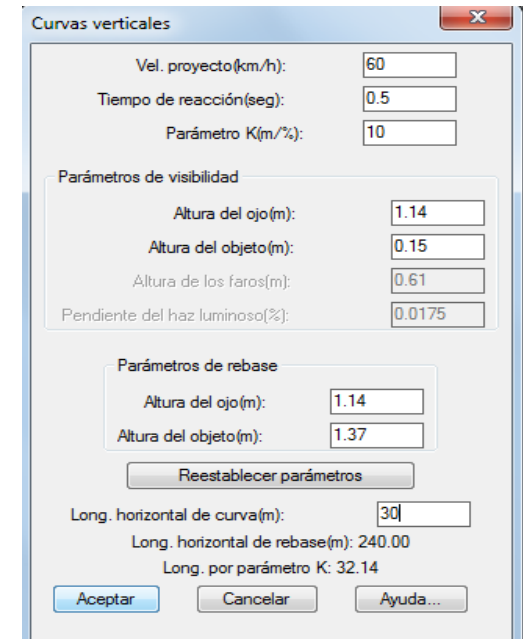

*FIGURA 126.- DATOS DE LA CURVA VERTICAL EN CRESTA DEL PROYECTO DEL EJE 1.* 

Por ultimo le damos clic en "Aceptar" y nos diseña la curva en cresta, en la siguiente figura se muestran ambas curvas ya diseñadas.

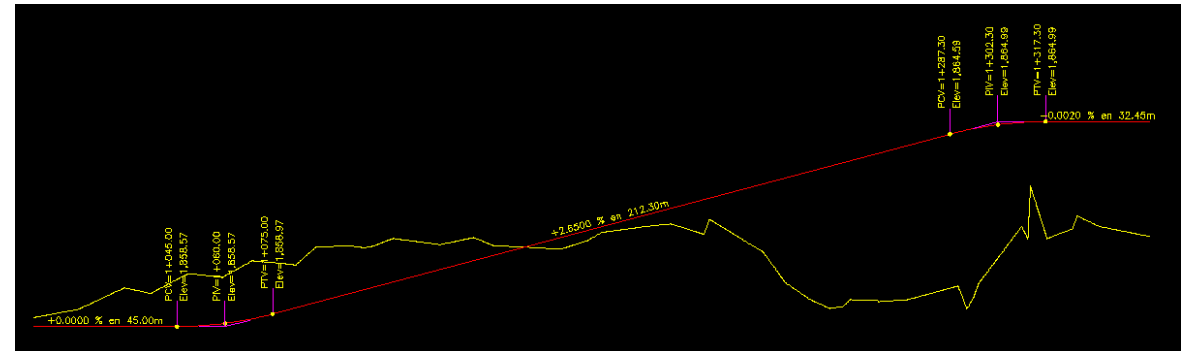

*FIGURA 127.- CURVAS EN COLUMPIO Y CRESTA DISEÑADAS PARA EL EJE 1* 

Al terminar tanto el alineamiento horizontal como vertical del proyecto y ya teniendo marcadas las estaciones del proyecto, procedemos al cálculo de volúmenes del mismo eje, es se hace mediante la secuencia mostrada en la parte superior de la figura 81 de este capítulo, que es el cálculo de los volúmenes de obra generados a través de la secuencia de "procesar eje".

Es de suma importancia hacer mención, que al igual que el eje del paso superior vehicular, en este proceso debemos de modificar la hoja de Microsoft Excel generada por el programa, ya que como hemos explicado anteriormente, el programa solo reconoce estaciones cerradas y hay que revisarla para modificar algunas de las cantidades calculadas así como las secciones de inicio y terminación de curva horizontal.

Una vez tomando en consideración lo descrito en el párrafo anterior, procedemos a calcular los volúmenes (ver figura 81) una vez hecha la rutina marcada, nos pide que seleccionemos el perfil de terreno, le damos clic izquierdo al perfil del terreno y nos manda la caja de dialogo mostrada en la figura 128. En la caja de dialogo, mostrada en dicha figura, nos da varios parámetros a establecer para el diseño de las secciones, dichos parámetros ya fueron descritos de manera detallada en el mismo proceso, pero del paso superior vehicular o "eje 0". Ahora solo mostraremos las imágenes más importantes dentro del proceso de este eje, para no hacer muy repetitivo y pesado el proceso, además de ahorrar tiempo y volumen de tesis.

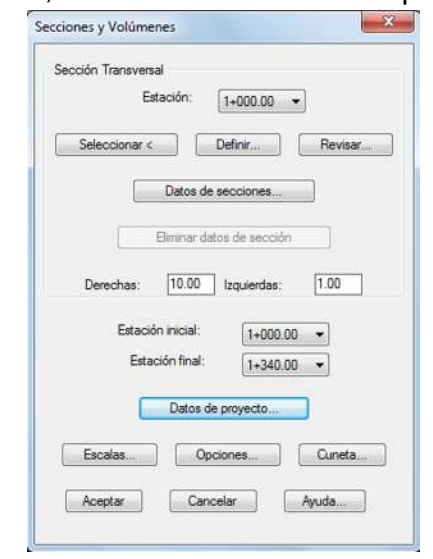

*FIGURA 128.- EDITOR DE SECCIONE DEL EJE 1.*

Descrito lo anterior, le damos clic en la ventana "definir" y nos envía la siguiente imagen:

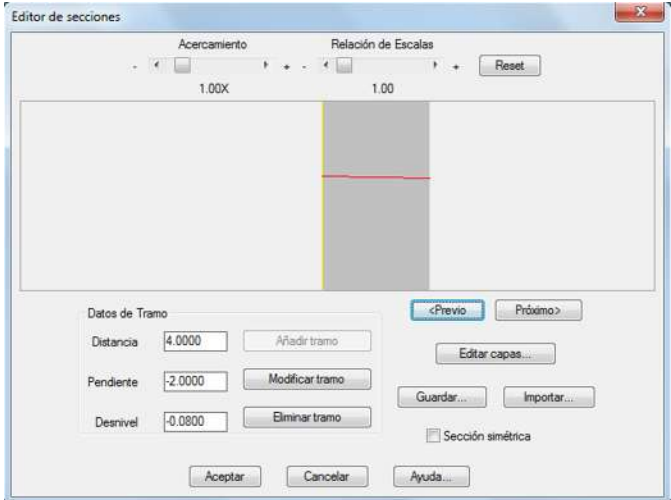

*FIGURA 129.- EDITOR DE SECCIONES DEL EJE 1.*

En la figura mostrada, a diferencia de la mostrada en la figura 84, es que en esta ocasión le quitamos la opción de "sección simétrica" de la parte inferior derecha de la pantalla, debido a que dicha opción sirve para hacer los dos cuerpos del pavimento, pero en este eje solo utilizaremos un cuerpo de acuerdo a la estructura que rige sobre este eje, así como los demás ejes que tengan condiciones similares como son los casos del **"Eje 2" "Eje 3"** y **"Eje 4"** , que tienen la misma estructura de un cuerpo, a excepción del paso superior vehicular **"Eje 0"** y las glorietas, tanto derecha **"Eje 5"** como izquierda **"Eje 6",** ya que dichos ejes requieren de dos cuerpos en su estructura.

La distancia que anotamos es de **"4.00 metros"** que es el ancho de calzada que será utilizado en todos los ejes de las rampas, a continuación le damos una pendiente del **"-2%"**, automáticamente nos da el desnivel del pavimento, que en este caso es de **"-0.080",** y le damos en "añadir tramo". Los datos descritos en este párrafo se muestran en la figura 129 de la hoja anterior, en el editor de secciones.

Al dar en el botón de "añadir tramo", nos dará la opción de abrir la ventana que dice **"Editar Capas",** dicha opción también ya fue definida en las figuras 84 y 85 de este capítulo de tesis.

En la opción **"Editar Capas"** le damos clic izquierdo para entrar a dicha opción y nos manda la caja de dialogo mostrada en la figura 85 donde muestra las diferentes capas que podemos diseñar para nuestro proyecto así como los espesores que les podemos dar a las capas, para nuestro proyecto, dichos espesores ya fueron mostrados en la figura 87. De lo descrito procedemos a dar los espesores como a continuación se describe:

Nos vamos a la opción de "carpeta" y en la caja de "espesor" le damos **"0.08",**  enseguida nos vamos a la opción "crear capa paralela" y le damos clic izquierdo en dicha opción y nos manda la caja de dialogo mostrada en la figura 88, en dicha figura nos pide especificar los límites de capa, escogemos la opción "Por no. de tramos", y nos pide la distancia tanto para la izquierda como para la derecha, aquí a diferencia del paso superior vehicular, le damos en la opción izquierda **"0 cero"** debido a que no existe sección hacia la izquierda, porque se cruzaría con el camino principal, y el límite entre el camino principal y nuestro eje es donde empieza nuestro centro de línea hacia la derecha del cadenamiento, en la derecha le damos **"1 uno"** y le damos aceptar.

Después de darle aceptar, nos vuelve a enviar a la figura 130 y ahora escogemos la opción "base" y le damos **"0.20"** de espesor, y le damos la opción "crear capa paralela" nos aparece de nuevo la caja de dialogo referente a "crear capa paralela" de la figura 88 volvemos a ponerle **"0 cero"** a la izquierda y **"1 uno"** a la derecha en todas las capas del pavimento, le damos aceptar y nos diseña la capa de la base, enseguida nos vuelve a enviar a la figura 130, le damos clic en la opción "subrasante" y le escribimos un espesor de **"0.30"** y le damos de nuevo clic en "crear capa paralela", nos vuelve a dar la caja de la figura 88 y le volvemos a dar aceptar, con esto ya estará diseñada esta capa , nos vuelve a enviar a la figura 130, ya por último le damos clic en la opción "subyacente" y le damos un espesor de **"0.30"¸** volvemos a dar clic en "crear capa paralela" y de nuevo nos envía la caja de la figura 88, le damos aceptar y listo.

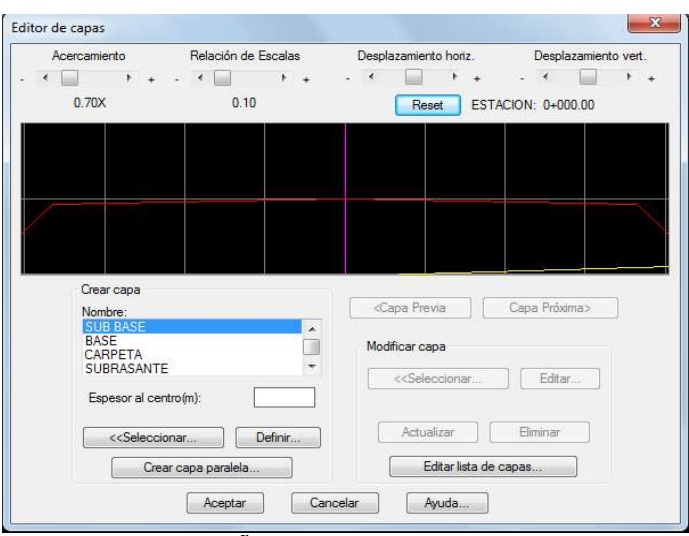

*FIGURA 130.- DISEÑO DE CAPAS PARALELAS DEL EJE 1*

La figura con el pavimento ya diseñado con los espesores de capa correspondientes, se muestra a continuación:

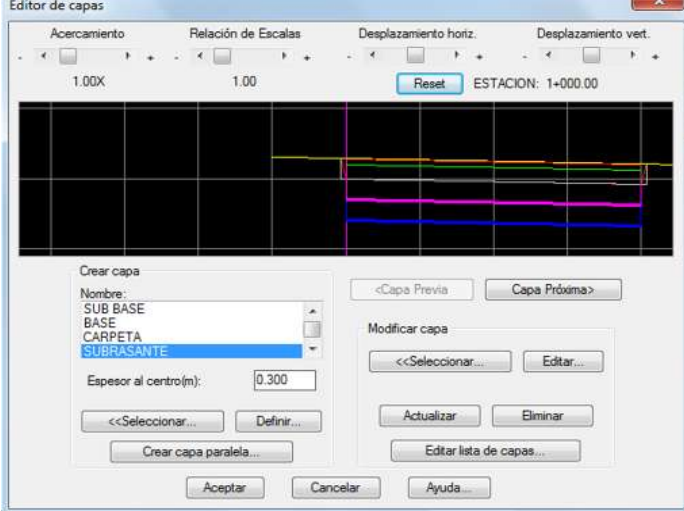

*FIGURA 131.- DISEÑO DE CAPAS TERMINADO DEL EJE 1.*

De vuelta en la figura 128, nos vamos a la opción "datos de secciones" y nos presenta la caja dialogo mostrada en la figura 91, en esta figura se pueden indicar datos de taludes y espesores de despalme en corte y terraplén, espesor de sobrecorte, factores de abundamiento y compactación y tipo de material definiendo un intervalo de cadenamiento inicial y final donde se aplicarán estos datos, elegimos la opción "Indicar Relación H:V" para definir las relaciones del talud y nos envía a la caja de dialogo mostrada en la figura 91-A, donde asignamos los valores que se consideran normalmente, siendo una relación de talud en corte de **"0.25:1"** y en terraplén de **"1.5:1",** y le damos aceptar, de vuelta en la figura 91, en el cuadro de despalme le damos **"0.30"** para la remoción de la capa superficial del terreno natural que no es adecuada para la construcción, en la caja de despalme de corte también escribimos de **"0.30"**, en la caja de sobrecorte, dejamos los valores que establece el programa, que en este caso son cero para el corte y pendiente máxima de **"10%",** para el factor de abundamiento y el de compactación le ponemos los valores que

establece el manual SCT, que dice que para factor de abundamiento es de **"1.2"** y de compactación de **"1.0",** le damos el tipo de material, que para el proyecto es tipo **"A"**, por ultimo nos pide a que secciones le aplicaremos estos datos, nos marca estación inicial y final, para fines del proyecto, se establece estación inicial de **"1+000.00"** y de estación final **"1+340.00"**, debido a que los datos de las secciones no cambiaran para este eje. Y le damos aceptar.

Después de darle aceptar, nos envía a la caja de dialogo de la figura 128 de este proyecto, donde la siguiente opción es "Eliminar datos de sección" dicha ventana ya fue descrita anteriormente, y como su nombre lo dice, sirve para eliminar los datos de secciones diseñadas, pero como este no es el caso, se queda igual. Nos vamos a la opción donde dice "derechas" e "izquierdas" le damos **"20 metros"** a ambos lados. A continuación nos marca de que estación a que estación se diseñaran dichas secciones, le damos de estación inicial **"1+000.00"** y de estación final **"1+340.00".**

Enseguida nos vamos a la opción "Datos de Proyecto" y le damos clic izquierdo y nos envía la caja de dialogo mostrada en la figura 92, donde aparece el nombre de la obra, el nombre del eje, el autor, la ordenada de la curva masa, el volumen inicial de corte y de terraplén, así como los factores tanto de corte como de terraplén, estos datos los dejamos como viene especificado en la tabla, solo le cambiamos el nombre del eje, que en este caso le ponernos **"EJE 1"** y le damos aceptar.

De vuelta en la figura 128, nos vamos a la opción de "escalas" y nos aparece la figura 93, en esta caja le damos para escala horizontal del perfil **"1:1000"** y la escala vertical queda como la pusimos en el perfil, es decir, **"1:100"**, para las escalas de las secciones le damos las que marca por default el programa que son para tanto para la escala horizontal como la vertical, la escala **"1:100"** por ultimo las alturas tanto de texto como de título, las dejamos igual y le damos aceptar.

La opción "cuneta" fue mostrada y explicada detalladamente en la figura 94, para esta ocasión le volvemos a dar los mismos datos que en dicha figura, dichos datos son **"H1 = 0.70", "V1 = 0.30", "H2 = 0.30" y "V2 = 0.30"** y escogemos únicamente la opción de **"Incluir en corte".**

Por ultimo nos vamos a la opción "opciones" (ver figura 95), dentro de la caja de dialogo de esta figura escogemos la opción "Generar Archivo Resumen" para que en la hoja de Microsoft Excel nos escriba los datos obtenidos de este eje. Le damos aceptar y nos pide que le el nombre que le vamos a poner al archivo (ver figura 96).

Una vez dándole guardar nos abrirá inmediatamente una hoja de Microsoft Excel con seis pestañas, que son áreas, elevaciones, despalme, capas, estacado y resumen, dichas pestañas así como las modificaciones que se le harán a las estaciones de la estructura, se verán en el Capítulo IV de este proyecto de tesis. Regresando al dibujo en AutoCAD, nos mostrara la figura que a continuación se muestra.

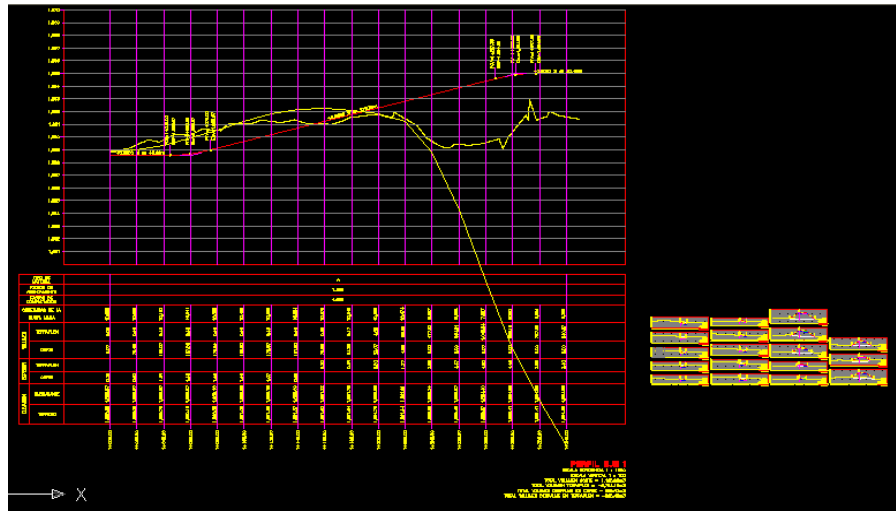

*FIGURA 132.- PERFILES Y SECCIONES DIBUJADAS DEL EJE 1*

Al terminar también hay que modificar el archivo de Microsoft Excel ya que como hemos mencionado el programa solo genera estaciones cerradas y al final del cadenamiento en este eje es la estación **"1+347.47"**por lo que hay que generar mas estaciones y modificarlas de acuerdo a lo visto en las figuras 101, 102 y 103, en este eje se puede observar que la ordenada de la curva masa es diferente a la del paso superior vehicular, debido a que en este eje el perfil de proyecto lo generamos más cerca del perfil del terreno, lo único que falta es darle la opción "desfase" dicha opción fue descrita en la figura 105, solo que para esta ocasión le damos una longitud de desfase de **"4.00 metros"** que es el ancho de calzada de este eje, el trazo final del eje se muestra a continuación.

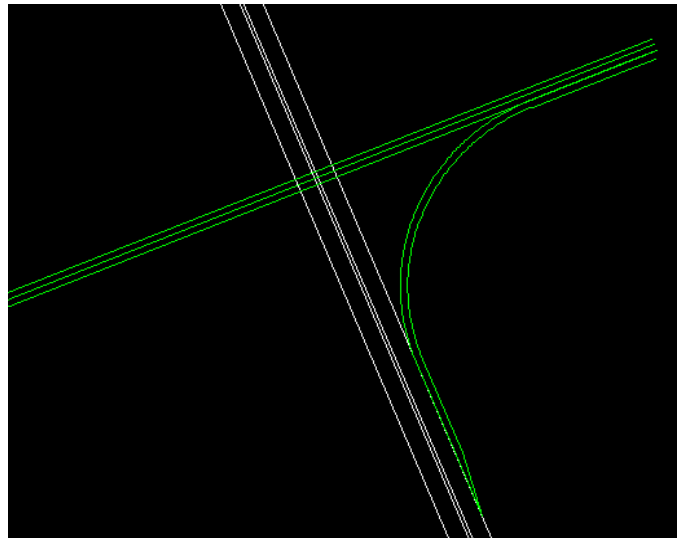

*FIGURA 133.- TRAZO TERMINADO DEL EJE 1 CON SU CARRIL DE DESACELERACIÓN.*

Ya teniendo el **"Eje 1"** procedemos a calcular el **"Eje 2"** que como ya se explicó será la rampa de salida derecha del cadenamiento de la Carretera Morelia – Salamanca, que permitirá la salida de los vehículos de las localidades cercanas, o en caso de los vehículos que quieran retornar hacia Salamanca, lo primero que hacemos es hacer como en el eje anterior y el del paso superior vehicular, un estudio detallado para ver que opción es mejor para el trazo del mismo.

Lo primero que hacemos como ya se ha dicho y repetido varias veces, es crear una capa con las características que necesitara este eje, para no confundir el diseño del trazo con los demás trazos existentes o por haber, la creación de capas ya fue explicada en la figuras 58 y 59 de esta tesis.

Una vez terminado el proceso descrito en las figuras mencionadas en el párrafo anterior, procedemos a dibujar la polilinea dentro de la triangulación que nos servirá para el diseño de esta rampa, también la secuencia para generar la polilinea fue descrita en la figura 57 de este proyecto.

Después de hacer el análisis de las diferentes opciones, la mejor opción que decidimos es la que se presenta a continuación: el cadenamiento empezara donde termina el cuerpo izquierdo del paso superior vehicular o **"Eje 0"** es decir, en la estación **"0+400.00"** y tendrá una longitud de **"189.33 metros"** hasta el punto de inflexión de su curva, dicho punto de inflexión se encuentra localizado en la intersección de la estación **"0+210.67"** aproximadamente y el inicio del cuerpo derecho del camino principal y tiene una deflexión derecha de **"90º (grados) 06´ (minutos)** y **54´´ (segundos)",** de dicha deflexión, se tendrá una prolongación de **"274.82 metros"** dicha longitud incluye el carril de aceleración que requiere esta rampa así como la transición del mismo para incorporarse al tránsito principal.

Las longitudes determinadas en el párrafo anterior, son el resultado del estudio anteriormente mencionado y se explican a continuación, la primera longitud de **"189.33 metros"** corresponde a la suma de la longitud en tangente paralela al paso superior vehicular, del inicio del eje hasta el inicio de la subtangente de la curva de **"74.51 metros"** y la primera subtangente de la misma **"114.82 metros"**. Entonces:

 **114.82 + 74.51 = 189.33 metros =** La primera longitud requerida en tangente para la curva.

La segunda longitud corresponde a la suma de la segunda subtangente de la curva paralela al camino principal de **"114.82 metros"** y la longitud total del carril de aceleración de esta rampa incluyendo su transición, dicha longitud total del carril es de **"160.00 metros".**

Así mismo, la longitud total del carril de aceleración, es la suma de la longitud de transición y longitud de dicho carril de aceleración, la longitud de transición se obtiene de la tabla 22 pagina 54, de esta tesis, dicha tabla dice que por reglamento se necesita una longitud de transición de **"160.00 metros", (77.00 metros de transición y 83.00 metros de longitud)** para la velocidad de proyecto del camino principal **"90 km/h"** y la velocidad de proyecto del enlace o rama **"60 km/h"**¸ en esta ocasión y debido al diseño del perfil no utilizaremos el mismo factor que en el **"Eje 1"** esto es, ya que nuestro perfil tiene una pendiente menor del **"2%"** por lo que no hay necesidad de utilizar dicho factor, por lo descrito, entonces tenemos los resultados que se muestran en la hoja siguiente:

- **83.00 metros =** longitud del carril.
- **77.00 metros =** longitud de transición del carril.
- **83.00 + 77.00 = 160.00 metros =** longitud total del carril de aceleración.
- **114.82 + 160.00 = 274.82 =** Longitud total necesaria en tangente

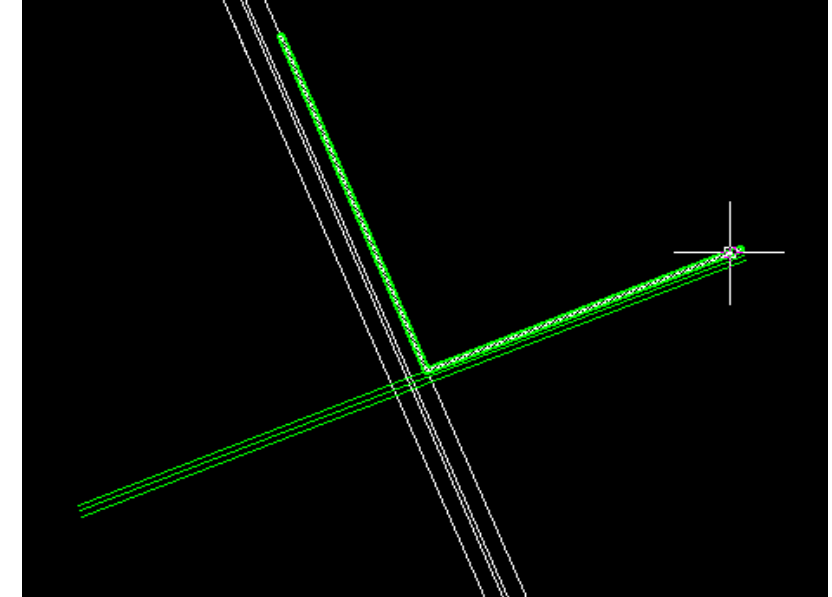

*FIGURA 134.- TRAZO DEFINITIVO DEL EJE 2 CON SU CARRIL DE ACELERACIÓN.*

Una vez teniendo el trazo definitivo del **"Eje 2"** lo primero que hacemos es diseñar la curva horizontal del eje, dicho diseño se mostró de manera detallada en el diseño de la curva del **"Eje 1"** pero por esta ocasión se volverá a mostrar el procedimiento de la curva de manera detallada y ya en los demás ejes solo se mostraran las imágenes más importantes dentro del mismo procedimiento. La secuencia es la mostrada en la parte superior de la figura 109 y al darle a dicha opción nos envía la caja de dialogo mostrada en la siguiente figura.

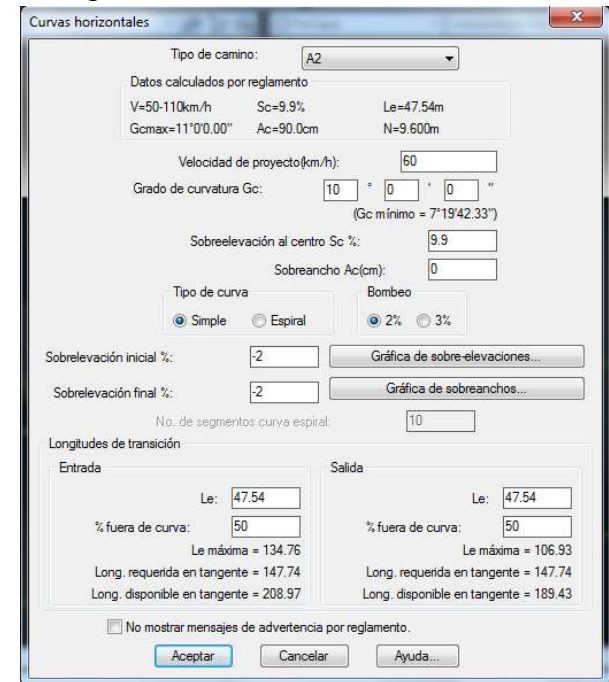

*FIGURA 135.- DISEÑO DE LA CURVA HORIZONTAL DEL EJE 2*

A continuación procedemos a cambiar los datos que nos resultaron mejor en el análisis previo dentro de la caja de la figura anterior, el tipo de camino sigue siendo el mismo **"A-2"**, también la velocidad de proyecto es la misma **"60 km/hr",** el grado de curvatura para esta rampa es de **"10° grados"**, le damos una sobreelevación del **"10%"** y un sobreancho de **"0 metros"**, seleccionamos el tipo de curva, que es una curva circular simple, el bombeo sigue siendo del **"2%"**, luego nos pide la sobreelevación inicial y final en porciento, ahí le damos para ambas sobreelevaciones **"-2%"** y para las longitudes de transición tanto de entrada como de salida, el programa nos arroja de acuerdo a los parámetros que le dimos anteriormente, la cantidad de **"47.54 metros"** para ambas transiciones, en esta ocasión le damos las mismas transiciones tanto de entrada como de salida, debido a que tenemos mayor longitud que la requerida en tangente, por lo que dichos valores son aceptables, solo que le damos un porcentaje fuera de la curva de **"50%"** para tener una mayor seguridad, por último le damos aceptar y nos dibuja la curva horizontal como a continuación se muestra. Además de esto mostramos los valores de la curva que son calculados y anotados por el sistema, mediante la secuencia mostrada en la parte superior de la figura 116.

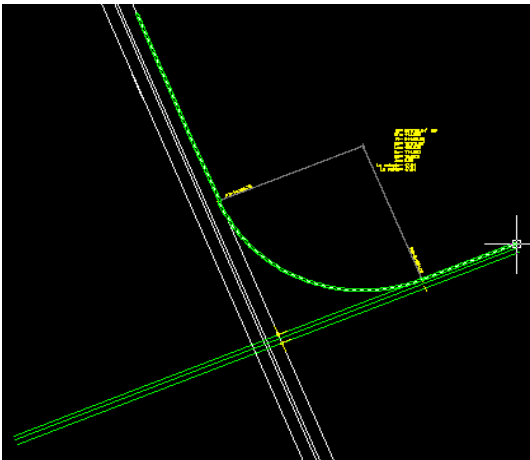

*FIGURA 136.- CURVA HORIZONTAL DISEÑADA CON SUS DATOS ANOTADOS DEL EJE 2* Ampliando la figura anterior tenemos:

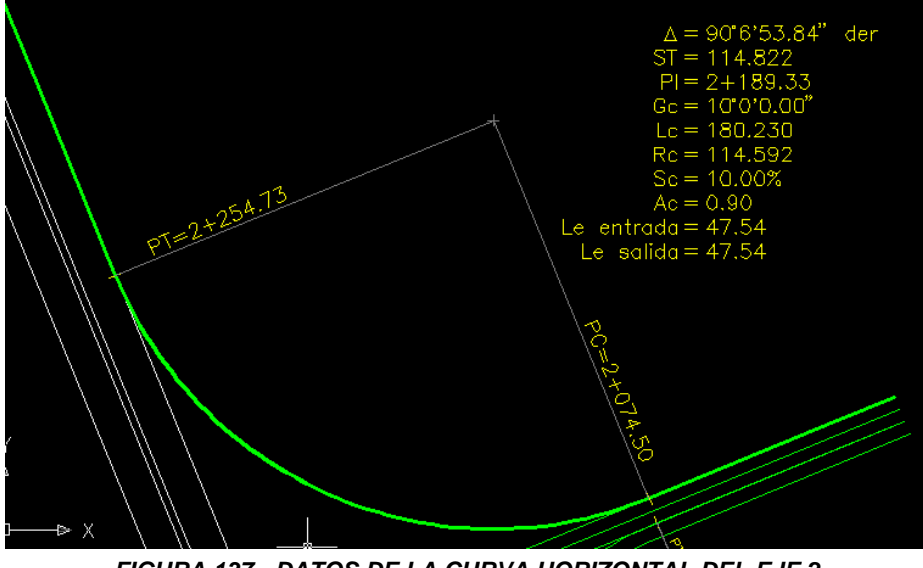

*FIGURA 137.- DATOS DE LA CURVA HORIZONTAL DEL EJE 2*

Con la imagen anterior podemos observar que el PC está en la estación **"2+074.50"** mientras que el PT se encuentra en la estación **"2+254.73"** así como los datos más importantes marcados en la curva, como deflexión, subtangente, grado de curvatura, longitud de cuerda, radio de curvatura en metros, sobreelevación, sobreancho ylas longitudes de entrada y salida.

Ya anotados los datos de la curva procedemos a marcar el eje por estaciones, dicha secuencia y pantalla de comandos ya fueron mostradas en las figuras 61 y 62 de esta tesis.

Al marcar la secuencia de la figura 61 nos vuelve a pedir que seleccionemos el eje de proyecto, seleccionamos dicho eje, para la nomenclatura de la estación inicial le ponemos **"2+000",** le damos "enter", enseguida nos pide la longitudes derechas, en este caso le volvemos a poner **"10.00 metros"** y "enter", para el caso de las longitudes izquierdas, también le damos como en el caso anterior **"1.00 metro"** y "enter", por ser este un carril con cadenamiento derecho, le ponemos esa cantidad a las longitudes izquierdas, a continuación nos vuelve a mandar los siguientes comandos "Intervalo/Distancia/Estación/Punto/Terminar", dichos comandos ya fueron explicados, escogemos la opción "intervalo" y "enter", nos manda el mensaje de que distancia quieres de separación de estaciones, le ponemos **"20.00 metros"** y "enter", después nos preguntara que el intervalo por estaciones o puntos, le damos por "estaciones" le damos "enter" enseguida nos marcara la estación inicial **"2+000"**  y la estación final **"2+414.73"¸** luego nos vuelve a enviar las opciones de comando ""Intervalo/Distancia/Estación/Punto/Terminar", escogemos la opción "terminar" y "enter" para terminar la secuencia, y finalmente nos mostrara el cadenamiento del eje, desde su estación inicial hasta la final, la secuencia de cálculo y su figura se muestran en las figuras 138 y 139 respectivamente.

```
Comando: - ESTACION
Seleccione eje de proyecto:
Verificando estaciones...
Nomenclatura estacion inicial <0+000>: 2+000.00
Longitud derechas<10.0000>: 10.00
Longitud izguierdas<10.0000>: 1.00
Intervalo/Distancia/Estacion/Punto/Terminar <I>: I
Separación entre estaciones<20.0000>: 20.00
Indicar intervalo por Estaciones/Puntos <E>: E
Estacion inicial <2+000.00>:
Estacion final <2+414.73>:
Intervalo/Distancia/Estacion/Punto/Terminar <I>: T
21 estacion(es) insertada(s)
```
*FIGURA 138.- SECUENCIA DEL CALCULO DE ESTACIONES DEL EJE 2*

Hay que recordar que si tomamos la imagen desde el inicio del eje hasta el final del mismo, la imagen no se verá muy bien, por lo tanto ampliamos solo una parte que muestra ya en eje con una parte de su cadenamiento.

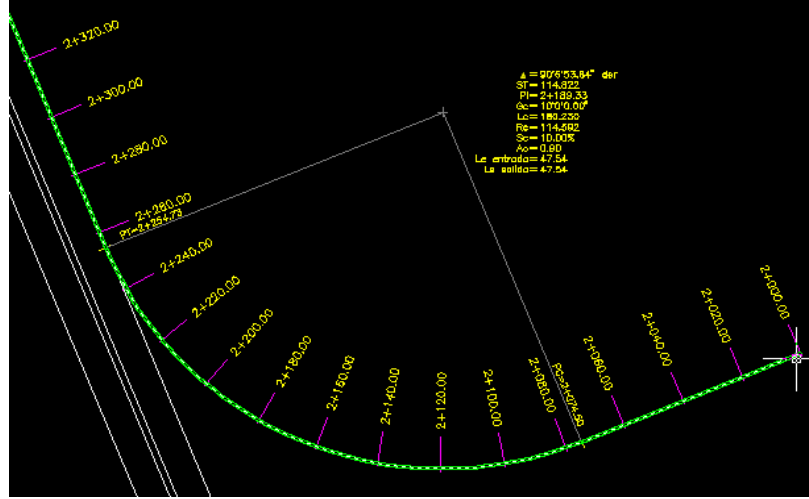

*FIGURA 139.- CADENAMIENTO DEL EJE 2*

Ahora procedemos a diseñar el perfil de terreno, dicha secuencia ya fue mostrada en la parte superior de la figura 66, y a continuación mostraremos el perfil ya dibujado de acuerdo a la secuencia mencionada. La secuencia no se verá debido a que es de las mismas características del paso superior vehicular u **"Eje 0"** (ver figura 67) y del **"Eje 1"** (ver figura 120).

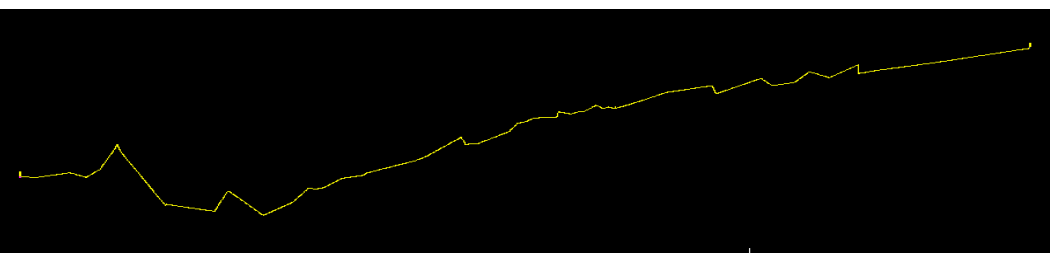

*FIGURA 140.- PERFIL DEL EJE 2*

Ya teniendo el perfil del **"Eje 2"** procedemos a diseñar el perfil del proyecto de dicho eje, esto se hace mediante la rutina mostrada en la parte superior de la figura 72 de este proyecto, una vez marcada la rutina de la figura anterior nos pide que seleccionemos el perfil del terreno, le damos clic izquierdo sobre dicho perfil y nos envía una elevación inicial, que en este caso le ponemos **"1865.00"** que es el nivel que tendrá la glorieta derecha **"Eje 5"** y que es nivel final de los **"Ejes 0 y 1",** le damos enter, y nos da las opciones de "Estación/Pendiente", escogemos la opción "Pendiente" le damos enter y le damos una pendiente de **"cero 0%"** , damos enter y enseguida nos pide una distancia horizontal que en esta ocasión le damos de **"45.00 metros"** le damos dicha distancia porque esta será el PIV de la curva vertical que insertaremos en el diseño, para dar un correcto alineamiento con la curva horizontal, debido a que le longitud de la curva vertical será de **"30.00 metros"** y su PCV se encontrara en la estación **"2+030.00"**, su PIV será en la estación **"2+045.00"** y su PTV estará en la estación **"2+060.00"**, mientras que el PC de la curva horizontal se encuentra en la estación **"2+074.50"** por lo que el usuario viajara **"14.50 metros"** después del termino la curva vertical y donde empieza la horizontal, creando un buen equilibrio entre ambos alineamientos, enseguida le volvemos a dar enter, luego

le volvemos a dar la opción "Pendiente" y esta vez le damos una pendiente ascendente de **"1.5702%"** y una distancia horizontal de **"235.00 metros"** que es donde insertaremos otra curva vertical que tendrá su PIV en la estación **"2+280.00"** y tendrá una longitud de **"30.00 metros"** teniendo su PCV en la estación **"2+265.00"** y su PTV estará en la estación **"2+295.00"** mientras que el PT de la curva horizontal se encuentra en la estación **"2+254.73"** por lo que el usuario tendrá **"10.27 metros"** de transición entre ambas curvas, teniendo un alineamiento equilibrado entre ambas curvas, dándole así una mayor seguridad al usuario, quizá ambas transiciones entre los alineamientos son un poco pequeñas, pero son aceptables, debido a que el desnivel del perfil no es grande, por lo que no hay problema en dejar estas pequeñas transiciones., siguiendo con el procedimiento del perfil, ahora le volvemos a dar la opción "Pendiente" y le damos del **"cero 0%"** y una distancia horizontal de **"134.73 metros"** que es donde termina el perfil, le damos enter y por ultimo nos pide la elevación final, esta elevación que le daremos es de **"1868.69"** esto es, a que debido que la elevación final del camino principal es de **"1868.97"** nosotros bajamos nuestro perfil **"0.28 metros"** que son las capas de base y carpeta, para tener a nivel nuestra gaza con el camino principal, la secuencia y dibujo del perfil de proyecto así como las curvas verticales que se utilizaran se muestra a continuación.

```
Comando: - PERFPRO
Seleccione perfil de terreno:
Elevacion inicial<1861.5404>: 1865.00
<Seleccione punto>/Estacion/Pendiente: P
*Pendiente <1.0000>: 0
Distancia horizontal: 45.00
EST=2+045.00, ELEV=1865.00, PEND=0.00%, DIST=45.00
<Seleccione punto>/Estacion/Pendiente/Deshacer: P
*Pendiente <1.0000>: 1.5702
Distancia horizontal: 235.00
EST=2+280.00, ELEV=1868.69, PEND=1.57%, DIST=235.00
<Seleccione punto>/Estacion/Pendiente/Deshacer: P
*Pendiente <1.0000>: 0.00
Distancia horizontal: 134.73
EST=2+414.73, ELEV=1868.69, PEND=0.00%, DIST=134.73
<Seleccione punto>/Estacion/Pendiente/Deshacer:
Elevacion final<1868.9659>: 1868.69
```
*FIGURA 141.- SECUENCIA DEL PERFIL DE PROYECTO DEL EJE 2*

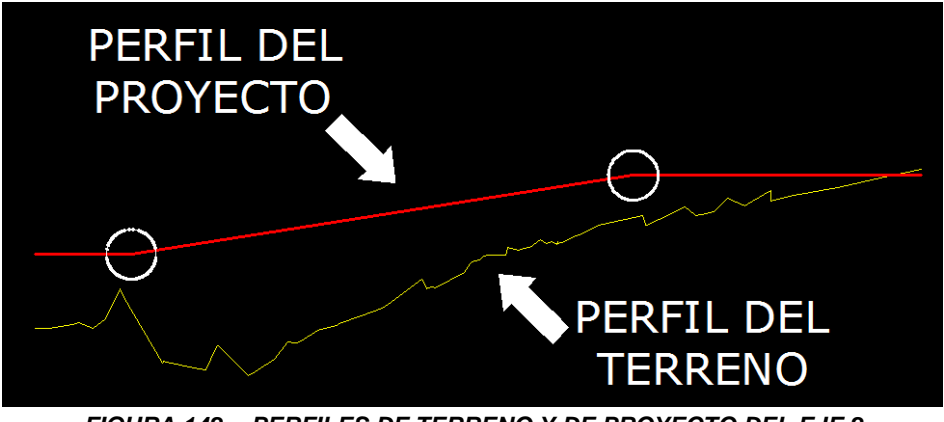

*FIGURA 142.- PERFILES DE TERRENO Y DE PROYECTO DEL EJE 2*

Una vez mostrados los perfiles tanto de terreno como de proyecto, procedemos a calcular las curvas verticales de este eje, que en esta ocasión son dos curvas verticales, la primera en columpio y la segunda en cresta, la curva en columpio se encuentra en la estación **"2+060.00"** y la curva en cresta en la estación **"2+280.00"** como ya se había dicho anteriormente, dichas curvas se muestran encerradas en un círculo en la figura anterior.

El diseño de curvas verticales ya fueron mostradas de forma detallada en el diseño de las mismas tanto de paso superior vehicular **"Eje 0"** y del **"Eje 1",** la secuencia de cálculo se muestra en la parte superior de la figura 76, al activar dicha secuencia nos pide que indiquemos el punto de inflexión, le damos clic izquierdo en la estación **"2+060.00"** y nos muestra la caja de dialogo mostrada en la figura 78 para curvas en columpio. En dicha caja de dialogo, en la casilla de "velocidad de proyecto", ahí escribimos **"60km/h"**, en la casilla de "tiempo de reacción" le asignamos el valor de **"1.0 segundos"**, ya que al entrar a la curva vertical implica una dificultad un poco mayor por la poca distancia en tangente de la misma y la proximidad del inicio de la curva horizontal, por eso consideramos dicha cantidad, los parámetros de visibilidad serán los mismos que nos rige el reglamento, para altura de los faros de **"0.61m"** y la pendiente de haz luminoso de **"0.0175"** en porciento. Para los valores de los parámetros de rebase en este tipo de curvas, se considera la altura del ojo en "**1.14m"** y la altura del objeto en **"1.37m",** en la longitud le damos **"30.00 metros"** esto ya fue explicado en la hoja anterior de esta tesis y su caja de dialogo con los datos que mencionamos se muestran en la parte derecha de la figura 143.

Para la curva vertical en cresta, se activa mediante la misma secuencia de la figura 76, pero nos cambia los parámetros de visibilidad, Es la misma caja de dialogo que para las curvas en columpio, los parámetros de velocidad de proyecto, tiempo de reacción, parámetro K, asi como la longitud de curva horizontal son datos que podemos seguir manipulando, solo que los parámetros de visibilidad para una curva en cresta son la altura del ojo y la altura del objeto, que normalmente se considera la altura del ojo sobre la superficie del camino en **"1.14 metros"** y la altura del objeto en **"0.15 metros"**, para los valores de los parámetros de rebase normalmente se considera la altura del ojo en **"1.14 metros"** y la altura del objeto en **"1.37 metros"**, la altura de los faros y la pendiente de haz luminoso no pueden ser modificados para este tipo de curvas.

Recordando lo anterior, consideramos la velocidad de proyecto de **"60 km/h"**, a continuación consideramos un tiempo de reacción de **"1.0 segundos"** debido a que sigue sin tener ningún tipo de complejidad la maniobra, el parámetro K es el mismo que el anterior de **"10(%/m)"**, en los parámetros de visibilidad es conveniente dejar los que se marcan por reglamento, que son de **"1.14 metros"**  para la altura del ojo y de **"0.15 metros"** para la altura del objeto, en cuanto a los parámetros de rebase, no es necesario tampoco modificarlos debido a que como es una intersección, este eje solo se utiliza para retorno, por lo tanto los parámetros son de **"1.14 metros"** para la altura del ojo y de **"1.37 metros"** para la altura del objeto. En cuanto a la distancia horizontal de la curva, le damos una distancia de **"30.00 metros"**, la distancia que escribimos ya fue descrita en la hoja anterior y se debe a la proximidad de los alineamientos tanto vertical como horizontal, finalmente le damos aceptar, a continuación mostramos los datos descritos en la caja de dialogo en la parte izquierda de la figura 143.

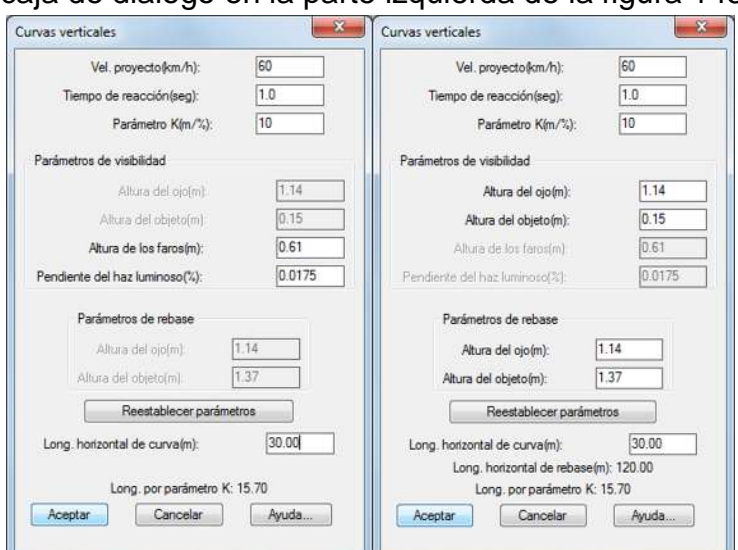

*FIGURA 143.- CAJAS DE DIALOGO DE LAS CURVAS VERTICALES EN COLUMPIO Y EN CRESTA DEL EJE 2*

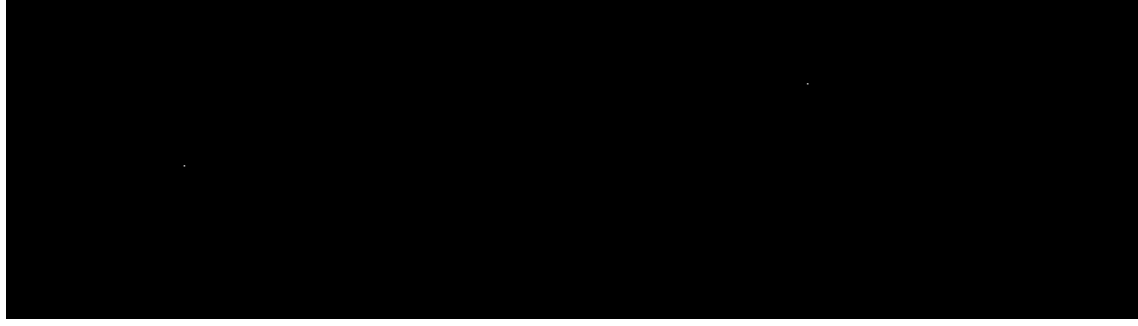

Ahora mostramos el perfil de proyecto con las curvas verticales insertadas:

*FIGURA 144.- PERFILES DEL EJE 2 CON LAS CURVAS VERTICALES YA INSERTADAS*

A continuación procedemos al diseñar la estructura del pavimento de este eje mediante el proceso de "Procesar Eje" y cuyos espesores aparecen en la figura 87 de este proyecto, la secuencia de "Procesar Eje" se muestra en la parte superior de la figura 81, al dar dicha secuencia nos pide que selecciones el perfil de terreno le damos clic izquierdo, algunas ocasiones nos aparecerá la siguiente figura:

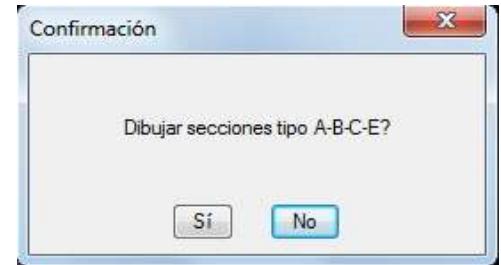

*FIGURA 145.- CONFIRMACIÓN DE SECCIONES*

Esta figura nos sirve, para diseñar con alguna de las secciones tipo que tiene el programa, le damos clic en la ventana que dice que no y nos muestra la caja de dialogo siguiente, donde nos da varios parámetros a establecer para el diseño de las secciones, dichos parámetros ya fueron descritos de manera detallada en el mismo proceso.

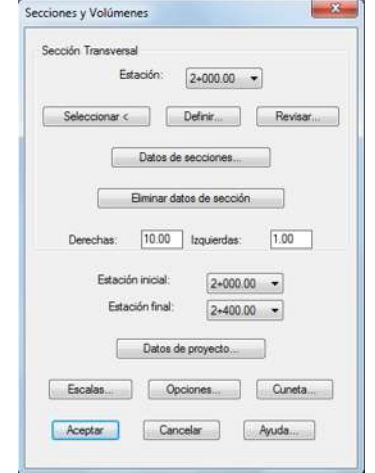

*FIGURA 146.- EDITOR DE SECCIONE DEL EJE 2.*

Descrito lo anterior, le damos clic en la ventana "definir" y nos envía la siguiente imagen:

|                | Acercamiento |                 | Relación de Escalas                            |           |
|----------------|--------------|-----------------|------------------------------------------------|-----------|
|                | $\epsilon$   | $+ - 1$<br>٠    | Reset<br>$+$                                   |           |
|                | 1.00X        |                 | 1.00                                           |           |
|                |              |                 |                                                |           |
|                |              |                 |                                                |           |
|                |              |                 |                                                |           |
|                |              |                 |                                                |           |
|                |              |                 |                                                |           |
|                |              |                 |                                                |           |
|                |              |                 |                                                |           |
|                |              |                 |                                                |           |
| Datos de Tramo |              |                 | <previo< td=""><td>Próximo &gt;</td></previo<> | Próximo > |
| Distancia      | 4.0000       | Añadir tramo    |                                                |           |
|                |              | Modificar tramo | Editar capas                                   |           |
| Pendiente      | $-2.0000$    |                 | Guardan                                        | Importar  |
| Desnivel       | $-0.0800$    | Elminar tramo   | Sección simétrica                              |           |

*FIGURA 147.- EDITOR DE SECCIONES DEL EJE 2.*

En la figura anterior al igual que en el **"Eje 1"** le quitamos la opción de "sección simétrica" de la parte inferior derecha de la pantalla. Le damos una distancia de ancho de calzada de **"4.00 metros"** y una pendiente del **"-2%"**, y nos arroga automáticamente un desnivel de **"0.08 metros"** y le damos en "añadir tramo". Los datos descritos en este párrafo se muestran en la figura anterior, en el editor de secciones. Al dar en el botón de "añadir tramo", nos dará la opción de abrir la ventana que dice **"Editar Capas".**

Nos vamos a la opción de "carpeta" y en la caja de "espesor" le damos **"0.08",**  enseguida nos vamos a la opción "crear capa paralela" y le damos clic izquierdo en dicha opción y nos manda la caja de dialogo mostrada en la figura 88, en dicha figura nos pide especificar los límites de capa, escogemos la opción "Por no. de

tramos", y nos pide la distancia tanto para la izquierda como para la derecha, aquí a diferencia del paso superior vehicular, le damos en la opción izquierda **"0 cero"** debido a que no existe sección hacia la izquierda, porque se cruzaría con el camino principal, y el límite entre el camino principal y nuestro eje es donde empieza nuestro centro de línea hacia la derecha del cadenamiento, en la derecha le damos **"1 uno"** y le damos aceptar.

Después de darle aceptar, nos vuelve a enviar a la figura 148 y ahora escogemos la opción "base" y le damos **"0.20"** de espesor, y le damos la opción "crear capa paralela" nos aparece de nuevo la caja de dialogo referente a "crear capa paralela" de la figura 88 volvemos a ponerle **"0 cero"** a la izquierda y **"1 uno"** a la derecha en todas las capas del pavimento, le damos aceptar y nos diseña la capa de la base, enseguida nos vuelve a enviar a la figura 148, le damos clic en la opción "subrasante" y le escribimos un espesor de **"0.30"** y le damos de nuevo clic en "crear capa paralela", nos vuelve a dar la caja de la figura 88 y le volvemos a dar aceptar, con esto ya estará diseñada la capa de "subrasante", nos vuelve a enviar a la figura 148, ya por último le damos clic en la opción "subyacente" y le damos un espesor de **"0.30"¸** volvemos a dar clic en "crear capa paralela" y de nuevo nos envía la caja de la figura 88, le damos aceptar y listo.

La figura con el pavimento ya diseñado con los espesores de capa correspondientes, se muestra a continuación:

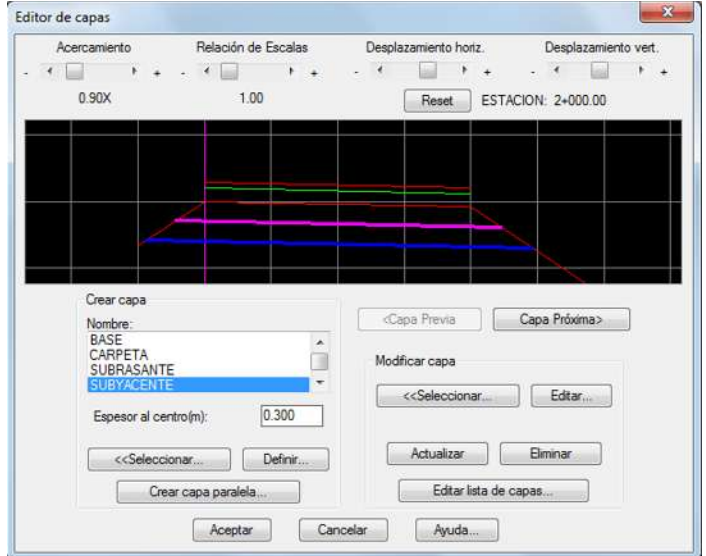

*FIGURA 148.- DISEÑO DE CAPAS TERMINADO DEL EJE 2.*

De vuelta en la figura 146, nos vamos a la opción "datos de secciones" y nos presenta la caja dialogo mostrada en la figura 91, en esta figura se pueden indicar datos de taludes y espesores de despalme en corte y terraplén, espesor de sobrecorte, factores de abundamiento y compactación y tipo de material definiendo un intervalo de cadenamiento inicial y final donde se aplicarán estos datos, elegimos la opción "Indicar Relación H:V" para definir las relaciones del talud y nos envía a la caja de dialogo mostrada en la figura 91-A, donde asignamos los valores que se consideran normalmente, siendo una relación de talud en corte de **"0.25:1"** y en terraplén de **"1.5:1",** y le damos aceptar, de vuelta en la figura 91, en el cuadro de despalme le damos **"0.30"** para la remoción de la capa superficial del terreno natural que no es adecuada para la construcción, en la caja de despalme de corte escribimos la misma cantidad a la terraplén **"0.30"**, en la caja de sobrecorte, dejamos los valores que establece el programa, que en este caso son cero para el corte y pendiente máxima de **"10%",** para el factor de abundamiento y el de compactación le ponemos los valores que establece el manual SCT, que dice que para factor de abundamiento es de **"1.2"** y de compactación de **"1.0",** le damos el tipo de material, que para el proyecto es tipo **"A"**, por ultimo nos pide a que secciones le aplicaremos estos datos, nos marca estación inicial y final, para fines del proyecto, se establece estación inicial de **"2+000.00"** y de estación final **"2+400.00"**, debido a que los datos de las secciones no cambiaran para este eje. Y le damos aceptar.

Después de darle aceptar, nos envía a la caja de dialogo de la figura 146 de este proyecto, nos vamos a la opción donde dice "derechas" e "izquierdas" le damos **"20 metros"** a ambos lados. A continuación nos marca de que estación a que estación se diseñaran dichas secciones, le damos de estación inicial **"2+000.00"** y de estación final **"2+400.00".**

Enseguida nos vamos a la opción "Datos de Proyecto" y le damos clic izquierdo y nos envía la caja de dialogo mostrada en la figura 92, donde aparece el nombre de la obra, el nombre del eje, el autor, la ordenada de la curva masa, el volumen inicial de corte y de terraplén, así como los factores tanto de corte como de terraplén , solo le cambiamos el nombre del eje, que en este caso le ponernos **"EJE 2"** 

De vuelta en la figura 146, nos vamos a la opción de "escalas" y nos aparece la figura 93, en esta caja le damos para escala horizontal del perfil **"1:1000"** y la escala vertical queda como la pusimos en el perfil, es decir, **"1:100"**, para las escalas de las secciones le damos las que marca por default el programa que son para tanto para la escala horizontal como la vertical, la escala **"1:100"** por ultimo las alturas tanto de texto como de título, las dejamos igual y le damos aceptar.

En la opción "cuneta" mostrada en la figura 94, escribimos los siguientes datos que son **"H1 = 0.70", "V1 = 0.30", "H2 = 0.30" y "V2 = 0.30"** y escogemos únicamente la opción de **"Incluir en corte".**

Por ultimo nos vamos a la opción "opciones" (ver figura 95), dentro de la caja de dialogo de esta figura escogemos la opción "Generar Archivo Resumen" para que en la hoja de Microsoft Excel nos escriba los datos obtenidos de este eje.

Una vez dándole guardar nos abrirá inmediatamente una hoja de Microsoft Excel con seis pestañas, que son áreas, elevaciones, despalme, capas, estacado y resumen, dichas pestañas así como las modificaciones que se le harán a las estaciones de la estructura, se verán en el Capítulo IV de este proyecto de tesis. Regresando al dibujo en AutoCAD, nos mostrara la figura que a continuación se muestra.

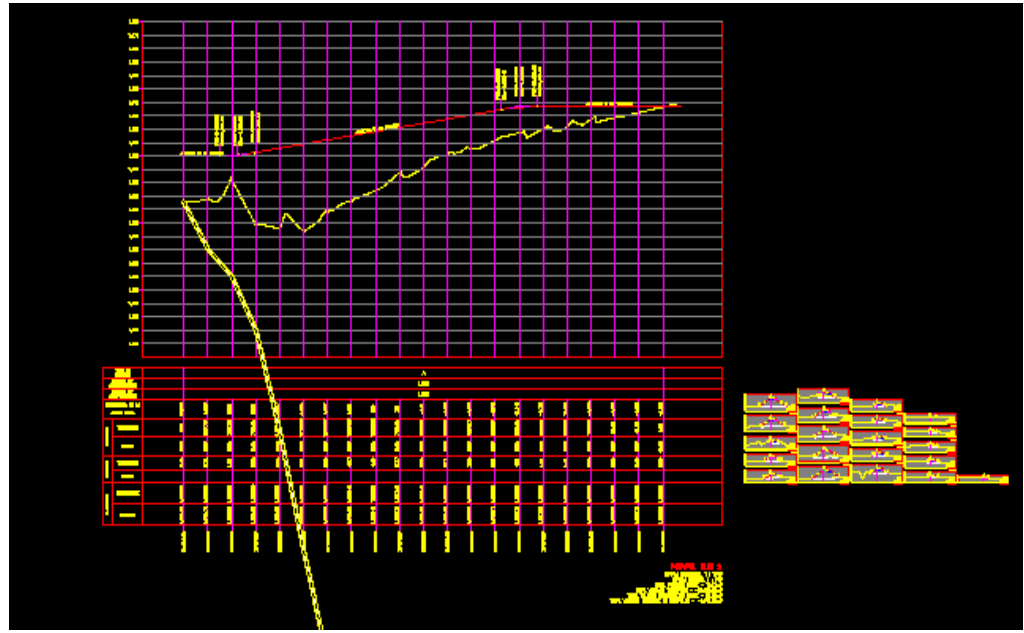

*FIGURA 149.- PERFILES Y SECCIONES DIBUJADAS DEL EJE 2*

Al terminar también todas las secuencias, al igual que en el **"Eje 0 y 1"** hay que modificar el archivo de Microsoft Excel ya que como hemos mencionado el programa solo genera estaciones cerradas y al final del cadenamiento en este eje es la estación **"2+454.74"** por lo que hay que generar más estaciones y modificarlas de acuerdo a lo visto en las figuras 101, 102 y 103, en este eje se puede observar que la ordenada de la curva masa es diferente a la del paso superior vehicular y al eje 1, debido a que en este eje el perfil se diseño casi en su totalidad en terraplén, lo único que falta es darle la opción "desfase" dicha opción fue descrita en la figura 105, solo que para esta ocasión le damos una longitud de desfase de **"4.00 metros"** que es el ancho de calzada de este eje, el trazo final del eje se muestra a continuación.

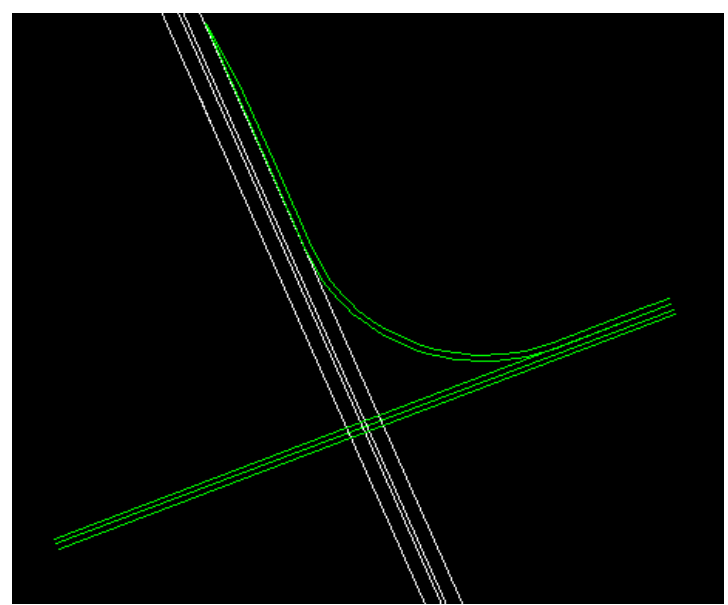

*FIGURA 150.- TRAZO TERMINADO DEL EJE 2 CON SU CARRIL DE ACELERACIÓN.*

Ya teniendo los **"Ejes 0, 1 y 2"** continuamos ahora con el cálculo del **"Eje 5"** que es la glorieta derecha, para terminar el lado derecho de la intersección, para luego continuar con el lado izquierdo de la misma.

Los datos generales del diseño de glorietas ya fueron descritos ampliamente en el capítulo dos de esta tesis, después de un análisis detallado se concluyó que las glorietas tendrán un radio total de **"25.00 metros"** de los cuales **"10.00 metros"** son el ancho total de la calzada y **"15.00 metros"** son el diámetro interior de la glorieta, se le dieron **"10.00 metros"** a la calzada, porque son dos carriles y ambos tienen una longitud de **"5.00 metros"** cada uno, esto es para que en dado caso que un vehículo pesado tenga la necesidad de regresar por el entronque, podrá hacerlo de manera fácil invadiendo un poco el carril contrario, esto es permisible, debido a que no se utilizara con mucha frecuencia el retorno para dichos vehículos.

Lo primero que hacemos es dibujar un circulo con el radio indicado y colocarlo pegado a la estación **"0+400.00",** dicho circulo se hace con el comando del mismo nombre y que está ubicado en la barra de "Dibujo" le damos clic izquierdo al icono señalado y nos pedirá el radio, le anotamos los **"25.00 metros",** a continuación le damos un offset mediante el comando "Desfase" el cual ya fue explicado en repetidas ocasiones (ver figuras 106, 133 y 150). Le damos la cantidad de **"10.00 metros"** y listo.

A continuación procedemos a marcar estaciones mediante la secuencia mostrada en la figura 61, nos pide que seleccionemos el eje de proyecto, seleccionamos dicho eje, que en este caso es el diámetro interior de la glorieta, la nomenclatura del eje es **"5+000"**, enseguida nos pide las longitudes derechas e izquierdas, para las derechas le damos **"10.00 metros"** y para las izquierdas le ponemos **"1.00 metro"**, porque el cadenamiento inicia del hombro izquierdo de la calzada al hombro derecho del mismo, a continuación nos manda los siguientes comandos "Intervalo/Distancia/Estación/Punto/Terminar", escogemos la opción "intervalo", y le ponemos **"20.00 metros"** a la separación de estaciones, después escogemos la opción "intervalo por estaciones", nos marcara la estación inicial **"5+000"** y la final **"5+094.19"**, para terminar la secuencia enseguida escogemos la opción "terminar".

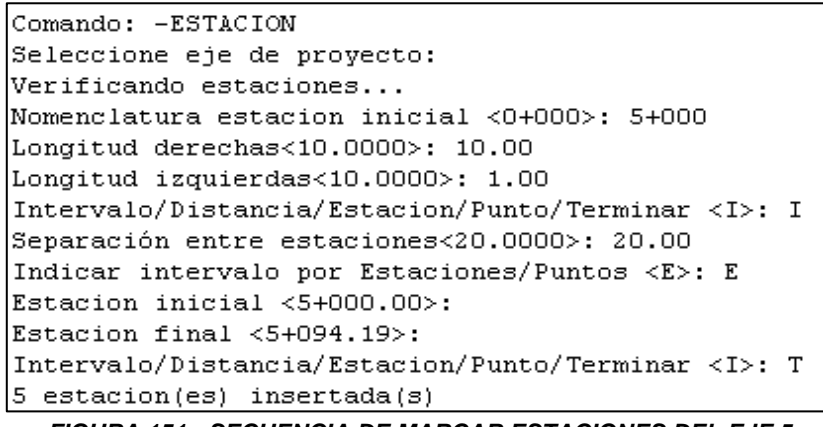

*FIGURA 151.- SECUENCIA DE MARCAR ESTACIONES DEL EJE 5*
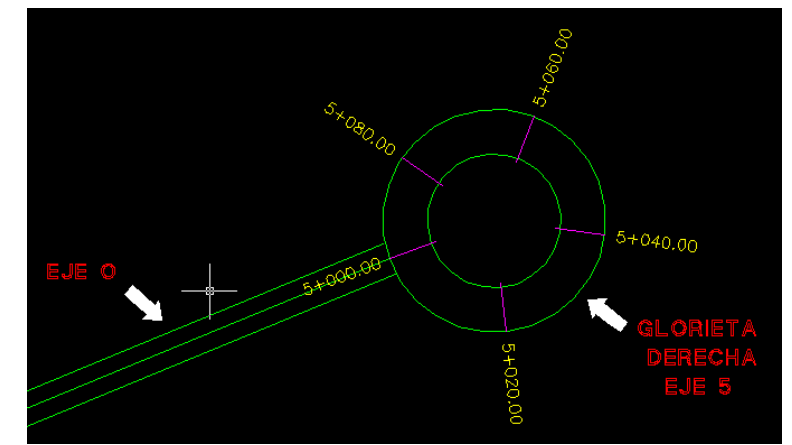

*FIGURA 152.- GLORIETA DERECHA (EJE 5) CON SU CADENAMIENTO.*

Enseguida, obtenemos el perfil de terreno, la secuencia es mostrada en la parte superior de la figura 66, escogemos la opción "Eje", nos pedirá que seleccionemos el eje del proyecto, al seleccionar dicho eje nos pide las escalas tanto horizontal como vertical, dichas escalas son las mismas a los demás ejes, para escala horizontal escribimos **"1:1000"** y para la vertical escribimos **"1:100"** y le damos enter.

Ya teniendo el perfil de terreno, ahora diseñamos el perfil de proyecto con la secuencia mostrada en la figura 72, al activar la secuencia nos pide que seleccionemos el perfil de terreno, le damos clic en dicho perfil y nos pedirá una elevación inicial, que en este caso escribimos como elevación inicial **"1865.00"** que es la elevación que debe tener la glorieta para estar a nivel con los **"Ejes 0, 1 y 2"** que llegan a ella, luego le damos la opción "Pendiente" y le damos una pendiente de **"cero 0%"** y una distancia horizontal de **"94.20 metros"** que es la distancia de todo el perfil, por ultimo nos pide la elevación final, y le volvemos a escribir **"1865.00",** la figura con los perfiles de terreno y proyecto se muestran a continuación, las secuencias de los mismos ya no se mostraran, debido a que es un proceso repetitivo y se mostraron con detalle en los **"Ejes 0, 1 y 2"**.

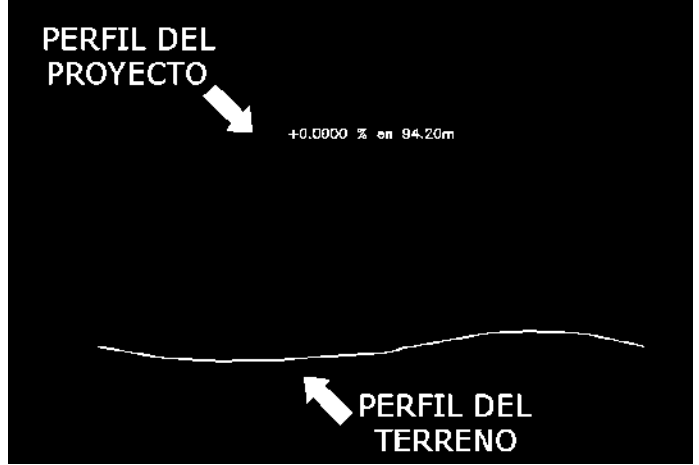

*FIGURA 153.- PERFILES DE TERRENO Y PROYECTO DE LA GLORIETA DERECHA (EJE 5)*

En este eje no será necesario calcular las curvas horizontales ni verticales, por ser el eje a nivel y ser el retorno de los demás ejes, no requiere dichos alineamientos.

Ahora procedemos al diseño del pavimento del **"Eje 5"** con el comando "Procesar Eje" (ver figura 81) los espesores del pavimento fueron mostrados en la figura 87, al seleccionar el comando "Procesar Eje" nos pide que selecciones el perfil de terreno le damos clic izquierdo, nos mostrara de nuevo la figura 145, para secciones tipo, le decimos que "no" y nos envía la caja de dialogo que mostramos a continuación:

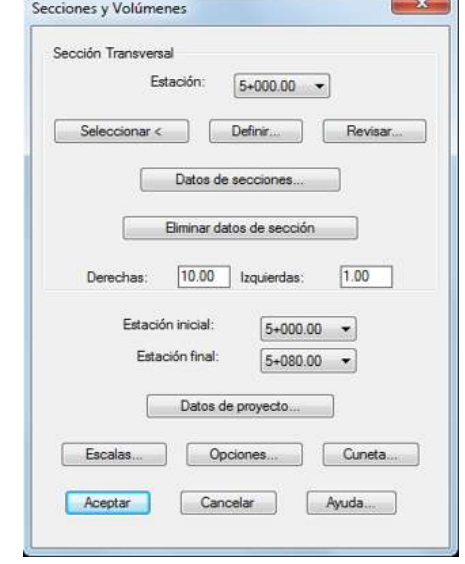

*FIGURA 154.- EDITOR DE SECCIONES DEL EJE 5.*

Le damos clic en la ventana "definir" y nos envía la siguiente imagen:

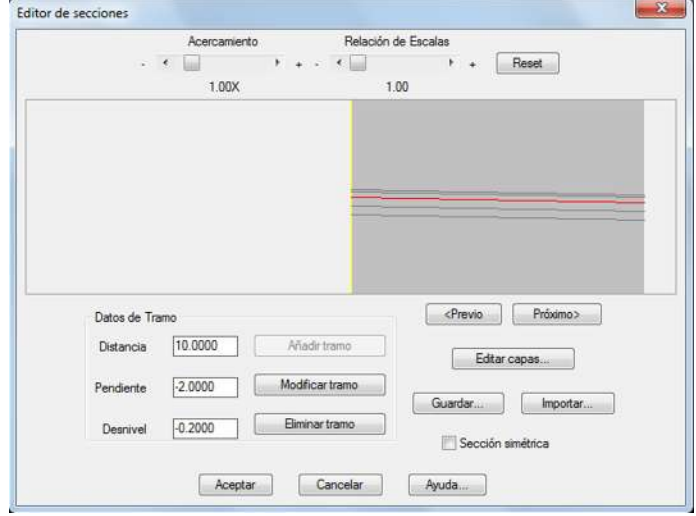

*FIGURA 155.- EDITOR DE SECCIONES DEL EJE 5.*

En la figura anterior al igual que en los **"Ejes 1 y 2"** le quitamos la opción de "sección simétrica" de la parte inferior derecha de la pantalla. Le damos una distancia de ancho de calzada de **"10.00 metros"** y una pendiente del **"-2%"** y le damos en "añadir tramo". Los datos descritos en este párrafo se muestran en la figura 155 en el editor de secciones. Le damos clic en el botón de "añadir tramo", nos dará la opción de abrir la ventana que dice **"Editar Capas".**

La opción de **"Editar Capas"** ya fue mostrada en la figura 85, la secuencia de diseño de espesores ya fue vista detalladamente en los **"Ejes 0, 1 y 2"** y es la

misma secuencia en comparación con los **"Ejes 1 y 2",** a continuación solo mostraremos los espesores del pavimento (ver figura 87) y la figura final con el diseño del mismo. Con la finalidad de no repetir tantas veces el mismo proceso.

- Espesor de Capa Carpeta: **0.08 metros.**
- Espesor de Capa Base: **0.20 metros.**
- Espesor de Capa Subrasante: **0.30 metros.**
- Espesor de Capa Subyacente: **0.30 metros.**

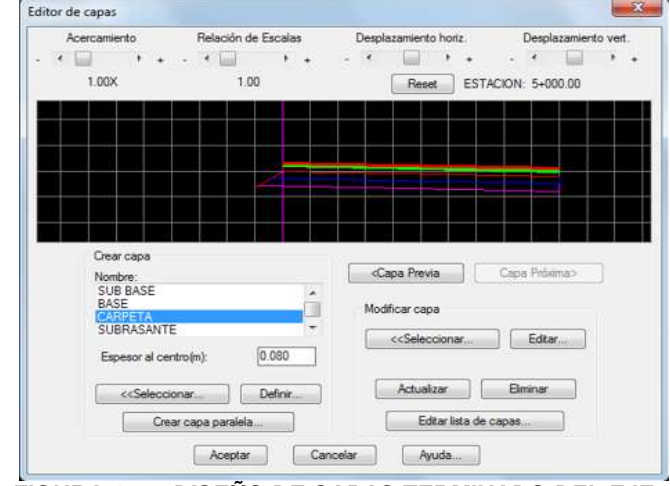

*FIGURA 156.- DISEÑO DE CAPAS TERMINADO DEL EJE 5.*

De vuelta en la figura 154, nos vamos a la opción "datos de secciones" y nos presenta la caja dialogo mostrada en la figura 91, elegimos la opción "Indicar Relación H:V" para definir las relaciones del talud y nos envía a la caja de dialogo mostrada en la figura 91-A, donde asignamos los valores que se consideran normalmente, siendo una relación de talud en corte de **"0.25:1"** y en terraplén de **"1.5:1",** y le damos aceptar, de vuelta en la figura 91, en el cuadro de despalme le damos **"0.30"** y en la caja de despalme de corte la dejamos en cero, debido a que para este eje, solo hay terraplén, pendiente máxima de **"10%",** para factor de abundamiento de **"1.2"** y de compactación de **"1.0",** le damos el tipo de material, que para el proyecto es tipo **"A"**, por ultimo nos pide a que secciones le aplicaremos estos datos, nos marca estación inicial y final, para fines del proyecto, se establece estación inicial de **"5+000.00"** y de estación final **"5+080.00"**, debido a que los datos de las secciones no cambiaran para este eje. Y le damos aceptar.

Después de darle aceptar, nos envía a la caja de dialogo de la figura 154 de este proyecto, nos vamos a la opción donde dice "derechas" e "izquierdas" le damos **"20 metros"** a ambos lados. A continuación nos marca de que estación a que estación se diseñaran dichas secciones, le damos de estación inicial **"5+000.00"** y de estación final **"5+080.00".**

En la opción "Datos de Proyecto" y le damos clic izquierdo y nos envía la caja de dialogo mostrada en la figura 92, solo le cambiamos el nombre del eje, que en este caso le ponernos **"EJE 5"** y le damos aceptar.

De vuelta en la figura 154, nos vamos a la opción de "escalas" (ver figura 93) en esta caja le damos para escala horizontal del perfil **"1:1000"** y para escala vertical **"1:100"**, para las escalas de las secciones le damos las que marca por default, que son para tanto para la escala horizontal como la vertical, la escala **"1:100"**.

La opción "cuneta" no es utilizada en este eje, debido a que el perfil fue diseñado completamente en terraplén. Por ultimo nos vamos a la opción "opciones" (ver figura 95), dentro de la caja de dialogo de esta figura escogemos la opción "Generar Archivo Resumen" para que en la hoja de Microsoft Excel nos escriba los datos obtenidos de este eje.

Una vez dándole guardar nos abrirá inmediatamente una hoja de Microsoft Excel con seis pestañas, que son áreas, elevaciones, despalme, capas, estacado y resumen, dichas pestañas así como las modificaciones que se le harán a las estaciones de la estructura, se verán en el Capítulo IV de este proyecto de tesis. Regresando al dibujo en AutoCAD, nos mostrara la figura que a continuación se muestra.

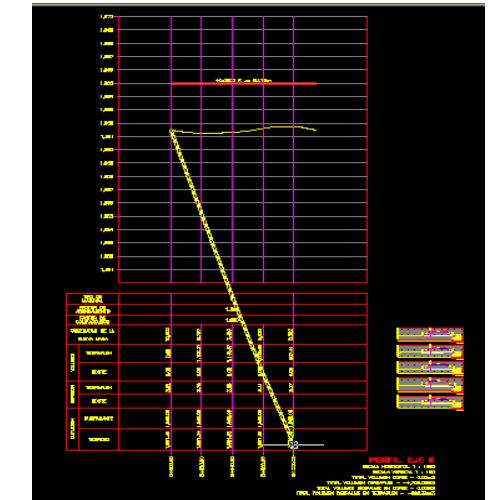

*FIGURA 157.- PERFILES Y SECCIONES DIBUJADAS DEL EJE 5* 

Ahora mostramos la glorieta junto con los **"Ejes 0, 1 y 2"** para que se pueda apreciar todo el lado derecho de este proyecto.

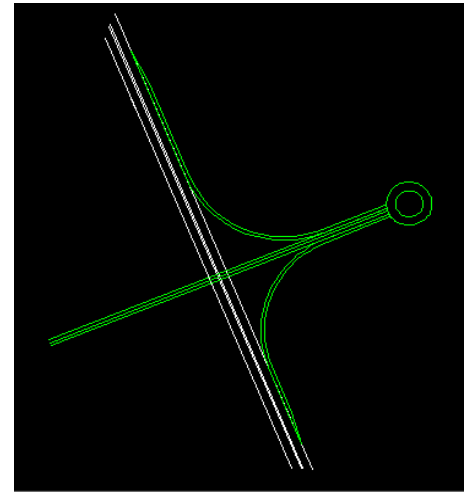

*FIGURA 158.- LADO DERECHO DEL ENTRONQUE*

Ahora procedemos al cálculo del **"Eje 3"** que como mencionamos en la figura 107, es la rampa de acceso izquierda del cadenamiento de la Carretera Morelia – Salamanca, que permitirá el retorno utilizando dicha rampa a través de la glorieta izquierda **"eje 6",** pasando por el paso superior vehicular **"eje 0",** retornando por la glorieta derecha **"eje 5"** para finalmente utilizar la rampa de salida izquierda **"eje 2"**  para poder regresar a Salamanca.

Primero hacemos una capa con las características que necesitara este eje, para no confundir el diseño del trazo con los demás trazos existente o por haber, la creación de capas ya fue explicada en la figuras 58 y 59 de esta tesis. Una vez terminado el proceso, dibujamos una polilinea (ver figura 57) para el diseño de la rampa.

Después de un análisis previo y una vez seleccionada la curva que más que tenga las mejores condiciones de trazo y diseño para el **"eje 3"**, procedemos a mostrar el método del cálculo de dicha curva, iniciamos trazando una polilinea que tenga una longitud de **"208.97 metros"** paralela al cuerpo izquierdo del camino principal hasta la intersección del cuerpo izquierdo del paso superior vehicular, de los cuales **"105.00 metros"** son la longitud del carril de desaceleración incluyendo su transición **"77.00 metros",** dichos valores fueron sacados de la tabla 21 de esta tesis y esta vez tampoco se utilizó el factor para pendientes ascendentes o descendentes mayores al **"2%"** de la tabla 23, ya que la pendiente de este eje a pesar de ser en su mayoría un terraplén, es menor a dicha pendiente, por lo que se considera la longitud total del carril que nos da la tabla 21 y **"103.97 metros"** son la subtangente de la curva paralela al cuerpo izquierdo del camino principal, ya estando en la intersección, le damos una deflexión derecha de **"89º (grados) 53´ (minutos)** y **08´´ (segundos)"** y una nueva longitud paralela a dicha deflexión de **"189.43 metros"**  paralela a dicho cuerpo desde su intersección hasta la estación inicial del eje 0, es decir, la estación **"0+000.00"**, de los cuales **"103.97 metros"** son la segunda subtangente de la curva paralela al paso superior vehicular y **"85.46 metros"** es la tangente que sigue después de la curva hasta el inicio de la estación **"0+000.00"** del paso superior vehicular, estas longitudes son las mínimas en tangente que necesitamos para dicho calculo, la figura con dicho trazo, se muestra a continuación

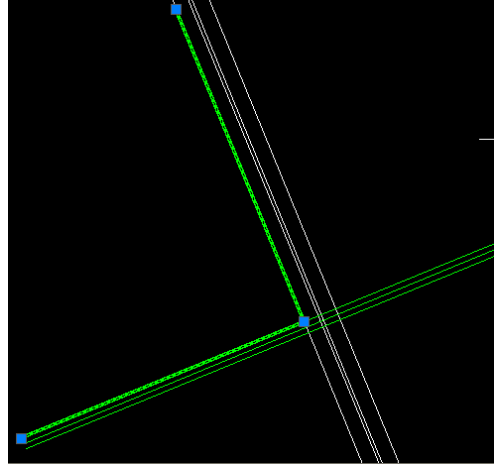

*FIGURA 159.- TRAZO DEFINITIVO DEL EJE 3*

Ahora procedemos al cálculo de la curva horizontal mediante la secuencia de la figura 109, al activar la secuencia nos muestra la siguiente caja de dialogo.

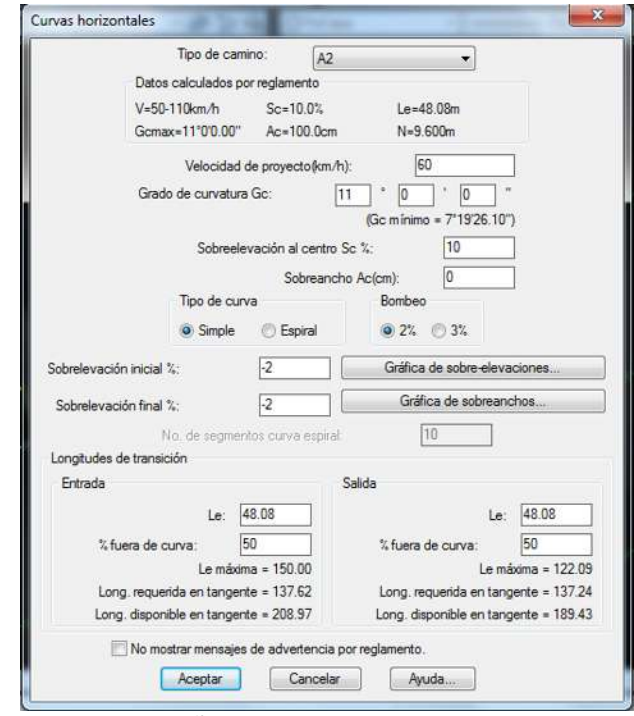

*FIGURA 160.- DISEÑO DE LA CURVA HORIZONTAL DEL EJE 3*

En dicha figura, le damos los datos que consideramos más eficientes para nuestro calculo, lo primero que hacemos es cambiar el tipo de camino, que en este proyecto es un camino tipo **"A-2"**, le damos la velocidad de proyecto, que es de **"60 km/h"**, a continuación le ponemos en la casilla de "Grado de Curvatura" la cantidad de **"11° grados"** que es el grado máximo permisible por reglamento para dichas curvas, que fue el que determinamos que se adapta mejor a las condiciones del trazo y diseño, ahora le damos una sobreelevación máxima del **"10%"** y el sobreancho de **"0 centimetros**, seleccionamos el tipo de curva, que sigue siendo una curva circular simple, el bombeo sigue siendo del **"2%"**, luego nos pide la sobreelevación inicial y final en porciento, ahí le damos para ambas sobreelevaciones **"-2%"** y checamos sus graficas (ver figuras 113 y 114) para checar si existiera alguna incongruencia con respecto al diseño, por ultimo para las longitudes de transición tanto de entrada como de salida, el programa nos arroja de acuerdo a los parámetros que le dimos anteriormente, la cantidad de **"48.08 metros"** para ambas transiciones, en esta ocasión le damos las mismas transiciones tanto de entrada como de salida, debido a que tenemos mayor longitud que la requerida en tangente, por lo que dichos valores son aceptables, solo que le damos un porcentaje fuera de la curva de **"50%"** para tener una mayor seguridad, por último le damos aceptar y nos dibuja la curva horizontal como se muestra en la figura 161.

Además de esto mostramos los valores de la curva en la misma figura, que son calculados y anotados por el sistema, mediante la secuencia mostrada en la parte superior de la figura 116.

Ya teniendo la curva, lo siguiente es marcar el cadenamiento del eje mediante el comando "Marcar Estaciones" la secuencia fue mostrada en la figura 61, al marcar dicha secuencia nos pide que indiquemos el eje de proyecto, enseguida nos pide la nomenclatura de la estación inicial, aquí escribimos **"3+000.00"**, luego nos indica la longitud derechas e izquierdas, en las derechas le damos **"10.00 metros"** y para las izquierdas **"1.00 metro"**, luego nos abre una barra de opciones con los comandos "Intervalo/Distancia/Estación/Punto/Terminar" escogemos la opción "Intervalo" y a la separación de estación le damos la cantidad de **"20.00 metros"**, posteriormente nos pide indicar intervalo ya sea por estaciones o por puntos, escogemos por "Estaciones", a continuación nos marca la estación inicial de **"3+000.00"** y la final de **"3+353.89"** por ultimo nos vuelve a dar las opciones de comando "Intervalo/Distancia/Estación/Punto/Terminar" ahora escogemos la opción "Terminar"

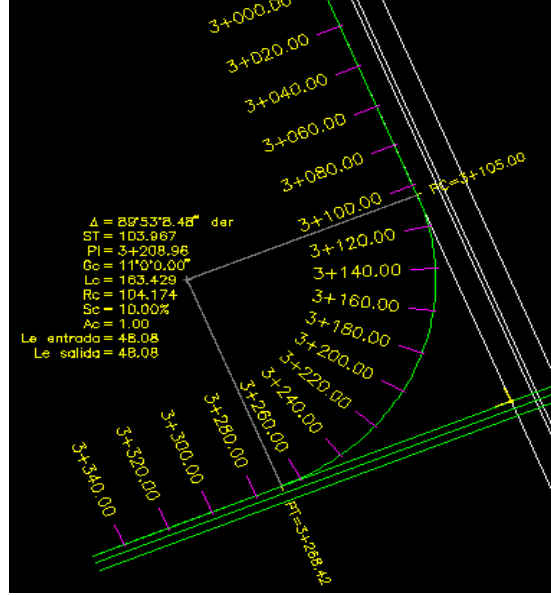

*FIGURA 161.- CADENAMIENTO Y DATOS DE LA CURVA HORIZONTAL DEL EJE 3* Ampliando la imagen anterior tenemos:

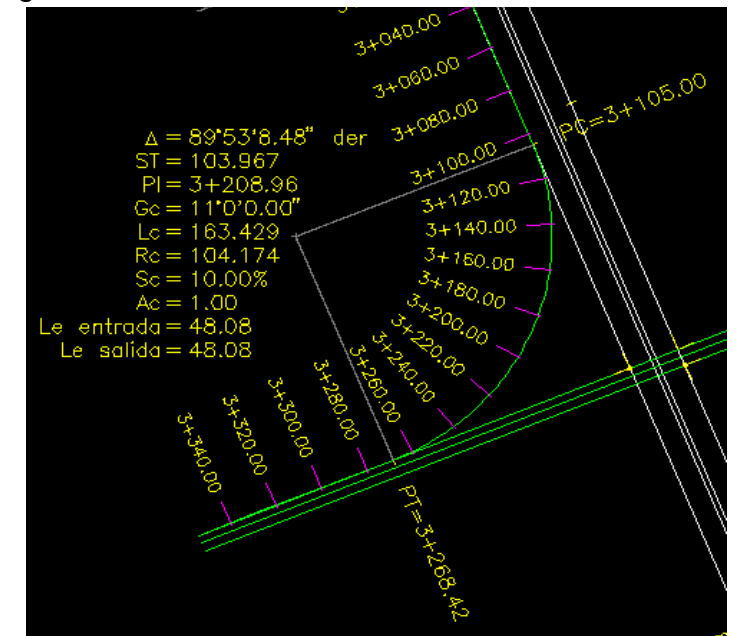

*FIGURA 162.- AMPLIACIÓN DEL CADENAMIENTO Y DATOS DE LA CURVA HORIZONTAL DEL EJE 3*

Ya teniendo el cadenamiento procedemos a dibujar tanto el perfil de terreno como el perfil de proyecto, la secuencia del perfil de terreno fueron mostradas en las figuras 66, 67 y 120, y no es necesario volver a mostrarla, ya que únicamente la activamos con la secuencia de la figura 66, nos da un menú de opciones "Eje/Puntos/Manual/Archivo/3dpolilinea" escogemos la opción "Eje", seleccionamos el eje de proyecto, y les damos en la escala horizontal **"1:1000"** y en la vertical **"1:100"**, y listo.

Siguiendo con el perfil de proyecto, empezamos activando la secuencia de la figura 72, escogemos el perfil de terreno, enseguida nos pide una elevación inicial, aquí le damos **"1867.45"** que son **"0.28 metros"** abajo que el perfil del camino principal, para poder tener a nivel tanto el camino principal como el carril de desaceleración, para no generar ningún peligro al usuario al entrar a dicho carril, luego nos manda dos opciones para seleccionar punto "Estación/Pendiente" escogemos la opción "Pendiente" y le damos al inicio una pendiente de **"0% cero"** y una distancia horizontal de **"70.00 metros"** volvemos a escoger la opción "Pendiente" y en esta ocasión le damos una pendiente descendente de **"-1.02%"** y una distancia de **"240.00 metros"**, después volvemos a escoger la opción "Pendiente" y ahora le damos una pendiente de **"0% cero"** y una distancia de **"43.89 metros"**, por ultimo de elevación final escribimos **"1865.00"** que es el nivel en el que estará la glorieta izquierda y que servirá como retorno de esta rama. La secuencia del perfil de proyecto se muestra en la figura 163, mientras que el perfil de terreno y de proyecto, así como los puntos de inflexión de las curvas verticales que intervendrán en el perfil de proyecto, se muestran en la figura 164.

| Comando: -PERFPRO                                    |
|------------------------------------------------------|
| Seleccione perfil de terreno:                        |
| Elevacion inicial<1867.7292>: 1867.45                |
| kSeleccione punto>/Estacion/Pendiente: P             |
| &Pendiente <1.0000>: 0.00                            |
| Distancia horizontal: 70.00                          |
| EST=3+070.00, ELEV=1867.45, PEND=0.00%, DIST=70.00   |
| kSeleccione punto>/Estacion/Pendiente/Deshacer: P    |
| &Pendiente <1.0000>: -1.0208                         |
| Distancia horizontal: 240.00                         |
| EST=3+310.00, ELEV=1865.00, PEND=-1.02%, DIST=240.00 |
| kSeleccione punto>/Estacion/Pendiente/Deshacer: P    |
| %Pendiente <1.0000>: 0.00                            |
| Distancia horizontal: 43.89                          |
| EST=3+353.89, ELEV=1865.00, PEND=0.00%, DIST=43.89   |
| kSeleccione punto>/Estacion/Pendiente/Deshacer:      |
| Elevacion final<1866.9674>: 1865.00                  |

*FIGURA 163.- SECUENCIA DEL PERFIL DE PROYECTO DEL EJE 3*

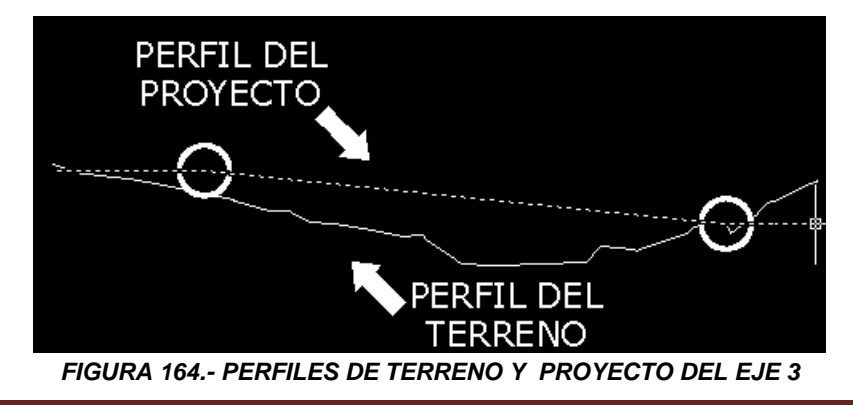

Ahora procedemos al diseño de las curvas verticales que como se mostró en la figura anterior, la primera es una curva en cresta y su punto de inflexión está en la estación **"3+070.00"** y tendrá un longitud total de **"30.00 metros"** esto es, debido a que como la el inicio de la curva horizontal se encuentra en la estación **"3+105.00"** (ver figura 162) por lo que el PCV de esta curva estará en la estación **"3+055.00"** y su PTV estará en la estación **"3+085.00"** dejando una distancia para la transición de ambos alineamientos de **"30.00 metros"** que es una transición equilibrada, debido a que se consideraron ya que el conductor tiene dicha cantidad para pasar de un alineamiento al otro, para la segunda curva en columpio, su punto de inflexión se encuentra en la estación **"3+310.00"** y también tendrá una longitud de **"30.00 metros"** ya que el final de la curva horizontal está en la estación **"3+268.42"** (ver figura 162) por lo que el PCV de esta curva estará en la estación **"3+295.00"** y su PTV estará en la estación **"3+325.00"** dejando una distancia para la transición de ambos alineamientos de **"26.58 metros"** que es suficiente para cualquier conductor, ya que la pendiente del terreno no es fuerte. Además para mayor seguridad en ambas curvas se considerara un tiempo de reacción de **"1.5 segundos"**.

El diseño de curvas verticales se activa mediante la secuencia de la figura 76, al activar dicha secuencia nos pide que indiquemos el punto de inflexión, le damos clic izquierdo en la estación **"3+070.00"** y nos muestra la caja de dialogo mostrada en la figura 79 para curvas en cresta. Consideramos la velocidad de proyecto de **"60 km/h"**, el tiempo de reacción de **"1.5 segundos"** para darles mayor seguridad a los conductores, el parámetro K es el mismo que el anterior de **"10(%/m)"**, en los parámetros de visibilidad dejamos para al altura de ojo **"1.14 metros"** para la altura del objeto **"0.15 metros"**, en cuanto a los parámetros de rebase, les dejamos los que marca el programa por default que son **"1.14 metros"** para la altura del ojo y de **"1.37 metros"** para la altura del objeto. En cuanto a la distancia horizontal de la curva, le damos una distancia de **"30.00 metros"**, la distancia que escribimos ya fue descrita en el párrafo anterior y se debe a la proximidad de los alineamientos tanto vertical como horizontal, finalmente le damos aceptar, a continuación mostramos los datos descritos en la caja de dialogo en la parte derecha de la figura 165.

Respecto a la curva vertical en columpio, damos la misma secuencia de la figura 76 y le damos clic izquierdo en el punto de inflexión que está en la estación **"3+310.00"**. En dicha caja de dialogo, en la casilla de "velocidad de proyecto", ahí escribimos **"60km/h"**, en la casilla de "tiempo de reacción" le asignamos el valor de **"1.5 segundos"**, los parámetros de visibilidad serán los mismos que nos rige el reglamento, para altura de los faros de **"0.61m"** y la pendiente de haz luminoso de **"0.0175"** en porciento. Para los valores de los parámetros de rebase en este tipo de curvas, se considera la altura del ojo en "**1.14m"** y la altura del objeto en **"1.37m",** en la longitud le damos **"30.00 metros"** esto ya fue explicado en el primer párrafo de esta hoja y su caja de dialogo con los datos que mencionamos se muestran en la parte izquierda de la figura 165.

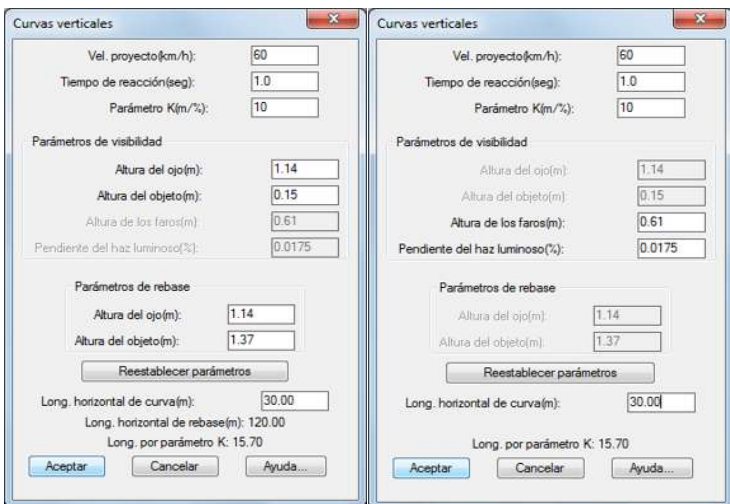

*FIGURA 165.- CAJAS DE DIALOGO DE LAS CURVAS VERTICALES EN COLUMPIO Y EN CRESTA DEL EJE 3*

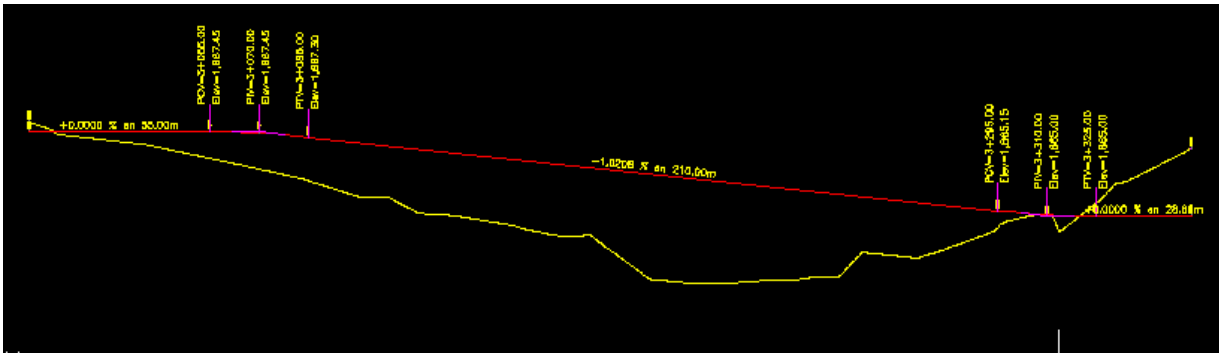

*FIGURA 166.- PERFIL DE PROYECTO CON LAS CURVAS VERTICALES INSERTADAS DEL EJE 3*

Ahora procedemos al diseño del pavimento del **"Eje 3"** con el comando "Procesar Eje" (ver figura 81) los espesores del pavimento fueron mostrados en la figura 87, al seleccionar el comando "Procesar Eje" nos pide que selecciones el perfil de terreno le damos clic izquierdo, nos mostrara de nuevo la figura 145, para secciones tipo, le decimos que "no" y nos envía la caja de dialogo que mostramos a continuación:

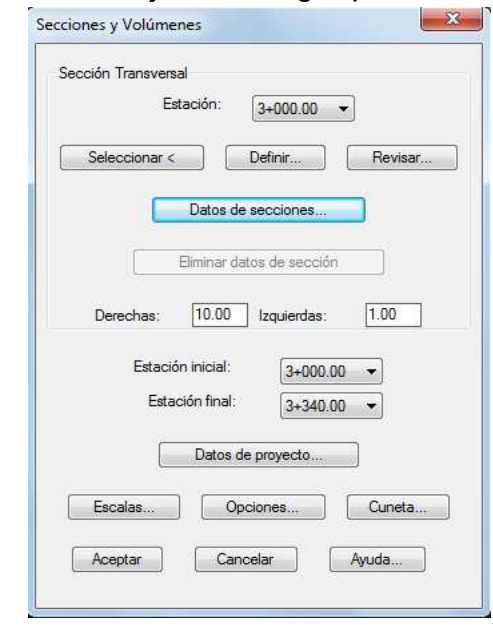

*FIGURA 167.- EDITOR DE SECCIONES DEL EJE 3.*

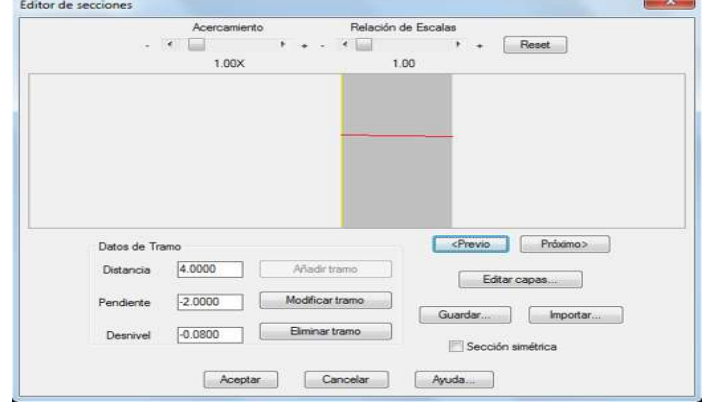

Le damos clic en la ventana "definir" y nos envía la siguiente imagen:

*FIGURA 168.- EDITOR DE SECCIONES DEL EJE 3.*

En la figura anterior al igual que en los **"Ejes 1, 2 y 5"** le quitamos la opción de "sección simétrica" de la parte inferior derecha de la pantalla. Le damos una distancia de ancho de calzada de **"4.00 metros"** y una pendiente del **"-2%"** y nos marca un desnivel de **"-0.08"** le damos en "añadir tramo". Los datos descritos en este párrafo se muestran en la figura 168 en el editor de secciones. Le damos clic en el botón de "añadir tramo", nos dará la opción de abrir la ventana que dice **"Editar Capas".** Dicha opción ya fue mostrada en la figura 85, la secuencia de diseño de espesores ya fue vista detalladamente en los **"Ejes 0, 1 y 2"** y es la misma secuencia en comparación con los **"Ejes 1 y 2".**

A continuación solo mostraremos los espesores del pavimento (ver figura 87) y la figura final con el diseño del mismo. Con la finalidad de no repetir tantas veces el mismo proceso.

- Espesor de Capa Carpeta: **0.08 metros.**
- Espesor de Capa Base: **0.20 metros.**
- Espesor de Capa Subrasante: **0.30 metros.**
- Espesor de Capa Subyacente: **0.30 metros.**

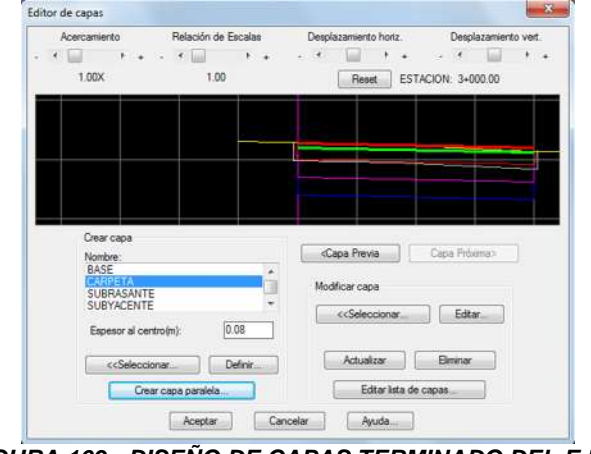

*FIGURA 169.- DISEÑO DE CAPAS TERMINADO DEL EJE 3*

De vuelta en la figura 167, nos vamos a la opción "datos de secciones" y nos presenta la caja dialogo mostrada en la figura 91, elegimos la opción "Indicar Relación H:V" para definir las relaciones del talud y nos envía a la caja de dialogo

mostrada en la figura 91-A, donde asignamos los valores que se consideran normalmente, siendo una relación de talud en corte de **"0.25:1"** y en terraplén de **"1.5:1",** y le damos aceptar, de vuelta en la figura 91, en el cuadro de despalme le damos **"0.30"** y en la caja de despalme de corte la dejamos en cero, debido a que para este eje, solo hay terraplén, pendiente máxima de **"10%",** para factor de abundamiento de **"1.2"** y de compactación de **"1.0",** le damos el tipo de material, que para el proyecto es tipo **"A"**, por ultimo nos pide a que secciones le aplicaremos estos datos, nos marca estación inicial y final, para fines del proyecto, se establece estación inicial de **"3+000.00"** y de estación final **"3+340.00"**, debido a que los datos de las secciones no cambiaran para este eje. Y le damos aceptar.

Después de darle aceptar, nos envía a la caja de dialogo de la figura 167 de este proyecto, nos vamos a la opción donde dice "derechas" e "izquierdas" le damos **"20 metros"** a ambos lados. A continuación nos marca de que estación a que estación se diseñaran dichas secciones, le damos de estación inicial **"3+000.00"** y de estación final **"3+340.00".** En la opción "Datos de Proyecto" y le damos clic izquierdo y nos envía la caja de dialogo mostrada en la figura 92, solo le cambiamos el nombre del eje, que en este caso le ponernos **"EJE 3"** y le damos aceptar.

De vuelta en la figura 167, nos vamos a la opción de "escalas" y nos aparece la figura 93, en esta caja le damos para escala horizontal del perfil **"1:1000"** y la escala vertical queda como la pusimos en el perfil, es decir, **"1:100"**, para las escalas de las secciones le damos las que marca por default el programa que son para tanto para la escala horizontal como la vertical, la escala **"1:100"**.

La opción "cuneta" (ver figura 94) fue mostrada en los ejes anteriores, como en esos casos le damos los mismos datos para la cuneta, que son **"H1 = 0.70", "V1 = 0.30", "H2 = 0.30", "V2 = 0.30"** y escogemos únicamente la opción de **"incluir en corte"**

Por ultimo nos vamos a la opción "opciones" (ver figura 95), dentro de la caja de dialogo de esta figura escogemos la opción "Generar Archivo Resumen" para que en la hoja de Microsoft Excel nos escriba los datos obtenidos de este eje.

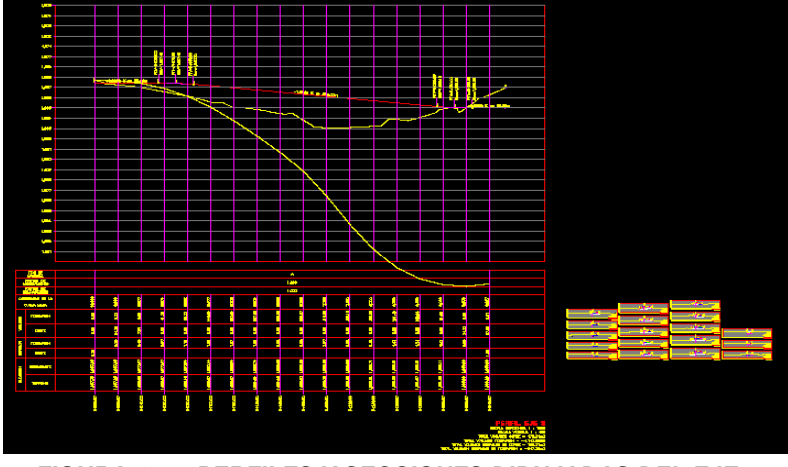

*FIGURA 170.- PERFILES Y SECCIONES DIBUJADAS DEL EJE 3.*

*"Es importante mencionar, que en todos los ejes de este capítulo, solo se mostraran de manera general como quedan sus perfiles y secciones, y se verán a detalle estos elementos en los planos que se anexaran al final de esta tesis, junto con el plano general del entronque con su señalamiento tanto horizontal como vertical".*

Ya por último, al igual que en los demás ejes, hay que modificar el archivo de Microsoft Excel ya que como hemos mencionado el programa solo genera estaciones cerradas, por lo que hay que generar más estaciones y modificarlas de acuerdo a lo visto en las figuras 101, 102 y 103, en este eje se puede observar que la ordenada de la curva masa es diferente a todos los demás ejes, debido a que este perfil se diseñó casi completamente en terraplén, lo único que falta es darle la opción "desfase" dicha opción fue descrita en la figura 105, solo que para esta ocasión le damos una longitud de desfase de **"4.00 metros"** que es el ancho de calzada de este eje, el trazo final del eje se muestra a continuación.

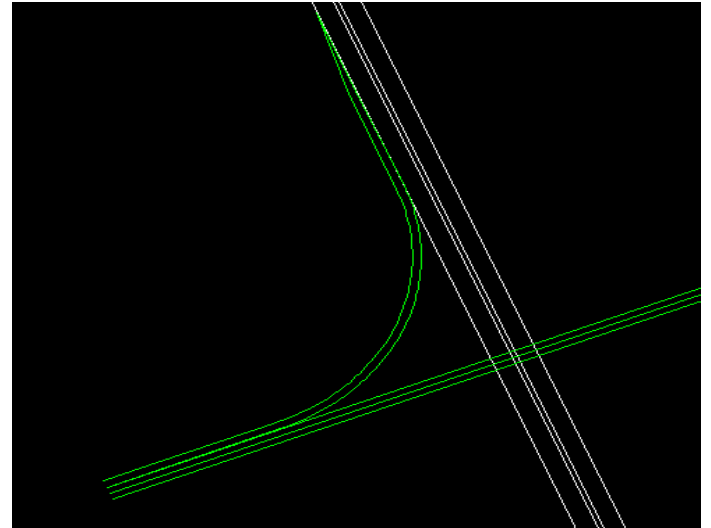

*FIGURA 171.- TRAZO TERMINADO DEL EJE 3 CON SU CARRIL DE DESACELERACIÓN.* 

Ahora seguimos con el diseño del **"Eje 4"** que será la rampa de salida izquierda del cadenamiento de la Carretera Morelia – Salamanca, que permitirá la salida de los vehículos de las localidades cercanas, o en caso de los vehículos que quieran retornar hacia Morelia **"Eje 1"**. Iniciamos creando una capa con las características que necesitamos para este eje (ver figuras 58 y 59), porteriormente trazamos la polilinea de dicho eje (ver figura 57)

Después de un análisis previo y una vez seleccionada la curva que más que tenga las mejores condiciones de trazo y diseño para el **"Eje 4"**, procedemos a mostrar el método del cálculo de dicha curva, iniciamos trazando una polilinea que tenga una longitud de **"189.41 metros"** paralela al cuerpo derecho del paso superior vehicular, iniciando en la estación **"0+00.00"** del cuerpo derecho de dicho paso, hasta su intersección con el hombro izquierdo del camino principal, ahí le damos una deflexión derecha de **"90° (grados) 06´ (minutos) 51´´ (segundos)"** y con una nueva longitud de **"221.51 metros"** hasta donde termina el trazo de este eje, que en términos prácticos será la estación **"4+366.00"** de nuestro eje.

La primera longitud es la suma de la tangente antes de la curva de **"85.03 metros"** y la primera subtangente de la curva que es de **"104.38 metros"**, la segunda longitud corresponde a la suma de la segunda subtangente de la curva de **"104.38 metros"** y la tangente después de la curva de **"117.13 metros"** dicha tangente después de la curva incluye el carril de aceleración de este eje.

De la cantidad de **"117.13 metros"**, la cantidad que corresponde a la longitud del carril de aceleración de acuerdo a la tabla 22 de esta tesis, es de **"160.00 metros"**, pero al tener en este eje una pendiente descendente mayor al 2%, dicho valor tiene que ser multiplicado por el factor que se muestra en la tabla 23 de esta tesis, que en este caso es del **"0.60"** entonces, se tiene que **"160.00 x 0.60 = 96.00 metros",**  mientras que el sobrante **"21.13 metros"** corresponde a la transición entre la curva y la tangente del mismo.

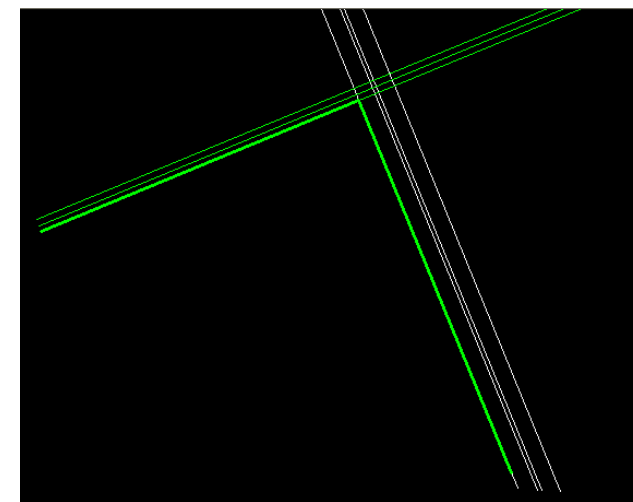

*FIGURA 172.- TRAZO DEL EJE 4 CON SU CARRIL DE ACELERACIÓN.* 

Ya terminado el trazo procedemos al cálculo de la curva horizontal de este eje, mediante la secuencia de la figura 109.

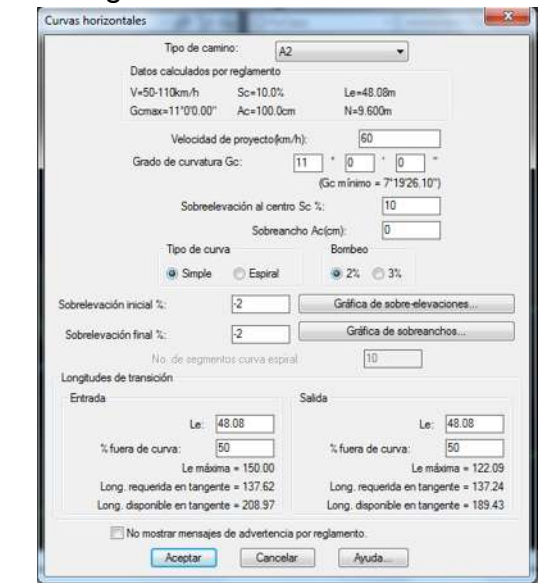

*FIGURA 173.- DISEÑO DE LA CURVA HORIZONTAL DEL EJE 4*

En la figura anterior, seleccionamos el camino **"A-2"**, la velocidad de proyecto de **"60 km/h"**, escribimos el "Grado de Curvatura" de **"11° grados"**, le damos una sobreelevación máxima del **"10%"** y un sobreancho de **"0 centimetros"**, seleccionamos el tipo de curva simple, el bombeo sigue siendo del **"2%"**, luego nos pide la sobreelevación inicial y final en porciento, ahí le damos para ambas sobreelevaciones **"-2%"** y checamos sus graficas (ver figuras 113 y 114) para checar si existiera alguna incongruencia con respecto al diseño, por ultimo para las longitudes de transición tanto de entrada como de salida, el programa nos arroja de acuerdo a los parámetros que le dimos anteriormente, la cantidad de **"48.08 metros"** para ambas transiciones, en esta ocasión le damos las mismas transiciones tanto de entrada como de salida, solo que le damos un porcentaje fuera de la curva de **"50%"** para tener una mayor seguridad, por último le damos aceptar y nos dibuja la curva horizontal como se muestra en la figura 174. Además de esto mostramos los valores de la curva en la misma figura, que son calculados y anotados por el sistema, mediante la secuencia mostrada en la parte superior de la figura 116.

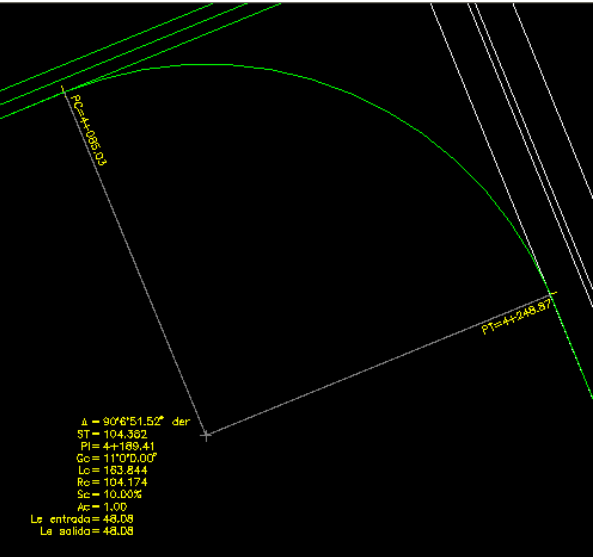

*FIGURA 174.- DISEÑO DE LA CURVA HORIZONTAL DEL EJE 4*

Ya teniendo diseñado la curva horizontal así sus datos, continuamos con el proceso de "Marcar Estaciones" (ver figura 61), al marcar dicha secuencia nos pide que indiquemos el eje de proyecto, le damos clic izquierdo en dicho eje, enseguida nos pide la nomenclatura de la estación inicial, aquí escribimos **"4+000.00",** luego nos indica la longitud derechas e izquierdas, en las derechas le damos **"10.00 metros"** y para las izquierdas **"1.00 metro"**, luego nos abre una barra de opciones con los comandos "Intervalo/Distancia/Estación/Punto/Terminar" escogemos la opción "Intervalo" y a la separación de estación le damos la cantidad de **"20.00 metros"**, posteriormente nos pide indicar intervalo ya sea por estaciones o por puntos, escogemos por "Estaciones", a continuación nos marca la estación inicial de **"4+000.00"** y la final de **"4+366.00"** por ultimo nos vuelve a dar las opciones de comando "Intervalo/Distancia/Estación/Punto/Terminar" ahora escogemos la opción "Terminar".

Al marcar el proceso mencionado en el párrafo anterior nos muestra el eje con su cadenamiento ya insertado por el programa, la secuencia donde se muestra dicho proceso ya fue vista en reiteradas ocasiones durante el proceso de los demás eje, ahora, a continuación mostramos parte de la figura con las estaciones ya insertadas, para tener una mejor visión de las mismas.

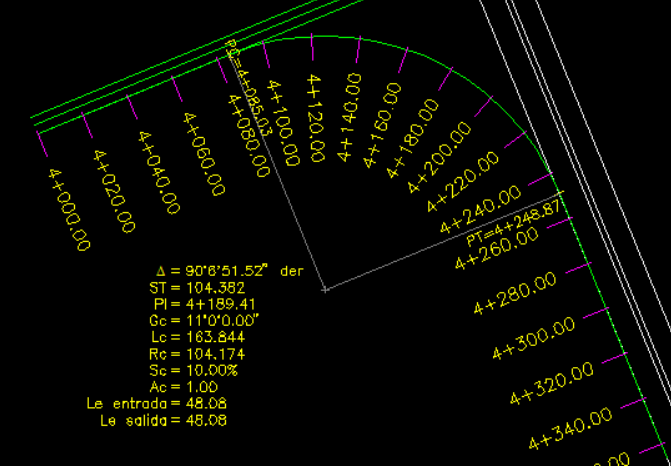

*FIGURA 175.- CADENAMIENTO DEL EJE 4*

Ya teniendo el cadenamiento procedemos a dibujar tanto el perfil de terreno como el perfil de proyecto, la secuencia del perfil de terreno fueron mostradas en las figuras 66, 67 y 120, y no es necesario volver a mostrarla, ya que únicamente la activamos con la secuencia de la figura 66, nos da un menú de opciones "Eje/Puntos/Manual/Archivo/3dpolilinea" escogemos la opción "Eje", seleccionamos el eje de proyecto, y damos en la escala horizontal **"1:1000"** y en la vertical **"1:100"**.

Ahora procedemos a diseñar el perfil del proyecto mediante la secuencia de la figura 72, escogemos el perfil de terreno, enseguida nos pide una elevación inicial, escribimos **"1865.00"**, que es el nivel al que estará la glorieta izquierda, así como el paso superior vehicular y el Eje 3, luego nos manda dos opciones para seleccionar punto "Estación/Pendiente" escogemos la opción "Pendiente" y le damos al inicio una pendiente de **"0% cero"** y una distancia horizontal de **"65.00 metros"** volvemos a escoger la opción "Pendiente" y en esta ocasión le damos una pendiente descendente de **"-3.1172%"** y una distancia de **"205.00 metros"**, después volvemos a escoger la opción "Pendiente" y ahora le damos una pendiente de **"0% cero"** y una distancia de **"96.00 metros"**, por ultimo de elevación final escribimos **"1858.61"** que es **"0.28 metros"** menos que el nivel del camino principal. Esto es para que ambos caminos estén alineados perfectamente y no haya accidentes futuros, por tener niveles diferentes las secciones de construcción, tanto del camino principal como del enlace con su carril de desaceleración

Los perfiles tanto de terreno como de proyecto, así como los puntos de inflexión de las curvas verticales que intervendrán, se muestran en la figura 177.

```
Comando: - PERFPRO
Seleccione perfil de terreno:
Elevacion inicial<1867.0820>: 1865.00
<Seleccione punto>/Estacion/Pendiente: P
$Pendiente <1.0000>: 0.00
Distancia horizontal: 65.00
EST=4+065.00, ELEV=1865.00, PEND=0.00%, DIST=65.00
<Seleccione punto>/Estacion/Pendiente/Deshacer: P
$Pendiente <1.0000>: -3.1172
Distancia horizontal: 205.00
EST=4+270.00, ELEV=1858.61, PEND=-3.12%, DIST=205.00
<Seleccione punto>/Estacion/Pendiente/Deshacer: P
$Pendiente <1.0000>: 0.00
Distancia horizontal: 96.00
EST=4+366.00, ELEV=1858.61, PEND=0.00%, DIST=96.00
<Seleccione punto>/Estacion/Pendiente/Deshacer:
Elevacion final<1858.8898>: 1858.61
```
*FIGURA 176.- SECUENCIA DE PERFIL DE PROYECTO DEL EJE 4*

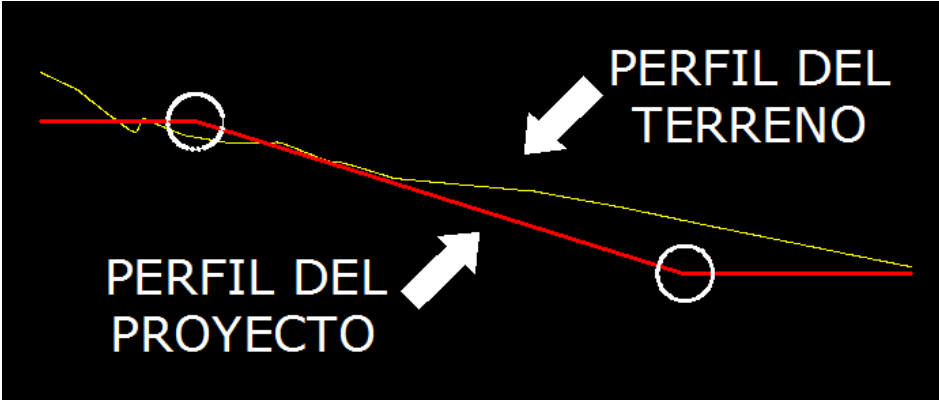

*FIGURA 177.- PERFIL DE TERRENO Y PROYECTO DEL EJE 4*

A continuación procedemos al diseño de las curvas verticales que como se mostró en la figura anterior, son dos curvas las que interfieren en este proyecto, la primera es una curva en cresta y su punto de inflexión está en la estación **"4+065.00"** y tendrá un longitud total de **"20.00 metros"** esto es, debido a que como la el inicio de la curva horizontal se encuentra en la estación **"4+085.03"** (ver figura 175) por lo que el PCV de esta curva estará en la estación **"4+055.00"** y su PTV estará en la estación **"4+075.00"** dejando una distancia para la transición de ambos alineamientos de **"10.00 metros"** que a pesar de ser un a transición relativamente corta, permite que el conductor viaje con seguridad por que la curva vertical no implica mayor riesgo y tampoco la velocidad del proyecto, y la distancia es suficiente para integrarse a la curva horizontal sin mayor problema, siguiendo los parámetros de proyecto, para la segunda curva en columpio, su punto de inflexión se encuentra en la estación **"4+270.00"** y también tendrá una longitud de **"20.00 metros"** ya que el final de la curva horizontal está en la estación **"4+248.87"** (ver figura 175) por lo que el PCV de esta curva estará en la estación **"4+260.00"** y su PTV estará en la estación **"4+280.00"** dejando una distancia para la transición de ambos alineamientos de **"11.12 metros"** que también es una transición relativamente pequeña, pero que es suficiente para que cualquier conductor, al bajar de la pendiente, se adapte fácilmente al cambio de transición.

Para la curva en cresta, activamos la misma secuencia que en la figura 76, al activar la secuencia nos pide que indiquemos el punto de inflexión de dicha curva que es la estación **"4+065.00"** y enseguida nos muestra la caja de dialogo para curvas en cresta, ya dentro de la caja consideramos la velocidad de proyecto de **"60 km/h"**, el tiempo de reacción de **"1.0 segundos"** para darles mayor seguridad a los conductores, el parámetro K es el mismo que el anterior de **"10(%/m)"**, en los parámetros de visibilidad dejamos para al altura de ojo **"1.14 metros"** para la altura del objeto **"0.15 metros"**, en cuanto a los parámetros de rebase, les dejamos los que marca el programa por default que son **"1.14 metros"** para la altura del ojo y de **"1.37 metros"** para la altura del objeto. En cuanto a la distancia horizontal de la curva, le damos una distancia de **"20.00 metros"**, la distancia que escribimos ya fue descrita en la hoja anterior y se debe a la proximidad de los alineamientos tanto vertical como horizontal, finalmente le damos aceptar, a continuación mostramos los datos descritos en la caja de dialogo en la parte izquierda de la figura 178.

Para la curva en columpio, se activa mediante la secuencia de la figura 76, al activar dicha secuencia nos pide que indiquemos el punto de inflexión, le damos clic izquierdo en la estación **"4+270.00"** y nos muestra la caja de dialogo mostrada en la figura 78 para curvas en columpio. En dicha caja de dialogo, en la casilla de "velocidad de proyecto", ahí escribimos **"60km/h"**, en la casilla de "tiempo de reacción" le asignamos el valor de **"1.0 segundos"**, los parámetros de visibilidad serán los mismos que nos rige el reglamento, para altura de los faros de **"0.61m"** y la pendiente de haz luminoso de **"0.0175"** en porciento. Para los valores de los parámetros de rebase en este tipo de curvas, se considera la altura del ojo en "**1.14m"** y la altura del objeto en **"1.37m",** en la longitud le damos **"20.00 metros"** esto ya fue explicado en la hoja anterior de esta tesis y su caja de dialogo con los datos que mencionamos se muestran en la parte derecha de la figura 178.

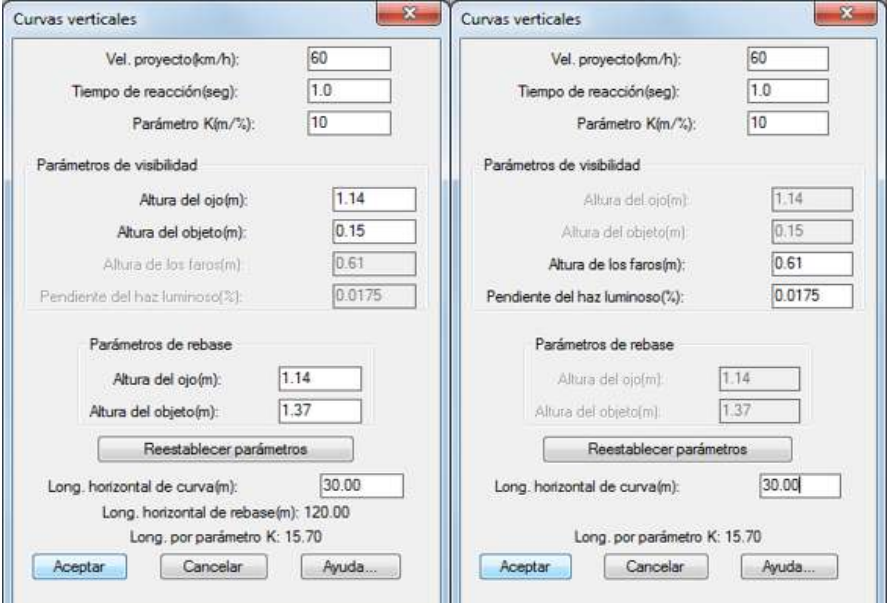

*FIGURA 178.- CAJAS DE DIALOGO DE LAS CURVAS VERTICALES EN COLUMPIO Y EN CRESTA DEL EJE 4*

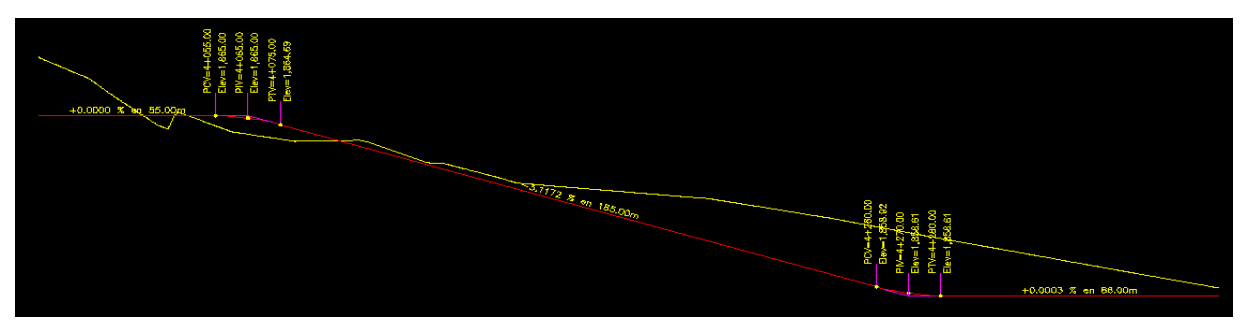

*FIGURA 179.- PERFIL DE PROYECTO CON LAS CURVAS VERTICALES INSERTADAS DEL EJE 4*

Ahora procedemos al diseño del pavimento del **"Eje 4"** con el comando "Procesar Eje" (ver figura 81) los espesores del pavimento fueron mostrados en la figura 87, al seleccionar el comando "Procesar Eje" nos pide que selecciones el perfil de terreno le damos clic izquierdo, nos mostrara de nuevo la figura 145, para secciones tipo, le decimos que "no" y nos envía la caja de dialogo que mostramos a continuación:

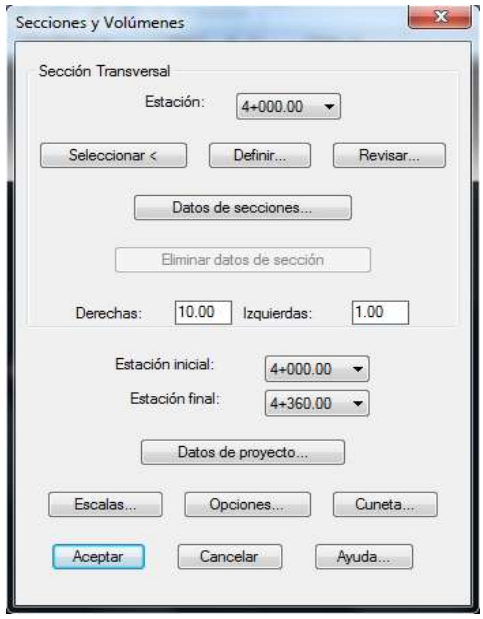

*FIGURA 180*.*-EDITOR DE SECCIONES DEL EJE 4.*

|                | Acercamiento                    |                 | Relación de Escalas                            |              |
|----------------|---------------------------------|-----------------|------------------------------------------------|--------------|
|                | $\left  \cdot \right $<br>1.00X | $F = -4$        | $+ -$<br>1.00                                  | Reset        |
|                |                                 |                 |                                                |              |
|                |                                 |                 |                                                |              |
|                |                                 |                 |                                                |              |
|                |                                 |                 |                                                |              |
|                |                                 |                 |                                                |              |
|                |                                 |                 |                                                |              |
|                |                                 |                 |                                                |              |
| Datos de Tramo |                                 |                 | <previo< td=""><td>Próximo &gt;</td></previo<> | Próximo >    |
| Distancia      | 4.0000                          | Añadir tramo    |                                                | Editar capas |
| Pendiente      | $-2.0000$                       | Modificar tramo |                                                |              |
| Desnivel       | $-0.0800$                       | Eliminar tramo  | Guardan                                        | Importar     |

Le damos clic en la ventana "definir" y nos envía la siguiente imagen:

*FIGURA 181.- EDITOR DE SECCIONES DEL EJE 4.*

En la figura anterior al igual que en los **"Ejes 1, 2, 3 y 5"** le quitamos la opción de "sección simétrica" de la parte inferior derecha de la pantalla. Le damos una distancia de ancho de calzada de **"4.00 metros"** y una pendiente del **"-2%"** y nos marca un desnivel de **"-0.08"** le damos en "añadir tramo". Los datos descritos en este párrafo se muestran en la figura 181 en el editor de secciones. Le damos clic en el botón de "añadir tramo", nos dará la opción de abrir la ventana que dice **"Editar Capas".** Dicha opción ya fue mostrada en la figura 85, la secuencia de diseño de espesores ya fue vista detalladamente en los **"Ejes 0, 1 y 2"** y es la misma secuencia en comparación con los **"Ejes 1,2 y 3".**

A continuación solo mostraremos los espesores del pavimento (ver figura 87) y la figura final con el diseño del mismo. Con la finalidad de no repetir el proceso.

- Espesor de Capa Carpeta: **0.08 metros.**
- Espesor de Capa Base: **0.20 metros.**
- Espesor de Capa Subrasante: **0.30 metros.**
- Espesor de Capa Subyacente: **0.30 metros.**

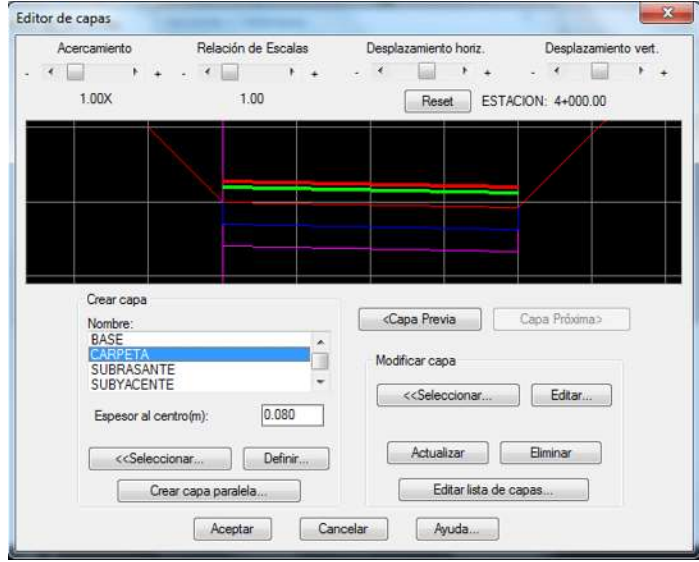

*FIGURA 182.- DISEÑO DE CAPAS TERMINADO DEL EJE 4*

De vuelta en la figura 180, nos vamos a la opción "datos de secciones" y nos presenta la caja dialogo mostrada en la figura 91, elegimos la opción "Indicar Relación H:V" para definir las relaciones del talud y nos envía a la caja de dialogo mostrada en la figura 91-A, donde asignamos los valores que se consideran normalmente, siendo una relación de talud en corte de **"0.25:1"** y en terraplén de **"1.5:1",** y le damos aceptar, de vuelta en la figura 91, en el cuadro de despalme le damos **"0.30"** y en la caja de despalme de corte la dejamos en cero, debido a que para este eje, solo hay terraplén, pendiente máxima de **"10%",** para factor de abundamiento de **"1.2"** y de compactación de **"1.0",** le damos el tipo de material, que para el proyecto es tipo **"A"**, por ultimo nos pide a que secciones le aplicaremos estos datos, nos marca estación inicial y final, para fines del proyecto, se establece estación inicial de **"4+000.00"** y de estación final **"4+360.00"**, debido a que los datos de las secciones no cambiaran para este eje. Y le damos aceptar.

Después de darle aceptar, nos envía a la caja de dialogo de la figura 180 de este proyecto, nos vamos a la opción donde dice "derechas" e "izquierdas" le damos **"20 metros"** tanto para las derechas como para las izquierdas. A continuación nos marca de que estación a que estación se diseñaran dichas secciones, le damos de estación inicial **"4+000.00"** y de estación final **"4+360.00".** En la opción "Datos de Proyecto" y le damos clic izquierdo y nos envía la caja de dialogo mostrada en la figura 92, solo le cambiamos el nombre del eje, que en este caso le ponernos **"EJE 5"** y le damos aceptar.

De vuelta en la figura 180, nos vamos a la opción de "escalas" y nos aparece la figura 93, en esta caja le damos para escala horizontal del perfil **"1:1000"** y la escala vertical queda como la pusimos en el perfil, es decir, **"1:100"**, para las escalas de las secciones le damos las que marca por default el programa que son para tanto para la escala horizontal como la vertical, la escala **"1:100"**.

La opción "cuneta" (ver figura 94) fue mostrada en los ejes anteriores, como en esos casos le damos los mismos datos para la cuneta, que son **"H1 = 0.70", "V1 = 0.30", "H2 = 0.30", "V2 = 0.30"** y escogemos únicamente la opción de **"incluir en corte".** Por ultimo nos vamos a la opción "opciones" (ver figura 95), dentro de la caja de dialogo de esta figura escogemos la opción "Generar Archivo Resumen" para que en la hoja de Microsoft Excel nos escriba los datos obtenidos de este eje. Regresando al dibujo en AutoCAD, nos mostrara la figura siguiente:

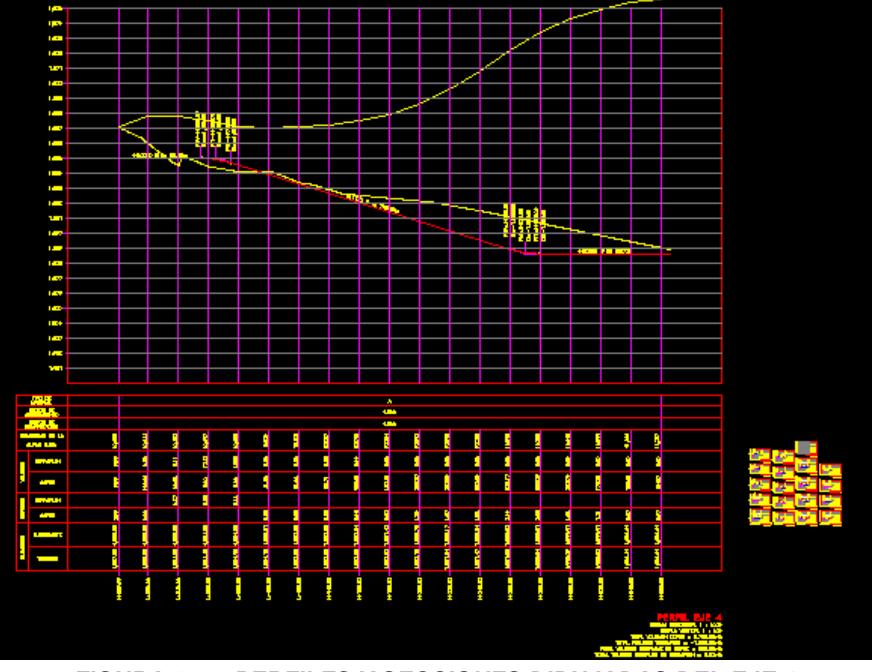

*FIGURA 183.- PERFILES Y SECCIONES DIBUJADAS DEL EJE 4.*

Ya por último, al igual que en los demás ejes, hay que modificar el archivo de Microsoft Excel ya que como hemos mencionado el programa solo genera estaciones cerradas, por lo que hay que generar más estaciones y modificarlas de acuerdo a lo visto en las figuras 101, 102 y 103, en este eje se puede observar que la ordenada de la curva masa es diferente a todos los demás perfiles, lo único que falta es darle la opción "desfase" dicha opción fue descrita en la figura 105, solo que para esta ocasión le damos una longitud de desfase de **"4.00 metros"** que es el ancho de calzada de este eje, el trazo final del eje se muestra a continuación.

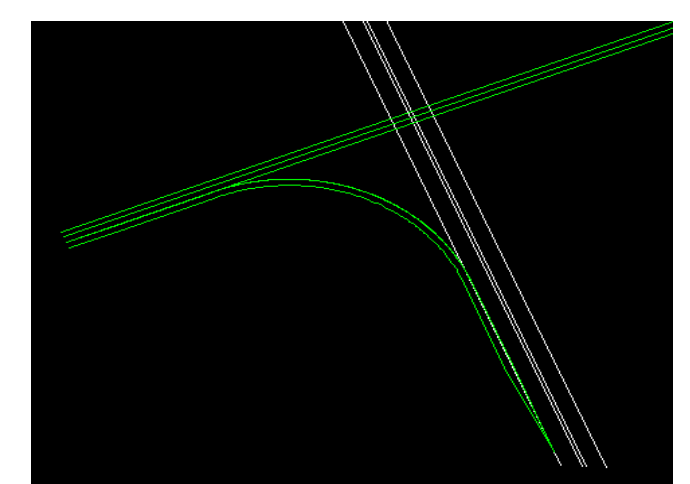

*FIGURA 184.- TRAZO TERMINADO DEL EJE 4 CON SU CARRIL DE ACELERACIÓN.* 

Ahora vamos con el cálculo del **"Eje 6"** que es la glorieta izquierda de nuestro proyecto. Después de un análisis previo se concluyó que las glorietas tendrán un radio total de **"25.00 metros"** de los cuales **"10.00 metros"** son el ancho total de la calzada y **"15.00 metros"** son el diámetro interior de la glorieta, se le dieron **"10.00 metros"** a la calzada, porque son dos carriles y ambos tienen una longitud de **"5.00 metros"** cada uno, esto es para que en dado caso que un vehículo pesado tenga la necesidad de regresar por el entronque, podrá hacerlo de manera fácil invadiendo un poco el carril contrario, esto es permisible, debido a que no se utilizara con mucha frecuencia el retorno para dichos vehículos.

Lo primero que hacemos es dibujar un circulo con el radio indicado y colocarlo pegado a la estación **"0+000.00",** dicho circulo se hace con el comando del mismo nombre y que está ubicado en la barra de "Dibujo" le damos clic izquierdo al icono señalado y nos pedirá el radio, le anotamos los **"25.00 metros",** a continuación le damos un offset de **"10.00 metros"** que es el ancho total de los dos carriles, esto se hace con el comando "Desfase" (ver figuras 105, 136, 155 y 184).

A continuación procedemos a marcar estaciones mediante la secuencia mostrada en la figura 61, nos pide que seleccionemos el eje de proyecto, seleccionamos dicho eje, que en este caso es el diámetro interior de la glorieta, la nomenclatura del eje es **"6+000"**, enseguida nos pide las longitudes derechas e izquierdas, para las derechas le damos **"10.00 metros"** y para las izquierdas le ponemos **"1.00 metro"**, a continuación nos manda los siguientes comandos "Intervalo/Distancia/Estación/Punto/Terminar", escogemos la opción "intervalo", y le ponemos **"20.00 metros"** a la separación de estaciones, después escogemos la opción "intervalo por estaciones", nos marcara la estación inicial **"6+000"** y la final **"6+094.19"**, para terminar la secuencia enseguida escogemos la opción "terminar".

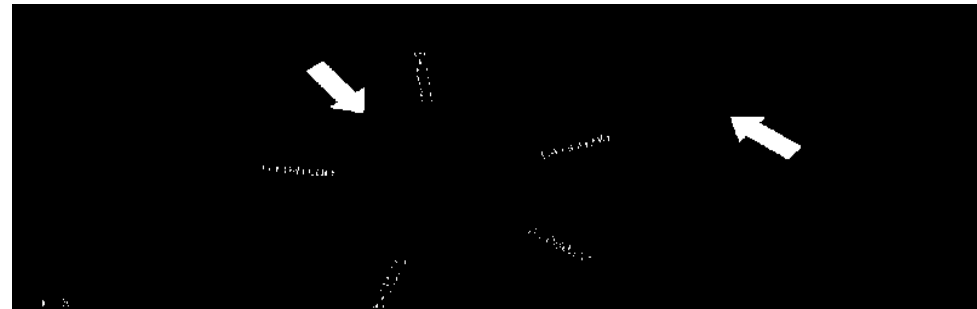

*FIGURA 185.- GLORIETA IZQUIERDA (EJE 6) CON SU CADENAMIENTO.*

Enseguida, obtenemos el perfil de terreno, la secuencia es mostrada en la parte superior de la figura 66, escogemos la opción "Eje", nos pedirá que seleccionemos el eje del proyecto, al seleccionar dicho eje nos pide las escalas tanto horizontal como vertical, dichas escalas son las mismas a los demás ejes, para escala horizontal escribimos **"1:1000"** y para la vertical escribimos **"1:100"** y le damos enter.

Ya teniendo el perfil de terreno, ahora diseñamos el perfil de proyecto con la secuencia mostrada en la figura 72, al activar la secuencia nos pide que seleccionemos el perfil de terreno, le damos clic en dicho perfil y nos pedirá una elevación inicial, que en este caso escribimos **"1865.00"** que es la elevación que debe tener la glorieta para estar a nivel con los **"Ejes 0, 3 y 4"** que llegan a ella, luego le damos la opción "Pendiente" y le damos una pendiente de **"cero 0%"** y una distancia horizontal de **"94.20 metros"**, por ultimo nos pide la elevación final, y escribimos **"1865.00".**

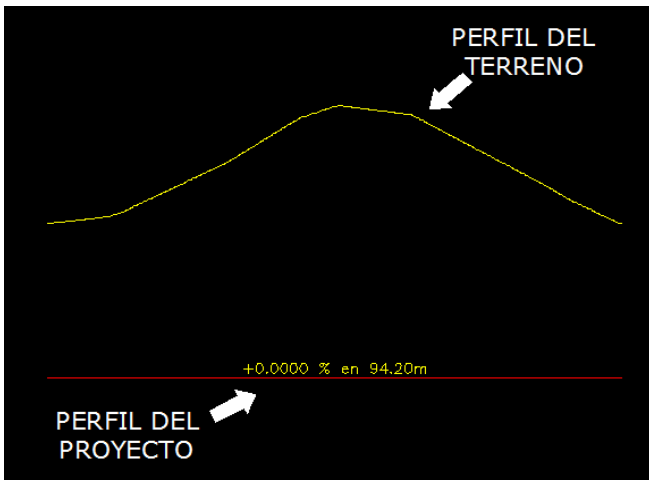

*FIGURA 186.- PERFILES DE TERRENO Y PROYECTO DE LA GLORIETA IZQUIERDA (EJE 6)*

En este eje no será necesario calcular las curvas horizontales ni verticales, por ser el eje a nivel y ser el retorno de los demás ejes, no requiere dichos alineamientos.

Ahora procedemos al diseño del pavimento del **"Eje 6"** con el comando "Procesar Eje" (ver figura 81) los espesores del pavimento fueron mostrados en la figura 87, al seleccionar el comando "Procesar Eje" nos pide que selecciones el perfil de terreno le damos clic izquierdo, nos mostrara de nuevo la figura 145, para secciones tipo, le decimos que "no" y nos envía la caja de dialogo que mostramos a continuación:

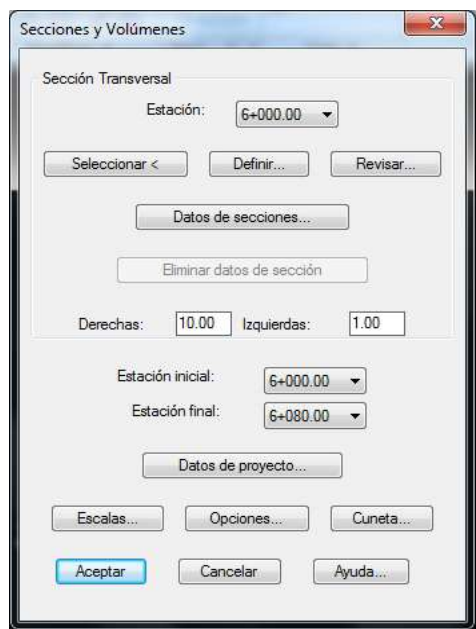

*FIGURA 187.- EDITOR DE SECCIONES DEL EJE 6.*

Le damos clic en la ventana "definir" y nos envía la siguiente imagen:

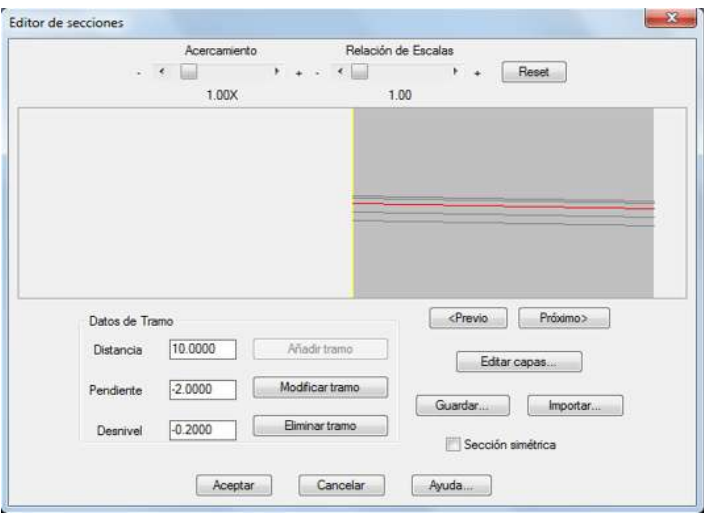

*FIGURA 188.- EDITOR DE SECCIONES DEL EJE 6.*

En la figura anterior al igual que en los **"Ejes 1, 2, 3, 4 y 5"** le quitamos la opción de "sección simétrica" de la parte inferior derecha de la pantalla. Le damos una distancia de ancho de calzada de **"10.00 metros"** y una pendiente del **"-2%"** y le damos en "añadir tramo". Los datos descritos en este párrafo se muestran en la figura 188 en el editor de secciones. Le damos clic en el botón de "añadir tramo", nos dará la opción de abrir la ventana que dice **"Editar Capas".**

La opción de **"Editar Capas"** ya fue mostrada en la figura 85, la secuencia de diseño de espesores ya fue vista detalladamente en los **"Ejes 0, 1 y 2"** y es la misma secuencia en comparación con los **"Ejes 0, 1, 2, 3, 4 y 5",** a continuación solo mostraremos los espesores del pavimento (ver figura 87) y la figura final con el diseño del mismo. Con la finalidad de no repetir tantas veces el mismo proceso.

- Espesor de Capa Carpeta: **0.08metros.**
- Espesor de Capa Base: **0.20 metros.**
- Espesor de Capa Subrasante: **0.30 metros.**
- Espesor de Capa Subyacente: **0.30 metros.**

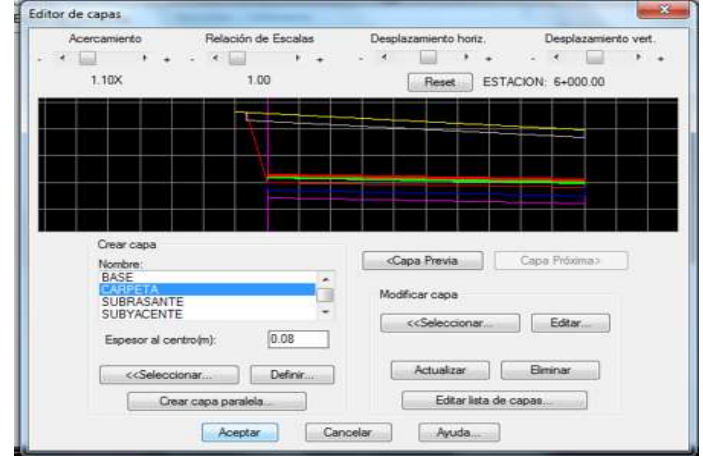

*FIGURA 189.- DISEÑO DE CAPAS TERMINADO DEL EJE 6.*

De vuelta en la figura 187, nos vamos a la opción "datos de secciones" y nos presenta la caja dialogo mostrada en la figura 91, elegimos la opción "Indicar Relación H:V" para definir las relaciones del talud y nos envía a la caja de dialogo mostrada en la figura 91-A, donde asignamos los valores que se consideran normalmente, siendo una relación de talud en corte de **"0.25:1"** y en terraplén de **"1.5:1",** y le damos aceptar, de vuelta en la figura 91, en el cuadro de despalme le damos **"0.30"** y en la caja de despalme de corte la dejamos en cero, debido a que para este eje, solo hay terraplén, pendiente máxima de **"10%",** para factor de abundamiento de **"1.2"** y de compactación de **"1.0",** le damos el tipo de material, que para el proyecto es tipo **"A"**, por ultimo nos pide a que secciones le aplicaremos estos datos, nos marca estación inicial y final, para fines del proyecto, se establece estación inicial de **"6+000.00"** y de estación final **"6+080.00"**, debido a que los datos de las secciones no cambiaran para este eje. Y le damos aceptar.

Después de darle aceptar, nos envía a la caja de dialogo de la figura 187 de este proyecto, nos vamos a la opción donde dice "derechas" e "izquierdas" le damos **"20 metros"** a ambos lados. A continuación nos marca de que estación a que estación se diseñaran dichas secciones, le damos de estación inicial **"6+000.00"** y de estación final **"6+080.00".** En la opción "Datos de Proyecto" y le damos clic izquierdo y nos envía la caja de dialogo mostrada en la figura 92, solo le cambiamos el nombre del eje, que en este caso le ponernos **"EJE 6"** y le damos aceptar.

De vuelta en la figura 187, nos vamos a la opción de "escalas" y nos aparece la figura 93, en esta caja le damos para escala horizontal del perfil **"1:1000"** y la escala vertical queda como la pusimos en el perfil, es decir, **"1:100"**, para las escalas de las secciones le damos las que marca por default el programa que son para tanto para la escala horizontal como la vertical, la escala **"1:100"**.

La opción "cuneta" (ver figura 94) fue mostrada en los ejes anteriores, como en esos casos le damos los mismos datos para la cuneta, que son **"H1 = 0.70", "V1 = 0.30", "H2 = 0.30", "V2 = 0.30"** y escogemos únicamente la opción de **"incluir en corte"**

Por ultimo nos vamos a la opción "opciones" (ver figura 95), dentro de la caja de dialogo de esta figura escogemos la opción "Generar Archivo Resumen" para que en la hoja de Microsoft Excel nos escriba los datos obtenidos de este eje. Regresando al dibujo en AutoCAD, nos mostrara la figura que a continuación se muestra.

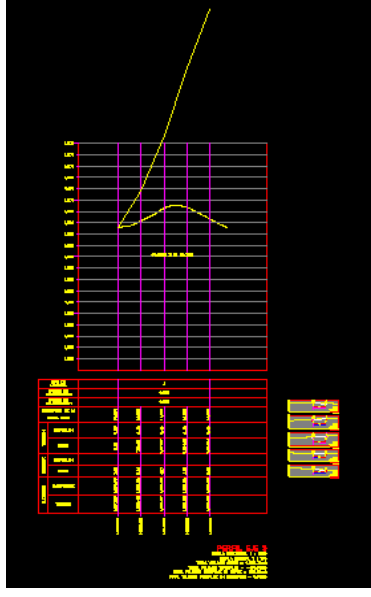

*FIGURA 190.- PERFILES Y SECCIONES DIBUJADAS DEL EJE 6* 

## *CAPITULO IV "Volúmenes de Obra"*

En este capítulo, se verán los volúmenes que fueron calculados por el programa **CivilCAD**, a partir del diseño de las secciones de construcción de cada uno de los ejes que intervienen en este proyecto. El cálculo de volúmenes se hace con base en las áreas medidas en las secciones de construcción y los movimientos de los materiales se analizan mediante el diagrama de curva masa.

**a) Secciones de Construcción.-** Se llama así a la representación gráfica de las secciones transversales que contienen tanto los datos propios del diseño geométrico, como los correspondientes al empleo y tratamiento de los materiales que formarán las terracerías. Los elementos y conceptos que determinan el proyecto de una sección de construcción, pueden separarse en dos grupos claramente definidos.

**1)** Los propios del diseño geométrico (Espesor de Corte o de Terraplén, Ancho de Corona, Ancho de Calzada, Ancho de Acotamiento, Pendiente Transversal, etc.)

**2)** Los impuestos por el procedimiento a que debe sujetarse la construcción de las terracerías (Despalme, Compactación, Escalón de liga, Cuerpo de Terraplén, etc)

Los elementos de estos dos grupos, así como sus figuras, ya fueron descritos y analizados en el tema de sección transversal de este proyecto de tesis.

**b) Determinación de Áreas.-** Para fines de presupuesto y pago de la obra, es preciso determinar los volúmenes tanto de corte como de terraplén. Para lograr lo anterior, es necesario calcular el área de las distintas porciones consideradas en el proyecto de la sección de construcción. Dentro de los distintos procedimientos, los siguientes tres métodos son los mas comunes:

**1) Método Analítico.-** Se basa en la descomposición de la sección, en figuras regulares obtenidas al trazar líneas verticales por los puntos de quiebre del terreno y de la sección de construcción. Este método es muy útil cuando las áreas de las secciones se calculan con la ayuda de una computadora por medio de matrices. Su aplicación y figura se muestran a continuación:

$$
A = \frac{1}{2} \left[ \begin{array}{cc} Y_1 & Y_2 & Y_3 & Y_4 & Y_5 & Y_6 & Y_1 \\ X_1 & X_2 & X_3 & X_4 & X_5 & X_6 & X_1 \end{array} \right]
$$

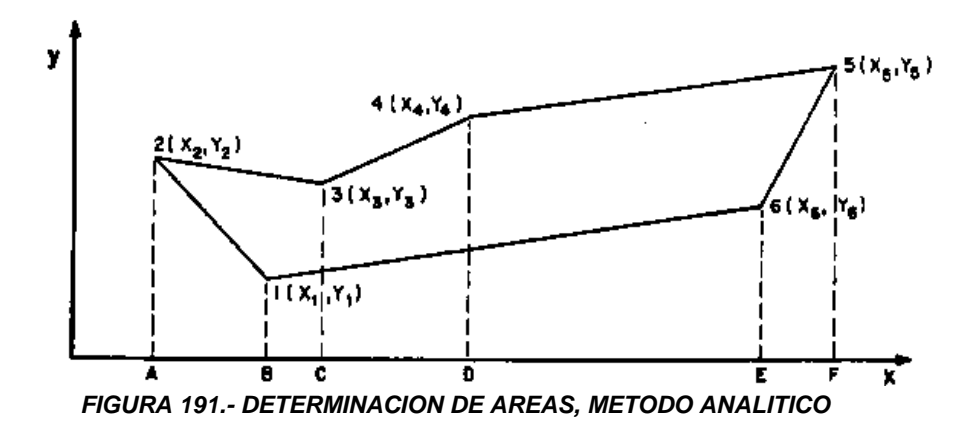

**2) Método Gráfico.-** Consiste en acumular las distancias, marcándolas en una tirilla de papel; una vez efectuada la operación en toda la sección, la distancia entre las marcas extremas en la tirilla, multiplicada por la equidistancia S, define el área total de la sección. Dicha aplicación se muestra en la siguiente figura.

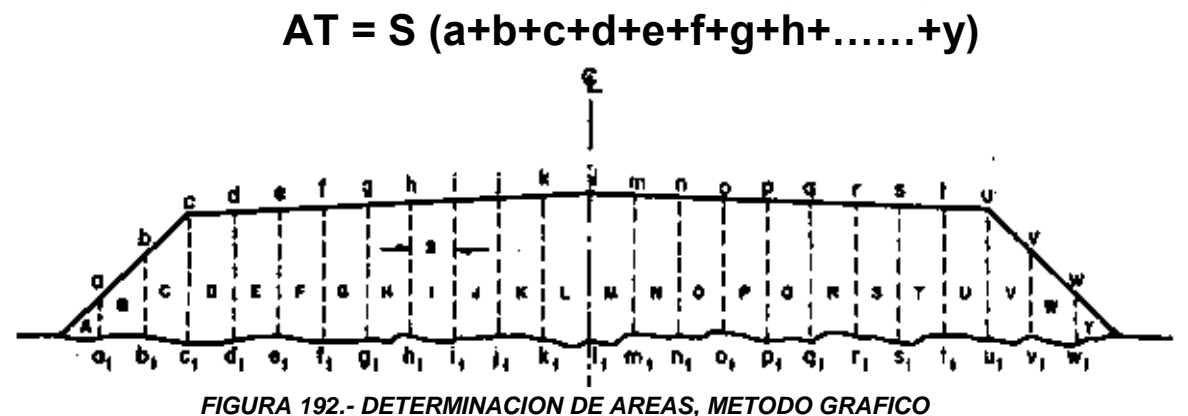

**3) Método del Planímetro.-** Por su rapidez en su operación y por la precisión que proporciona, el planímetro es el instrumento que mas se presta para la determinación de áreas. De los distintos tipos existentes, el polar de brazo ajustable es el más empleado.

**c) Calculo de Volúmenes.-** Una vez determinadas las áreas de las secciones de construcción, se procede al cálculo de los volúmenes de tierras. Para ellos es necesario suponer que el camino esta formado por una serie de prismoides tanto en corte como en terraplén. Cada uno de los prismoides esta limitado en sus extremos por dos superficies paralelas verticales representadas por las secciones de construcción y lateralmente por los planos de los taludes, de la subcorona y del terreno natural.

**1) Fórmula del Prismoide.-** Debido a lo complejo y estructurado que es explicar el como se deduce esta formula del Manual de Proyecto Geométrico de la SCT , la formula del prismoide se deduce en la siguiente expresión:

$$
V = \frac{L}{2} \left( A_1 + A_2 \right)
$$

La expresión anterior, introduce un error cuando Am no es el promedio de las áreas extremas, dicho error puede calcularse con la siguiente expresión:

$$
E = \frac{L}{3}
$$
 ( A<sub>1</sub>+A<sub>2</sub>-A<sub>m</sub> ) done:  $A_m = \frac{A_1 + A_2}{2}$ 

Para fines de proyecto, tomaremos a en cuenta lo que dice la Secretaría de Obras Públicas (SOP) que no considera las correcciones prismoidales y por curvatura, debido a la laboriosidad que representa su calculo, es por esto que se ha optado por calcular los volúmenes con la formula de las áreas medias, pero considerando el mayor numero de secciones posibles, es norma común considerar secciones en las estaciones cerradas de 20m, en los puntos principales de las curvas del alineamiento horizontal y en donde ocurren cambios notables en la pendiente longitudinal o transversal del terreno.

**2) Coeficiente de Variabilidad Volumétrica.-** Se le llama sí a la relación entre el peso volumétrico del material en su estado natural y el peso volumétrico que ese mismo material tiene al formar parte del terraplén. Este coeficiente se aplica al volumen del material en su estado natural para obtener su volumen en el terraplén. El coeficiente será mayor que la unidad, cuando un metro cúbico de terraplén pueda construirse con un volumen menor de material, obtenido en el corte o en el préstamo. El coeficiente será menor que la unidad cuando el volumen del terraplén requiera un volumen mayor de material constitutivo.

**3) Ordenadas de la Curva Masa.-** Es la suma algebraica de los volúmenes de terraplén y de corte en una estación determinada, estos últimos afectados por su coeficiente de variabilidad volumétrica, considerados desde un origen hasta esa estación, se establece que para corte los volúmenes son positivos y para terraplén negativos. Estas ordenadas servirán, para dibujar el diagrama de masas en un sistema de coordenadas rectangulares. Ocurre con frecuencia que la calidad del material producto del corte, no es la adecuada para formar la totalidad del terraplén, sino que únicamente puede emplearse en la construcción de parte del cuerpo del mismo, cuando esta situación se presenta, es necesario calcular ordenadas de curva masa para cada porción del terraplén que tenga distinta fuente de aprovisionamiento.

**d) Movimiento de Terracerias.-** Los volúmenes ya sean de corte o de préstamo, deben ser transportados para formar terraplenes; sin embargo, en algunos casos, parte de los volúmenes de corte deben desperdiciarse, para lo cual se transportan a lugares convenientes fuera del camino. Para determinar estos movimientos de terracerías y obtener su costo mínimo, el diagrama de masas es el instrumento con que cuenta el proyectista. El diagrama de masas es la curva resultante de unir todos los puntos dados por las ordenadas de la curva masa.

**a) Propiedades del Diagrama de Masas.-** Las propiedades principales son las siguientes y su figura se muestra a continuación:

**1)** El diagrama es ascendente cuando predominan los volúmenes de corte sobre los de terraplén y descendente en caso contrario.

**2)** Cuando después de un tramo ascendente en el que predominan los volúmenes de corte, se llega a un punto del diagrama en el cual empiezan a preponderar los volúmenes de terraplén, se dice que se forma un máximo.

**3)** La diferencia entre las ordenadas de la curva masa, en dos puntos cualesquiera P y T, expresa un volumen U que es igual a la suma algebraica de todos los volúmenes de corte, positivos, con todos los volúmenes de terraplén, negativos, comprendidos en el tramo limitado por esos dos puntos.

**4)** Si en un diagrama de masas se dibuja una línea horizontal en tal forma que los corte en dos puntos consecutivos, éstos tendrán la misma ordenada y por consecuencia, en el tramo comprendido entre ellos serán iguales los volúmenes de corte y los volúmenes de terraplén.

**5)** Cuando en un tramo compensado el contorno cerrado que origina el diagrama de masas y la compensadora queda arriba de ésta, el sentido del acarreo es hacia delante.

**6)** Las áreas de los contornos cerrados comprendidos entre el diagrama y la compensadora, representan los acarreos.

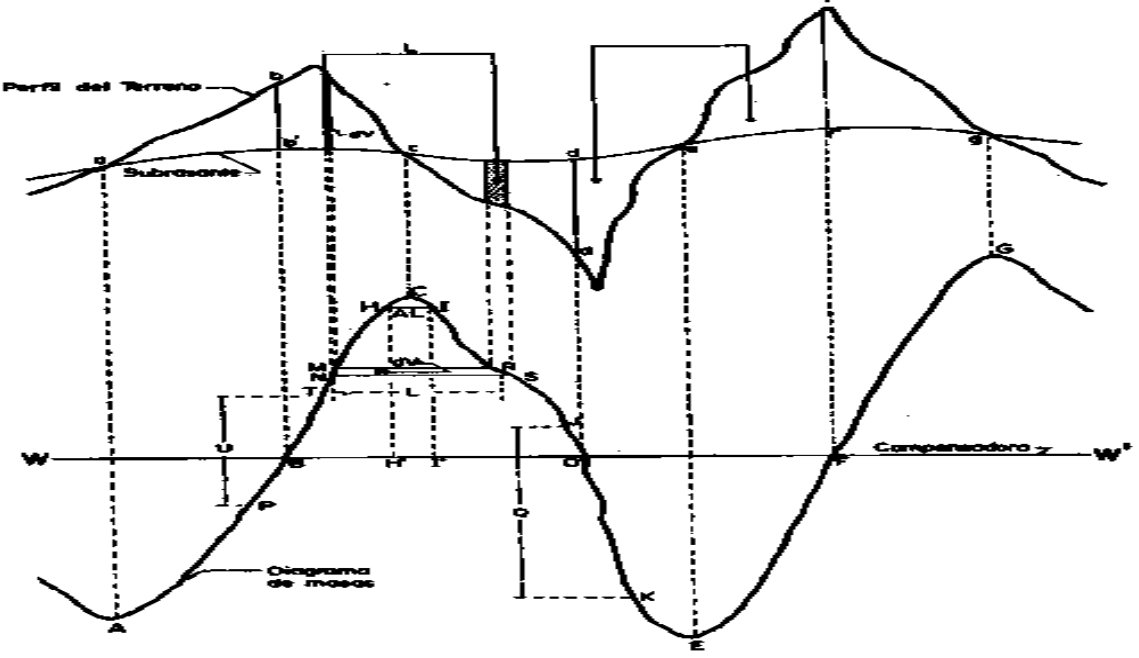

*FIGURA 193.- PROPIEDADES DEL DIAGRAMA DE MASAS*

**b) Precio Unitario.-** Es la remuneración económica, que se cubre al contratista por unidad de obra terminada y que comprende el costo directo, el costo indirecto y la utilidad, para fines de este proyecto, no se verán ninguno de los precios unitarios de los conceptos que deberán realizarse al proyecto mismo, tales como: Despalme; corte o excavación; préstamos; acarreos, compactación; bandeado; etc., debido a la complejo y laborioso que resulta el integrar dichos precios para cada concepto.

Los acarreos son el transporte del material producto de cortes o préstamos, a lugares fijos para construir un terraplén o depositar un desperdicio, también se aplica al acarreo de agua para compactación. La SOP clasifica los acarreos de acuerdo con la distancia que hay entre el centro de gravedad de la excavación y el centro de gravedad del terraplén a construir, o del sitio donde el desperdicio se va a depositar.

**1) Acarreo libre.-** Es el que se efectúa dentro de una distancia de 20 m.

**2) Sobreacarreo en Km<sup>3</sup> -Estación.-** Cuando la distancia entre los centros de gravedad esta comprendida entre 20 y 120 m.

**3) Sobreacarreo en M<sup>3</sup> – Hectometro.-** Cuando la distancia entre los centros de gravedad está comprendida entre 120 y 520 m.

**4) Sobreacarreo en M<sup>3</sup> - Kilometro.-** Cuando la distancia entre los centros de gravedad excede los 520 m.

**c) Determinación de los Acarreos.-** A continuación se estudia la determinación de los acarreos en base en el diagrama de masas.

**1) Acarreo Libre.-** Es la distancia máxima a la que puede ser transportado un material, estando el precio de esta operación incluido en el de la excavación. En consecuencia, para no encarecer el precio de la excavación, el acarreo libre debe ser a la mínima distancia requerida por el equipo que lleva a cabo la extracción, carga y descarga del material. La SCT ha adoptado esta distancia en 20 m. esta se representa por medio de una horizontal en la zona inmediata a las máximas o mínimas del diagrama de masas.

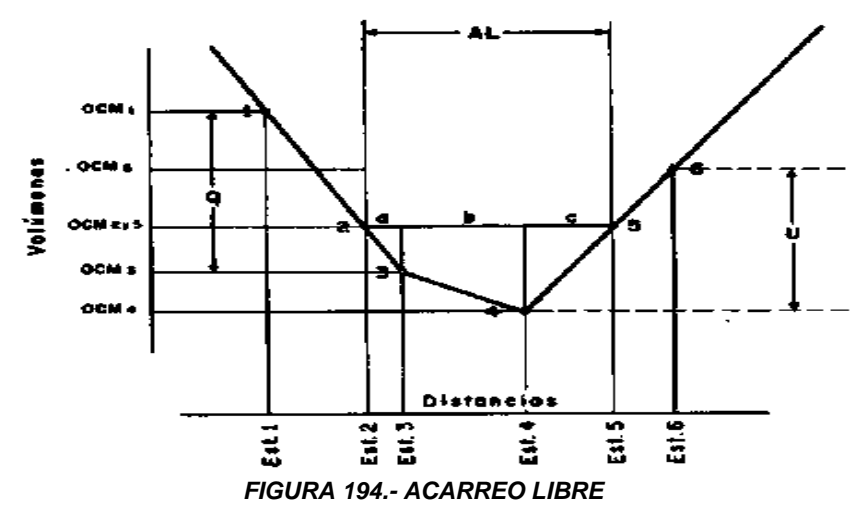

**2) Distancia Media de Sobreacarreo.-** Para poder cuantificar los movimientos de terracerías, es necesario establecer la distancia de sobreacarreo y la porción del volumen que hay que transportar mas alla del límite establecido por el acarreo libre. La distancia media de sobreacarreo se obtiene con base en la propiedad de la curva masa que dice que las áreas de los contornos cerrados comprendidos entre el diagrama y la compensadora, representan en monto de los acarreos, es decir, un volumen por una distancia. Si la área de estas figuras se divide entre la ordenada de las mismas, que representa un volumen, se obtendrá como resultado una distancia, que restándole el acarreo libre, dará la distancia media de sobreacarreo.

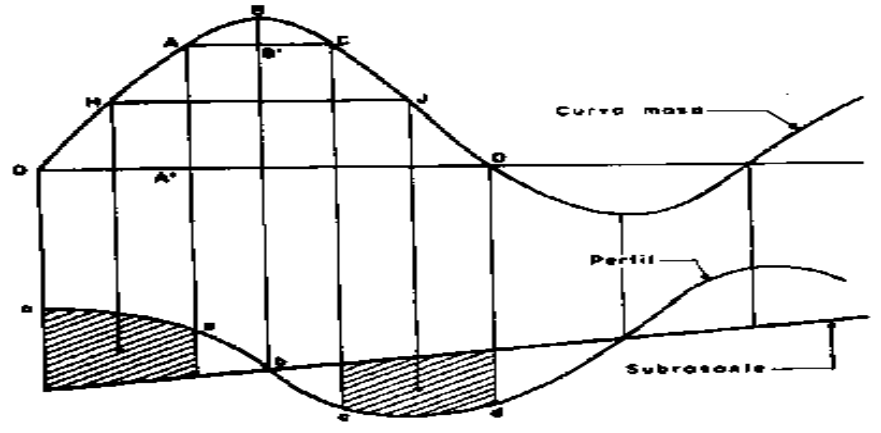

*FIGURA 195.- DISTANCIA MEDIA DE SOBREACARREO*

**d) Posición Economica de la Compensadora.-** En un tramo, la compensadora que corta el mayor numero de veces al diagrama de masas y que produce los movimientos de terracerías mas económicos, recibe el nombre de compensadora general. Es conveniente obtener una sola compensadora general para un tramo de gran longitud; sin embargo, la economía buscada obliga la mayor parte de las veces, a que la compensadora no sea una línea continua, sino que debe interrumpirse en ciertos puntos para reiniciarla en otros situados arriba o debajo de la anterior, lo que origina tramos que no están compensados longitudinalmente y cuyos volúmenes son la diferencia de las ordenadas de las compensadoras.

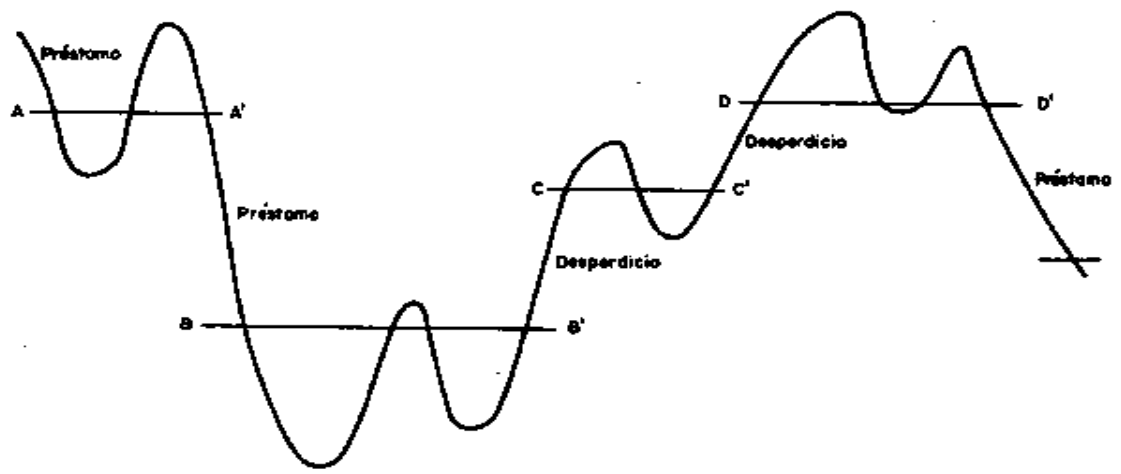

*FIGURA 196.- LINEA COMPENSADORA.*

Una vez vistos los elementos que integran los volúmenes de obra, también es conveniente mencionar que la línea compensadora así como los acarreos, tampoco se verán en este proyecto de tesis, al considerarlos de poca relevancia en este proyecto, debido a que las longitudes de los ejes son pequeñas y con el diseño del perfil de proyecto, cubrimos la mayor parte de los acarreos, por lo que no hay que considerar ya la línea compensadora. A continuación se muestran en figuras, las hojas de cálculo de los ejes de la intersección de este proyecto ya modificadas de acuerdo a lo establecido en el capitulo anterior de esta tesis.

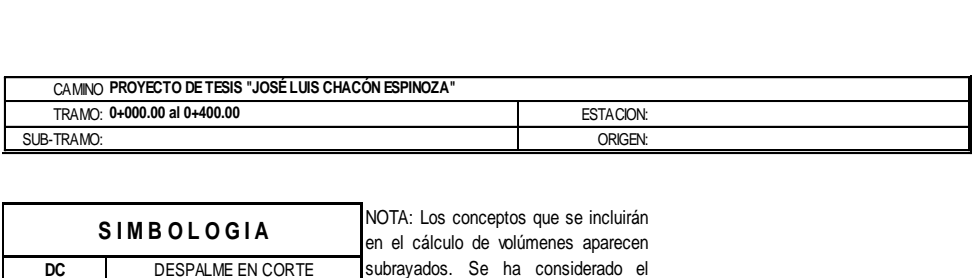

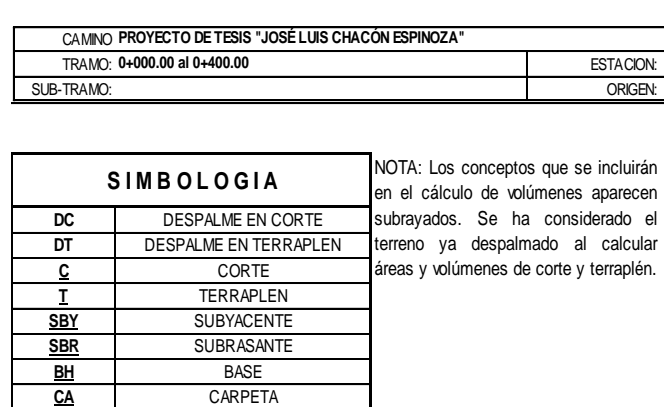

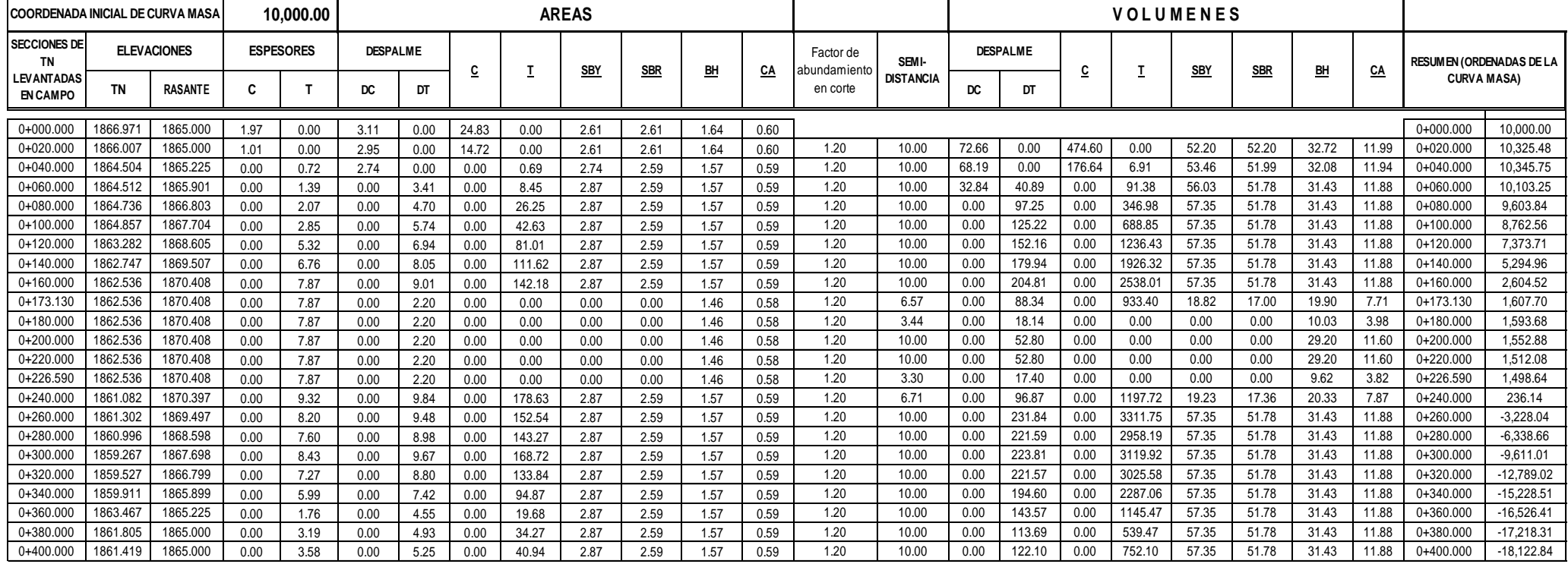

*FIGURA 197.- AREAS, VOLUMENES Y ORDENADAS DE LA CURVA MASA DEL EJE 0.*

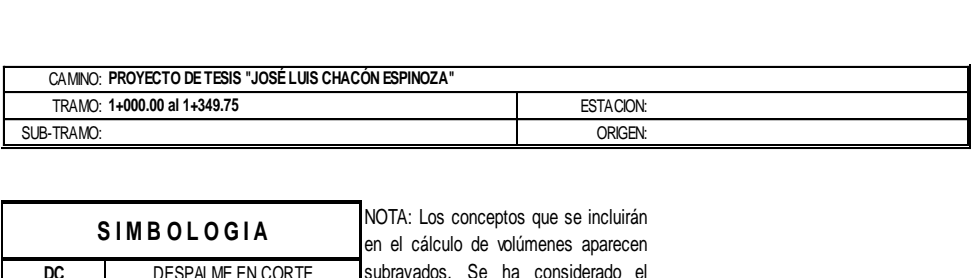

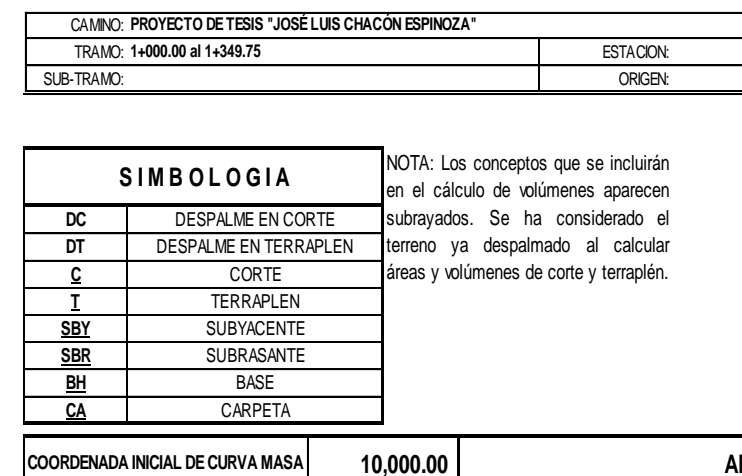

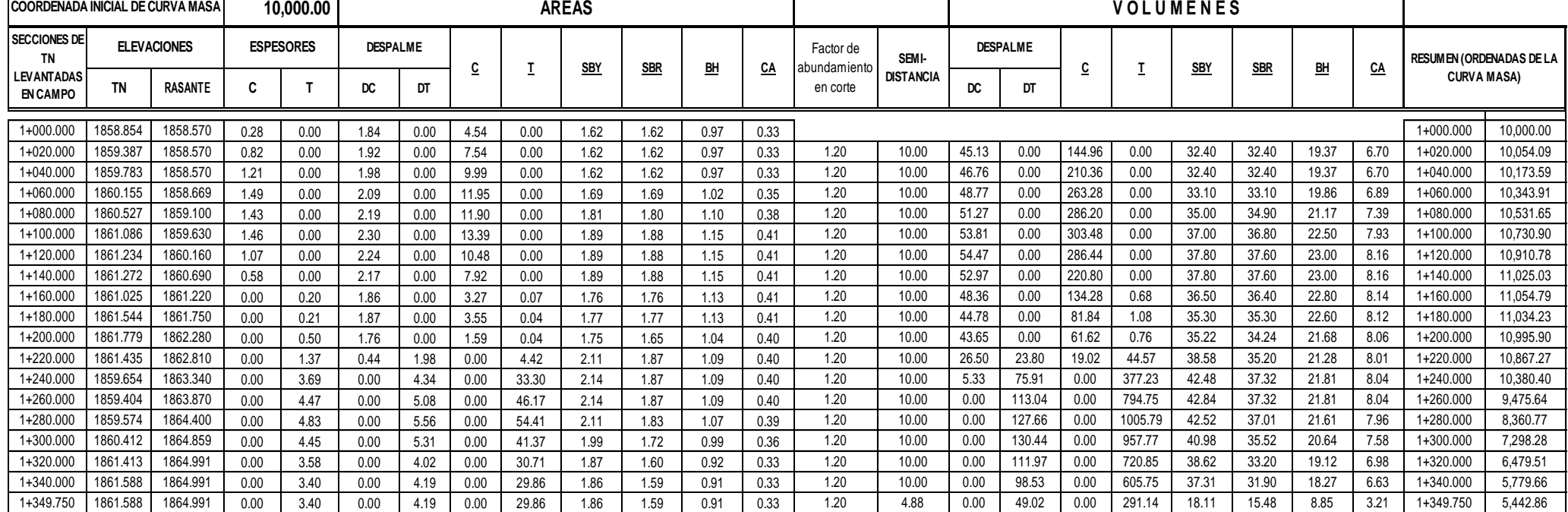

*FIGURA 198.- AREAS, VOLUMENES Y ORDENADAS DE LA CURVA MASA DEL EJE 1*

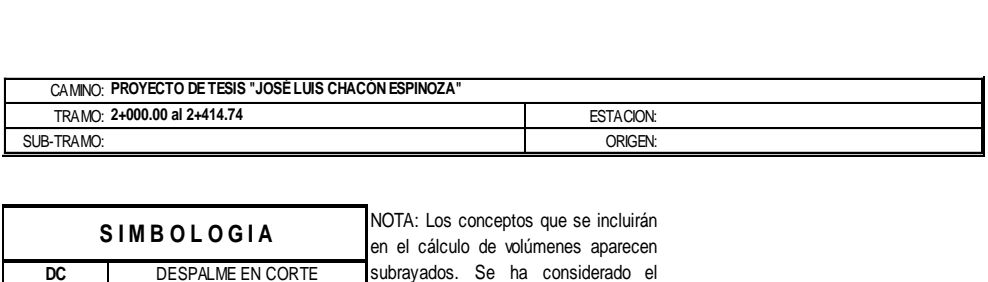

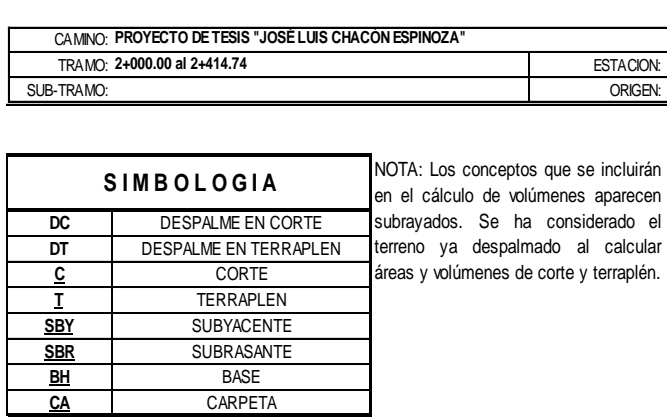

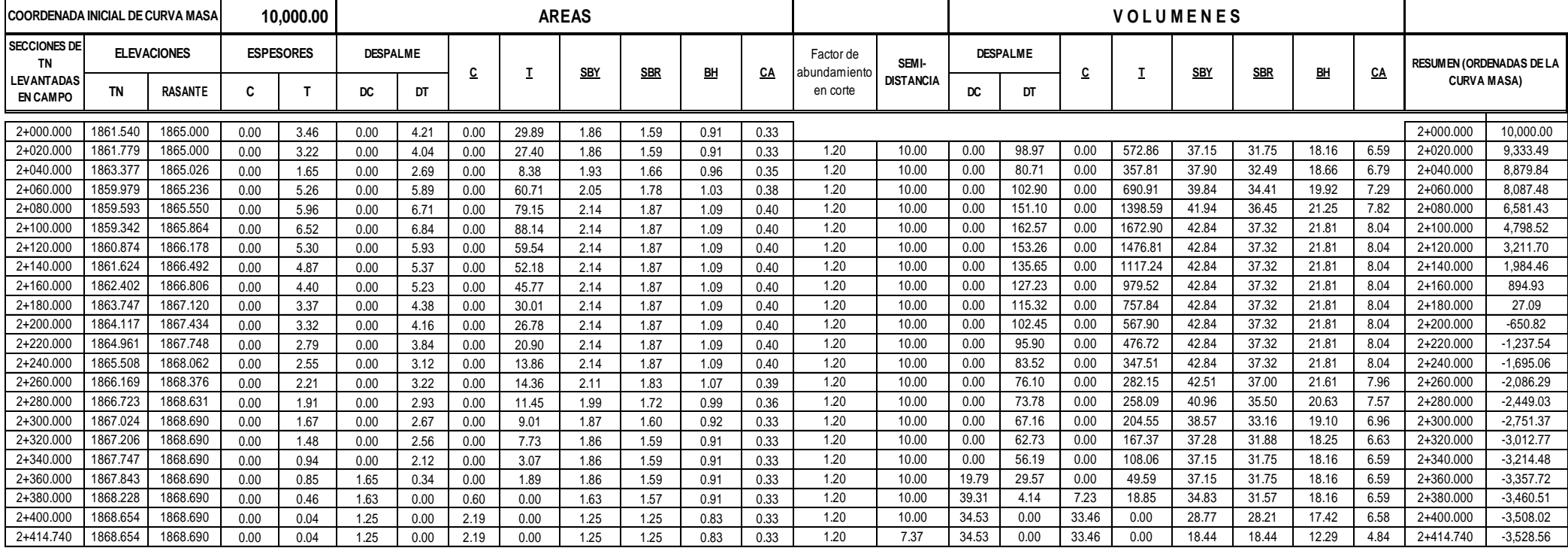

*FIGURA 199.- AREAS, VOLUMENES Y ORDENADAS DE LA CURVA MASA DEL EJE 2.*

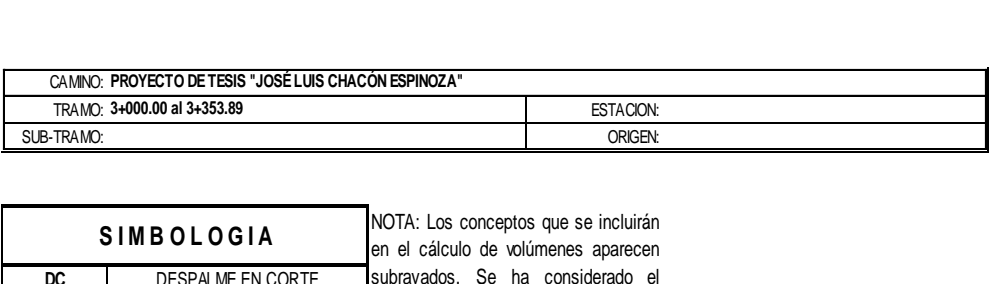

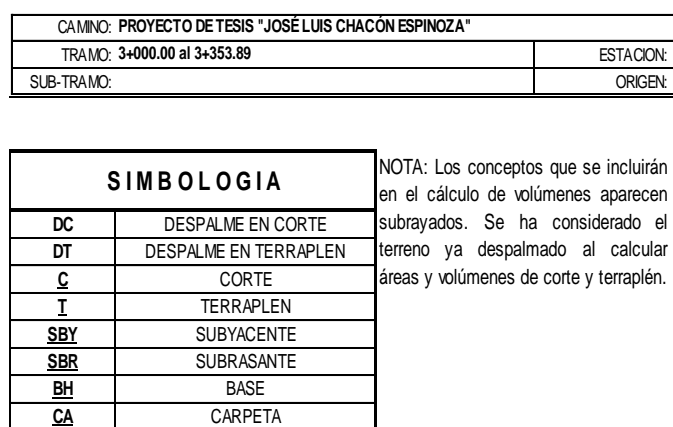

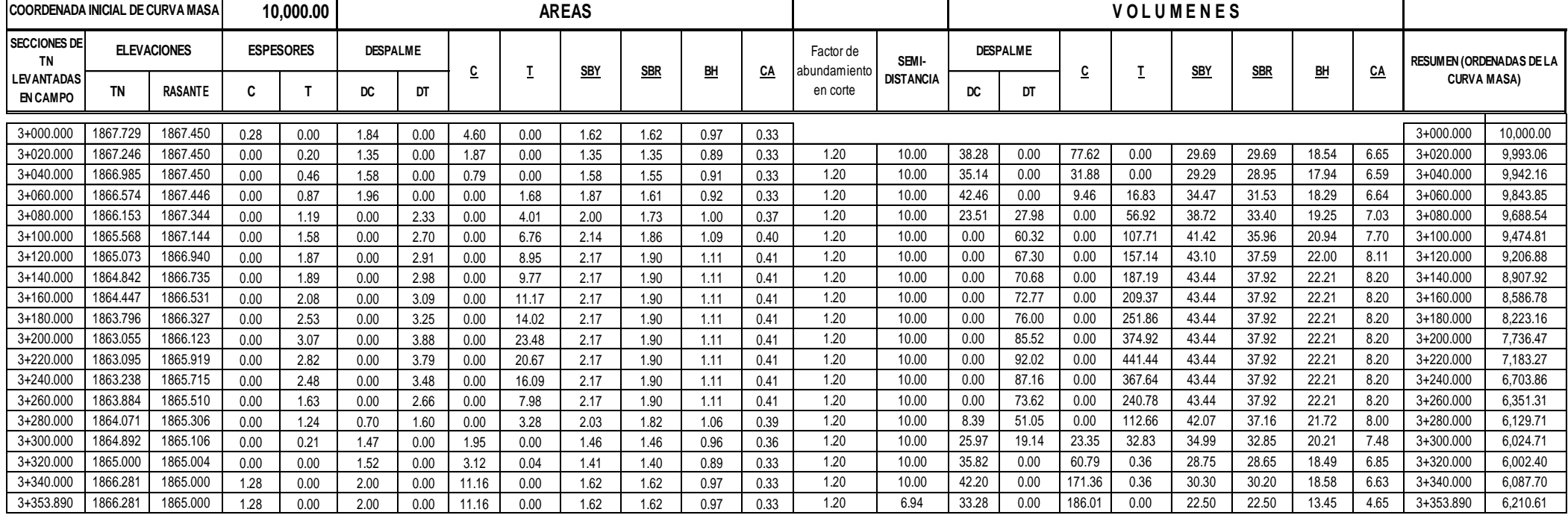

Г

*FIGURA 200.- AREAS, VOLUMENES Y ORDENADAS DE LA CURVA MASA DEL EJE 3.*
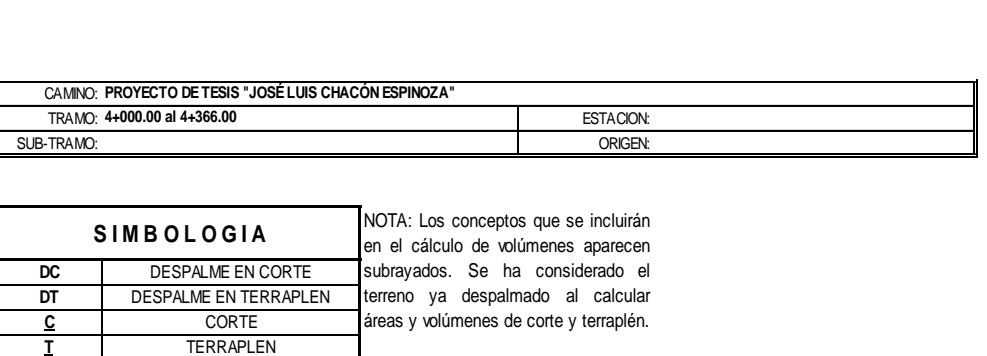

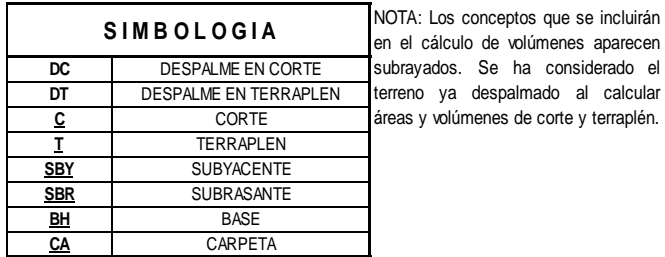

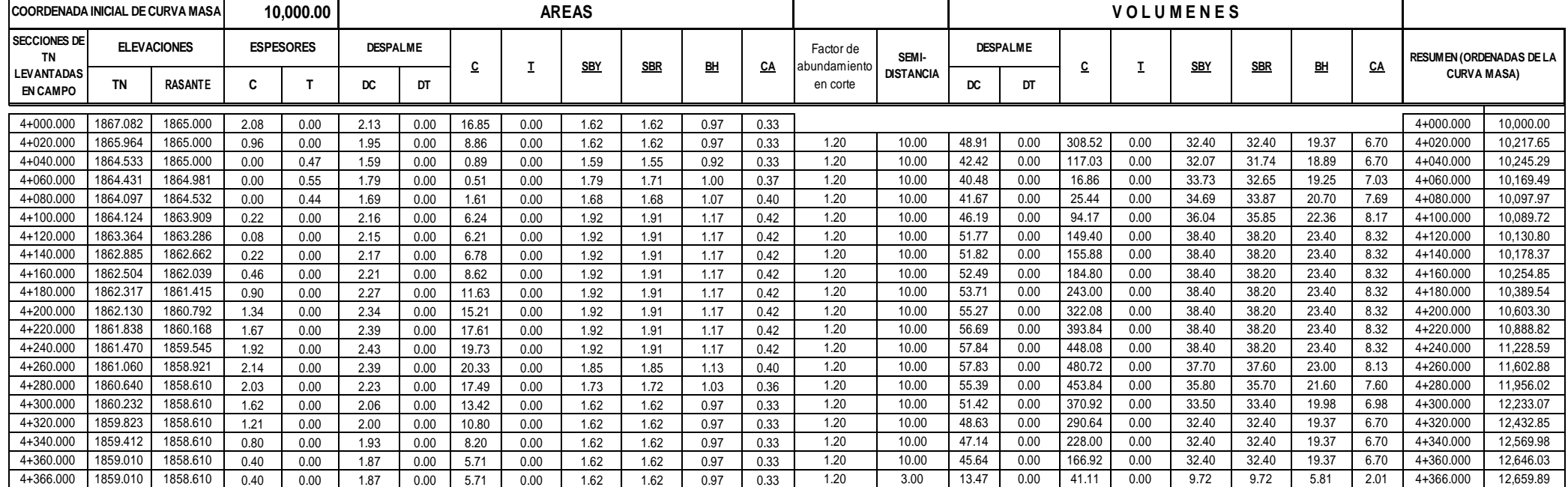

*FIGURA 201.- AREAS, VOLUMENES Y ORDENADAS DE LA CURVA MASA DEL EJE 4.*

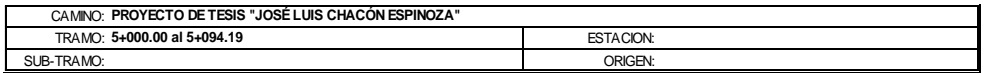

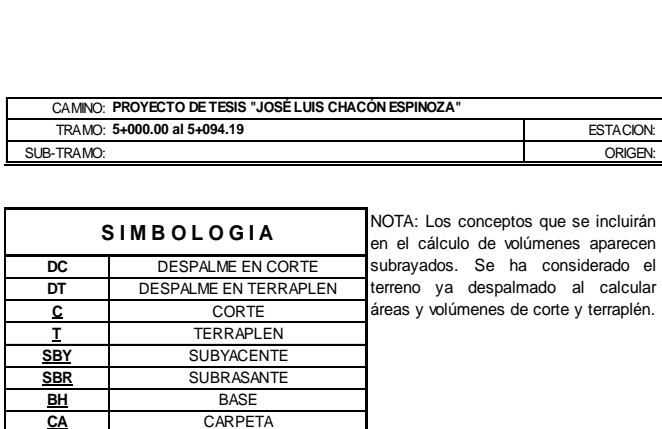

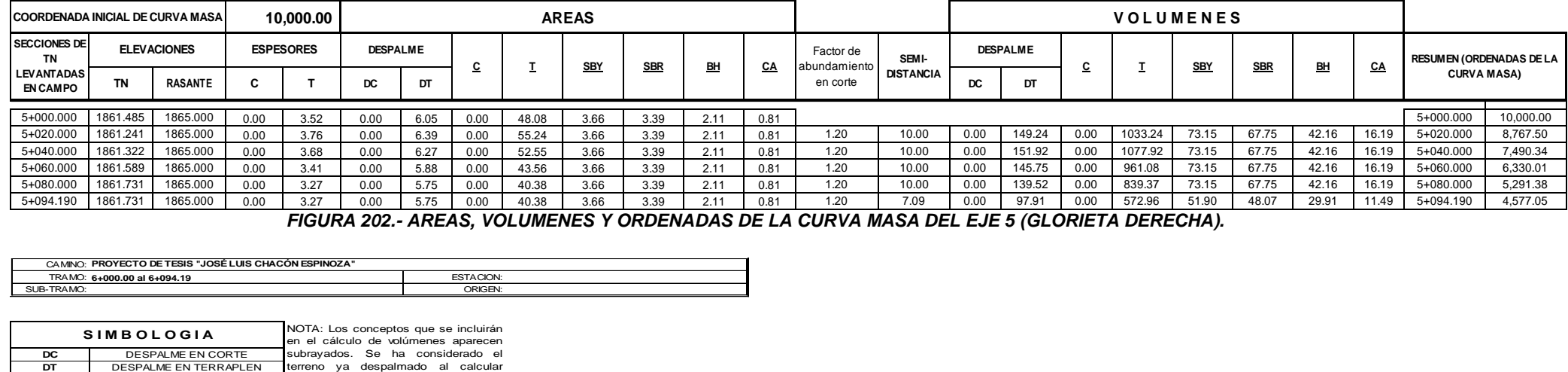

*FIGURA 202.- AREAS, VOLUMENES Y ORDENADAS DE LA CURVA MASA DEL EJE 5 (GLORIETA DERECHA).*

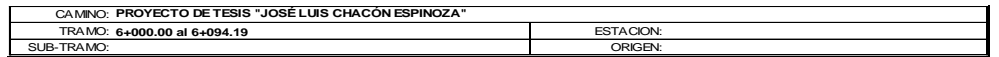

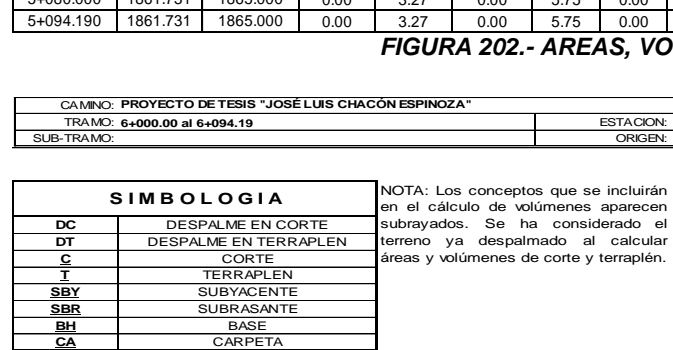

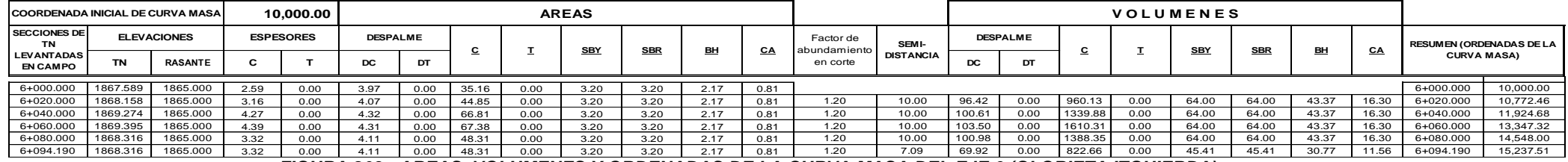

*FIGURA 203.- AREAS, VOLUMENES Y ORDENADAS DE LA CURVA MASA DEL EJE 6 (GLORIETA IZQUIERDA).*

### *CAPITULO V "Señalamiento"*

Durante los últimos años, el acelerado desarrollo del sistema vial de nuestro país y el uso creciente del autotransporte se han traducido en un constante incremento de los viajes por carretera, al grado que los usuarios de los caminos han venido a depender cada día mas de la existencia de dispositivos de control de transito para su protección e información. Tan grande es esta dependencia, que ya es indispensable el uso de dispositivos uniformes para obtener el máximo rendimiento de cualquier camino, ya sea de altas especificaciones como las modernas autopistas, o de especificaciones modestas, como los caminos vecinales.

En este proyecto de tesis, se verán de manera detallada, las señales preventivas (SP), restrictivas (SR) y algunas de las señales informativas (SII), así como las rayas en el pavimento y demás elementos que necesita nuestro proyecto. Es importante precisar, que no se verán todos los señalamientos que pudieran influir en el proyecto, por que seria muy laborioso el proceso del mismo.

**A. Señales Preventivas. -** Son tableros fijados en postes, con símbolos que tienen por objeto prevenir a los conductores de vehículos sobre la existencia de algún peligro en el camino y su naturaleza.

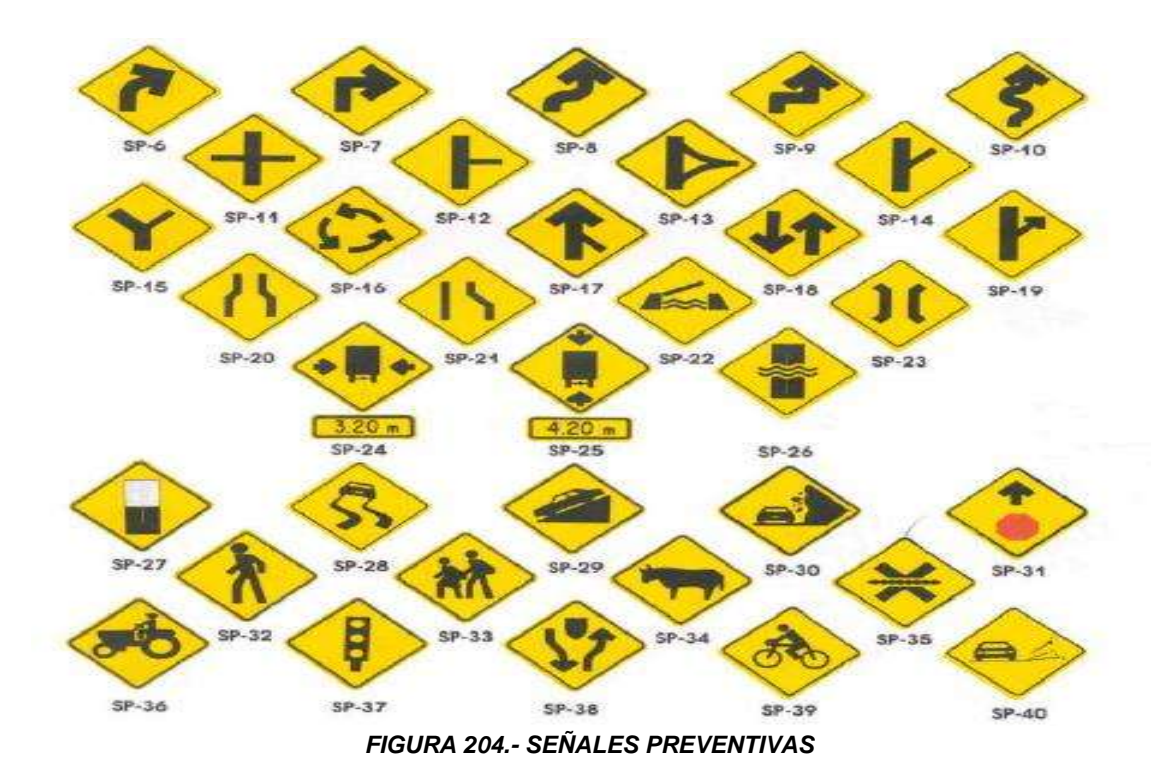

De las señales mencionadas en la figura anterior, utilizaremos para nuestro proyecto, la SP-14, SP-16 y SP-19, mismas que se irán describiendo conforme se vayan utilizando en este proyecto.

**a) Forma y tamaño.-** El tablero de estas señales será cuadrado con las esquinas redondeadas y se colocara con una diagonal vertical. El radio para redondear las esquinas será de 4 cm., quedando el radio interior para la curvatura del filete de 2 cm. El tablero tendrá las dimensiones de la siguiente tabla.

| SEÑAL*<br><b>DIMENSIONES</b><br>(CM).                                                                                                    | USO                                                                                                    |  |  |  |  |
|----------------------------------------------------------------------------------------------------|----------------------------------------------------------------------------------------------------|--|--|--|--|
| $61 \times 61$ (sin ceja)                                                                                                    | En carreteras con ancho de corona menor de 6.00m y<br>calles urbanas                                                                                                    |  |  |  |  |
| 71 x 71 (con ceja)                                                                                                    | En carreteras con ancho de corona comprendido entre<br>6.00 y 9.00m y avenidas principales urbanas.                                                                            |  |  |  |  |
| 86 x 86 (sin ceja)                                                                                                    | En carreteras con ancho de corona entre 9.00 y 12.00m,<br>vías rápidas urbanas y carreteras de cuatro carriles donde<br>se puedan ubicar para el mismo sentido en ambos lados. |  |  |  |  |
| 117 x 117 (con ceja)                                                                                                    | En carreteras con cuatro carriles o mas, con o<br>sin<br>separador central                                                                                                    |  |  |  |  |
| *Los símbolos de las señales cuyas dimensiones en centímetros se muestran en los dibujos,<br>variaran en proporción al tamaño de las señales que se indican. |                                                                                                    |  |  |  |  |

*TABLA 37.- DIMENSIONES DEL TABLERO DE LAS SEÑALES PREVENTIVAS*

**b) Ubicación, Altura y Color.-** Se colocaran antes del riesgo que se trate de señalar, a una distancia que depende de la velocidad, de acuerdo a la tabla 38, respecto a su ubicación lateral, las señales se fijaran en uno o dos postes colocados a un lado de la carretera o sobre la banqueta, en carreteras, la señal se colocara en todos los casos, de modo que su orilla interior quede a una distancia no menor de 50 centímetros de la proyección vertical del hombro del camino. Cuando este en corte, el poste deberá colocarse en el talud a nivel del hombro, pero sin obstruir el área hidráulica de la cuneta. En todas las carreteras la parte inferior del tablero de las señales quedara a 1.50m sobre el hombro del camino y en zonas urbanas a 2.00m sobre el nivel de banqueta. En cuanto a su color, será amarillo transito en acabado reflejante, el color para los símbolos, caracteres y filete será negro.

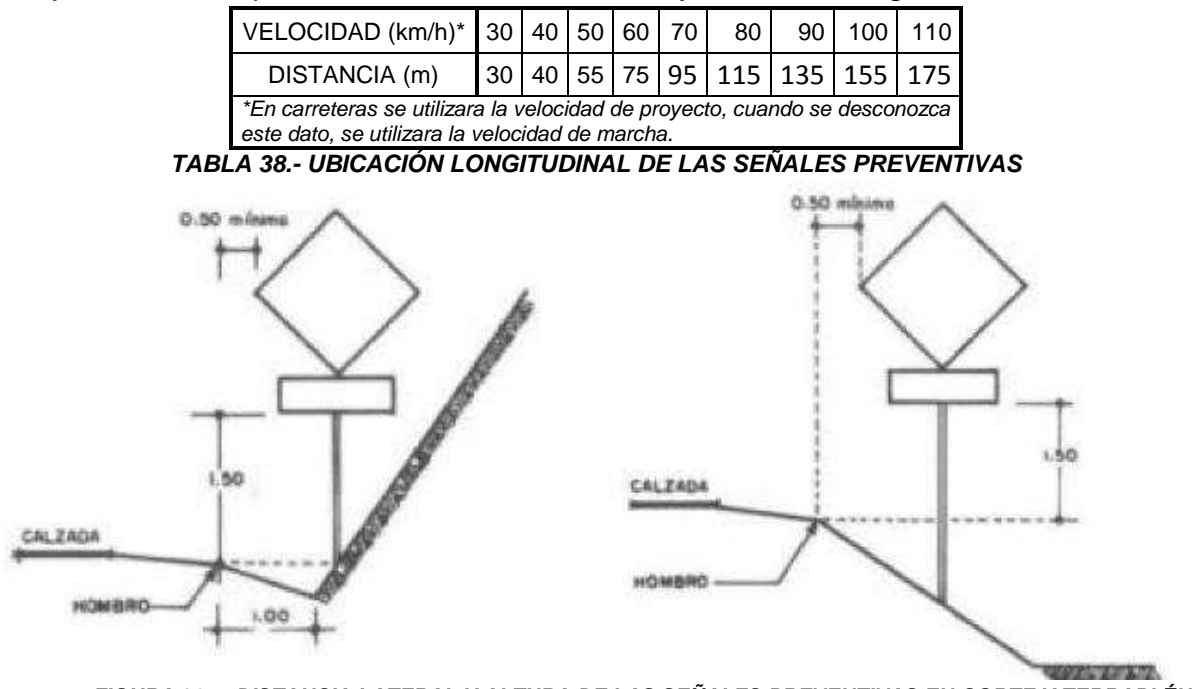

*FIGURA 205.- DISTANCIA LATERAL Y ALTURA DE LAS SEÑALES PREVENTIVAS EN CORTE Y TERRAPLÉN.*

 **SP-14 Entronque Lateral Oblicuo.-** Se utilizara para indicar una intersección a nivel de tres ramas, cuando el ramal que entronca tenga un ángulo de esviaje mayor de 30°. Este tipo de señal a pesar de ser para un entronque a nivel, es de utilidad para nuestro proyecto, ya que no hay muchos señalamientos para nuestro tipo de entronque y tampoco para entronques a desnivel, pero es de gran utilidad para nosotros, debido a que es el que mejor se adapta a nuestro señalamiento.

 **SP-16 Glorieta.-** Se usará para indicar una intersección a nivel de dos o mas caminos que tenga una isleta central de forma circular o semejante. Este señalamiento nos servirá para indicar a los conductores la vuelta ya sea para retornar al lugar de origen del que partimos o seguir en el mismo trayecto después de verificar nuestra ruta.

 **SP-17 Incorporación del Transito.-** Se usara para indicar la proximidad de una confluencia, derecha o izquierda por donde se incorporara un volumen de transito en el mismo sentido. En pocas palabras, para nuestro proyecto nos servirá para informar a los conductores que termina el carril de aceleración o desaceleración para incorporarse al camino principal.

Ahora explicamos porque no incluimos algunas señales que podrían estar dentro de nuestro proyecto, pero son hipotéticos, debido a que este es un proyecto propuesto, mas no real, referente a las SP-6, SP-7, no se usaron por que a pesar de que hay curvas en el proyecto, con la SP-14 cubre dichas señales, las SP-11, SP-12, SP-13, SP-15, SP-19, no se incluyen por que son para otro tipo de entronques, las SP-24, SP-25, no se incluyen, por que estamos diseñando el entronque y no el camino principal, las SP-32, SP-33, SP-34 y SP-36, referentes al cruce de peatones, escolares, ganado y maquinaria agrícola, no se verán en este proyecto, por ser el proyecto ficticio y por lo mismo, estos serian supuestos. Las demás señales que no incluimos en el párrafo anterior, no tienen cabida en nuestro proyecto.

*"En el plano general (Anexo A) que se encuentra ubicado al final de este capitulo, se verán todas las señales preventivas que afectan nuestro proyecto, los perfiles (Anexo B) y secciones del mismo (Anexo C)."*

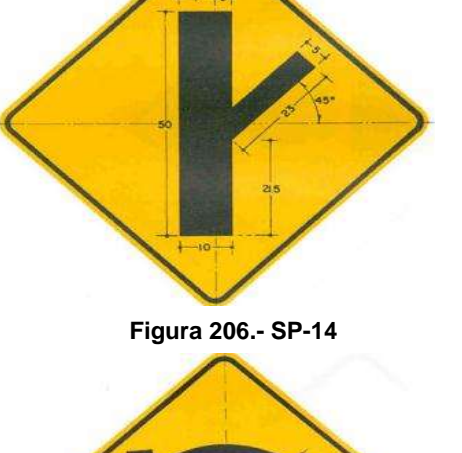

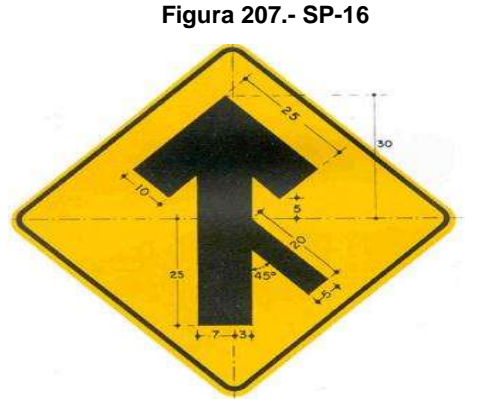

 **Figura 208.- SP-17**

**B. Señales Restrictivas.-** Son tableros fijados en postes, con símbolos y/o leyendas que tienen por objeto indicar al usuario, tanto en zona rural como urbana, la existencia de limitaciones físicas o prohibiciones que regulan el transito.

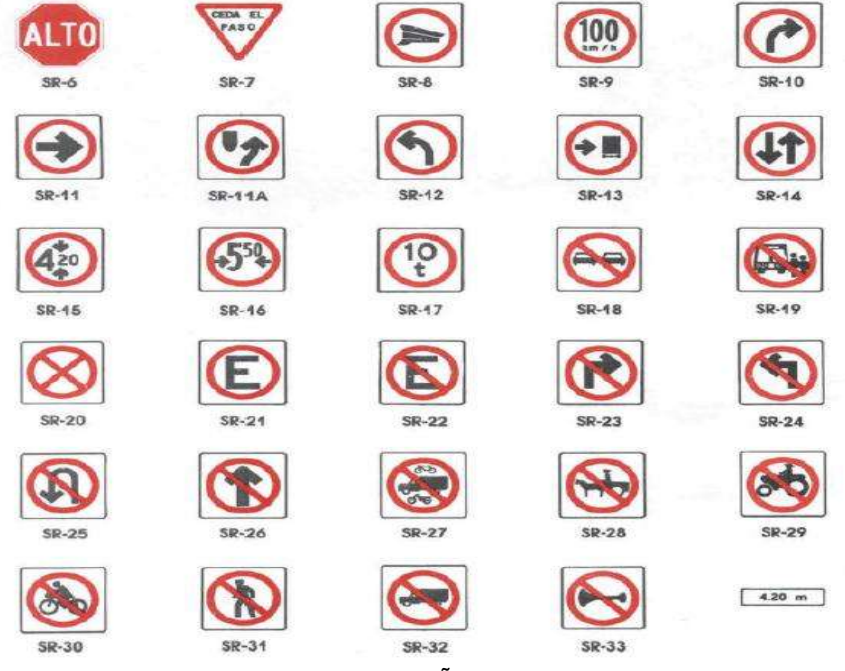

*FIGURA 209.- SEÑALES RESTRICTIVAS*

De las señales mencionadas en la figura anterior, utilizaremos para nuestro proyecto, la SR-9, SR-15, SR-18 y SR-25.

**a) Forma y tamaño.-** El tablero de estas señales será cuadrado con las esquinas redondeadas, excepto las de "ALTO" y "CEDA EL PASO". El radio para redondear las esquinas será de 4 cm., quedando el radio interior para la curvatura del filete de 2 cm. El tablero de la señal de "ALTO" tendrá forma octagonal, mientras que el de "CEDA EL PASO" tendrá la forma de un triangulo equilátero, con un vértice hacia abajo. Los demás tableros tendrán las dimensiones de la siguiente tabla.

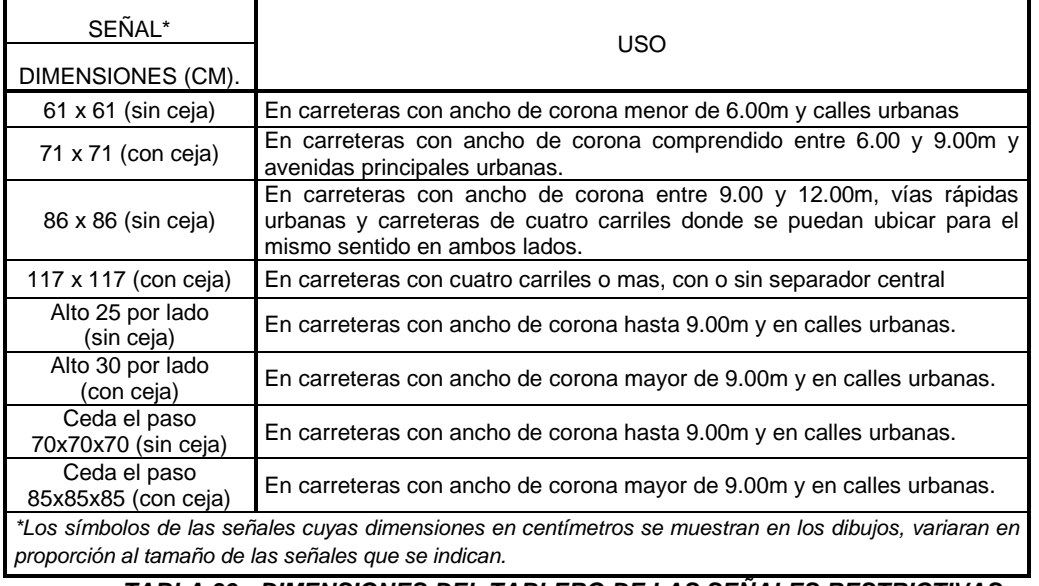

*TABLA 39.- DIMENSIONES DEL TABLERO DE LAS SEÑALES RESTRICTIVAS.*

**b) Ubicación, Altura y Color.-** Se colocaran en el punto mismo donde existe la restricción o prohibición, respecto a su ubicación lateral, las señales se fijaran en uno o dos postes colocados a un lado de la carretera o sobre la banqueta, en carreteras, la señal se colocara en todos los casos, de modo que su orilla interior quede a una distancia no menor de 50 centímetros de la proyección vertical del hombro del camino. Cuando este en corte, el poste deberá colocarse en el talud a nivel del hombro, pero sin obstruir el área hidráulica de la cuneta. En todas las carreteras la parte inferior del tablero de las señales quedara a 1.50m sobre el hombro del camino y en zonas urbanas a 2.00m sobre el nivel de banqueta. En cuanto a su color, será blanco con acabado reflejante, el color para los símbolos, caracteres y filete será negro, excepto en la señal de "ALTO" y en la señal de "CEDA EL PASO".

En la señal de "ALTO" llevara fondo rojo con letras y filete en blanco, preferentemente en acabado reflejante, mientras que para la señal de "CEDA EL PASO" llevara fondo blanco preferentemente en acabado reflejante, franja perimetral roja y leyenda en negro.

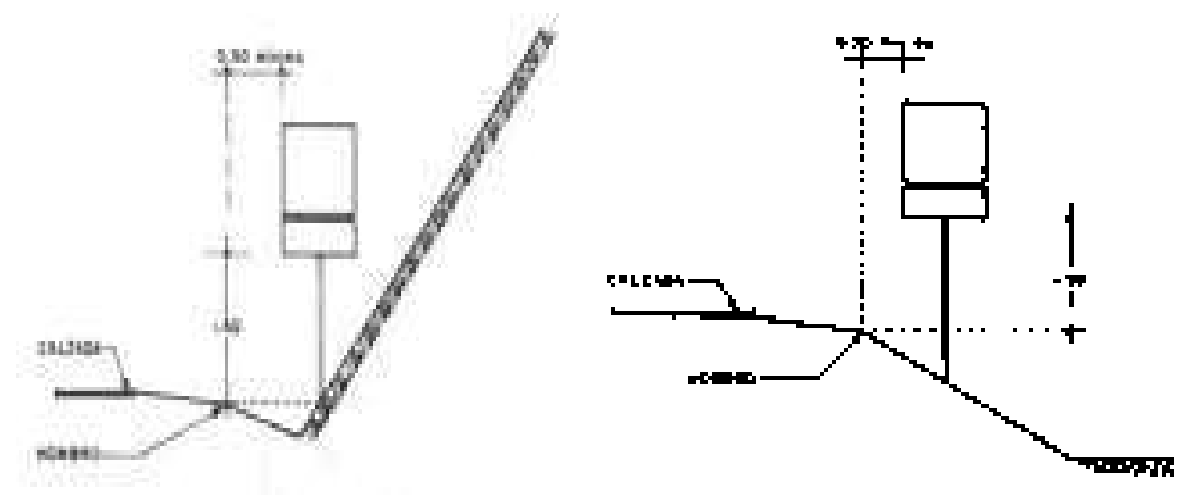

*FIGURA 210.- DISTANCIA LATERAL Y ALTURA DE LAS SEÑALES RESTRICTIVAS EN CORTE Y TERRAPLÉN.*

 **SR-9 Velocidad.-** Se utilizara para indicar el limite máximo de la velocidad que se fije en el tramo de la carretera o via urbana, el cual será expresado en múltiplos de 10 con abreviatura "km/h", con excepción de la velocidad limite de "95 km/h" que únicamente se usara para regular la circulación de autobuses. En los enlaces de salida en que deberá disminuirse la velocidad, la señal llevara un tablero adicional con la leyenda "SALIDA" y se colocara antes de donde empiece el enlace. Para *FIGURA 211.- SR-9* nuestro caso, se cambiara la velocidad que trae el dibujo a la del proyecto, que es de **"90 km/h".**

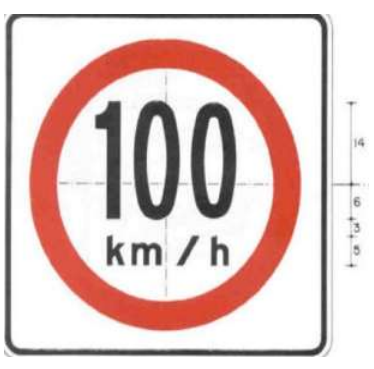

- **SR-15 Altura Libre Restringida.-** Se utilizara para indicar la altura libre de un paso inferior u otra estructura menor de 4.30m, y deberá ser colocada en la estructura. La dimensión se indicara en metros con aproximación al decímetro inferior. En este caso la cantidad será cambiada de 4.30m a 4.50m., que es la altura mínima para el paso superior vehicular (ver figura 33).
- **SR-18 Prohibido Rebasar.-** Se empleara para indicar los tramos en que no se permite rebasar a otro vehiculo. Esta señal se complementara con la raya continua marcada en el pavimento y deberá usarse en los tramos de caminos de dos carriles. Para fines de nuestro proyecto esta señal será instalada en el Paso Superior Vehicular o "Eje 0", para evitar accidentes con los usuarios que vienen en dirección contraria.
- **SR-25 Prohibido el Retorno.-** Se utilizara en aquellas arterias donde la vuelta en "U" pueda representar un riesgo mayor o causar inconvenientes al transito de vehículos. Esta señal nos servirá para evitar que los vehículos den vuelta en u o al terminar los enlaces del entronque para no tomar la glorieta, de acuerdo al diagrama de flujo vehicular establecido (ver figura 107), y

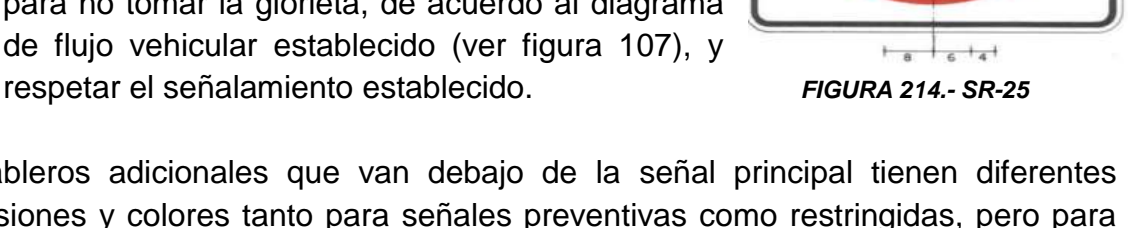

Los tableros adicionales que van debajo de la señal principal tienen diferentes dimensiones y colores tanto para señales preventivas como restringidas, pero para fines de proyecto solo se insertaran dichos tableros adicionales obedeciendo lo que dice el Manual de Señalamiento de la SCT.

En dicho manual, que es la bibliografía principal que tenemos para este Capitulo, muestra las dimensiones para las señales preventivas en la Tabla 1.B "Dimensiones del tablero adicional en señales preventivas". Mientras que para las señales restringidas, las dimensiones del tablero adicional se muestran en la tabla 2.B "Dimensiones del tablero adicional en señales restrictivas". Del manual anteriormente mencionado y que no se verán por tiempo solo se darán las medidas en el plano correspondiente (Anexo A).

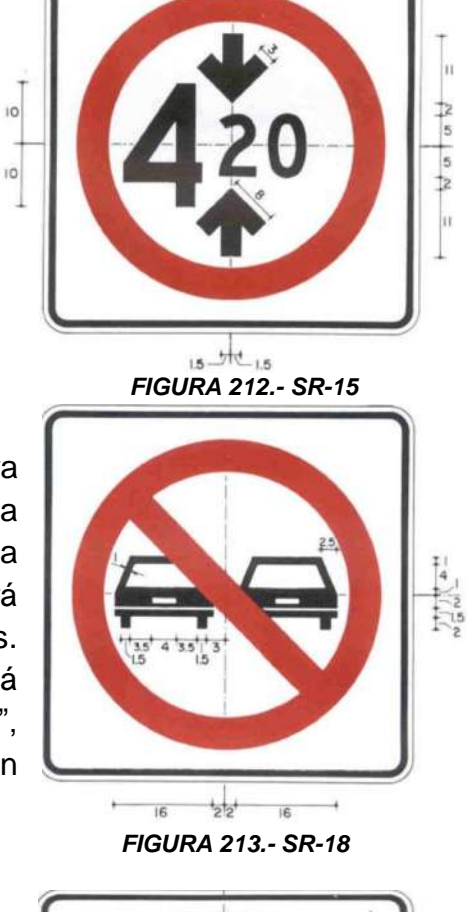

**C. Señales Informativas.-** Son tableros fijados en postes con leyendas y/o símbolos, que tienen por objeto guiar al usuario a lo lago de su itinerario por calles y carreteras e informarle sobre nombre y ubicación de poblaciones, lugares de interés, servicios, kilometrajes y ciertas recomendaciones que conviene observar. Dichas señales se clasifican en cinco grupos, de los cuales se mencionan a continuación y solo serán vistas algunas de ellas, como ya se explico al inicio de este capitulo.

- **1)** De Identificación (SII).
- **2)** De Destino (SID).
- **3)** De Recomendación (SIR).
- **4)** De Información General (SIG).
- **5)** De Servicios y Turísticas (SIST).

**C.1) Señales Informativas de Identificación.-** Se usaran para identificar calles según su nombre – nomenclatura – y las carreteras según su numero de ruta o kilometraje. Para nuestro caso nos sirve este tipo de señales en carretera.

**a) Forma de las señales de ruta y kilometraje.-** Las señales de ruta tendrán forma de escudo, pintado sobre un tablero rectangular o dentro de las señales informativas de destino. El escudo será de carretera federal. Los escudos irán complementados con flechas que indiquen la trayectoria que sigue la ruta en su paso por las poblaciones. Respecto a las señales de kilometraje será rectangular con las esquinas redondeadas, colocado con su mayor dimensión vertical. El radio para redondear las esquinas será de 4cm., quedando el radio interior para la curvatura del contorno de 2cm. *FIGURA 215.- SEÑAL DE RUTA*

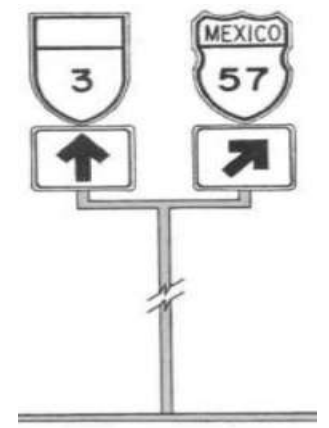

**b) Tamaño de las señales de ruta y kilometraje.-** Las dimensiones para las señales de escudos en carretera federal, se indicaran en su clasificación y su altura de acuerdo a la tabla 40, las flechas complementarias se indicaran en tableros adicionales que en todos los casos serán de 45cm., de base y 36cm., de altura. Referente al tablero de las señales de kilometraje con escudo, medirá en todos los casos 30x120cm., con altura de números de 15cm., serie 1 y altura de letra para abreviatura km de 10cm., llevara un escudo de ruta de 30x40cm., correspondiente a carretera federal, estatal o rural. El tablero de señales de kilometraje sin escudo será de 30x76cm., para todos los casos, con las mismas altura de números, serie y letra, que en las señales de kilometraje con escudo.

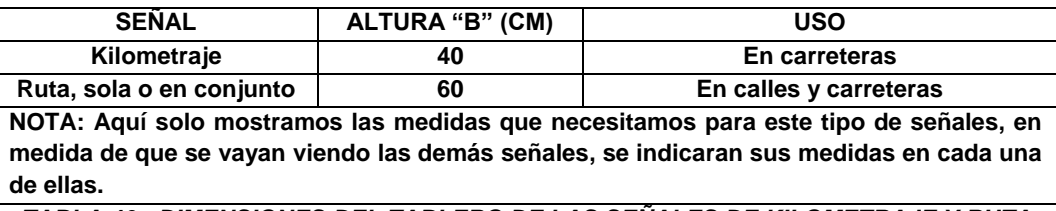

*TABLA 40.- DIMENSIONES DEL TABLERO DE LAS SEÑALES DE KILOMETRAJE Y RUTA*

**c) Ubicación y Color de las señales de ruta y kilometraje.-** En zonas urbanas, por las que cruza una carretera, las señales de ruta se ubicaran a intervalos desechables de 200m., y siempre en aquellos lugares donde la ruta cambie de dirección o se intersecten dos rutas diferentes. En carreteras de dos carriles, la señal de kilometraje con escudo ira colocada a cada 5 kilómetros, en forma alternada, ubicando los números nones a las derecha y los pares a la izquierda en el sentido del cadenamiento. Al iniciarse un tramo con un nuevo cadenamiento, se colocará del lado derecho la señal de kilometraje correspondiente a cero con escudo de ruta. La ubicación lateral en carreteras, la señal de kilometraje se colocara a una distancia no menor de 50cm., de la proyección vertical del hombro del camino. Referente a su altura, la parte inferior del tablero quedara a 1.00m., sobre el nivel del hombro del camino. El color del fondo será blanco reflejante y letras, números y flechas negro.

 **SII-7.- Escudo de Carretera Federal.-** Las dimensiones para el escudo, ya sea que forme parte de una señal informativa de destino, del poste de kilometraje o se coloque se solo o en conjunto con una flecha direccional será de acuerdo a lo indicado en la tabla 40 de este proyecto. En la tabla siguiente se muestran las dimensiones del escudo, la letra "g" corresponde a la altura para el numero de ruta y la letra "j" para la altura de la letra. *FIGURA 216.- ESCUDO FEDERAL*

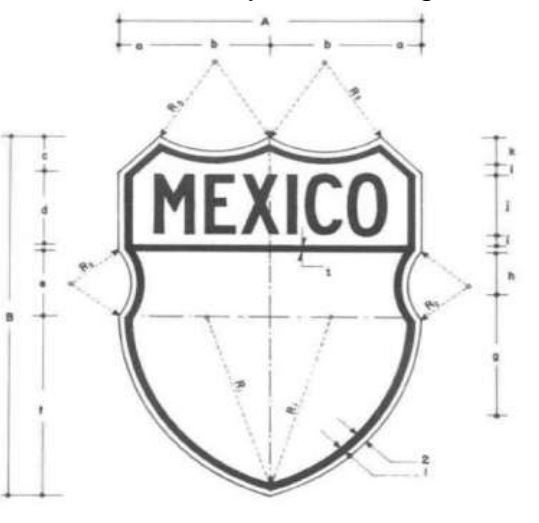

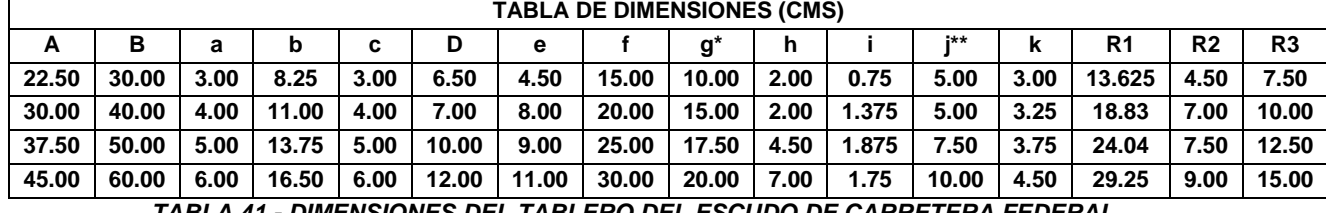

*TABLA 41.- DIMENSIONES DEL TABLERO DEL ESCUDO DE CARRETERA FEDERAL*

 **SII-15.- Kilometraje con ruta.-** Se usara para identificar las carreteras según su numero de ruta y kilometraje, las dimensiones del tablero ya fueron indicadas en la tabla 40. Para este proyecto utilizaremos esta señal y no incluiremos la señal de kilometraje sin ruta. En las figuras no se alcanza a distinguir las medidas, pero en el plano se pondrán junto con su simbología (Anexo A).

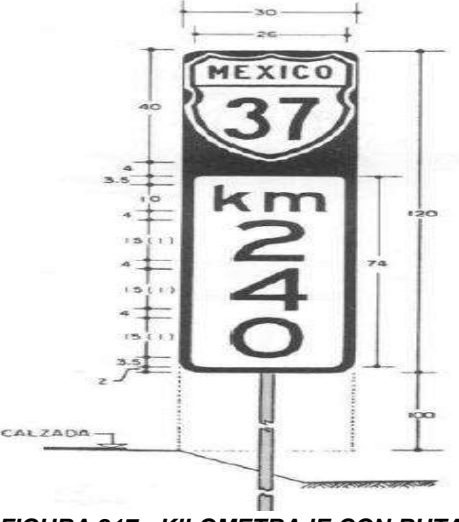

 *FIGURA 217.- KILOMETRAJE CON RUTA*

 **SII-11, SII-12, SII-13.- Flechas de Frente, Horizontal y Diagonal.-** Se usaran únicamente en conjunto con los escudos para indicar la dirección en que continúa la ruta identificada y se colocaran inmediatamente debajo de las señales de ruta, se utilizara principalmente en las intersecciones urbanas para guiar a los conductores de las carreteras en su paso por las poblaciones.

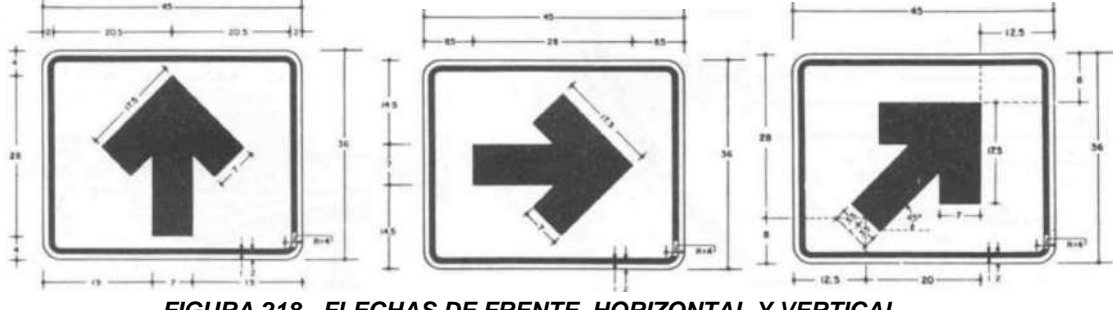

*FIGURA 218.- FLECHAS DE FRENTE, HORIZONTAL Y VERTICAL*

**C.2) Señales Informativas de Destino.-** Se usarán para informar a los usuarios sobre el nombre y la ubicación de cada uno de los destinos que se presentan a lo largo de su recorrido; podrán ser señales bajas, diagramáticas y elevadas. Su aplicación es primordial en intersecciones en donde el usuario debe elegir la ruta a seguir según el destino seleccionado, se emplearan en forma secuencial de manera que permitan a los conductores preparar con la debida anticipación su maniobra a la intersección. En este capitulo solo se verán las señales bajas y elevadas, la señal diagramática no se usara, debido a que el entronque solo es para retorno y no lleva a otras ciudades de importancia.

**a) Forma y tamaño.-** Son tableros rectangulares con esquinas redondeadas, colocados con su mayor dimensión horizontal, sobre apoyos adecuados, el radio para redondear las esquinas del tablero para señales bajas será de 4cm., y de 8cm., para señales elevadas. El filete y su separación a la orilla del tablero será de 2cm., para señales bajas y 4cm., para elevadas. La altura del tablero para señales bajas son de acuerdo a la tabla 42 y para señales elevadas se usara la tabla 43 de este proyecto, sus longitudes dependen del número de letras que contenga la leyenda.

|              |                      |             |              | ີ                                                      |
|--------------|----------------------|-------------|--------------|--------------------------------------------------------|
| Altura del   | Altura de las letras | Altura del  | Altura de la | Uso                                                    |
| tablero (cm) | mayúsculas (cm)      | escudo (cm) | flecha(cm)   |                                                        |
| 30.00        | 15.00                | 30.00       | 22.50        | En carreteras con ancho de corona menor de 6.00m.      |
| 40.00        | 20.00                | 40.00       | 30.00        | En carreteras con ancho de corona entre 6.00 y 9.00m.  |
| 56.00        | 25.00                | 50.00       | 37.50        | En carreteras con ancho de corona entre 9.00 y 12.00m. |

*TABLA 42.- ALTURA DEL TABLERO DE LAS SEÑALES INFORMATIVAS DE DESTINO BAJAS*

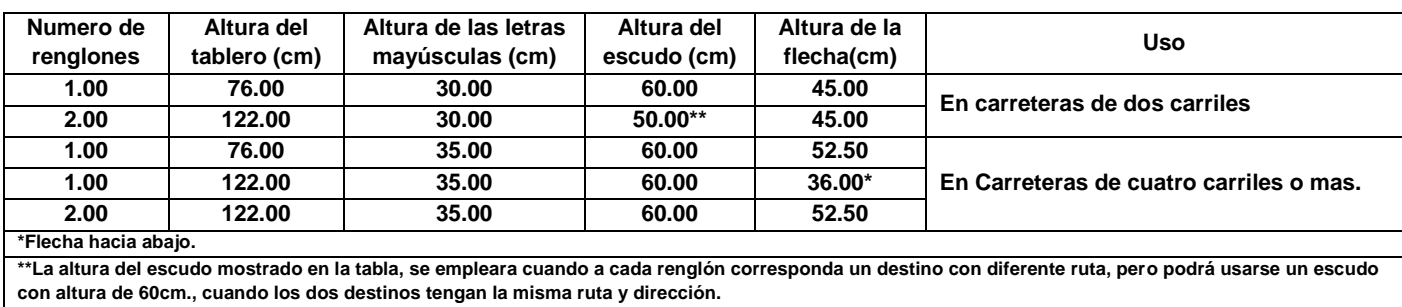

*TABLA 43.- ALTURA DEL TABLERO DE LAS SEÑALES INFORMATIVAS DE DESTINO ALTAS*

P.I.C. JOSÉ LUIS CHACÓN ESPINOZA **Participal de la participal de la participal de la participal de la participal de la participal de la participal de la participal de la participal de la participal de la participal de la p** 

**b) Ubicación y Altura.-** De acuerdo a su ubicación longitudinal, estas señales se clasifican en previas, decisivas y confirmativas. Las previas deberán colocarse anticipadas a la intersección, a una distancia tan que permita a los conductores conocer los destinos y preparar las maniobras que requieran, la distancia dependerá de las condiciones geométricas y topográficas, pero nunca a una distancia menor de 125m., de la intersección. Las señales decisivas se colocaran en el lugar donde el usuario pueda optar por la ruta que le convenga, mientras que las confirmativas se colocaran después de una intersección o a la salida de una población a una distancia en donde no exista el efecto de los movimientos direccionales, y nunca a una distancia menor de 100m. En carreteras, las señales se colocaran de tal manera que la orilla interna del tablero de las señales bajas o el poste de las señales elevadas queden a una distancia no menor de 50cm., de la proyección vertical del hombro del camino. Referente a la altura, en zona rural las señales bajas se colocaran a 1.50m., sobre el hombro de la carretera, mientras que para las señales elevadas la altura mínima será aquella que permita una distancia libre vertical de 5.00m., entre la parte inferior de la señal y la parte mas alta de la superficie de rodamiento.

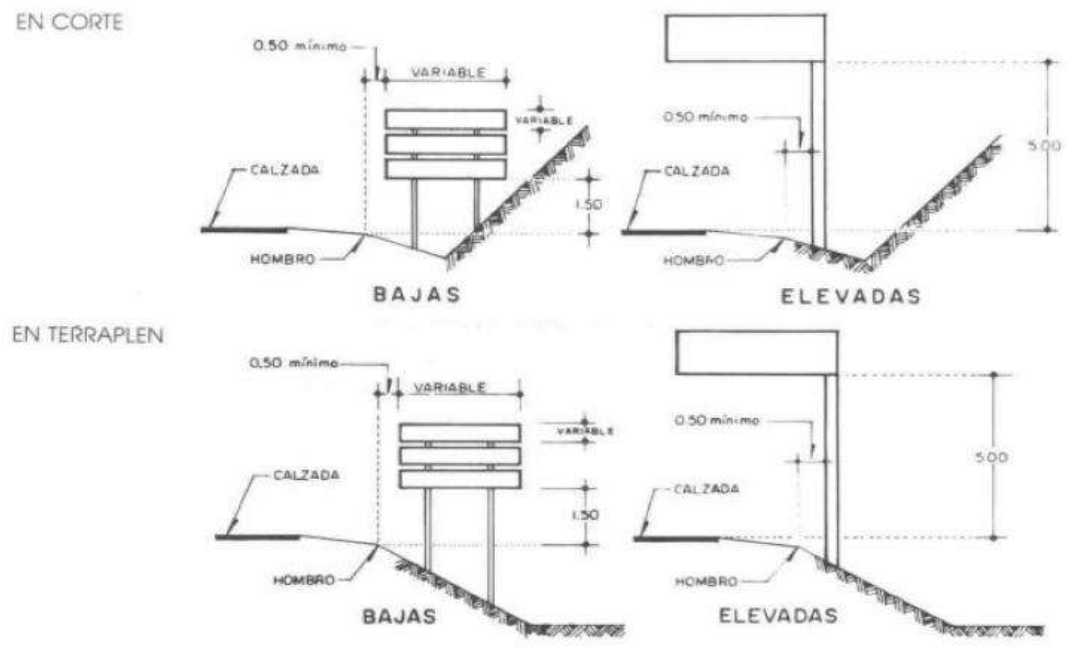

*FIGURA 219.- DISTANCIA LATERAL Y ALTURA DE LAS SEÑALES INFORMATIVAS DE DESTINO*

**c) Ángulo de colocación, leyenda y color.-** El tablero de señales bajas deberá quedar siempre en posición vertical a 90° con respecto al eje del camino, referente a las señales elevadas se dará un ángulo de inclinación hacia el frente de 5° y también se colocara a 90° en posición vertical, las leyendas en señales bajas se colocara un destino por renglón y en ningún caso mas de tres destinos por señal, mientras que para señales elevadas se deberá tener un destino por renglón y máximo dos destinos por tablero. Los modelos de flecha, ya sea horizontal, vertical o inclinada será el mismo en los tres casos y su longitud deberá ser de 1.5 veces la altura de la letra mayúscula. El color de fondo de estas señales, tanto bajas como elevadas, será verde mate y las letras, números, escudos y filete en color blanco.

 **SID-8.- Acceso a poblado.-** Se utiliza para indicar a los usuarios la presencia de poblados cercanos a la carretera conectados con esta mediante un acceso simple y su ramal correspondiente, esta señal será baja y se ubicara en el lugar del acceso y llevara el nombre del poblado, su distancia en kilómetros y una flecha que indique la dirección al lugar.

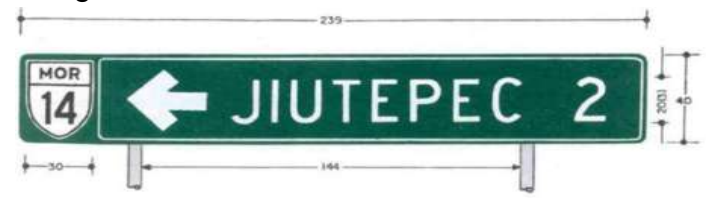

*FIGURA 220.- SID-8.- ACCESO A POBLADO*

 **SID-10.- Cruce.-** Se utiliza en intersecciones de cuatro ramas, a nivel o desnivel, para indicar a los usuarios el nombre de la población que tiene como destino cada una de las ramas, esta señal será baja y se usara principalmente en los entronques formados por el cruce de carreteras de dos carriles; serán tres tableros colocados sobre el mismo soporte que indiquen los destinos de cada rama, los escudos de ruta cuando procedan y las flechas que muestren la dirección a seguir en cada caso, también podrá integrarse en un solo tablero.

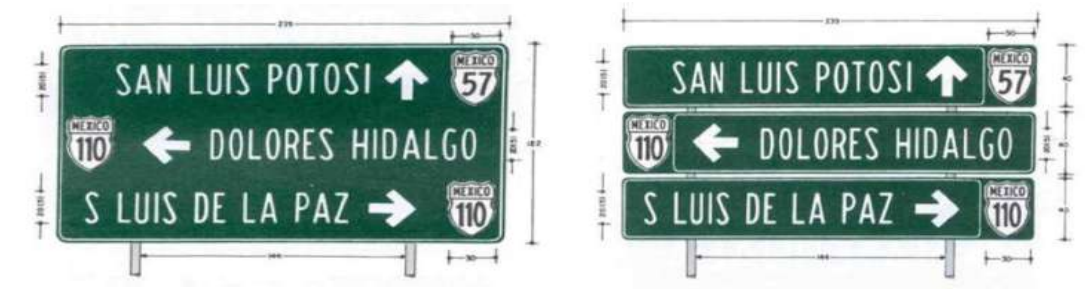

*FIGURA 221.- SID-10.- CRUCE*

 **SID-11.- Confirmativa.-** Se usara para indicar a los usuarios, después de su paso por una intersección o población, el nombre y la distancia por recorrer a las próximas poblaciones, además de confirmar la ruta seleccionada. La señal será baja y estará formada por un tablero colocado en un soporte indicando el escudo de la ruta cuando proceda, el nombre del mismo destino que aparece en las señales previa y decisiva de la intersección y la distancia en kilómetros, a la que se encuentra el destino.

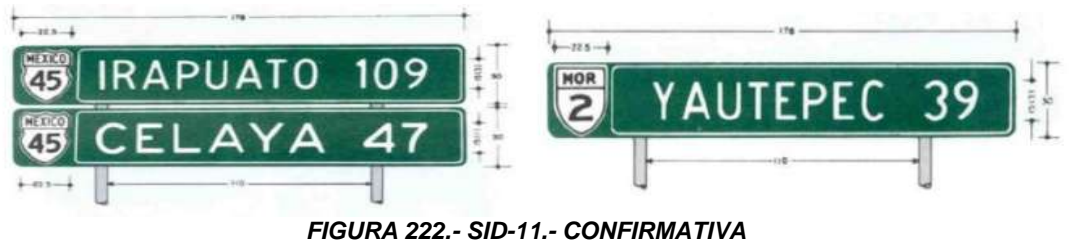

*NOTA: Las señales de entronque (SID-9), bandera (SID-13) y bandera doble (SID-14), no se usaran, la primera por que es para un entronque de tres ramas, la segunda y tercera, por que son para indicar los destinos en diferentes carreteras, y el proyecto solo contempla el retorno hacia el lugar de origen que tiene el conductor y poblados pequeños cercanos a los mismos.* 

**C.3) Señales Informativas de Recomendación.-** Se usaran con fines educativos para recordar a los usuarios determinadas disposiciones o recomendaciones de seguridad que conviene observar durante su recorrido.

**a) Forma y tamaño.-** Son tableros rectangulares con esquinas redondeadas, colocados con su mayor dimensión horizontal, sobre apoyos adecuados, el radio para redondear las esquinas del tablero para señales será de 4cm., la altura del tablero de estas señales se seleccionara de acuerdo a la siguiente tabla.

| Altura del   | Altura de las letras | Numero de | <b>Uso</b>                              |
|--------------|----------------------|-----------|-----------------------------------------|
| tablero (cm) | mayúsculas (cm)      | renglones |                                         |
| 30.00        | 15.00                | 1.00      | En carreteras con ancho de corona menor |
| 56.00        | 15.00                | 2.00      | de 6.00m.                               |
| 40.00        | 20.00                | 1.00      | En carreteras con ancho de corona entre |
| 71.00        | 20.00                | 2.00      | 6.00m v 9.00m.                          |
| 56.00        | 25.00                | 1.00      | En carreteras con ancho de corona mayor |
| 86.00        | 25.00                | 2.00      | de 9.00m, o de cuatro o mas carriles    |

*TABLA 44.- ALTURA DEL TABLERO DE LAS SEÑALES INFORMATIVAS DE RECOMENDACION*

**b) Ubicación, Altura y Color.-** Se colocaran en aquellos lugares donde sea conveniente recordar a los usuarios la observancia de la disposición de que se trate, la colocación de estas señales no deberá interferir en ningún caso con los otros tipos de señales y de preferencia se colocaran donde no existan ellas. En carreteras se colocara en todos los casos, de modo que la orilla interna del tablero quede a una distancia no menor de 50cm., de la proyección vertical del hombro del camino. La altura quedara a 1.50m sobre el hombro del camino. El color de fondo será blanco mate con las letras y filete en negro. Y existen varias de uno o dos renglones.

Existe gran cantidad de este tipo de señales, debido a la diversidad de leyendas que pueden ser escritas en ellas, para nuestro proyecto solo utilizaremos algunas de estas leyendas como son: "Obedezca las Señales", "Conceda cambio de luces", etc., esto es a que el señalamiento que estamos implantando es para el entronque de proyecto y no para el camino principal, que en este caso y como ya se ha venido explicando solo nos sirve de referencia para ubicar y diseñar nuestro proyecto.

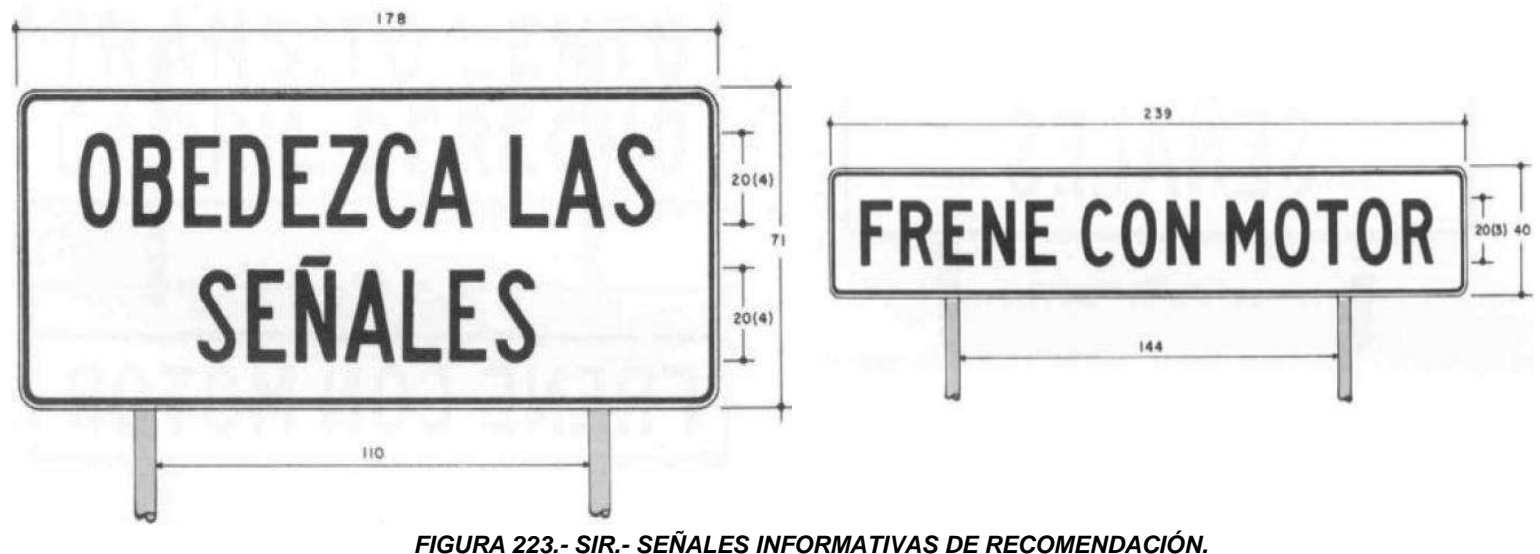

**C.4) Señales de Información General.-** Se utilizan para proporcionar a los usuarios, información general de carácter poblacional o geográfico, así como para indicar nombres de obras importantes en el camino, limites políticos, ubicación de casetas de cobro y sentido de la circulación del transito entre otras. En este proyecto solo utilizaremos la señal referente al lugar por la cercanía de un poblado.

**a) Forma y tamaño.-** Son tableros rectangulares con esquinas redondeadas, colocados con su mayor dimensión horizontal, sobre apoyos adecuados, el radio para redondear las esquinas del tablero para señales será de 4cm., la altura del tablero de estas señales será la misma que para las señales de informativas de recomendación (ver tabla 44).

**b) Ubicación, Altura y Color.-** Se colocaran en el punto al que se refiera la información de la leyenda o al principio del sitio que se desea anunciar, además de las señales que indiquen un punto de control, se colocaran señales previas, preferentemente a 500 y 250m del lugar. En carreteras se colocara en todos los casos, de modo que la orilla interna del tablero quede a una distancia no menor de 50cm., de la proyección vertical del hombro del camino. La altura quedara a 1.50m sobre el hombro del camino. El color de fondo será blanco mate con las letras y filete en negro, excepto las señales que indican puntos de control que por su importancia deberán ser reflejantes.

 **SIG-7.- Lugar.-** Se utiliza para indicar a los usuarios el nombre del poblado o lugar de interés al cual están llegando, deberá identificar poblaciones con su número de habitantes, nombre de los ríos, puertos orográficos con su altitud, de limitaciones geográficas y nombre de algunos otros puntos notables del camino.

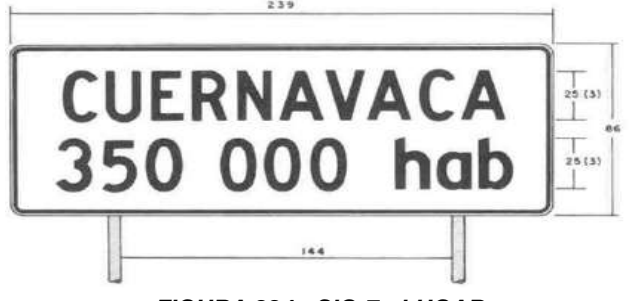

*FIGURA 224.- SIG-7.- LUGAR*

**C.5) Señales de Servicios y Turísticas.-** Se utilizan para informar de la existencia de un servicio o de un lugar de interés turístico y/o recreativo. Para nuestro proyecto este tipo de señales no se verán, debido a que no hay ningún sitio cercano que pueda brindar algún servicio o algún lugar de interés.

*NOTA: En este proyecto, no se vera la distribución de elementos en las señales como son la separación de letras, el espacio entre ellas y el texto del mismo, debido a que es un estudio complejo y detallado que requiere de mas tiempo y por consiguiente mas hojas, y no es el tema principal de nuestro proyecto, por que el objeto de este proyecto, es el proceso de generación de diseño de proyecto geométrico a través de la programación y el tema del señalamiento tanto horizontal como vertical es complementario al mismo. Solo se verán las señales con sus dimensiones en el plano general (Anexo A) como ya se explico anteriormente.*

P.I.C. JOSÉ LUIS CHACÓN ESPINOZA PARA ESPINOZA

**D. Marcas.-** Son las rayas, los símbolos y las letras que se pintan sobre el pavimento, guarniciones y estructuras, dentro de o adyacentes a las vías de circulación, así como los objetos que se colocan sobre la superficie de rodamiento con el fin de regular el transito e indicar la presencia de obstáculos y se clasifican en:

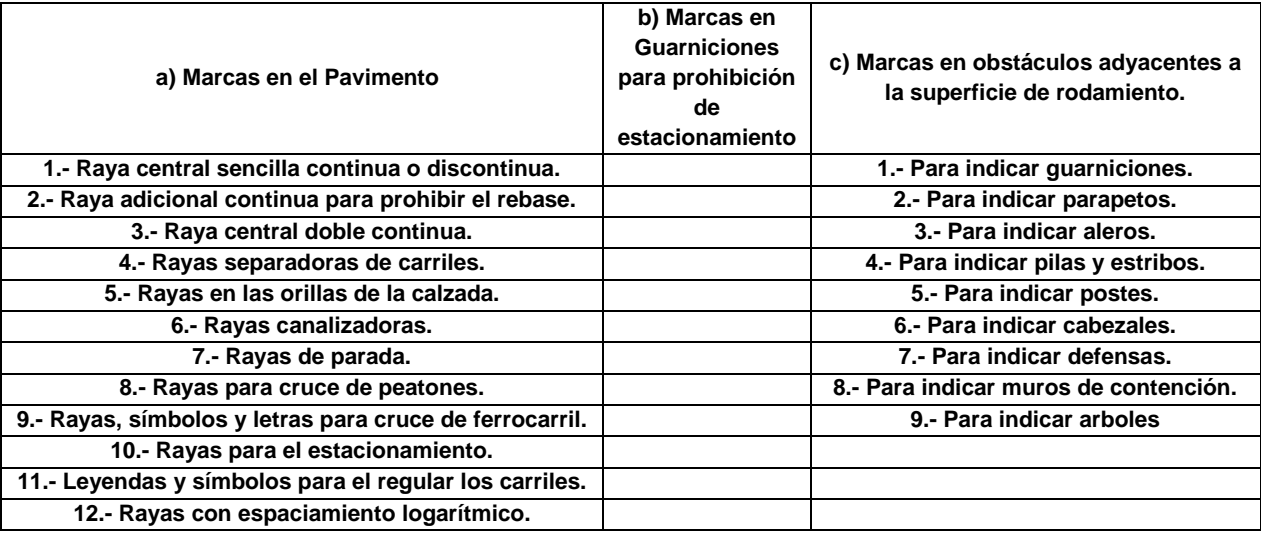

**a) Uso.-** Las marcas en el pavimento, en guarniciones y en obstáculos adyacentes a la superficie de rodamiento, se usan con el propósito de regular el transito y proporcionar advertencias o información a los usuarios de carreteras. Las marcas en el pavimento, cumplen con funciones definidas para regular el transito de vehículos y peatones. Las marcas en guarniciones, se usan para definir las restricciones de estacionamiento. Las marcas en obstáculos adyacentes a la superficie de rodamiento, indican a los conductores sobre la presencia de un obstáculo que constituyen serio peligro para la circulación de vehículos. Existen gran variedad de marcas, a continuación mencionaremos las que utilizaremos en nuestro proyecto. Que en esta ocasión incluye también el camino principal que nos sirvió anteriormente para ubicar nuestro proyecto.

 **M-4.- Raya central continua o discontinua.-** Se utilizara para separar los dos sentidos del transito del camino principal, será una faja de 10 cm., de ancho pintada o adherida al pavimento de color blanco reflejante. En esta ocasión utilizaremos solo la raya discontinua por que el tipo de camino principal es **"A-2"** y permite tener un carril de alta velocidad para el rebase. Esta raya discontinua se colocara en segmentos de 5.00m separados entre si 10.00m.

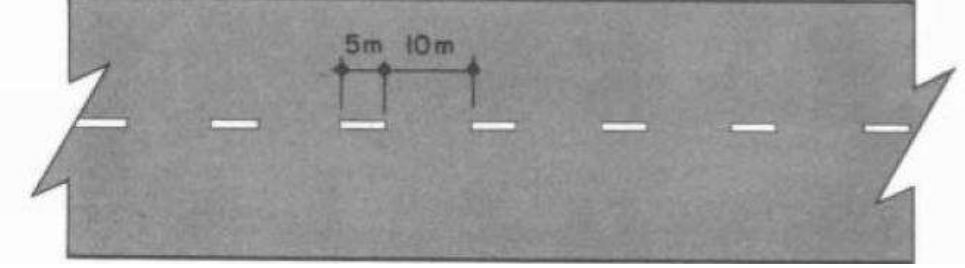

*FIGURA 225.- M-4.- RAYA CENTRAL DISCONTINUA*

 **M-7.- Rayas separadoras de carriles.-** Se usaran para delimitar los carriles en carreteras de dos o mas carriles por sentido de circulación, pueden ser discontinuas o continuas según se permita. La raya discontinua en carreteras se colocara en segmentos de 5.00m separados entre si 10.00m, este tipo de rayas deberán ser de color blanco reflejante de 10 cm., de ancho (ver figura 226).

 **M-8.- Rayas en las orillas de la calzada.-** Se utilizaran para indicar las orillas exteriores de la calzada y de los enlaces y delimitar al mismo tiempo los acotamientos, en carretas de cuatro carriles o mas con faja separadora central se usaran también para indicar las orillas internas de las calzadas, deberán ser rayas continuas de color blanco reflejante con ancho de 10 cm., en los casos que se utilicen pavimentos hidráulicos o materiales de acabado blanquizco a la superficie de rodamiento, deberá emplearse, el color amarillo reflejante (ver figura 226).

 **M-9.- Rayas canalizadoras.-** Se emplearan como guía para encauzar la circulación en ciertas direcciones sin provocar interferencias a la corriente del transito. Las rayas que delimitan las trayectorias de los vehículos serán sencillas continuas de color blanco reflejante de 10cm de ancho, en todos los casos, formaran ya sea una isleta o una zona neutral de aproximación a la isleta o faja separadora. Esta zona neutral deberá marcarse con rayas diagonales con una inclinación de 45° de manera que el conductor al pretender invadir esta área, encuentre la raya perpendicular a su movimiento, las rayas serán continuas de color blanco reflejante con un ancho de 20cm separadas entre si 2.00m y la longitud mínima de la zona neutral o isleta será de 50.00 m (ver figura 226).

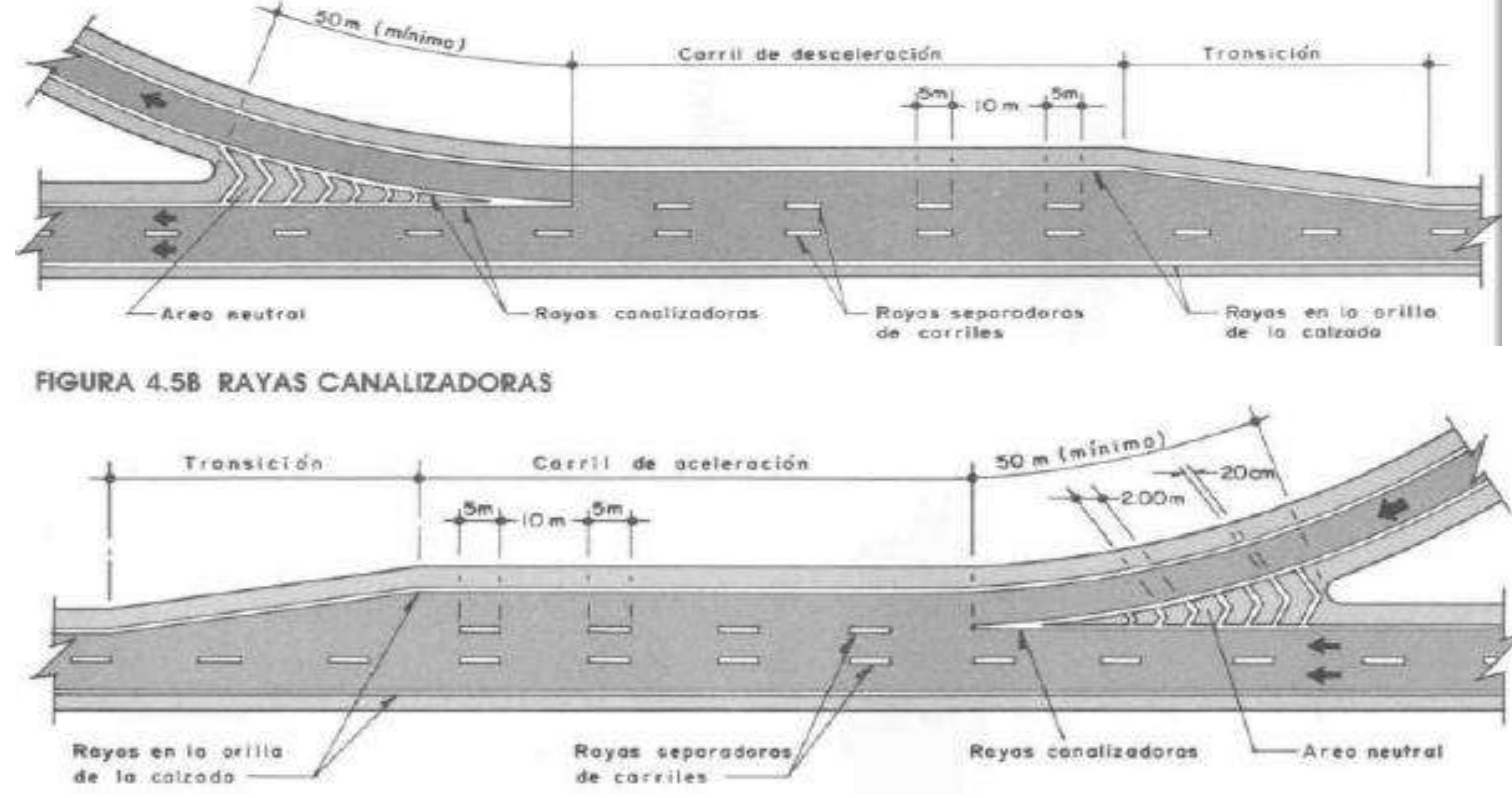

*FIGURA 226.- RAYAS CANALIZADORAS, RAYAS EN LA ORILLA DE LA CALZADA, RAYAS SEPARADORAS DE CARRILES.*

P.I.C. JOSÉ LUIS CHACÓN ESPINOZA

 **M-14.- Leyendas y Simbolos para regular el uso de carriles.-** Se emplearan principalmente en las intersecciones, para complementar los mensajes del señalamiento vertical, indicando los diversos movimientos que se permiten desde ciertos carriles, serán flechas, letras y números pintados o adheridos sobre el pavimento en color blanco reflejante. Los símbolos y letras deberán ser alargados en la dirección del transito, en la siguiente figura se muestra la forma y dimensiones que estos símbolos deben tener para

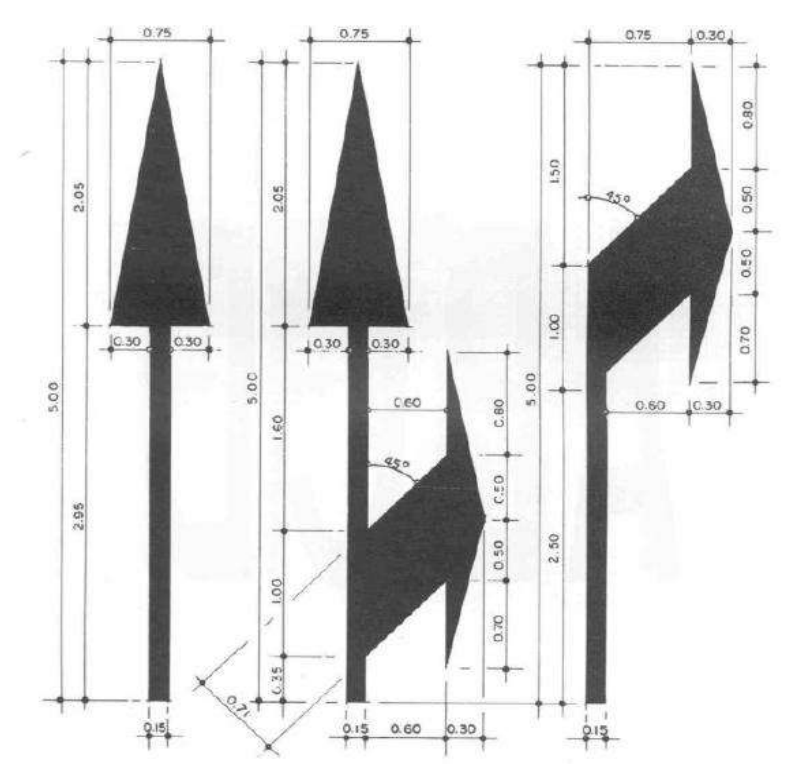

velocidades de hasta 60 km/hr. *FIGURA 227.- MODELO Y DIMENSIONES DE LAS FLECHAS* 

**E. Obras y dispositivos diversos.-** Son obras que se constituyen y/o dispositivos que se colocan dentro de la carretera o en sus inmediaciones para protección, encauzamiento y prevención de conductores de vehículos y peatones. Se clasifican en cuanto a su función y son de la siguiente manera (1.- Cercas, 2.- Defensas, 3.- Indicadores de obstáculos, 4.- Indicadores de Alineamiento, 5.- Tachuelas o botones, 6.- Reglas y tubos guía para vado, 7.- Bordos, 8.- Vibradores, 9.- Guardaganados y 10.- Indicadores de curva peligrosa)

 **OD-4.- Defensas.-** Se emplearan para evitar en lo posible, que los vehículos salgan del camino o invadan el carril contrario, podrán ser de lamina galvanizada, concreto u otro material resistente. Su forma será aquella que permita un adecuado encauzamiento de los vehículos fuera de control. Las defensa lateral se instalara en los lugares donde exista mayor peligro, ya sea por el alineamiento o por accidentes topográficos, deben colocarse en la orilla exterior de las curvas peligrosas o en tangentes altas o en balcón. Las defensas se pintaran en negro y blanco reflejante.

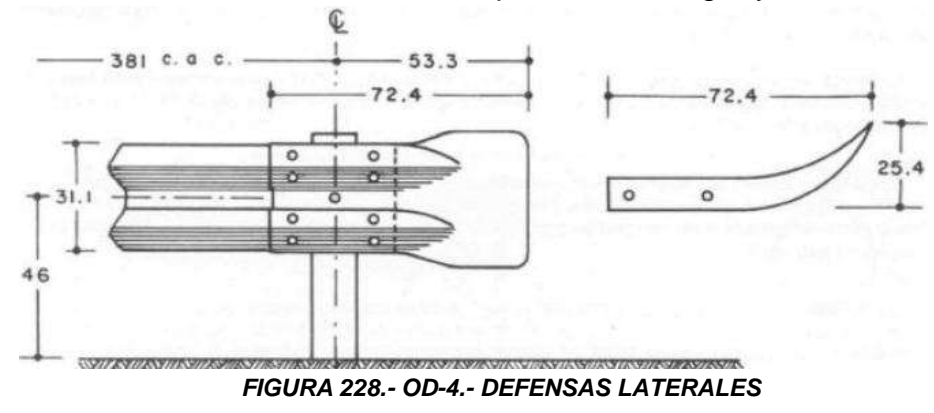

 **OD-5.- Indicadores de obstáculos.-** Se emplearan en las bifurcaciones y frente a los obstáculos cuando estos tengan un ancho menor de 30 cm, para indicar su presencia y llamar la atención del conductor. Para nuestro caso, se utilizara un tablero para bifurcaciones de 61x122cm con franjas alternadas en colores blanco reflejante y negro, de 10cm de ancho, inclinadas a 45° subiendo en la dirección del transito a partir del eje vertical de simetría del tablero. Y una altura de 20cm respecto al piso o terreno natural. *FIGURA 229.- OD-5*

 **OD-6.- Indicadores de alineamiento.-** Se emplearan para delinear la orilla de una via de circulación, en cambios del alineamiento horizontal, etc., consistirán en postes de color blanco de 1.00m de longitud, sobresaliendo 75cm del hombro del camino, con una franja reflejante cerca de su extremo superior, se colocaran en las curvas horizontales, en el lado exterior, desde el principio de la transición de entrada hasta la transición de salida. En los tramos en tangente, se ubicaran espaciados a 40.00m en ambas orillas, no se colocaran en lugares del camino que estén protegidos con defensas. Su separación se obtiene mediante

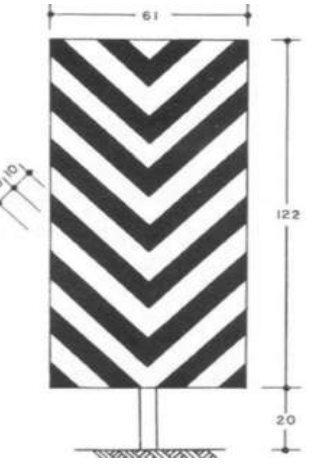

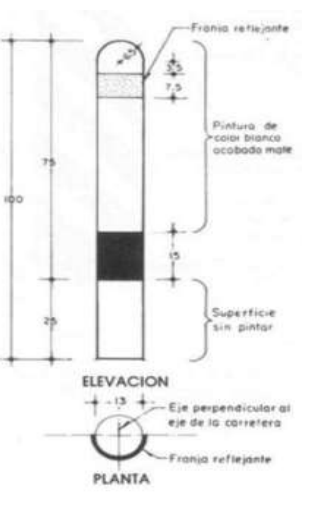

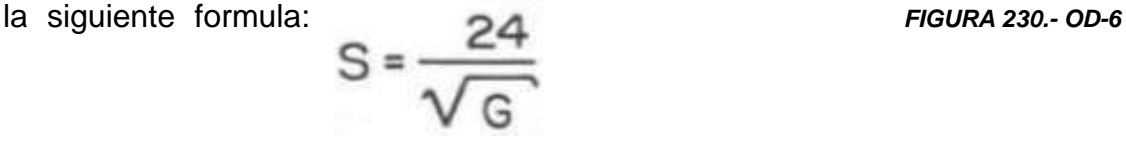

Los demás elementos descritos en el manual de señalamiento de la SCT y que fue nuestra principal bibliografía para este capitulo, tales como restantes como bordos, tachuelas, botones, vibradores, indicador de curva peligrosa entre otros, a pesar de que puedan estar dentro del señalamiento de nuestro proyecto, ya no se verán, debido a que es un capitulo adicional y no es la parte sustancial de este proyecto de tesis. Tampoco se verán los elementos los dispositivos para la protección de obras, por el mismo motivo explicado ya en varias ocasiones y en el párrafo anterior.

*"Es de suma importancia hacer mención, que en este capitulo, únicamente mencionaremos el señalamiento y los elementos y dispositivos que se usaran y que en el plano definitivo (anexo 1), se mostraran en cada uno de los ejes que fueron trazados en el proyecto del mismo, tal como se va a hacer con los perfiles y secciones del entronque".*

Finalmente, con esta nota importante concluimos el capitulo V y final de este proyecto de tesis.

# *CONCLUSIONES*

El presente proyecto de tesis, fue desarrollado y explicado de la mejor manera posible, para auxiliar e introducir a los Alumnos y Profesionistas de la Carrera de Ingeniería Civil, que les interese el tronco de las vías terrestres, al complejo estudio del Proyecto Geométrico de Carreteras.

Tomando como referencia el Manual de Proyecto Geométrico de la Secretaría de Comunicaciones y Transportes (SCT) y el Manual de Dispositivos para el Control del Transito en Calles y Carreteras de la misma Secretaría, así como los apuntes de Proyecto Geométrico y las Notas de Ingeniería de Transito del M.I. Julio Alejandro Chávez Cárdenas, se logró hacer un trabajo donde a través de la programación de AutoCAD y en especifico del Modulo de CivilCAD, se muestra un procedimiento explicativo y detallado de como realizar un Proyecto Geométrico teniendo como marco normativo, las normas referidas al inicio de este párrafo.

Como dijimos en el primer párrafo, este proyecto servirá para aquellas personas que les interese saber como hacer proyecto geométrico desde una computadora, debido a que en la actualidad vivimos en una época digital y el ritmo de la misma, nos exige que nos actualicemos día con día, en la actualidad es muy complicado hacer el Proyecto Geométrico como se hacia antes, debido a que es demasiado tardado y complejo, y ahora las empresas lo que buscan son personas que reduzcan tiempos en la elaboración de proyectos, por eso se hizo esta tesis con el objeto de ayudar también a los profesionales de antes, ir a la vanguardia con los conocimientos adquiridos por ellos a través de su experiencia.

No obstante, la utilización de las computadoras, no significa que sea lo mejor ni que se mas fácil, solo es mas practico, por que la computadora no reemplaza lo mas importante que tiene el hombre, el razonamiento, ya que a final de cuentas, la computadora es solo una herramienta que permite el ahorro de tiempo en el proceso del Proyecto Geométrico, pero no sustituye la habilidad de razonamiento, capacidad y conocimiento que debe tener el proyectista.

## *BIBLIOGRAFIA*

- Manual de Proyecto Geométrico de Carreteras Secretaria de Comunicaciones y Transportes (SCT) Cuarta Reimpresión, México, 1991
- Manual de Dispositivos para el Control del Transito en Calles y Carreteras Secretaría de Comunicaciones y Transportes (SCT) Quinta Edición, México, 1986
- Notas de Proyecto Geométrico de Carreteras M.I. Julio Alejandro Chávez Cárdenas Universidad Michoacana de San Nicolás de Hidalgo.
- Notas de Ingeniería de Transito M.I. Julio Alejandro Chávez Cárdenas Universidad Michoacana de San Nicolás de Hidalgo.

## *BIBLIOGRAFIA DE FIGURAS*

- Manual de Proyecto Geométrico de Carreteras Figuras (1 – 33), (49-50), (55), (191-196).
- Manual de Dispositivos para el Control del Transito en Calles y Carreteras Figuras (204 – 230).
- Programa AutoCAD 2010 y Modulo CivilCAD 2008-2010 Figuras (39 – 48), (51 – 54), (56 – 190).
- Programa Google Earth Figuras (34 – 35).
- Programa Microsoft Excel Figuras (36 – 38), (197 – 203).

### *BIBLIOGRAFIA DE TABLAS*

- Manual de Proyecto Geométrico de Carreteras Tablas  $(1 - 36)$ .
- Manual de Dispositivos para el Control del Transito en Calles y Carreteras Tablas  $(37 - 44)$ .

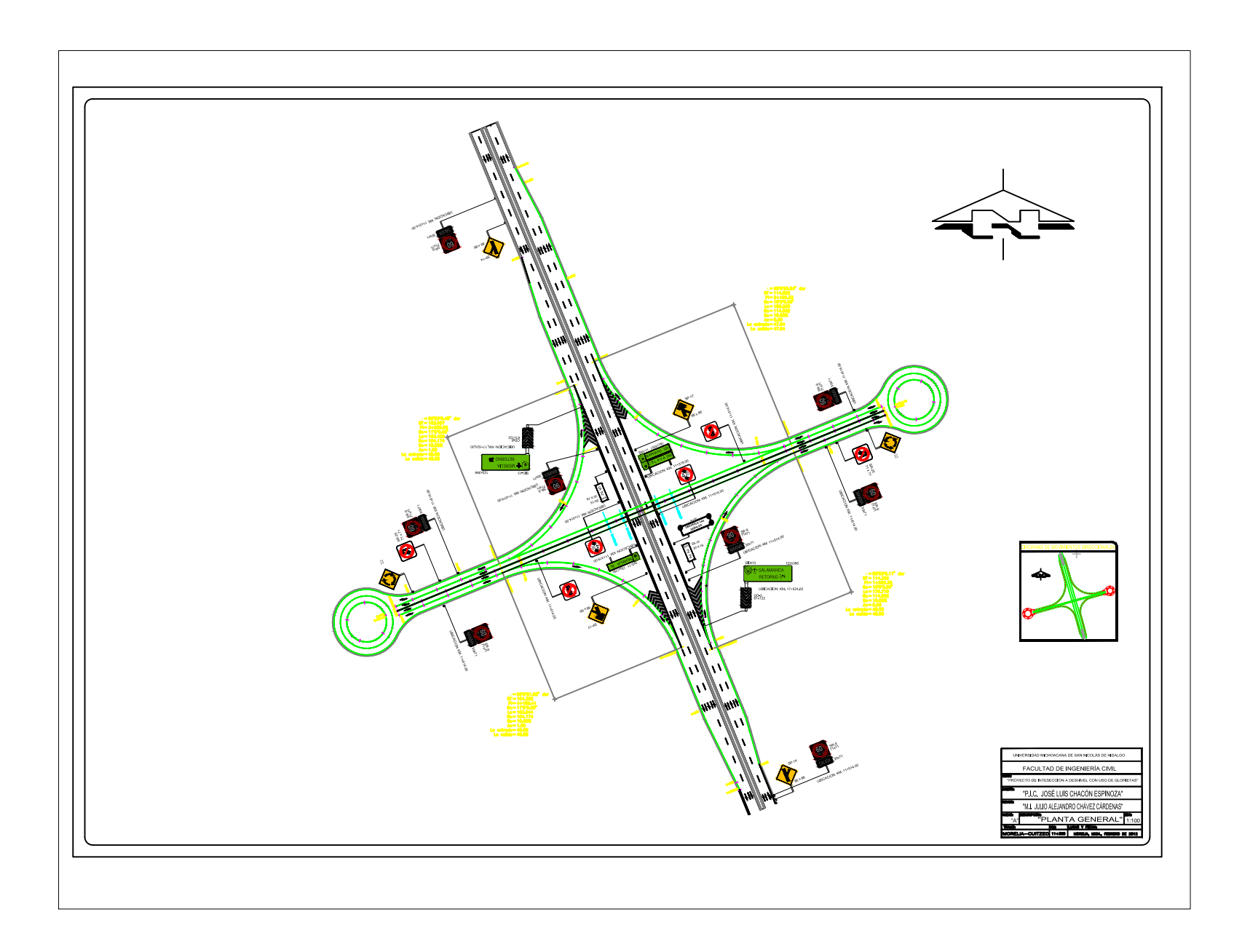

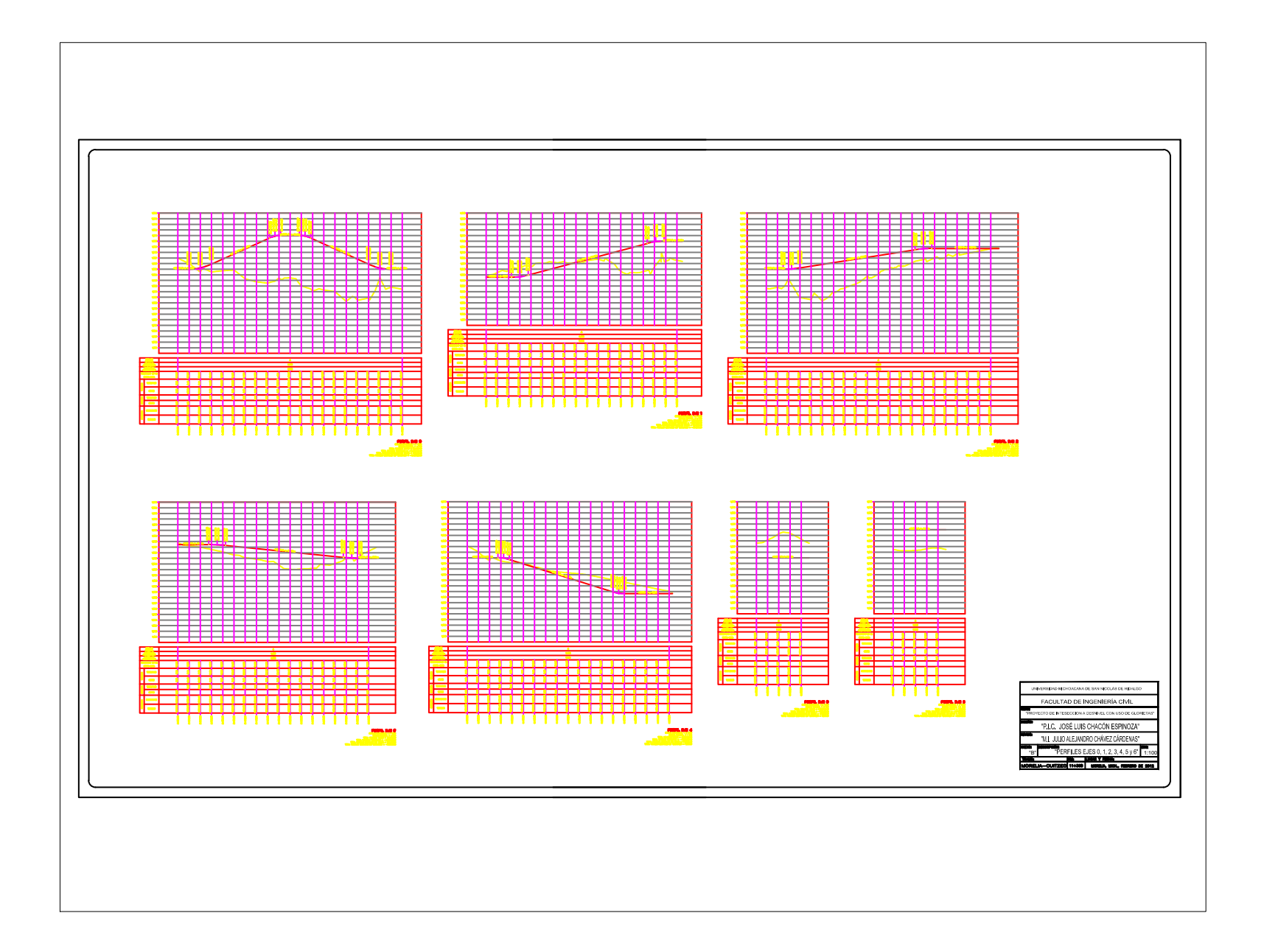

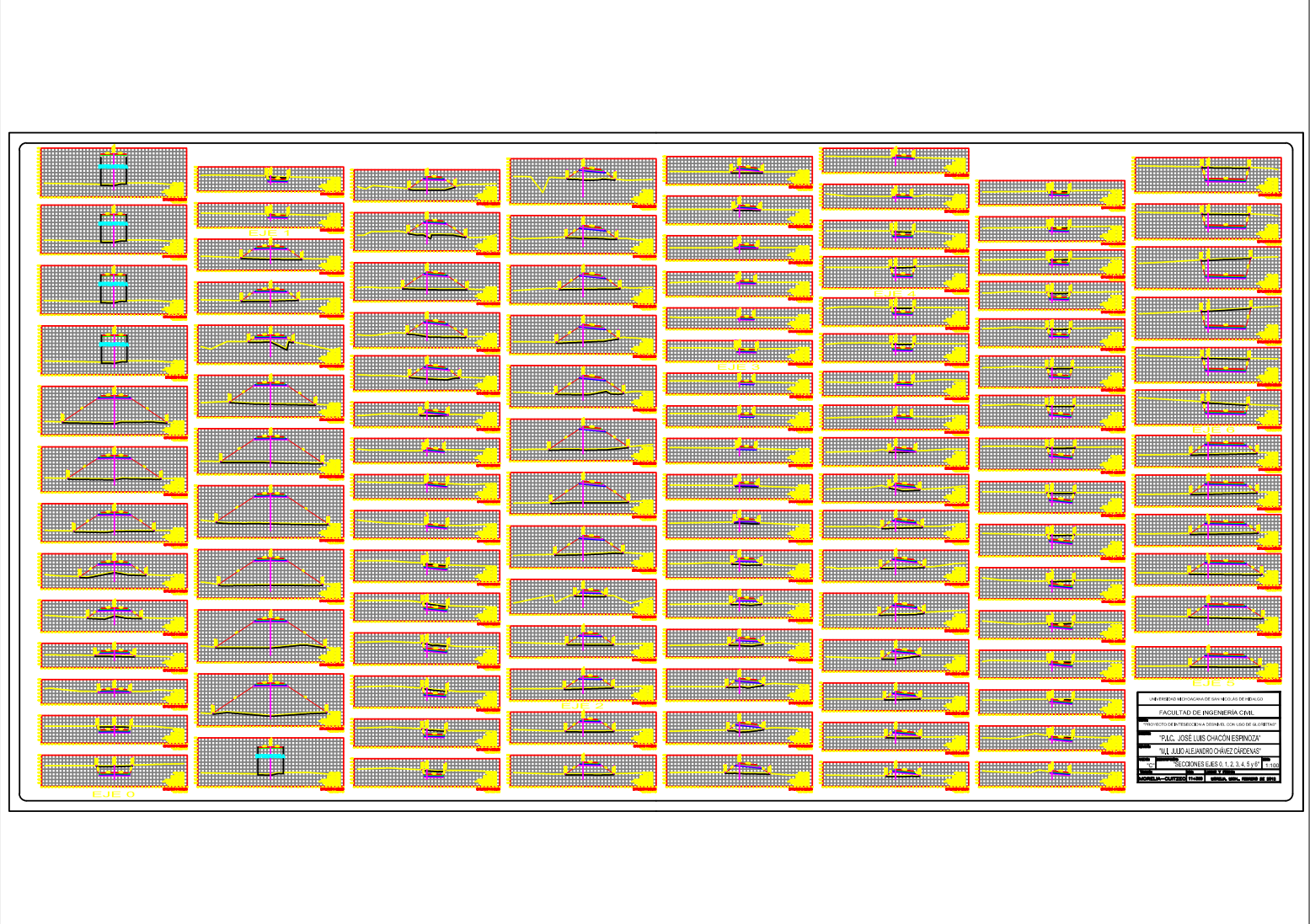